# **Liquidity Management User Guide**

# **Oracle Banking Liquidity Management**

Release 14.5.3.0.0

# **Part Number F50376-01**

November 2021

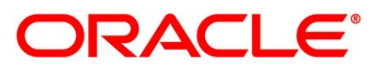

#### **Liquidity Management User Guide**

Oracle Financial Services Software Limited Oracle Park Off Western Express Highway Gurgaon (East) Mumbai, Maharashtra 400 063 India

Worldwide Inquiries: Phone: +91 22 6718 3000 Fax: +91 22 6718 3001 <https://www.oracle.com/industries/financial-services/index.html>

Copyright © 2018, 2021, Oracle and/or its affiliates. All rights reserved.

Oracle and Java are registered trademarks of Oracle and/or its affiliates. Other names may be trademarks of their respective owners.

U.S. GOVERNMENT END USERS: Oracle programs, including any operating system, integrated software, any programs installed on the hardware, and/or documentation, delivered to U.S. Government end users are "commercial computer software" pursuant to the applicable Federal Acquisition Regulation and agencyspecific supplemental regulations. As such, use, duplication, disclosure, modification, and adaptation of the programs, including any operating system, integrated software, any programs installed on the hardware, and/or documentation, shall be subject to license terms and license restrictions applicable to the programs. No other rights are granted to the U.S. Government.

This software or hardware is developed for general use in a variety of information management applications. It is not developed or intended for use in any inherently dangerous applications, including applications that may create a risk of personal injury. If you use this software or hardware in dangerous applications, then you shall be responsible to take all appropriate failsafe, backup, redundancy, and other measures to ensure its safe use. Oracle Corporation and its affiliates disclaim any liability for any damages caused by use of this software or hardware in dangerous applications.

This software and related documentation are provided under a license agreement containing restrictions on use and disclosure and are protected by intellectual property laws. Except as expressly permitted in your license agreement or allowed by law, you may not use, copy, reproduce, translate, broadcast, modify, license, transmit, distribute, exhibit, perform, publish or display any part, in any form, or by any means. Reverse engineering, disassembly, or decompilation of this software, unless required by law for interoperability, is prohibited. The information contained herein is subject to change without notice and is not warranted to be error-free. If you find any errors, please report them to us in writing.

This software or hardware and documentation may provide access to or information on content, products and services from third parties. Oracle Corporation and its affiliates are not responsible for and expressly disclaim all warranties of any kind with respect to third-party content, products, and services. Oracle Corporation and its affiliates will not be responsible for any loss, costs, or damages incurred due to your access to or use of third-party content, products, or service

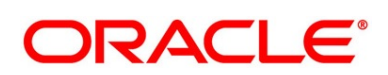

# **Contents**

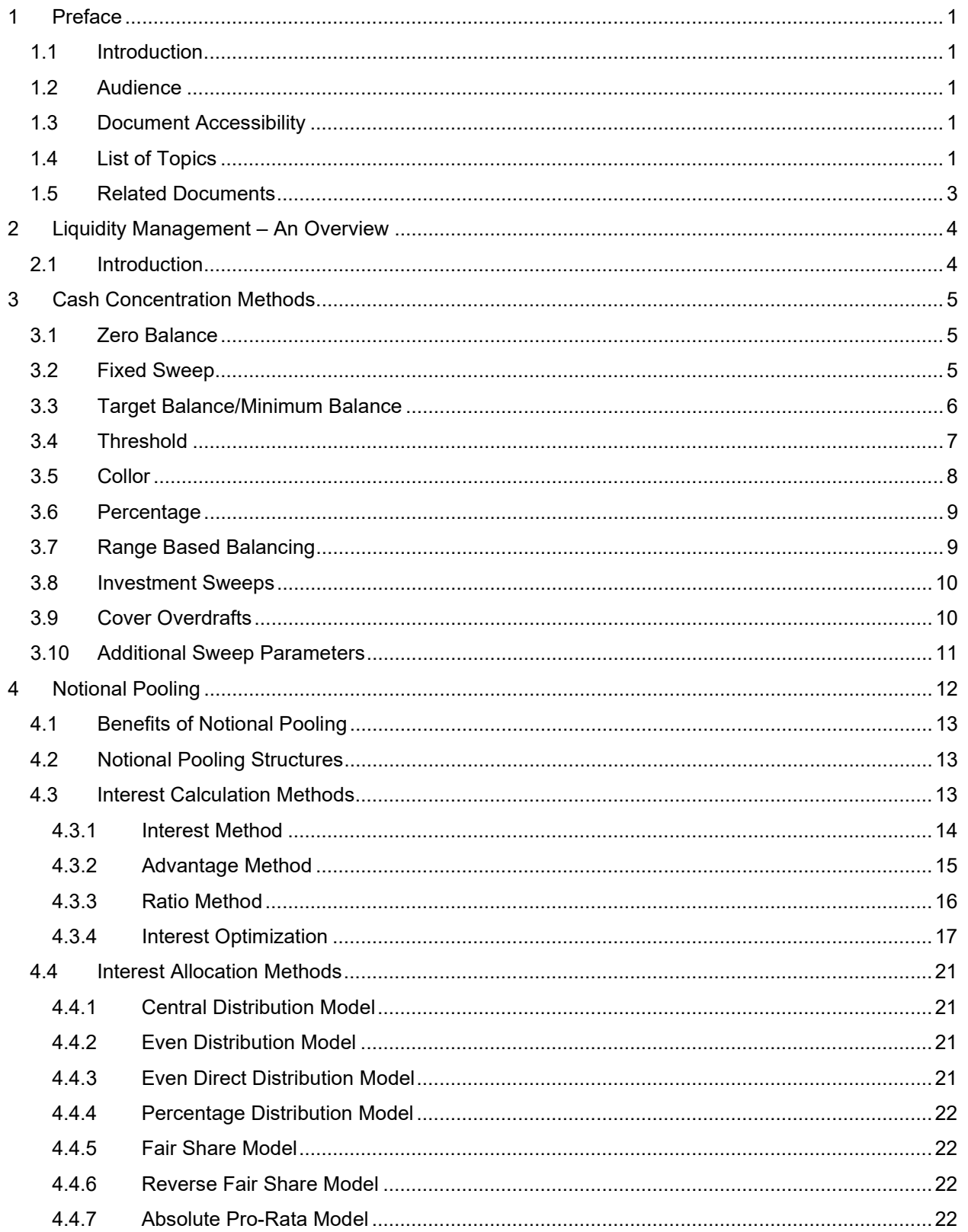

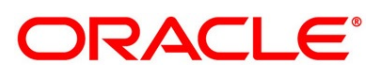

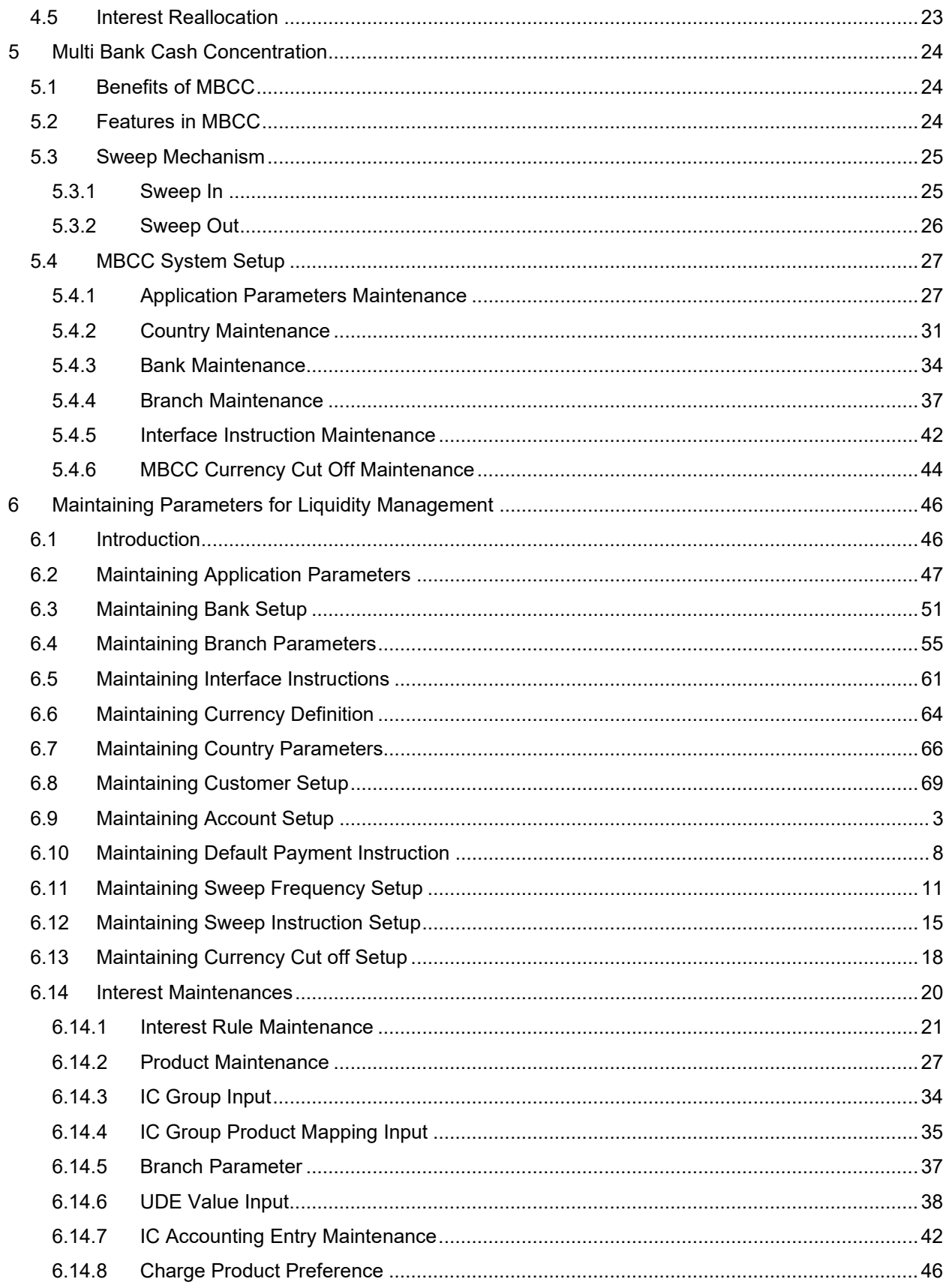

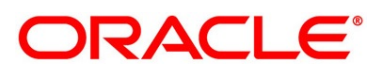

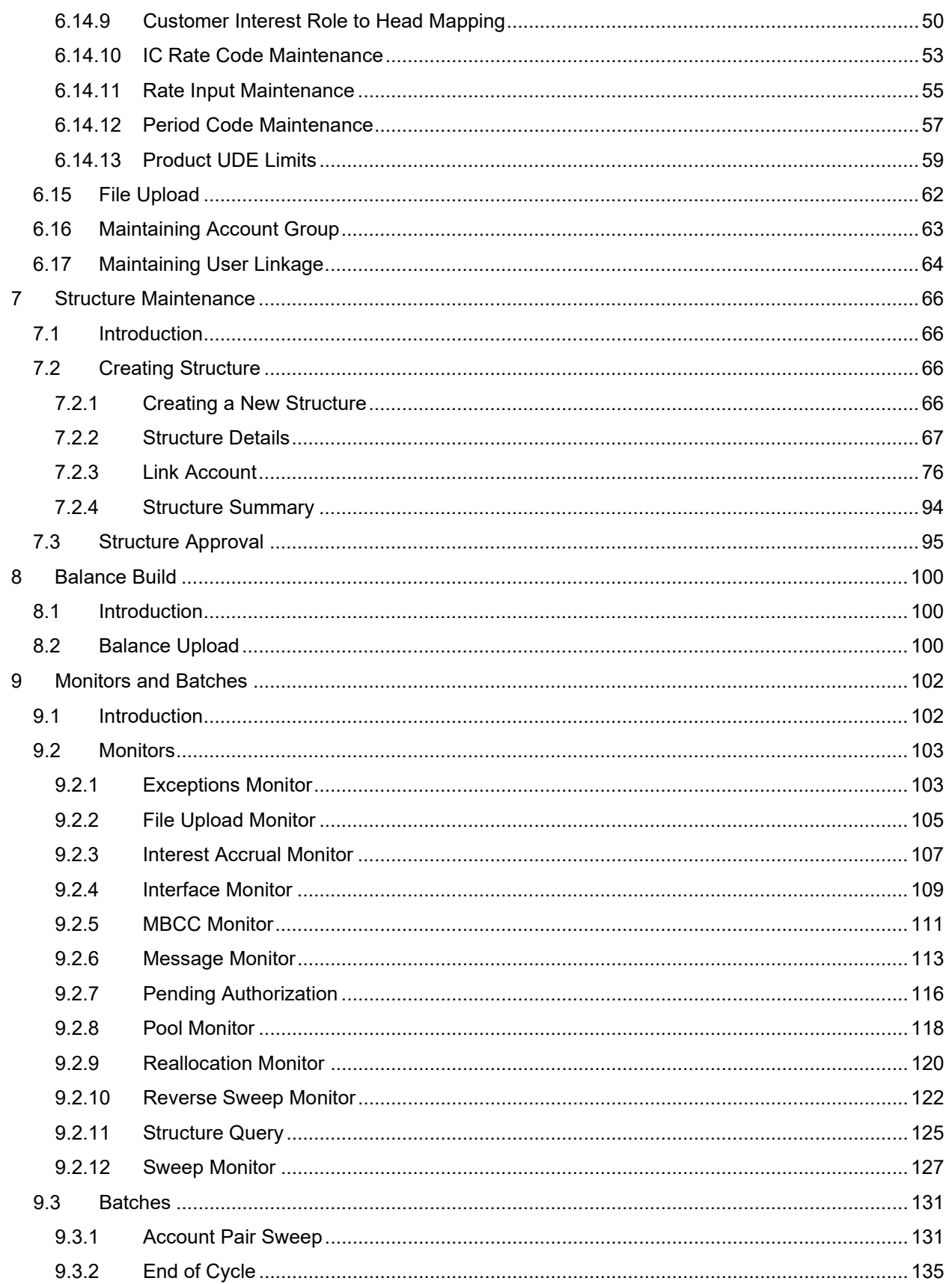

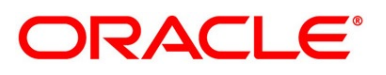

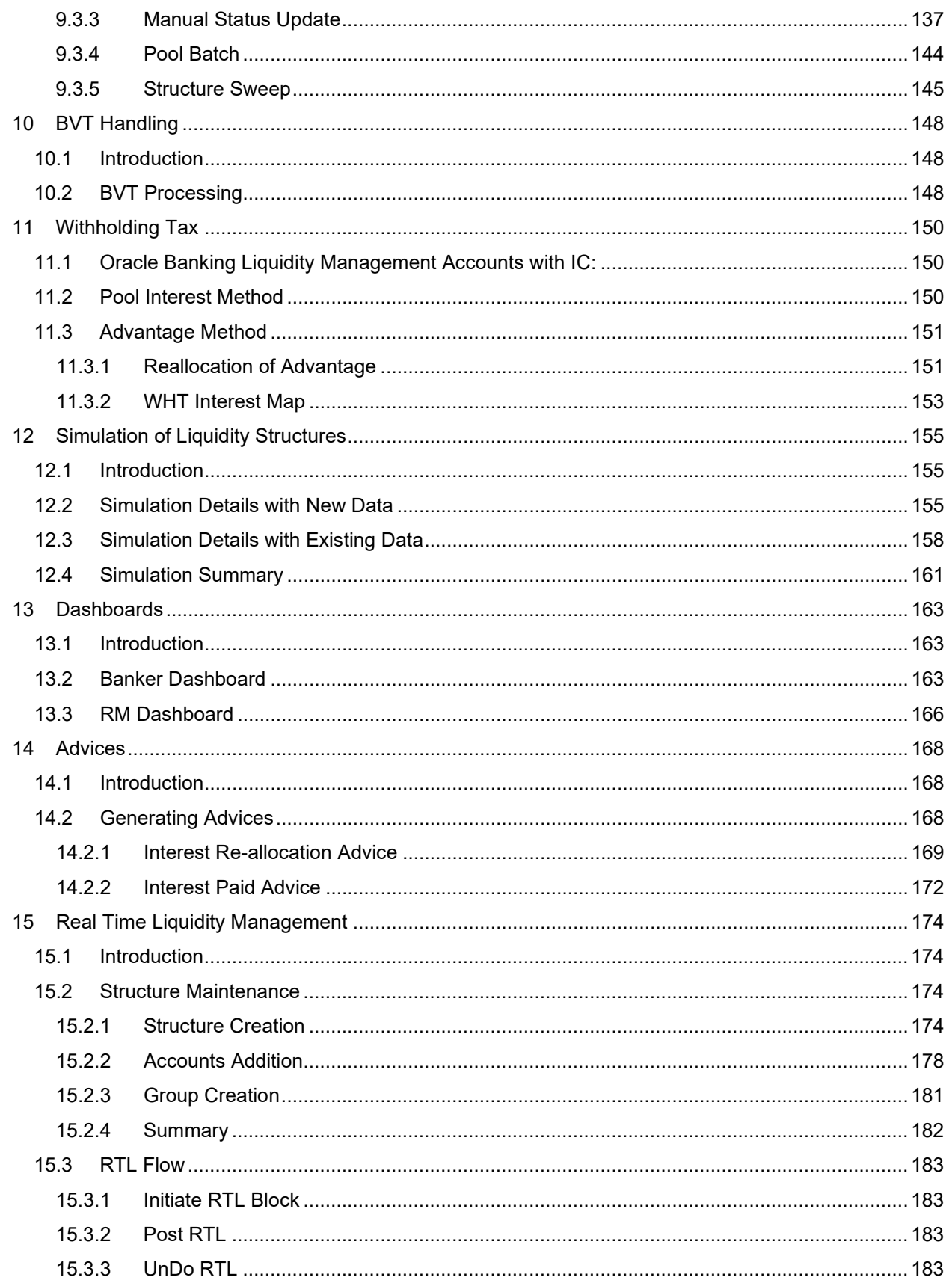

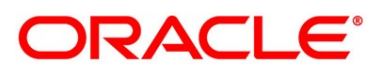

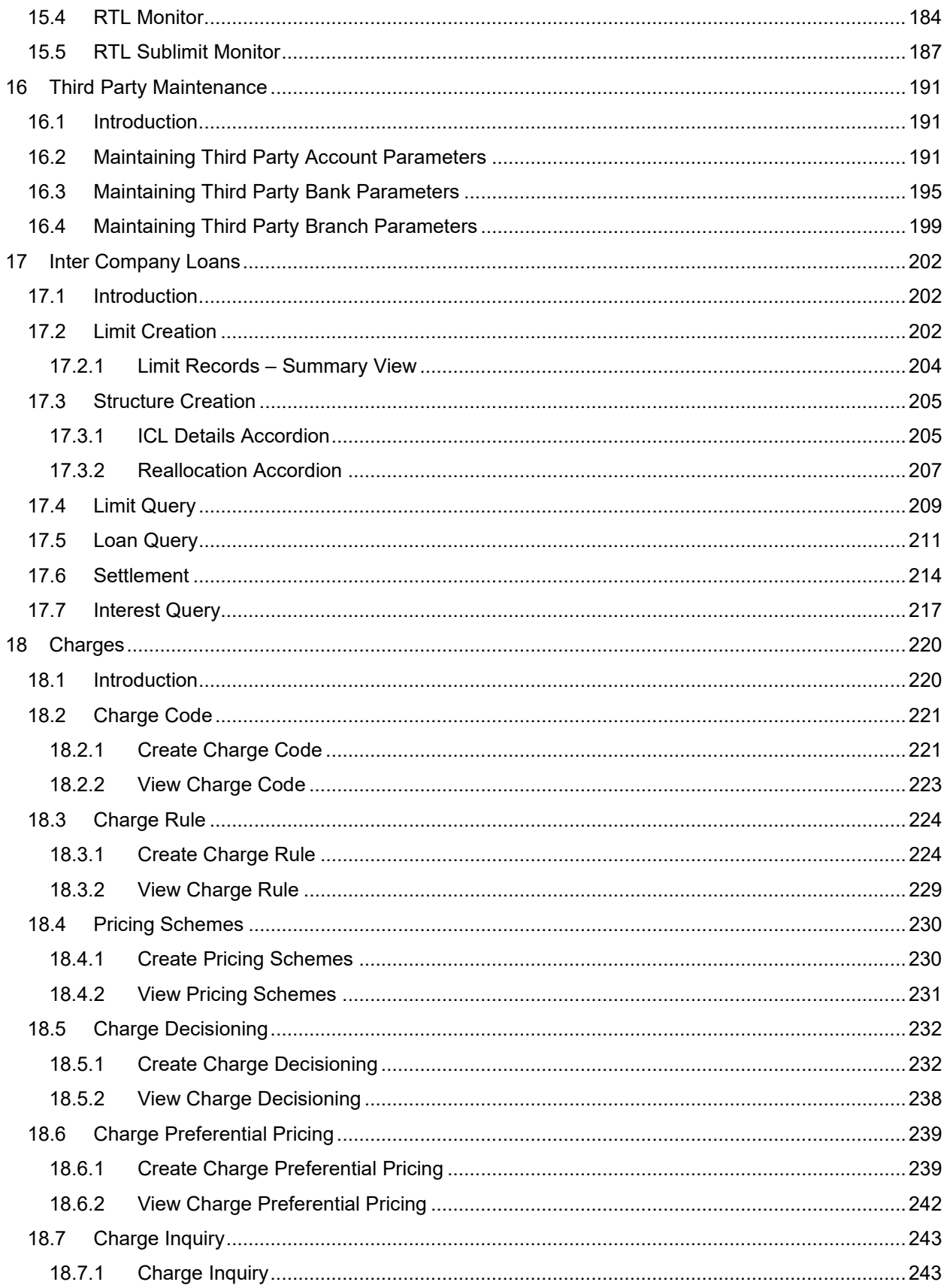

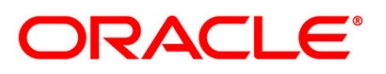

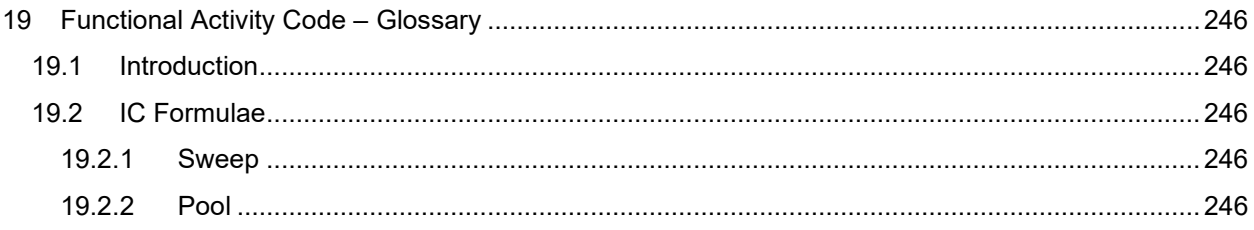

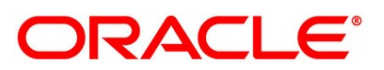

# <span id="page-8-0"></span>**1 Preface**

# <span id="page-8-1"></span>**1.1 Introduction**

This manual is designed to help acquaint you with the Global Liquidity Management application.

This manual provides answers to specific features and procedures that you need to be aware of for the module to function successfully.

# <span id="page-8-2"></span>**1.2 Audience**

The user guide is intended for the following User/User Roles:

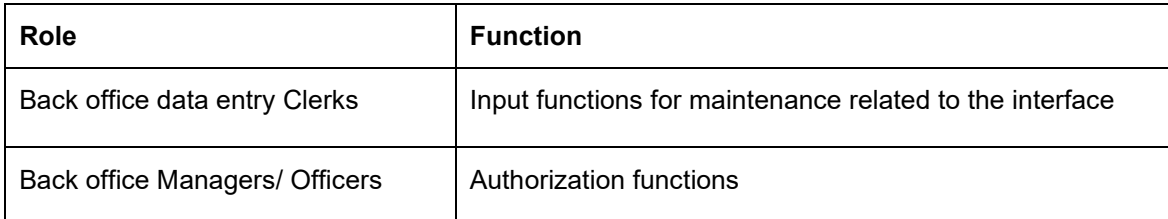

# <span id="page-8-3"></span>**1.3 Document Accessibility**

For information about Oracle's commitment to accessibility, visit the Oracle Accessibility Program website at [http://www.oracle.com/pls/topic/lookup?ctx=acc&id=docacc.](http://www.oracle.com/pls/topic/lookup?ctx=acc&id=docacc)

# <span id="page-8-4"></span>**1.4 List of Topics**

This manual is organized as follows:

### **Table 1: Topics**

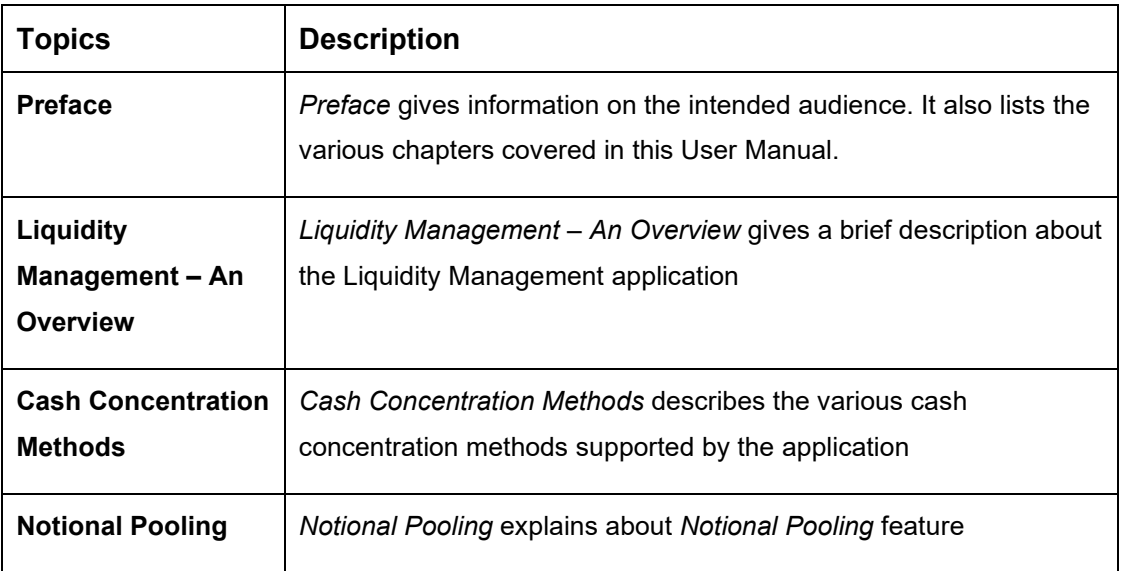

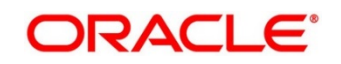

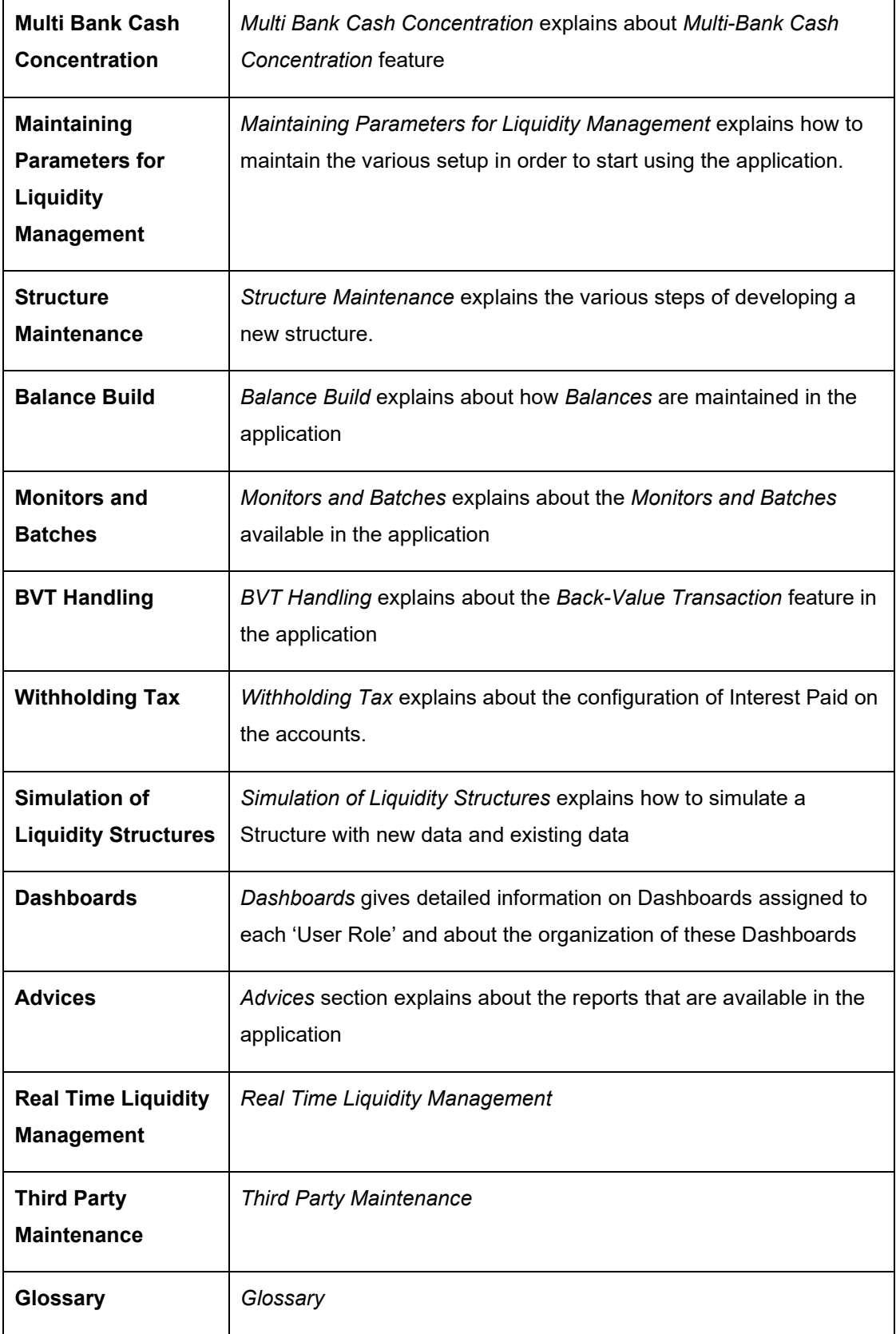

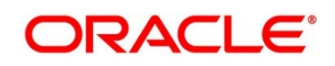

# <span id="page-10-0"></span>**1.5 Related Documents**

The related documents are included in the Reports manual.

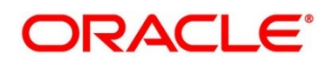

# <span id="page-11-0"></span>**2 Liquidity Management – An Overview**

# <span id="page-11-1"></span>**2.1 Introduction**

Liquidity Management refers to the services your bank provides to its corporate customers thereby allowing them to optimize interest on their checking/current accounts and pool funds from different accounts. Your corporate customers can, therefore, manage the daily liquidity in their business in a consolidated way.

Customers need to define 'account structures' which form the basis of liquidity management. The account structure reflects the hierarchical relationship of the accounts as well as the corporate strategies in organizing accounts relationships.

Liquidity management services are broadly classified as under:

- Sweeping where physical funds are moved in account structure from child to parent or parent to child.
- Pooling where funds are not physically moved in and out of accounts. Instead, the account balances are notionally consolidated and 'interest computations' carried out on such notional balances.

The Oracle Banking Liquidity Management application supports a multi-branch, multi- currency liquidity management structure. This enables the system to keep track of balances in accounts in the structure, calculate interest on the accounts in the structure as well as track the history of the sweep/ pool structure.

This document is broadly classified into the following sections:

- Cash Concentration Methods
- Notional Pooling
- Multi Bank Cash Concentration
- Maintaining Parameters for Liquidity Management
- Building and Maintaining the Structure.
- Balance Build
- Monitors and Batch Processing
- BVT Handling
- Simulations
- Dashboards
- **Advices**
- Interest Optimization
- Real Time Liquidity Management
- Third Party Maintenance

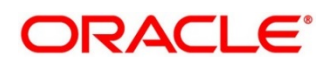

# <span id="page-12-0"></span>**3 Cash Concentration Methods**

Oracle Banking Liquidity Management supports various form of Sweeps/Cash Concentration methods. You can find a brief description about each method in this chapter.

# <span id="page-12-1"></span>**3.1 Zero Balance**

In this method, all the balances from the sub account\child account are automatically transferred into the master account either at the EOD or on an Intraday basis with original value dates. The top account will therefore hold the overall net cash position of the company or group of companies. The top account is normally held by the parent company or a group treasury.

#### **1 Way Scenario**

Here the system will try to zero balance the child account. The child account balances are swept to leave a zero balance in the child account. If the child account balance is zero or negative, the system will not execute any sweep instruction

#### **2 Way Scenario**

Here the system will try to bring the child account to zero balance in case it has a negative balance. If the balance in the parent account is not enough to cover the overdraft on the child account, either sweep is not executed, or sweep is executed up to the available balance on the parent account based on 'Partial Sweep Allowed' flag.

If more than one child account is in negative balance, the transfer from the parent account will be based on the priority set at the child account (Least numeric is given top priority) and the available balance on the major account in conjunction with the partial sweep allowed parameter.

When sweeping from major account to minor account the major account balance cannot go below Zero if unlimited OD is not selected at the account level. If it is checked then, sweeps can be executed without any limit to cover the child overdrafts till all the minor account balances are set to zero

# <span id="page-12-2"></span>**3.2 Fixed Sweep**

A fixed amount is transferred from the sub account to the main account. If the credit balance in the sub account is below the fixed amount, then no transfers are affected.

### **1 Way Scenario**

If the minor account balance is above or equal to the fixed amount, the system will sweep fixed amount from the minor account.

If the minor balance is above zero, but less than the fixed amount, the system will not initiate the sweep instruction.

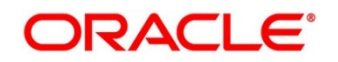

#### **2 Way Scenario**

The 2 way sweep in this concentration method will transfer only that amount which is required to cover overdrafts on the child accounts i.e. Fixed 2 way sweep only covers the child overdraft balances and will not follow the fixed parameter, provided the parent account has sufficient balance to cover the debit balance on the child account

Here the system will try to bring the child account to zero balance in case it has a negative balance. If the balance in the parent account is not enough to cover the overdraft on the child account, either sweep is not executed, or sweep is executed up to the available balance on the parent account based on 'Partial Sweep Allowed' flag.

If more than one child account is in negative balance, the transfer from the parent account will be based on the priority set at the child account (Least numeric is given top priority) and the available balance on the major account in conjunction with the partial sweep allowed parameter.

When sweeping from major account to minor account the major account balance cannot go below Zero if unlimited OD is not selected at the account level. If it is checked then, sweeps can be executed without any limit to cover the child overdrafts till all the minor account balances are set to zero

# <span id="page-13-0"></span>**3.3 Target Balance/Minimum Balance**

There are two different types under this:

- Constant Target Balance/Minimum Balance- Here the system ensures that a specific amount is present in the minor account by moving the balances from the sub accounts to the main account and vice versa. The balances in the sub accounts will be constant and cannot be zero
- Fixed Target Balance Here the system ensures that a fixed target balance is present while moving funds from sub accounts to main account. when the sub accounts have a debit balance the 2 way sweep from main account to the sub account will be equal to the debit amount on sub account which will bring the sub account to zero balance.

#### **1 Way - Scenario**

If the child account balance is above the minimum balance, the system will sweep the positive difference between the child account balance and minimum balance to the major account (sweep balances above the minimum balance from the child account).

If the child account balance is below or equal to the minimum balance, the system will not execute the sweep instruction.

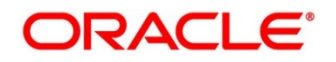

#### **2 Way - Scenario**

If the child account balance is below the Minimum\Target Balance, the system will try to bring the child account balance to the target amount. (Constant Target)

If the child account balance is below the Target Balance, the system will try to bring the child account balance to zero. (Constant Target)

If the minor balance is below the minimum balance or is overdrawn, and the major balance is negative or not sufficient to cover the OD + minimum balance the system will not execute any sweep instruction

If the balance in the parent account is not sufficient to cover the overdraft or the Minimum balance requirements on the child account, either sweep is not executed, or sweep is executed up to the available balance on the parent account based on 'Partial Sweep Allowed' flag.

If more than one child account is in negative balance, the transfer from the parent account will be based on the priority set at the child account (Least numeric is given top priority) and the available balance on the major account in conjunction with the partial sweep allowed parameter.

When sweeping from major account to minor account the major account balance cannot go below Zero if unlimited OD is not selected at the account level. If it is checked then, sweeps can be executed without any limit to cover the child overdrafts till all the minor account balances are set to zero

### <span id="page-14-0"></span>**3.4 Threshold**

Here the funds are moved only when the account has more balance than a set limit. The child account keeps accumulating funds till the threshold is reached and sweeps out all the balances from the child account once the Threshold is attained.

#### **1 Way - Scenarios**

If the child account balance is equal to or above the Threshold balance amount, the system will sweep the entire balances from the child account. If the child account balance is below the Threshold balance, the system will not execute the sweep instruction

#### **2 Way - Scenario**

If the child account balance is below the Threshold balance, the system will not perform any sweeps under any circumstances even if the major account is in credit balance. If the child account balance is below zero, then sweeps will be performed from major account to minor account to bring minor account balance to zero.

If more than one child account is in negative balance, the transfer from the parent account will be based on the priority set at the child account (Least numeric is given top priority) and the available balance on the major account

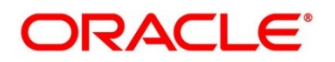

Here the system will try to bring the child account to zero balance in case it has a negative balance. If the balance in the parent account is not sufficient to cover the overdraft on the child account, either sweep is not executed, or sweep is executed up to the available balance on the parent account based on 'Partial Sweep Allowed' flag.

If more than one child account is in negative balance, the transfer from the parent account will be based on the priority set at the child account (Least numeric is given top priority) and the available balance on the major account in conjunction with the partial sweep allowed parameter.

When sweeping from major account to minor account the major account balance cannot go below Zero if unlimited OD is not selected at the account level. If it is checked then, sweeps can be executed without any limit to cover the child overdrafts till all the minor account balances are set to zero

# <span id="page-15-0"></span>**3.5 Collor**

Here on reaching a threshold value, funds are swept from the minor account but leaving behind a balance defined as the Collor.

#### **1 Way - Scenario**

If the child account balance is above the Threshold balance amount or equal to the threshold balance amount, the system will sweep balances from the child account leaving behind the pre-set balance in the child account (Collor).

If the child account balance is below the threshold, the system will not execute the sweep instruction.

#### **2 Way - Scenarios**

If the child account balance is below the Threshold balance, the system will not perform any sweeps under any circumstances even if the major account is in credit balance. If the child account balance is below zero, then sweeps will be performed from major account to minor account to bring the minor account balance to zero.

If more than one child account is in negative balance, the transfer from the parent account will be based on the priority set at the child account (Least numeric is given top priority) and the available balance on the major account

Here the system will try to bring the child account to zero balance in case it has a negative balance. If the balance in the parent account is not sufficient to cover the overdraft on the child account, either sweep is not executed, or sweep is executed up to the available balance on the parent account based on 'Partial Sweep Allowed' flag.

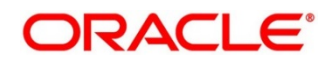

If more than one child account is in negative balance, the transfer from the parent account will be based on the priority set at the child account (Least numeric is given top priority) and the available balance on the major account in conjunction with the partial sweep allowed parameter.

When sweeping from major account to minor account the major account balance cannot go below Zero if unlimited OD is not selected at the account level. If it is checked then, sweeps can be executed without any limit to cover the child overdrafts till all the minor account balances are set to zero

# <span id="page-16-0"></span>**3.6 Percentage**

In Percentage Sweeps a certain set percentage of funds available in the minor account is swept out to the parent account. The system supports both 1 way and 2-way sweeps.

#### **1 Way - Scenario**

When the child account balance is above zero system will sweep a certain percentage (preset) of the balance to the parent account

#### **2 Way - Scenarios**

Here the system will try to bring the child account to zero balance in case it has a negative balance. If the balance in the parent account is not sufficient to cover the overdraft on the child account, either sweep is not executed, or sweep is executed up to the available balance on the parent account based on 'Partial Sweep Allowed' flag.

If more than one child account is in negative balance, the transfer from the parent account will be based on the priority set at the child account (Least numeric is given top priority) and the available balance on the major account in conjunction with the partial sweep allowed parameter.

When sweeping from major account to minor account the major account balance cannot go below Zero if unlimited OD is not selected at the account level. If it is checked then, sweeps can be executed without any limit to cover the child overdrafts till all the minor account balances are set to zero

# <span id="page-16-1"></span>**3.7 Range Based Balancing**

Here the funds are swept when the available balances are in a certain range. A minimum and a maximum range will be defined based on which sweeps are initiated from /to child account to make the child account attain a fixed balance.

For example, If a child account fixed balance is 50, Minimum range amount is 10 and Maximum range amount is 100 then, if the child account balance goes below 10, sweeps to child account will happen to make the child account balance 50 (Sweep of 41 if Balance is 9), but if the child account balance is more than 100 then balances above 50 will be swept away from the child account.

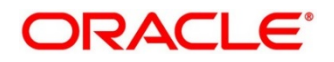

# <span id="page-17-0"></span>**3.8 Investment Sweeps**

System supports investment sweeps wherein funds are invested either in Money Market instruments or term deposits

Steps to achieve investment sweeps are as below:

- Create an account in Oracle Banking Liquidity Management which will be a Notional account with no balances (This account will be created only in Oracle Banking Liquidity Management and is not present in core banking)
- Create a structure with the notional account as the header
- Pair wise concentration methods to be defined for the structure including for the notional pair (ZBA, Percentage. Etc.)
- Pair wise sweep frequencies to be defined including the notional pair
- Payment instructions to be defined for all the pairs including the notional pair
- While defining payment instructions for the Notional pair either Money market placement or Term deposit creation parameters needs to be captured.
- Oracle Banking Liquidity Management will generate handoff message for the investment sweeps at the defined frequencies to the core banking system\external system.

# <span id="page-17-1"></span>**3.9 Cover Overdrafts**

In this type Sweeps are executed by the system only to cover overdrafts in parent or child accounts

#### **Child to Parent (Cover Overdrafts) 1 Way**

If the balance in the parent account is greater than or equal to zero system will not perform any sweep

Sweep from child account to parent account will be executed only when the balance in the parent account is less than zero.

#### **Parent to Child (Cover Overdrafts) 2 Way**

If the balance in the child account is greater than or equal to zero system will not perform any sweep

Sweep from Parent account to Child account will be executed only when the balance in the child account is less than zero.

Here the system will try to bring the child account to zero balance in case it has a negative balance. If the balance in the parent account is not sufficient to cover the overdraft on the child account, either sweep is not executed, or sweep is executed up to the available balance on the parent account based on 'Partial Sweep Allowed' flag.

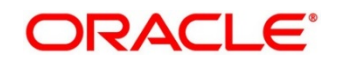

# <span id="page-18-0"></span>**3.10 Additional Sweep Parameters**

- **Minimum Sweep Amount** System allows to specify a minimum amount for Sweep. If the sweep amount calculated by the system is less than the minimum amount, then sweep from the subaccount to the main account will not take place.
- **Maximum Sweep Amount** System allows to specify a maximum amount for Sweep. If the sweep amount calculated by the system is greater than the maximum amount, only the maximum amount is transferred from the subaccount to the main account.
- **Minimum Deficit Sweep Amount** System allows to specify a minimum amount for Deficit Sweep. If the deficit sweep amount arrived by the system is less than the minimum deficit sweep amount, then sweep from the main account to the sub account will not take place.
- **Maximum Deficit Sweep Amount** System allows to specify a maximum amount for deficit Sweep. If the sweep amount arrived by the system is greater than the maximum deficit sweep amount, only the maximum deficit sweep amount is transferred from the subaccount to the main account.
- **Sweep Multiple** System allows to specify a sweep multiple. The amount from subaccounts will be swept at a pegged multiple.

Sweeps can be executed from child account to parent account in terms of the defined multiple. Once a sweep multiple is set at an account pair the amount from subaccounts will be always swept at a pegged multiple.

#### **Example:**

Available amount in account: 900 USD

Target Balance: 100 USD

Sweep Multiple: 250 USD

Amount arrived by the system for Sweep = 800

After applying Sweep Multiple final Sweep amount arrived by system = 750 USD

#### **NOTE:**

- 1. **Deficit Sweep** Balance transfers from the main account to the subaccount when the sub account is in Debit balance
- 2. Currently 'Partial Sweep Allowed' flag is hidden from front end and will always be checked by default. Users are not provided an option to uncheck the same.

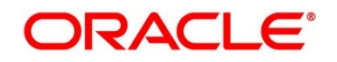

# <span id="page-19-0"></span>**4 Notional Pooling**

System supports notional pooling of accounts for cash concentration benefits. Under notional pooling, balances remain on participating accounts. The bank charges or credits interest on net balance of the pooled accounts thereby mitigating the cost of overdrafts on participant accounts.

Notional Pooling of is a mechanism for calculating interest on the combined credit and debit balances of accounts that a corporate parent chooses to cluster together, without transferring any funds. It is ideal for companies with decentralized organizations that want to allow some autonomy to their subsidiaries, including their control over bank accounts.

Pool participant accounts are aggregated for interest compensation purposes. Funds are not physically moved but are notionally combined. There is no commingling of funds, and the integrity of the individual account position is maintained.

Notional Pooling can be combined within the framework of a global cash concentration structure to provide comprehensive overlay structures to meet even the most complex organization's needs

Notional pooling can have multi-layered overlays like in country pools sweeping into regional pools which in turn sweep into global pools. This type of structure is provided to mirror the corporate's regional treasury arrangements.

Once a company earns interest on the funds in a notional pooling account, interest income is usually allocated back to each of the accounts comprising the pool. For tax management reasons the corporate parent usually charges the subsidiaries participating in the pool for some cash concentration administration expenses related to management of the pool. This scenario works best if the corporate subsidiaries are located in high-tax regions where reduced reportable income will result in reduced taxes.

The main downside of notional pooling is that it is not allowed in some countries. It is difficult to find anything but a large multi-national bank that offers cross-currency notional pooling. Instead, it is most common to have a separate notional cash pool for each currency area.

Notional pooling is normally done within one branch so that the bank gets the right of offset on its balance sheet (from the regulators and clients). Else bank must set aside capital to cover the gross pooled balances

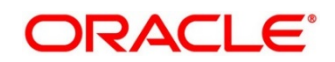

# <span id="page-20-0"></span>**4.1 Benefits of Notional Pooling**

The benefit of notional pooling can be listed as below:

- Minimizes interest expense and improves balance sheet for corporate by off-setting debit and credit positions
- Single liquidity position without commingling of funds
- Allows each subsidiary company to take advantage of a single, centralized liquidity position, while still retaining daily cash management privileges
- Preserves autonomy, control and record-keeping
- Benefit from off-setting without movement of funds and saving on administrative costs by avoiding foreign exchange costs
- Avoids intercompany loans by avoiding the use of cash transfers to a central pooling account
- Automation of interest reallocation
- Reduction in operating expenses by reducing short term borrowings
- Concentration of balances
- Largely eliminates the need to arrange overdraft lines with local banks

# <span id="page-20-1"></span>**4.2 Notional Pooling Structures**

Notional Pooling can take any of the following structures:

- Single currency, Single country
- Single currency, Cross border
- Multi-currency, Single country
- Multi-currency, Cross border

### <span id="page-20-2"></span>**4.3 Interest Calculation Methods**

Interest on pool participants can be calculated in the following ways:

- Replacement Interest Payment Method/ Interest Method System will have interest suppressed at the participant accounts and will make a single payment/charge as required based on the pool header balance
- Advantage Method Interest is initially calculated without taking the pooling arrangement into account and then a rebate is paid to the group
- Ratio Method Interest is calculated at the individual participant account based on the net pool position and to the extent each participant account's balance covers the debit & credit portion of the pooled balance.

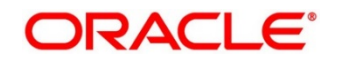

# <span id="page-21-0"></span>**4.3.1 Interest Method**

System will have interest suppressed at the participant accounts and will make a single payment/charge as required based on the pool header balance

To process Interest method in the system Pool type structure with Interest method as Interest needs to be created

Then the following IC set up needs to be in place

- Period Code Maintenance
- **Branch Parameters**
- Interest Rule Maintenance
- Product Maintenance
- IC Group Input (Mapping of Oracle Banking Liquidity Management and IC Group)
- IC Group Product Mapping (Mapping of Group to an IC Product)
- IC Rate code Maintenance
- Rate Input Maintenance
- UDE Value Input

The following Expression, Condition and Result need to be maintained in the IC rule for processing Interest method of pooling in the system.

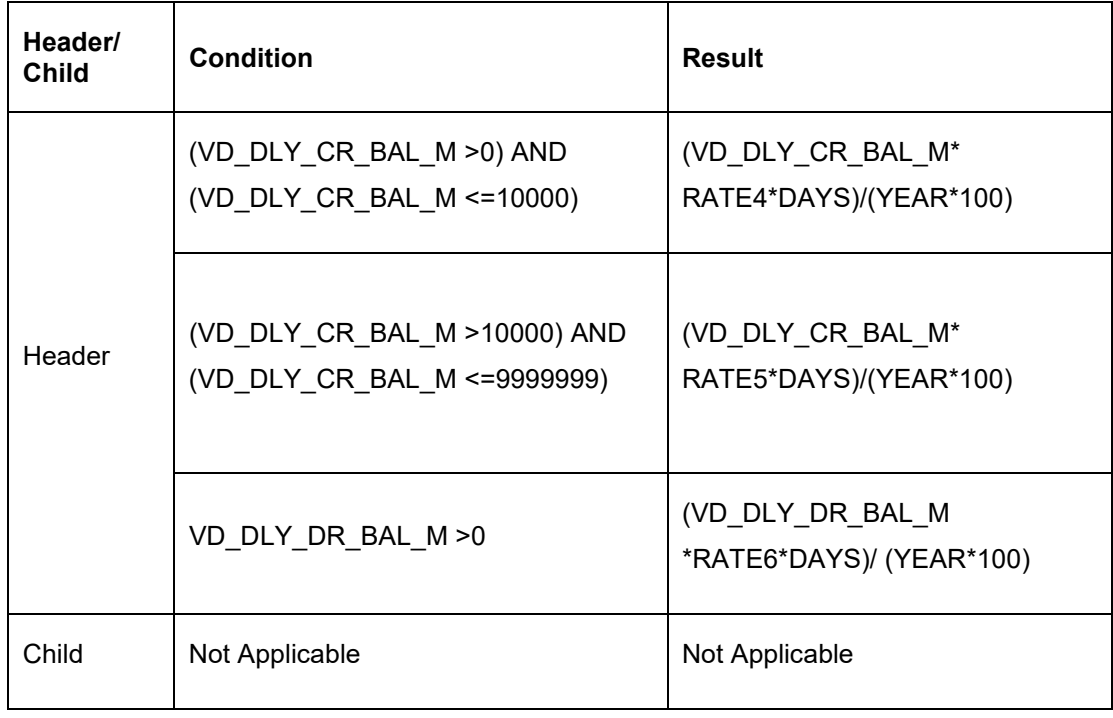

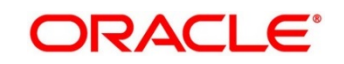

### <span id="page-22-0"></span>**4.3.2 Advantage Method**

In this method Interest is calculated at each participant account as per their balances with an applicable rate and debits and credits posted to the participants accordingly.

Next interest is calculated based on the pool balance at notional header in notional header currency.

The difference between the interest arrived at the pool level and the summation of interest arrived at the participant level is called the advantage interest (Z-I).

To process Advantage method in the system Pool type structure with Advantage method as Interest needs to be created

Then the following IC set up needs to be in place

- Period Code Maintenance
- Branch Parameters
- Interest Rule Maintenance
- Product Maintenance
- IC Group Input (Mapping of Oracle Banking Liquidity Management and IC Group)
- IC Group Product Mapping (Mapping of Group to an IC Product)
- IC Rate code Maintenance
- Rate Input Maintenance
- UDE Value Input

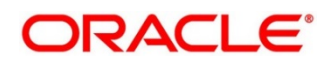

# <span id="page-23-0"></span>**4.3.3 Ratio Method**

In this method, Interest is calculated at the individual account level based on the net pool position and the individual account balance. The interest debits and credits posted to the participants accordingly.

The system calculates the appropriate interest rate at the account level based on the below scenarios:

- 1. If the Net Pool Position is positive and the individual account balance is credit. Both Covered Credit Interest and Residual Credit Interest will get accrued.
- 2. If the Net Pool Position is positive and the individual account balance is debit. Only Covered Debit Interest will get accrued.
- 3. If the Net Pool Position is negative and the individual account balance is credit. Only Covered Credit Interest will get accrued.
- 4. If the Net Pool Position is negative and the individual account balance is debit. Both Covered Debit Interest and Residual Debit Interest will get accrued.

Then the following IC set up needs to be in place.

The following Expression, Condition and Result need to be maintained in the IC rule for processing Ratio method of pooling in the system.

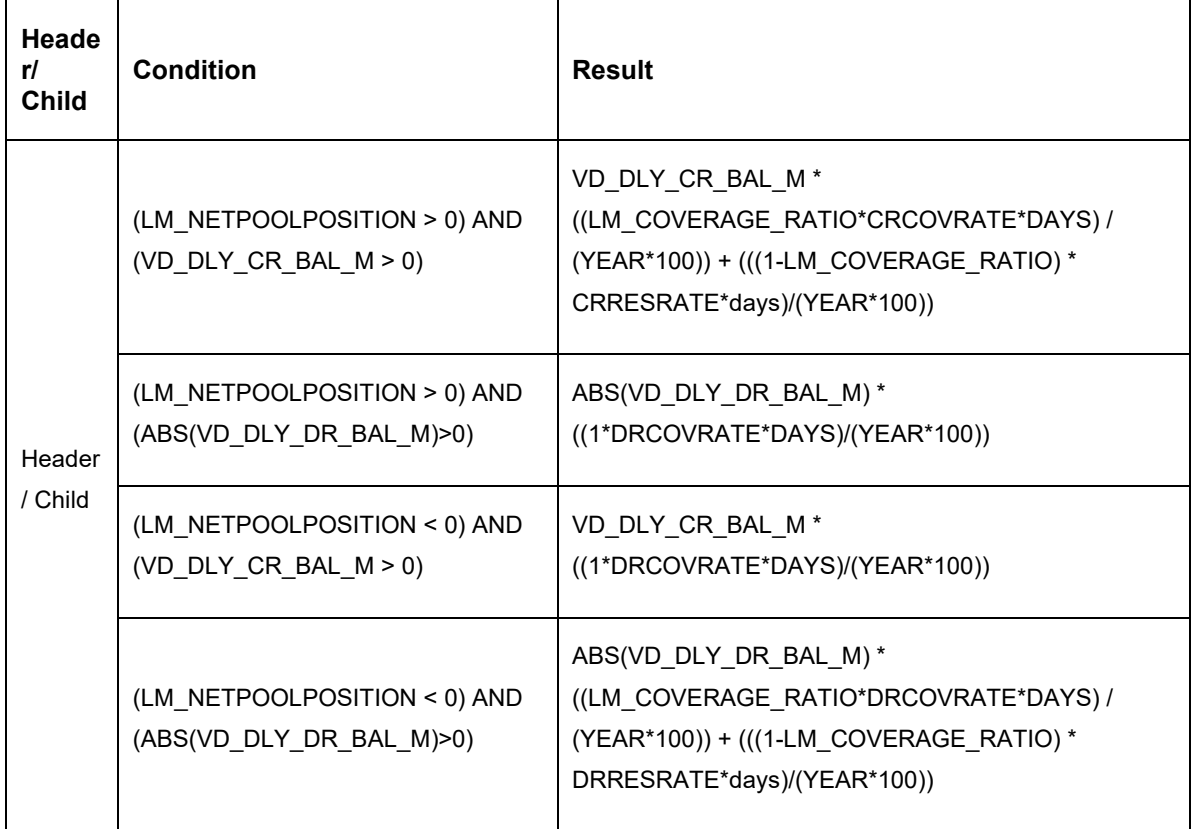

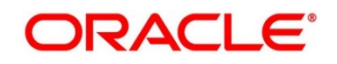

# <span id="page-24-0"></span>**4.3.4 Interest Optimization**

### **4.3.4.1 Introduction**

Interest Optimization enables the bank to offer additional interest income to customers with accounts that have balances beyond a pre-set threshold. Bank will be able to set up currency wise interest rates that the pool of accounts would additionally earn if their balance is beyond the threshold amount. Bank can nominate an account where the additional interest income is credited.

### **4.3.4.2 Interest Optimization Maintenance**

- 1. On **Home** screen, click **Oracle Banking Liquidity Management System**. Under **Oracle Banking Liquidity Management System**, click **Structure**.
- 2. Under **Structure**, click **Interest Optimization**.
	- → The **Interest Optimization** screen is displayed.

#### **Figure 1: Interest Optimization**

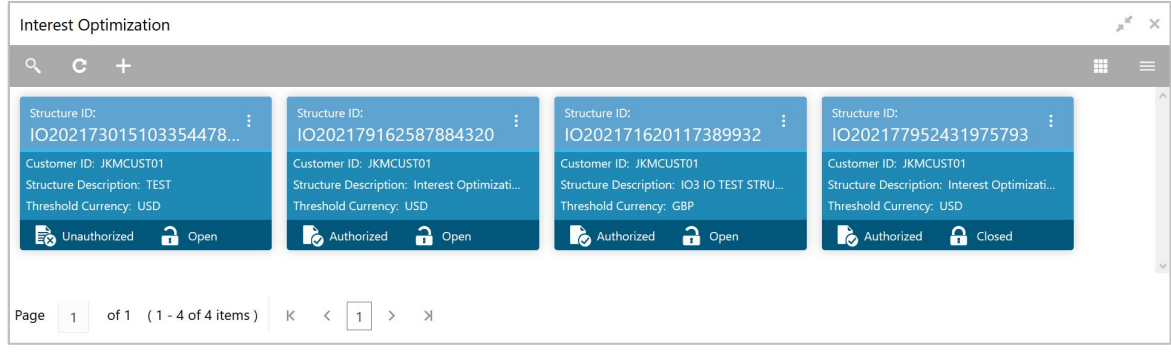

- 3. Click  $\overline{+}$  button to create new interest optimization.
	- → The **Interest Optimization** screen is displayed.

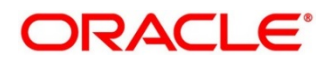

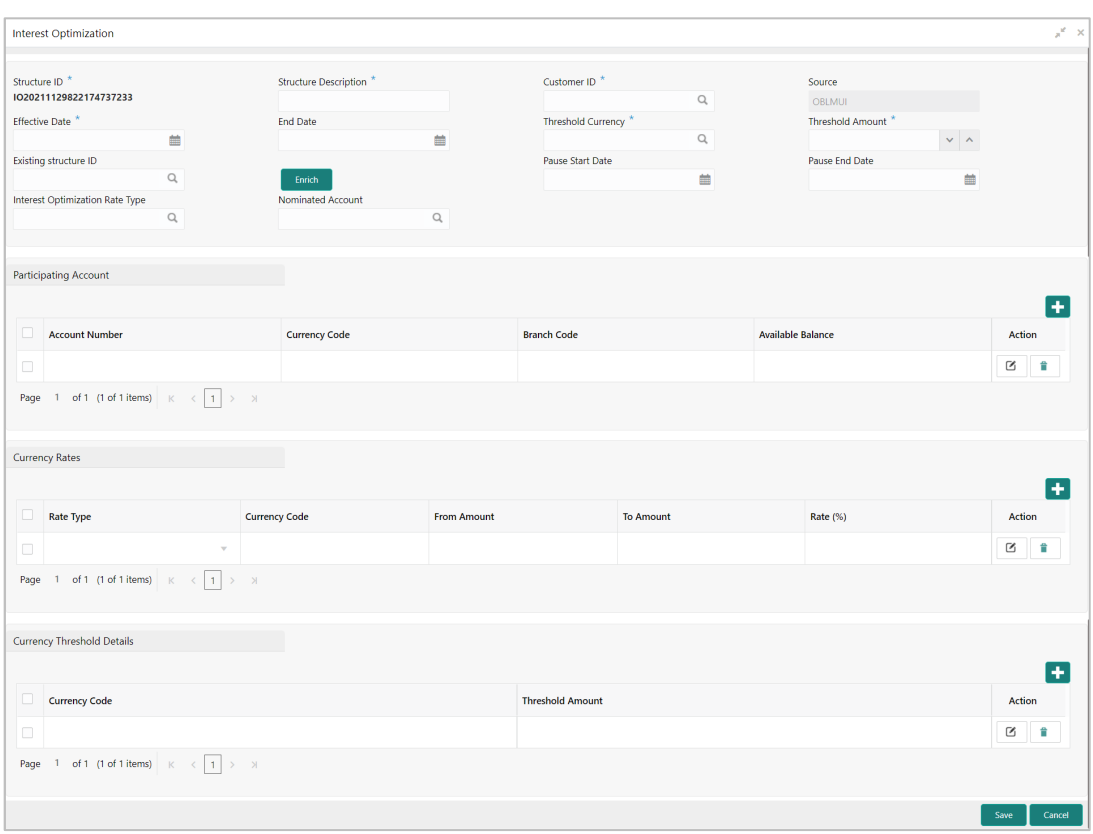

#### **Figure 2: Interest Optimization**

Specify the details in the relevant data fields. Mandatory data fields are indicated with asterisk.

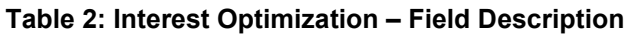

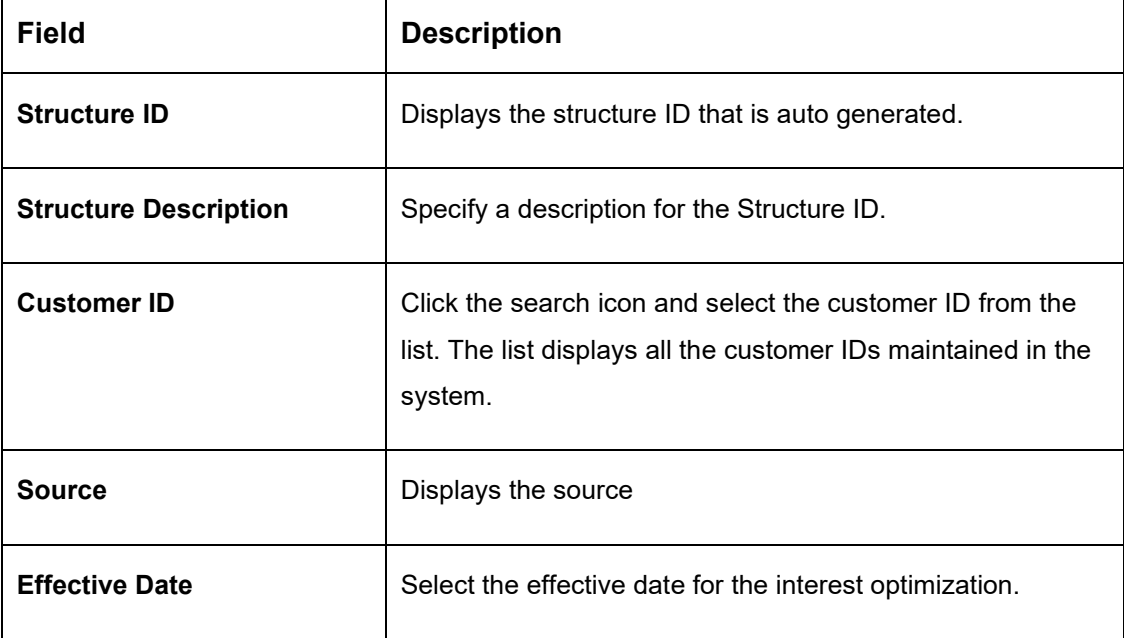

'n

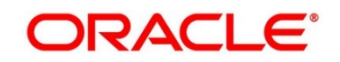

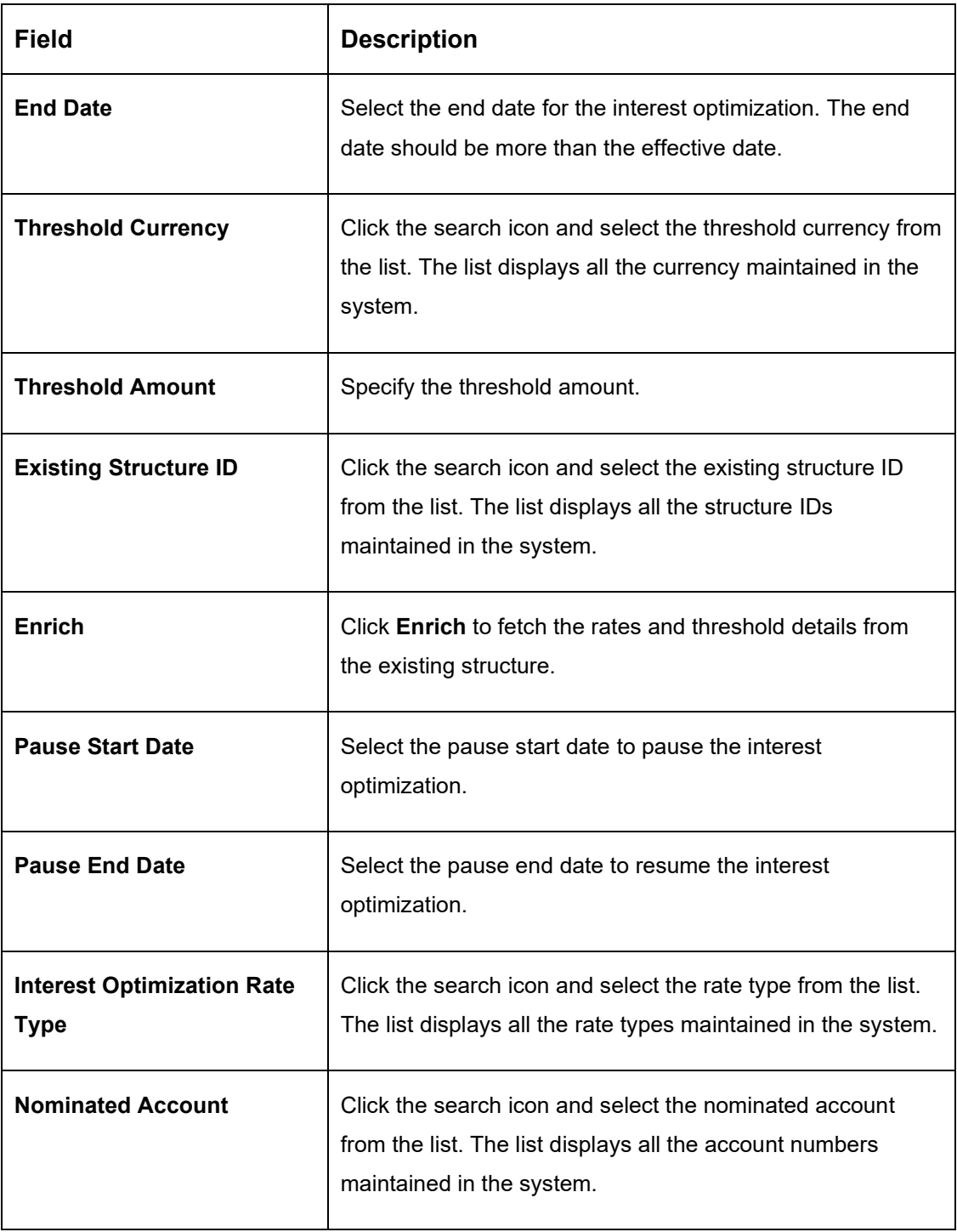

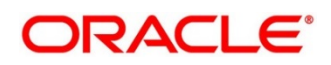

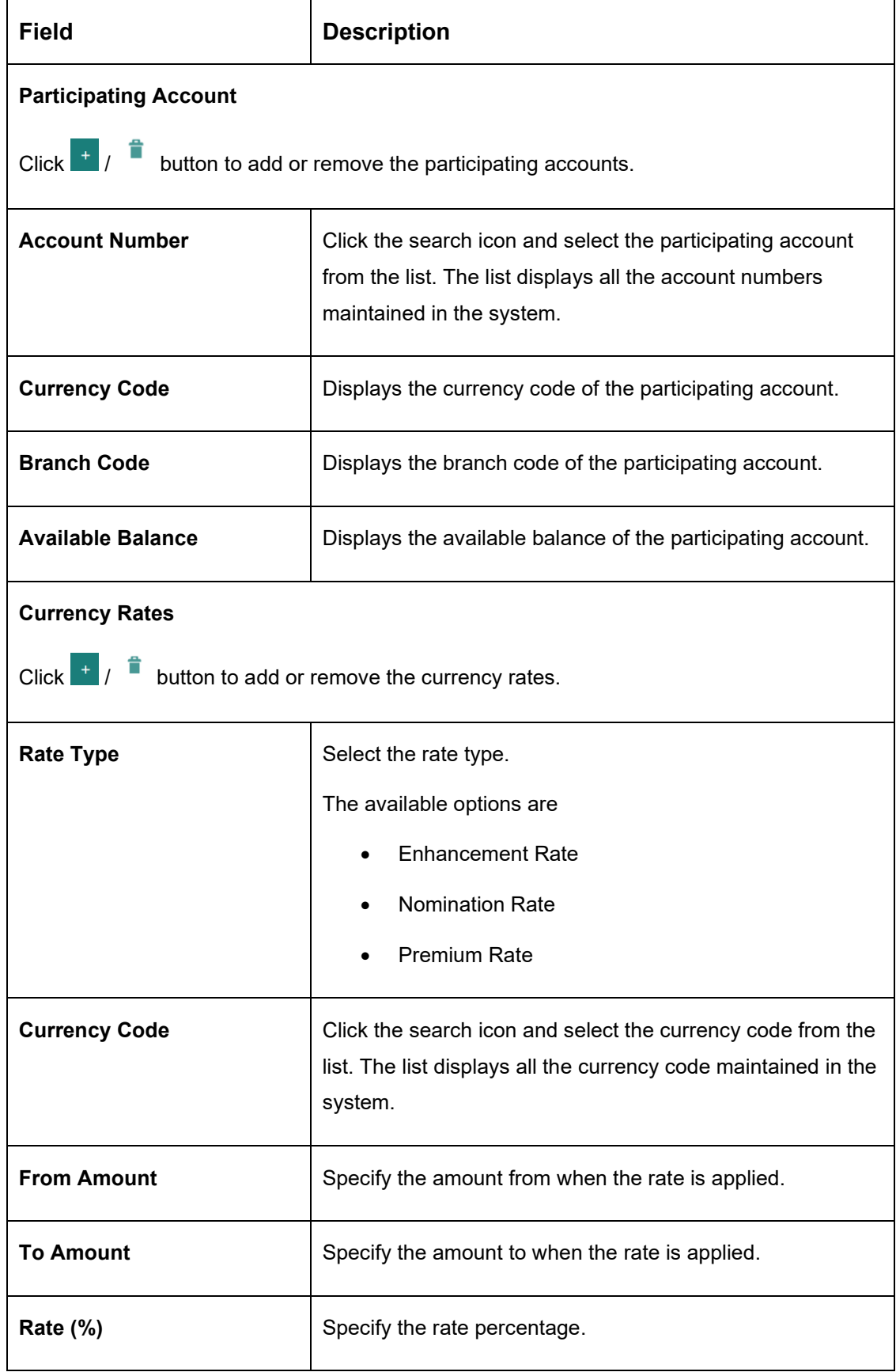

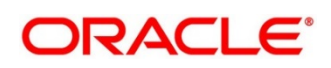

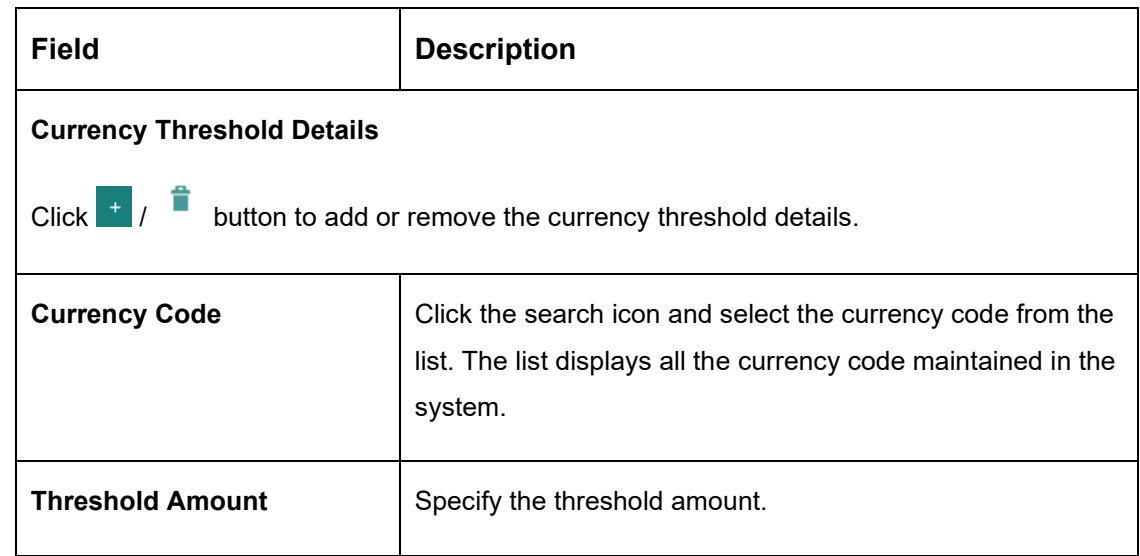

- 4. Click **Save** to save the details. The Structure ID is created and displayed in the Summary screen.
- 5. Click **Cancel** to discard the updated details and close the **Interest Optimization** screen. In such case, the updated details will not be saved.

# <span id="page-28-0"></span>**4.4 Interest Allocation Methods**

The interest calculated for notional pooling must be distributed to the participant accounts. The different allocation models which are supported by the system are as mentioned below:

- Central Distribution Model
- Even Distribution Model
- Even Direct Distribution Model
- Percentage Distribution Model
- Fair Share Model
- Reverse Fair Share Model
- Absolute Pro-Rata Model

# <span id="page-28-1"></span>**4.4.1 Central Distribution Model**

In this method, the interest\ advantage interest arrived is credited to one central account which can be one of the participant accounts or any other account

### <span id="page-28-2"></span>**4.4.2 Even Distribution Model**

In this method, the interest\ advantage arrived is evenly distributed amongst the participant accounts

### <span id="page-28-3"></span>**4.4.3 Even Direct Distribution Model**

In this method the Interest reward is evenly spread across all accounts with positive balances.

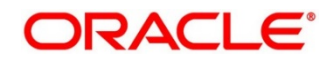

# <span id="page-29-0"></span>**4.4.4 Percentage Distribution Model**

In this method, pre-defined percentage of the interest\ advantage arrived is distributed amongst the participant accounts.

### <span id="page-29-1"></span>**4.4.5 Fair Share Model**

In this method, If the net pool position is positive, the interest/advantage interest arrived is distributed amongst the positive contributors in the ratio of their contribution (**Both in Interest and Advantage models**).

If the net pool position is negative the interest amount is distributed amongst the negative contributors in the ratio of their contribution (**Interest model**)

If the net pool position is negative, the advantage interest amount is distributed amongst the negative contributors in the ratio of their contribution. For example, the interest calculated at the account level is  $@10\%$  but the interest calculated at pool level is  $@8\%$  taking into consideration few positive account contributors (**Advantage model**)

### <span id="page-29-2"></span>**4.4.6 Reverse Fair Share Model**

In this method, if the new pool position is positive, the interest/advantage interest arrived is distributed amongst the negative contributors in the ratio of their contribution (**Both in Interest and advantage models**)

If the net pool position is negative, the interest amount is distributed amongst the positive contributors in the ratio of their contribution (**Interest model**)

If the net pool position is negative, the advantage interest amount is distributed amongst the positive contributors in the ratio of their contribution (**Advantage model**)

### <span id="page-29-3"></span>**4.4.7 Absolute Pro-Rata Model**

In this method, absolute balances of all accounts would be considered, and interest would be shared proportionately to all accounts.

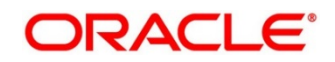

# <span id="page-30-0"></span>**4.5 Interest Reallocation**

Interest reallocation is applicable only to central distribution model of interest allocation. The interest/ advantage interest credited to the central account which would be a treasury account is re-distributed amongst the participant accounts using any of the above discussed allocation models.

In allocation models the debit was to the Bank GL, in re-allocation model the debit will be to the central treasury.

#### **NOTE:**

- Interest for the pool is calculated in the base currency of the pool header
- Interest reallocation from the header accounts will be in the account currency
- If the beneficiary account of a notional pool is in a different currency to that of the pool header, the interest amount posted is converted from the header account currency to the beneficiary account currency using the agreed FX rate between the two currencies

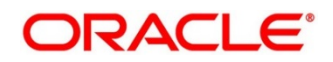

# <span id="page-31-0"></span>**5 Multi Bank Cash Concentration**

Multi Bank Cash Concentration (MBCC) are automated cash management systems for corporations with at-least one third party bank account.

It is an automated means of centralizing balances held at third-party banks of the corporate (In this process liquidity is either transferred to the various TPB accounts or Liquidity is pulled out of various TPB accounts)

It caters to the corporate need to maintain important third-party local bank relationships for rendering truly localized services while optimizing the potential yield from liquidity consolidated with a global concentration bank

# <span id="page-31-1"></span>**5.1 Benefits of MBCC**

The benefit of MBCC can be listed as below:

- Consolidates Cash balances effectively
- Enhances yield on surplus cash
- Better overview and easier access to group-wide liquidity
- Timely access to information and improved liquidity management

### <span id="page-31-2"></span>**5.2 Features in MBCC**

The following features are provided for MBCC in LM:

- Automated movement of funds across multiple third-party bank accounts, currencies, banks and geographic regions
- Multi Bank Cash Concentration though SWIFT using MT940\MT941, MT942
- Flexibility to add or delete accounts in the MBCC structure
- Flexibility of movement at end of day, intraday, weekly (particular day of a week) or Monthly (particular day of a month)
- Flexible sweep types such as Zero / Target / Threshold / Collar balancing / Percentage
- Multi-currency multi bank cash concentration
- For sweeps (both inward and outward) which involve a currency conversion the FX rate would be picked up from maintenance

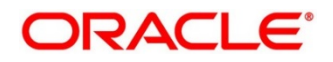

### <span id="page-32-0"></span>**5.3 Sweep Mechanism**

These following steps lists out the sweep mechanism:

- Mirror accounts for all the third-party accounts are created in the Third-Party Maintenance
- Multi Bank Cash Concentration Structures are created
- The Third-Party Bank accounts are created as child account in the MBCC structures
- MBCC cut offs are maintained for each BIC

### <span id="page-32-1"></span>**5.3.1 Sweep In**

The steps followed for sweep in are as below:

- Account balances from the third-party accounts uploaded in to the system through MT940 or MT941 or MT942 as per the pre-defined frequency parameters and time intervals for each mirror account.
- Mirror account balances will be updated by processing the incoming MT940, MT941, MT942
- Balances will be updated based on either MT940 (Customer Statement) or MT941(Balance report) or MT942 (Interim transaction report)
- MT 940: Balance can be updated based on the closing available balance tag of the message and duplicates can be checked based on statement number/sequence number tag.
- MT941: Balance can be updated based on the closing available balance tag of the message and duplicates can be checked based on statement number tag
- When a MT942 (Interim transaction report from the last statement or balance report or the last interim report) is received the current available balance in the external account will be determined
- The same is achieved by taking the balance from the previous MT940 or MT942 and credits are added, and debits are subtracted
- If the response/incoming MT940, MT941, MT942 updates a Credit balance in the mirror account, MT101 will be generated at the set time for requesting a sweep-in.
- The processing of MT103 which is received in response to MT101 will update the designated CASA Account
- MT101 generation will cater to the following sweep types on third party accounts:
	- Zero balance sweep
	- Target balancing (Fixed)
	- Threshold balancing
	- Collar balancing
	- Percentage sweep

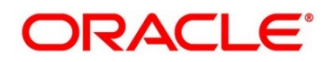

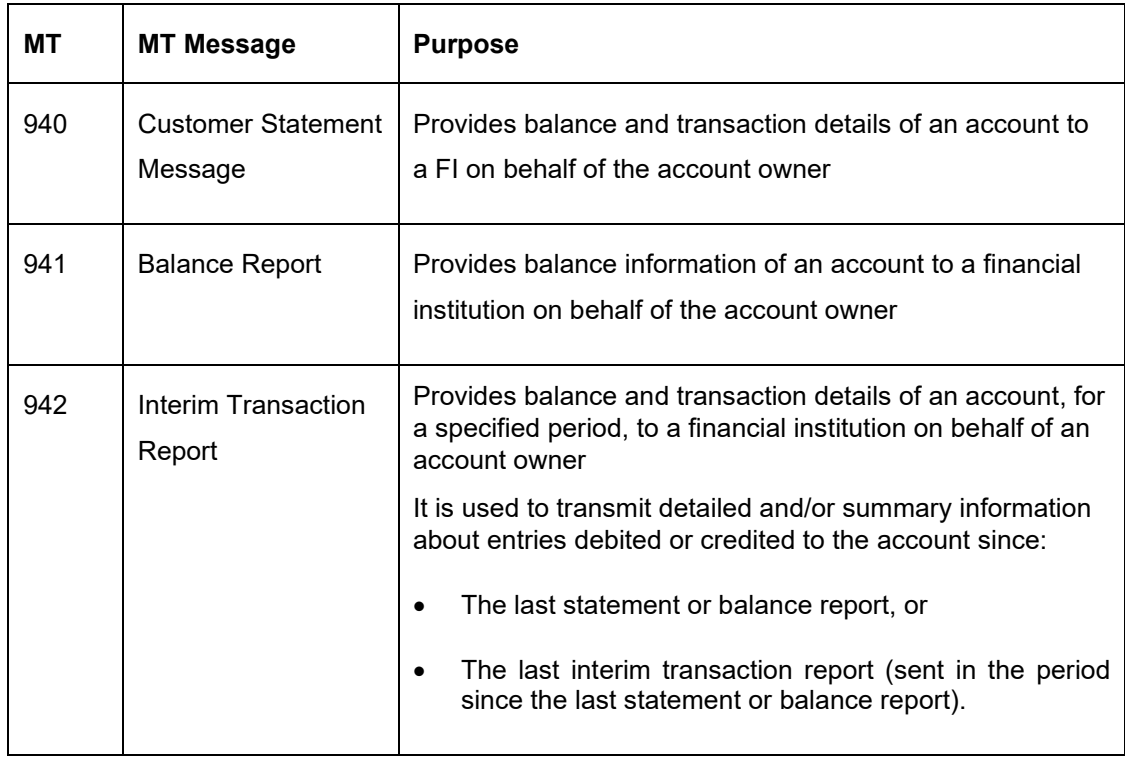

### <span id="page-33-0"></span>**5.3.2 Sweep Out**

The steps followed for sweep out are as below:

- If the response\ incoming MT940, MT941, MT942 updates a Debit balance in the mirror account, then a MT103 will be generated at the set time maintained for a sweep-out to regularize the debit balance on the third-party account
- System will follow the sweep parameters set at the account level when arriving at the amount to be transferred via a MT103.
- The sweep parameters can be set as the following as an independent or a combination:
	- Zero balance sweep
	- Target balancing (Fixed)
	- Threshold balancing s
	- Collar balancing
	- Percentage sweep

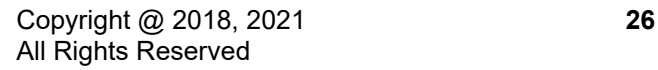

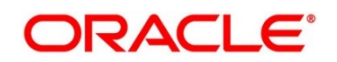

# <span id="page-34-0"></span>**5.4 MBCC System Setup**

The following maintenance screens must be configured to set up multi bank cash concentration structure:

# <span id="page-34-1"></span>**5.4.1 Application Parameters Maintenance**

Multi Bank Cash Concentration flag should be checked at the Application Parameters to enable the system to process MBCC structures

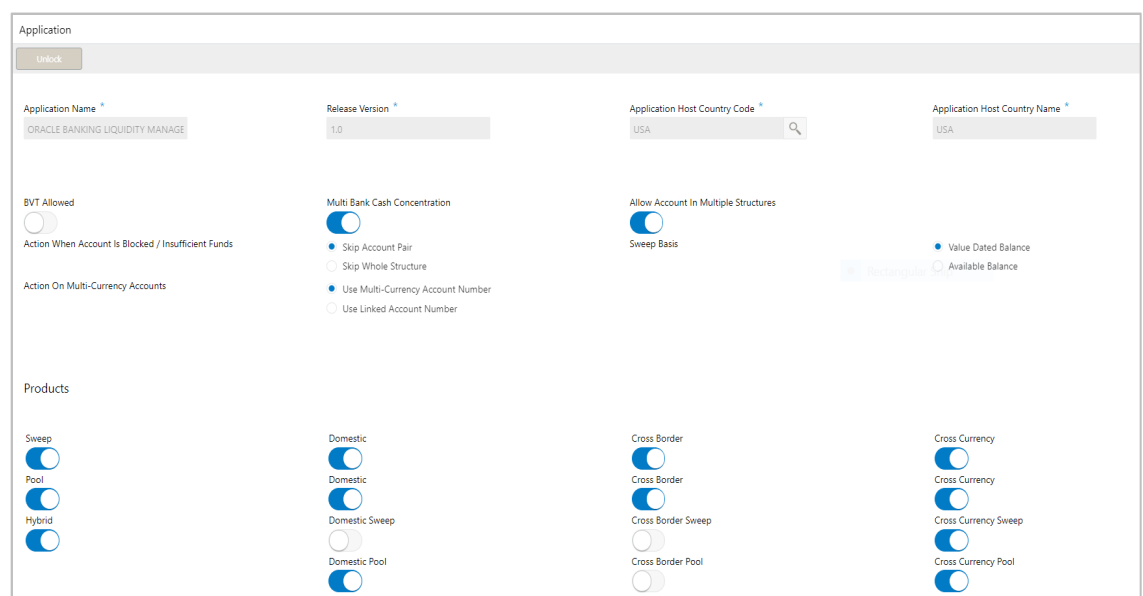

#### **Figure 3: Application Parameters Maintenance**

#### **Table 3: Application Parameters Maintenance – Field Description**

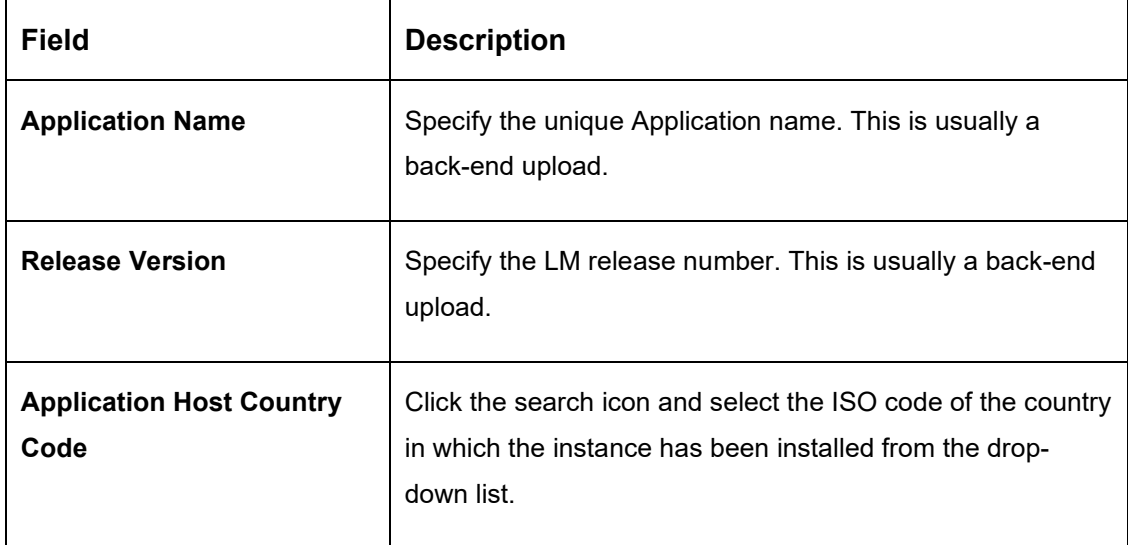

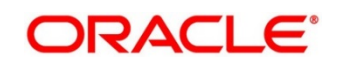

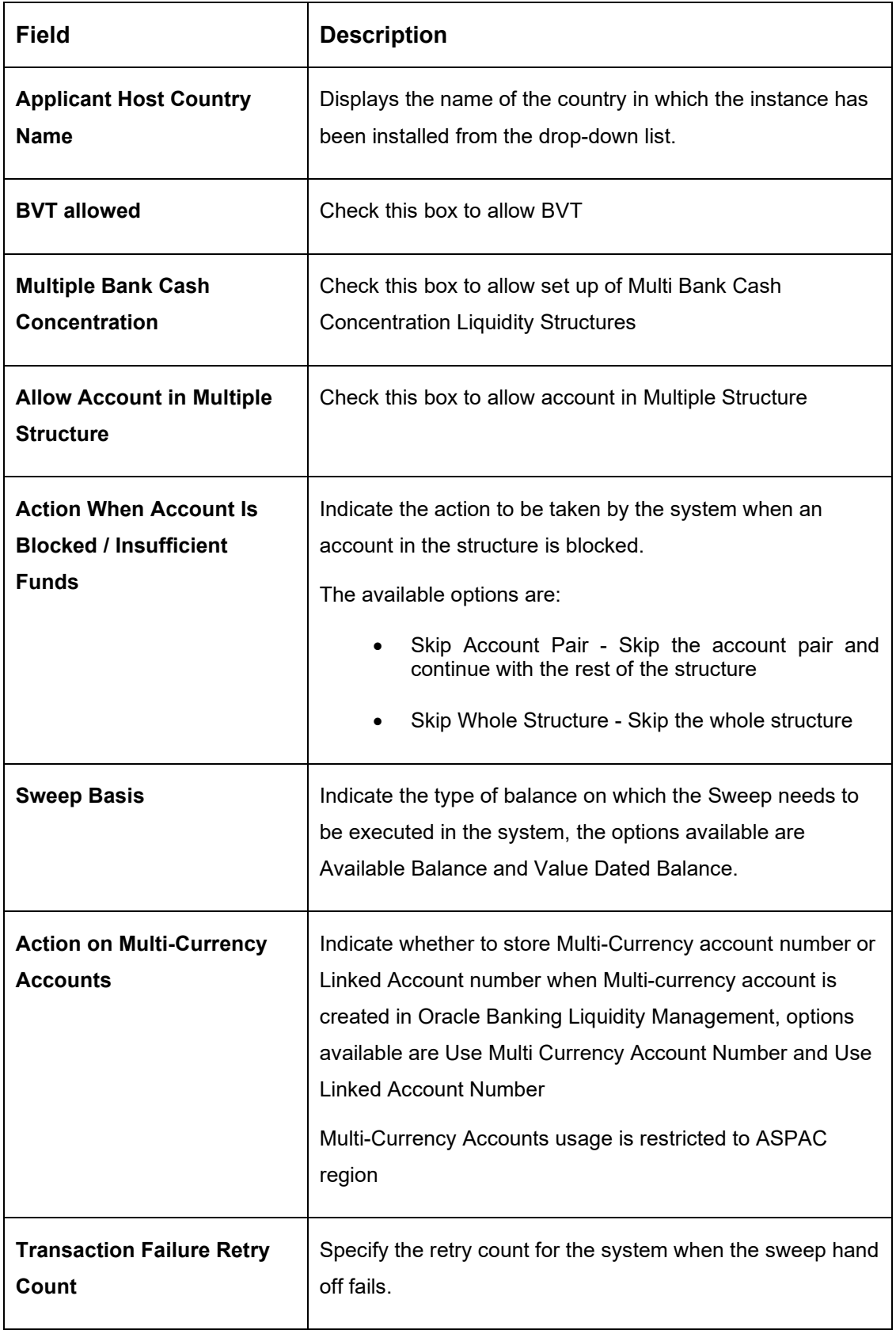

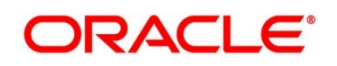
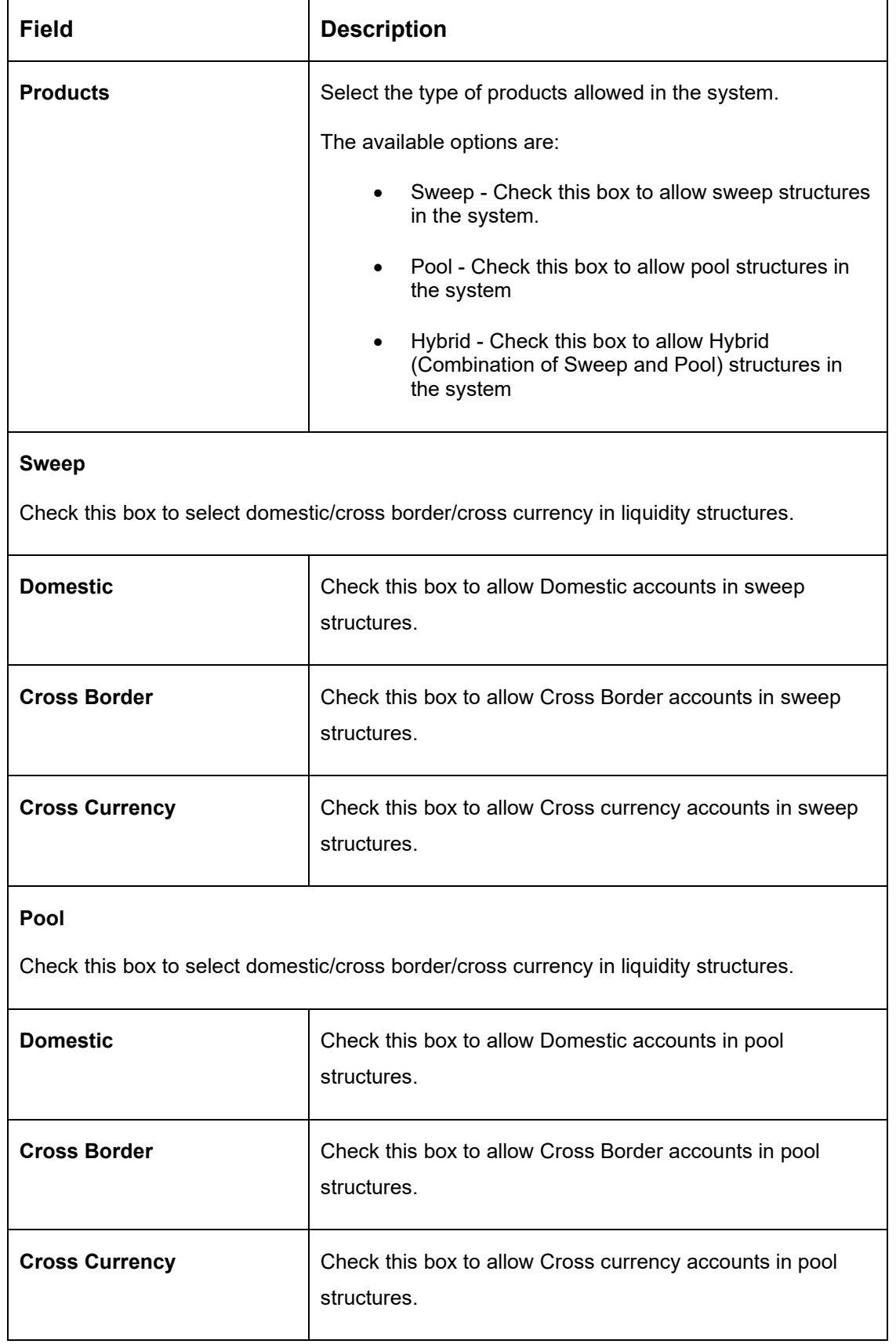

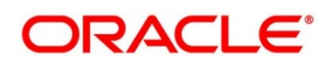

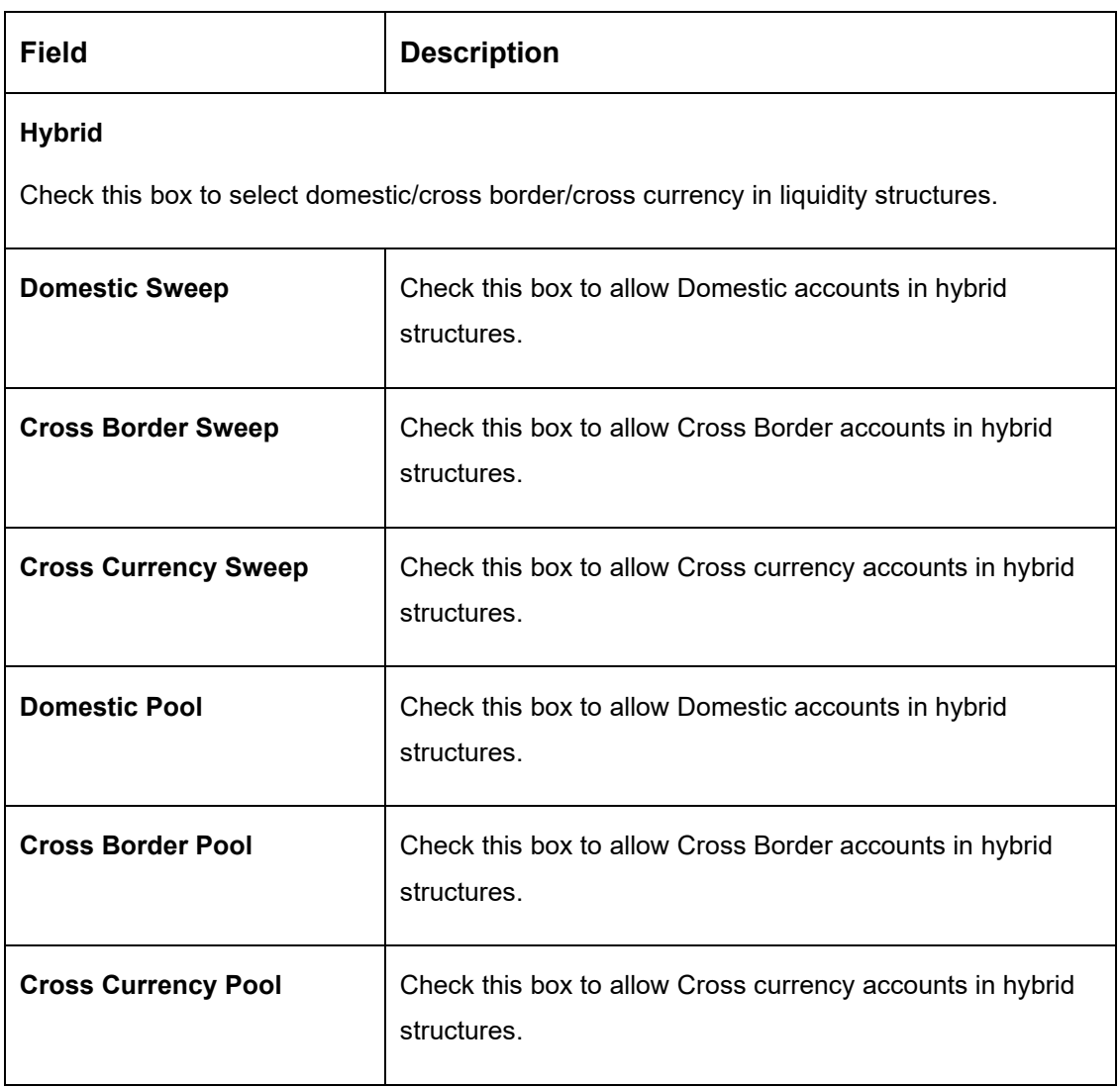

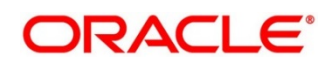

# **5.4.2 Country Maintenance**

The regulatory system must allow corporate to set-up MBCC in the country where liquidity management instance is running.

While defining a MBCC group the system will validate whether multiple bank facility is allowed in particular country

#### Country Country Code<sup>\*</sup> Country Name Currency Code **IE Benefit Allowed**  $\circ$  $\mathcal{O}_\mathbf{c}$ USA USA GBP **IE Participation Allowed**  $\blacksquare$ Products Cross Border **Cross Currency** Sweep Domestic  $\blacksquare$ a Cal n Co  $\left(\begin{array}{c} \end{array}\right)$ Pool Cross Currency Domestic Cross Border C ТO. ш a Co Hybrid Domestic Sweep Cross Border Sweep Cross Currency Sweep **C** K Т и Cross Border Pool Cross Currency Pool Domestic Pool

### **Figure 4: Country Maintenance**

#### **Table 4: Country Maintenance – Field Description**

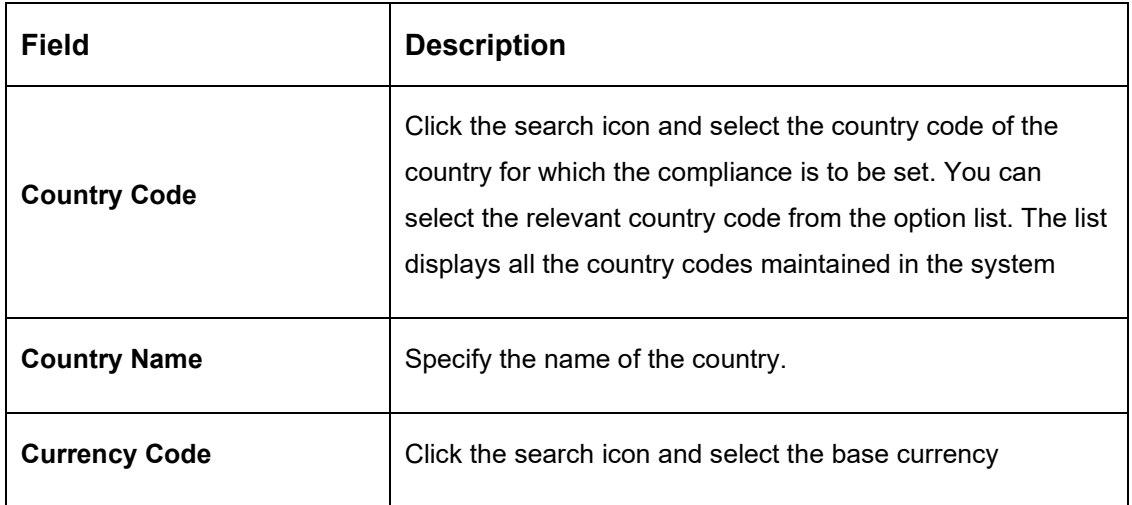

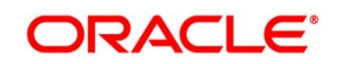

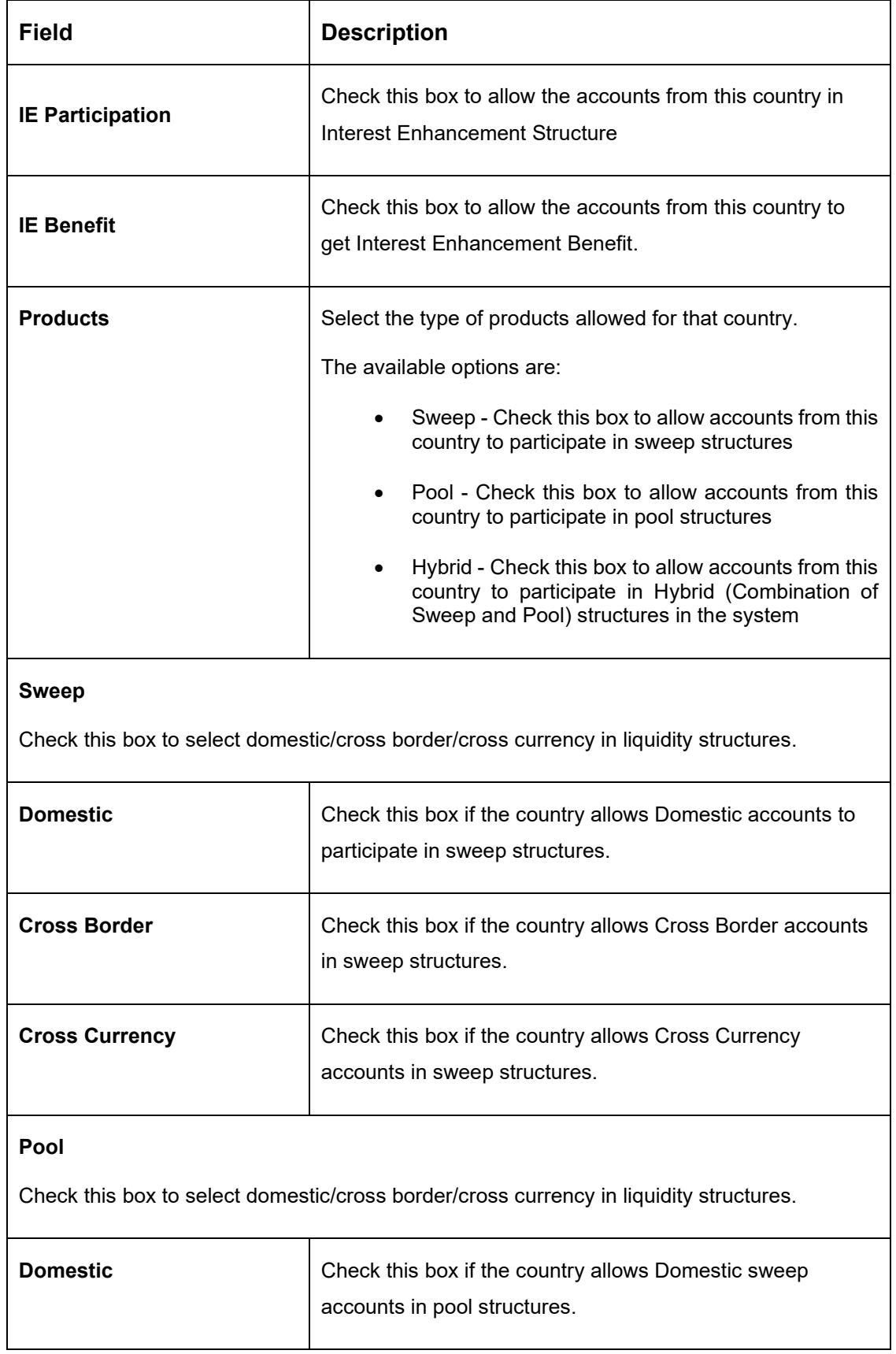

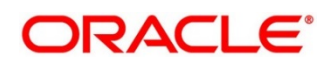

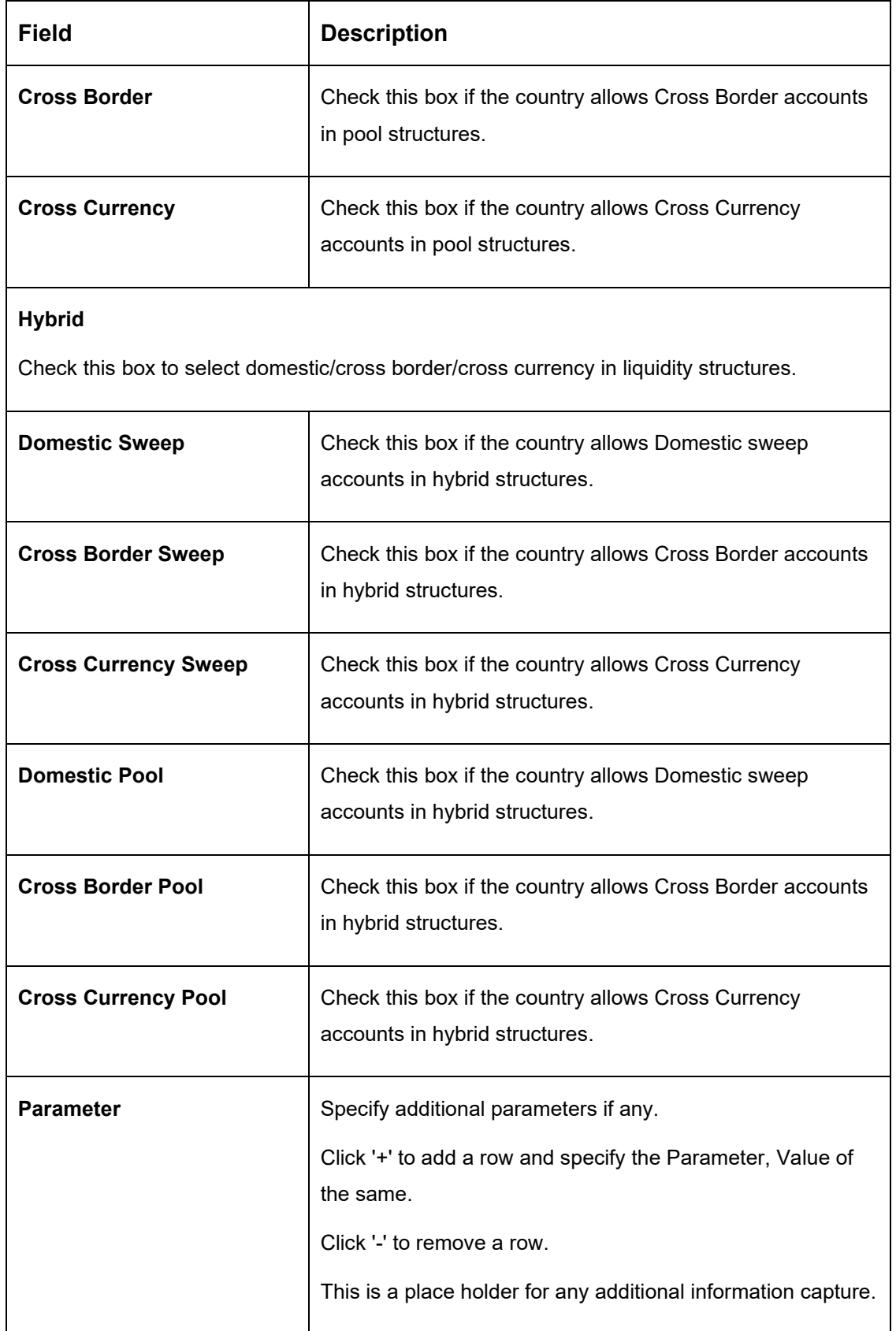

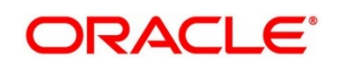

### **5.4.3 Bank Maintenance**

The Bank level maintenance should allow Multi Bank Cash Concentration to be set up in the bank where the liquidity management instance is running.

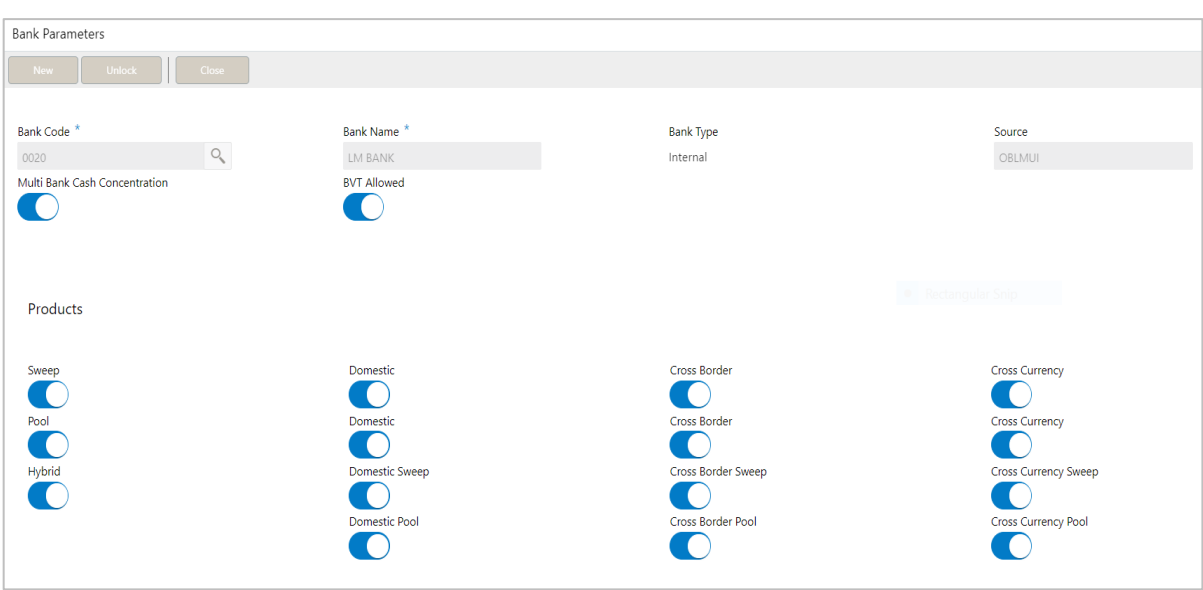

### **Figure 5: Bank Maintenance**

#### **Table 5: Bank Maintenance – Field Description**

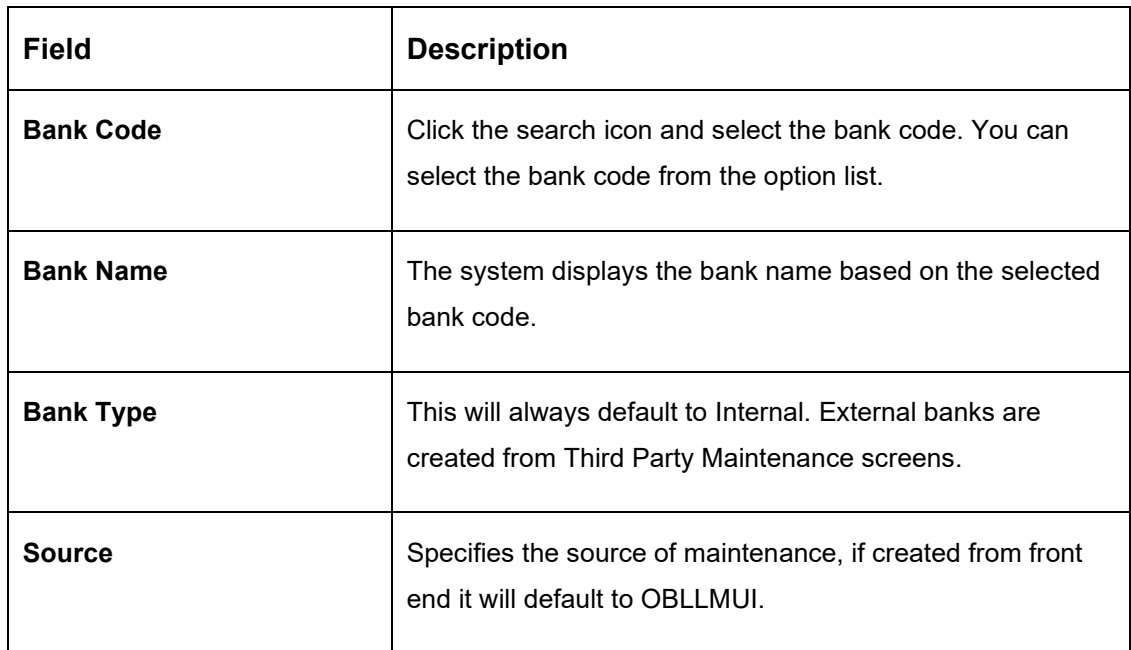

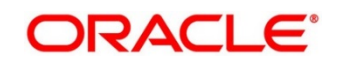

 $\overline{\phantom{0}}$ 

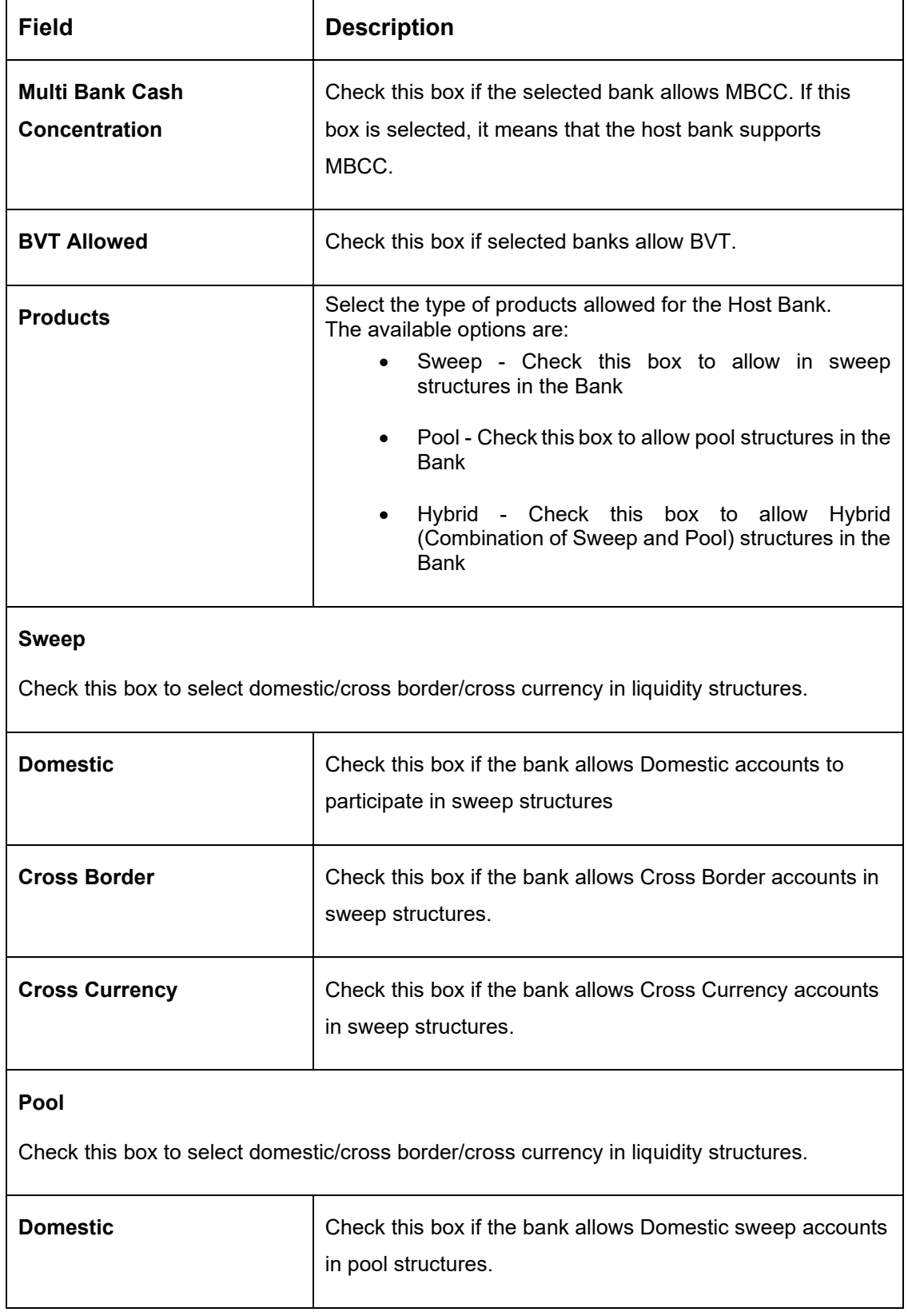

'n

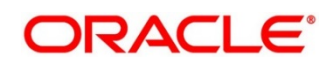

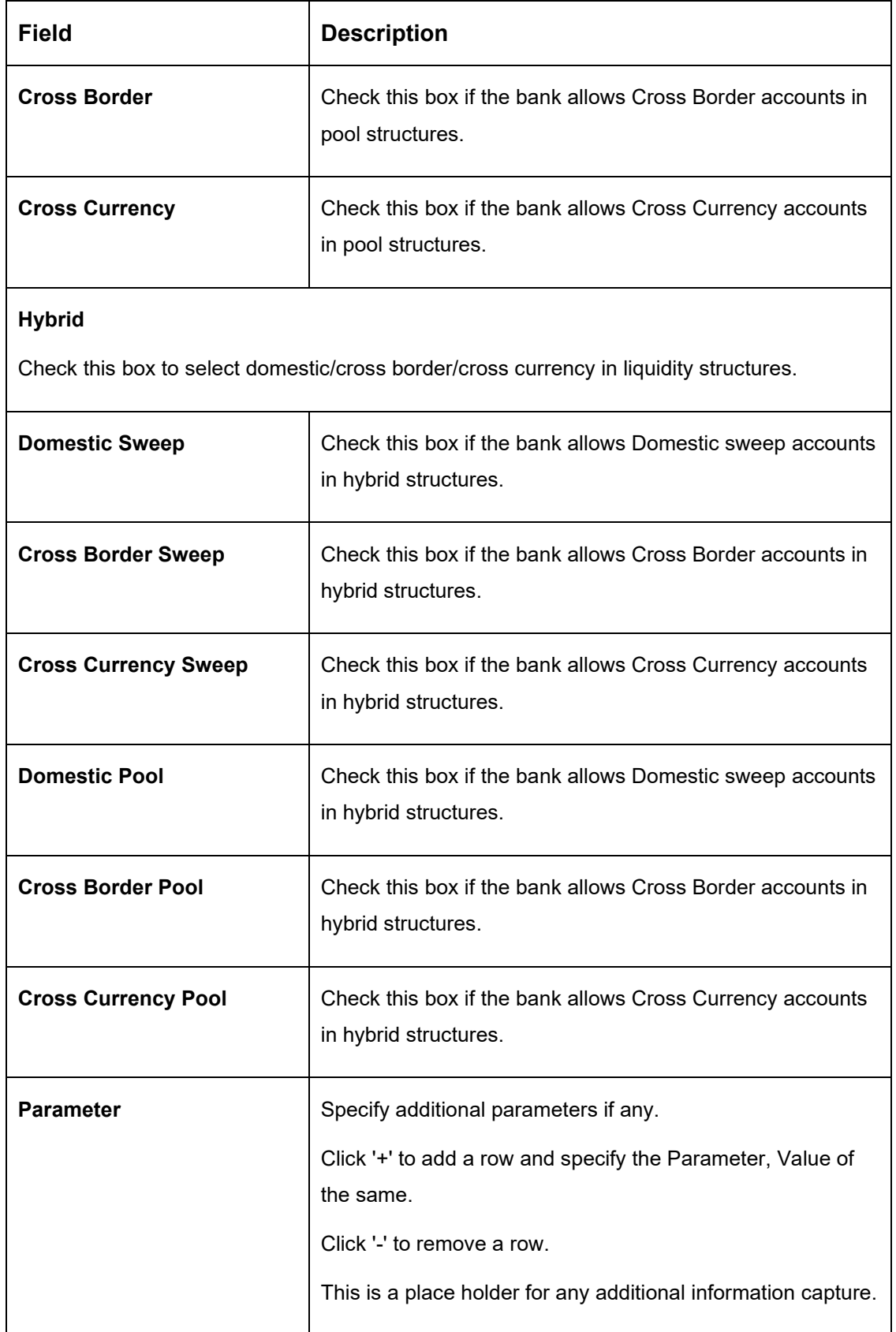

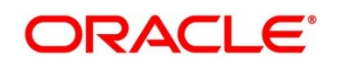

### **5.4.4 Branch Maintenance**

The Branch level maintenance should allow Multi Bank Cash Concentration to be set up in the bank where the liquidity management instance is running.

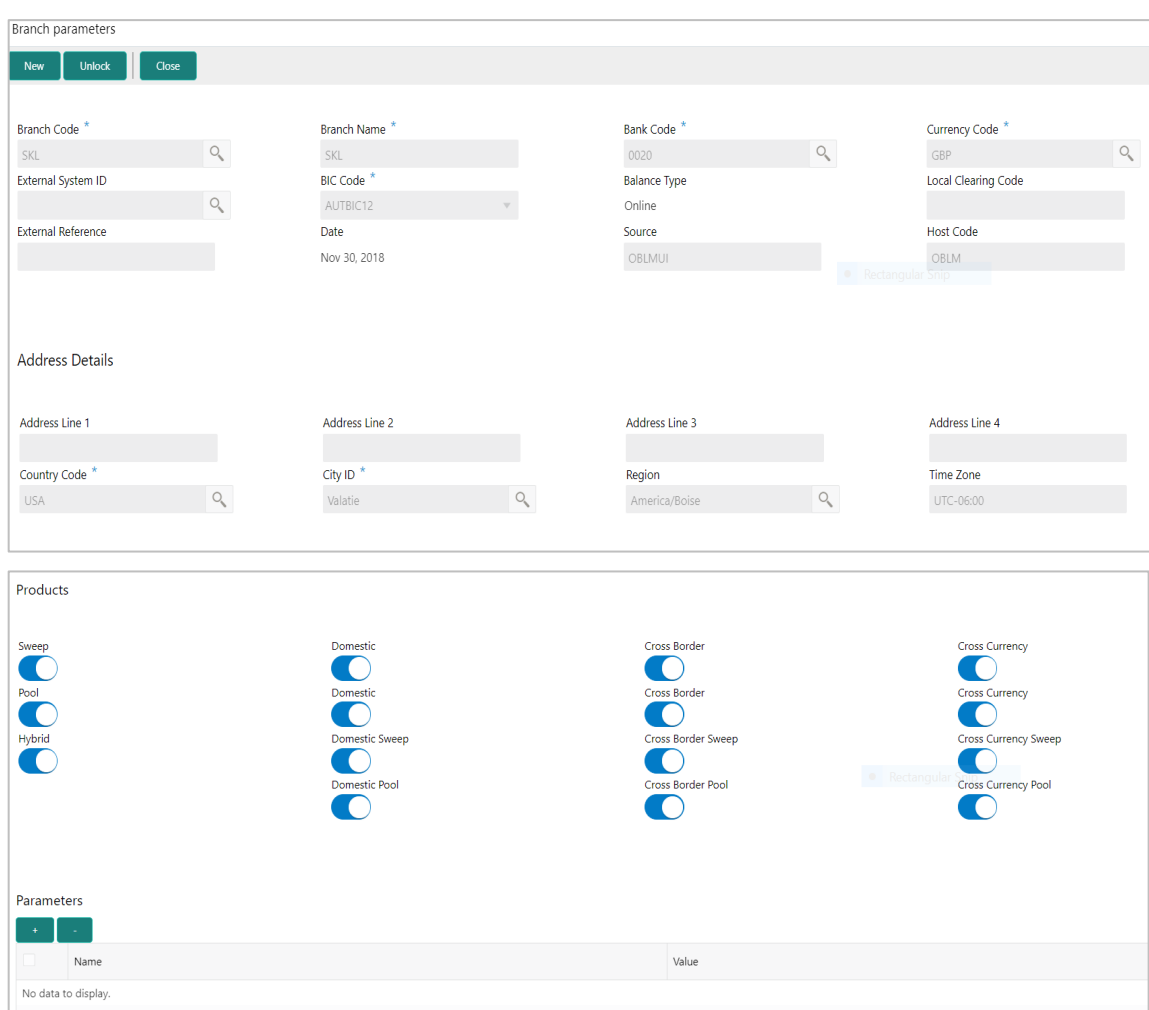

### **Figure 6: Branch Maintenance**

#### **Table 6: Branch Maintenance – Field Description**

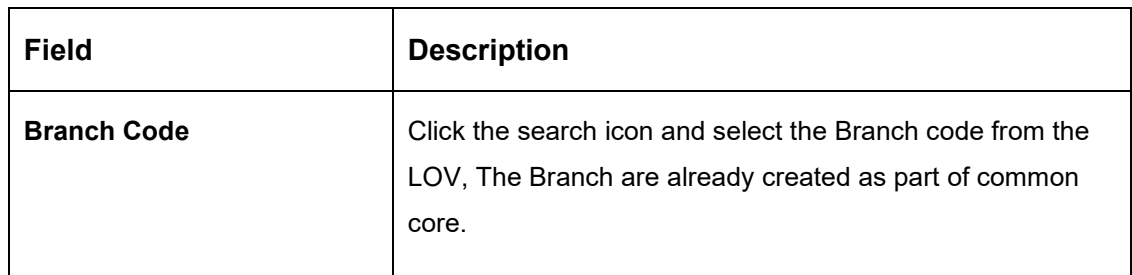

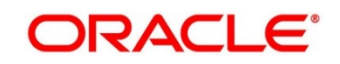

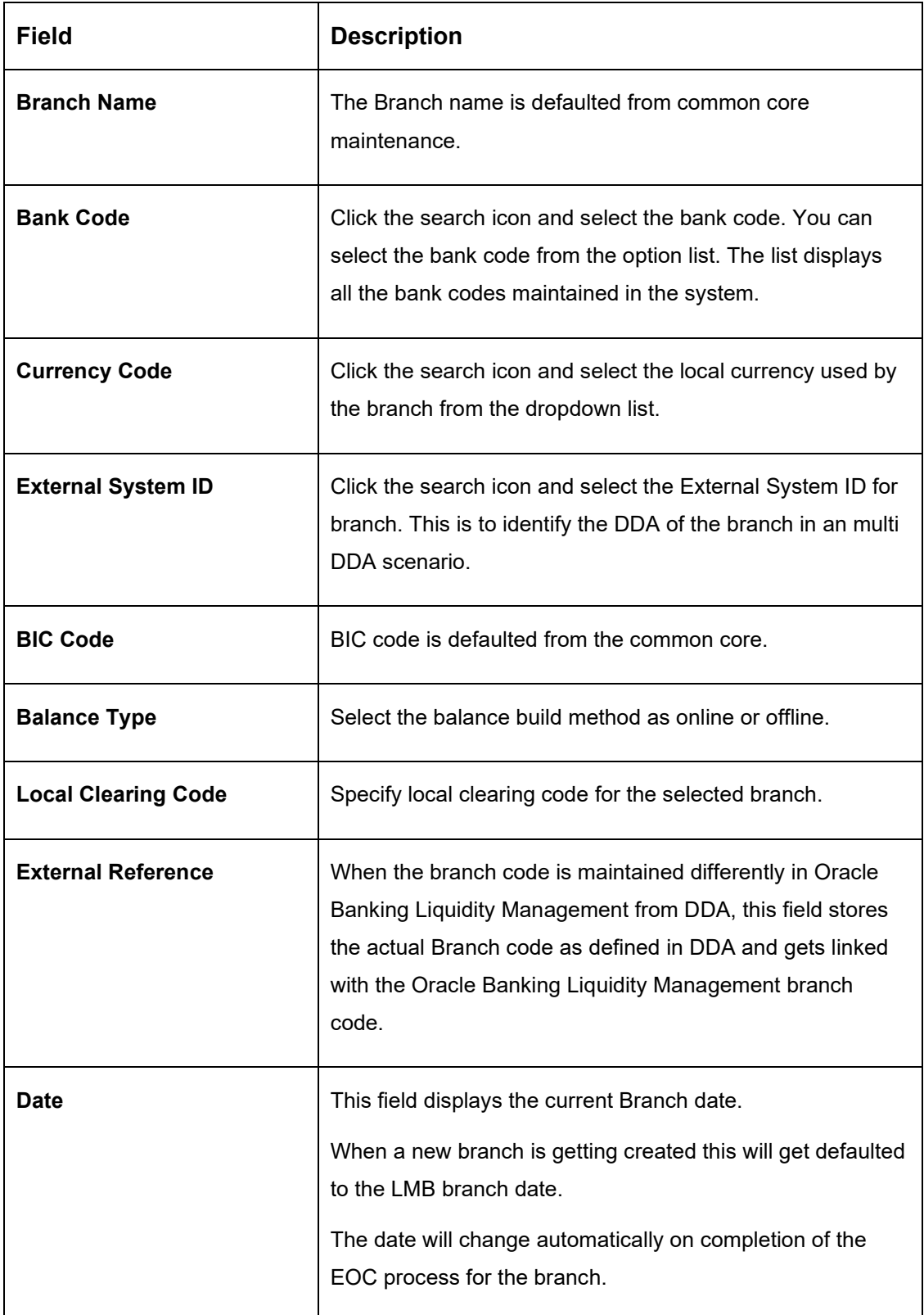

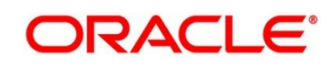

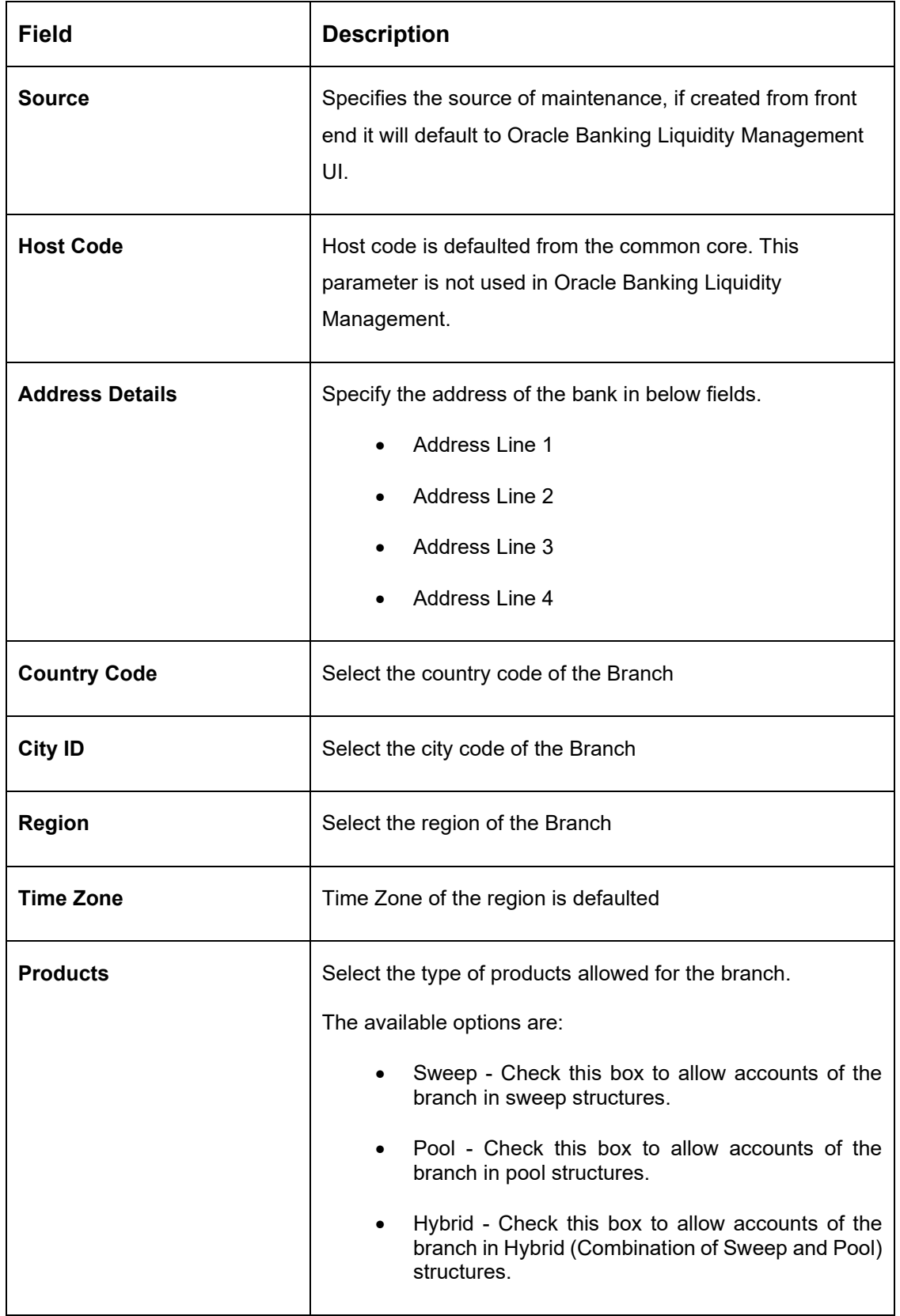

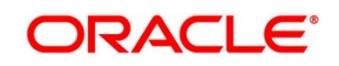

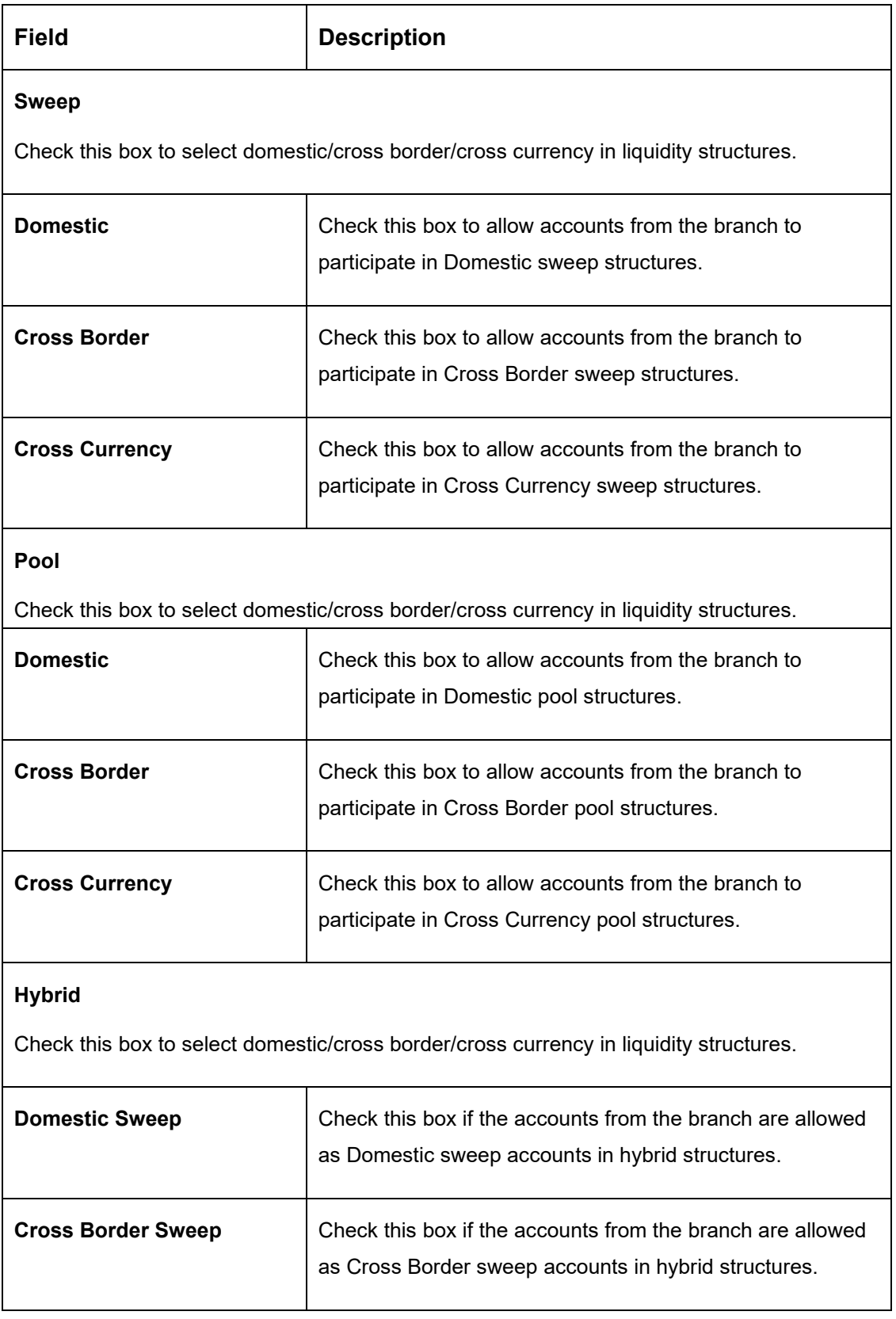

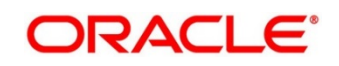

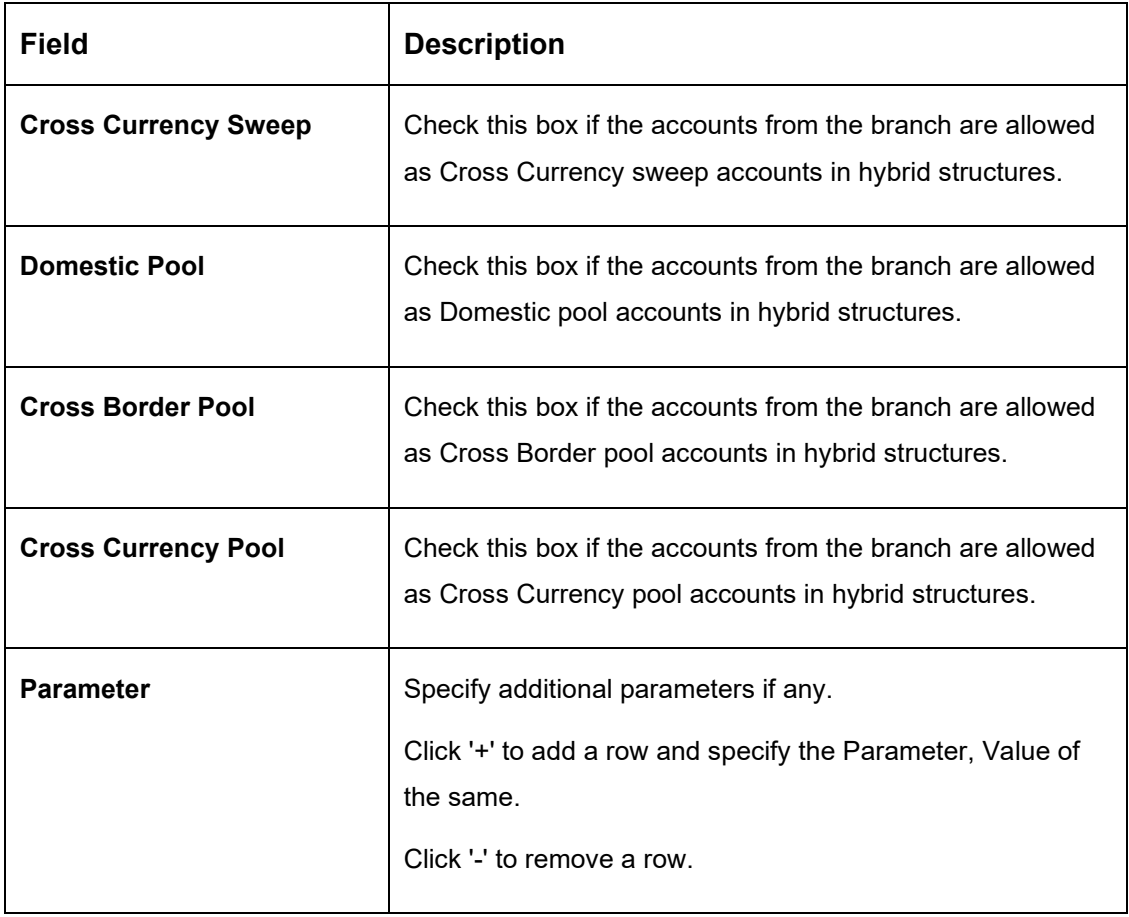

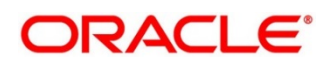

 $\mathbf{I}$ 

# **5.4.5 Interface Instruction Maintenance**

System allows to maintain payment parameter values at bank level for all the internal and external banks participating in liquidity management structure. The values captured in this screen will be handed off to payment systems to initiate domestic or cross border sweep.

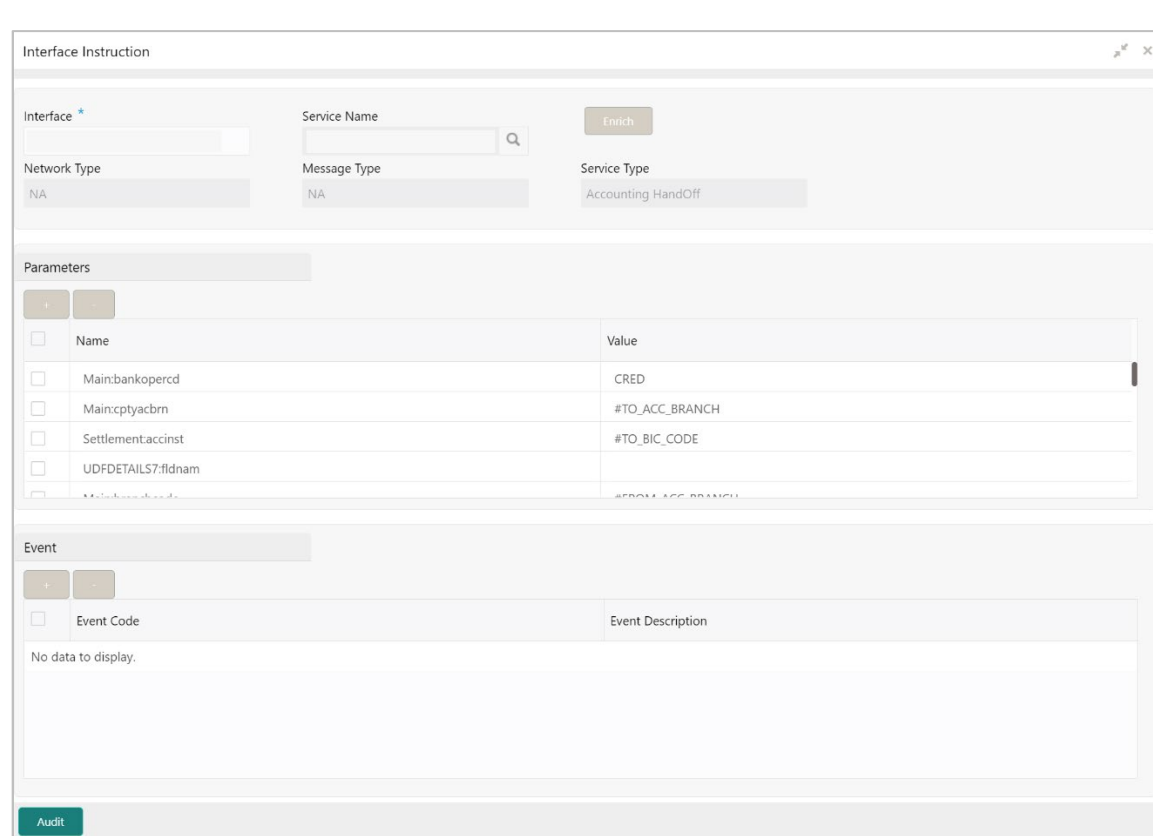

### **Figure 7: Interface Instruction Maintenance**

#### **Table 7: Interface Instruction Maintenance – Field Description**

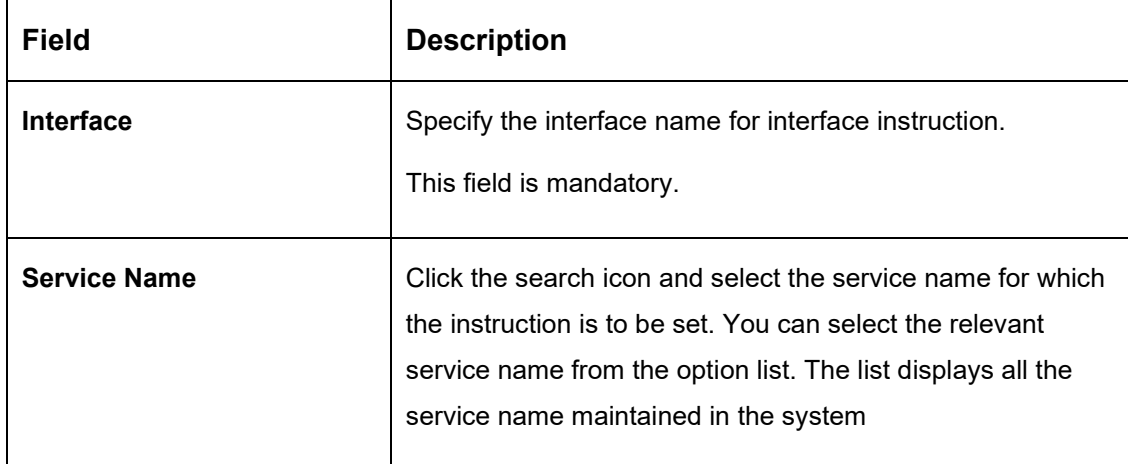

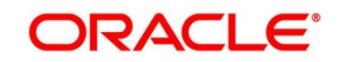

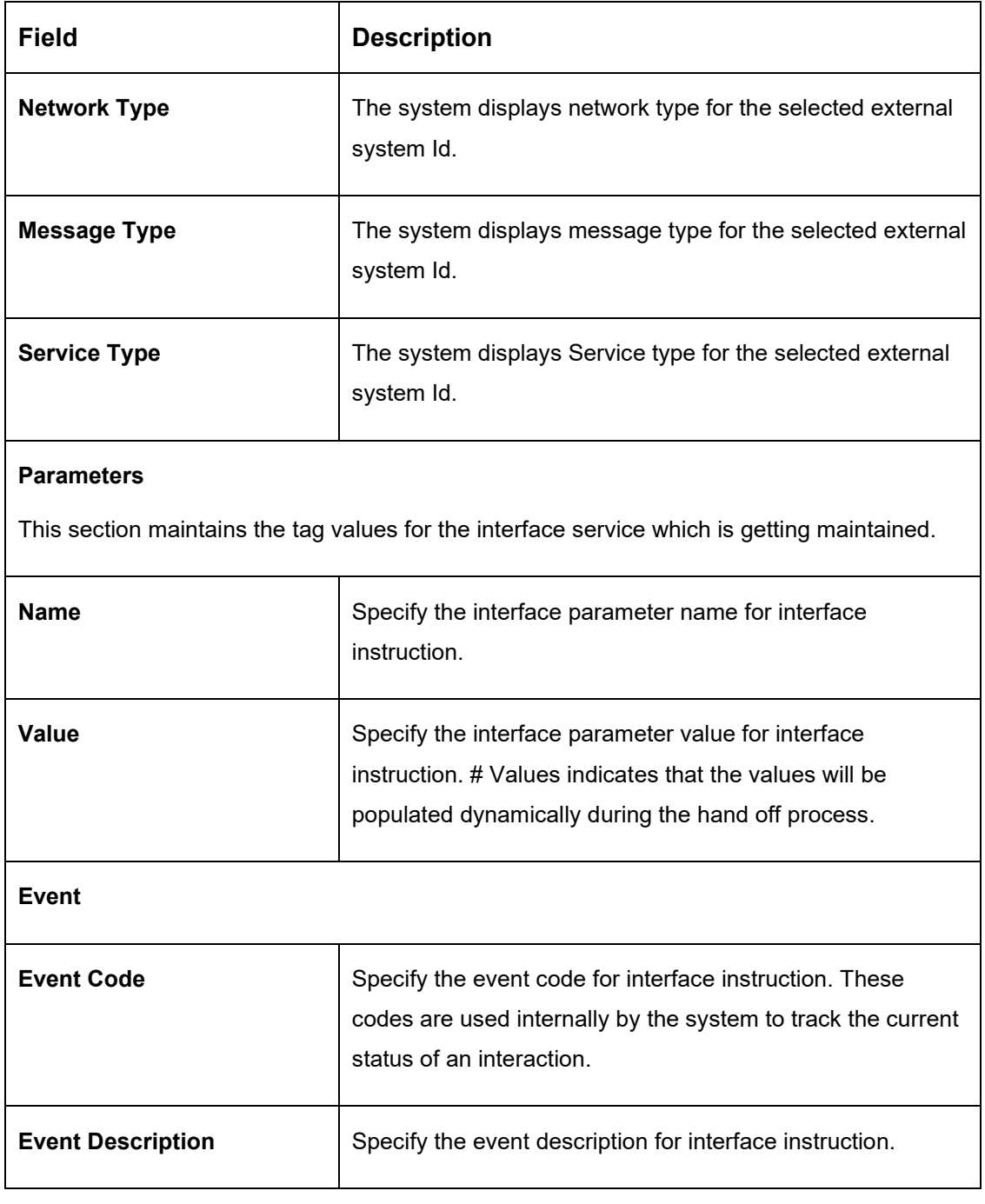

### **Example**

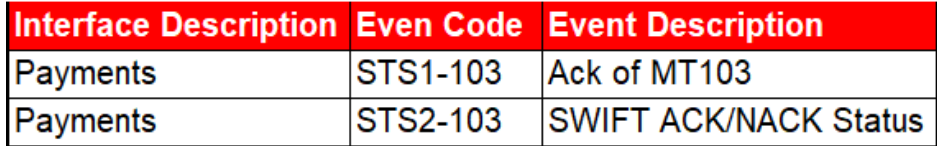

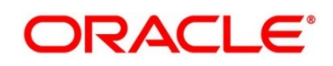

# **5.4.6 MBCC Currency Cut Off Maintenance**

System allows to maintain the incoming and outgoing cutoff times for a combination of BIC, Currency, Message.

This cutoff is to be referred to when maintaining the sweep frequencies in the MBCC structures.

**Figure 8: MBCC Currency Cut Off Maintenance**

| Create MBCC Currency Cutoff                                                                                                    |                     |                          |                         |                    |                   | $\mathbf{x}^{\mathbf{d}} \in \mathbf{X}$ |
|----------------------------------------------------------------------------------------------------|---------------------|--------------------------|-------------------------|--------------------|-------------------|------------------------------------------|
| BIC Code <sup>*</sup>                                                                                                    | $\hbox{Q}$          |                          |                         |                    |                   |                                          |
|                                                                                                    |                     |                          |                         |                    |                   |                                          |
| Cut Off Paramaters                                                                                                    |                     |                          |                         |                    |                   |                                          |
| Currency Code                                                                                                    | <b>Message Type</b> | <b>Input CutOff Hour</b> | <b>Input CutOff Min</b> | Output CutOff Hour | Output CutOff Min | ÷<br>Action                              |
| l O                                                                                                    |                     |                          |                         |                    |                   | 2 ■                                      |
| Page 1 of 1 (1 of 1 items) $\begin{array}{ l l } \hline \end{array}$ $\begin{array}{ l } \hline \end{array}$ $\begin{array}{ l } \hline \end{array}$ |                     |                          |                         |                    |                   |                                          |
|                                                                                                    |                     |                          |                         |                    |                   |                                          |
|                                                                                                    |                     |                          |                         |                    |                   |                                          |
|                                                                                                    |                     |                          |                         |                    |                   |                                          |
|                                                                                                    |                     |                          |                         |                    |                   | Cancel<br>Save                           |

#### **Table 8: MBCC Currency Cut Off Maintenance – Field Description**

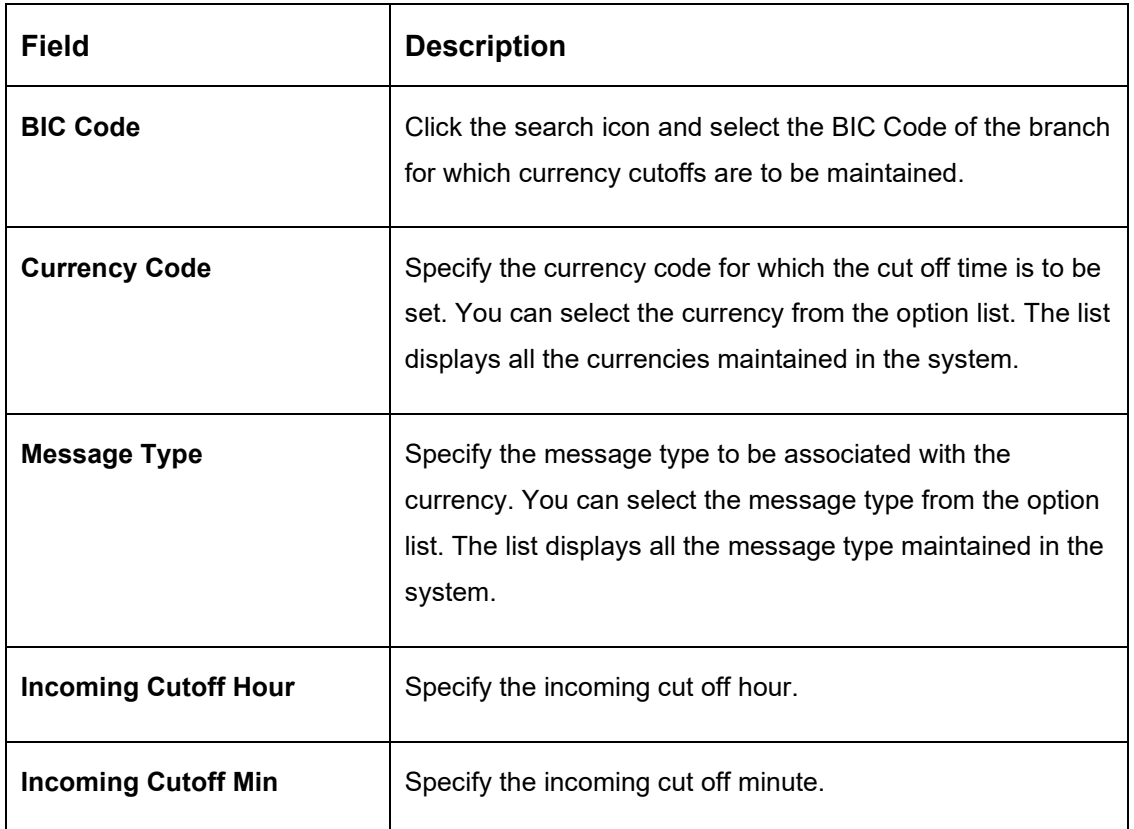

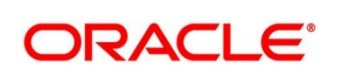

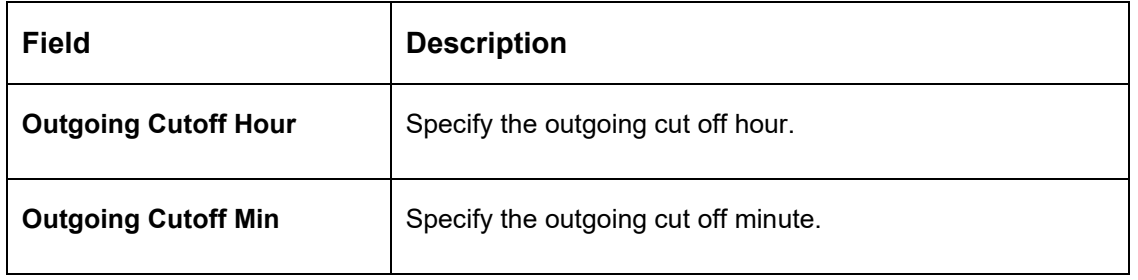

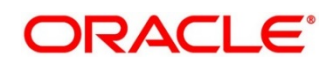

# **6 Maintaining Parameters for Liquidity Management**

# **6.1 Introduction**

You need to maintain certain parameters before start of processing. They are:

- Application Parameters Setup
- Country Setup
- Bank Setup
- Branch Setup
- Currency Setup
- Customer Setup
- Account Setup
- Sweep Frequency Setup
- Sweep Product Setup
- Sweep Instruction Setup
- MBCC Currency Cutoff Setup
- Interest Rule Maintenance
- Product Maintenance (Interest)
- IC Group Input
- IC Group Product Mapping Input
- Branch Parameter (Interest)
- UDE Value Input
- IC Accounting Entry Maintenance
- Charge Product Preferences
- Customer Interest Role to Head Mapping
- IC Rate Code Maintenance
- Rate Input Maintenance
- Period Code Maintenance
- Product UDE Limits
- File Upload
- Account Group
- User Linkage

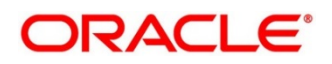

# **6.2 Maintaining Application Parameters**

You can use the Application Parameters for maintaining the system level parameters.

To view Application Parameters, go to

Oracle Banking Liquidity Management > Maintenance > Application Parameters

You are required to input the following details in this screen:

#### **Figure 9: Application Parameters**

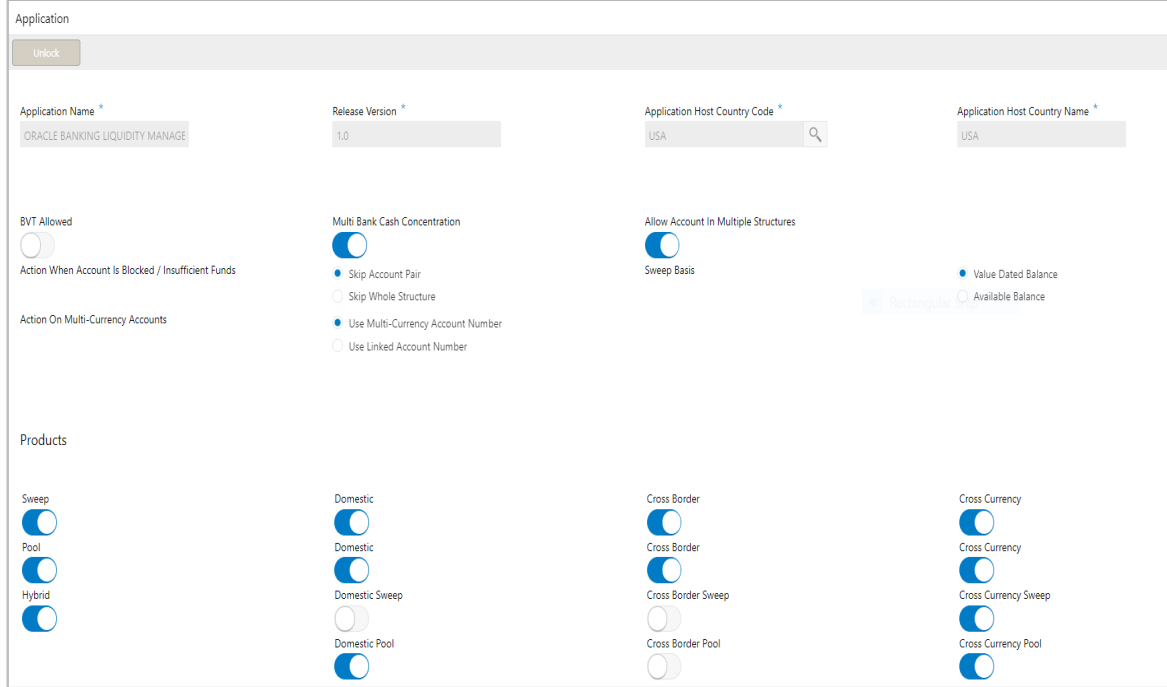

#### **Table 9: Application Parameters – Field Description**

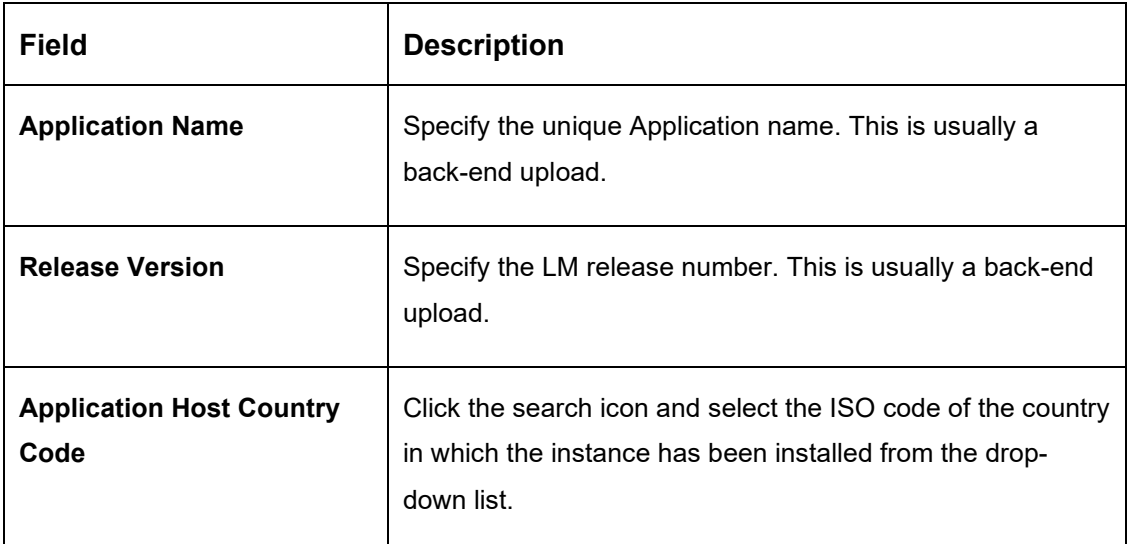

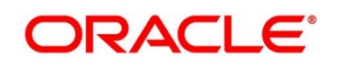

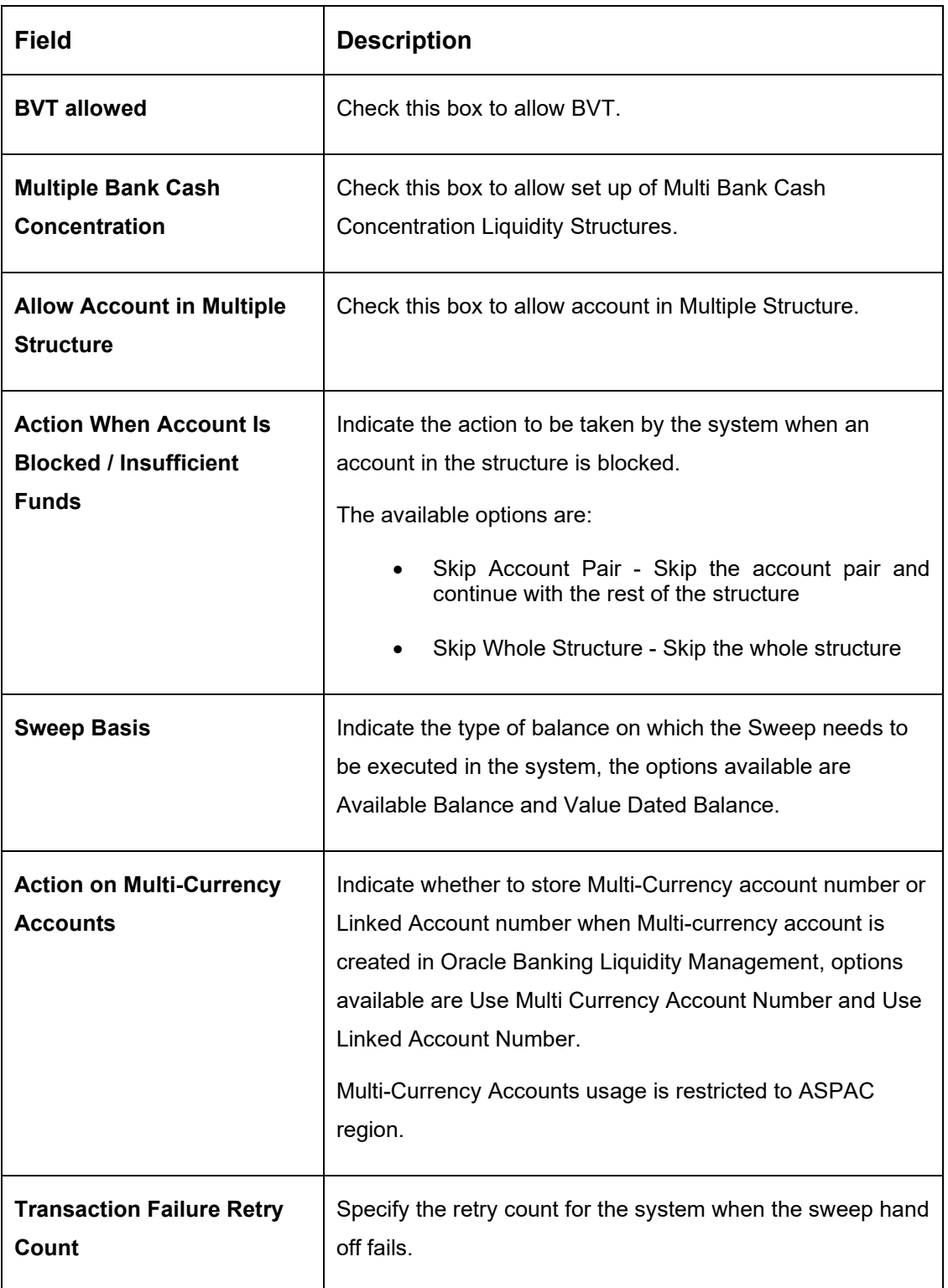

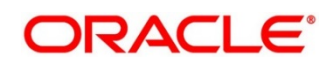

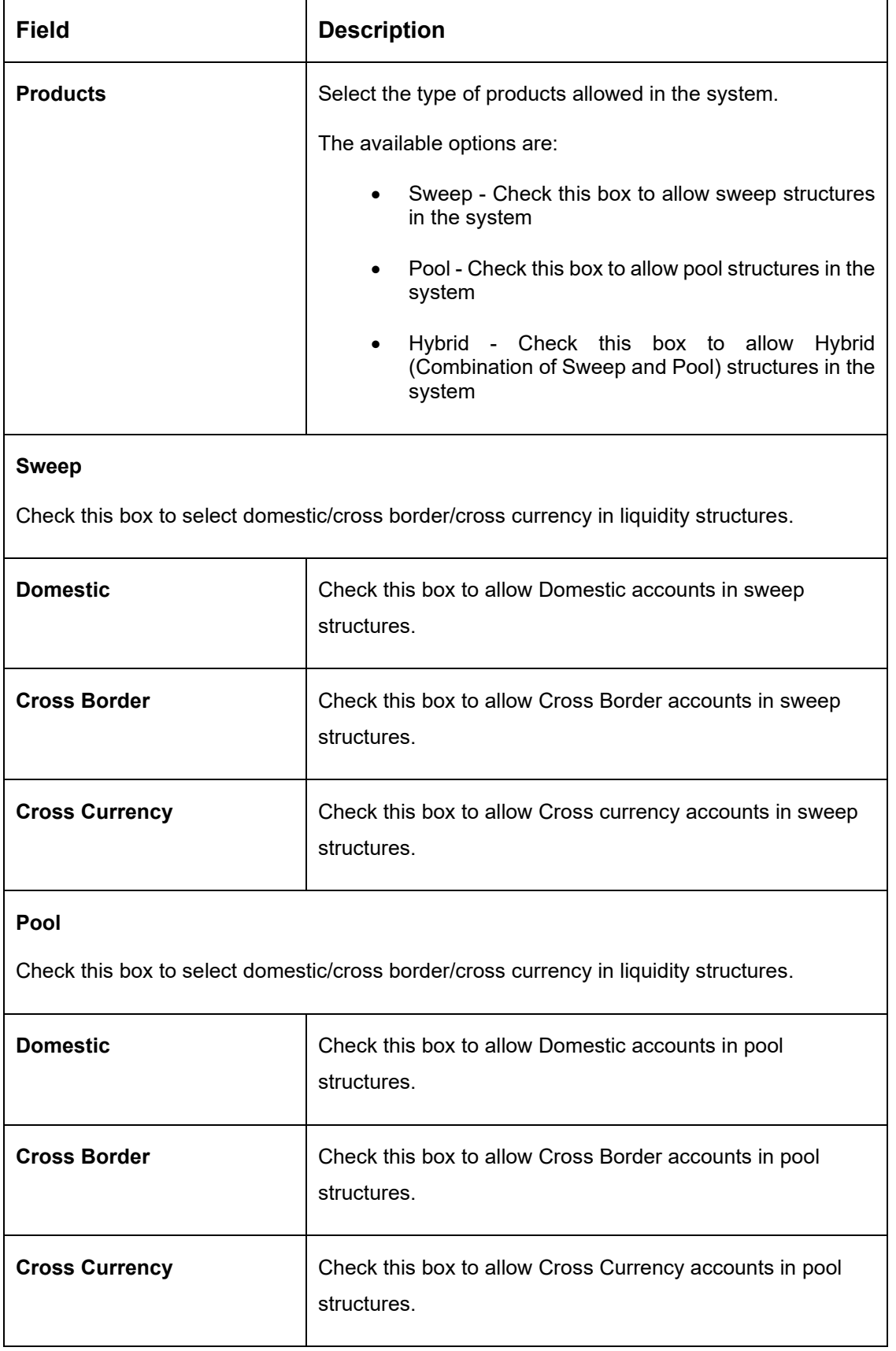

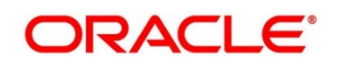

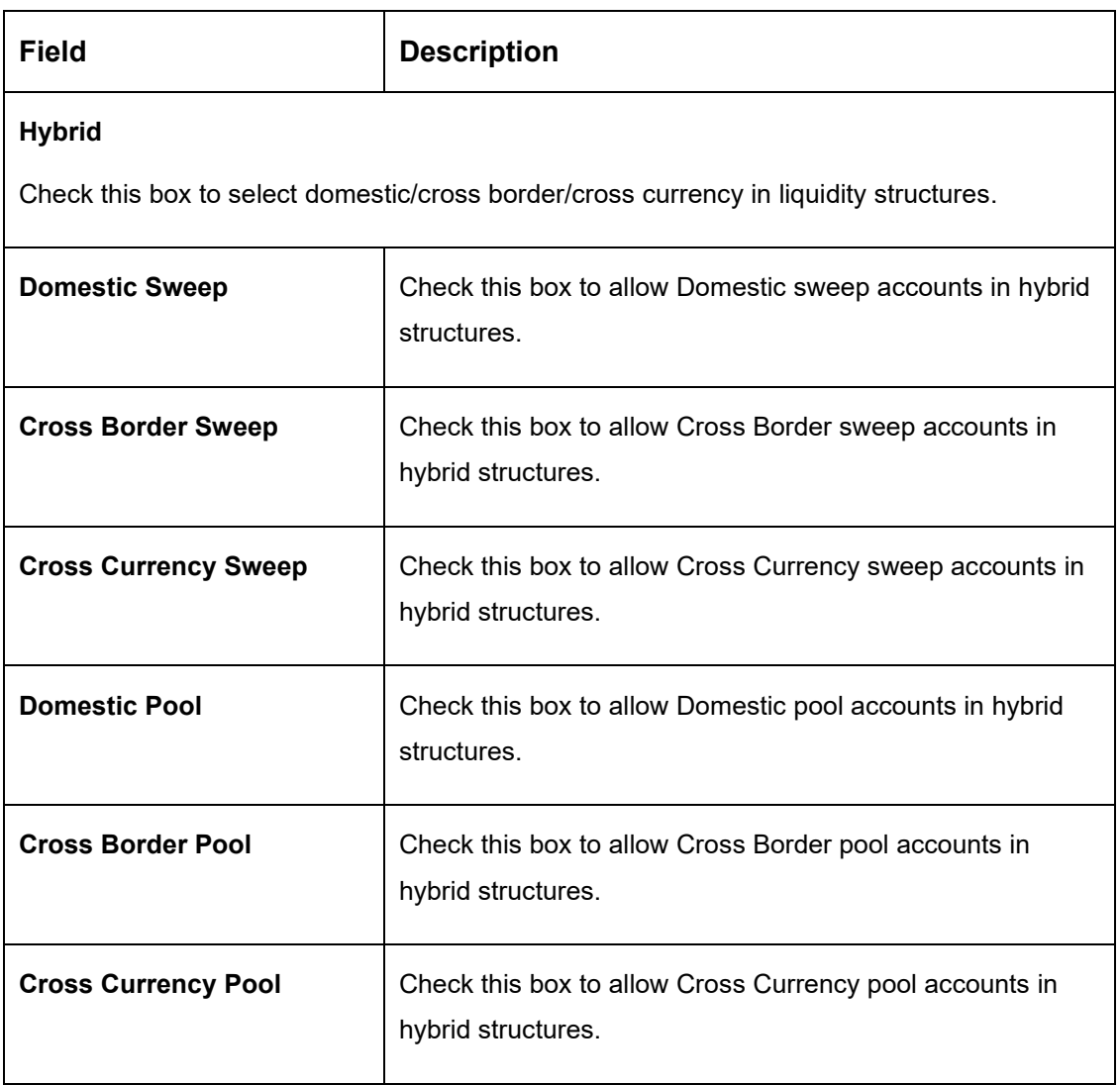

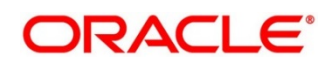

# **6.3 Maintaining Bank Setup**

Bank setup maintenance captures details of the banks participating in Liquidity Management. This set up is done both for the Host bank only and the External banks are set up from third party maintenance screens

To create Bank Parameters, go to

Oracle Banking Liquidity Management > Maintenance > Bank Parameters.

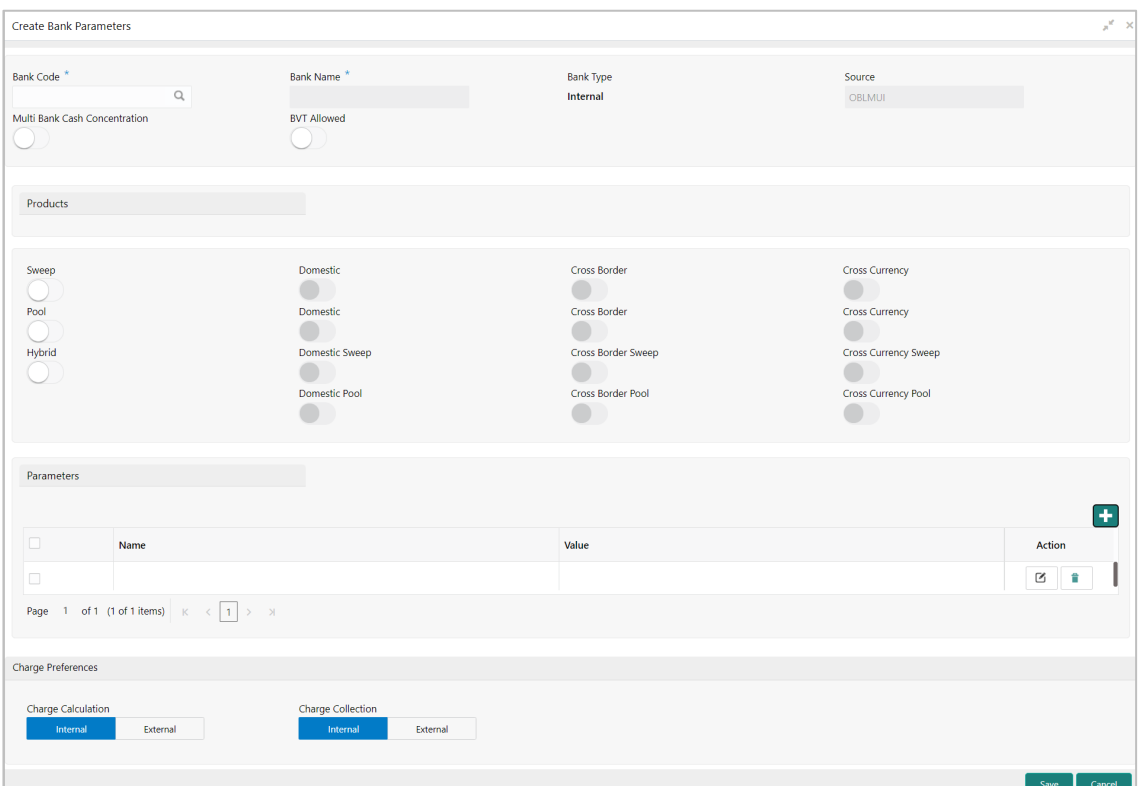

#### **Figure 10: Bank Parameters**

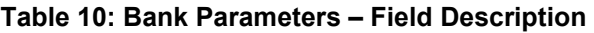

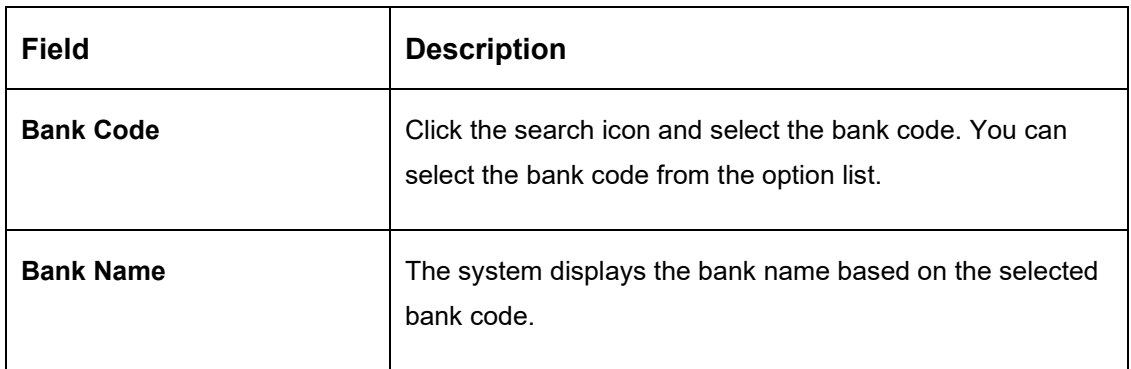

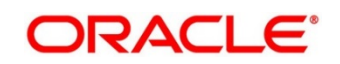

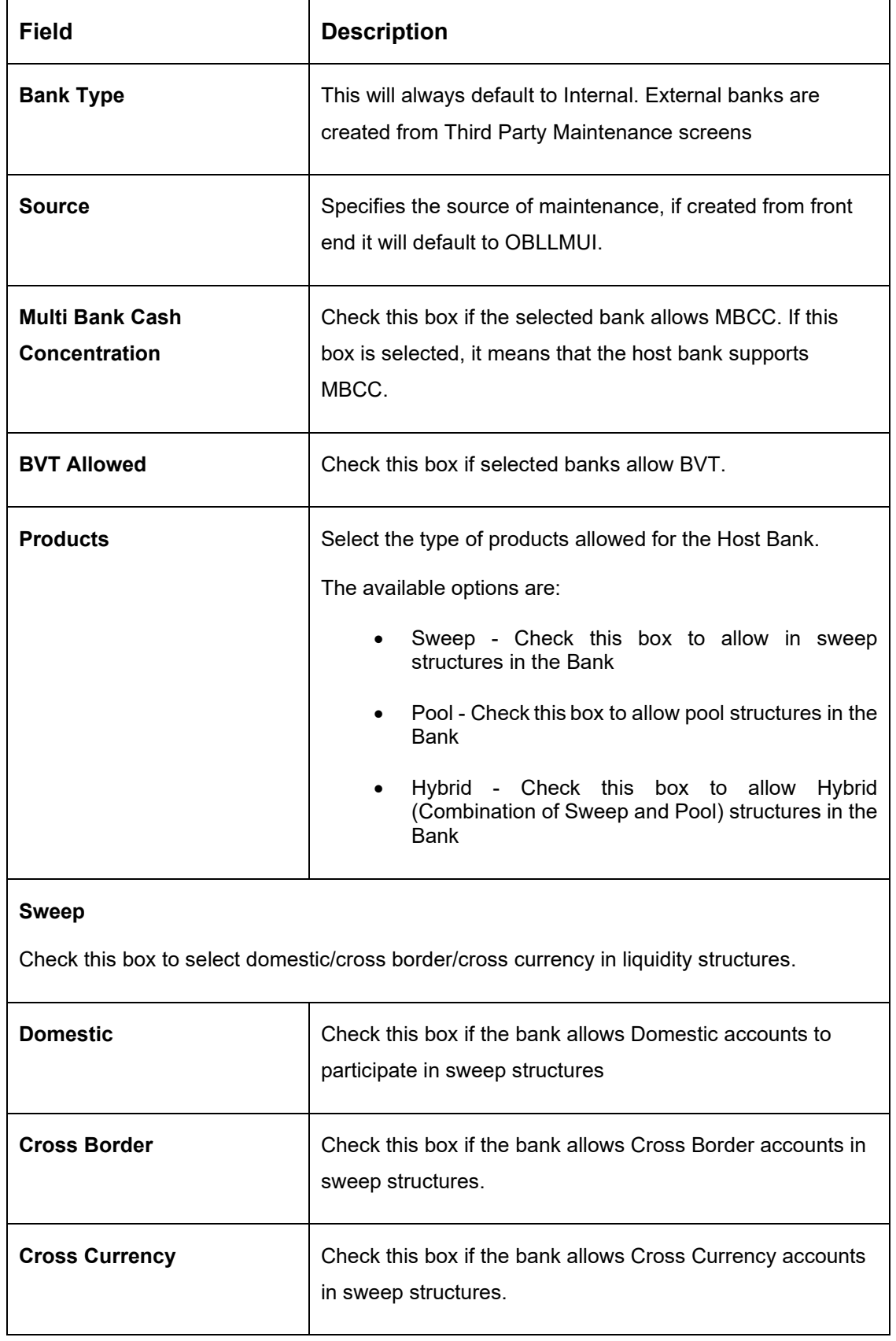

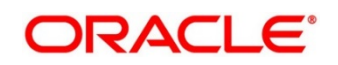

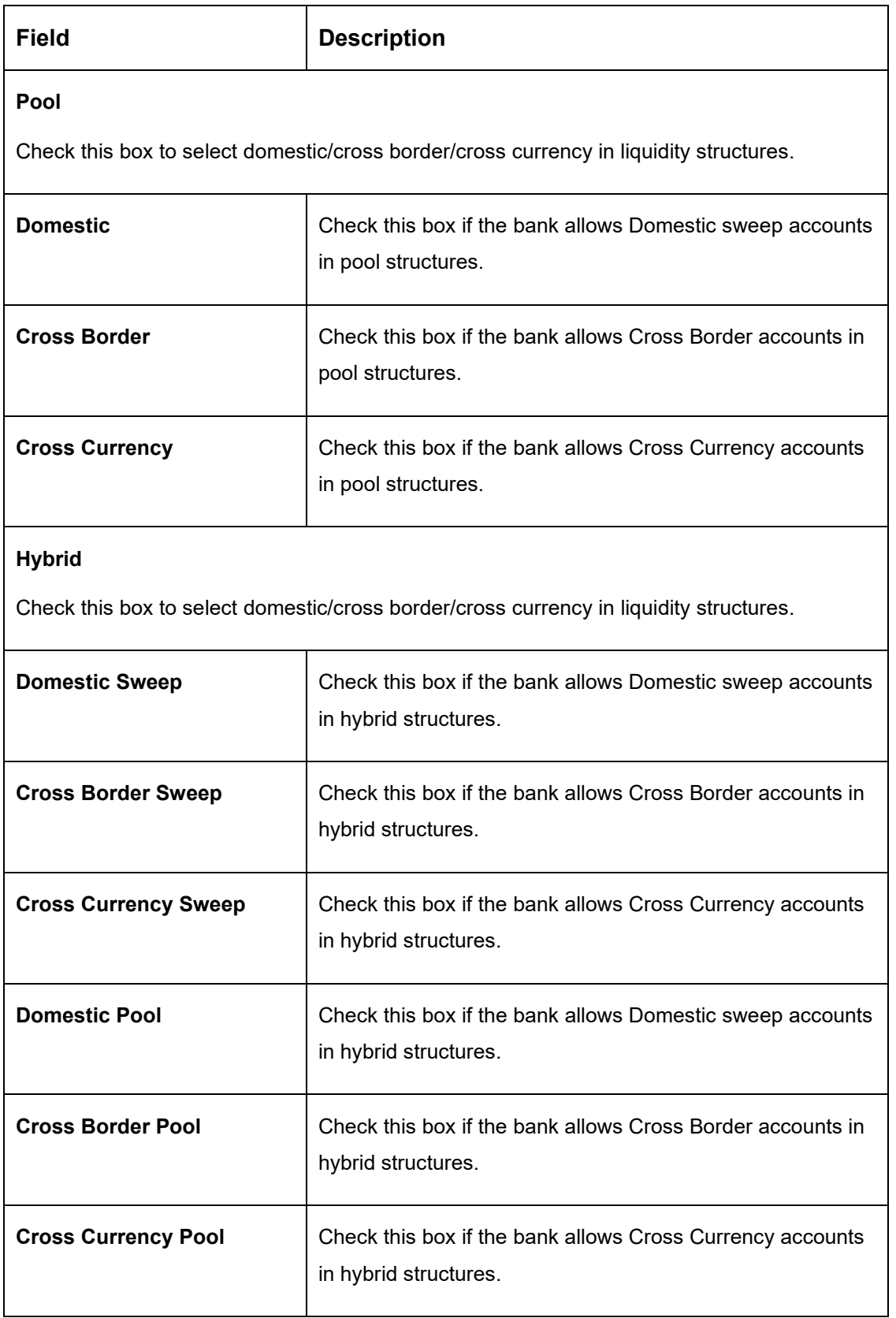

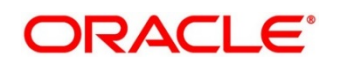

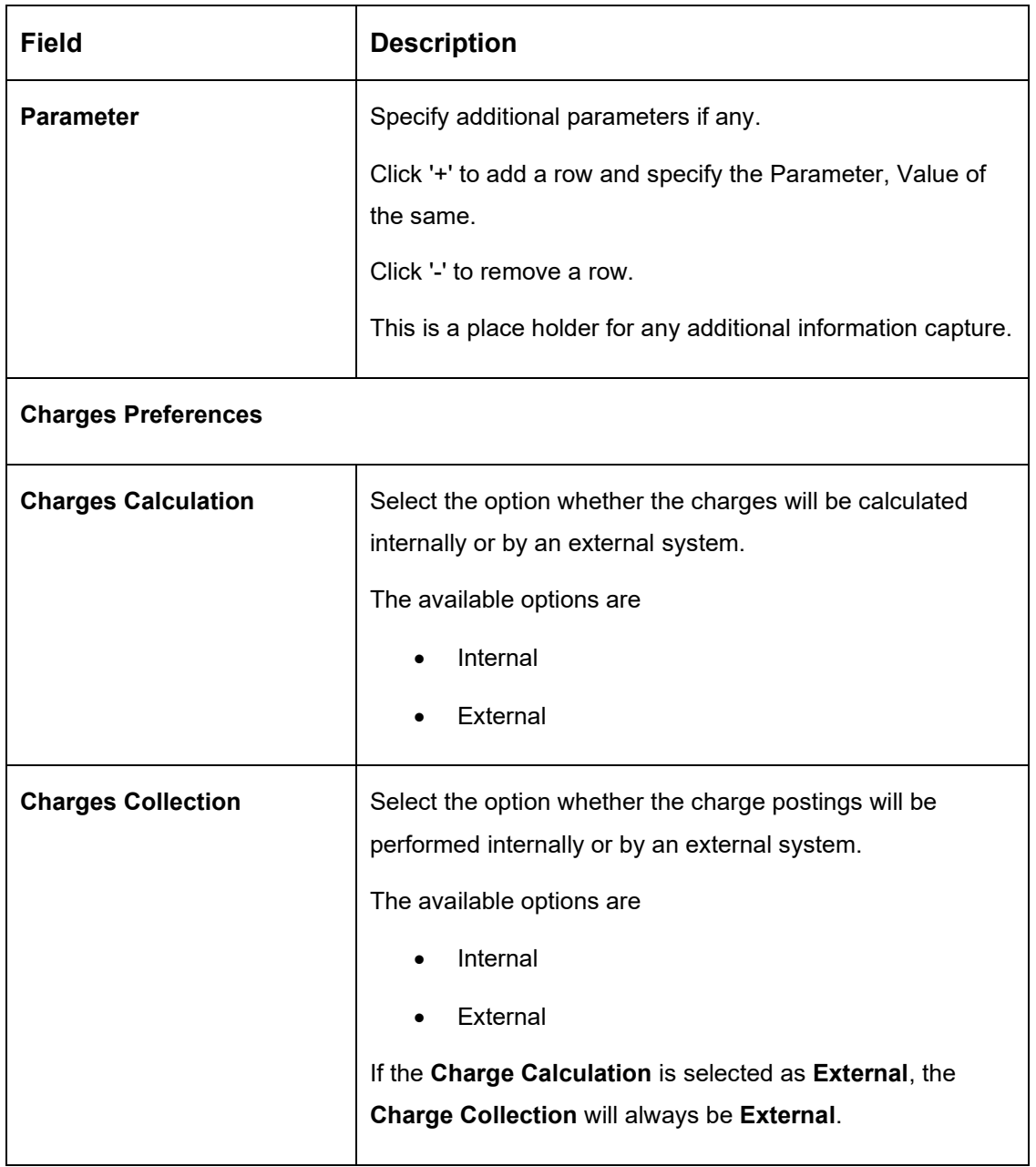

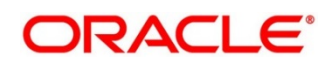

## **6.4 Maintaining Branch Parameters**

Branch Parameters allows you to maintain the branch details.

To view Branch parameters, go to

Oracle Banking Liquidity Management > Maintenance > Branch Parameters > View Branch Parameters

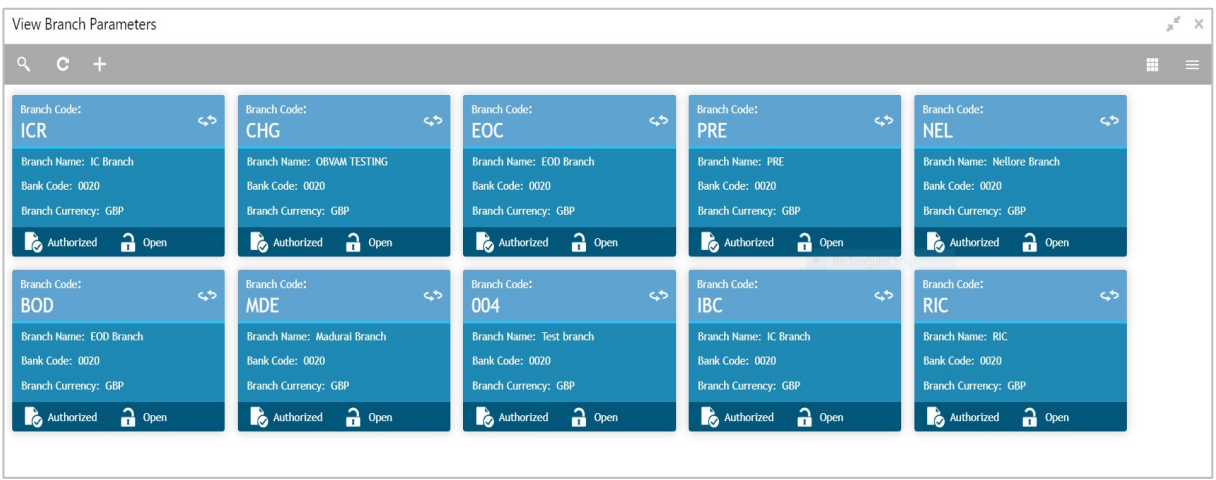

### **Figure 11: View Branch Parameters**

To create Branch parameters, go to

Oracle Banking Liquidity Management > Maintenance > Branch Parameters > Create Branch Parameters

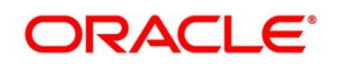

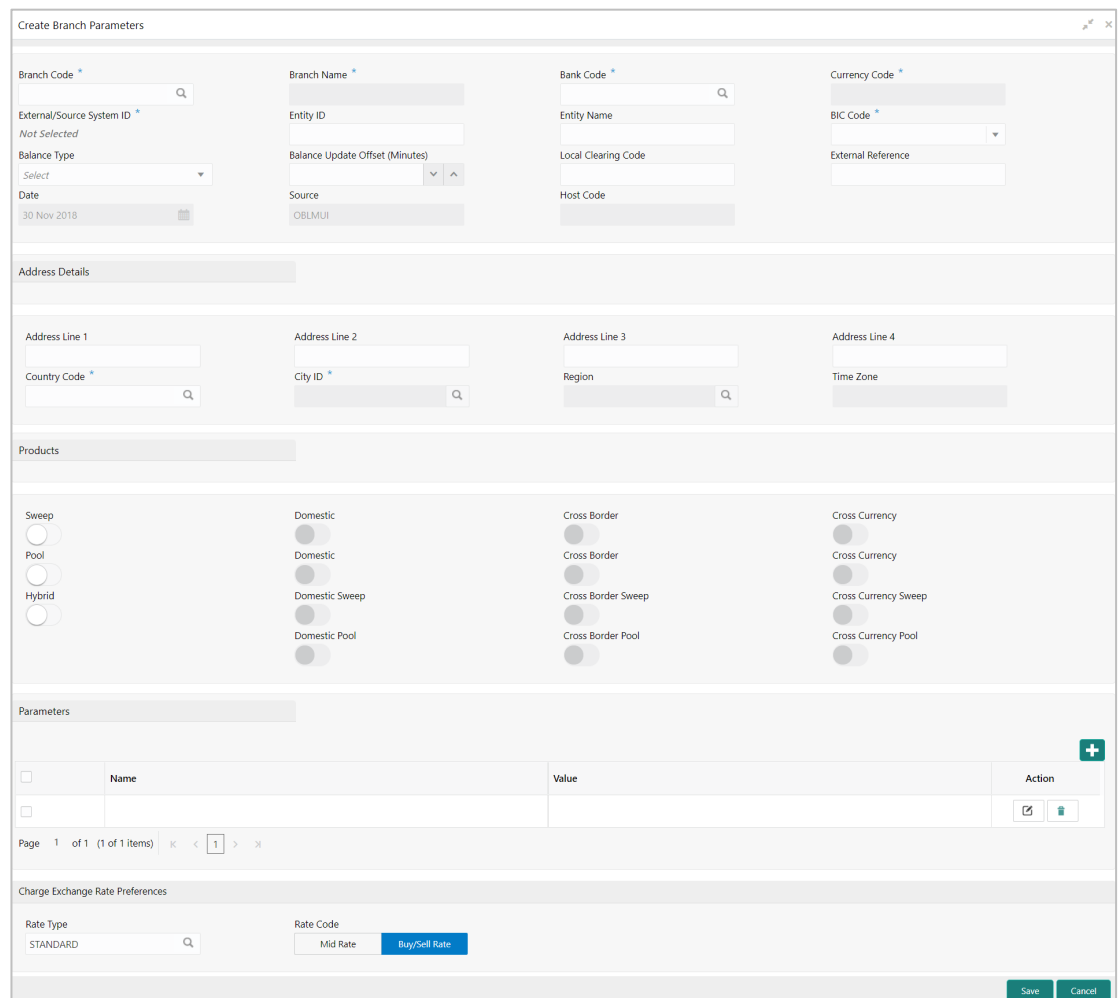

### **Figure 12: Branch Parameters**

### **Table 11: Branch Parameters – Field Description**

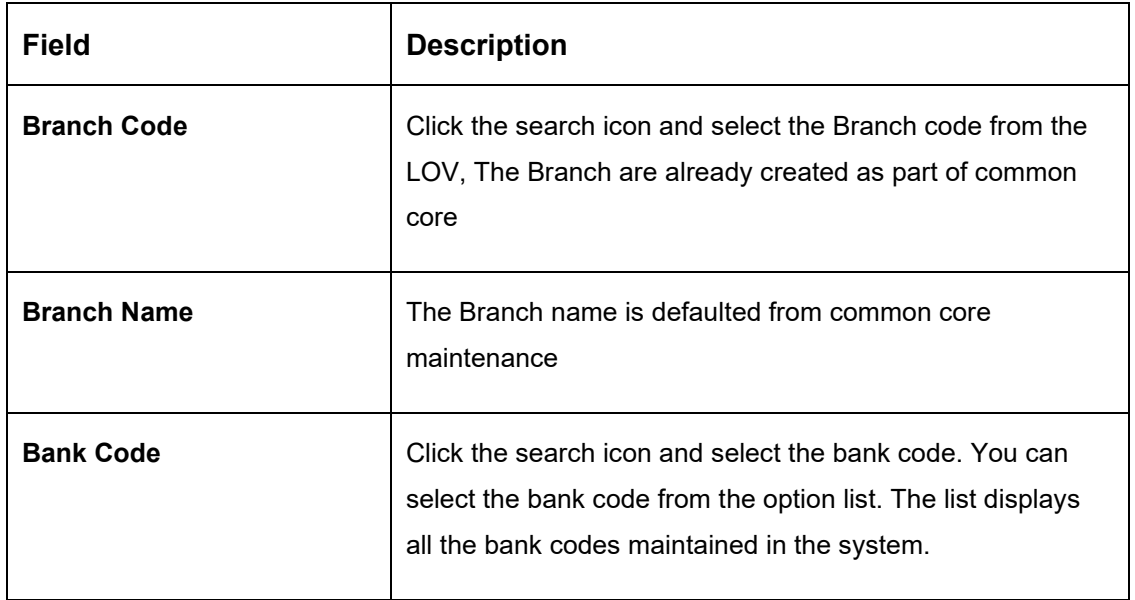

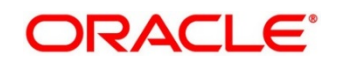

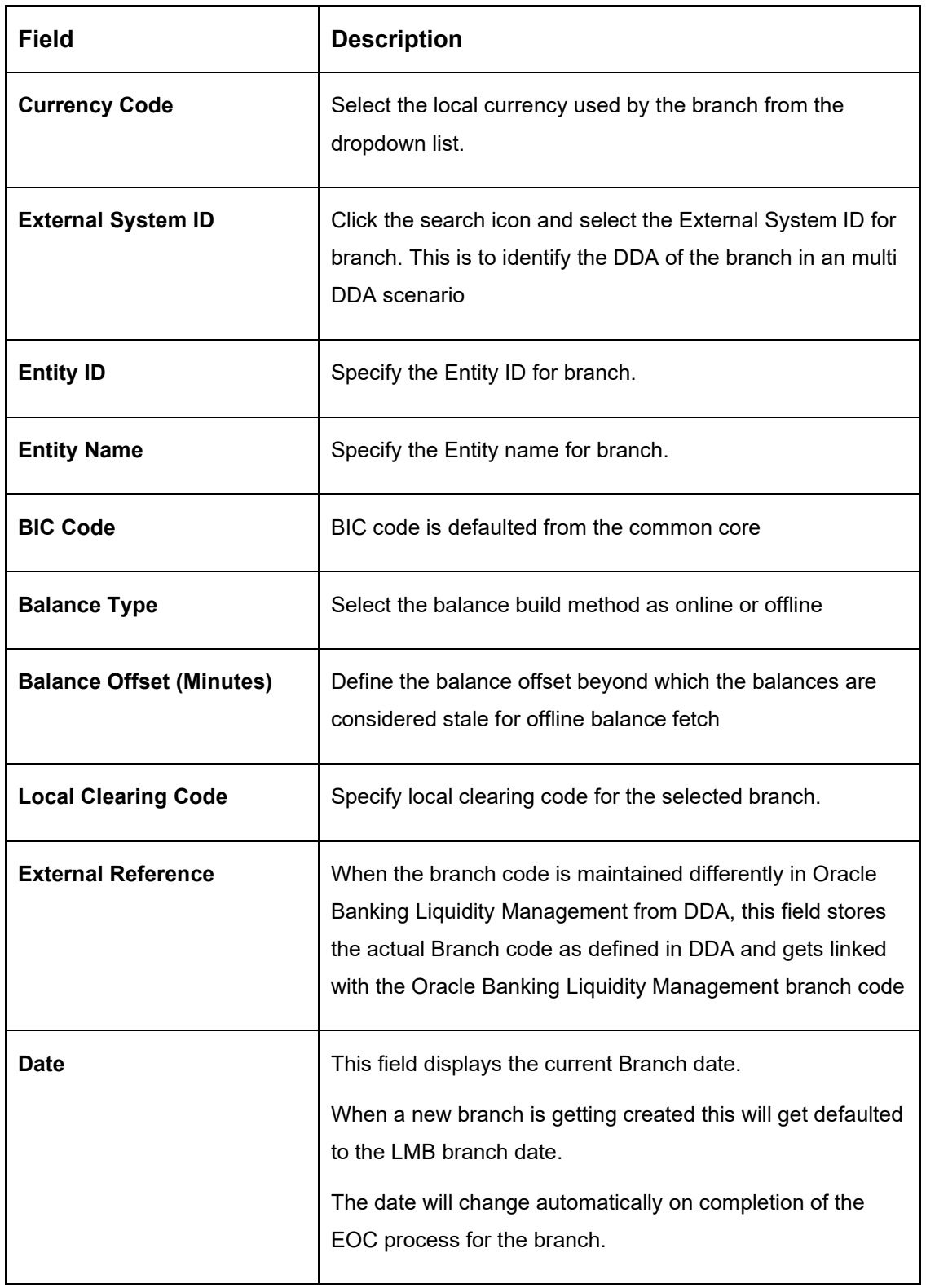

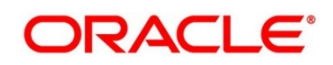

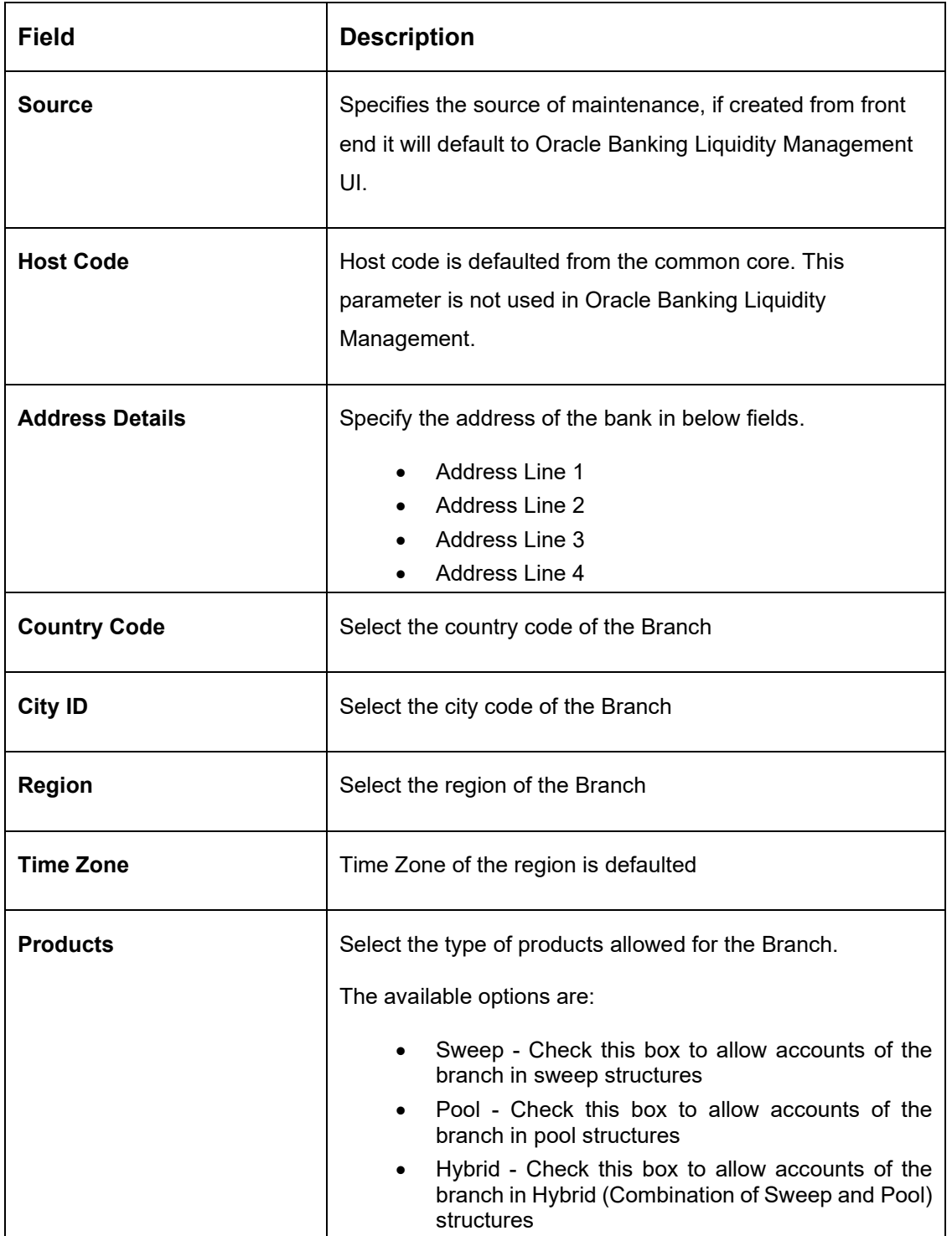

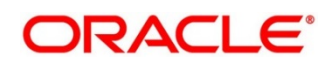

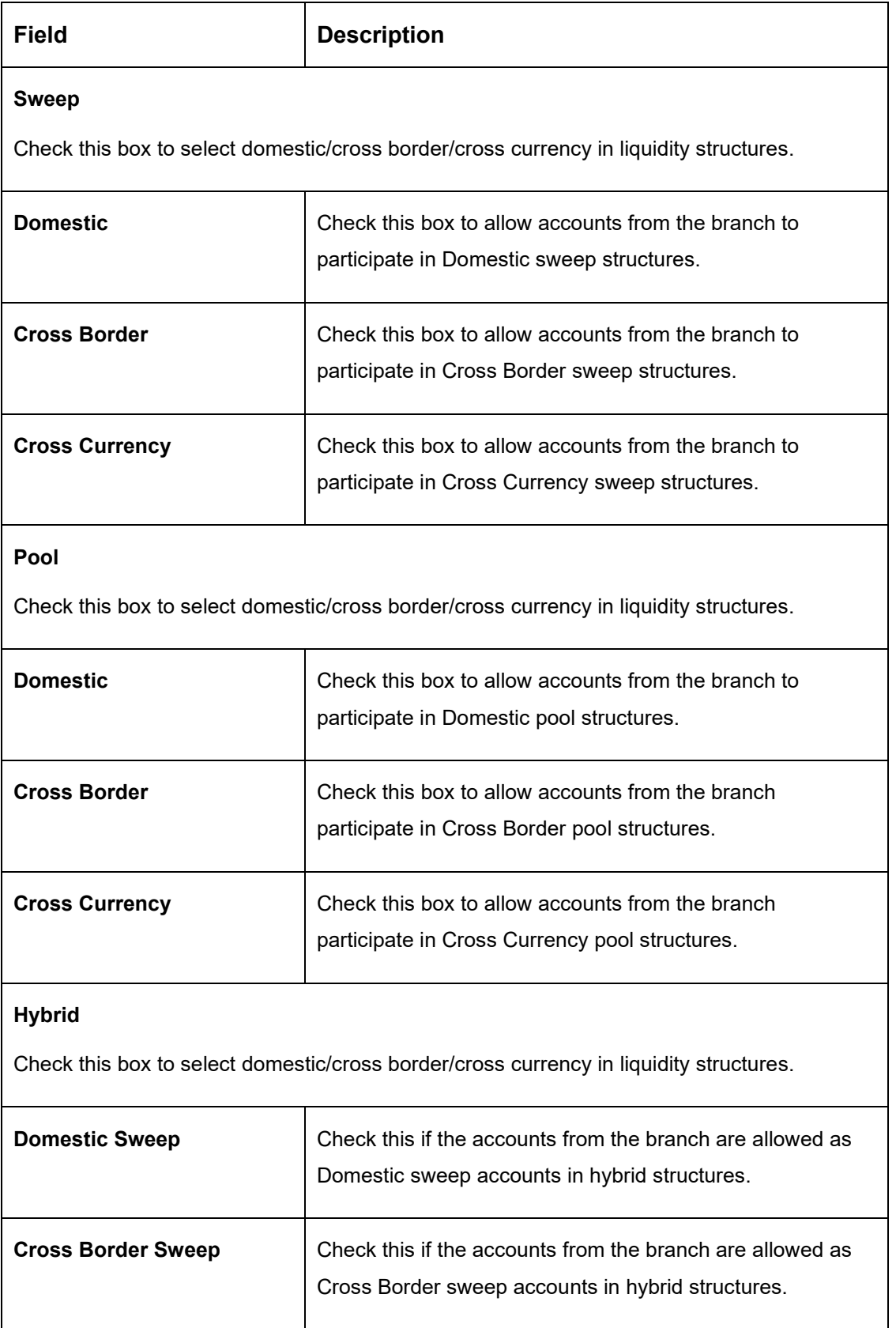

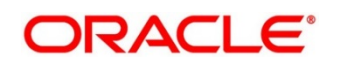

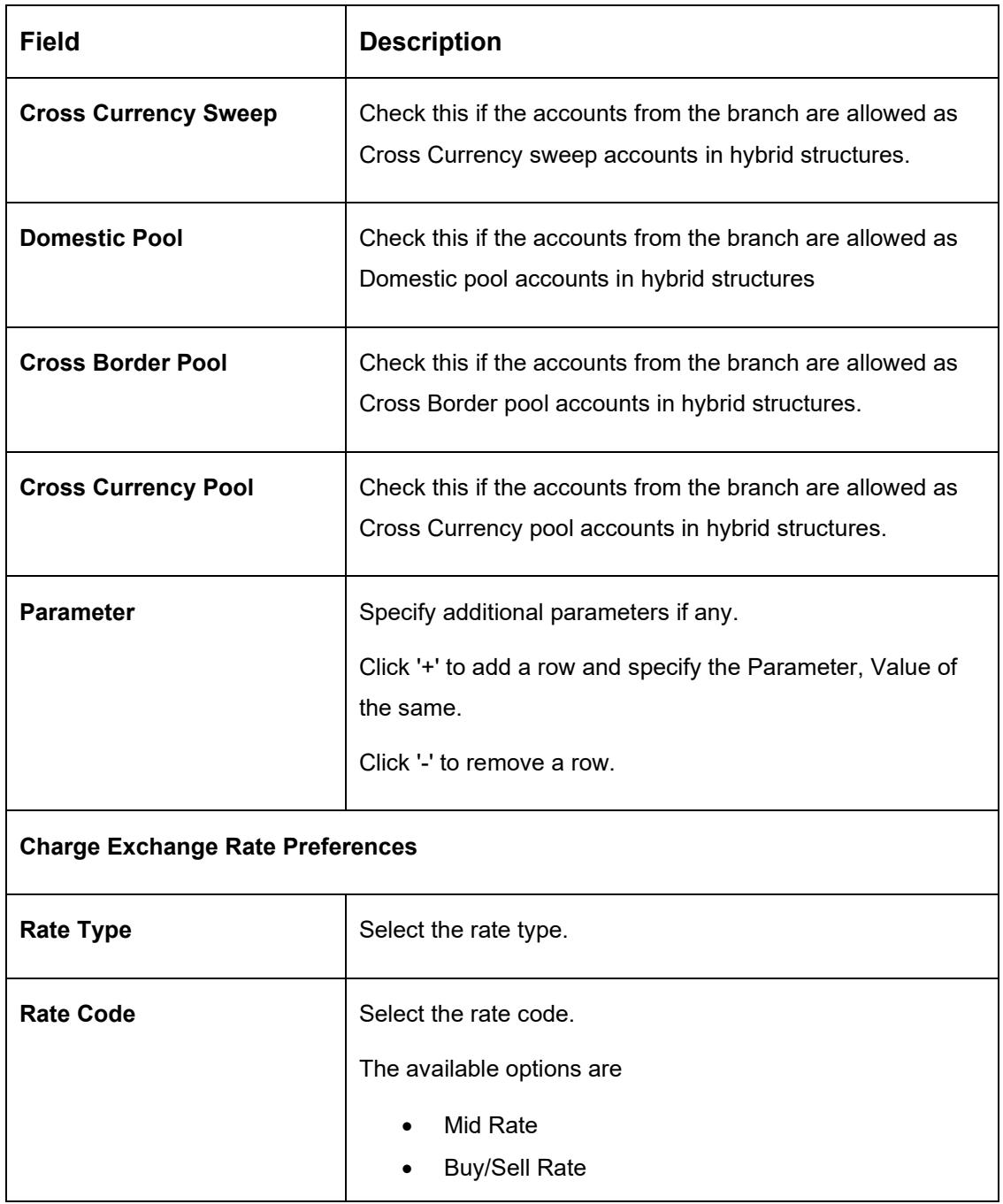

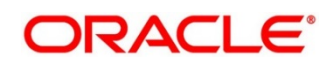

### **6.5 Maintaining Interface Instructions**

Interface Instructions are maintained in the system to integrate Liquidity System with other External Systems like DDA, Payments.

To view External System setup, go to

Oracle Banking Liquidity Management > Maintenance > Interface Instruction > View Interface Instruction

#### **Figure 13: View Interface Instruction**

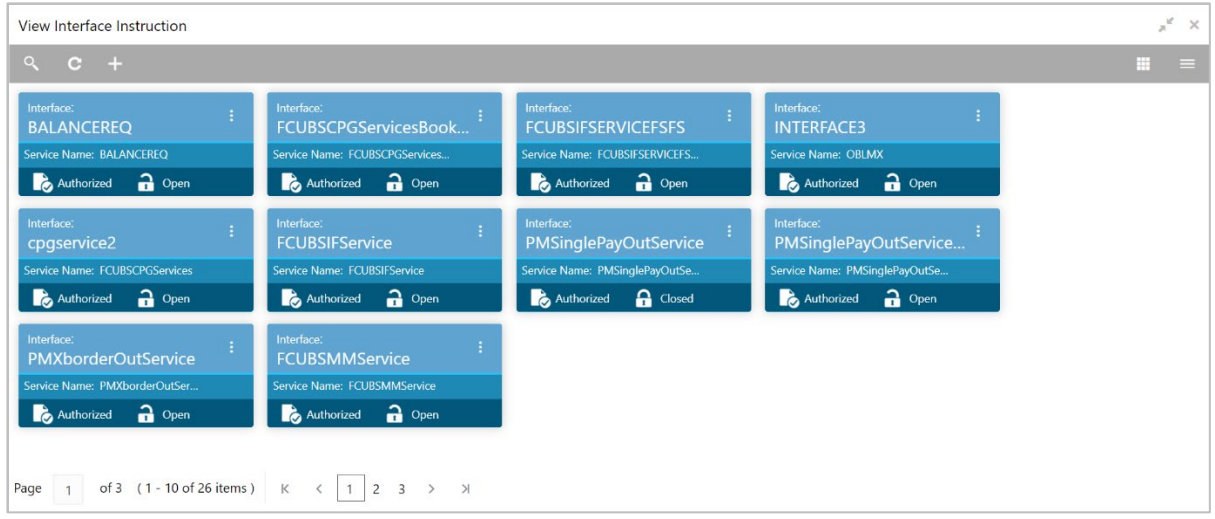

To create Interface instructions, go to

Oracle Banking Liquidity Management > Maintenance > Interface instruction > Create Interface **Instruction** 

Click **New** button to add a new Interface instruction. You are required to input the following details in this screen:

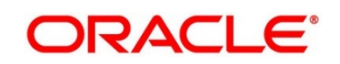

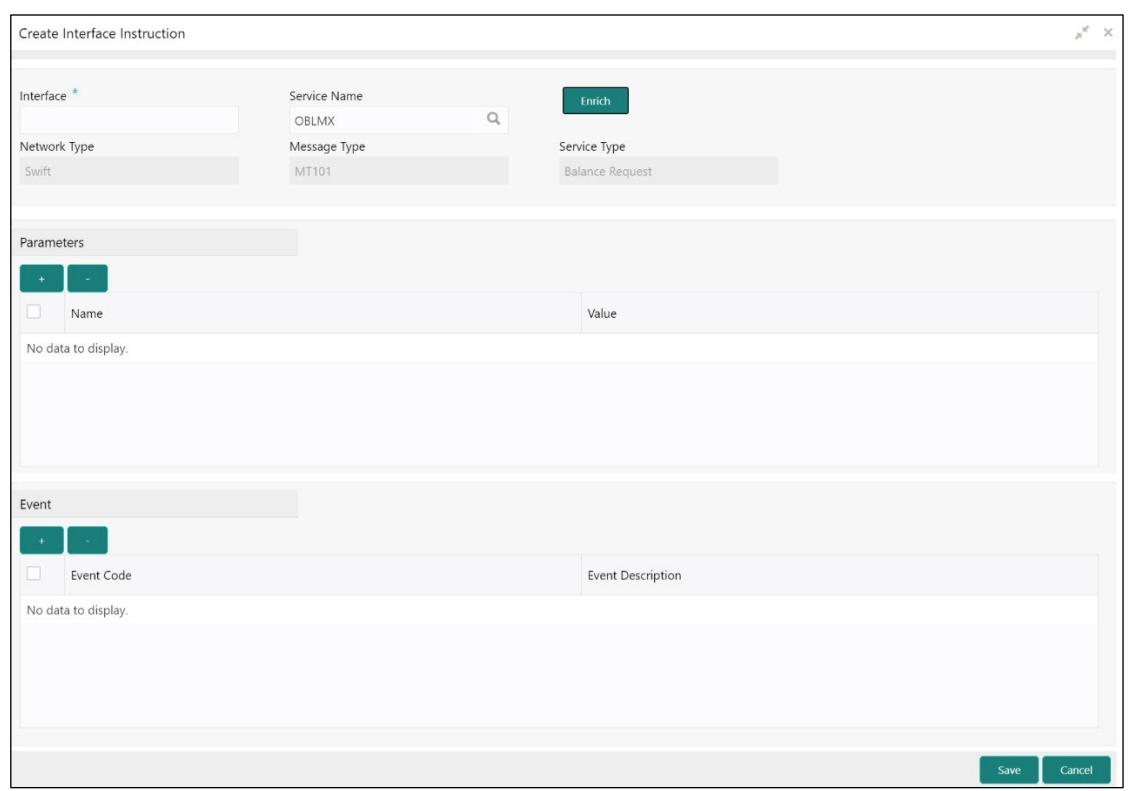

### **Figure 14: Interface Instruction**

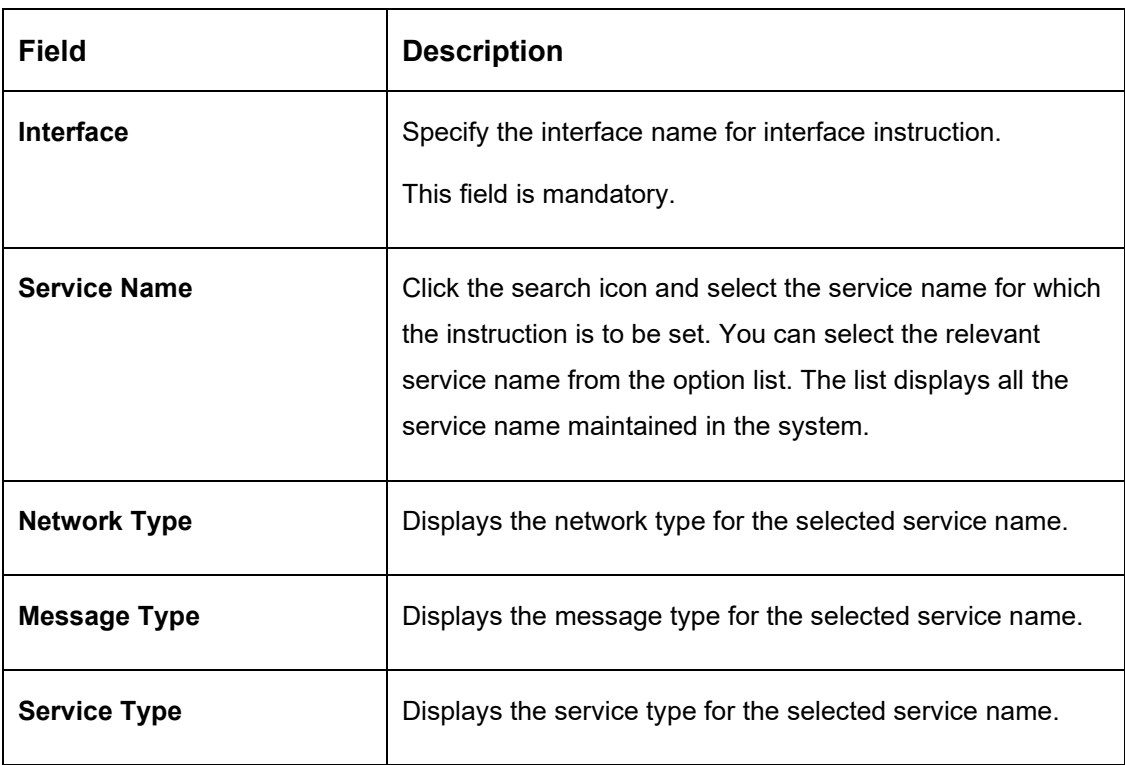

### **Table 12: Interface Instruction – Field Description**

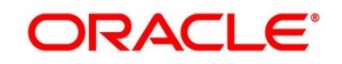

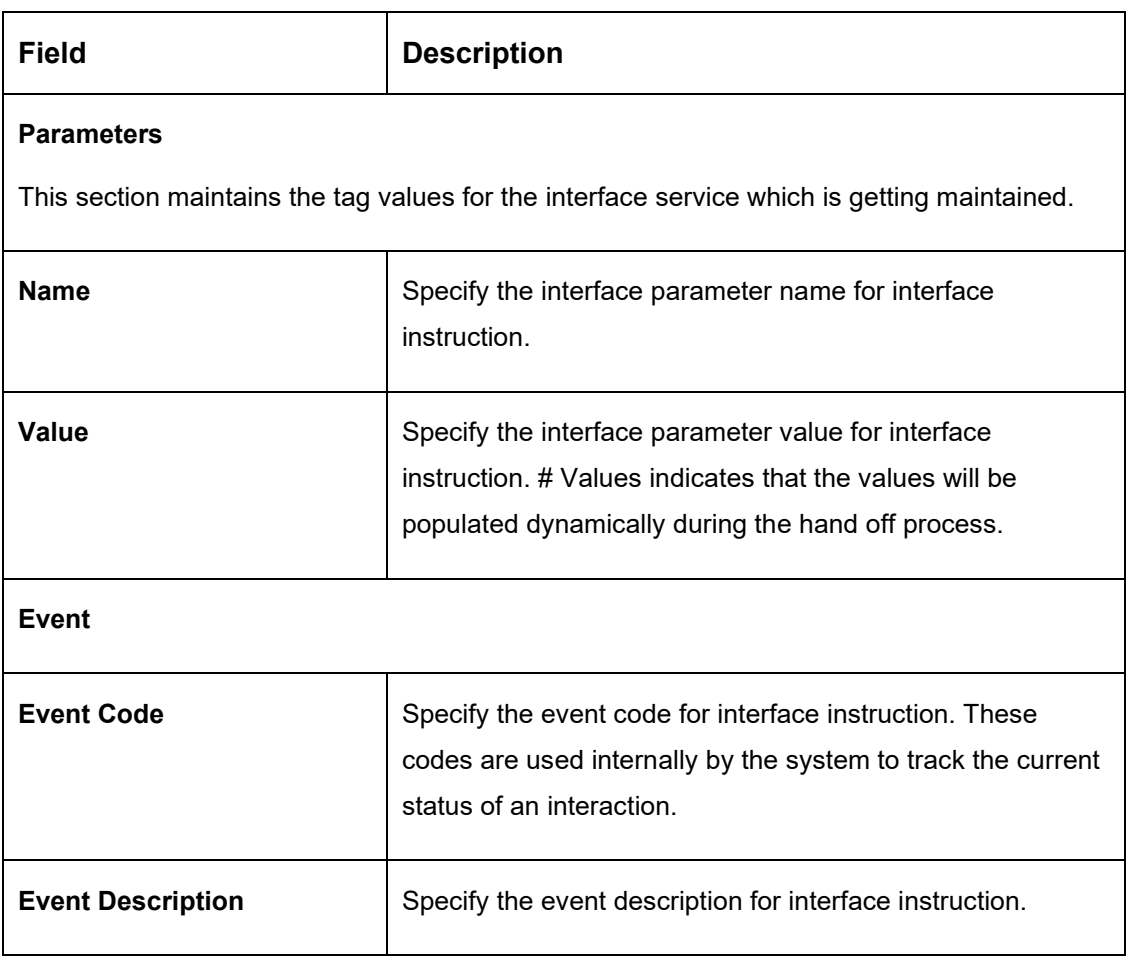

### **Example**

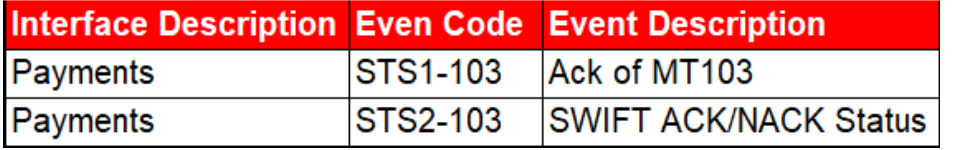

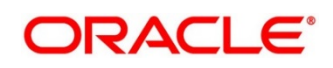

## **6.6 Maintaining Currency Definition**

Currency setup allows to maintain and define the currencies supported by the bank.

To view Currency Parameters, go to

Oracle Banking Liquidity Management > Maintenance > Currency Parameters > View Currency Parameters.

**Figure 15: View Currency Parameters**

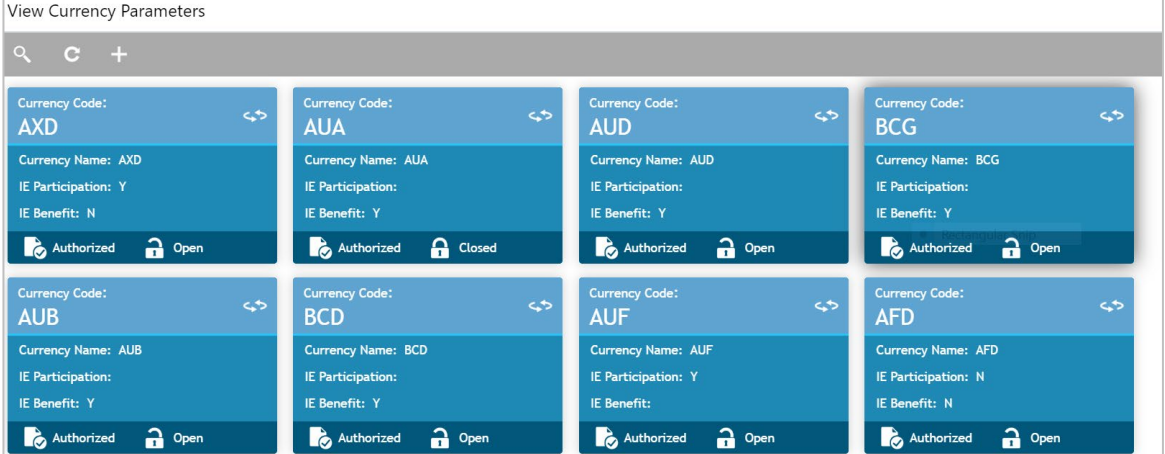

To create Currency Parameters, go to

Oracle Banking Liquidity Management > Maintenance > Currency Parameters > Create Currency Parameters.

#### **Figure 16: Currency Parameters**

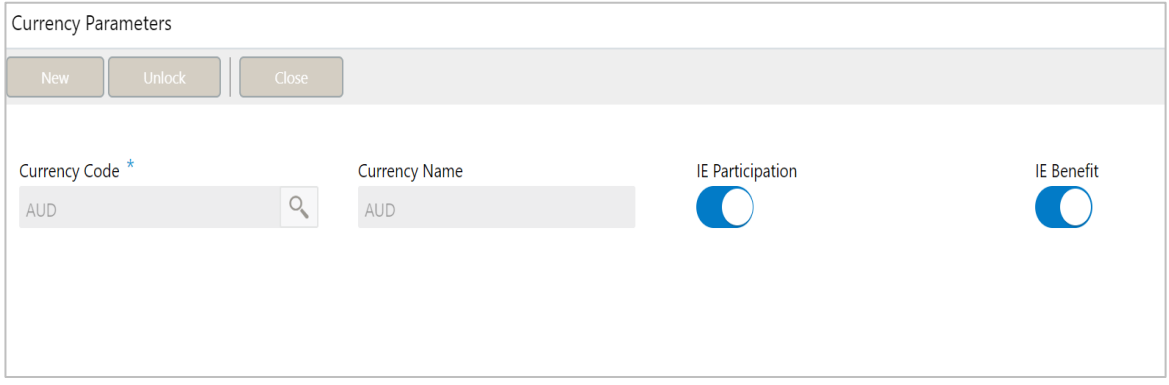

Click **New** button to add a new currency. You are required to input the following details in this screen:

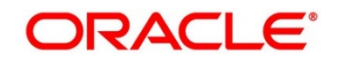
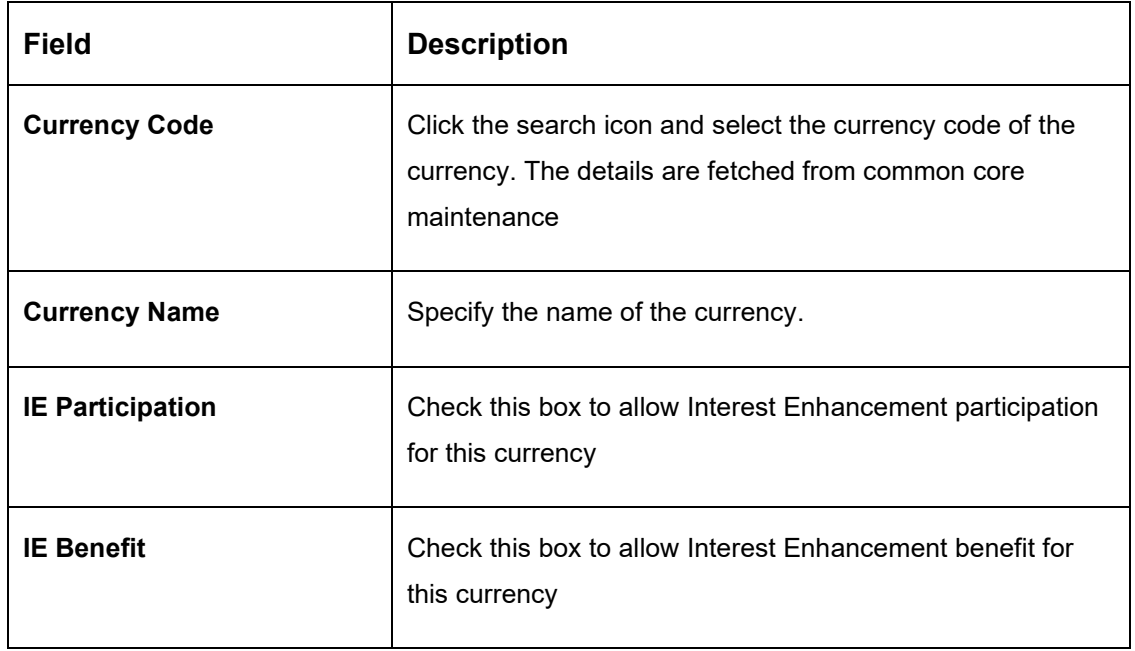

# **Table 13: Loan Offer Status Drill-Down – Field Description**

Click **Save** to save the details.

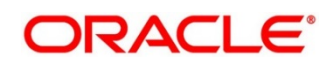

# **6.7 Maintaining Country Parameters**

Country Parameters setup allows you to define country level liquidity management regulatory compliance.

To view Country parameters, go to

Oracle Banking Liquidity Management > Maintenance >Country Parameters > View Country parameters

### **Figure 17: View Country Parameters**

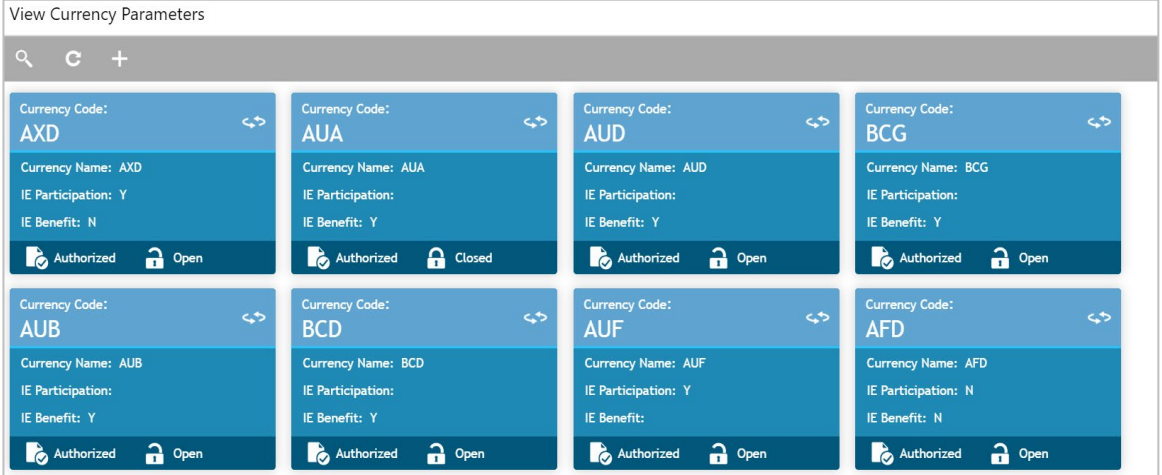

To create Country parameters, go to

Oracle Banking Liquidity Management > Maintenance > Country Parameters > Create Country **Parameters** 

### **Figure 18: Country Parameters**

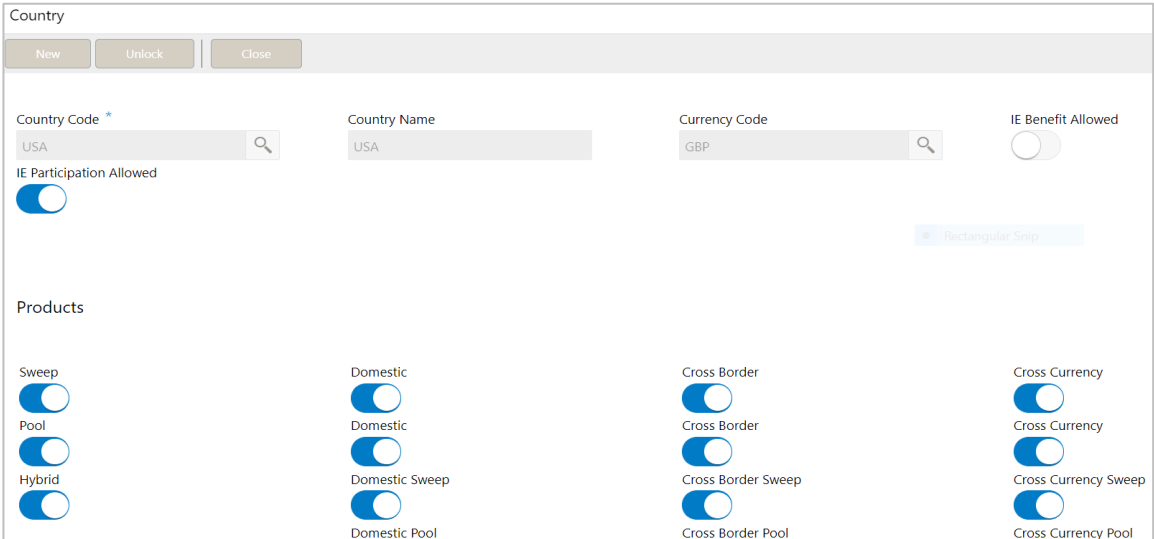

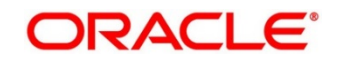

# **Table 14: Country Parameters – Field Description**

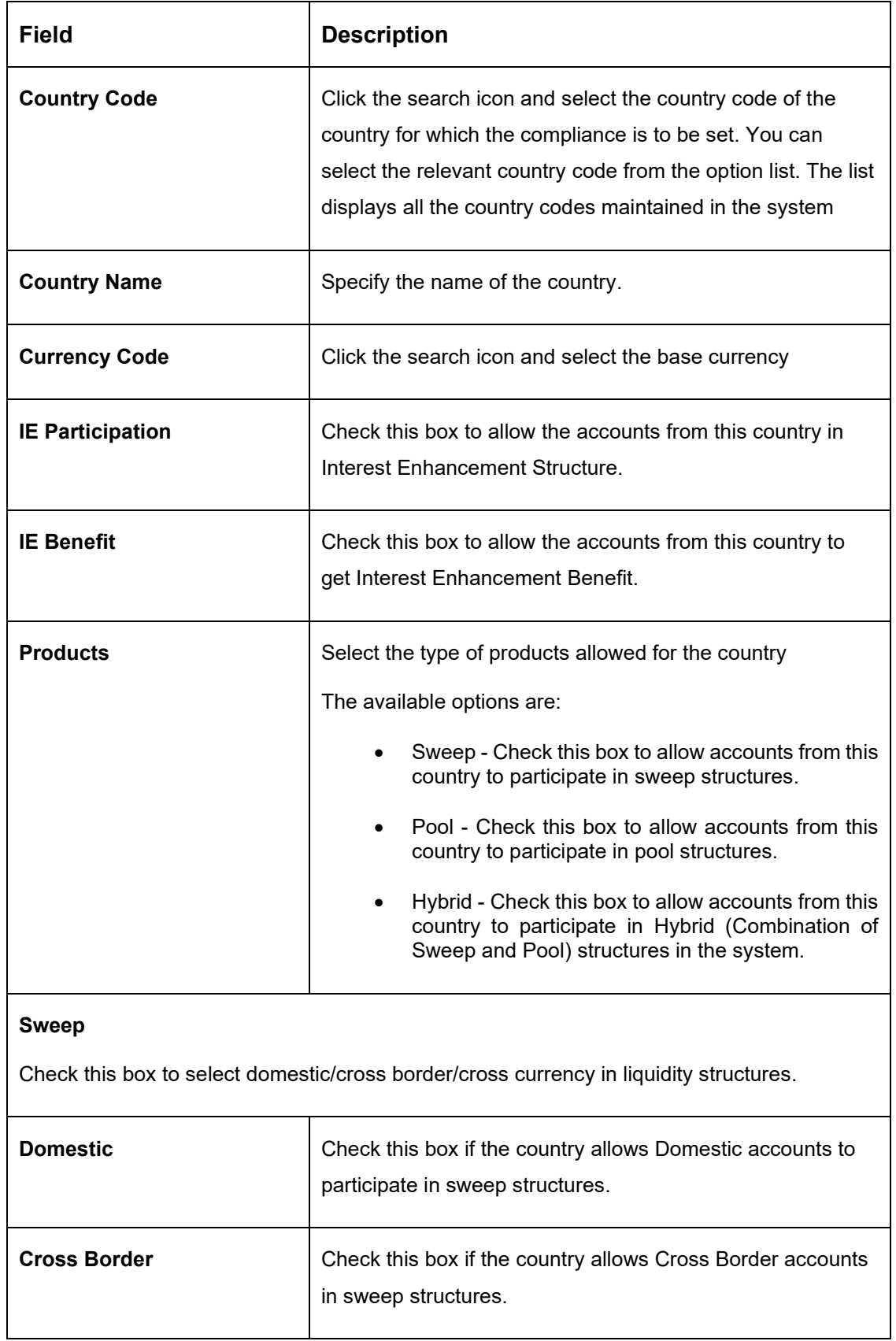

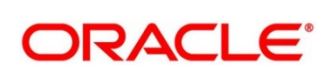

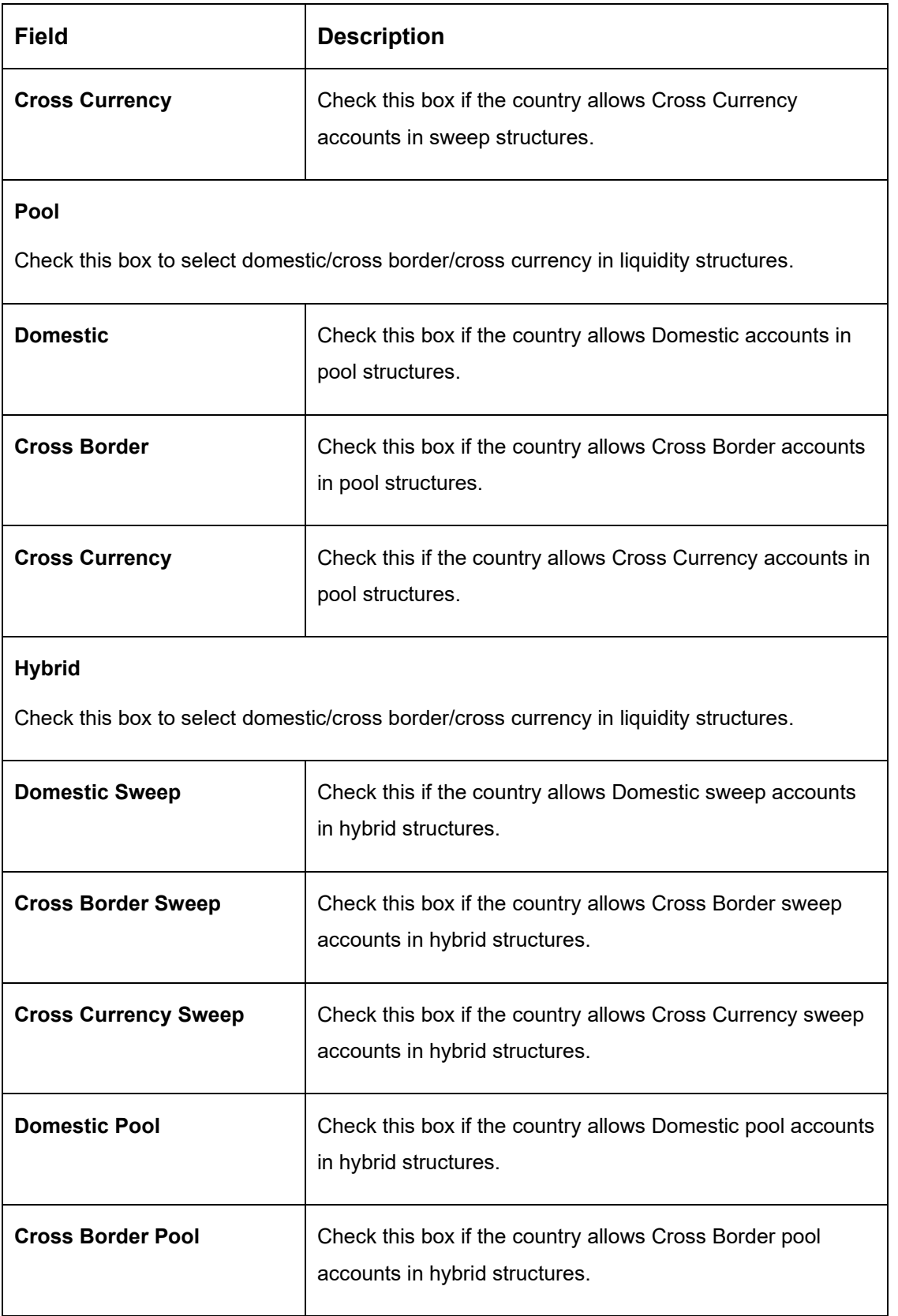

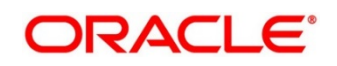

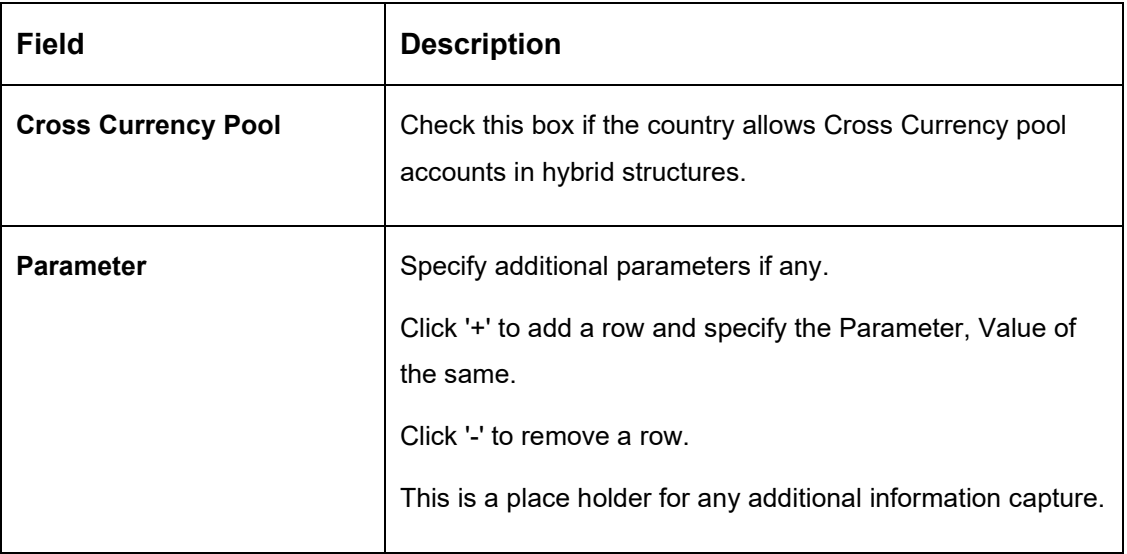

# **6.8 Maintaining Customer Setup**

Customer setup allows you to define the customers.

To view Customer Parameters, go to

Oracle Banking Liquidity Management > Maintenance > Customer Parameters > View Customer **Parameters** 

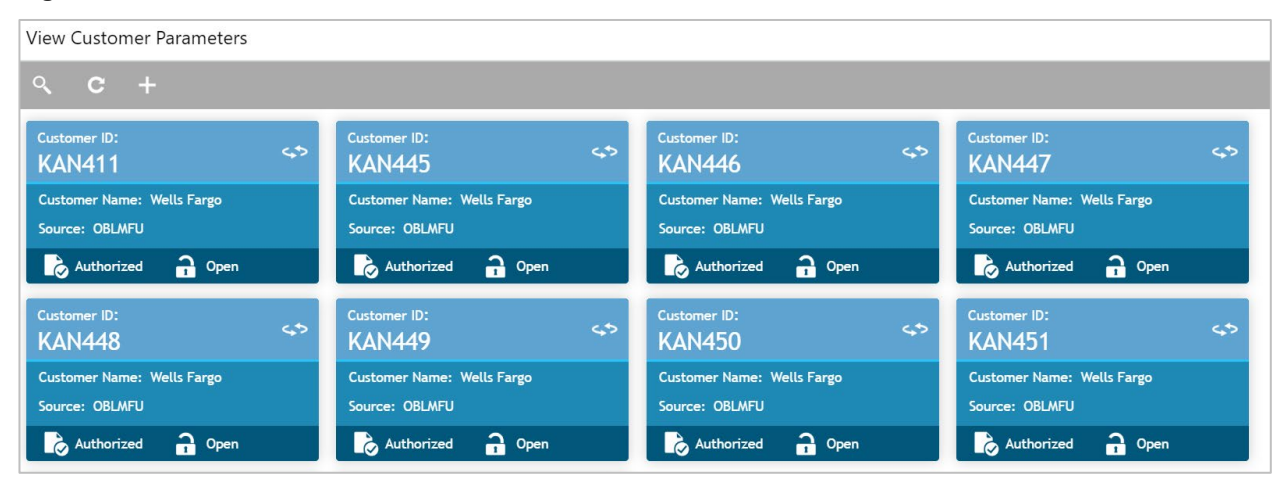

## **Figure 19: View Customer Parameters**

To create Customer Parameters, go to

Oracle Banking Liquidity Management > Maintenance > Customer Parameters > Create Customer **Parameters** 

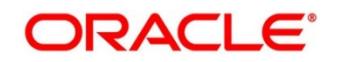

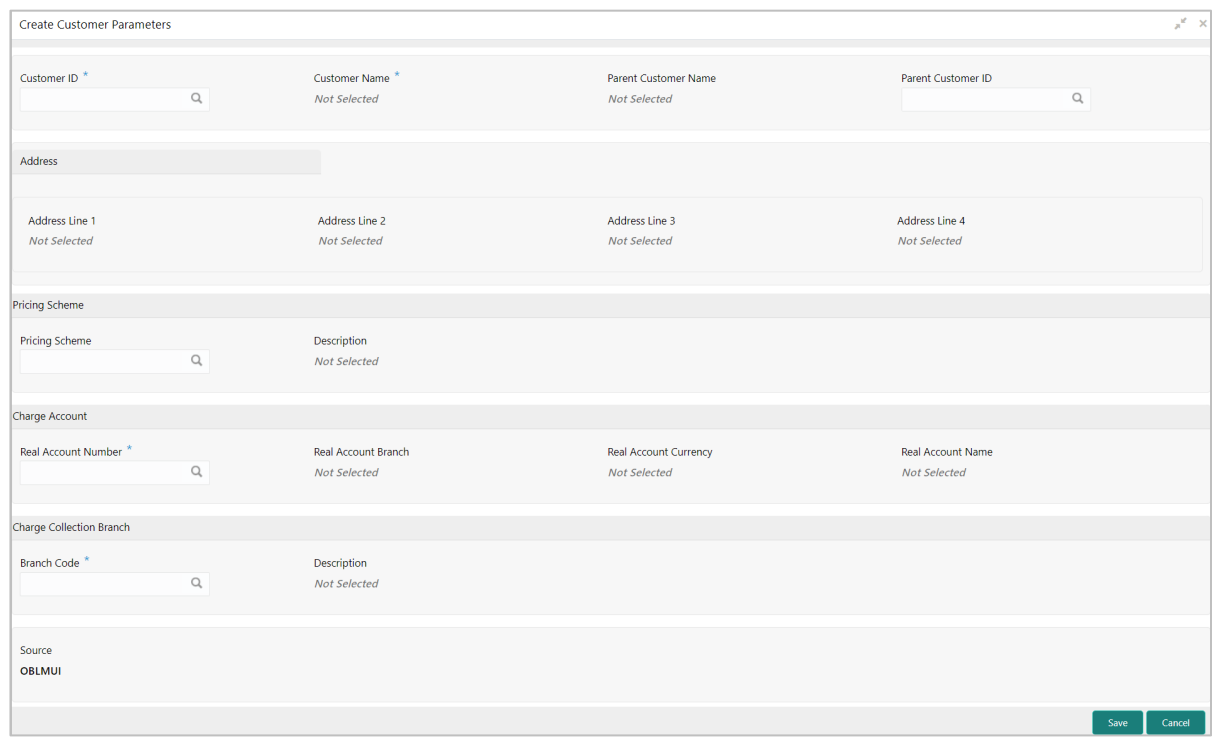

## **Figure 20: Customer Parameters**

Click on **New** button to add customer. You are required to input the following details in this screen:

| <b>Field</b>                | <b>Description</b>                                                                                                    |
|-----------------------------|----------------------------------------------------------------------------------------------------|
| <b>Customer ID</b>          | Click the search icon and select the customer ID (LOV<br>details come from Common Core)                                                                                                    |
| <b>Customer Name</b>        | Name of the customer defaulted                                                                                                    |
| <b>Parent Customer ID</b>   | Click the search icon and select the parent customer of the<br>new customer. You can select the parent customer ID from<br>the option list. The list displays all the customer IDs<br>maintained in the system |
| <b>Parent Customer Name</b> | Parent customer Name will be displayed based on the<br><b>Parent Customer ID selection</b>                                                                                                    |
| <b>Address</b>              | Address of the customer is defaulted                                                                                                    |

**Table 15: Customer Parameters – Field Description**

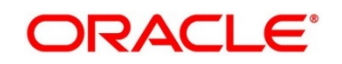

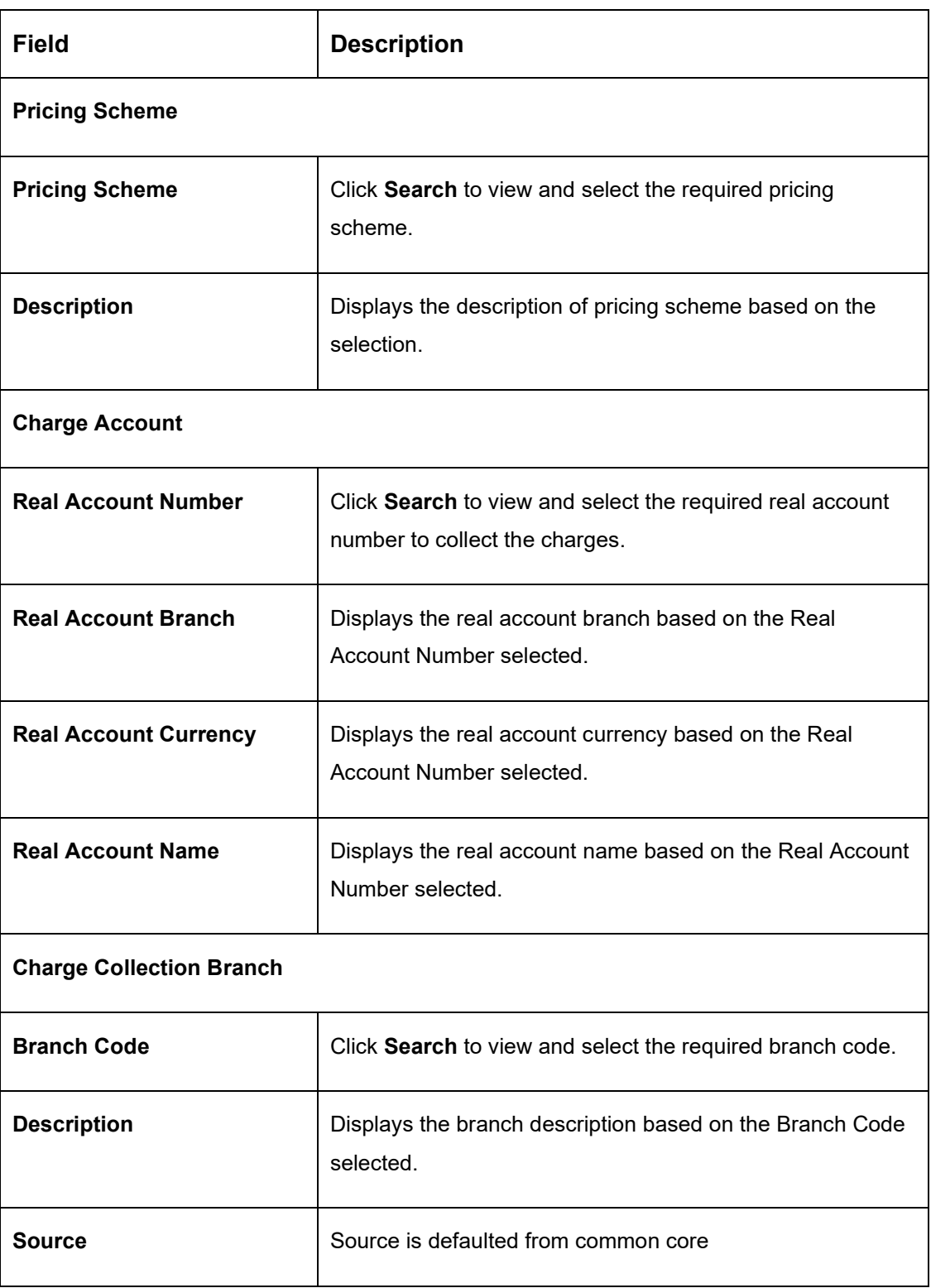

Added Customer must be authorized by different user which has the authorization role assigned.

Click **Save** to save the details.

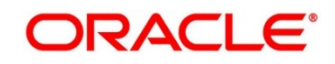

# **6.9 Maintaining Account Setup**

Account maintenance allows you to define the participating accounts for a customer ID.

To view Account Parameters, go to

Oracle Banking Liquidity Management > Maintenance > Account Parameters > View Account Parameters.

### **Figure 21: View Account Parameters**

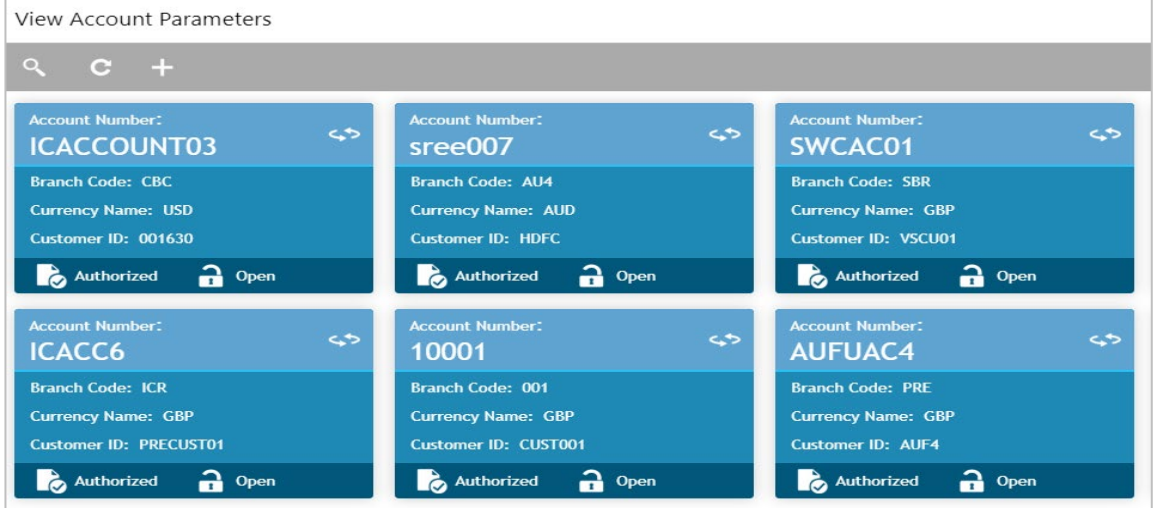

To create Account Parameters, go to Oracle Banking Liquidity Management > Maintenance > Account Parameters > Create Account Parameters.

**Figure 22: Create Account Parameters**

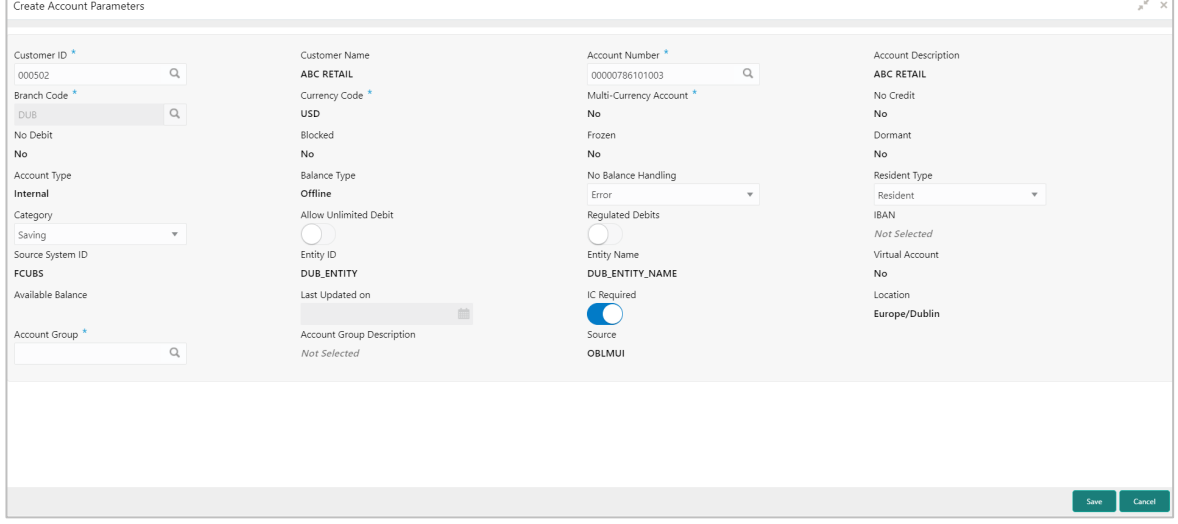

Click on **New** button to add an account. You are required to input the following details in this screen:

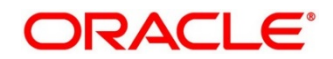

# **Table 16: Account Parameters – Field Description**

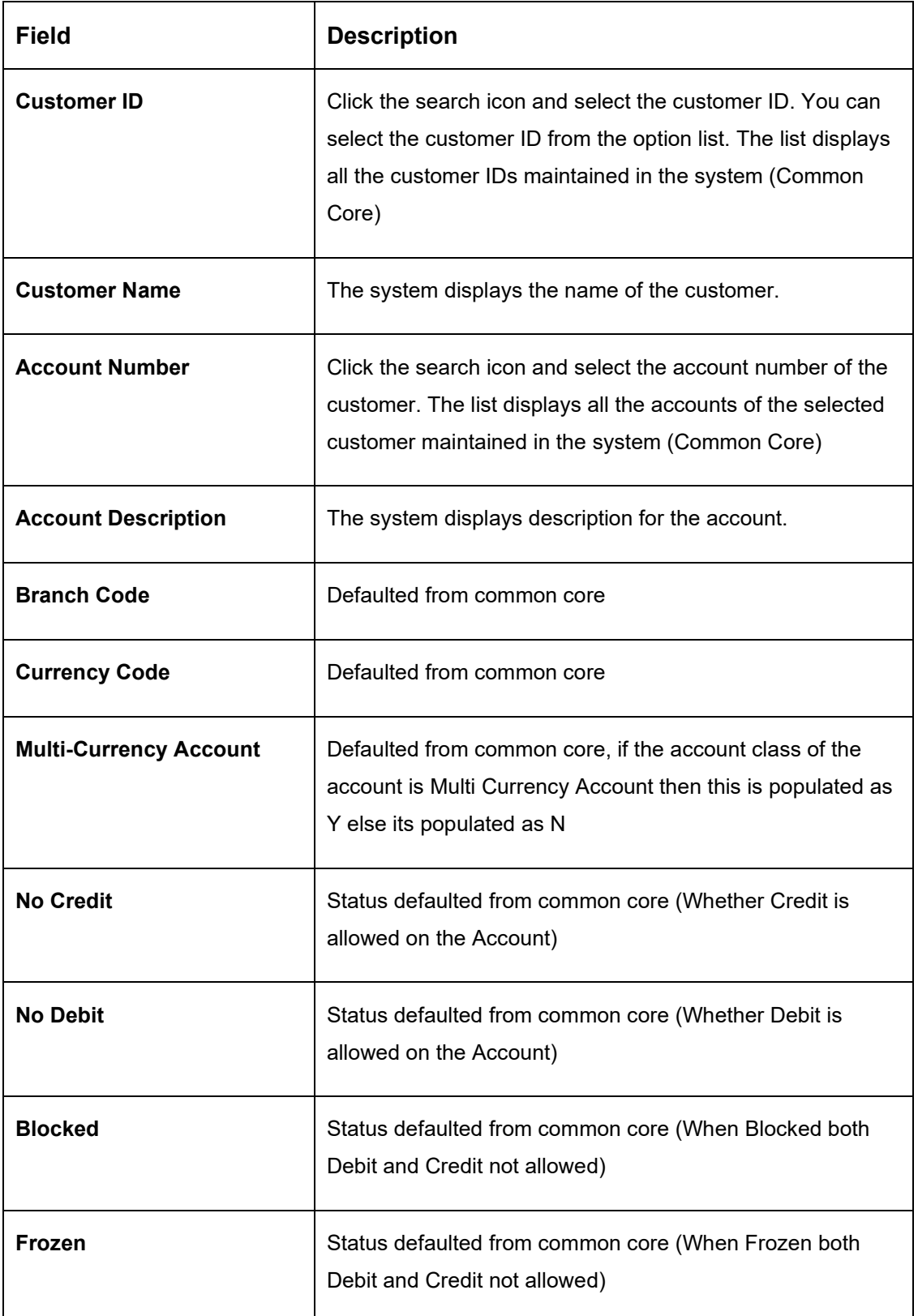

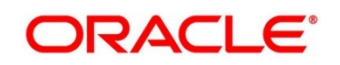

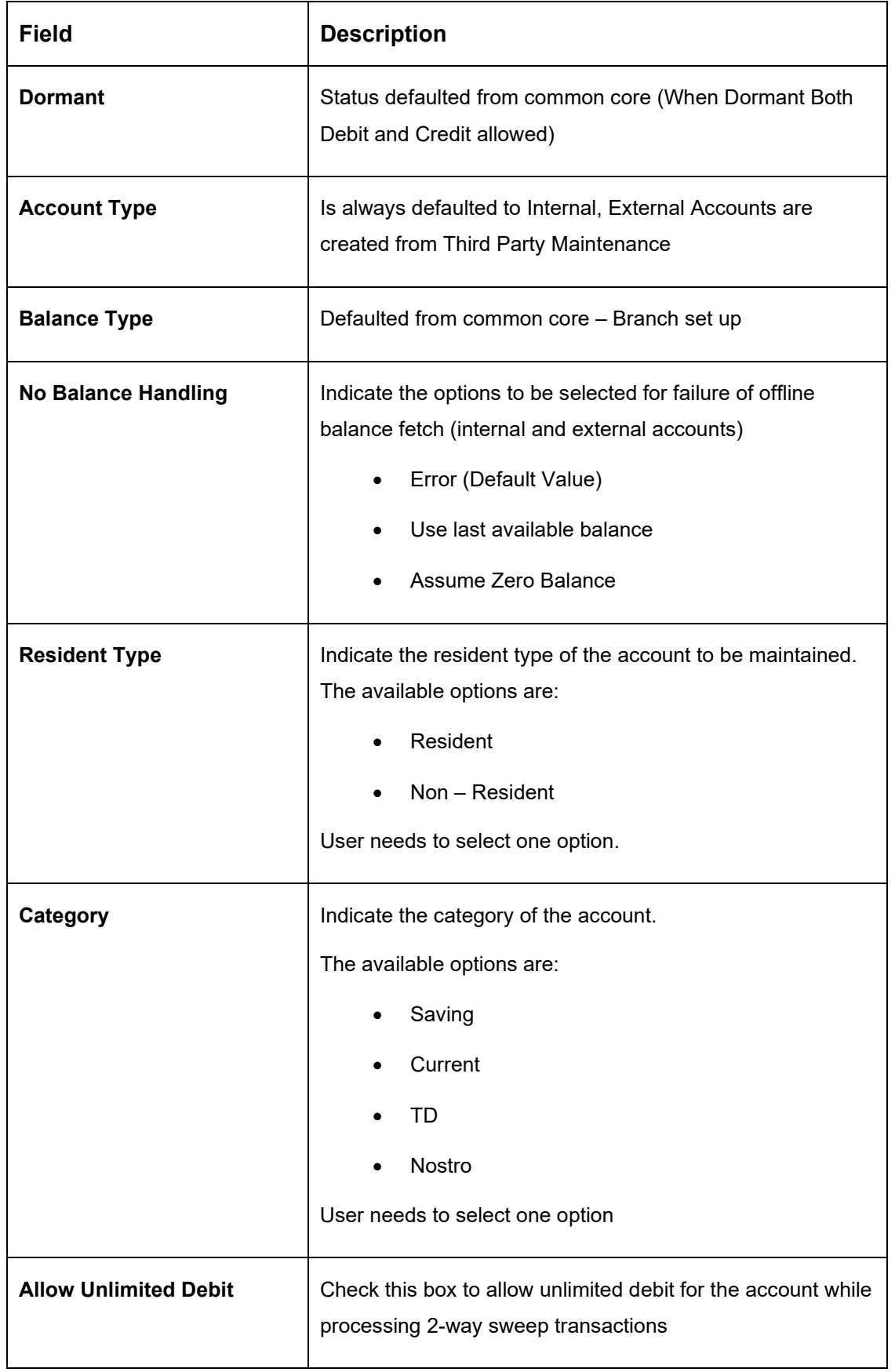

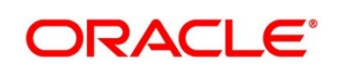

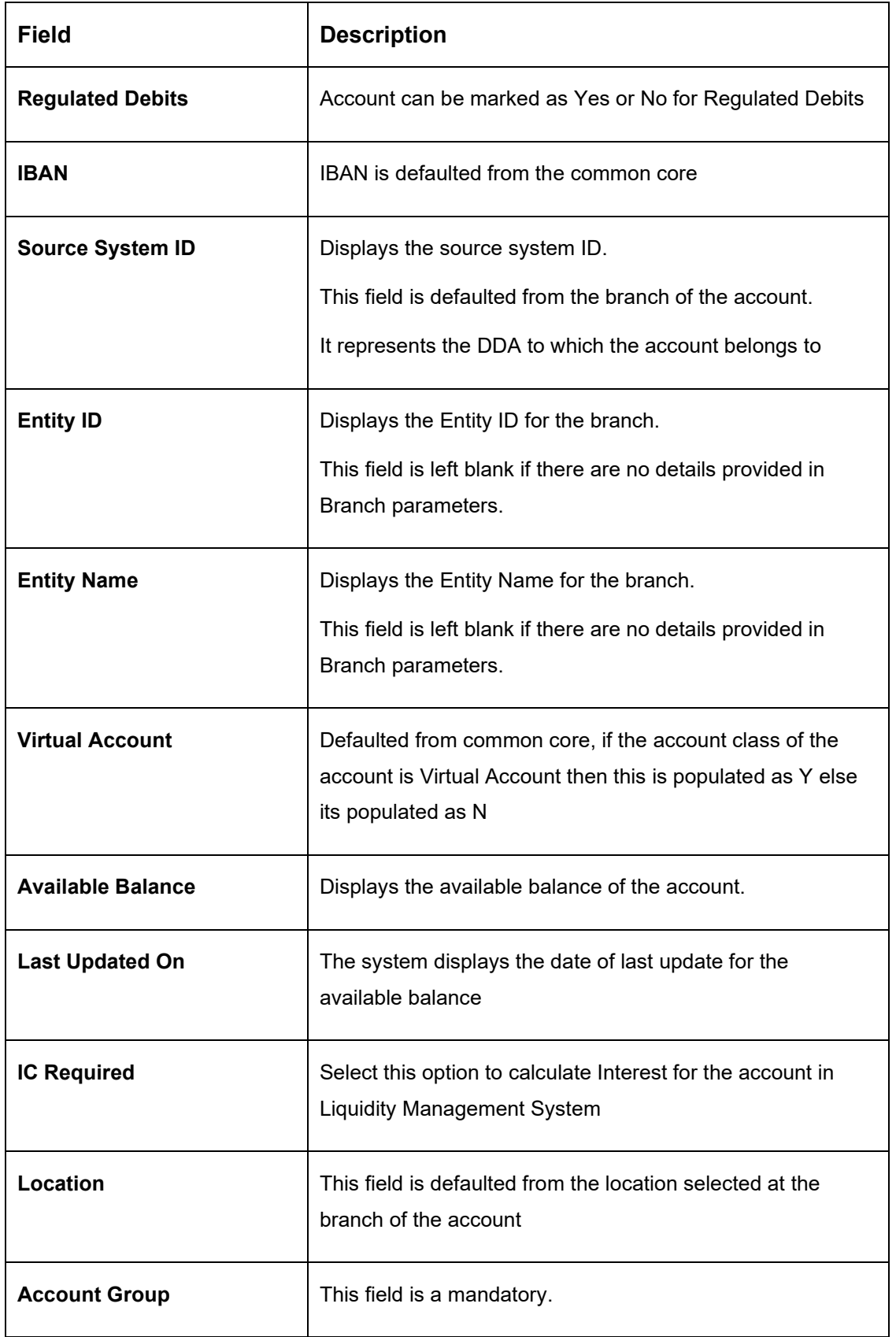

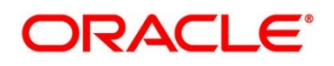

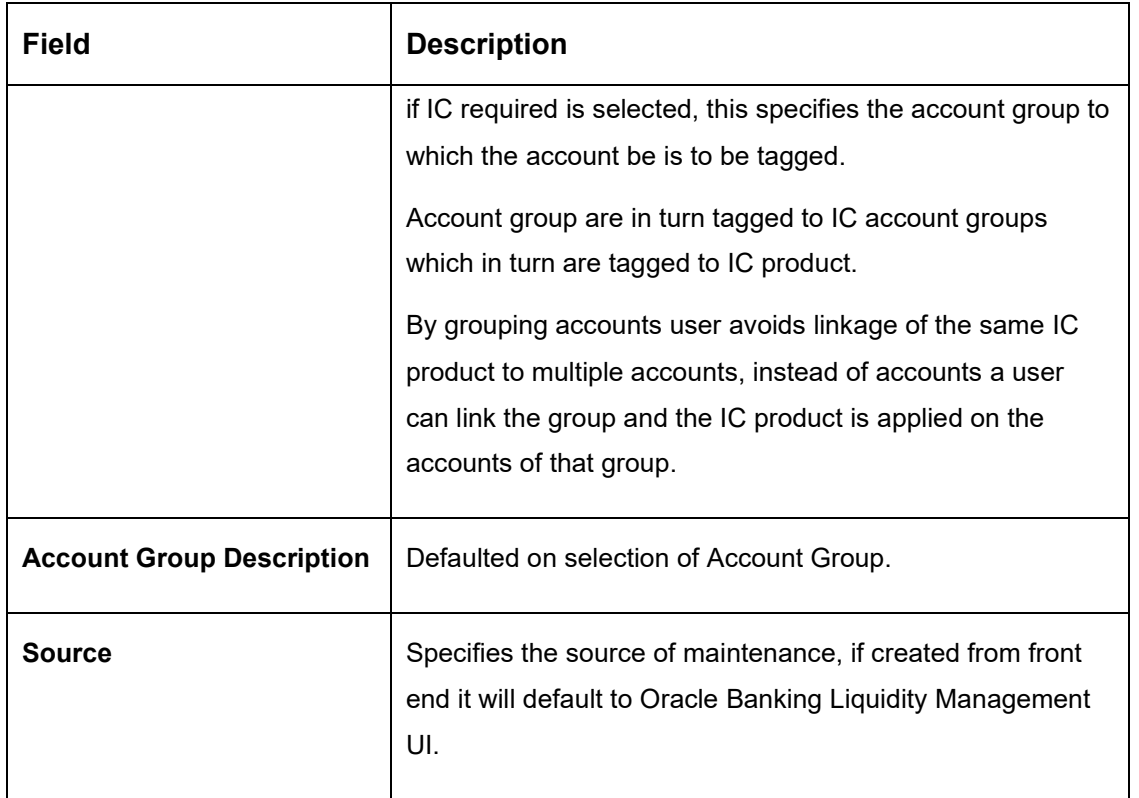

Added Account must be Authorized by different user which has the authorization role assigned.

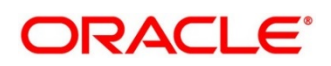

# **6.10 Maintaining Default Payment Instruction**

Default Payment Instruction allows you to maintain a matrix that will decide the default payment service for an account pair involved in a liquidity structure, based on parameters like DDA/Hosts involved, Entities involved, and the Type of Payment (Internal/Domestic/Cross-Border).

To view Default Payment Instruction, go to

Oracle Banking Liquidity Management > Maintenance > Default Payment Instruction > View Default Payment Instruction

### **Figure 23: View Default Payment Instruction**

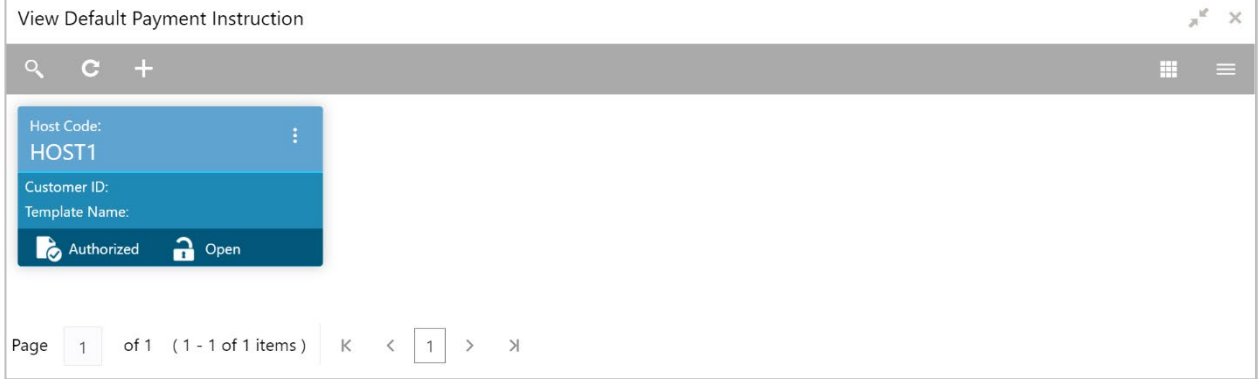

To create Customer Parameters, go to

Oracle Banking Liquidity Management > Maintenance > Default Payment Instruction > Create Default Payment Instruction

## **Figure 24: Create Default Payment Instruction**

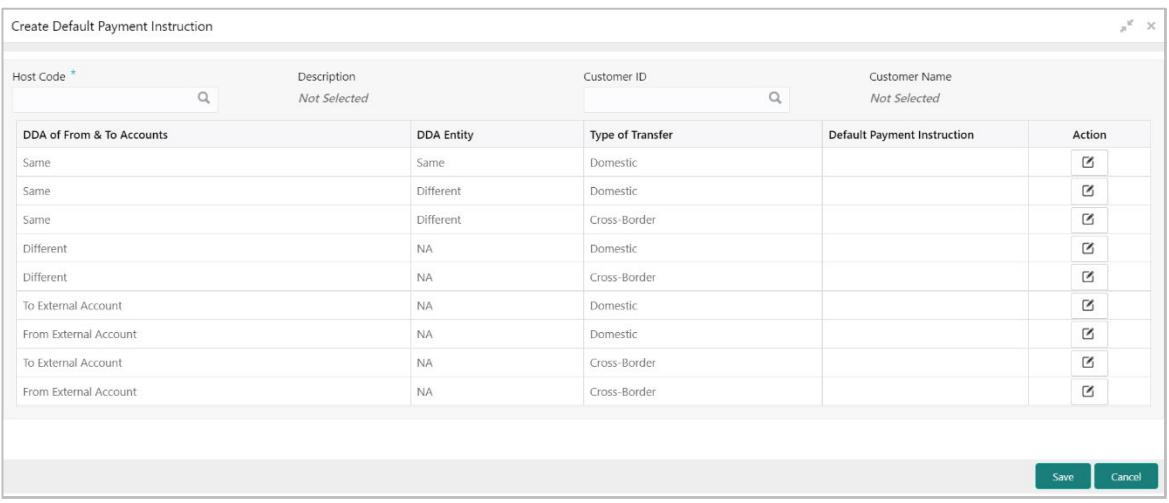

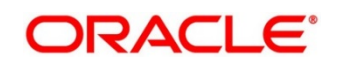

Specify the following details:

| <b>Field</b>                                    | <b>Description</b>                                                                                                    |
|-------------------------------------------------|----------------------------------------------------------------------------------------------------|
| <b>Host Code</b>                                | Click the search icon and select the Host code                                                                                                    |
| <b>Description</b>                              | Displays the description of the host code                                                                                                    |
| <b>Customer ID</b>                              | Click the search icon and select the customer ID (LOV<br>details come from Common Core)                                                                                                    |
| <b>Customer Name</b>                            | Displays the customer name based on the Customer ID<br>selection                                                                                                    |
| <b>DDAs of From &amp; To</b><br><b>Accounts</b> | Displays the DDAs of From & To Accounts.<br>The values are<br>Same - To represent From & To accounts being in<br>same DDA<br>Different - To represent From & To accounts being in<br>different DDAs<br>To External Bank - To represent a sweep being done<br>to an external bank<br>From External Bank - To represent a sweep being<br>$\bullet$<br>done from an external bank |

**Table 17: Create Default Payment Definition – Field Description**

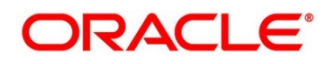

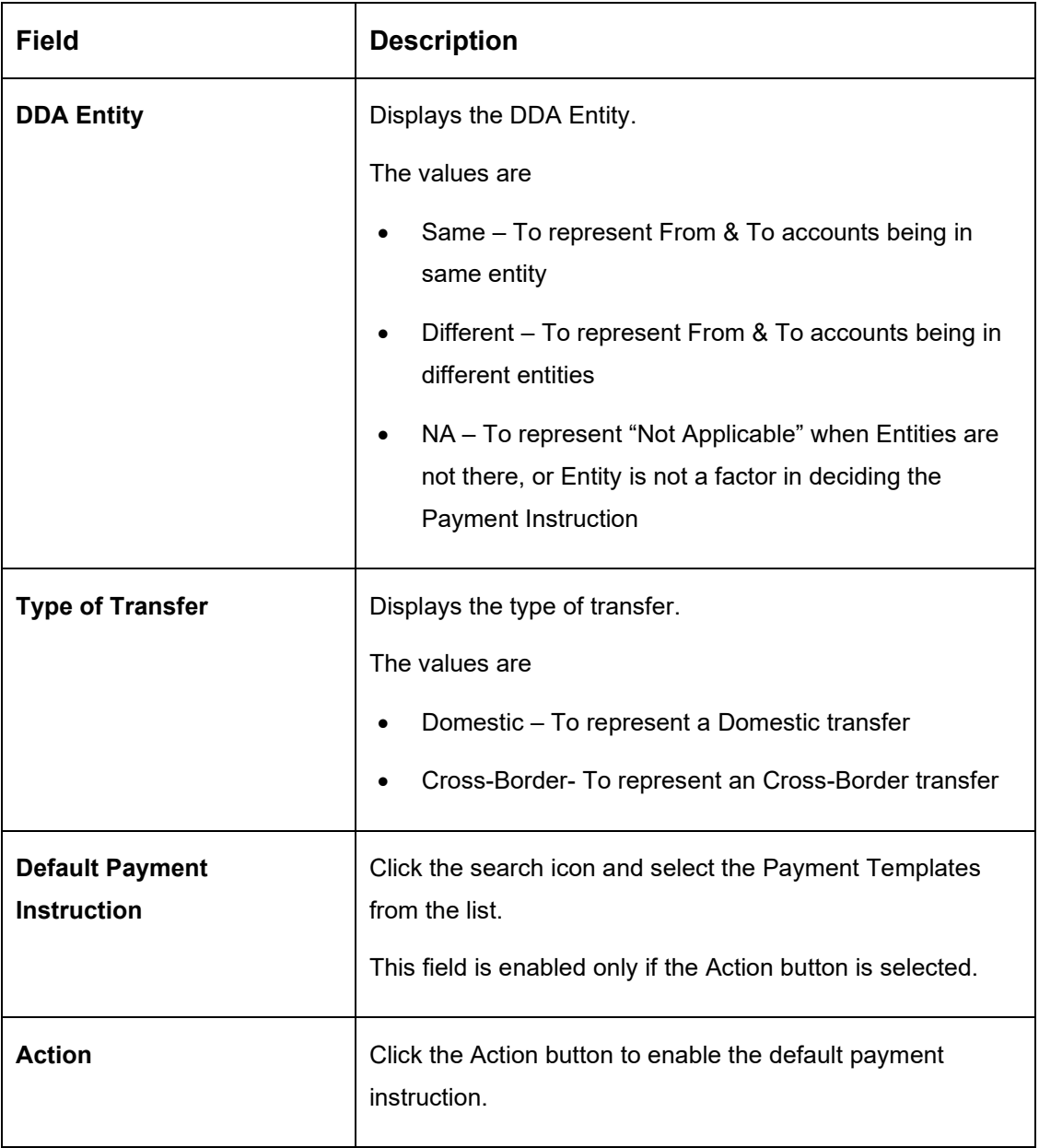

Click **Save** to save the details.

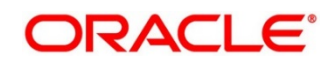

# **6.11 Maintaining Sweep Frequency Setup**

Sweep Frequency setup allows you to define custom frequencies for sweeps.

To view Frequency, go to

Oracle Banking Liquidity Management > Maintenance > Frequency > View Frequency.

### **Figure 25: View Frequency**

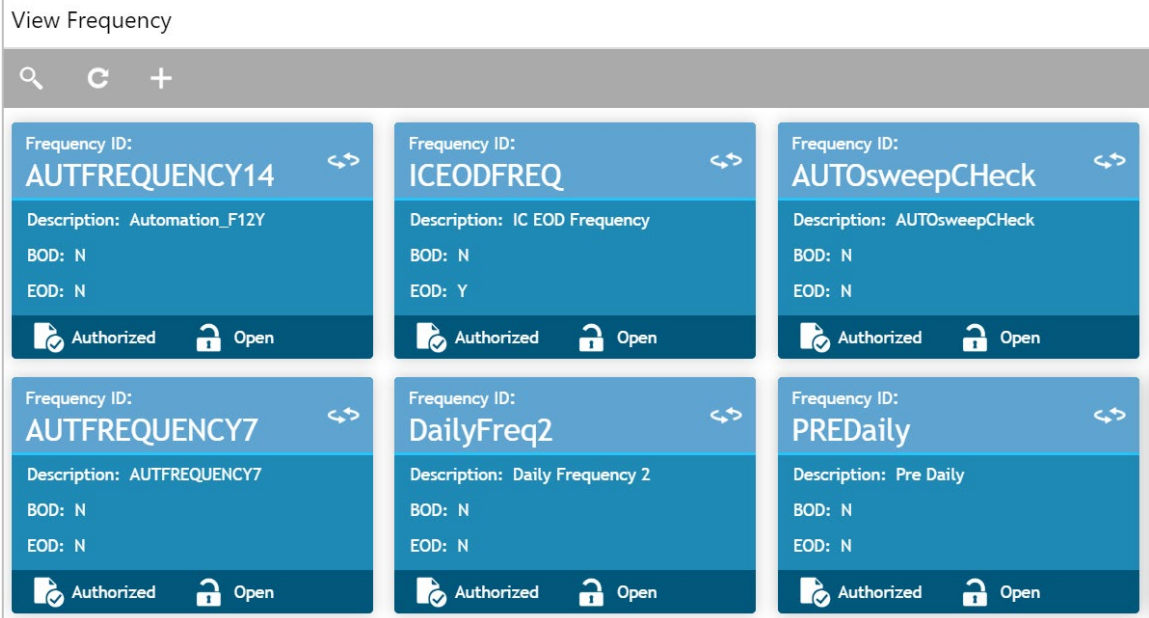

To create Frequency, go to

Oracle Banking Liquidity Management > Maintenance > Frequency > Create Frequency.

**Figure 26: Frequency Set Up**

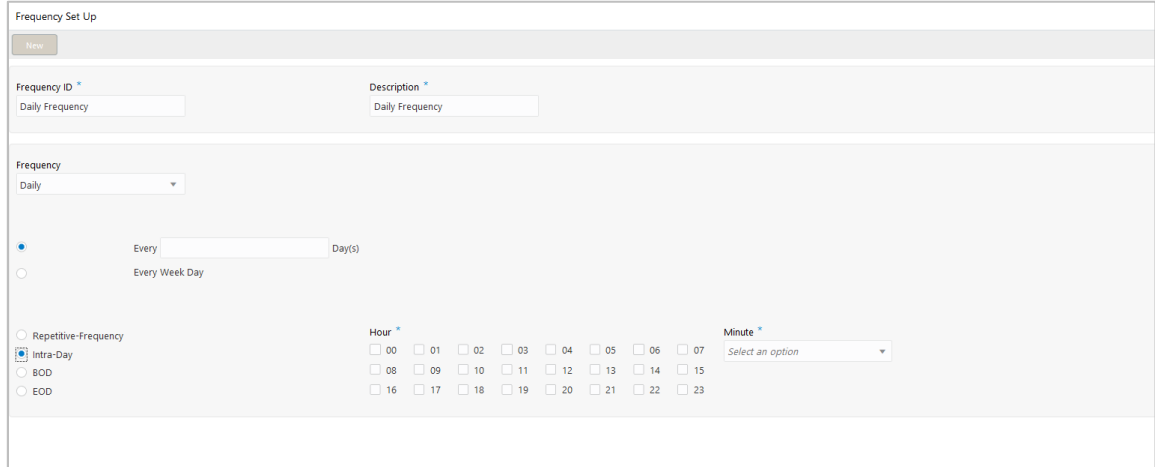

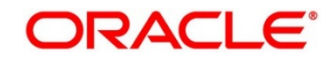

Click on **New** button to add a new frequency. You are required to input the following details in this screen:

| <b>Field</b>                                                                                                    | <b>Description</b>                                                                                                    |  |
|----------------------------------------------------------------------------------------------------|----------------------------------------------------------------------------------------------------|--|
| <b>Frequency ID</b>                                                                                                    | Specify a frequency ID.                                                                                                    |  |
| <b>Frequency Description</b>                                                                                                    | Specify a description for the new frequency.                                                                                                    |  |
| <b>Maintaining Cron-based Frequency</b>                                                                                                    |                                                                                                    |  |
| Specify the details for Cron-based frequency type to set a time-based frequency. You are<br>required to input the following details in this screen: |                                                                                                    |  |
| <b>Frequency</b>                                                                                                    | Select the frequency in which the sweep is to be executed<br>from the drop-down menu. The options are:<br>Daily<br>Weekly<br>Monthly<br>Yearly<br>Sweep Calendar<br>Fortnightly |  |
| Every Day(s)                                                                                                    | Specify the number of days in which the sweep is to be<br>executed.<br>This field appears only if the Frequency is selected as<br>Daily.                                        |  |
| <b>Every Weekday</b>                                                                                                    | Select the option to execute sweep in every weekday.<br>This field appears only if the Frequency is selected as<br>Daily.                                                       |  |

**Table 18: Frequency Set Up – Field Description**

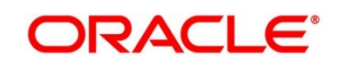

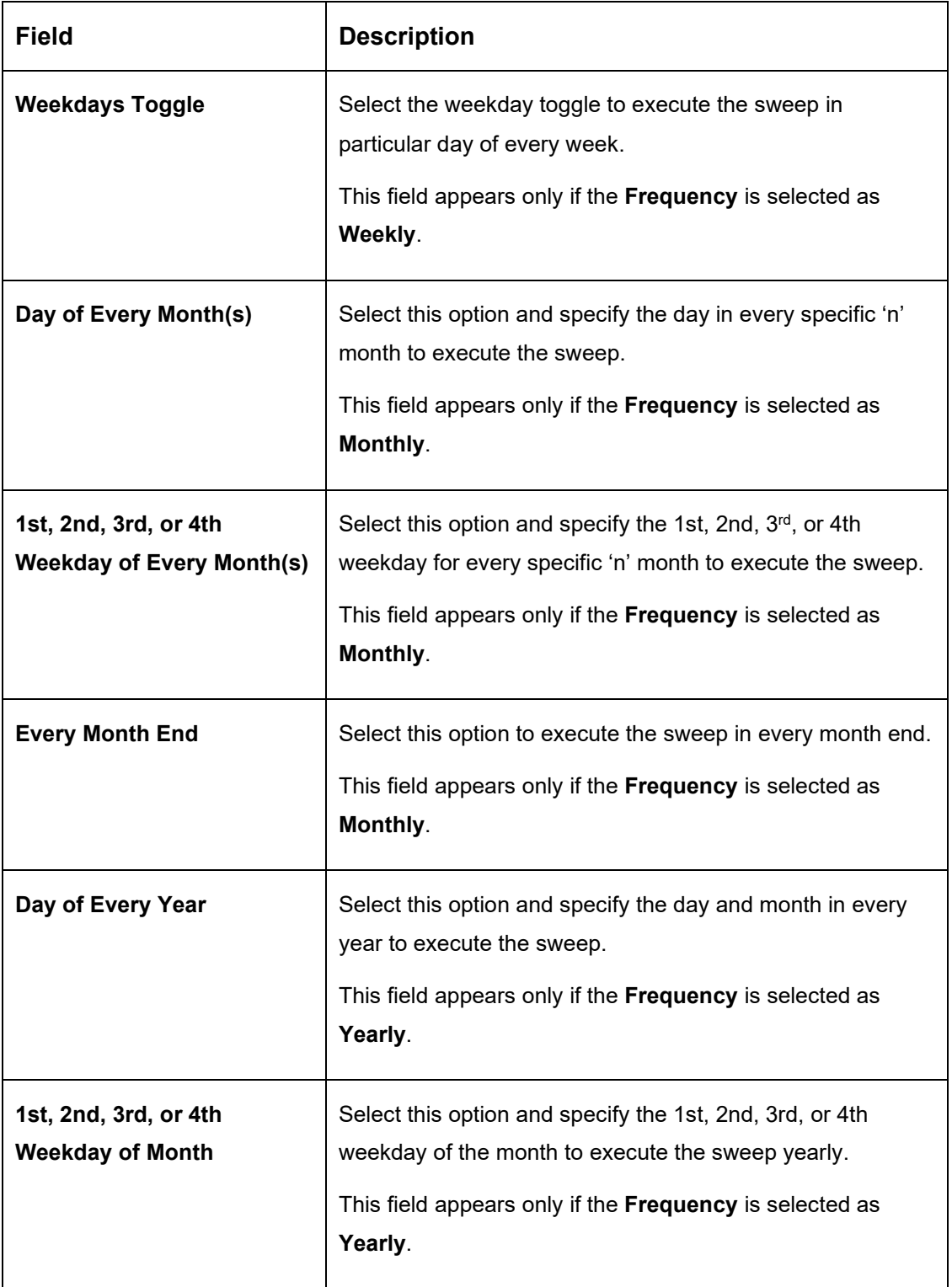

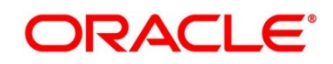

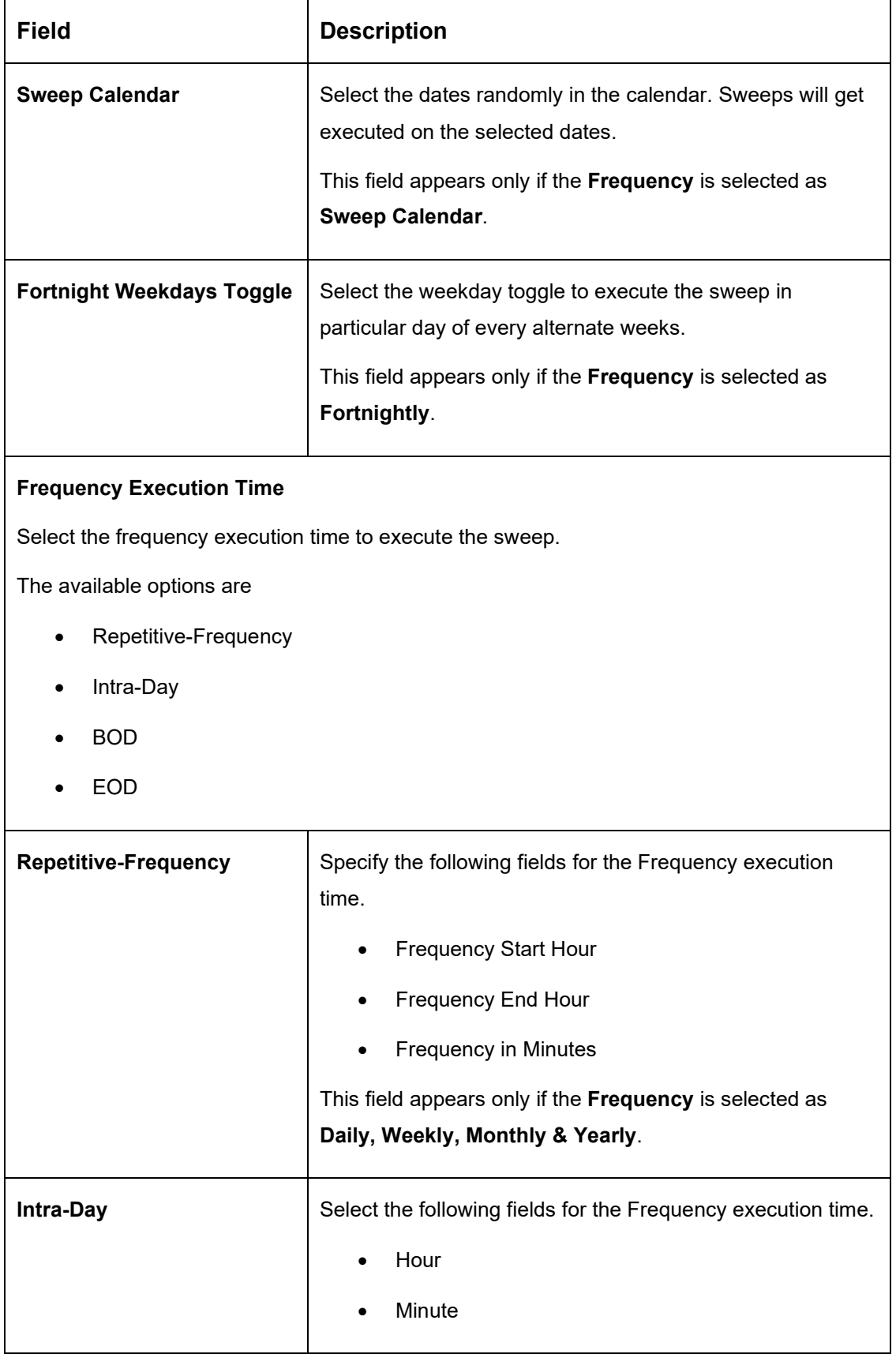

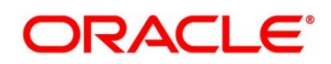

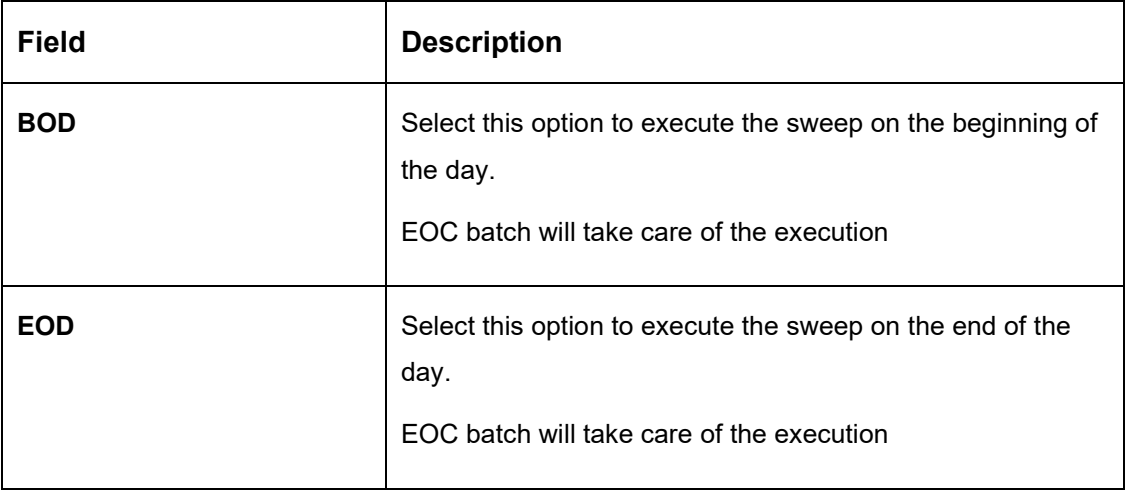

Click **Save** to save the details.

# **6.12 Maintaining Sweep Instruction Setup**

Sweep Instruction setup allows you to maintain the different sweep instructions in the system.

To view Sweep Instruction, go to

Oracle Banking Liquidity Management > Maintenance > Sweep Instruction > View Sweep Instruction

### **Figure 27: View Sweep Instruction**

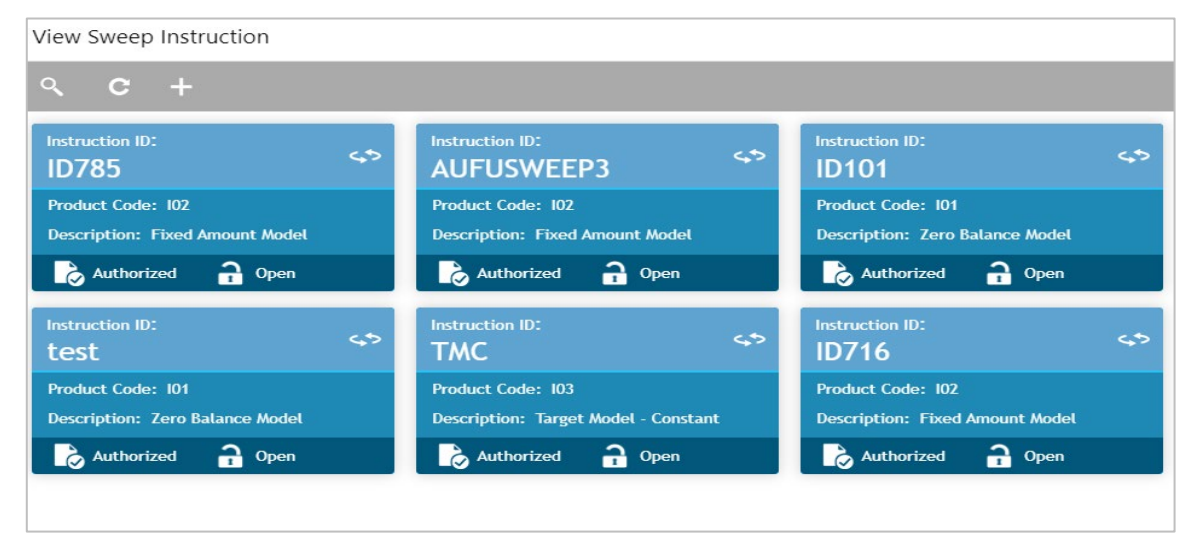

### To create Sweep Instruction, go to

Oracle Banking Liquidity Management > Maintenance > Sweep Instruction > Create Sweep Instruction

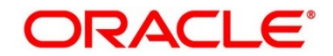

## **Figure 28: Sweep**

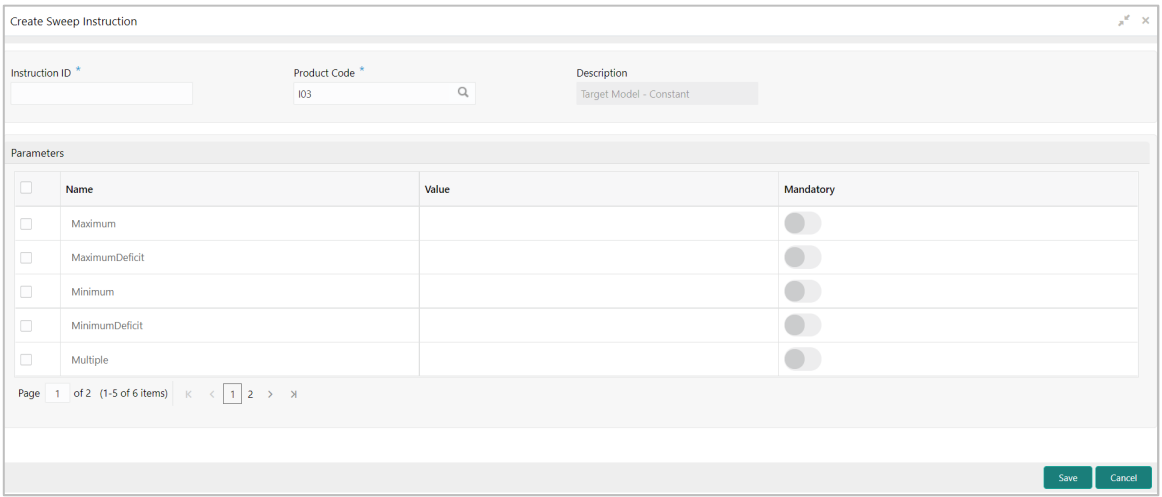

Click **New** button to add a new sweep instruction. You are required to input the following details in this screen:

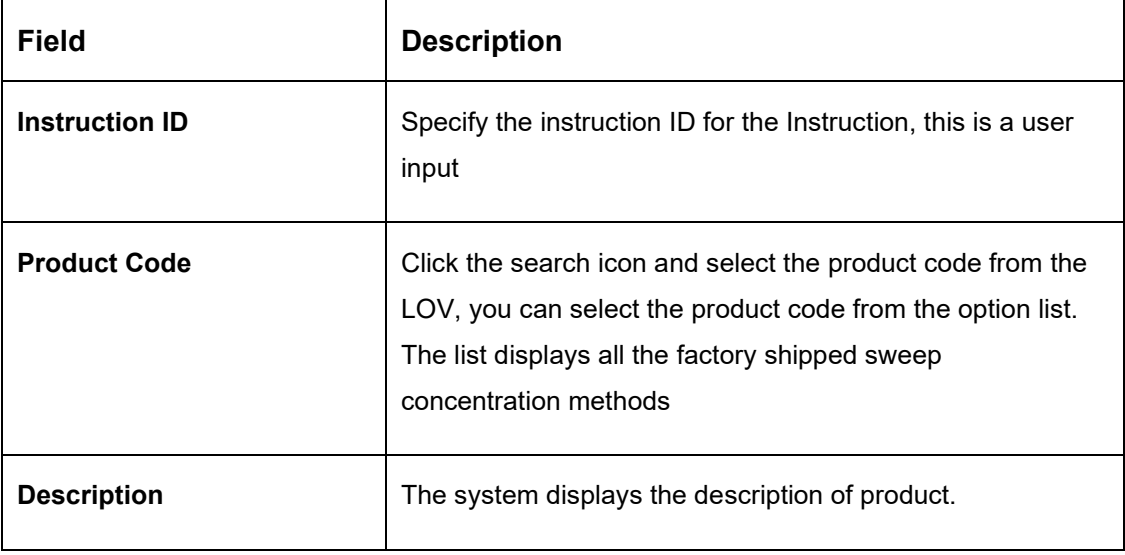

## **Table 19: Sweep – Field Description**

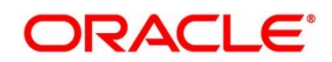

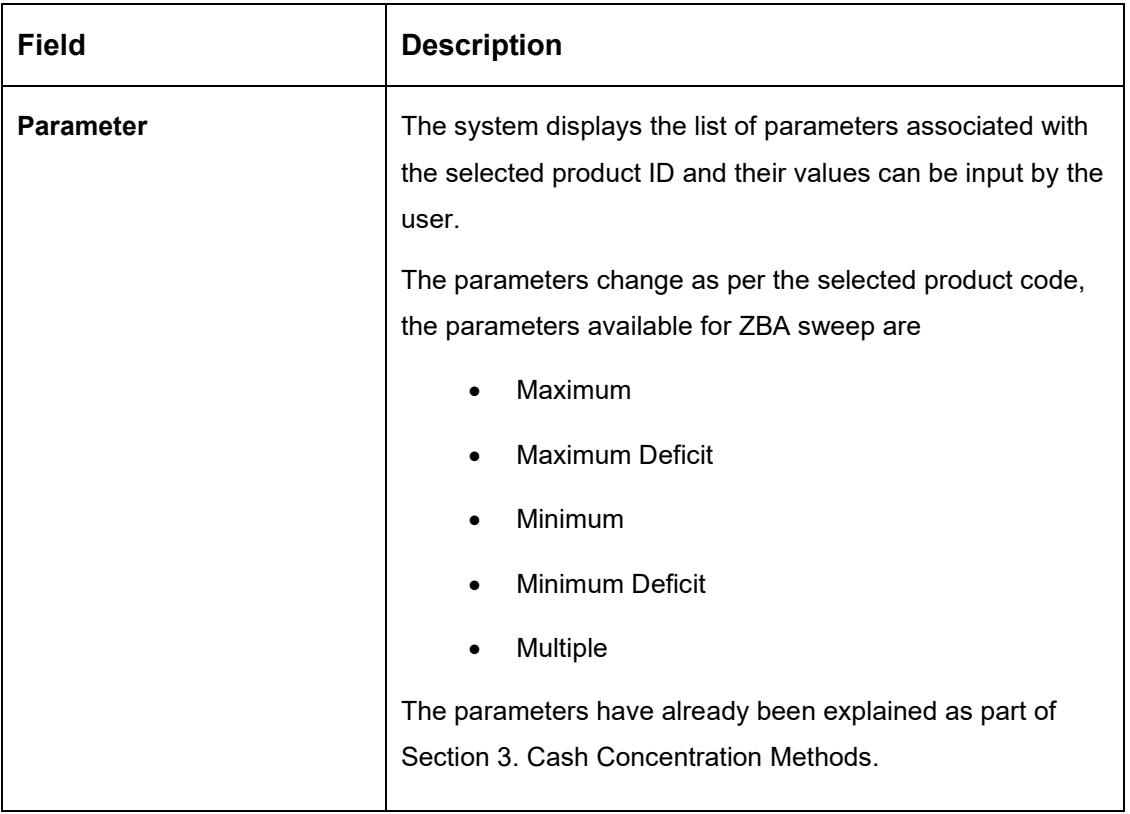

Click **Save** to save the details.

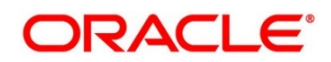

# **6.13 Maintaining Currency Cut off Setup**

System allows to maintain the incoming and outgoing cutoff times for a combination of BIC, Currency, Message

This cutoff is to be referred to when maintaining the sweep frequencies in the MBCC structures.

### **Figure 29: MBCC Currency Cutoff**

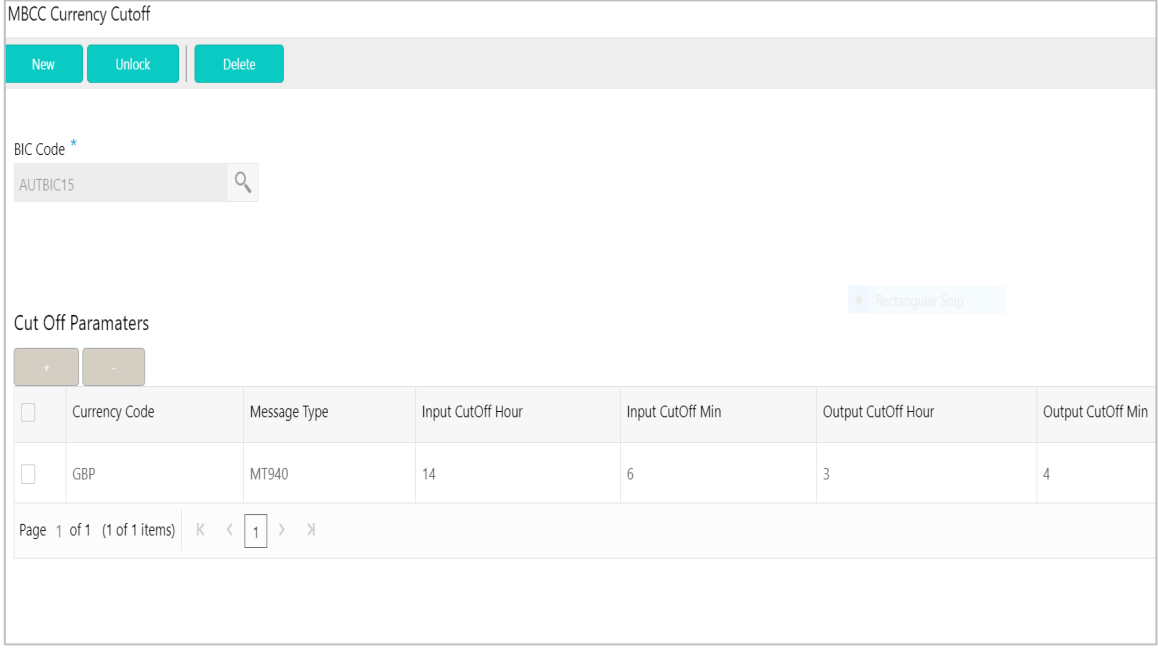

## **Table 20: MBCC Currency Cutoff – Field Description**

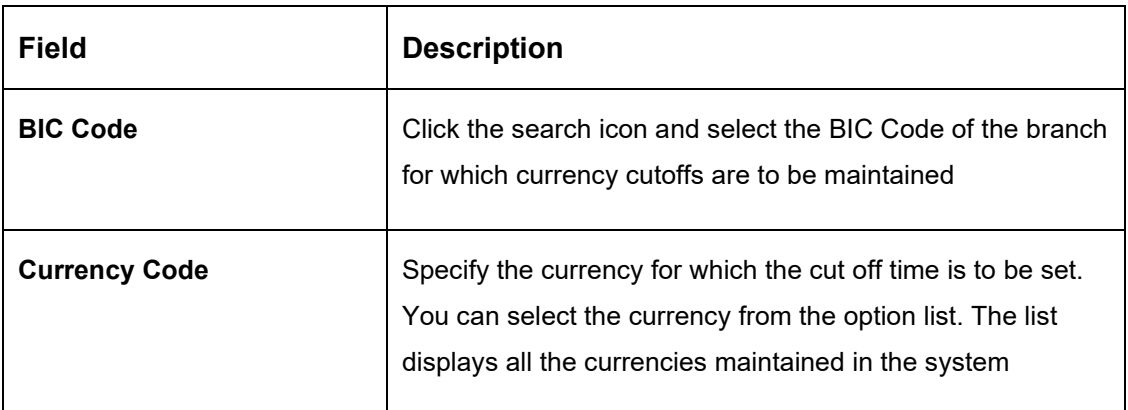

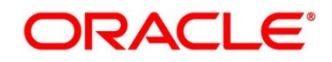

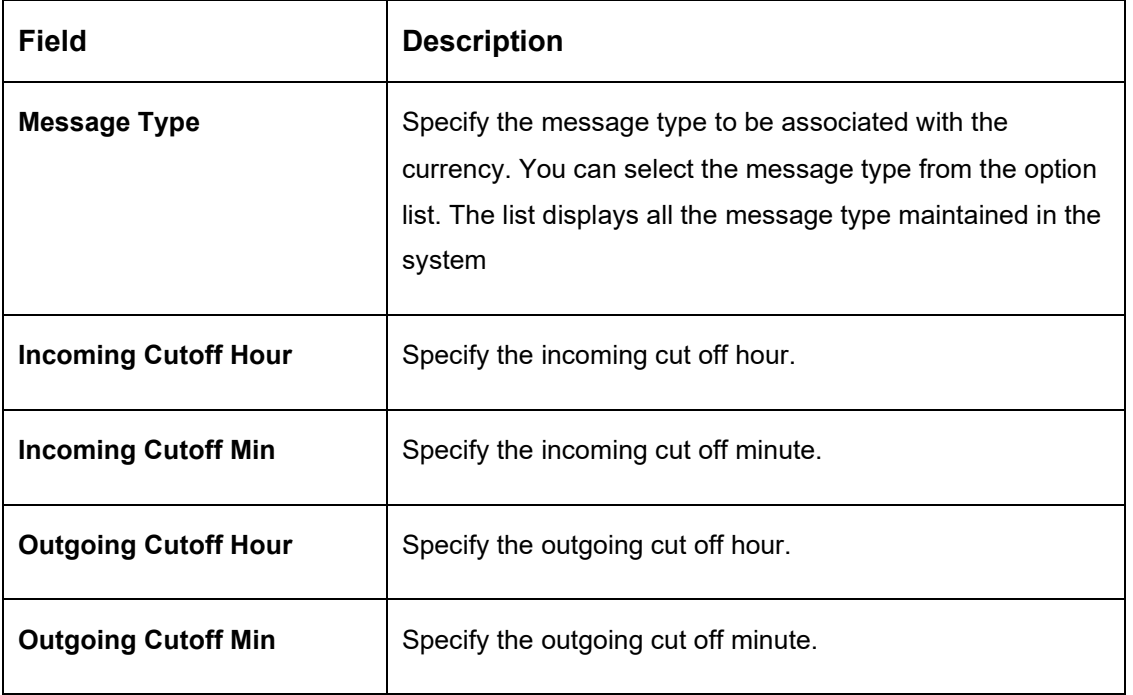

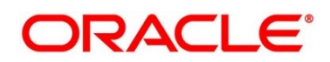

# **6.14 Interest Maintenances**

To calculate Interest in the system user needs to maintain the following Interest parameters.

- Interest Rule Maintenance
- Product Maintenance (Interest)
- IC Group Input
- IC Group Product Mapping Input
- Branch Parameter (Interest)
- UDE Value Input
- IC Accounting Entry Maintenance
- Charge Product Preferences
- Customer Interest Role to Head Mapping
- IC Rate Code Maintenance
- Rate Input Maintenance
- Period Code Maintenance
- Product UDE Limits

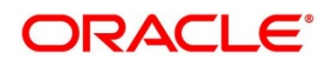

# **6.14.1 Interest Rule Maintenance**

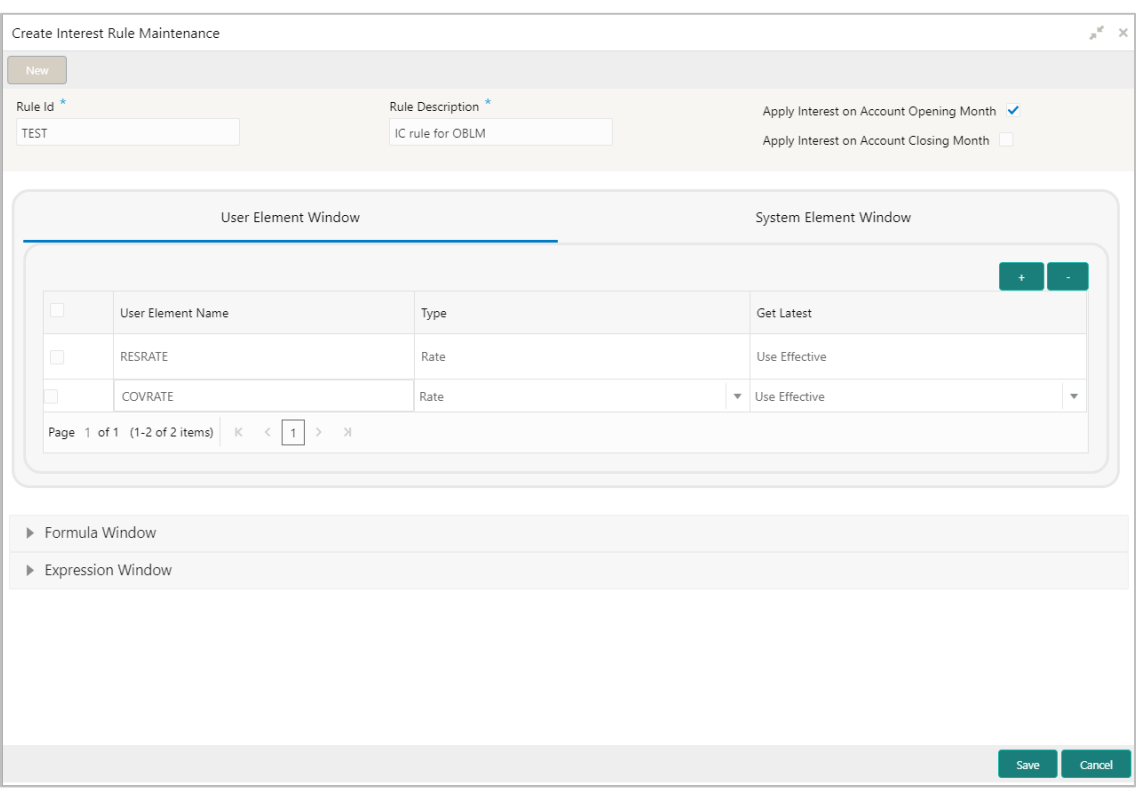

**Figure 30: Create Interest Rule Maintenance**

## **Table 21: Create Interest Rule Maintenance – Field Description**

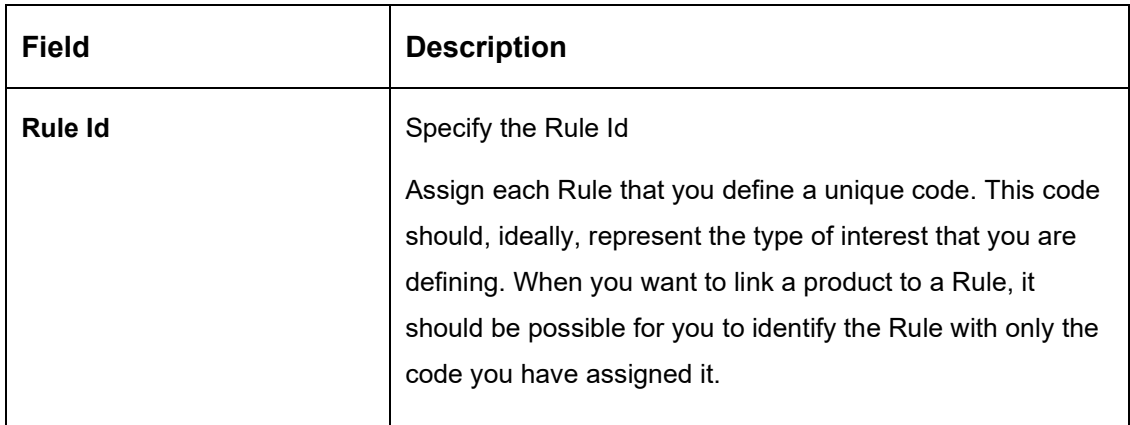

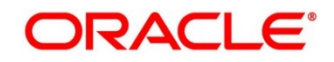

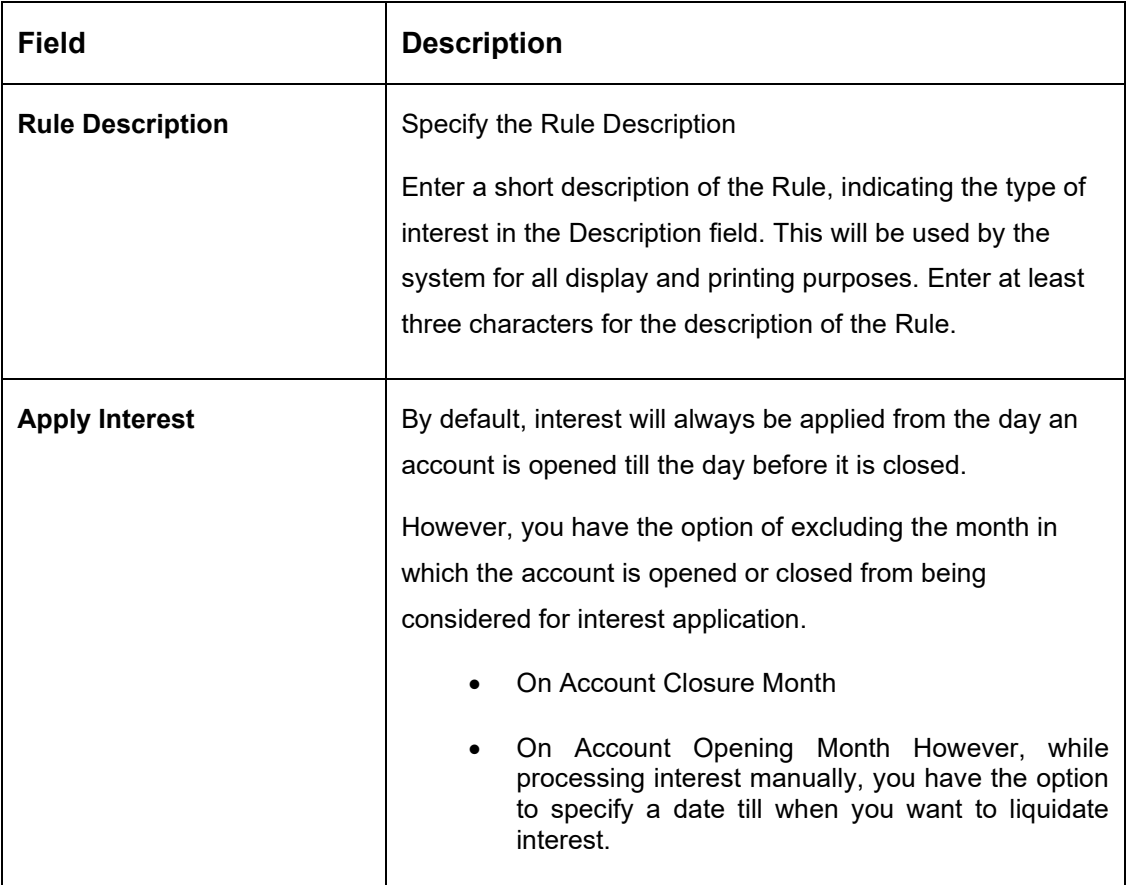

## • **User elements and system elements**

In the same way that you pick up the SDEs applicable for the rule that you are defining, you should identify the UDEs which you would be using in the rule. The UDEs that you pick up could be any of the following types:

- a. Rate
- b. Amount
- c. Number

The interest that you charge on a debit balance is an example of a debit rate. The interest that you pay on a credit balance is an example of a credit rate. A User Data Element will be an amount under the following circumstances:

- a. in the case of a tier structure, the upper and lower limit of a tier or a tier amount;
- b. in the case of a charge, when it is indicated as a flat amount
- c. any amount that can be used in the definition of formula

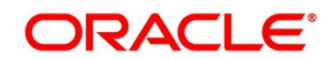

A UDE as a number is typically used for a Rule where interest is defined based on the number of transactions. A UDE under this category can also be used to store a numerical value that may be used in a formula. For example, in the formula you would like to multiply an intermediate result with a certain number before arriving at the final result. The 'certain number' in the formula can be a UDE.

You can enter the actual values of the UDEs (like the interest rate, the upper limit for the tier, etc.) in the IC User Data Element Maintenance screen. This is because you can specify 3-6 different values for each data element. A rule can, therefore, be applied on different accounts since it just represents a method of interest calculation. The following example illustrates this.

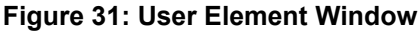

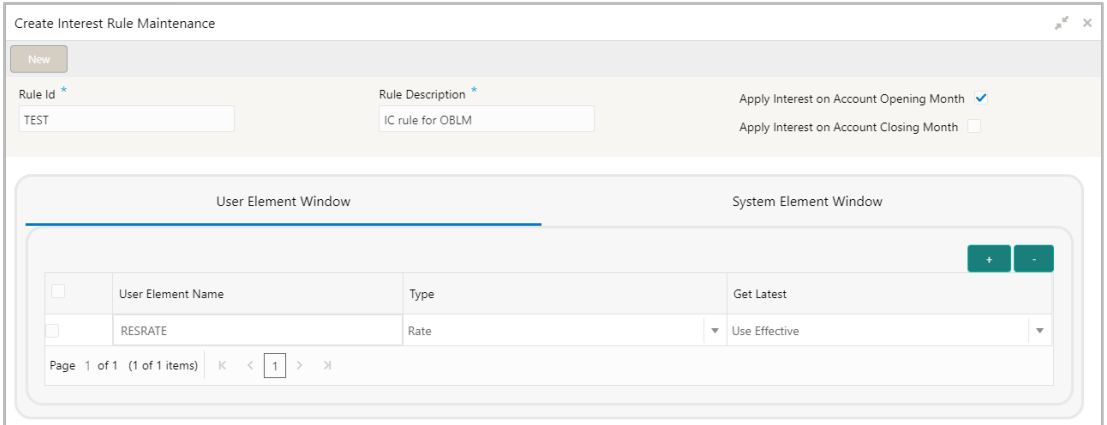

### **Figure 32: System Element Window**

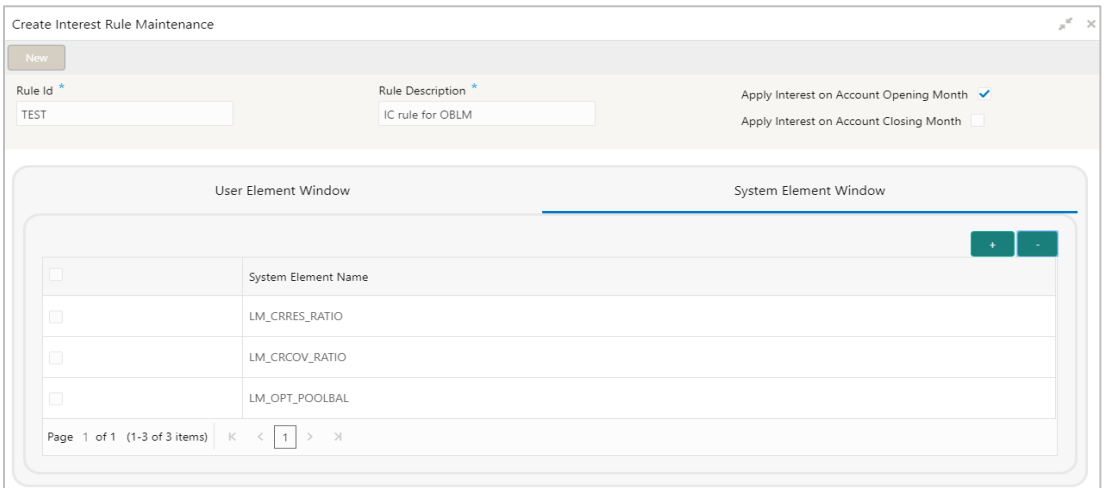

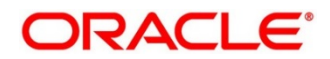

### • **Formula Window and expression window**

Using the SDEs and the UDEs that you have specified for a Rule, you can calculate interest. You have to specify the method for calculating interest in the form of formulae. Using the SDEs and the UDEs you can create any number of formulae for a Rule. Click 'Formulas' button to invoke 'Formulas' screen.

The following are the attributes of a formula:

Formula Number Using the SDEs and the UDEs that you have specified for a Rule, you can calculate interest. You have to specify the method for calculating interest in the form of formulae. Using the SDEs and the UDEs you can create any number of formulae for a Rule.

In this field, the formula number that you are defining for a Rule will be displayed.

### **Book Flag**

The Booking Flag of a formula denotes whether the result of a formula should be:

- a. Booked (that is, if the resulting amount should be posted to the customer account).
- b. Non-booked (that is, the result of the formula is to be used in another formula and not to be posted to the customer account).
- c. Tax (that is, the formula is used to calculate tax. The tax can be borne either by the customer or the bank).

### **Periodicity**

The Periodicity of a rule application denotes whether the formula you are defining has to be:

- a. applied for each change during the interest period (or daily)
- b. only for the last day of interest period (periodic)

### **Debit / Credit**

The result of a formula will be an amount that has to be either debited from the customer account or credited to it. For example, the debit interest that you charge on an overdraft would be debited from the customer account; while, the credit interest that you pay would be credited to the customer account. In this screen, you indicate this. Often, when calculating interest for an account, you would want to debit interest under certain conditions and, under certain other conditions, credit interest. In such a case, you can build formulae to suit both conditions. The formula that is used to calculate interest for the account would depend on the condition that is fulfilled.

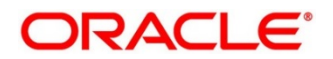

## **Days in a month**

The method in which the 'N' of the formula for interest calculation, PNR/100, has to be picked up is specified for a formula. This is done through two fields: Days in a month and Days in a year. The number of interest days for an account can be arrived at in three ways.

One, by considering:

- a. one by considering the actual number of days in a month
- b. two, the US method of considering 360 days in a year 3-8
- c. three, the Euro method of considering 360 days in a year

### **Days in a year**

The interest rate is always taken to be quoted per annum. You must therefore indicate the denominator value (the total number of days in the year) based on which interest has to be applied. You can specify the days in a year as

- a. Actual number of days (leap year will be 366, non-leap year will be 365)
- b. 360 days
- c. 365 days (leap and non-leap will be 365)

## **Figure 33: Formula Window**

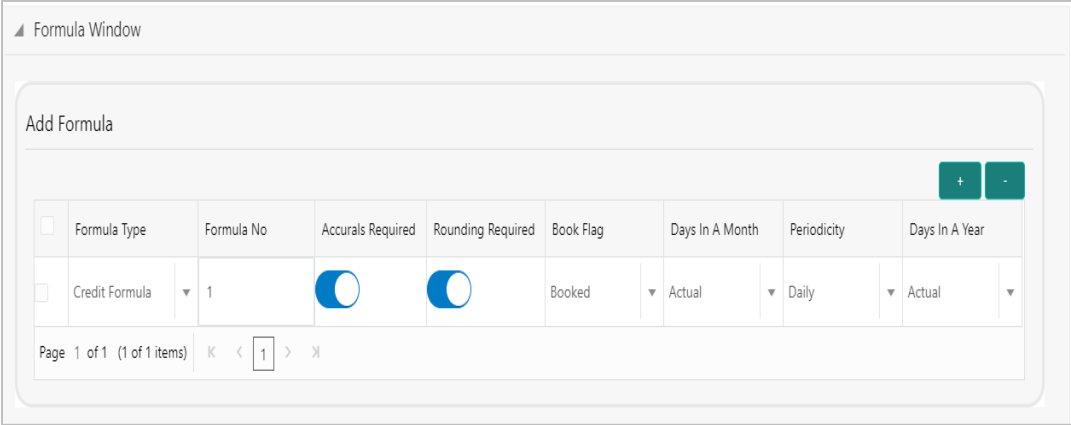

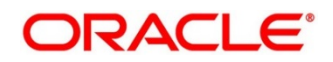

## **Figure 34: Expression Window**

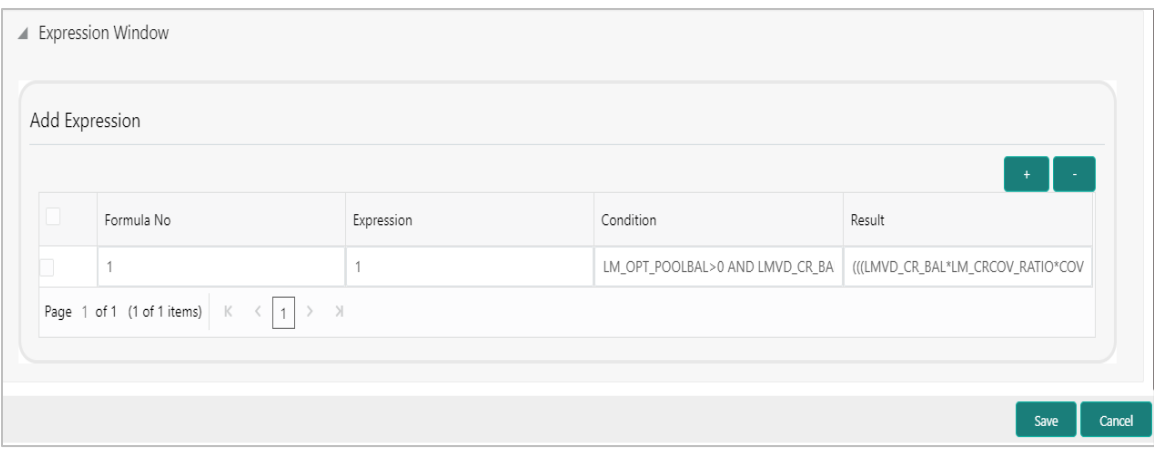

The user can view the saved Interest Rule on the summary screen: -

# **Figure 35: View Interest Rule Maintenance – Summary**

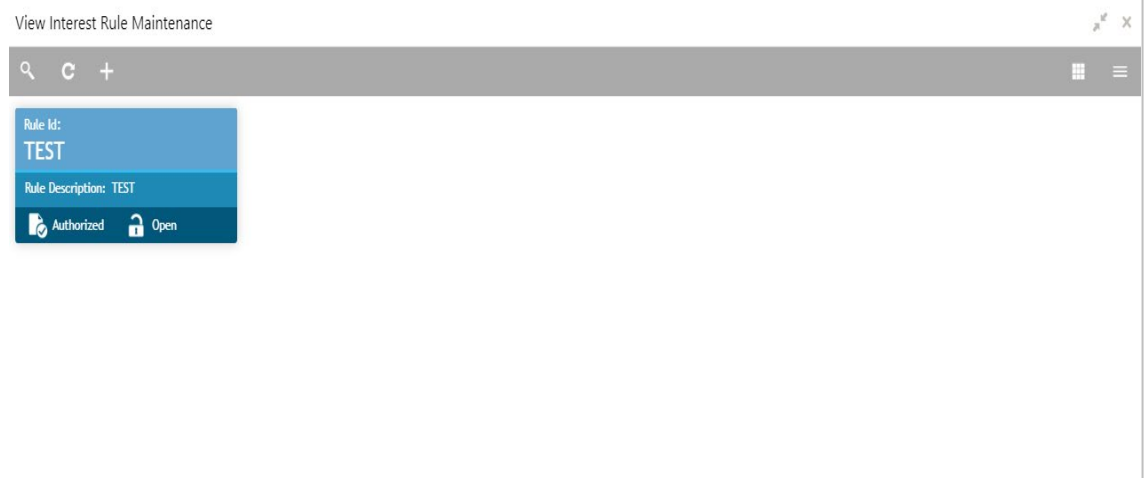

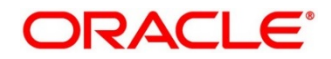

# **6.14.2 Product Maintenance**

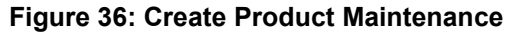

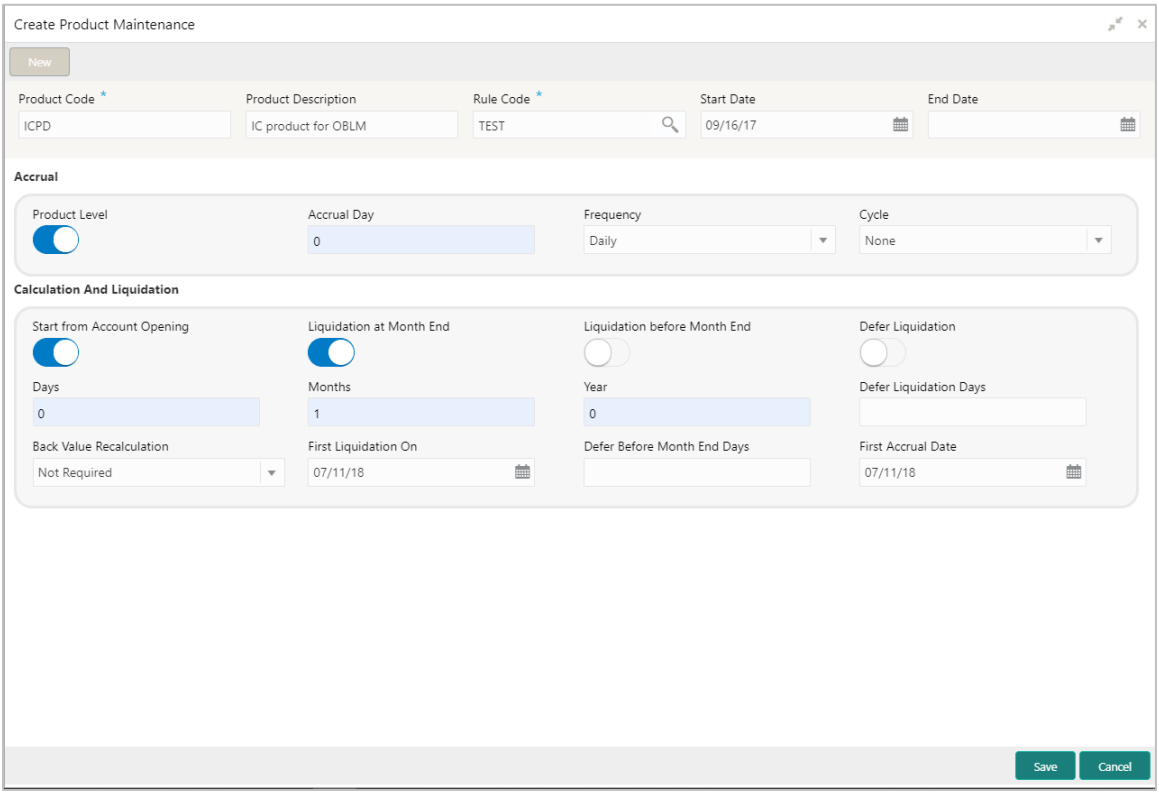

# **Table 22: Create Product Maintenance – Field Description**

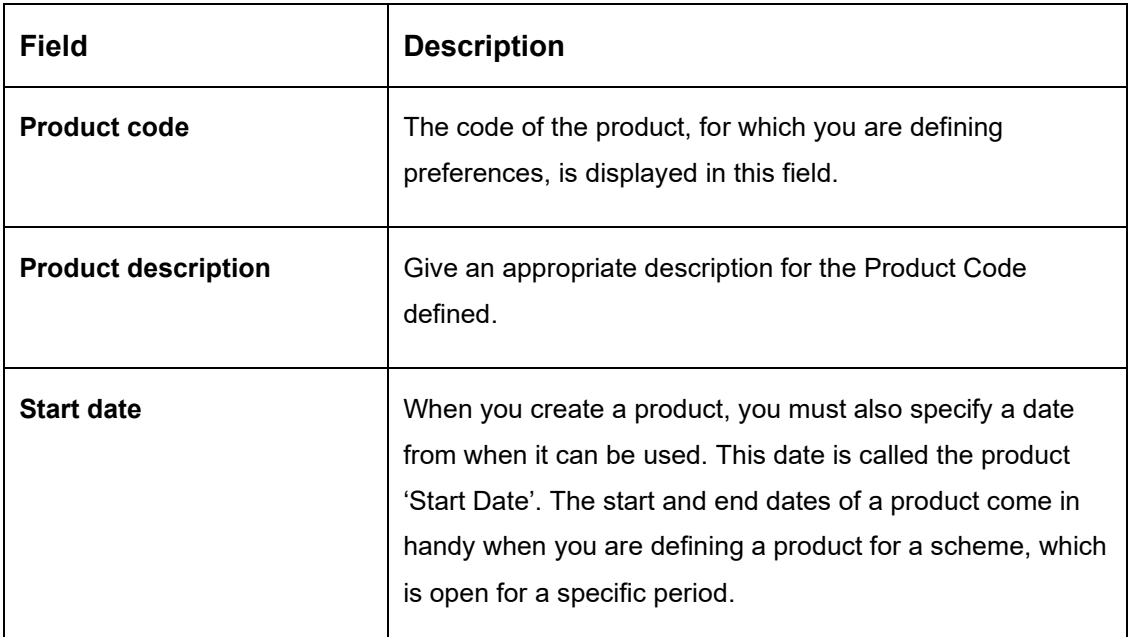

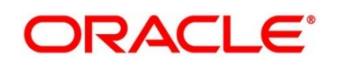

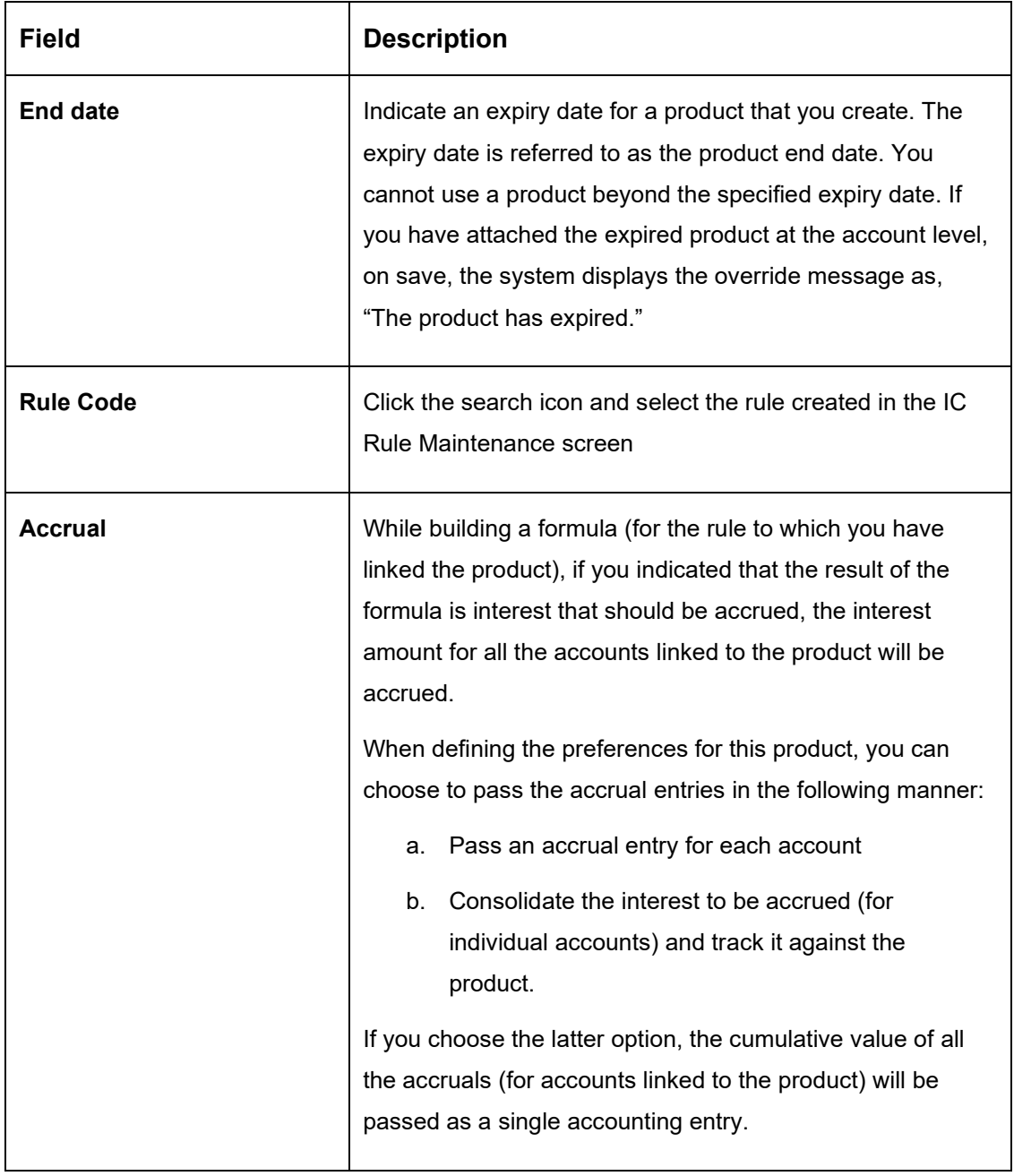

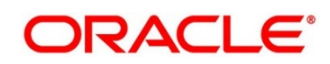

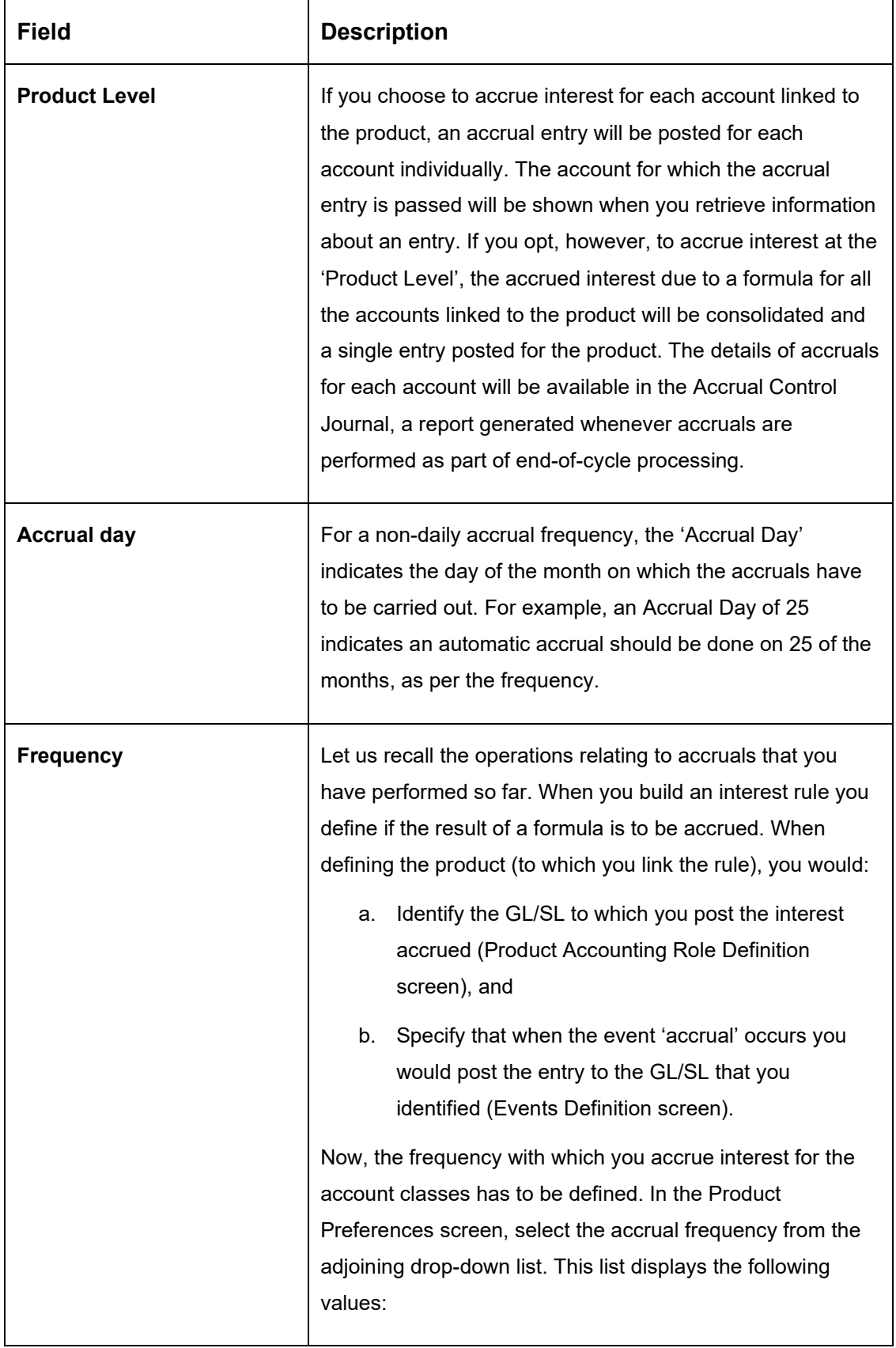

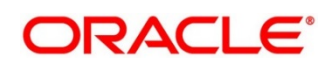

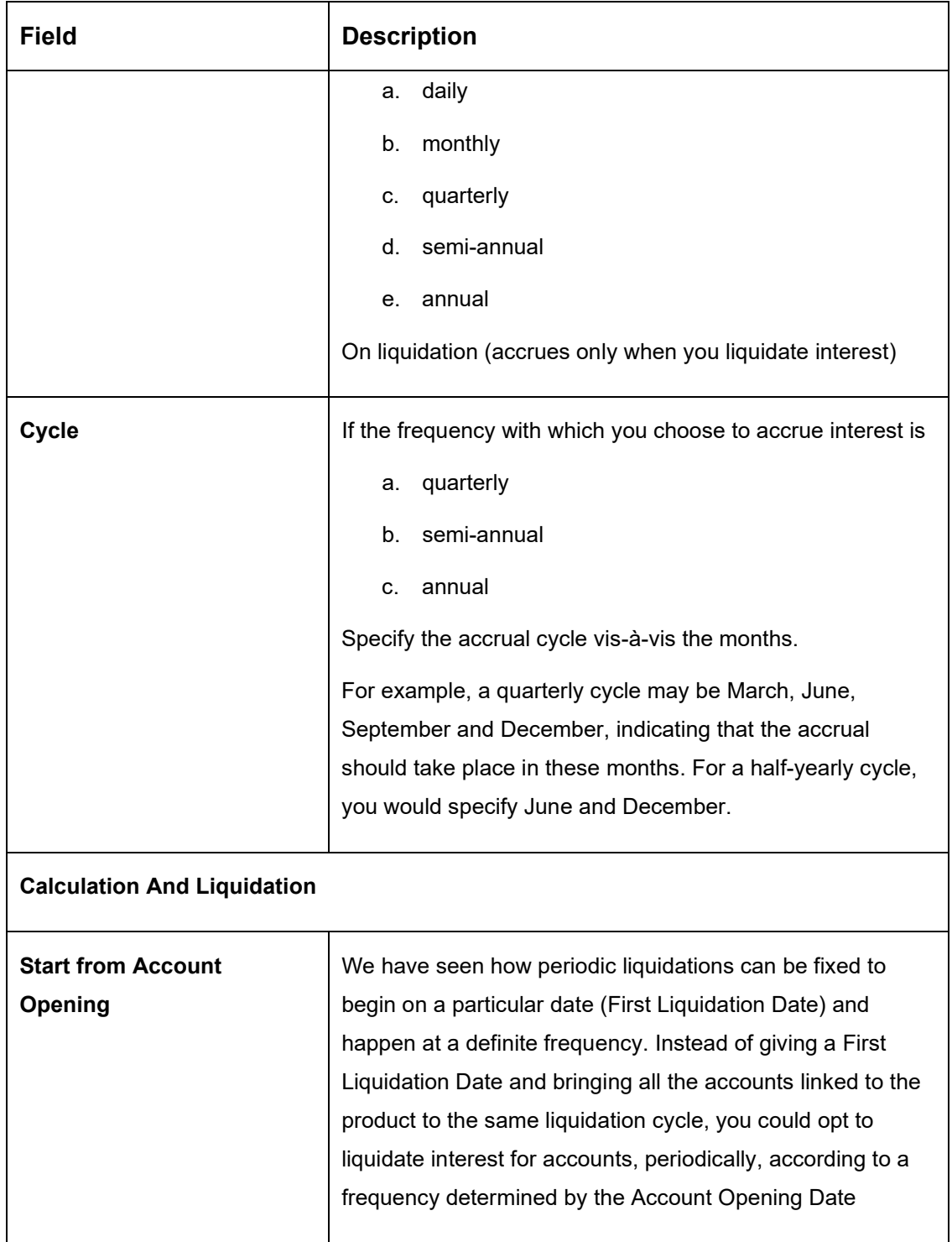

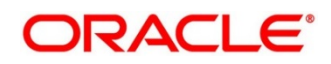

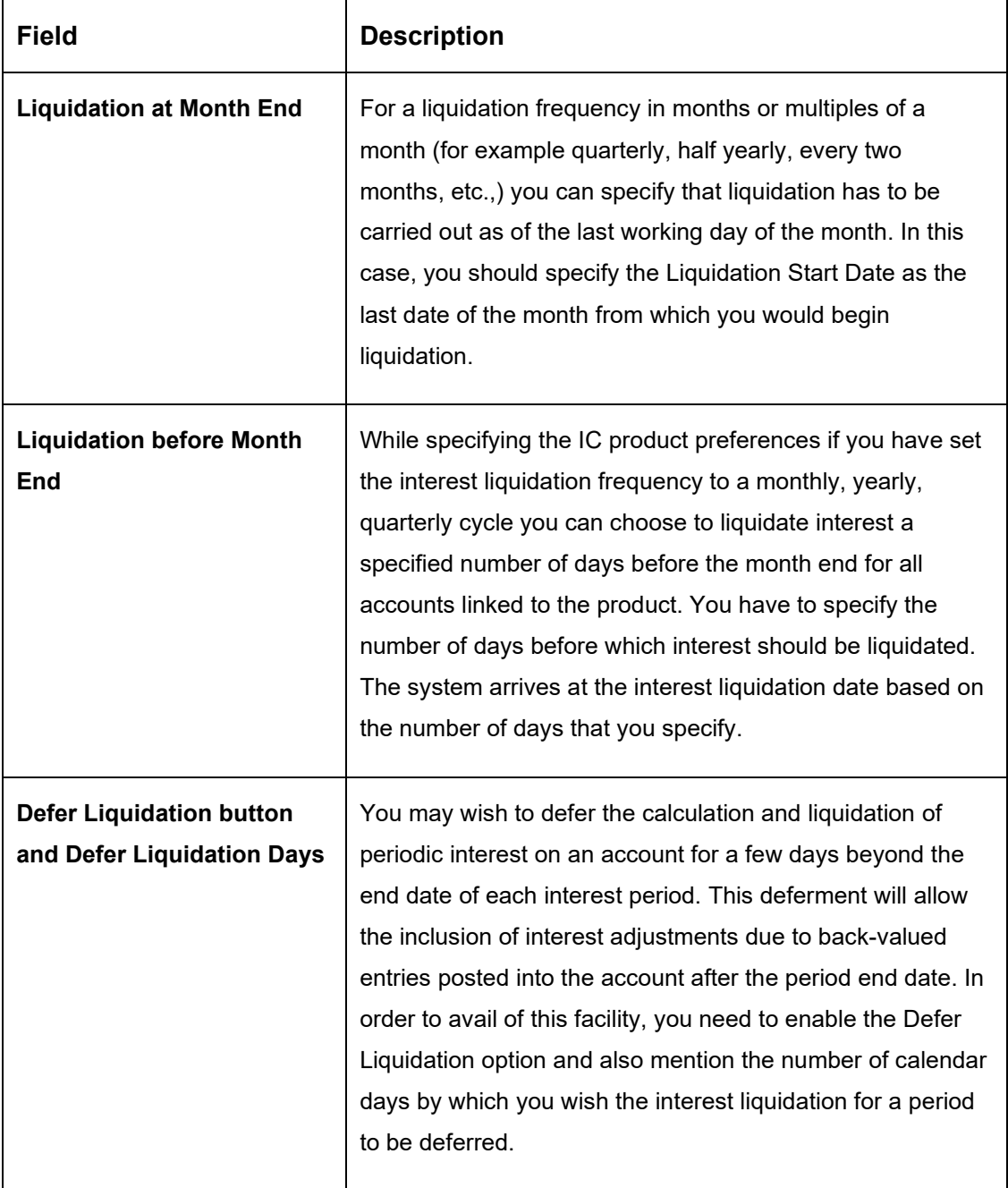

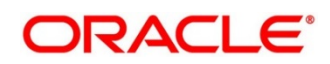
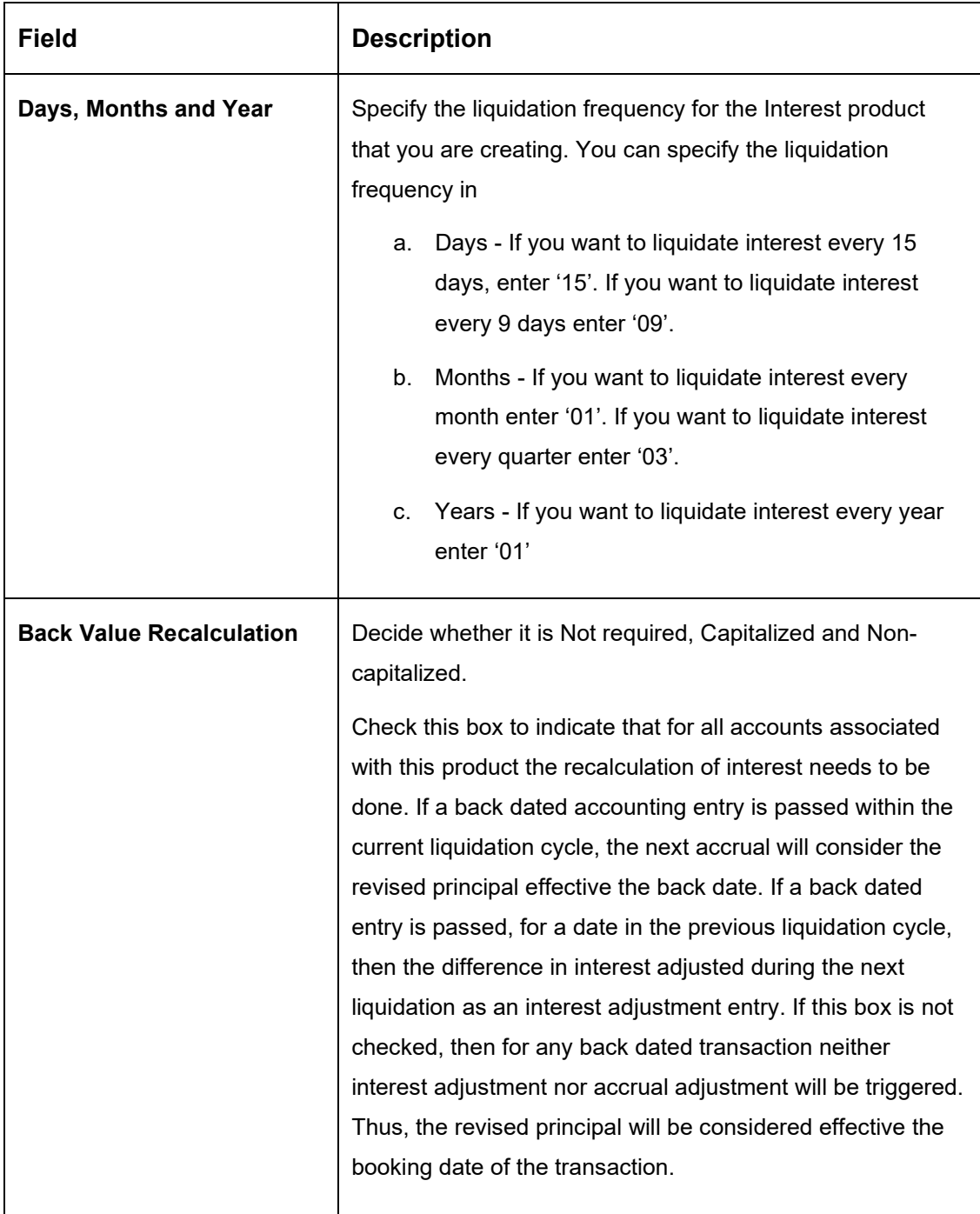

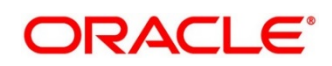

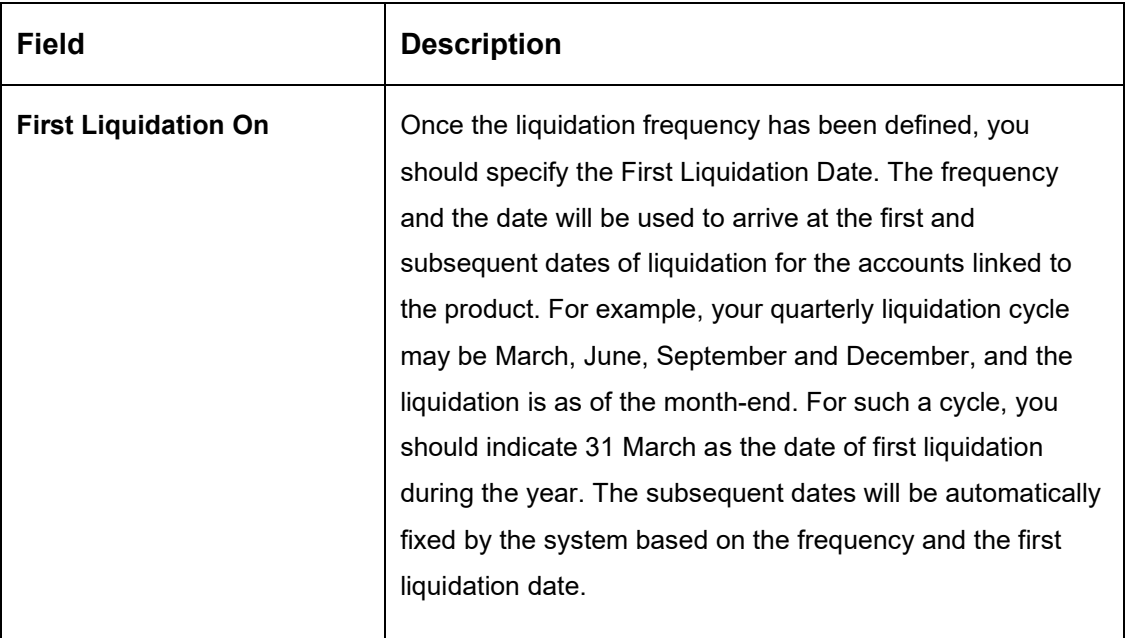

The user can view the saved Product on the summary screen: -

## **Figure 37: View Product Maintenance – Summary**

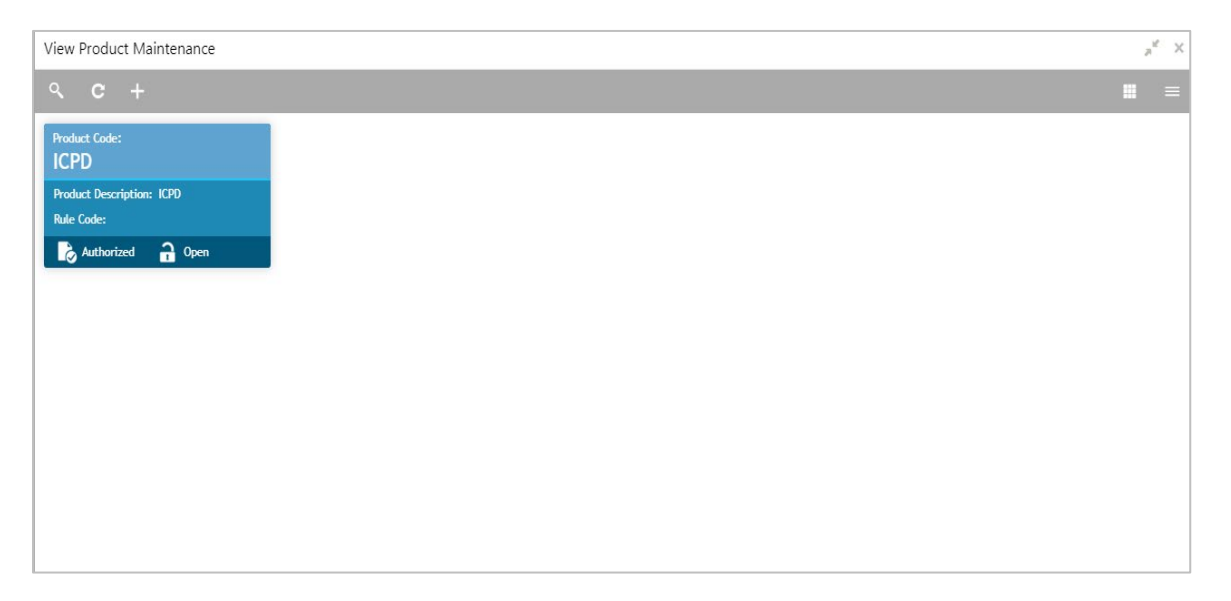

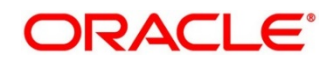

# **6.14.3 IC Group Input**

## **Figure 38: Create Account Group Input**

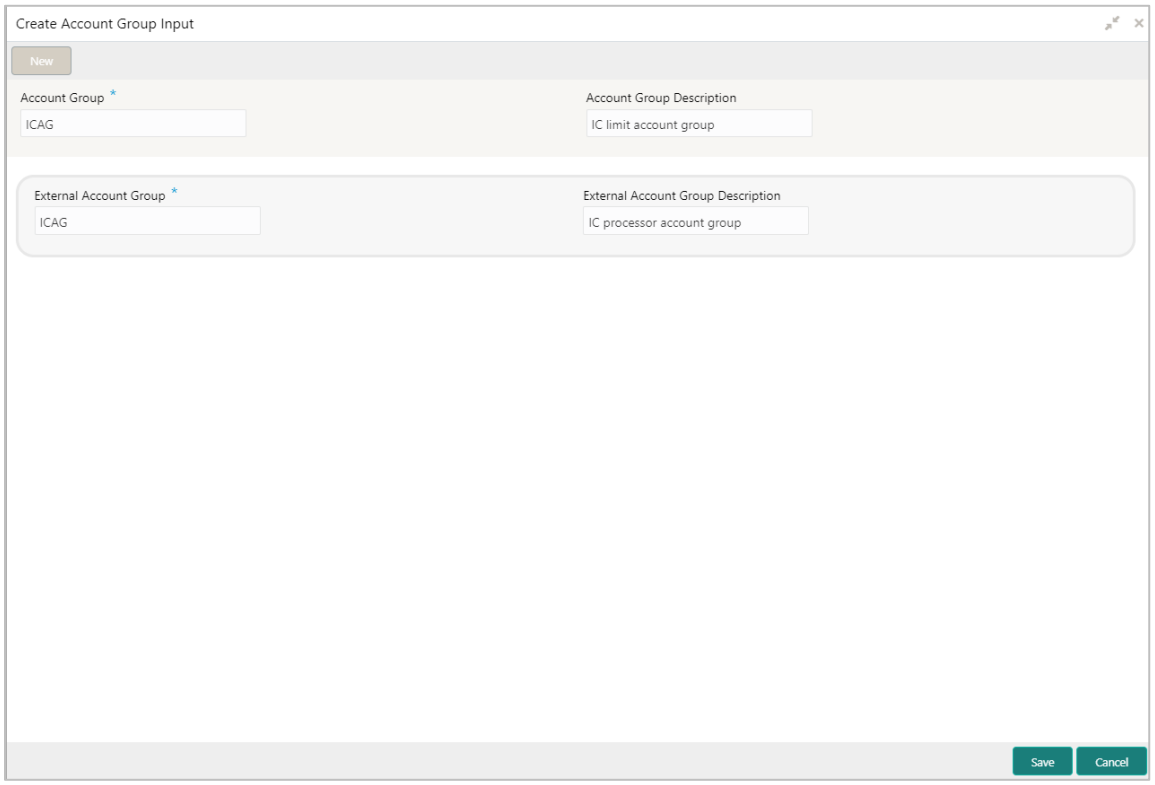

Interest general condition which should be mapped to product processor account group logic.

#### **Table 23: Create Account Group Input – Field Description**

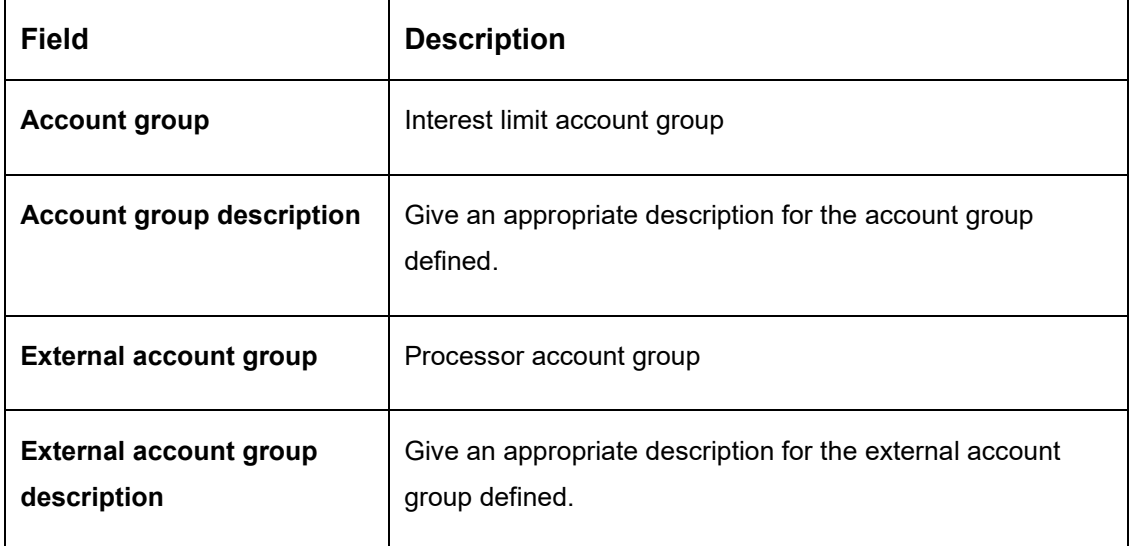

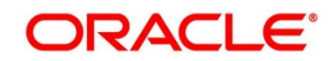

The user can view the saved Account Group on the summary screen: -

#### **Figure 39: View Account Group Input - Summary**

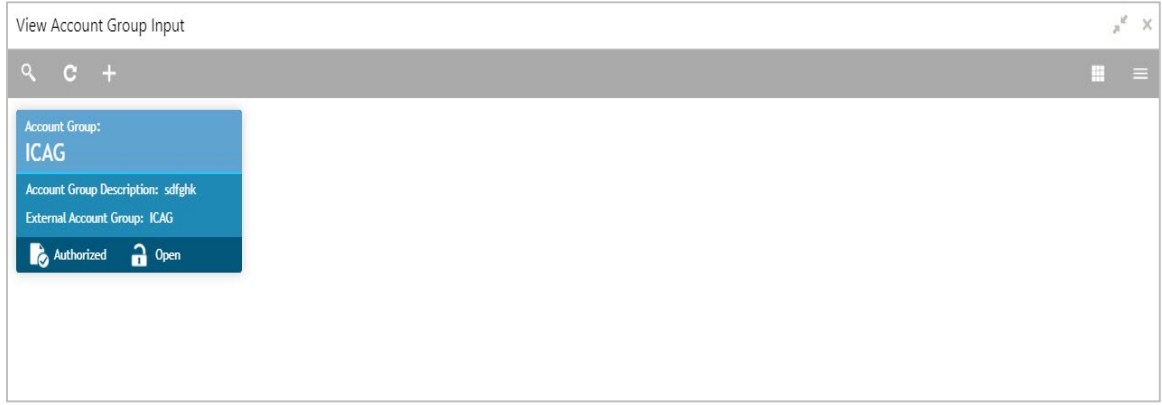

# **6.14.4 IC Group Product Mapping Input**

# Create Account Group Product Mapping Input  $\mathbb{R}^d \to \mathbb{R}$ Account Group \*  $\circ$ ICAG Account Group Product Mapping  $\overline{+}$ Open Product Code Currency Code  $\bigcirc$  $\bigcirc_\text{v}$ ICPD GBP O Page 1 of 1 (1 of 1 items)  $K \leq 1$  > > Save Cancel

**Figure 40: Create Account Group Product Mapping Input**

This screen is to map the account with the Product maintained.

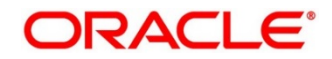

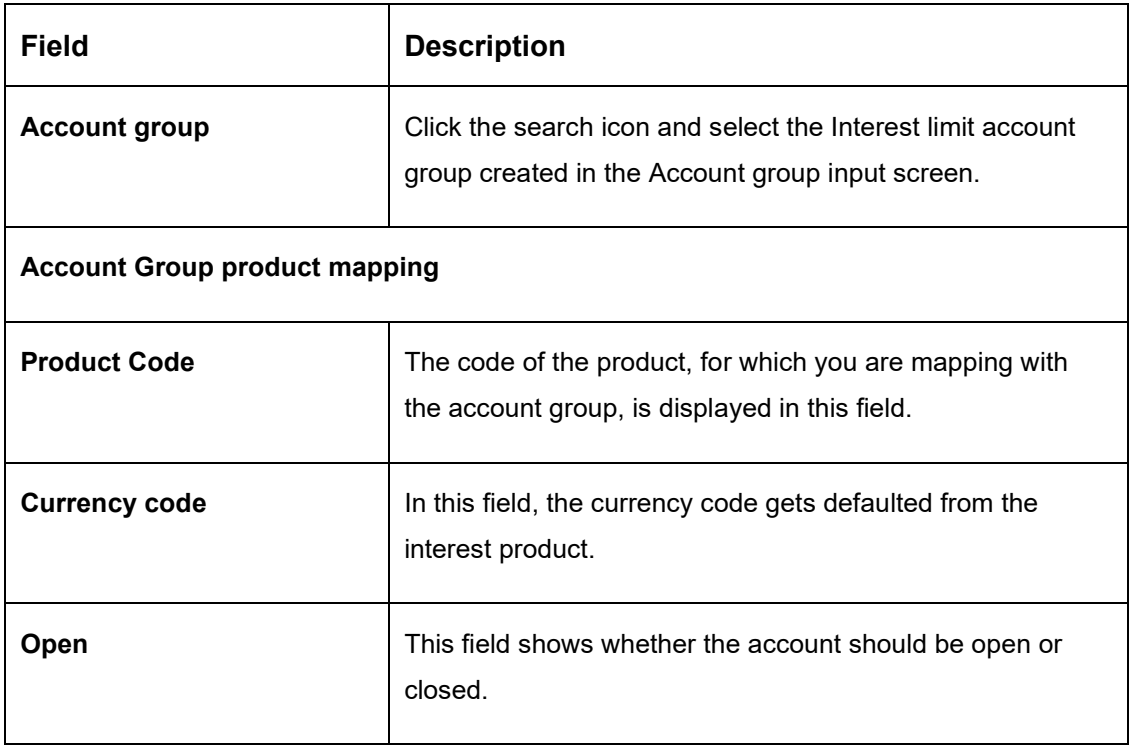

### **Table 24: Create Account Group Product Mapping Input – Field Description**

The user can view the saved Account Group on the summary screen: -

### **Figure 41: Create Account Group Product Mapping Input - Summary**

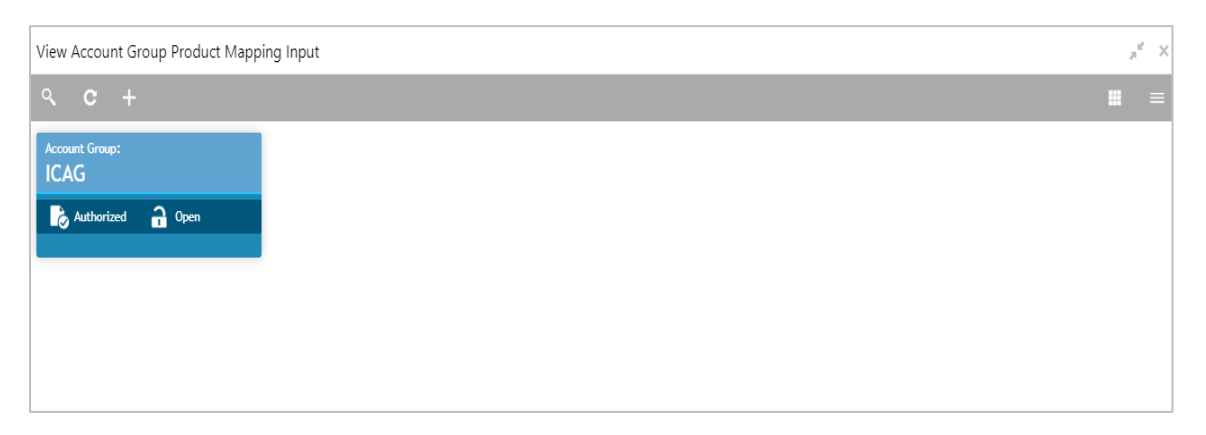

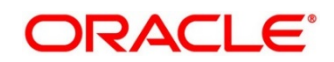

# **6.14.5 Branch Parameter**

#### **Figure 42: Create Branch Parameters**

| Create Branch Parameters                      | $x^{\alpha} \times$ |
|-----------------------------------------------|---------------------|
| $\sqrt{\phantom{a}}$ New $\sqrt{\phantom{a}}$ |                     |
| Branch Code <sup>*</sup>                      |                     |
| $\circlearrowright$<br>LMB                    |                     |
|                                               |                     |
|                                               |                     |
| Accural On Holidays<br><b>CONTRACTOR</b>      |                     |
|                                               |                     |
| Process Till . System Date                    |                     |
| Next Working Day - 1                          |                     |
|                                               |                     |
|                                               |                     |
|                                               |                     |
|                                               |                     |
|                                               |                     |
|                                               |                     |
|                                               |                     |
|                                               |                     |
|                                               |                     |
|                                               |                     |
|                                               |                     |
|                                               |                     |
|                                               |                     |
|                                               |                     |
|                                               |                     |
|                                               |                     |
|                                               | Save<br>Cancel      |
|                                               |                     |

**Table 25: Create Branch Parameters – Field Description**

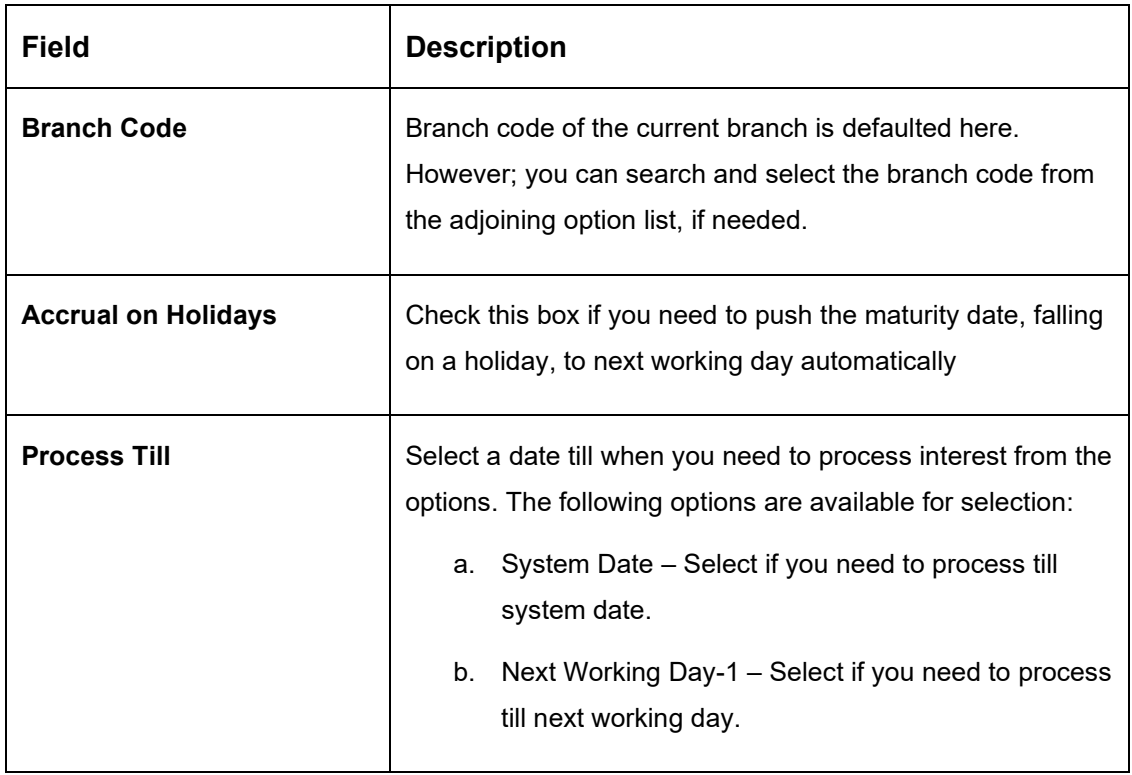

The user can view the saved Branch on the summary screen: -

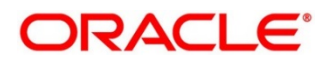

### **Figure 43: Create Branch Parameters - Summary**

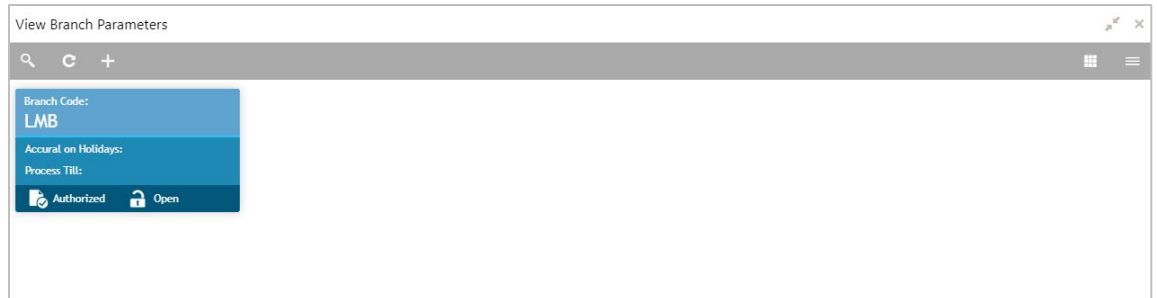

# **6.14.6 UDE Value Input**

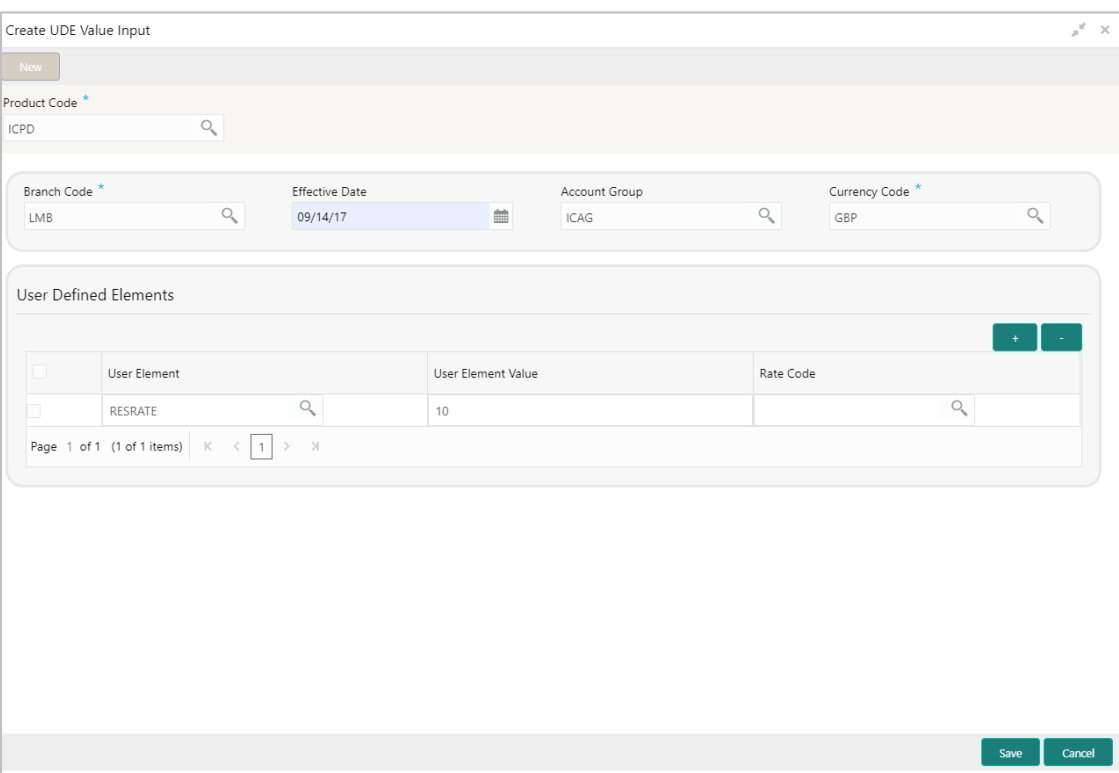

**Figure 44: Create UDE Value Input**

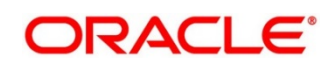

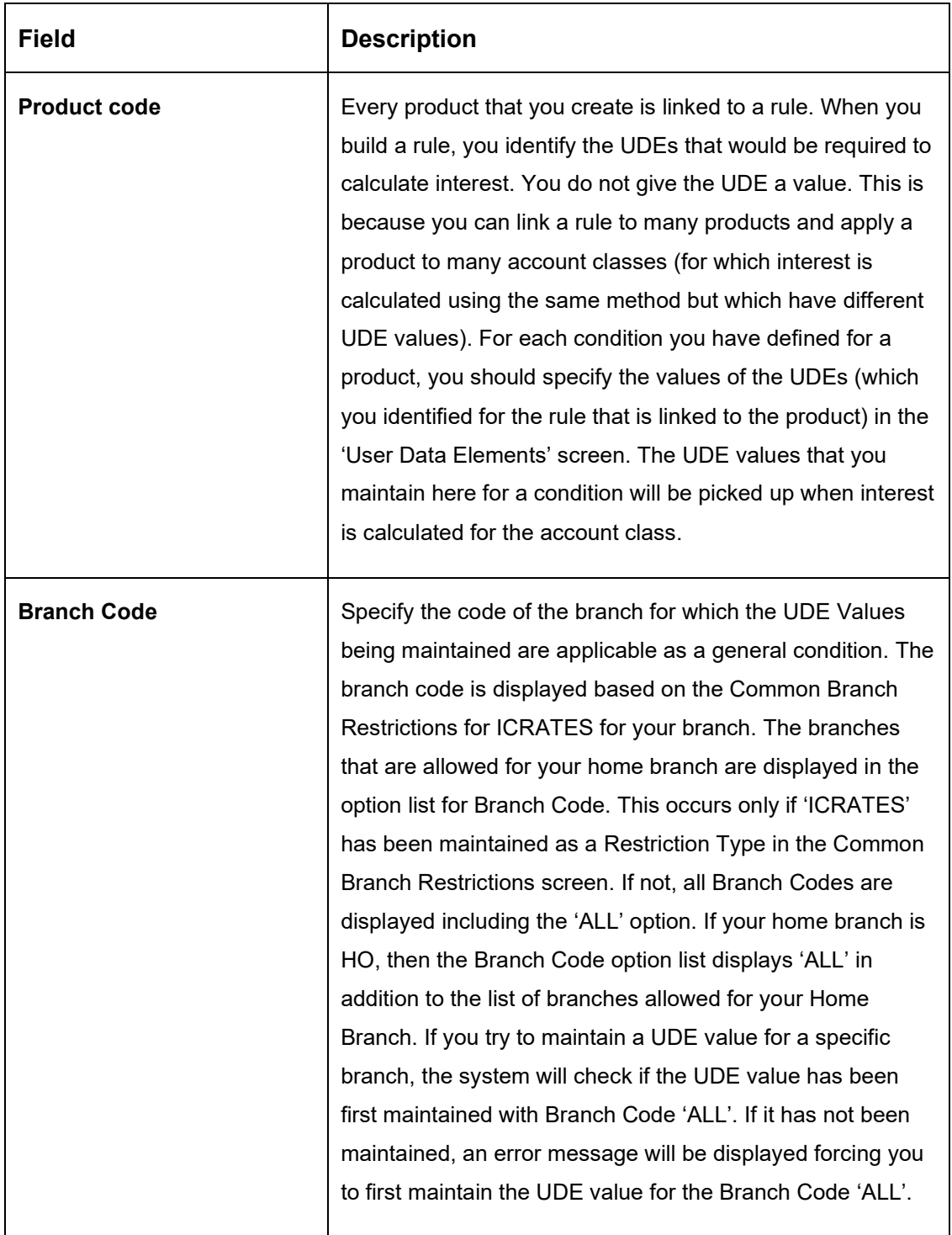

### **Table 26: Create UDE Value Input – Field Description**

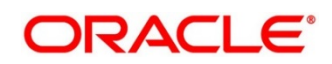

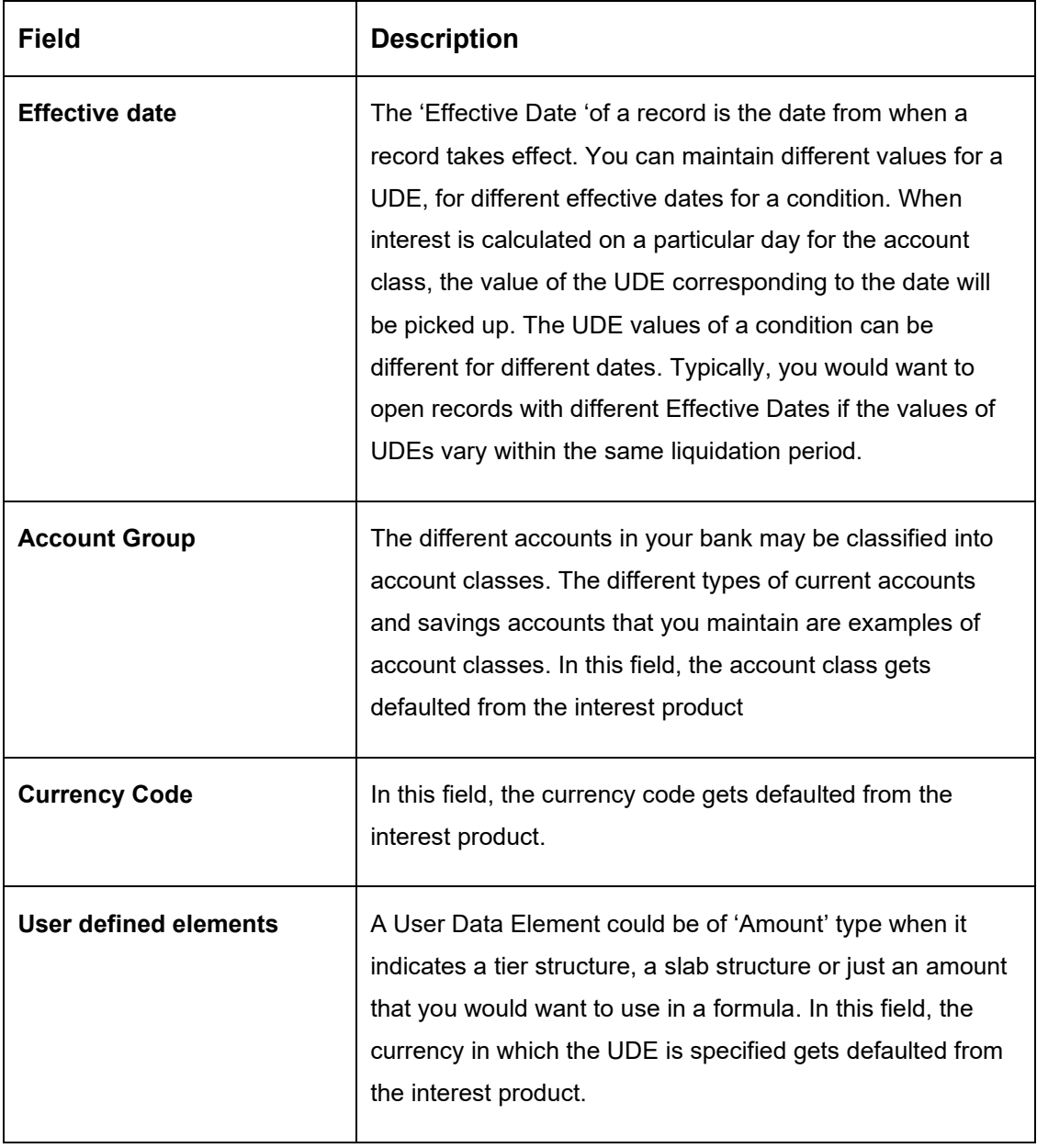

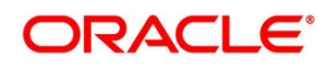

#### **[User element**

#### **User element value**

#### **Rate code]**

For each account class, you must specify the values of all the UDEs that you identified while building the rule. The UDE value that you specify here will be picked up while calculating interest for the account class. All the UDEs that you have identified for the rule (to which the product is linked) will be displayed here. The UDEs that are displayed here can be of four types. They are:

- a. Credit Rate
- b. Debit Rate
- c. Amount
- d. Number

The interest that you on a debit balance is an example of a debit rate. The interest that you on a credit balance is an example of a credit rate.

A User Data Element will be an amount under the following circumstances:

- a. in the case of a tier structure, the upper and lower limit of a tier or a tier amount;
- b. in the case of a charge, when it is indicated as a flat amount
- c. any amount that can be used in the definition of formula

When you build a rule, you will indicate the UDE to be a number if the interest is defined based on the number of transactions or the number of account statements. A UDE under this category can also be used to store a numerical value that may be used in a formula. Now, for each of the UDEs that are displayed, you must specify the values. If the type of UDE that you have identified for the rule is a 'Rate' element, you can either specify a Rate Code or enter a 'value' for the Rate element. If you specify a Rate Code for the UDE, the value that you have maintained for the rate code will be picked up while calculating interest. However, if you choose to enter a 'spread' for the Rate Code, the appropriate value will be computed. (A 'Spread' is a positive or negative value that you add or deduct to the value specified for the Rate Code). If you do not specify a spread, the rate maintained for the Rate Code will be picked up. If the type of UDE is an amount, the value that you enter will be in the currency that you specified in the UDE amounts currency field (in the Interest Preferences screen). If you specified the UDE amounts currency as the local currency and the account class is in a foreign currency, all UDE values will be converted to the

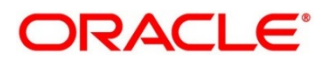

local currency. Currency conversions will be on the basis of the exchange rates maintained for the day

The user can view the saved Branch on the summary screen: -

#### **Figure 45: Create UDE Value Input - Summary**

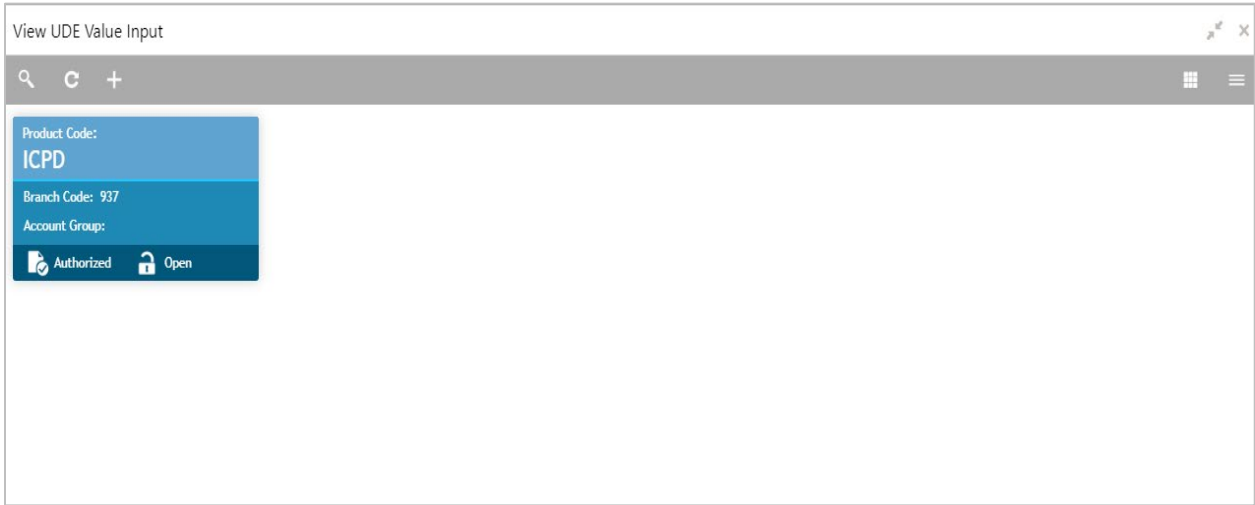

# **6.14.7 IC Accounting Entry Maintenance**

### **Figure 46: Accounting Entry Maintenance Summary**

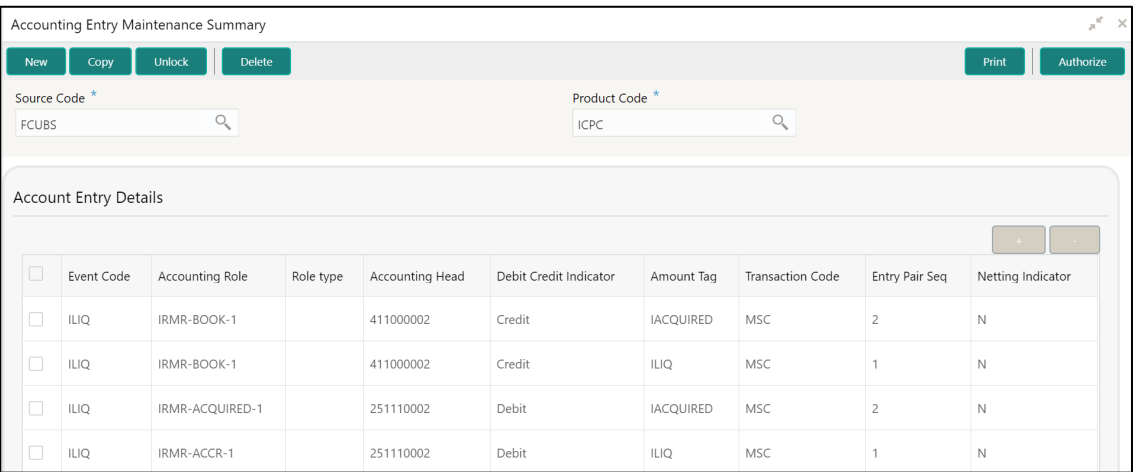

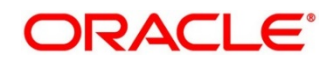

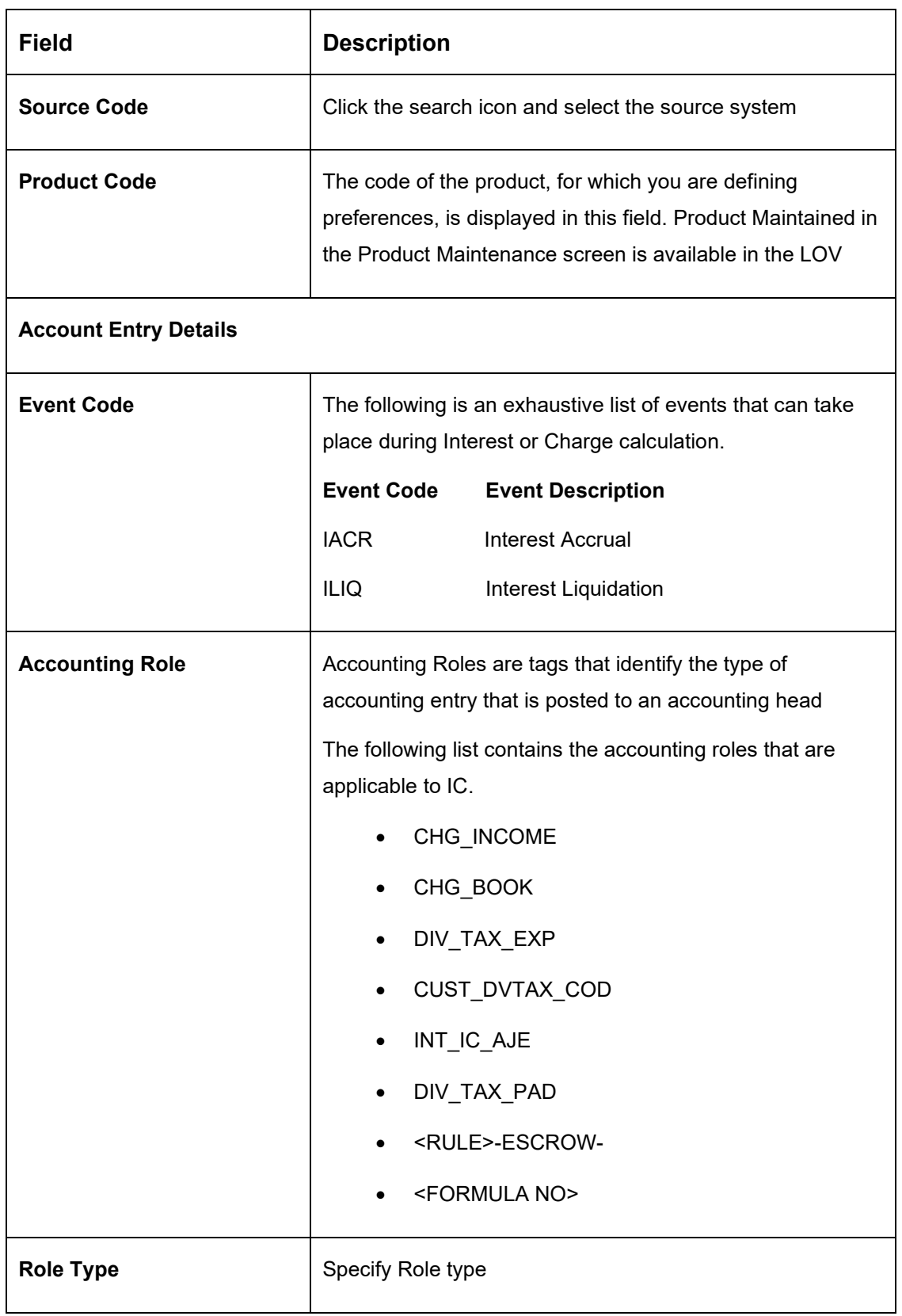

### **Table 27: Accounting Entry Maintenance Summary – Field Description**

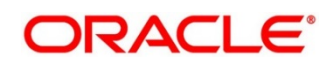

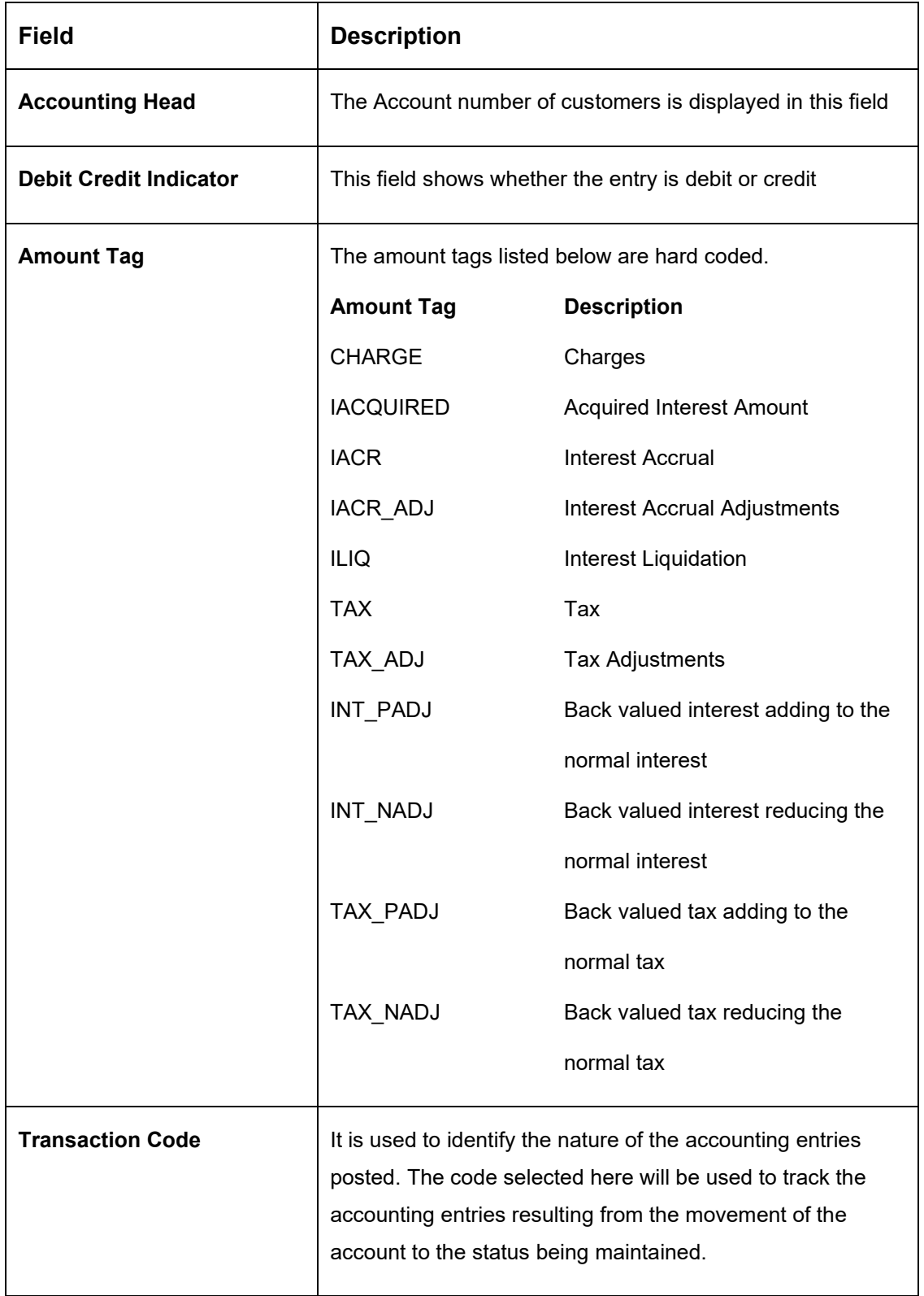

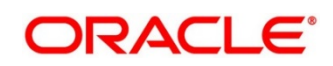

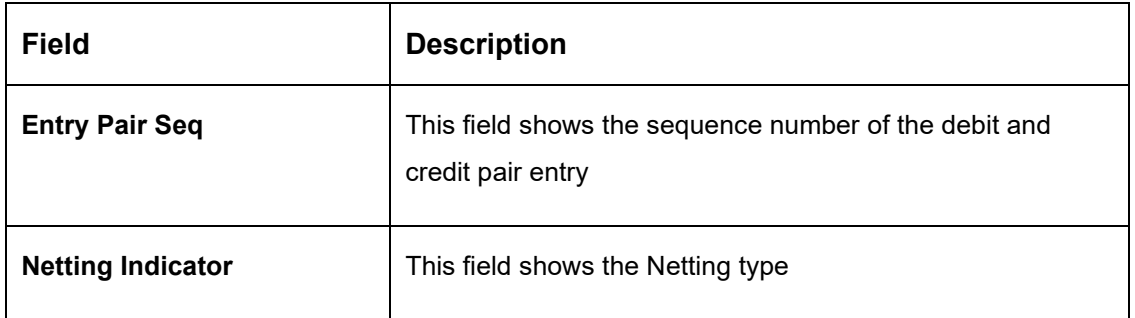

The user can view the saved Branch on the summary screen: -

## **Figure 47: View IC Accounting Entry Maintenance**

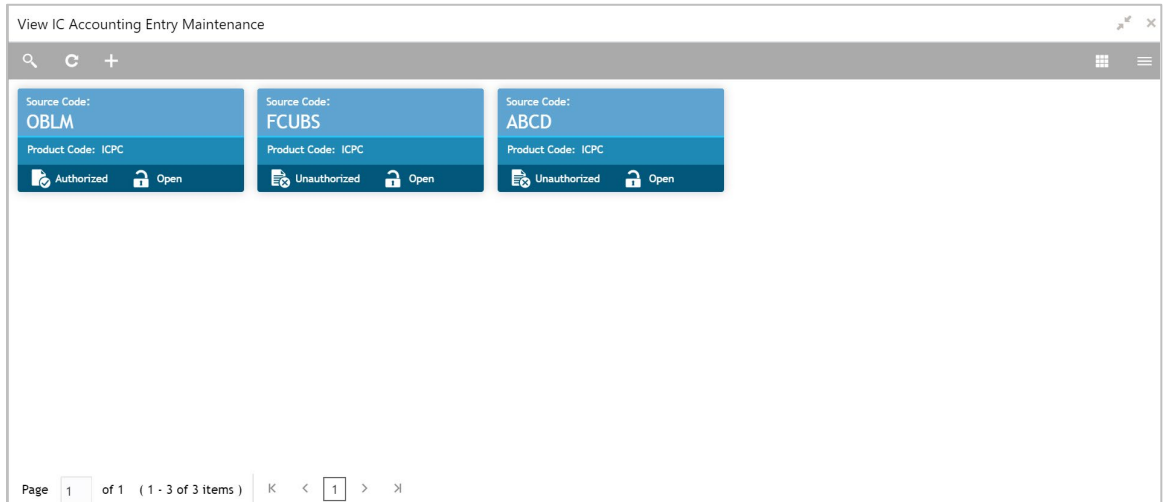

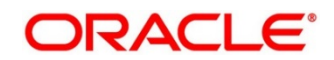

# **6.14.8 Charge Product Preference**

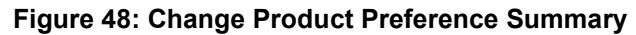

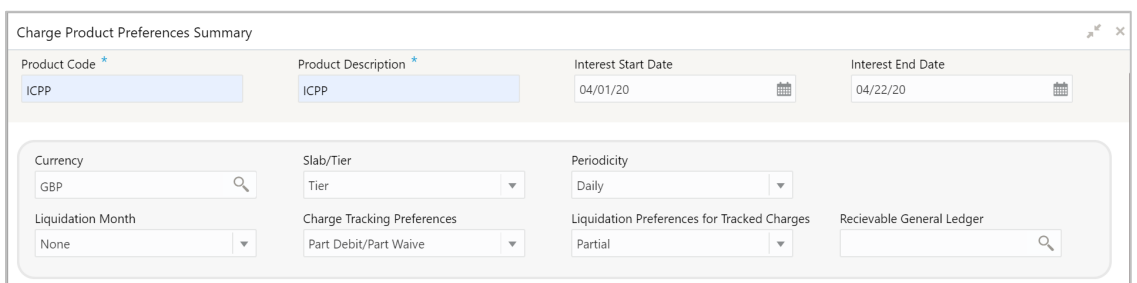

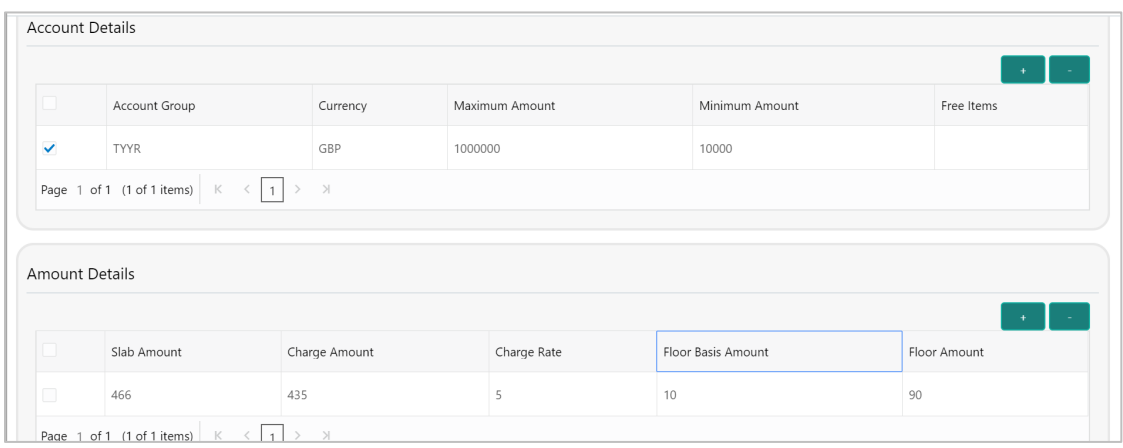

### **Table 28: Change Product Preference Summary – Field Description**

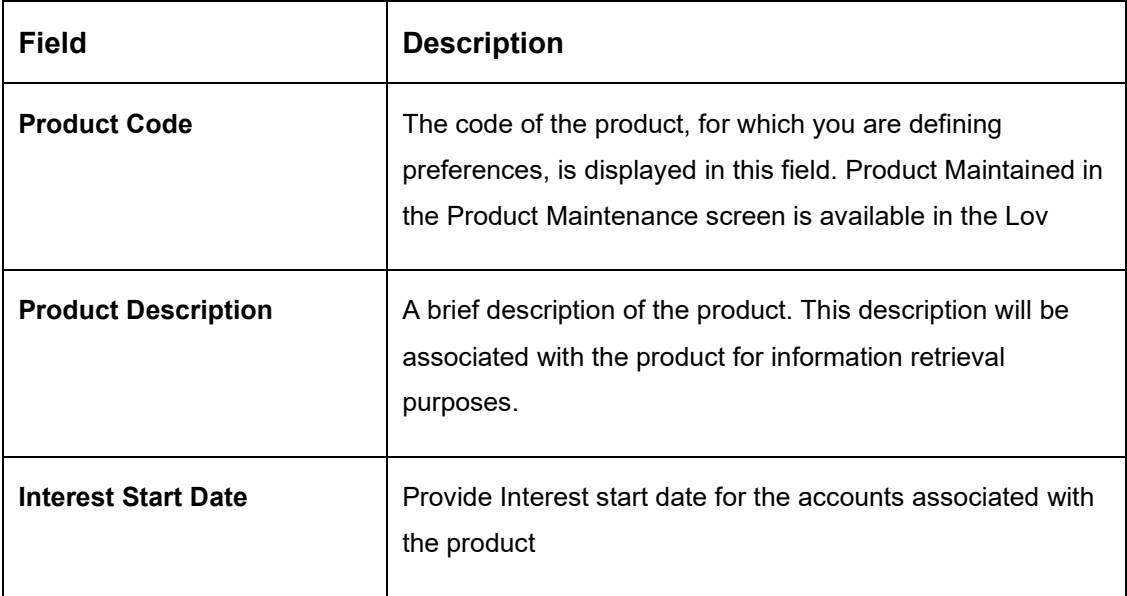

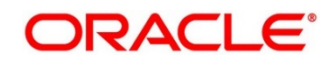

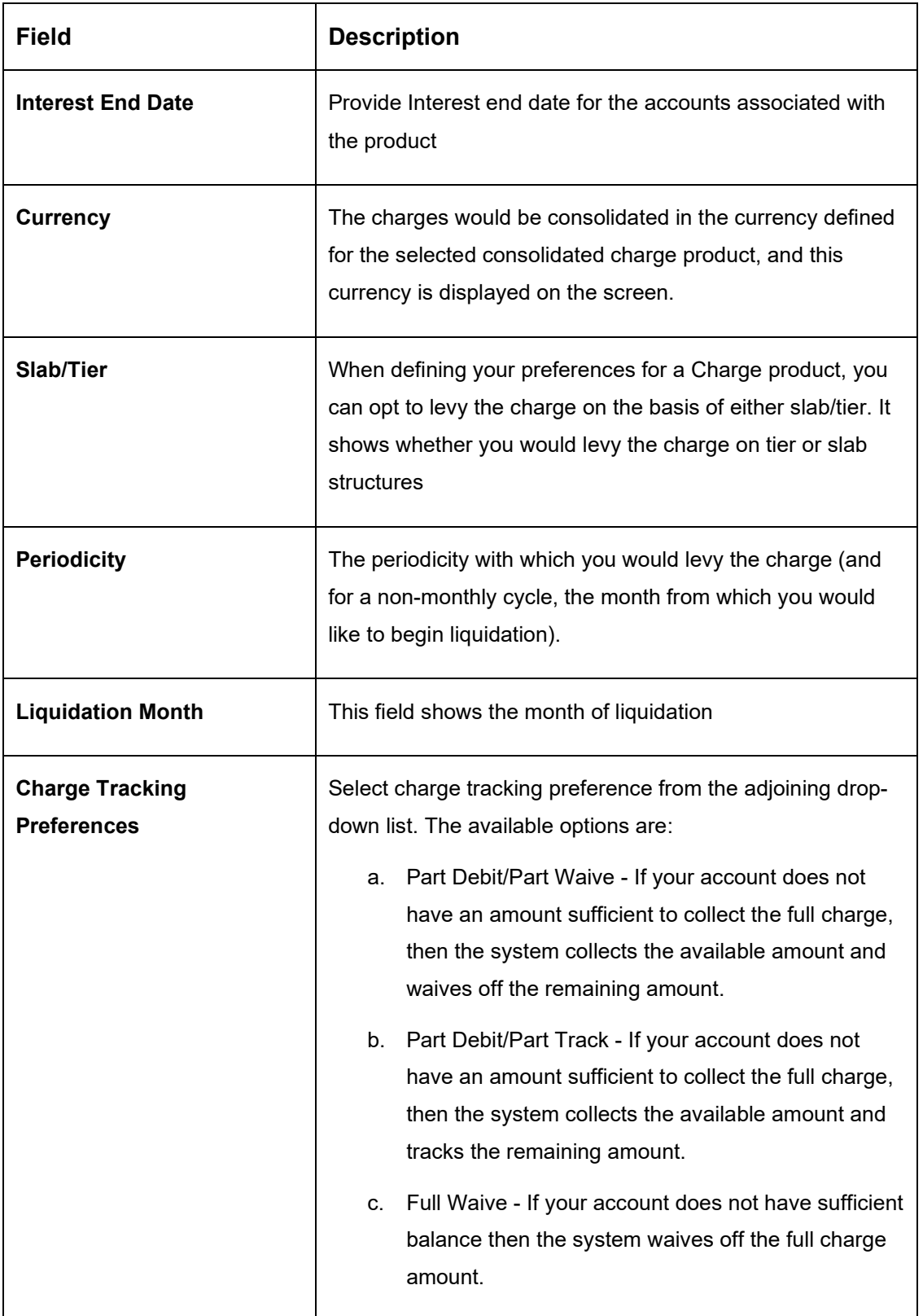

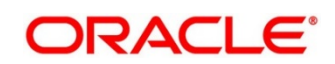

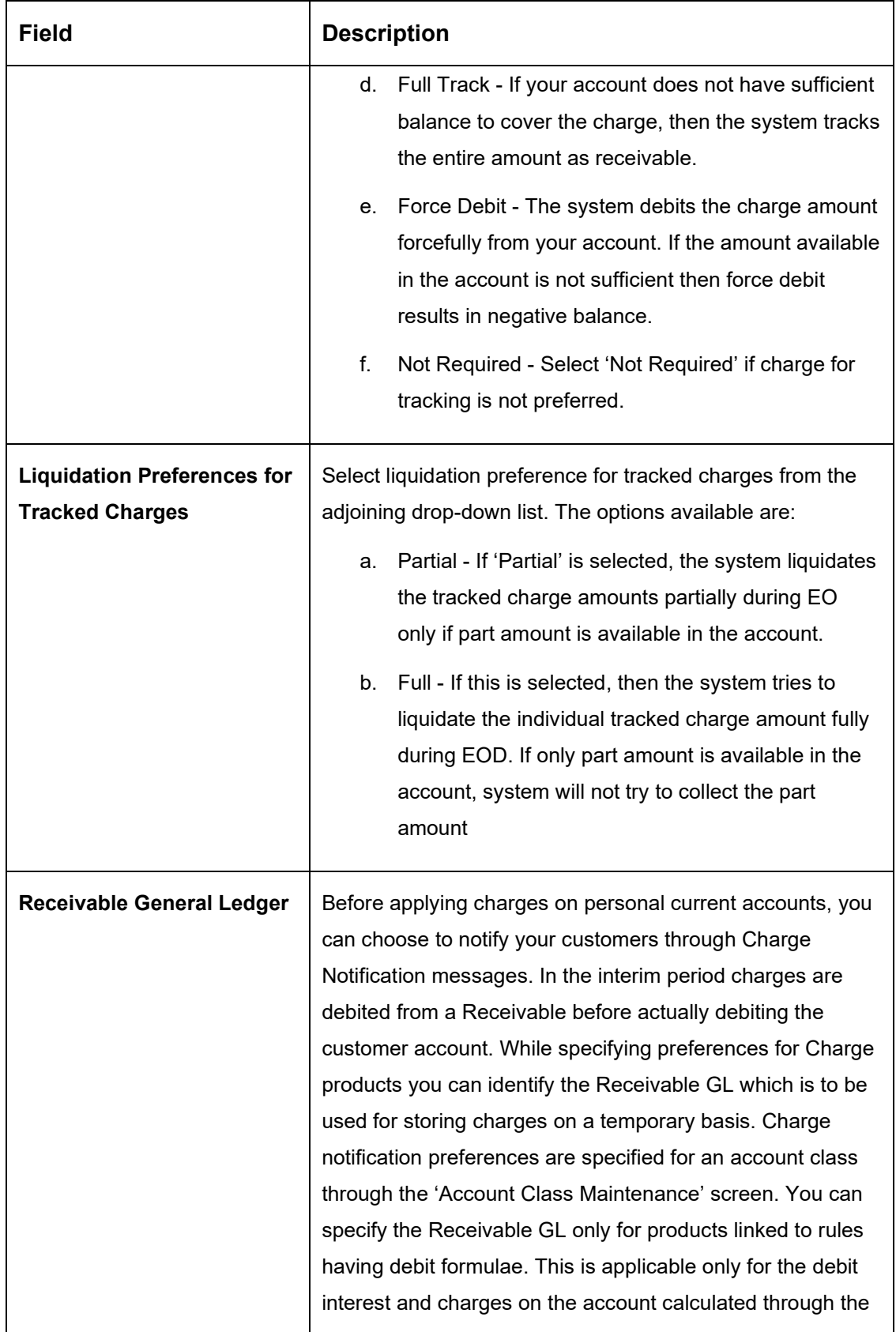

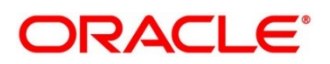

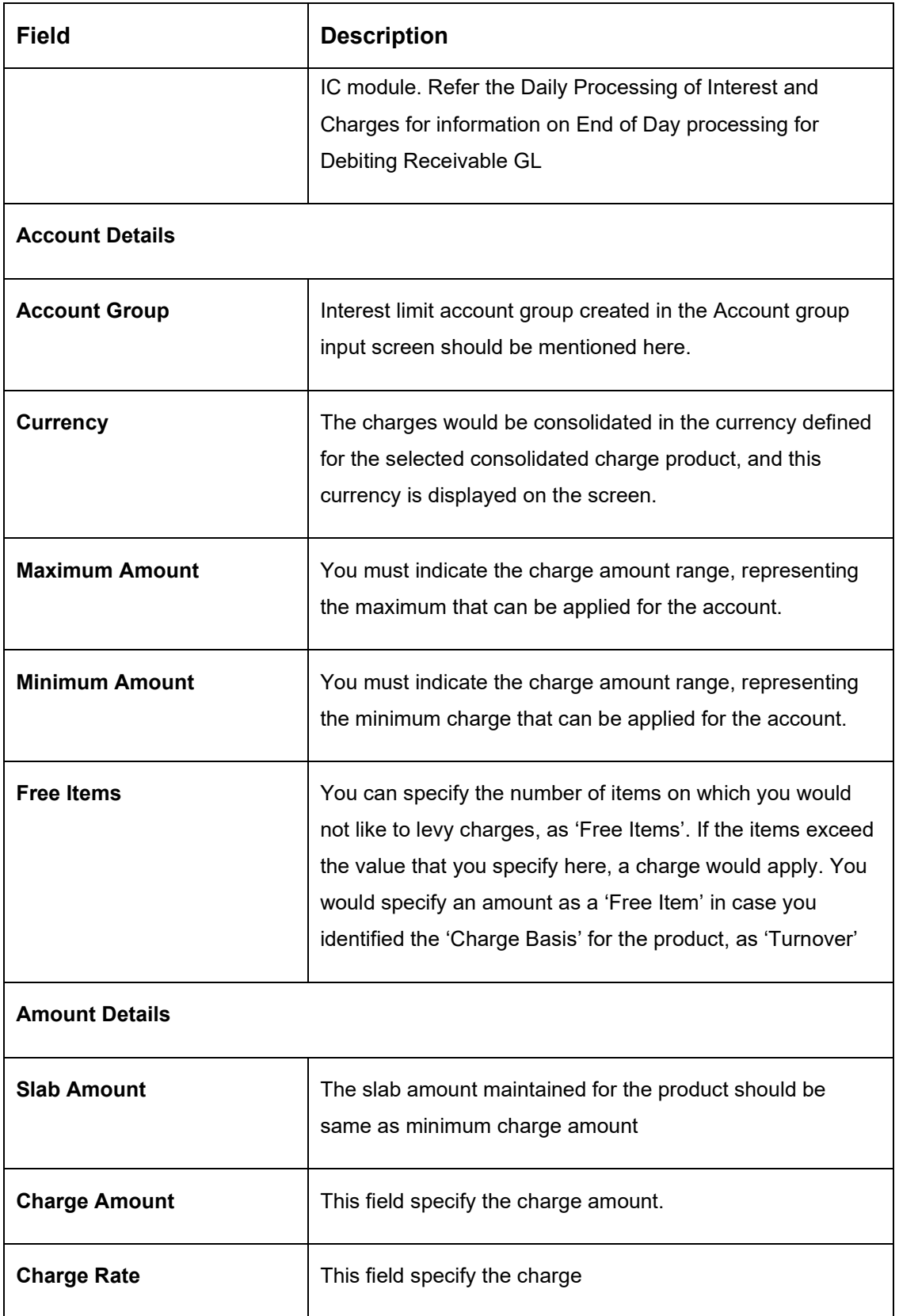

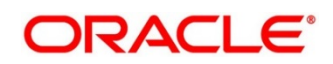

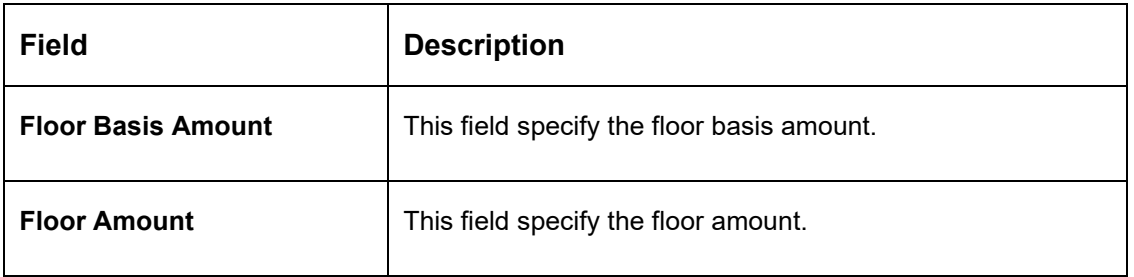

The user can view the saved Branch on the summary screen: -

#### **Figure 49: View Charge Product Preferences**

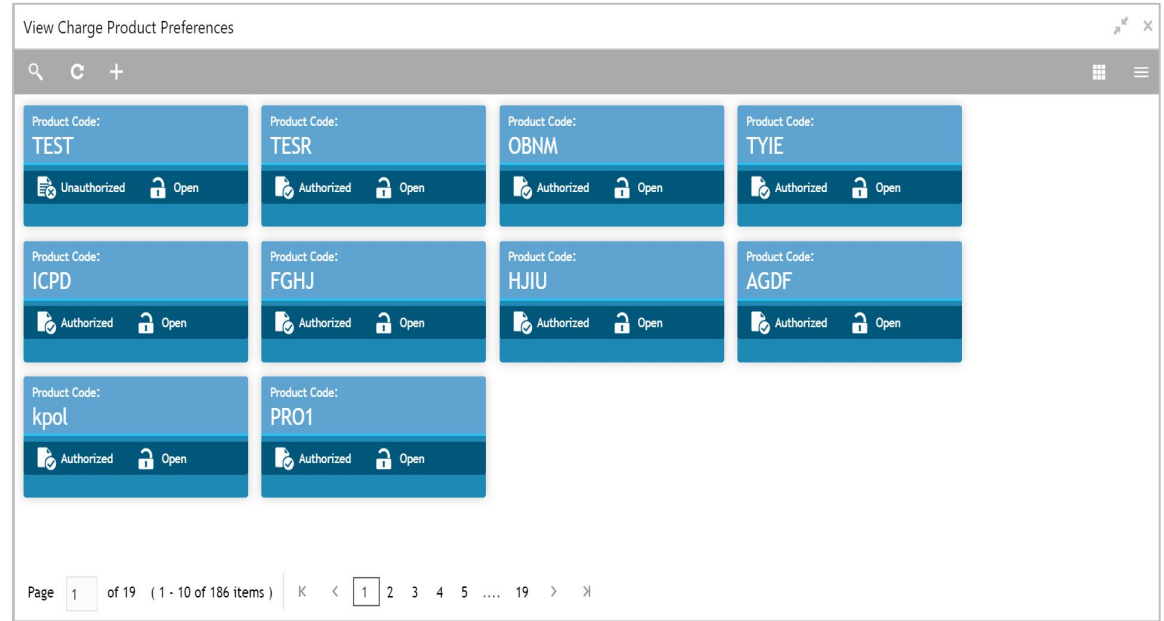

# **6.14.9 Customer Interest Role to Head Mapping**

#### Create Customer Interest Role to Head Mapping  $\mathbf{x}^{(t)}$  is Customer<sup>\*</sup> VAM Product \* IC Group \* 008647 008647PROD ICDE Customer Interest Role to Head Mapping IC Product Description Accounting Role Accounting Head IC Product Currency  $Q_{\mathbf{S}}$  IC Product  $\overline{\mathcal{O}}$  $Q$  CVBN-BOOK-1 PROD GBP O<sub>937TEST410205</sub> Page 1 of 1 (1 of 1 items)  $\begin{array}{|l|l|} \n\hline\nK & \n\hline\n\end{array}$   $\begin{array}{|l|} \n\hline\n\end{array}$ Save  $\begin{bmatrix} \end{bmatrix}$  Cancel

**Figure 50: Create Customer Interest Role to Head Mapping**

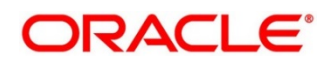

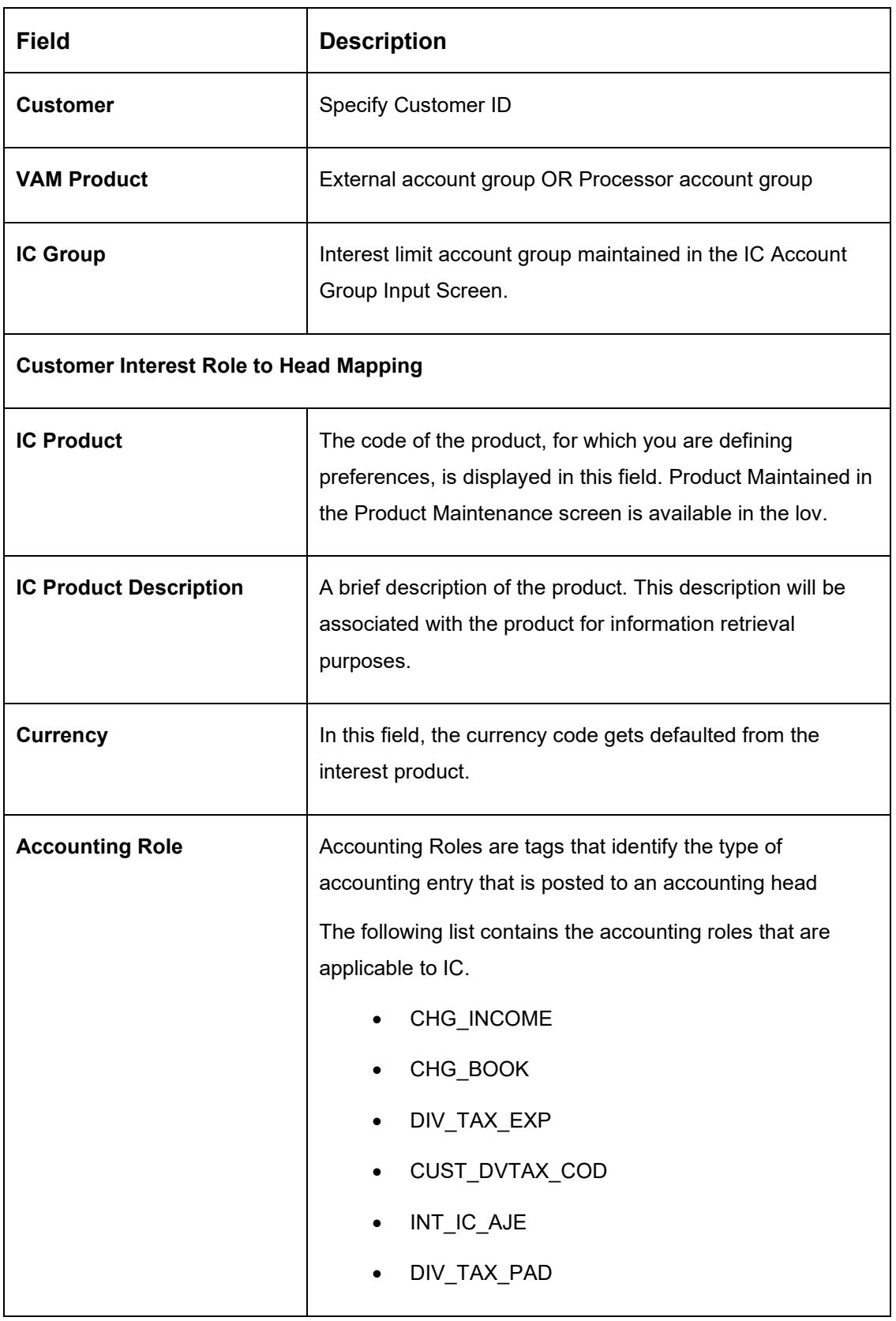

### **Table 29: Create Customer Interest Role to Head Mapping – Field Description**

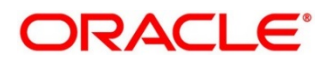

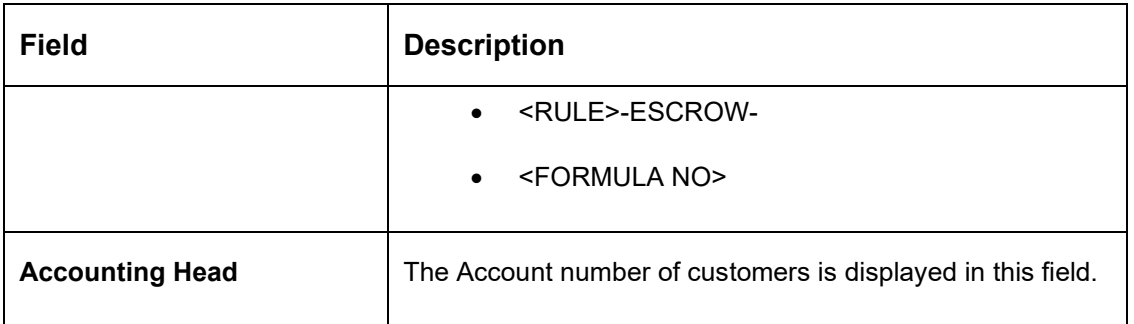

The user can view the saved Branch on the summary screen: -

### **Figure 51: View Change Product Preferences**

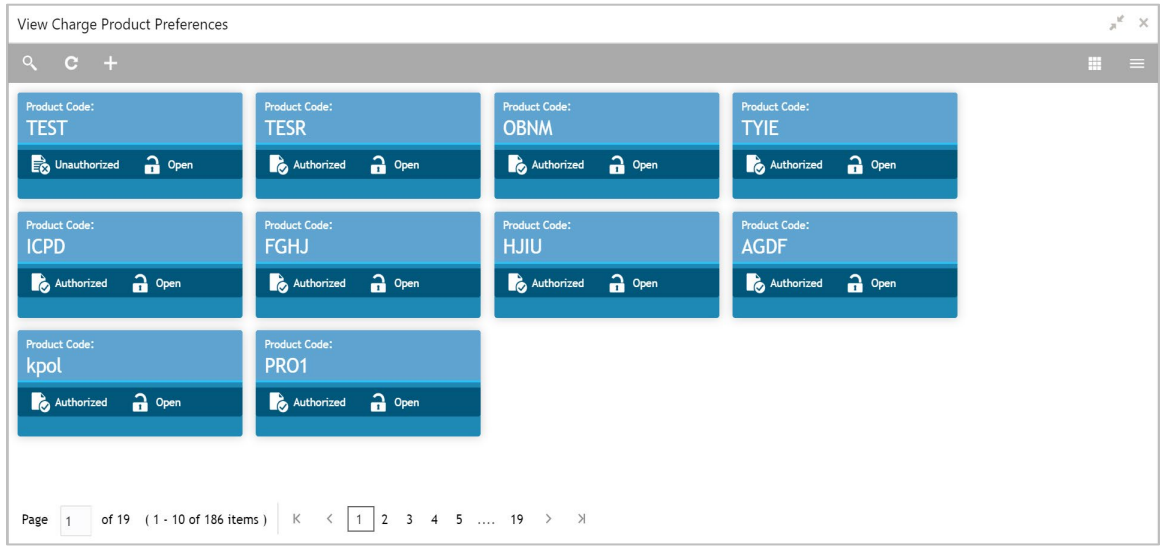

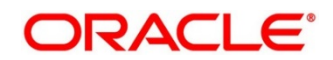

# **6.14.10 IC Rate Code Maintenance**

## **Figure 52: Create IC Rate code Maintenance**

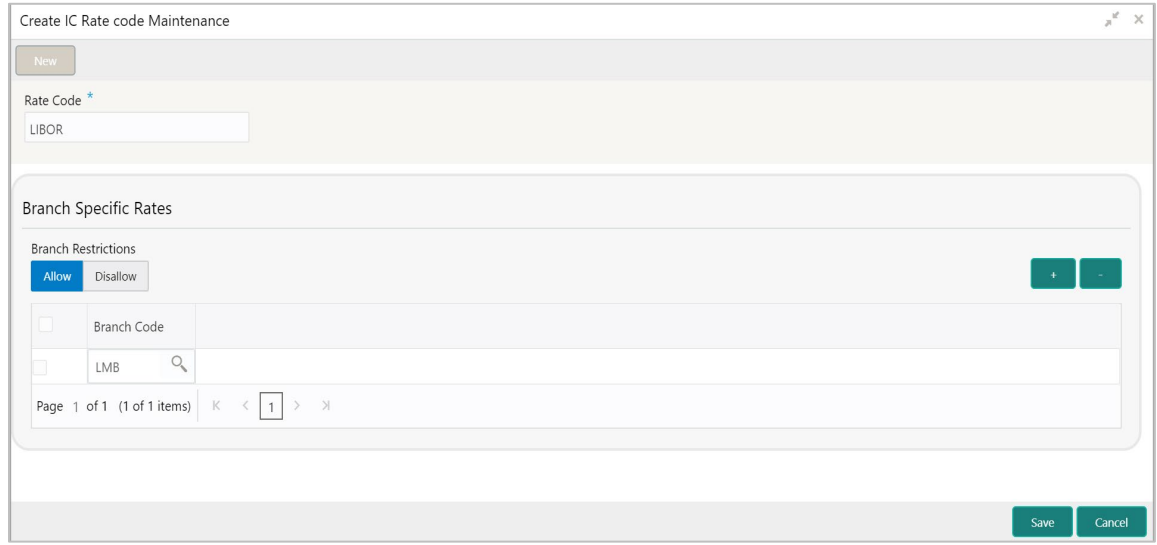

### **Table 30: Create IC Rate code Maintenance – Field Description**

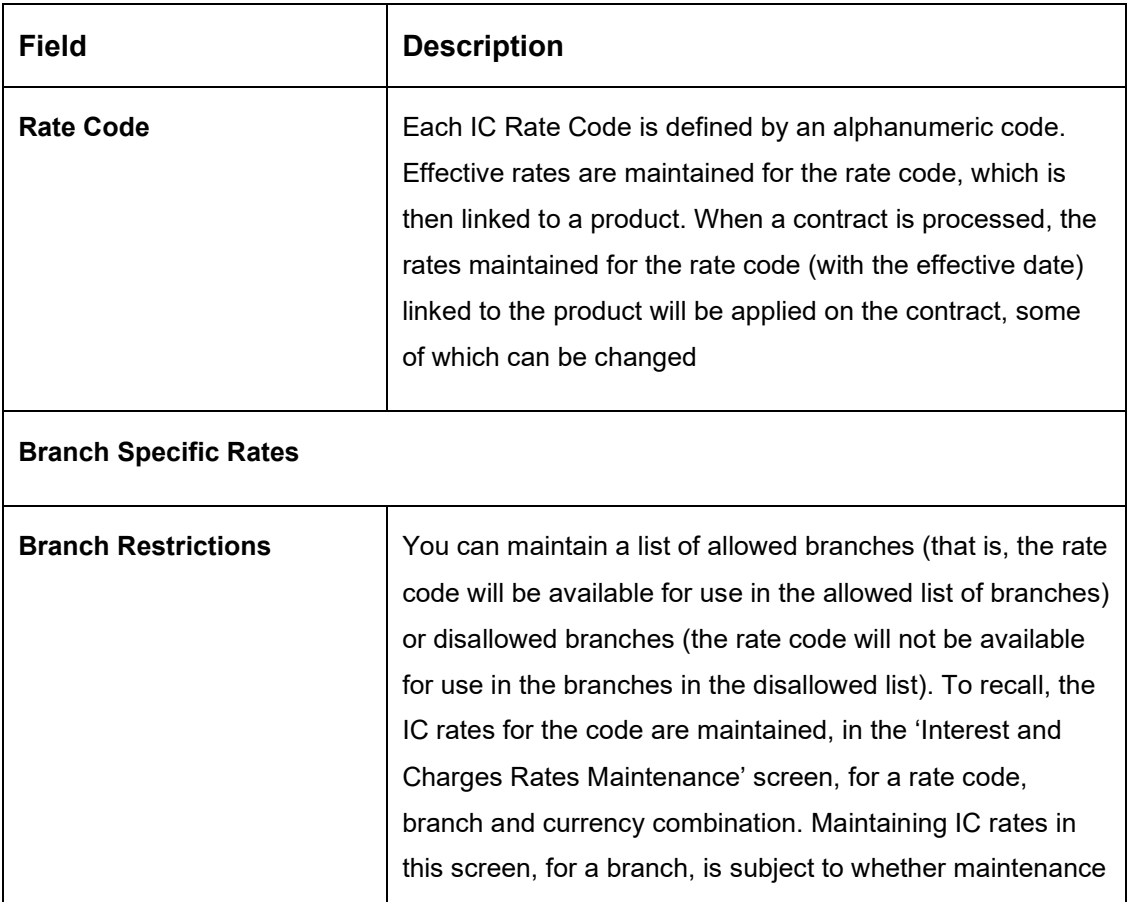

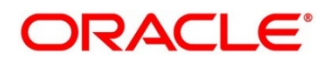

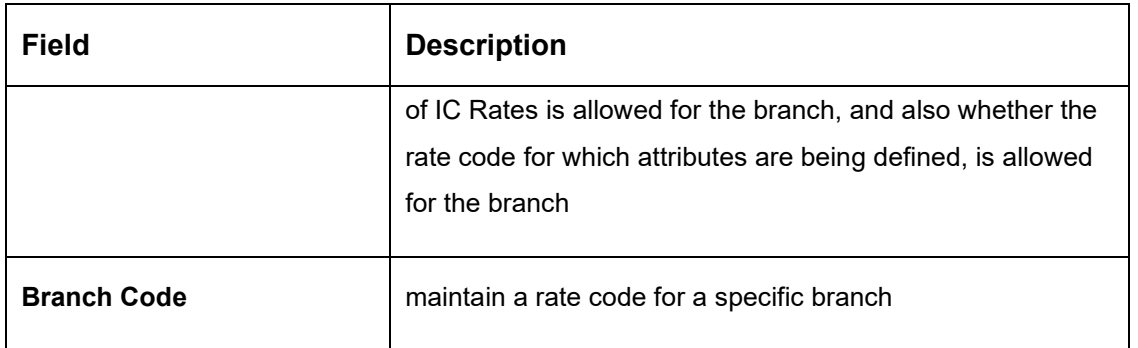

The user can view the saved Branch on the summary screen: -

#### **Figure 53: View IC Rate code Maintenance**

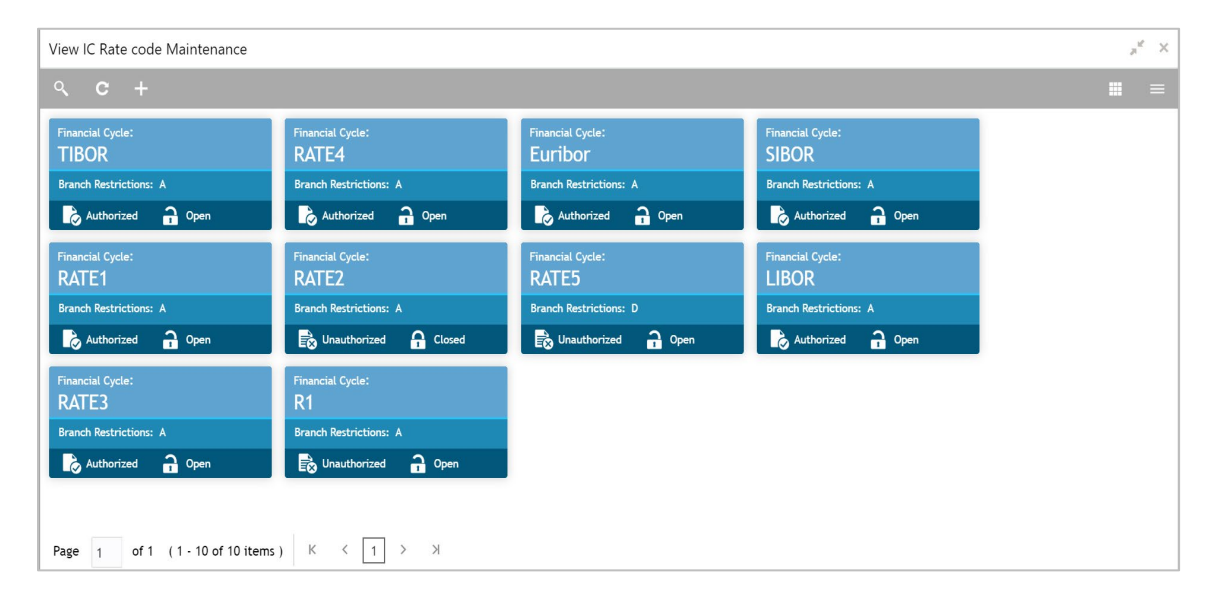

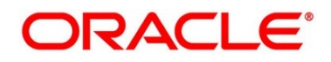

# **6.14.11Rate Input Maintenance**

## **Figure 54: Create Rate Input Maintenance**

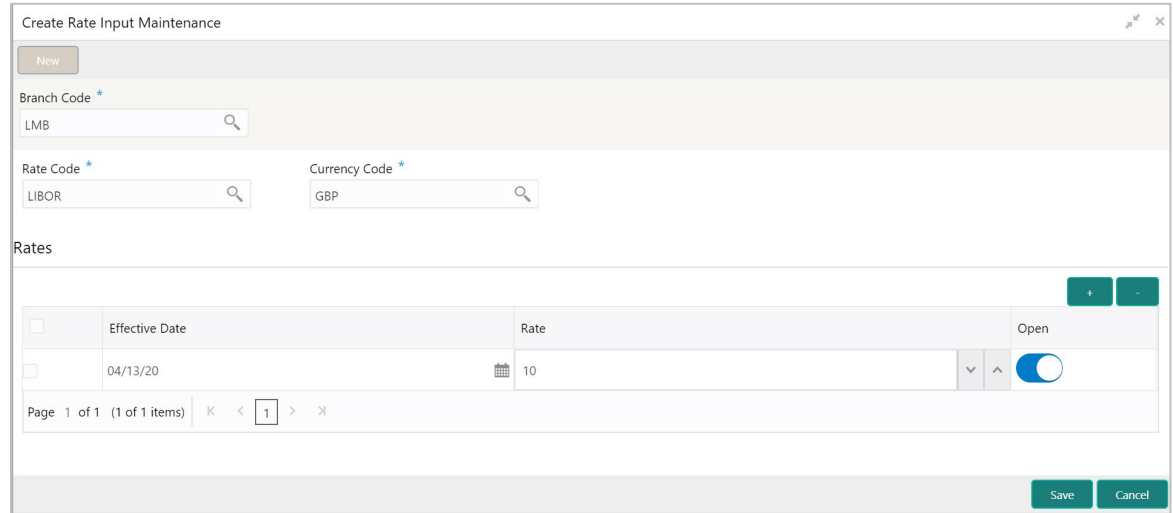

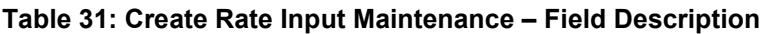

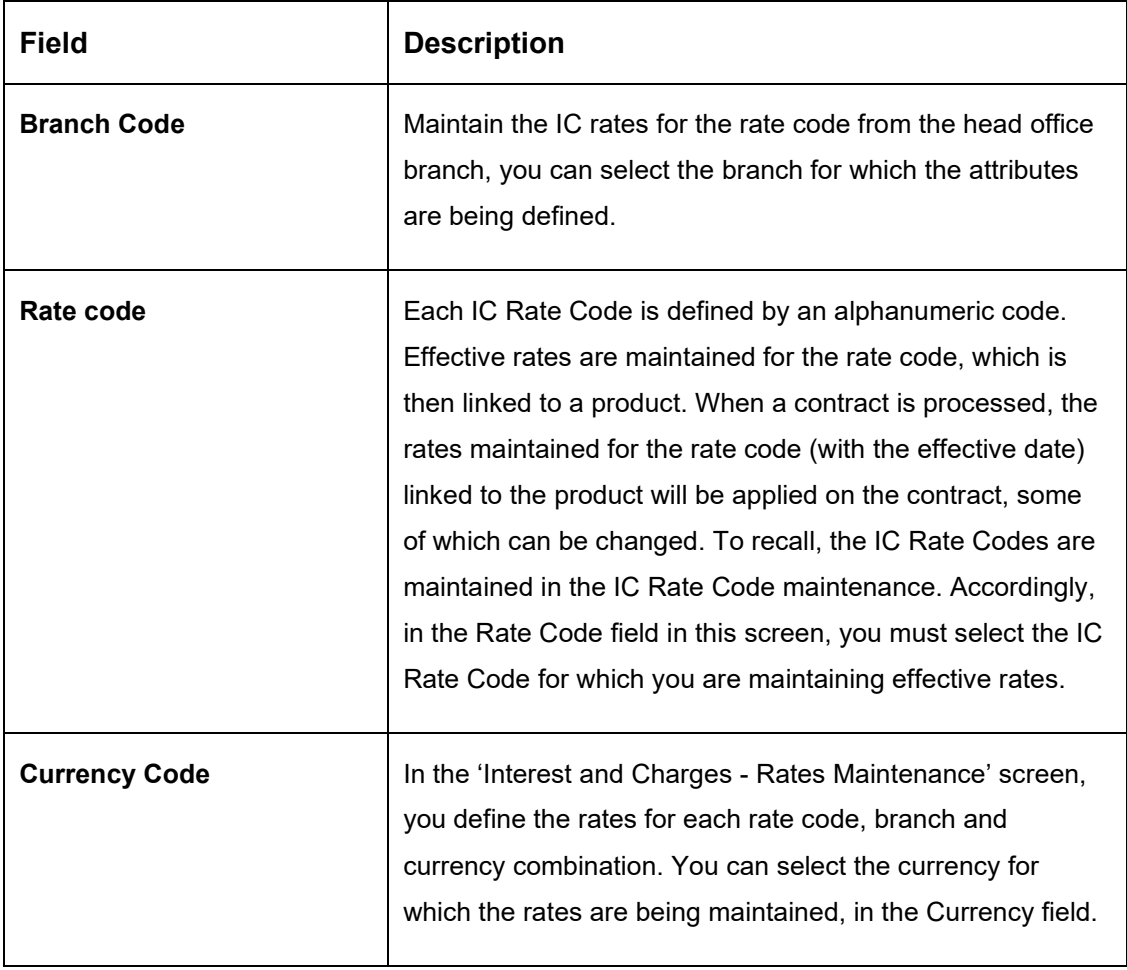

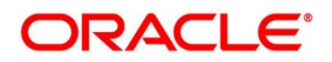

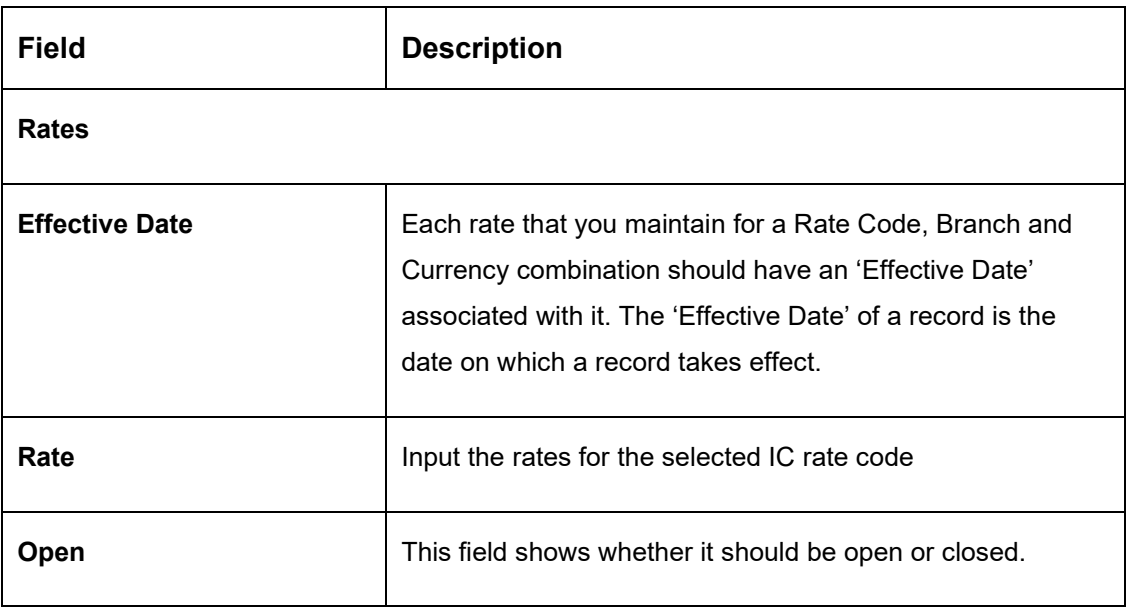

The user can view the saved Branch on the summary screen: -

### **Figure 55: View Rate Input Maintenance**

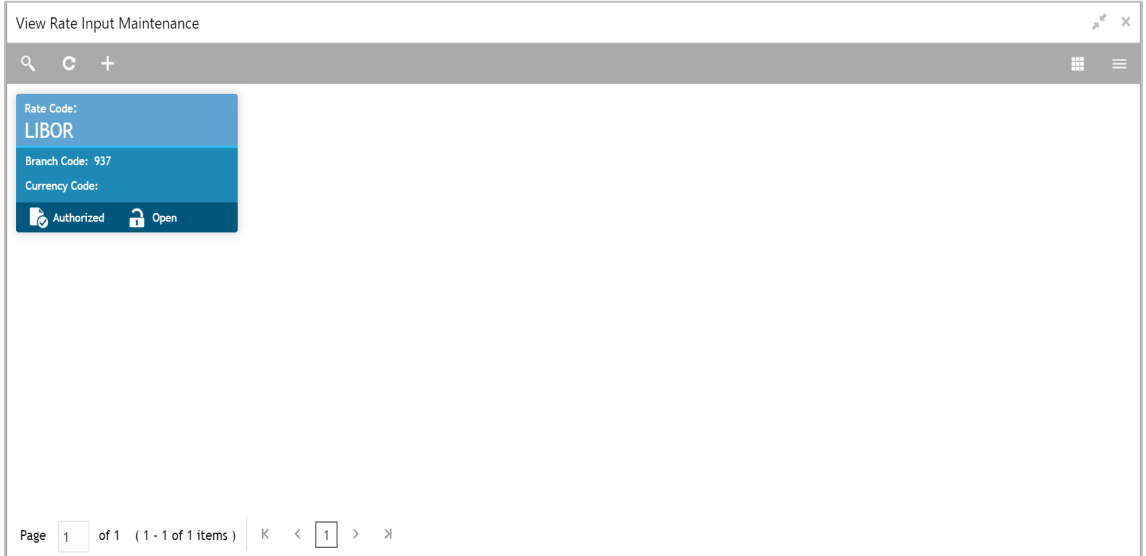

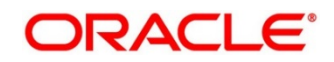

# **6.14.12Period Code Maintenance**

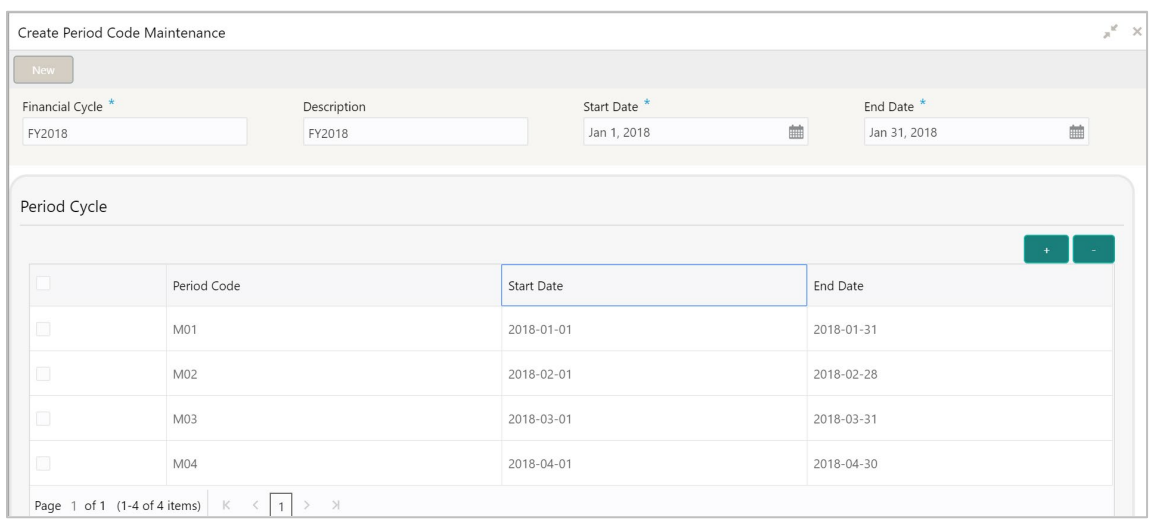

### **Figure 56: Create Period Code Maintenance**

#### **Table 32: Create Period Code Maintenance – Field Description**

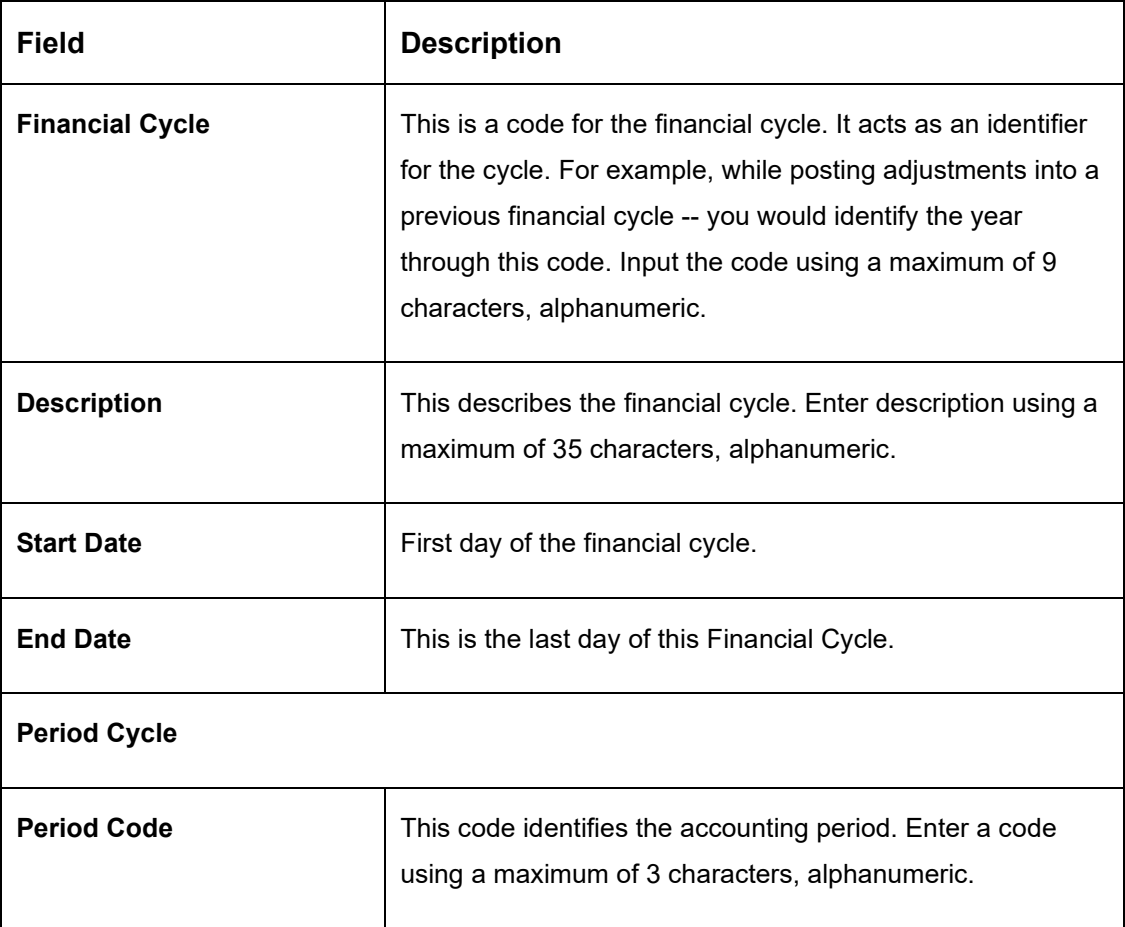

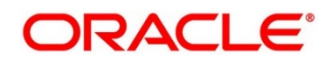

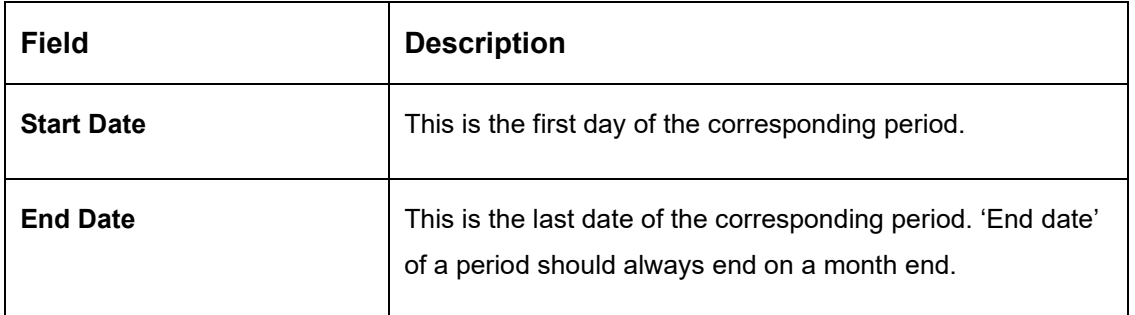

The user can view the saved Branch on the summary screen:

## **Figure 57: View Period Code Maintenance**

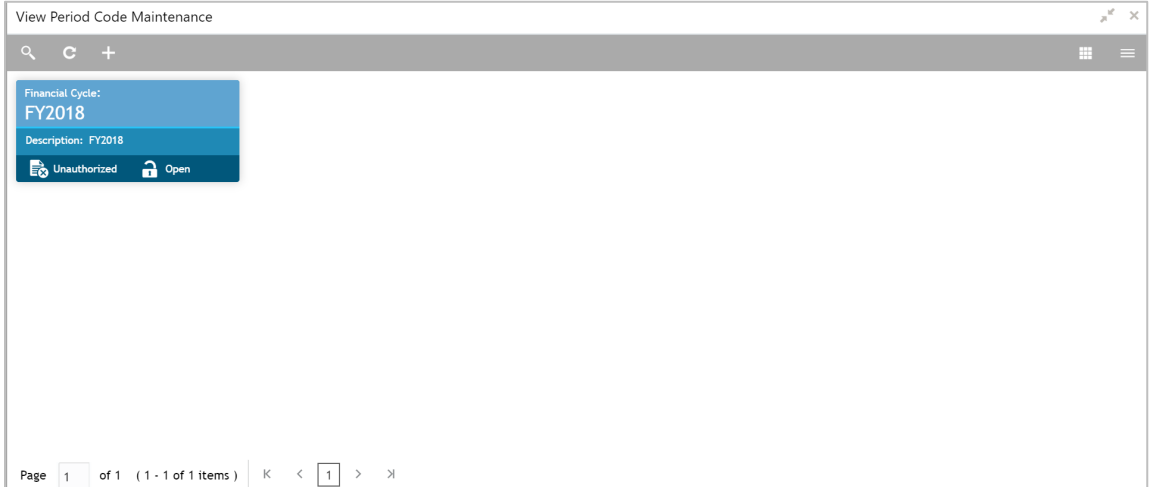

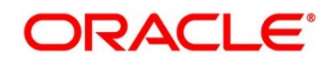

# **6.14.13Product UDE Limits**

## **Figure 58: Product UDE Limits Summary**

|        | $\pi^{\mathbb{R}^n}\times$<br>Product UDE Limits Summary       |               |                     |                     |                  |                  |  |  |
|--------|----------------------------------------------------------------|---------------|---------------------|---------------------|------------------|------------------|--|--|
| New    | <b>Unlock</b><br>Copy                                          | Close         |                     |                     |                  | Print            |  |  |
|        | Product Code <sup>*</sup>                                      |               |                     |                     |                  |                  |  |  |
| ICPC   |                                                                | $\circ$       |                     |                     |                  |                  |  |  |
|        |                                                                |               |                     |                     |                  |                  |  |  |
|        | User Element Limits                                            |               |                     |                     |                  |                  |  |  |
|        |                                                                |               |                     |                     |                  |                  |  |  |
|        |                                                                |               |                     |                     |                  |                  |  |  |
| $\Box$ | User Element                                                   | Currency Code | Min Effective Value | Max Effective Value | Minimum Variance | Maximum Variance |  |  |
| $\Box$ | RESRATE                                                        | GBP           | 67                  | 5                   | 43               | $\overline{c}$   |  |  |
|        | $\mid$ $\mid$<br>Page 1 of 1 (1 of 1 items) K<br>$\langle$   1 |               |                     |                     |                  |                  |  |  |
|        |                                                                |               |                     |                     |                  |                  |  |  |
|        |                                                                |               |                     |                     |                  |                  |  |  |
| Audit  |                                                                |               |                     |                     |                  |                  |  |  |
|        |                                                                |               |                     |                     |                  |                  |  |  |

**Table 33: Product UDE Limits Summary – Field Description**

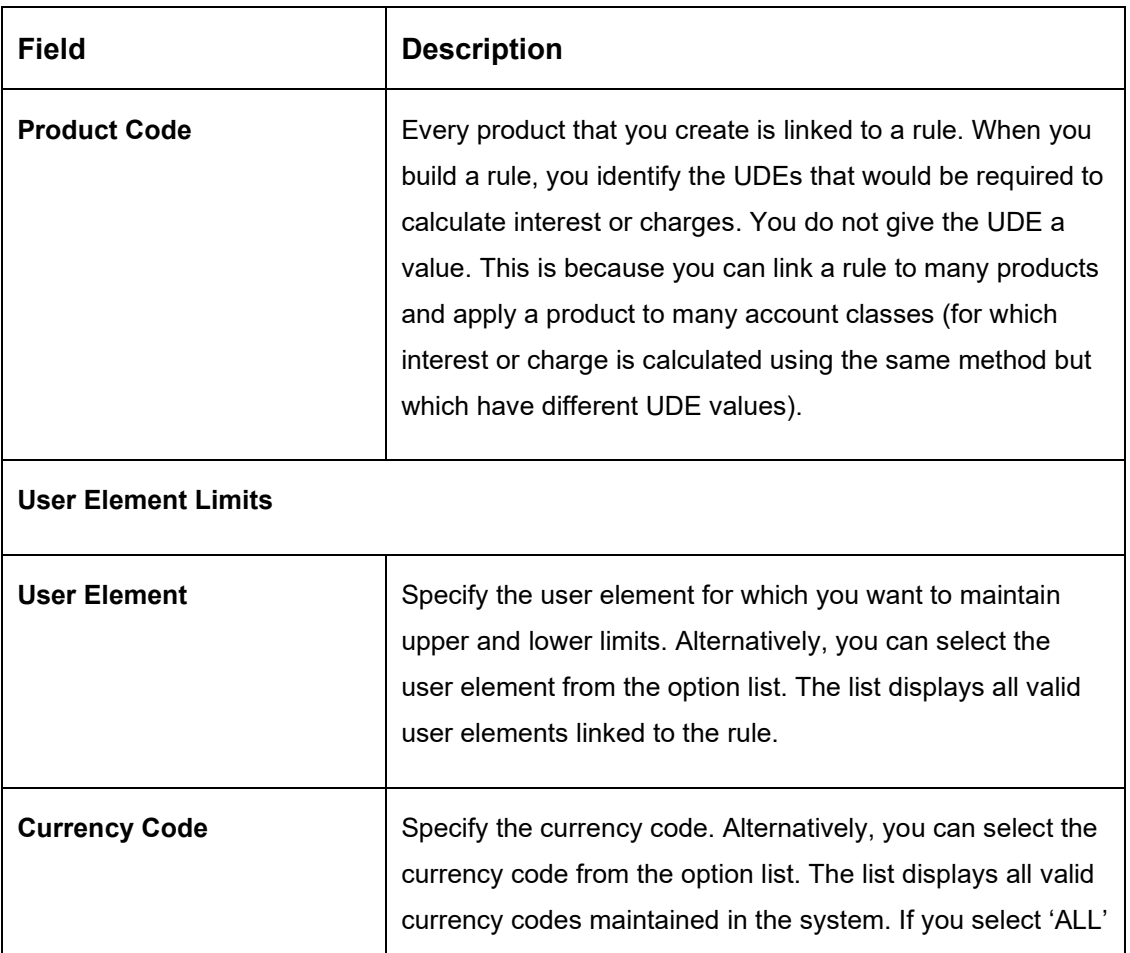

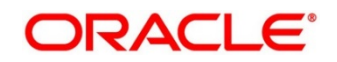

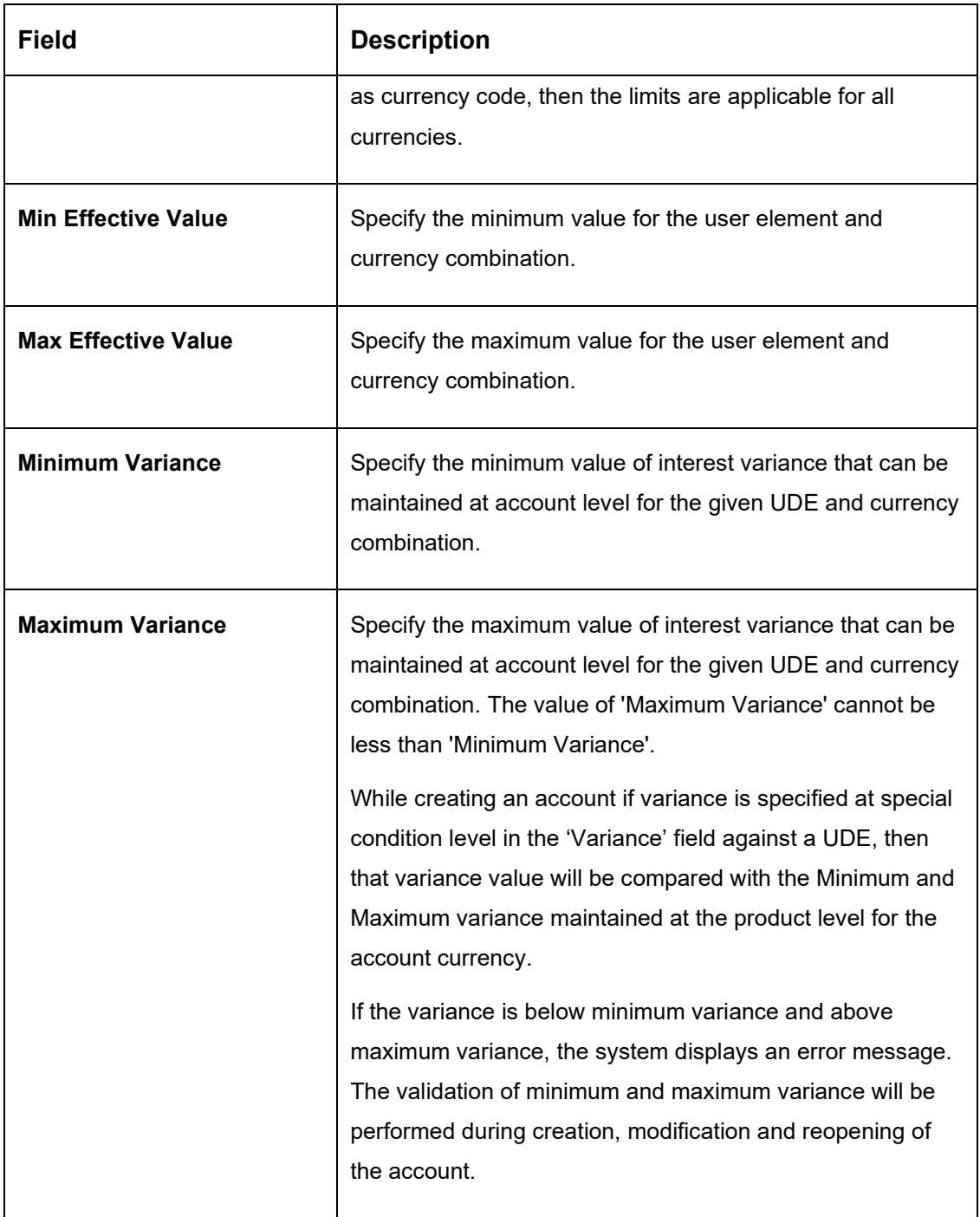

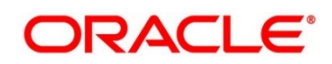

The user can view the saved Branch on the summary screen:

## **Figure 59: View Product UDE Limits**

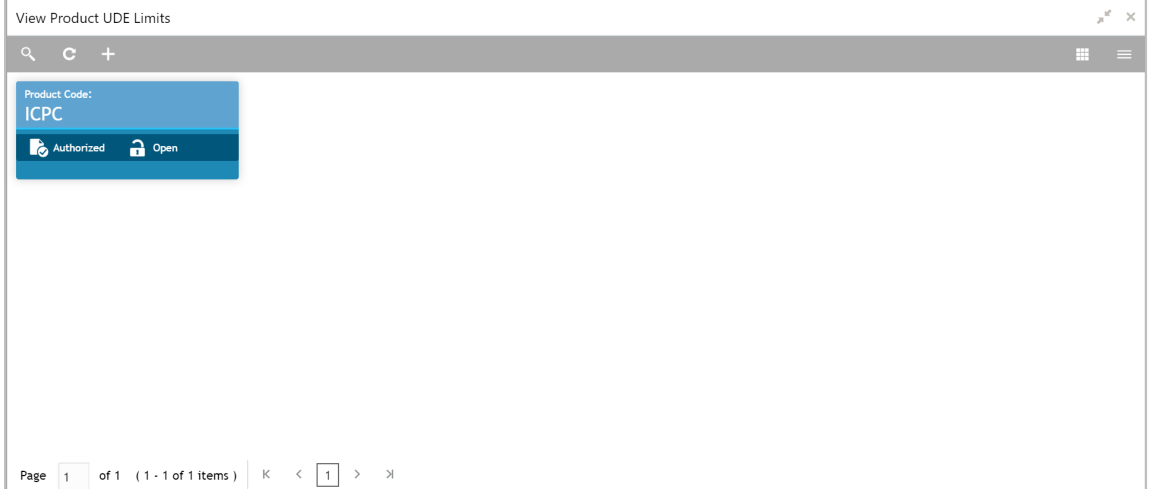

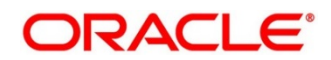

# **6.15 File Upload**

File upload allows you to do all the setups using file uploads

To access file upload, go to

Oracle Banking Liquidity Management > Maintenance > Upload

#### **Figure 60: File Upload**

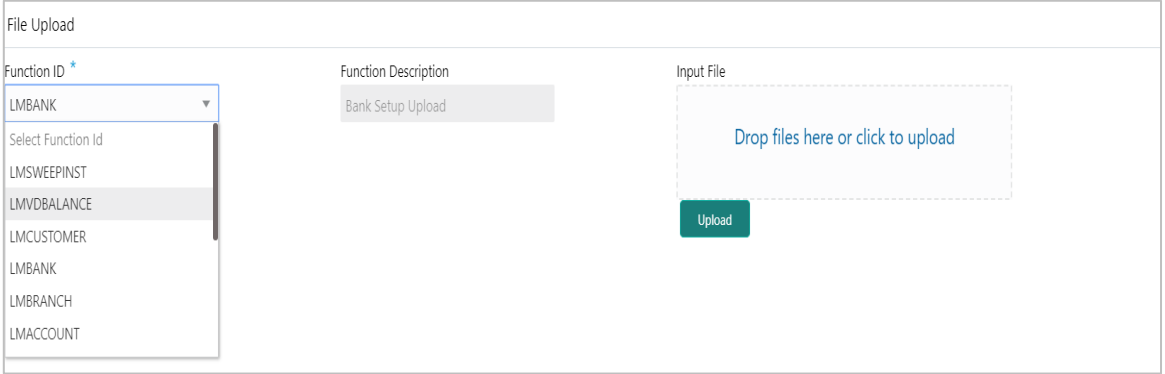

You can view Click on File Upload option to o upload a new file. You are required to input the following details in this screen:

| <b>Field</b>                | <b>Description</b>                                                                          |
|-----------------------------|---------------------------------------------------------------------------------------------|
| <b>Function ID</b>          | Select the function ID for which the upload is to be done Ex<br>LMBank, LMBranch, LMAccount |
| <b>Function Description</b> | Description of the function ID will be displayed in this field                              |
| <b>Input File</b>           | To Drag and Drop or Upload the file here                                                    |
| <b>Upload Button</b>        | Clicking the Upload button will upload the file to the server                               |

**Table 34: File Upload – Field Description**

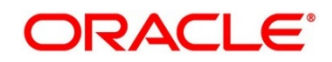

# **6.16 Maintaining Account Group**

System allows user to maintain Account Group. A group of accounts can be linked to an Account Group. While creating an account user can link the account to an Account Group The account group is in turn linked to an IC group which in turn is linked to an IC product. The account group is provided for user ease of operation.

In the absence of account group user had to link each account to an IC product which is time consuming, with the application of account group user can link a group of accounts to an IC product and the IC product will be applied to all the accounts in the group

To access Account Group screen, follow the below path

Oracle Banking Liquidity Management > Maintenance > Account Group

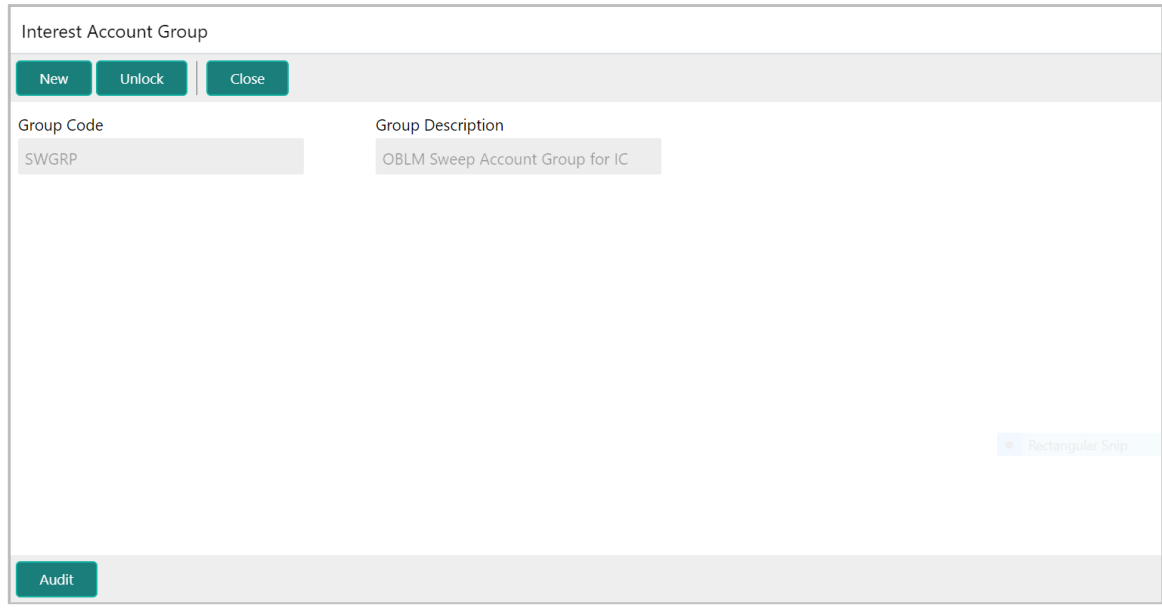

### **Figure 61: Interest Account Group**

#### **Table 35: Interest Account Group – Field Description**

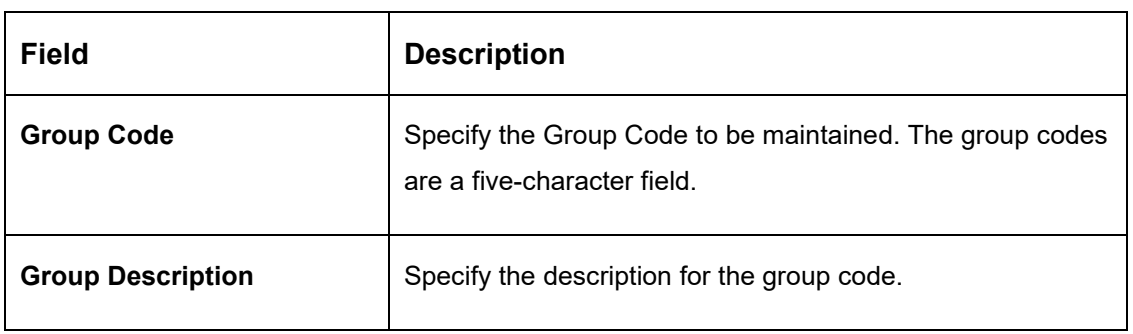

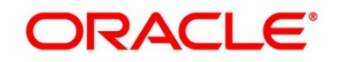

# **6.17 Maintaining User Linkage**

System allows user to maintain Customer and User Linkage. A user can be liked to a customer or group of customers or all the customers available in the system. The Customer and User Linkage is provided for administrative and privacy purposes. A user can view only the linked customer data across the system, the user will not be able to view any data of the customers who are not linked to the user. In the absence of such a linkage any user can view any customer data which can lead to privacy and administrative issues.

To access user Linkage screen, follow the below path

Oracle Banking Liquidity Management > Maintenance > User Linkage

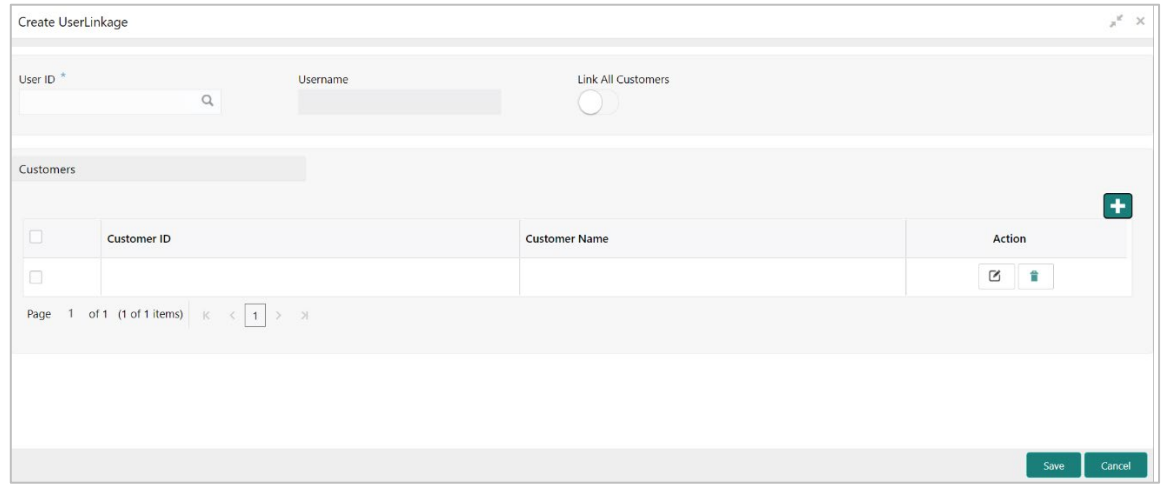

#### **Figure 62: Blanket User Customer Linkage**

**Figure 63: Specific User Customer Linkage**

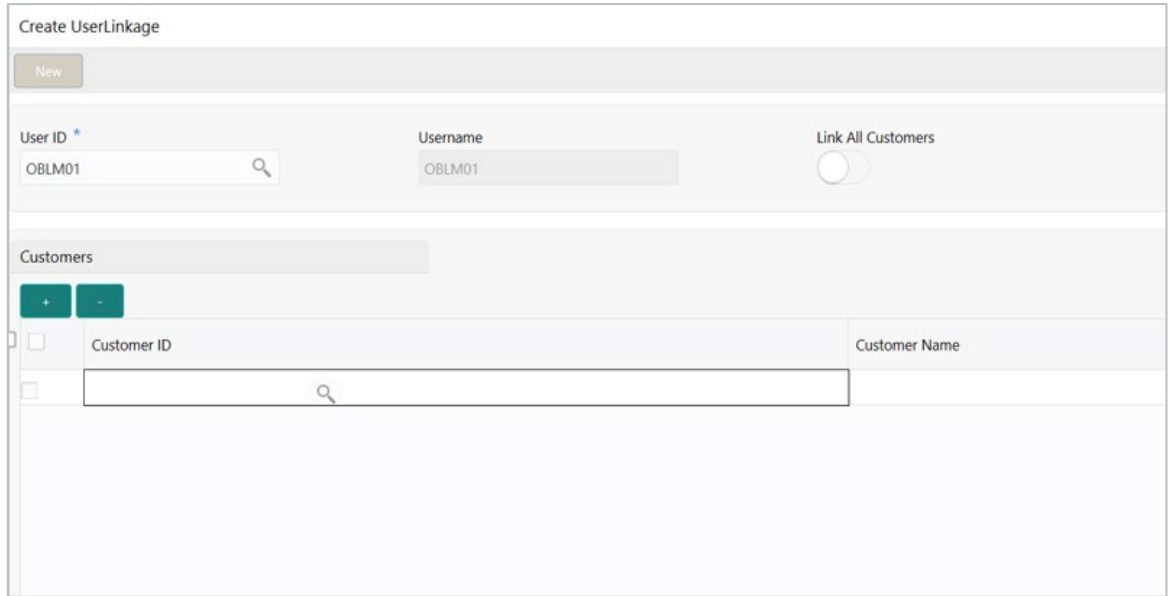

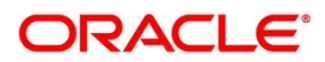

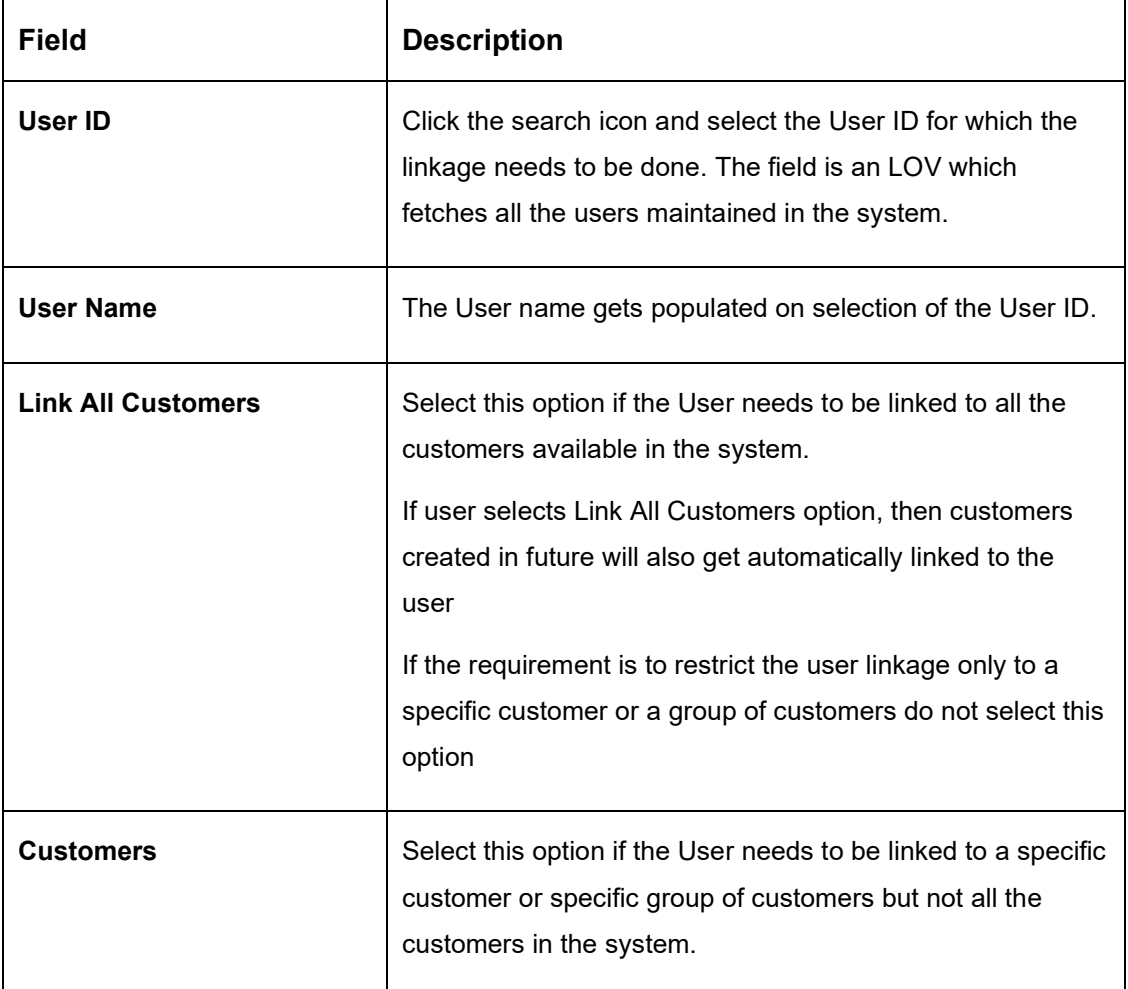

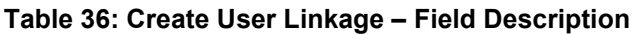

Click the '+' button to enable the Customer ID LOV and select the customer the be linked to the user, on selection of the customer the customer name will get automatically populated. The process needs to be repeated to link the next customer.

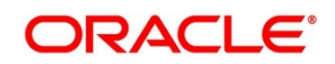

# **7 Structure Maintenance**

# **7.1 Introduction**

Structures are created within a framework to allow sweeps/ notional pooling. Structure maintenance allows you to do the following:

- Create Structures
- Add accounts to it.
- Assign instruction to pair of accounts
- Assign frequencies to marked instructions

System allows you to add as many accounts and as many hierarchies as required. It also enables hybrid structures, where both pool and sweep can be configured. Hybrid structures are basically pool over sweep structures.

# **7.2 Creating Structure**

# **7.2.1 Creating a New Structure**

You can invoke the 'Structure Maintenance' page by accessing the following path

Oracle Banking Liquidity Management System > Structure > Account Structure

The structure creation is a three-stage process consisting of

- **Structure Details:** Structure level parameters are provided here
- **Link Accounts:** Account Linkages are maintained at this stage
- **Structure Summary:** This Screen provides the summary of the structure created

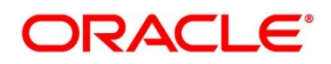

# **7.2.2 Structure Details**

## **Figure 64: Structure Details**

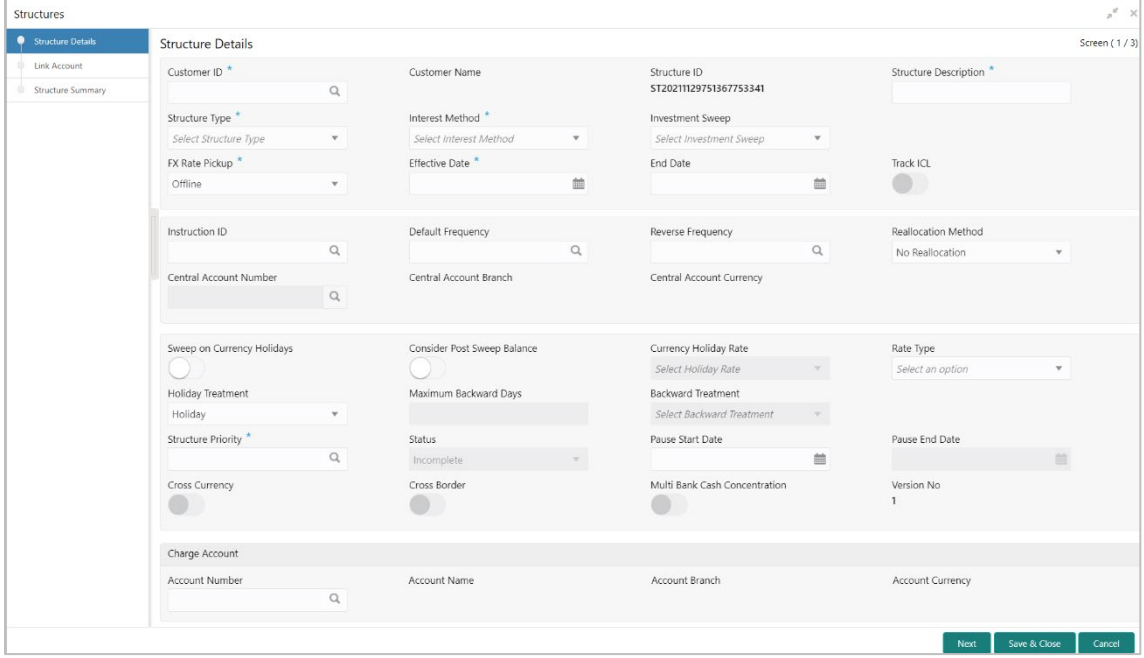

Click **New** button to add a new structure. Specify the following details:

**Table 37: Structure Details – Field Description**

| <b>Field</b>                 | <b>Description</b>                                                                                                    |
|------------------------------|----------------------------------------------------------------------------------------------------|
| <b>Customer ID</b>           | Click the search icon and select the customer. You can<br>select the customer ID from the option list. The list displays<br>all the customer IDs maintained in the system |
| <b>Customer Name</b>         | The system displays the description of the customer<br>selected.                                                                                                    |
| <b>Structure ID</b>          | The system displays the auto generated unique structure<br>ID.                                                                                                    |
| <b>Structure Description</b> | Specify a description for the new structure.                                                                                                    |

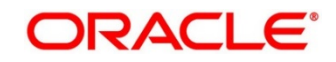
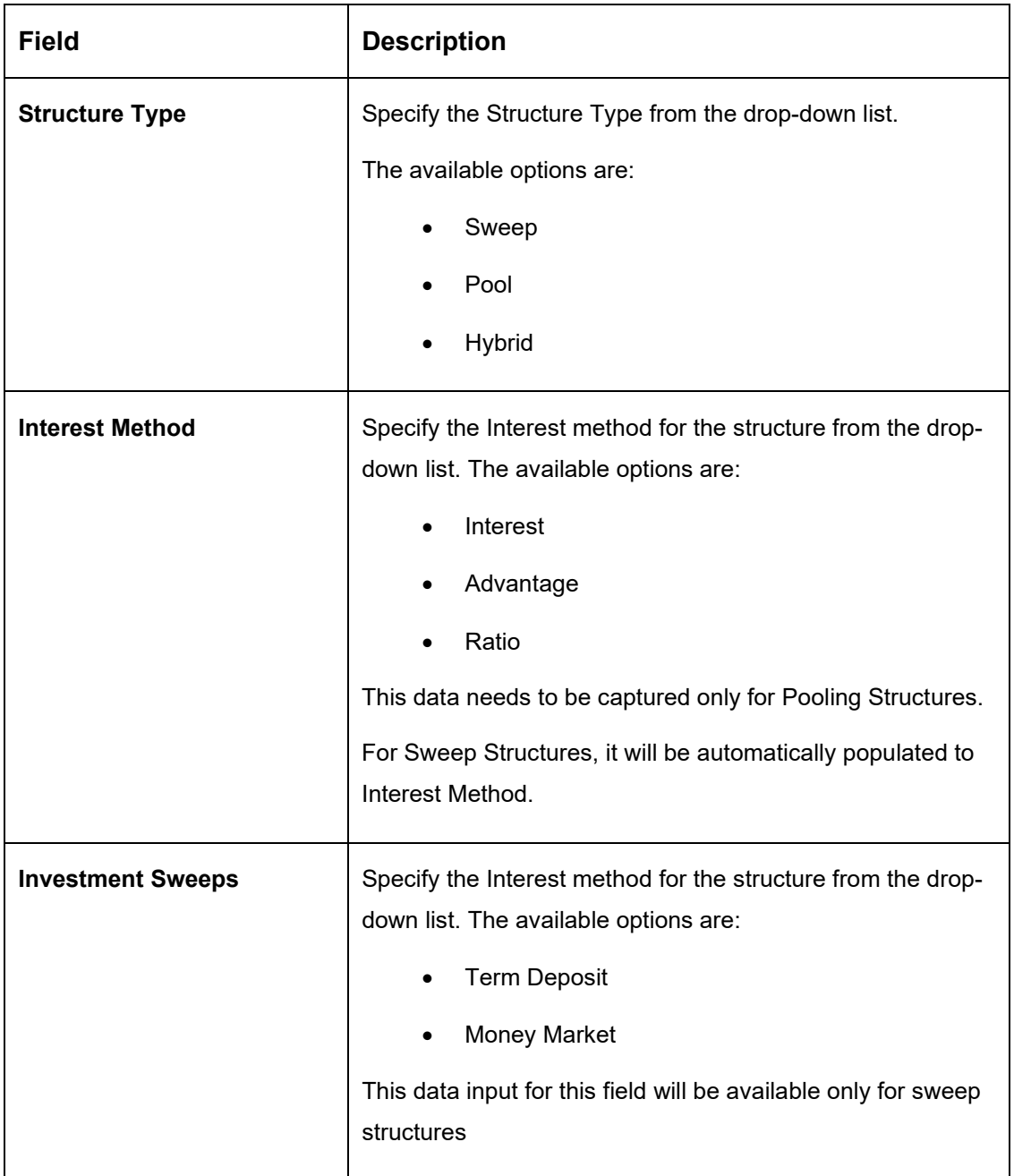

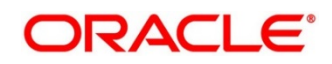

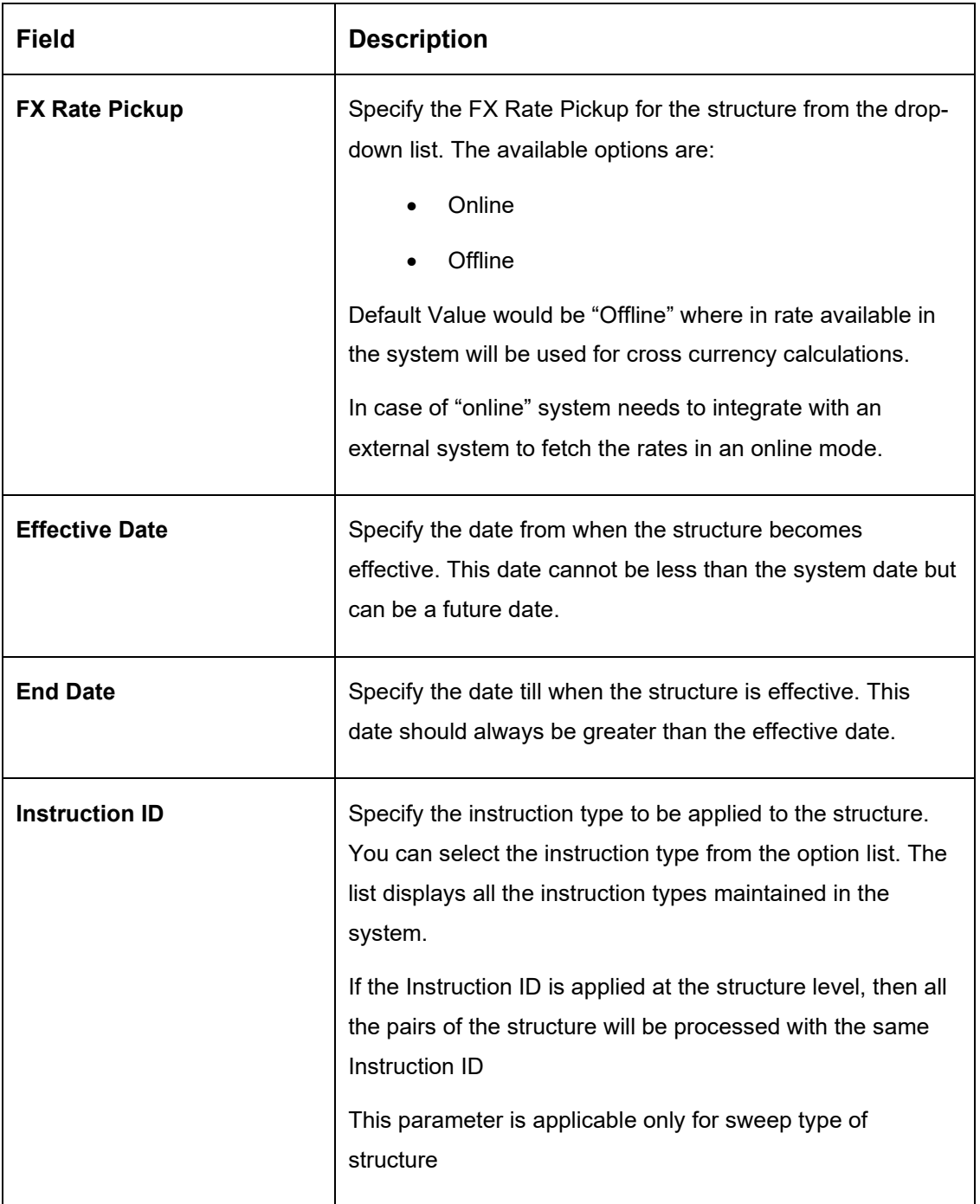

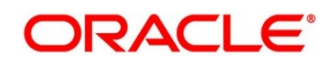

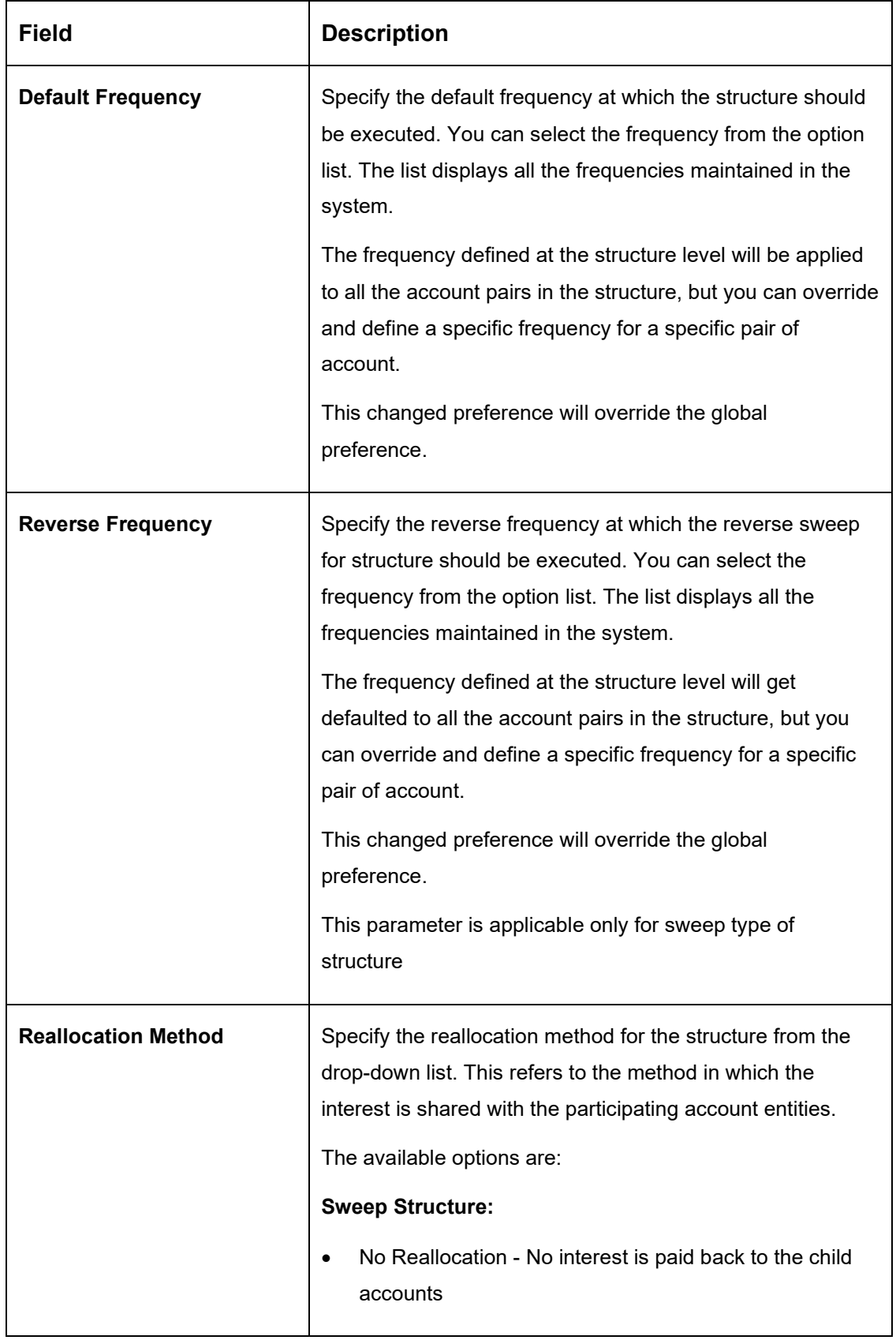

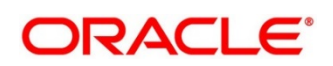

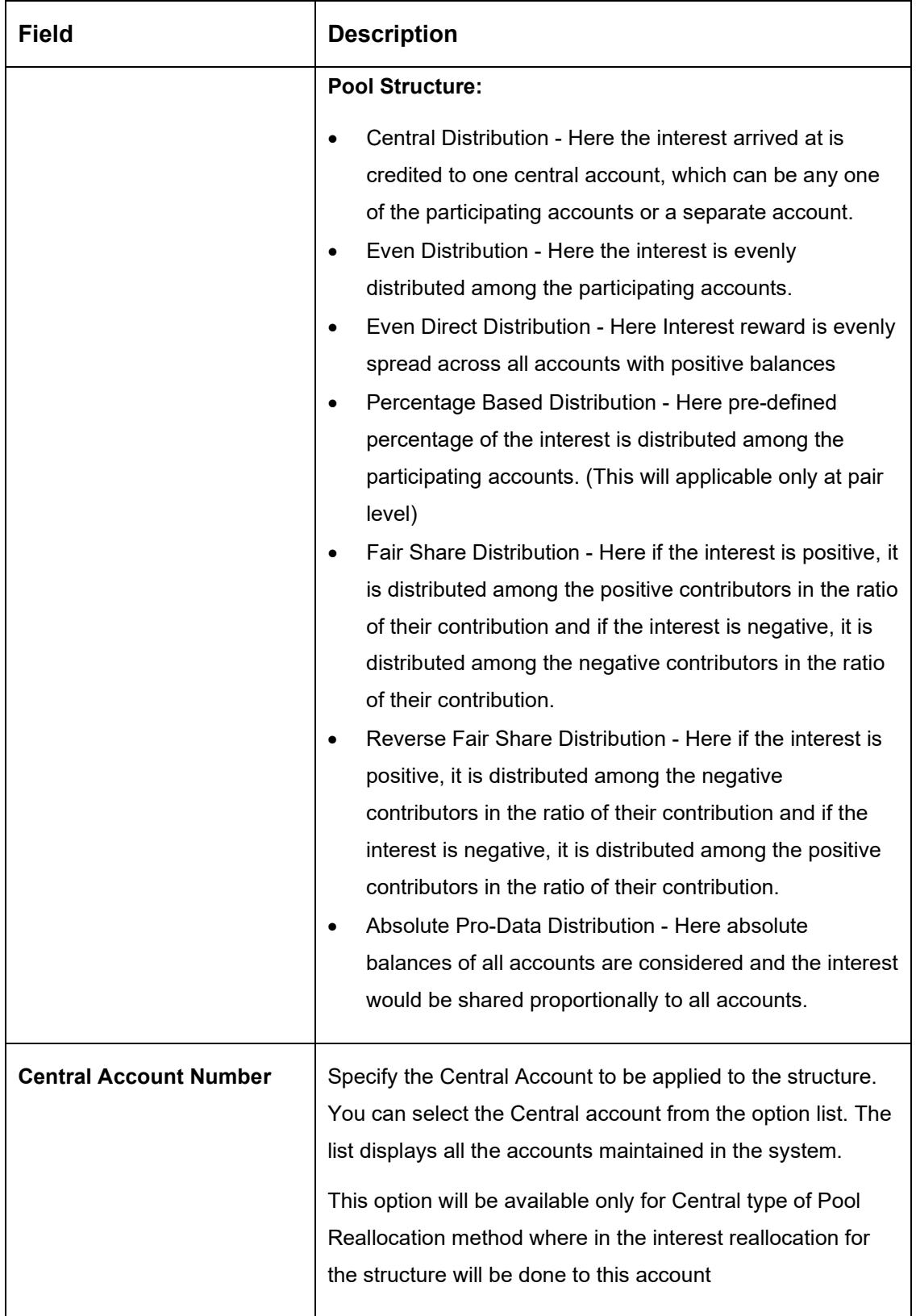

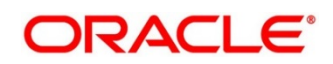

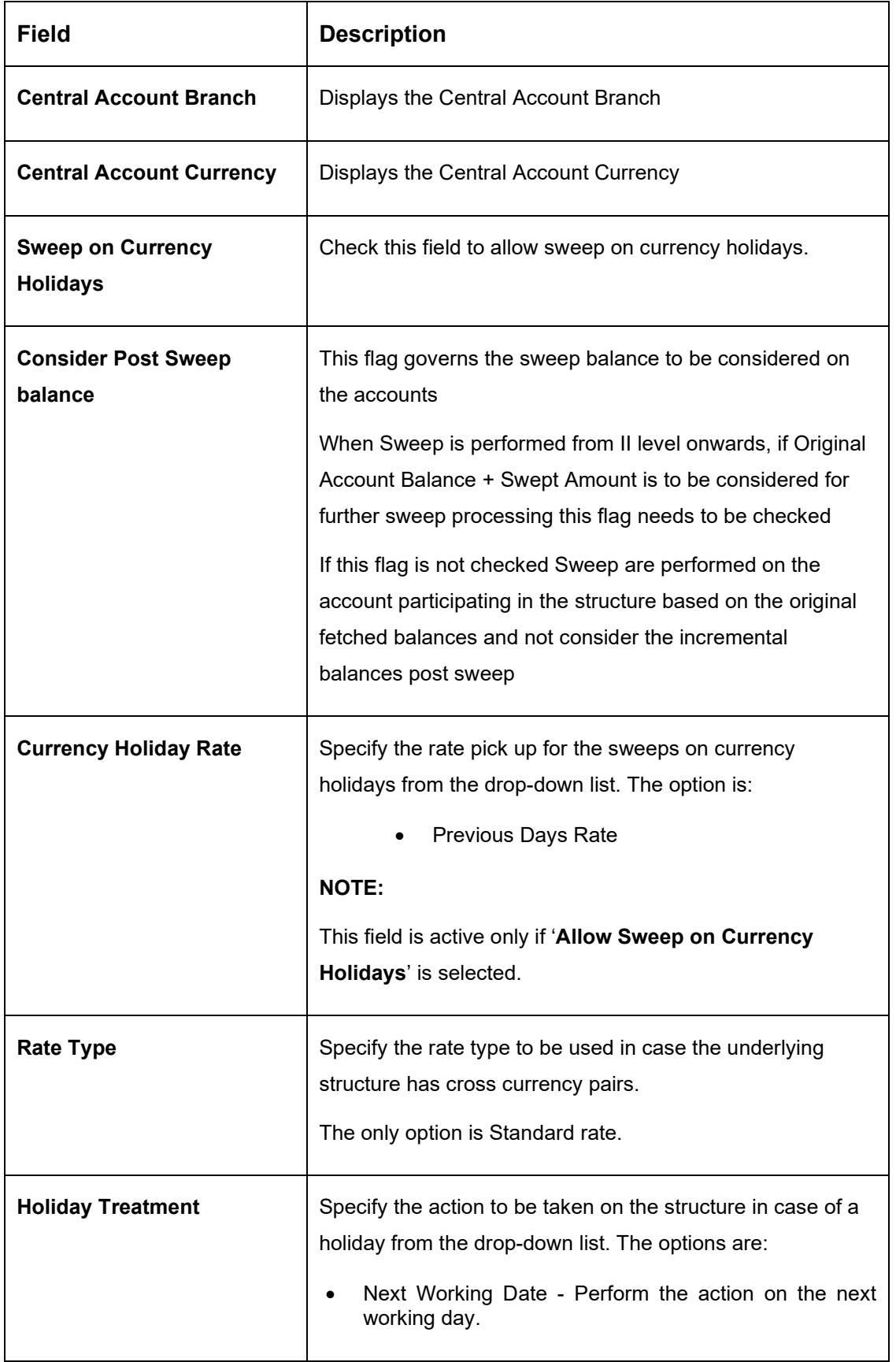

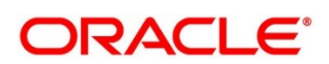

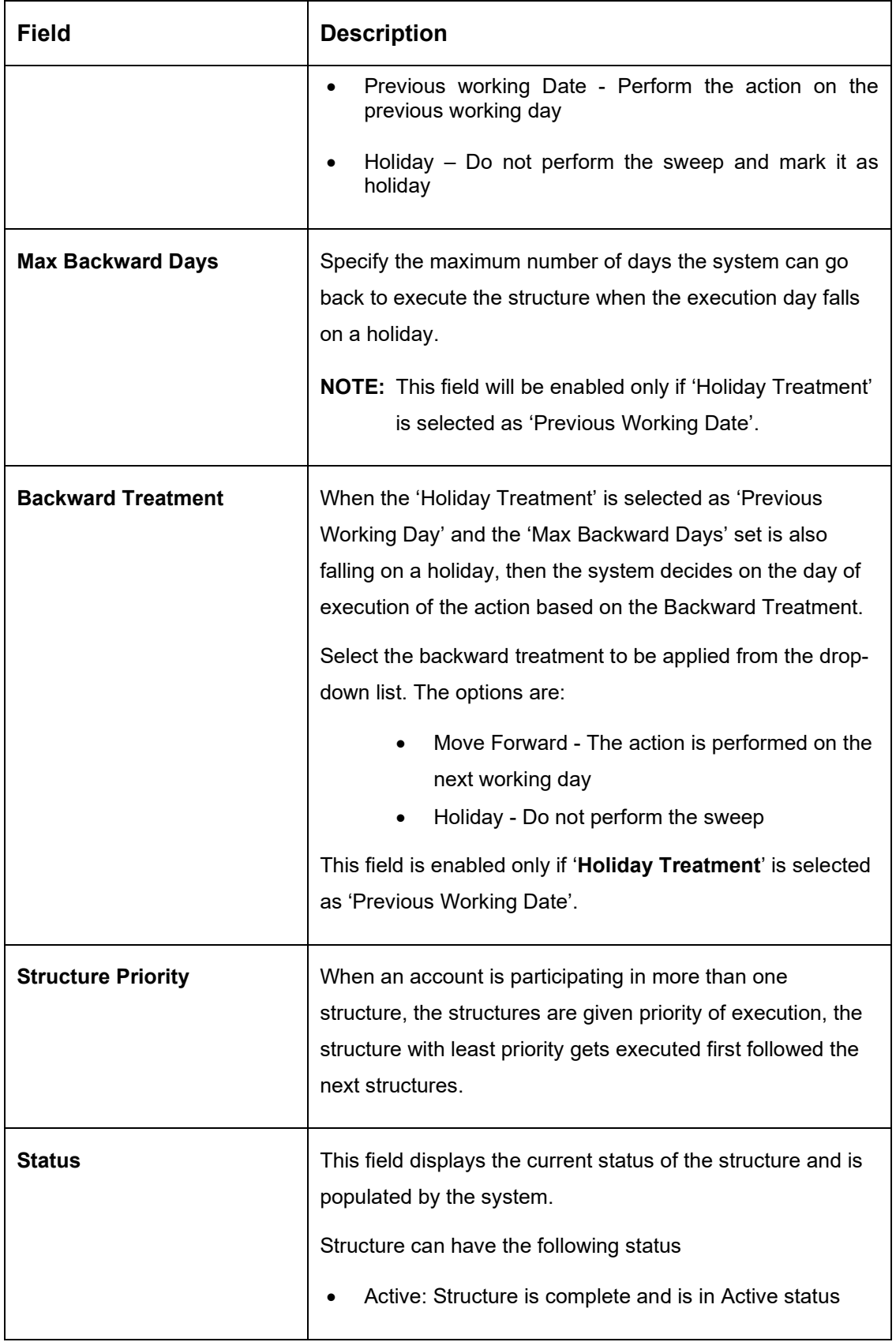

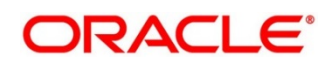

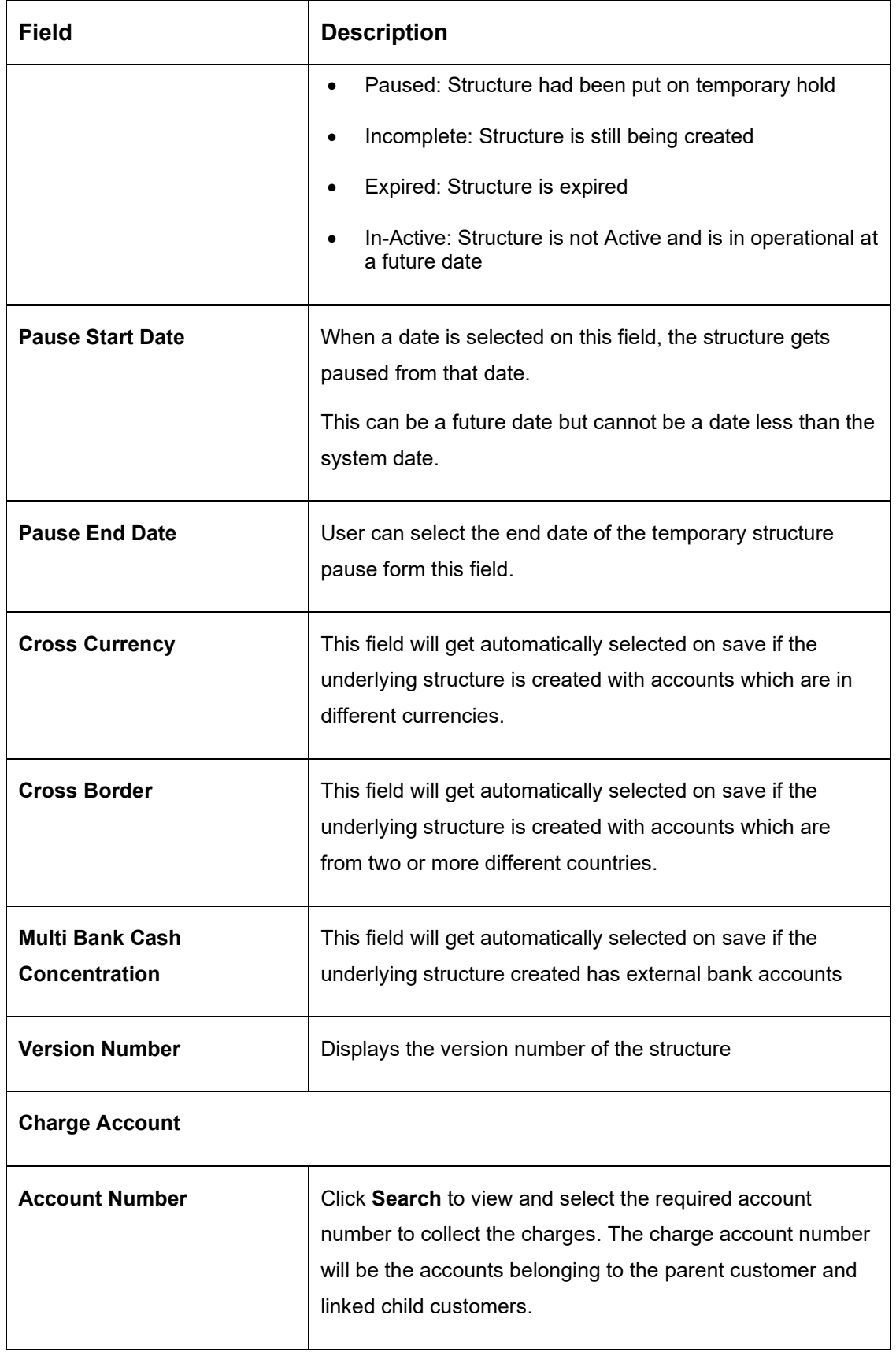

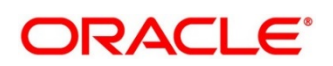

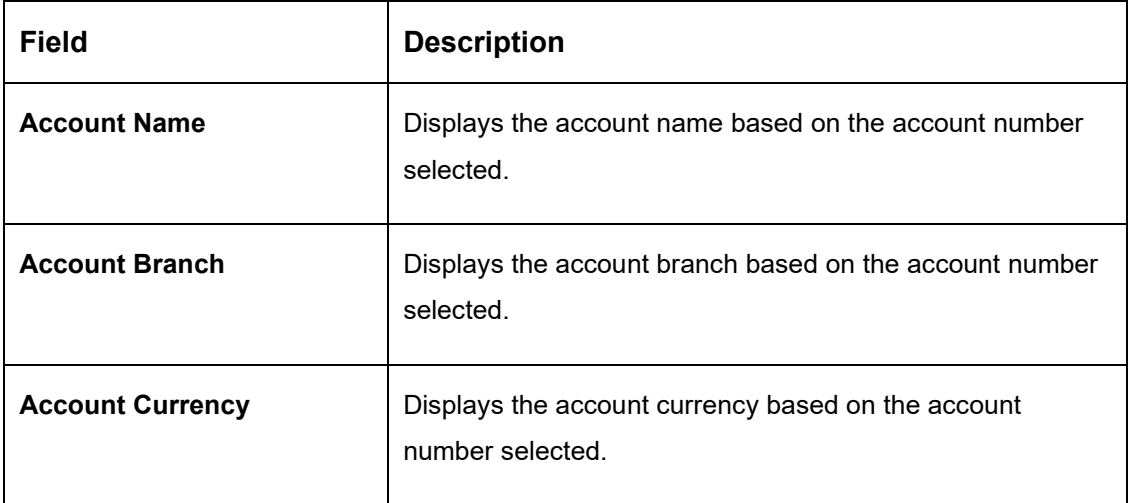

Parameters like Frequency, Reverse Frequency and Instruction type which are defined at the structure level will be applicable at each account pair level in the structure however user can change these parameters at the account pair level. If the user changes them at the account pair level the system will ignore the structure level set up and go by the pair level settings

Once the structure level parameters are completed, click next to go to the second stage where in accounts are grouped into structure.

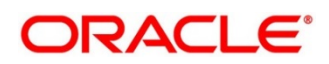

# **7.2.3 Link Account**

The next step in structure creation is logically group the accounts to form a structure

Accounts are fetched to create a structure. Click 'Search' button to select the accounts which need to be paired in the structure

### **Figure 65: Link Account - Search**

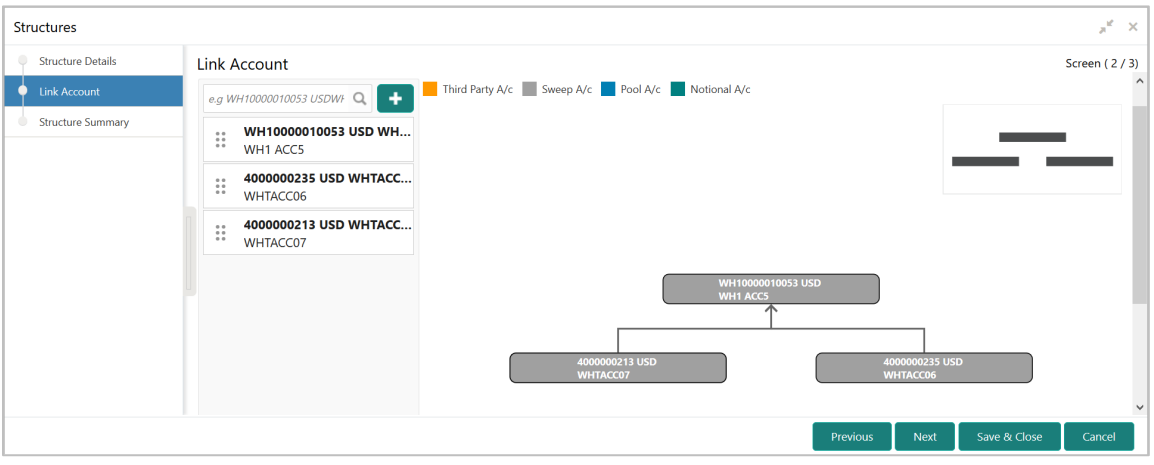

The screen also provides filter criteria for account selection, user can use these filters to narrow down the account search.

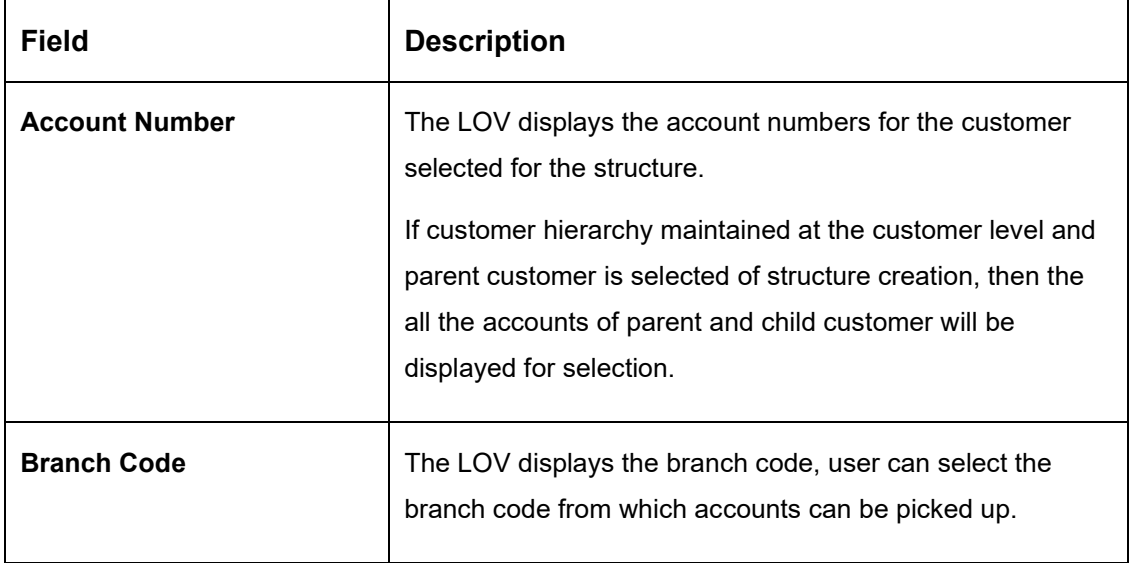

#### **Table 38: Link Account – Field Description**

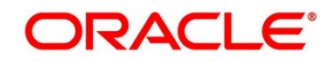

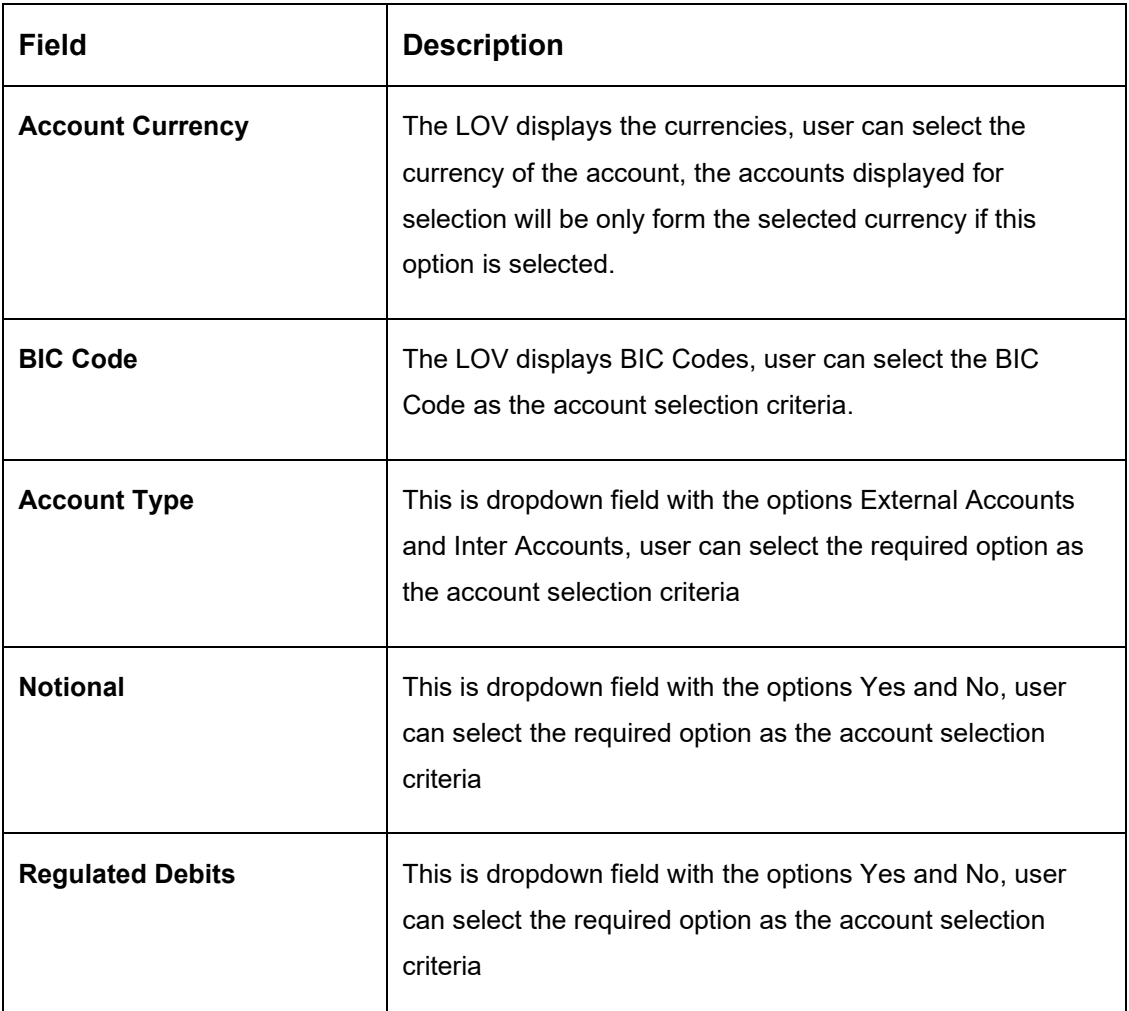

Once the filters are in place, user can click on the search button to fetch the accounts and select the required accounts for structure creation

## **Maintaining a Structure**

After fetching accounts for a structure, you can start creating the structure. You can drag and drop accounts into the drawing plane to make the structure.

While selecting accounts from the Search LOV, system will show list of accounts that can be added. In case the added account is marked Regulated Debits as Y, system will throw an overridable alert message

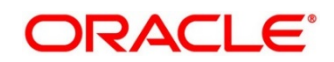

## **Figure 66: Link Account Dialog**

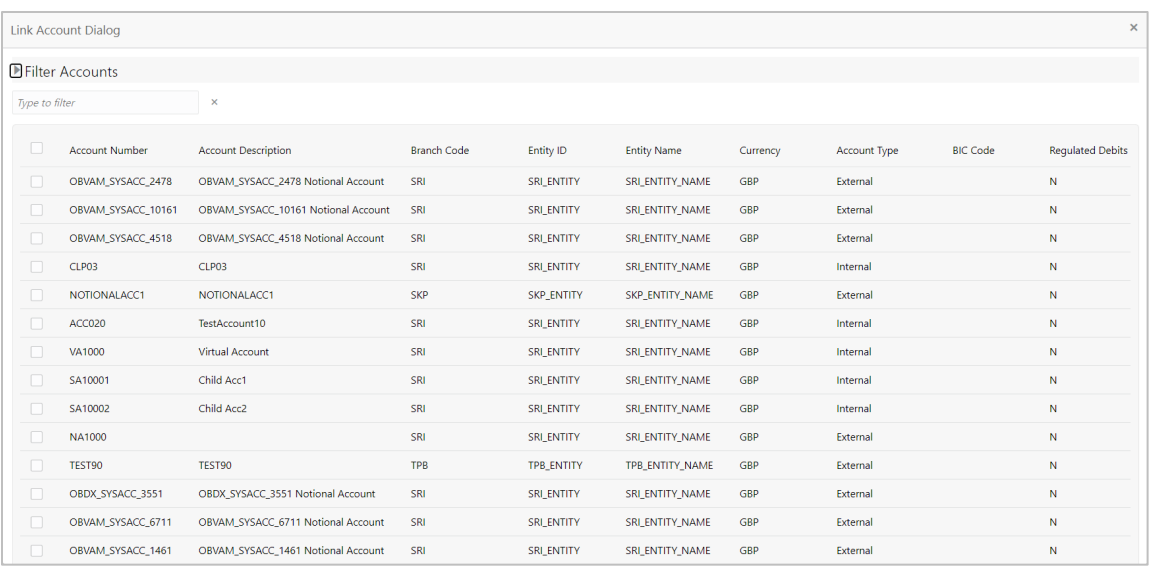

## **Figure 67: Link Account – Alert Message**

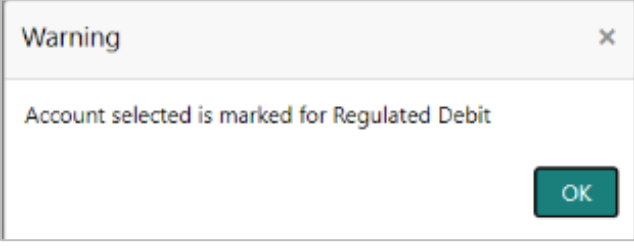

## **Figure 68: Link Account – View**

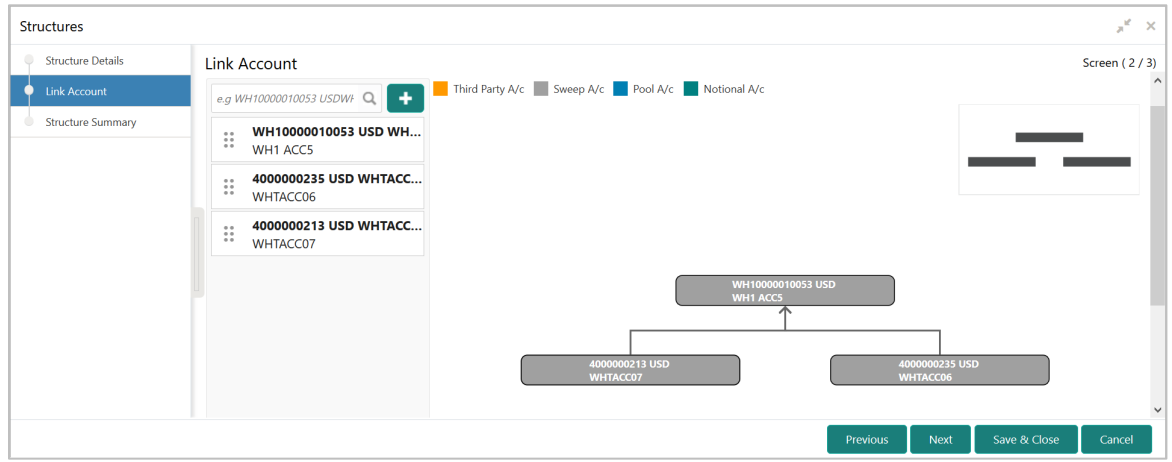

The Account list on the left pane will show Account Number, Account Description and Currency details.

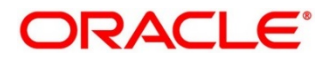

Mouse hover on the account list and click info icon on the left pane as well as Mouse hover on the accounts in tree hierarchy.

→ The **Account Details** tooltip appears.

## **Figure 69: Account Details tooltip**

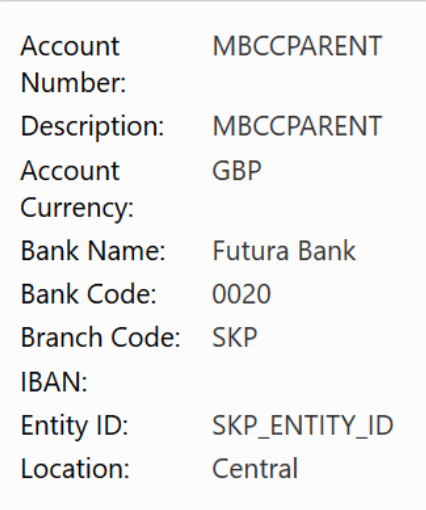

## **Table 39: Account Details tooltip – Field Description**

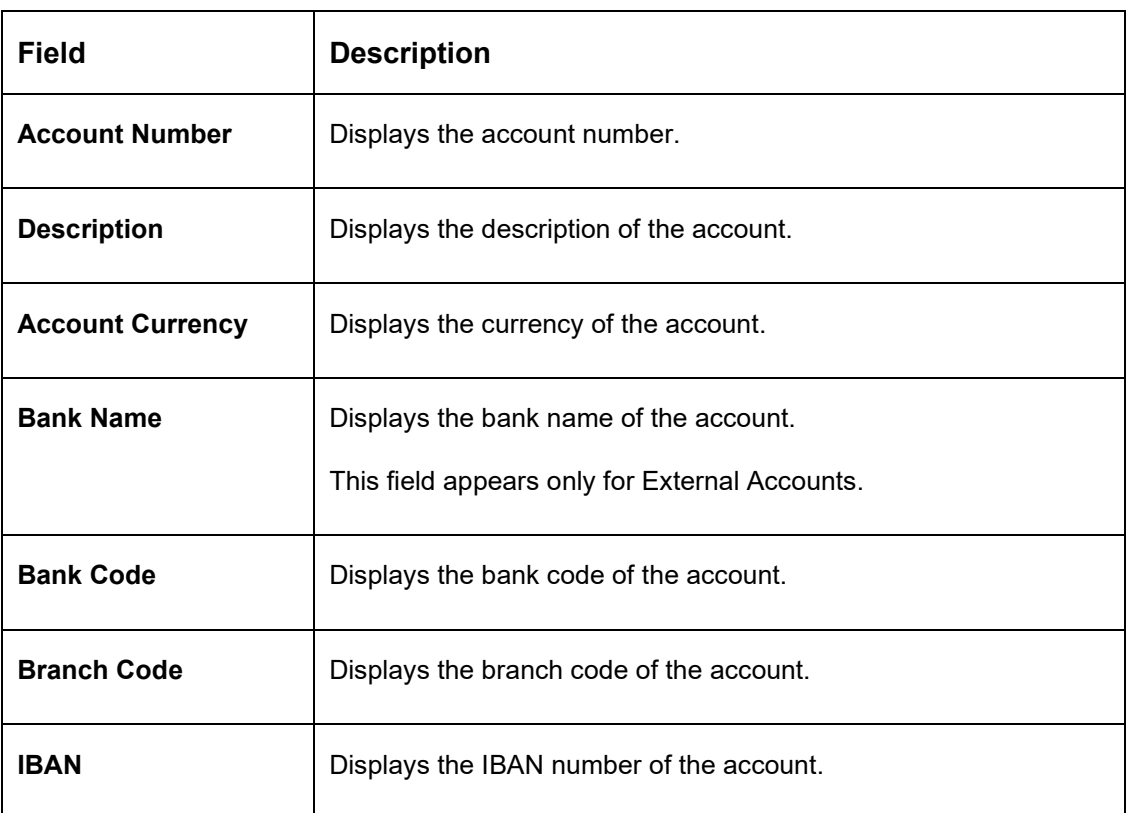

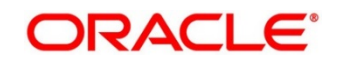

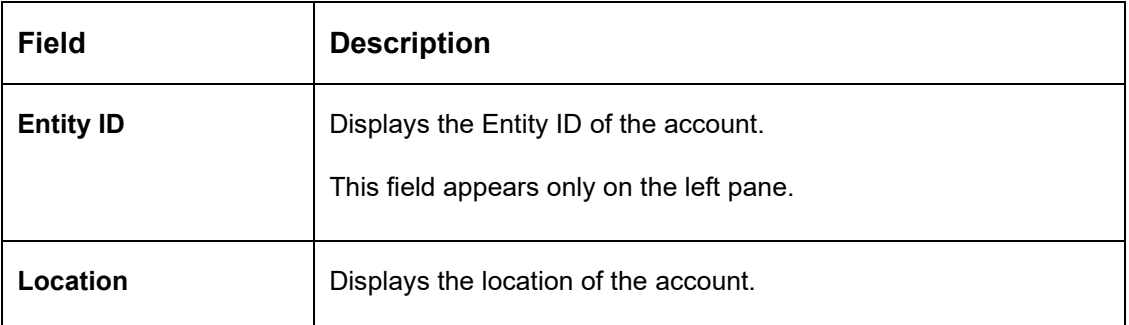

Mouse hover on the account list and click Delete icon on the left pane to remove the account from the structure. Only the newly added account can be deleted.

Similarly, when accounts are dragged and structure is created, the same details, i.e. Account number, Account description and currency will be displayed in the account capsule

In case account description is long, the graph will show three dots at the end of the description. User can see the complete description by doing mouse hover on the account

If an account that is now getting added to the structure is a participant of another structures, in such a scenario when the account is dragged and dropped on the tree hierarchy, the account will be displayed with an asterisk (\*) mark on the right upper side of the account (Refer screenshot below)

This will be an indicator to the User that the said account is already a participant in another sweep structure

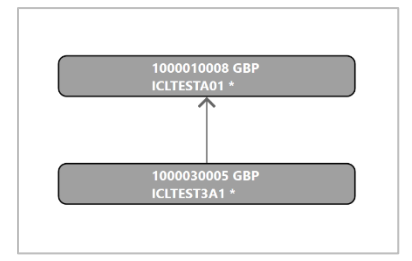

An alert message will be displayed to the user while migrating from link screen to the summary screen – Click "**Next**" button

## **Alert Message**

"Accounts are participating in multiple structures

Are you sure you want to proceed? Please confirm"

On the Alert message, User will have option to **Confirm** or **Cancel** the same.

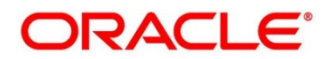

## **Figure 70: Alert Message**

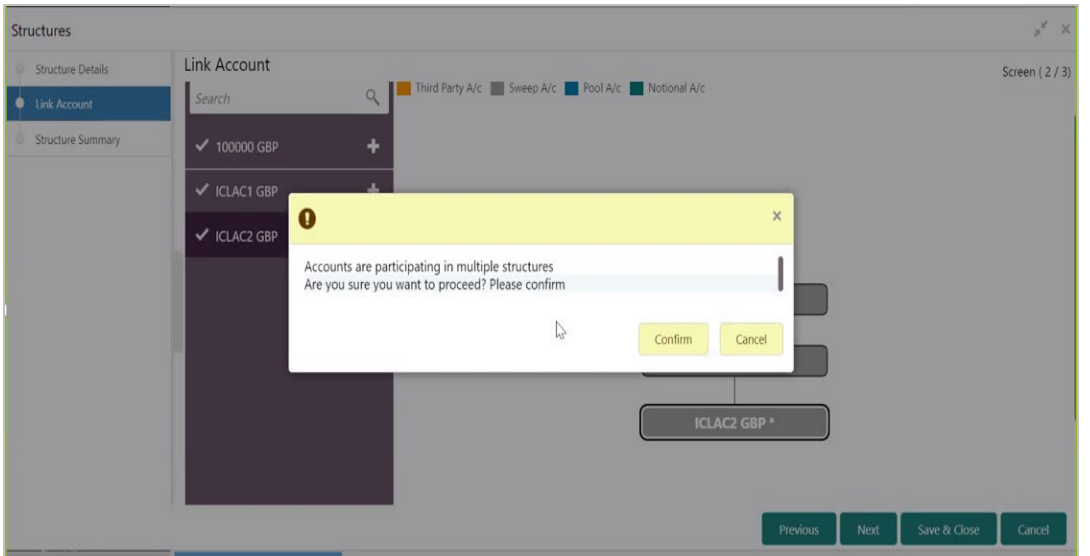

Once the desired structure is in place, the next step is to maintain the pair level parameters.

Right click on the account and click Edit button to fetch the following screen where in all the pair level parameters can be maintained

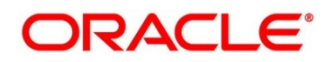

#### **Account Details**

On clicking the Account details, all the following account information is available for view.

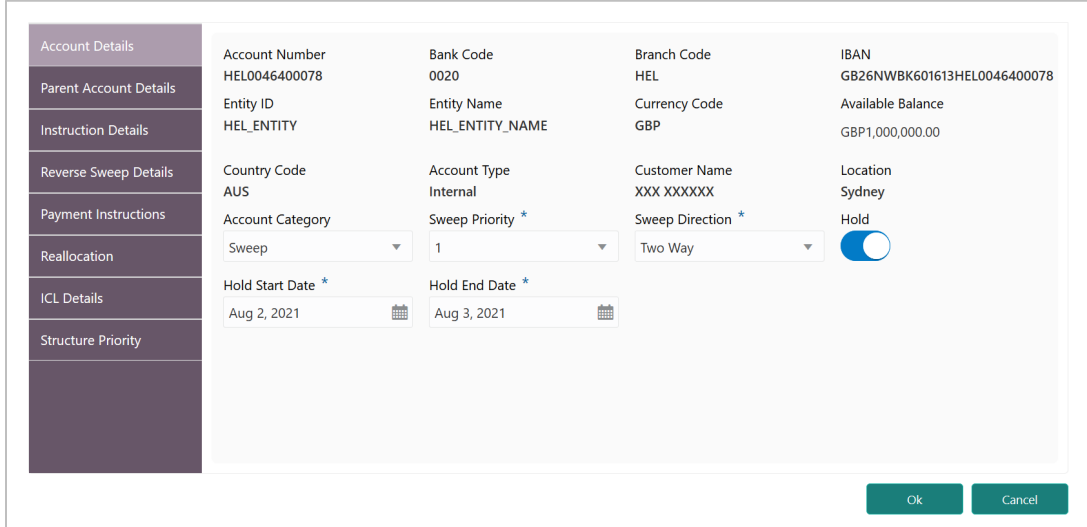

## **Figure 71: Account Details**

## **Table 40: Account Details – Field Description**

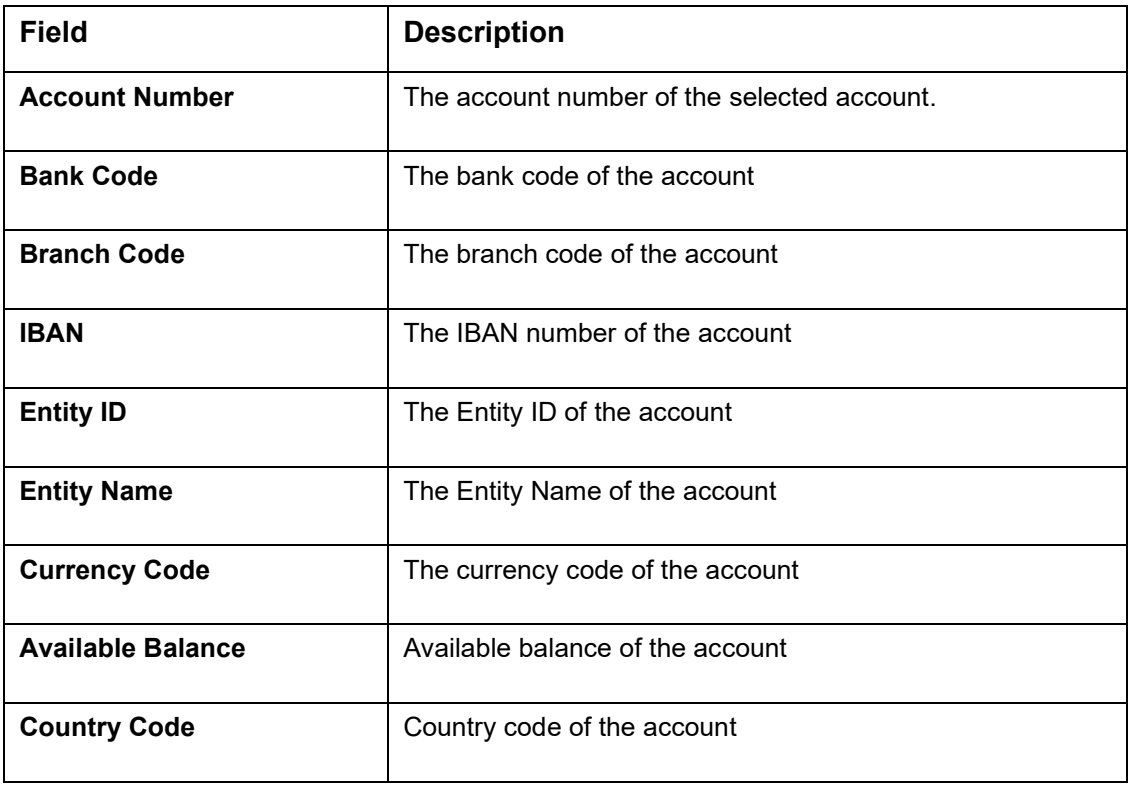

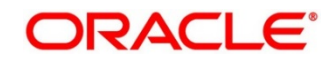

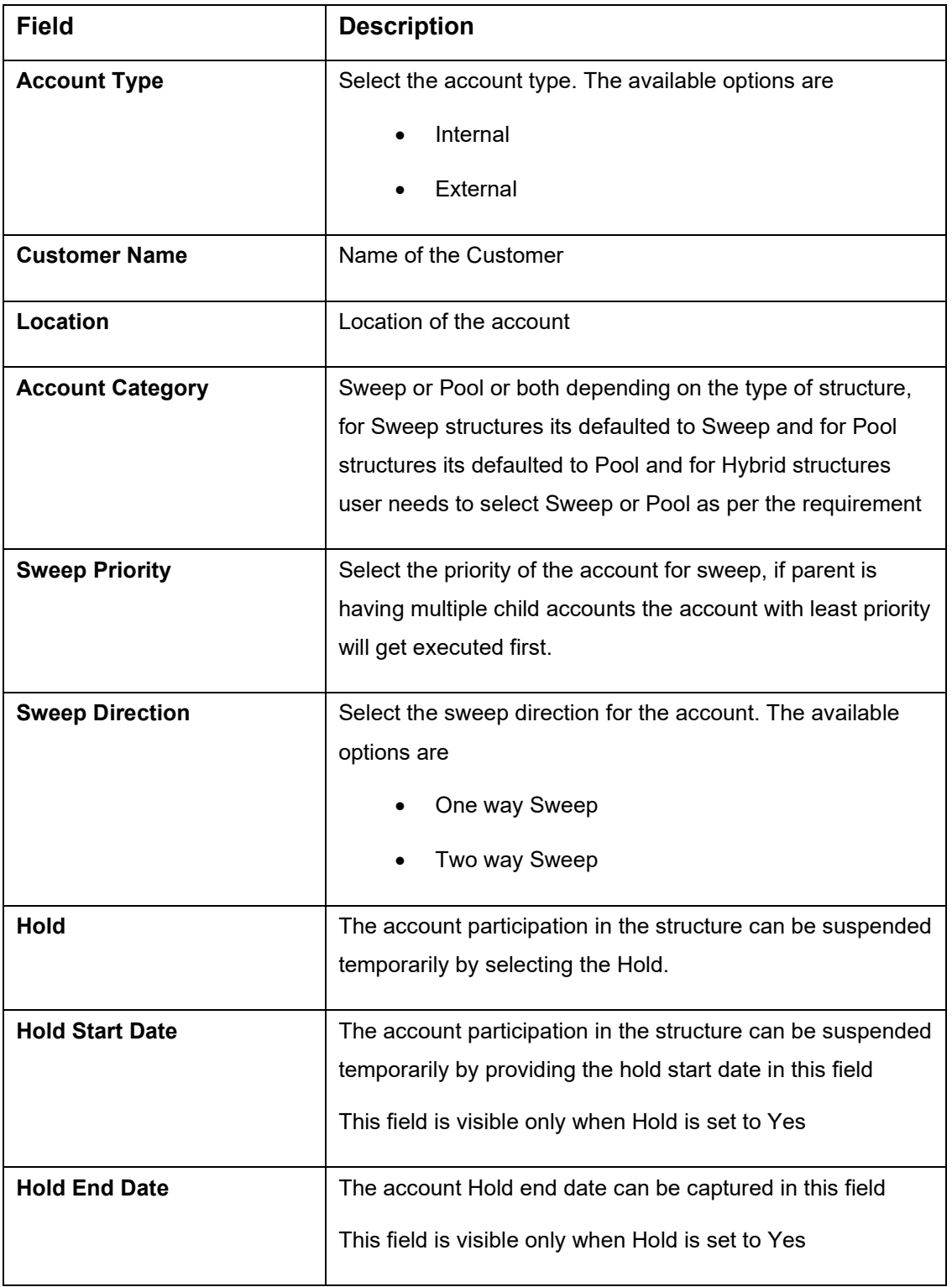

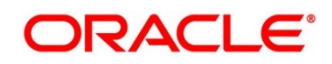

## **Parent Account Details**

On clicking the Parent Account details the following information is displayed

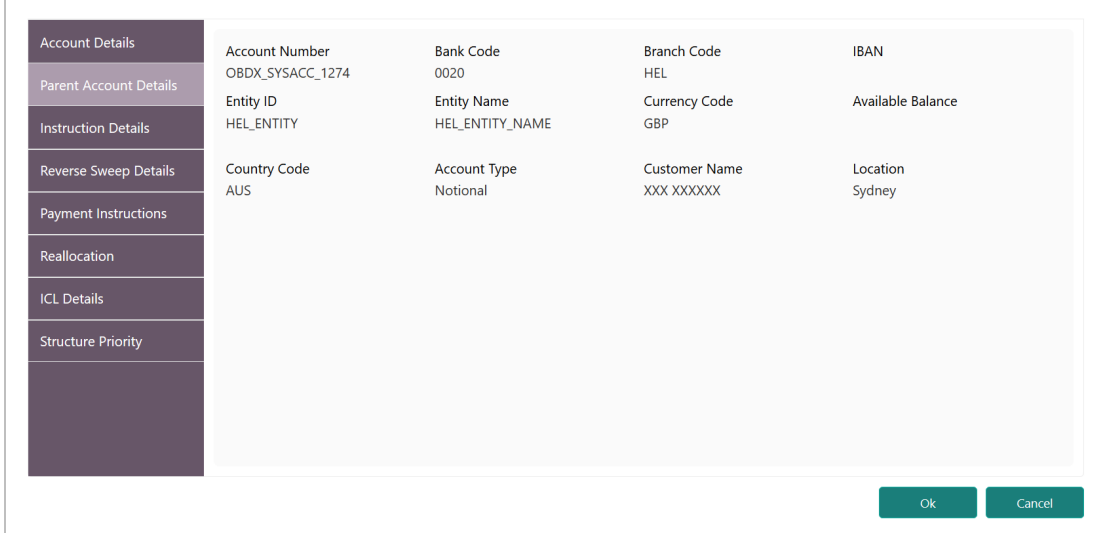

## **Figure 72: Parent Account Details**

## **Table 41: Parent Account Details – Field Description**

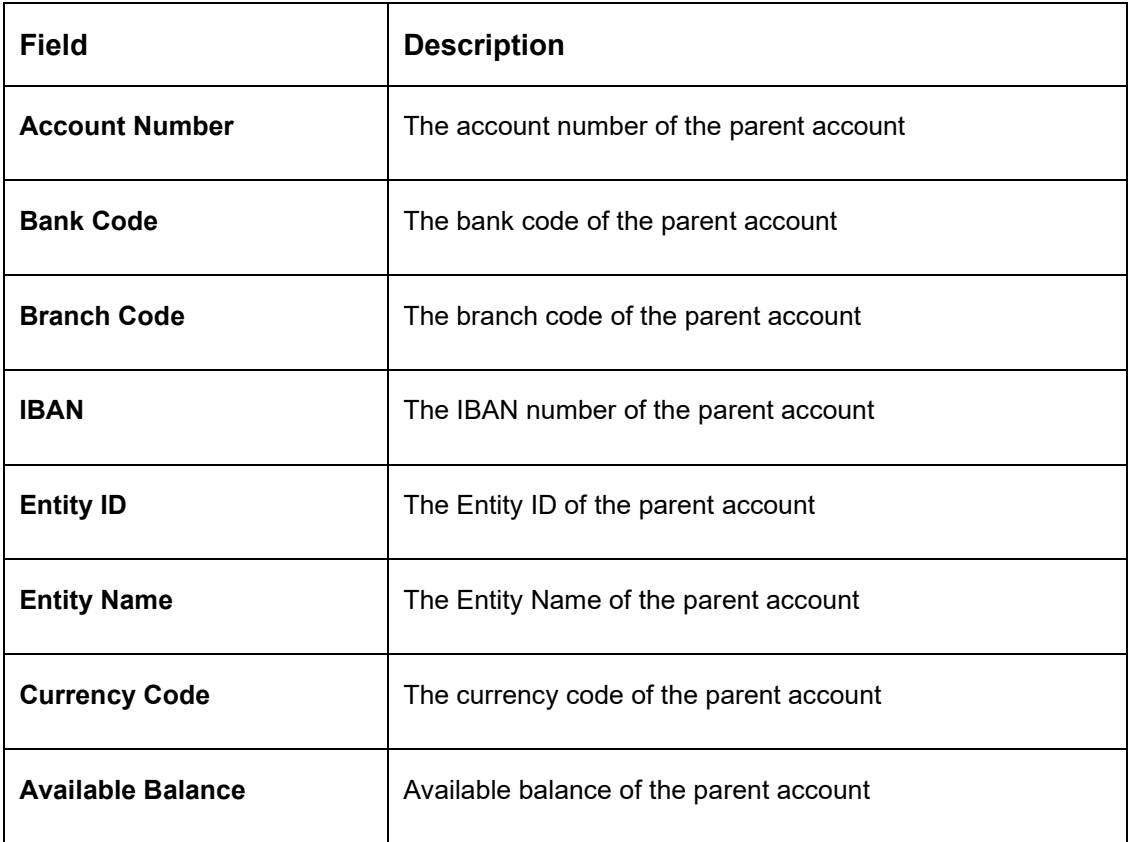

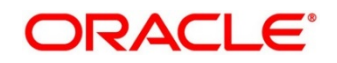

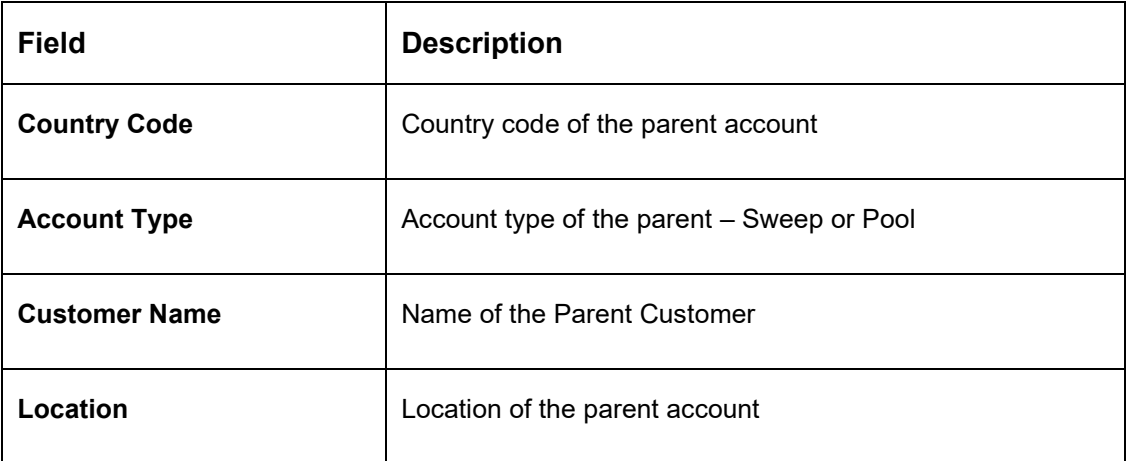

#### **Setting Instruction Details**

Click on the instruction details for that child-parent account pair and click on Add button to add the pair level instruction for the account selected

Select the Instruction ID from the LOV that should be applicable for the pair

Once the Instruction ID is captured, select the priority of the Instruction.

Instruction priority is useful when there is multiple instruction for the same pair

When a parent has more than one child accounts sweeps are executed based on the Sweep priority. During the sweep execution the least account priority pair will get executed first

After selection of the instruction ID select the frequency when the instruction needs to be executed

On selection of the Instruction the parameters for the instruction are defaulted from the maintenance done earlier but the same can be changed.

There is an option to suspend an Instruction by selecting Suspension Start Date and End Date on the same screen. Suspension will get applicable as soon as Structure is authorized by the user and will remain suspended for the mentioned period (Both Start and End date inclusive).

In case Suspension dates are provided at Instruction level, it will be applicable to all the frequencies maintained under that instruction

Once Suspension end date has passed (post EOD of Suspension End Date), instruction and all frequencies under the same will be restored and function as usual

If Suspension End date is not mentioned, instruction will be suspended perpetually

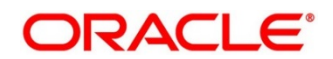

#### **Figure 73: Instruction Details – Setting Frequency**

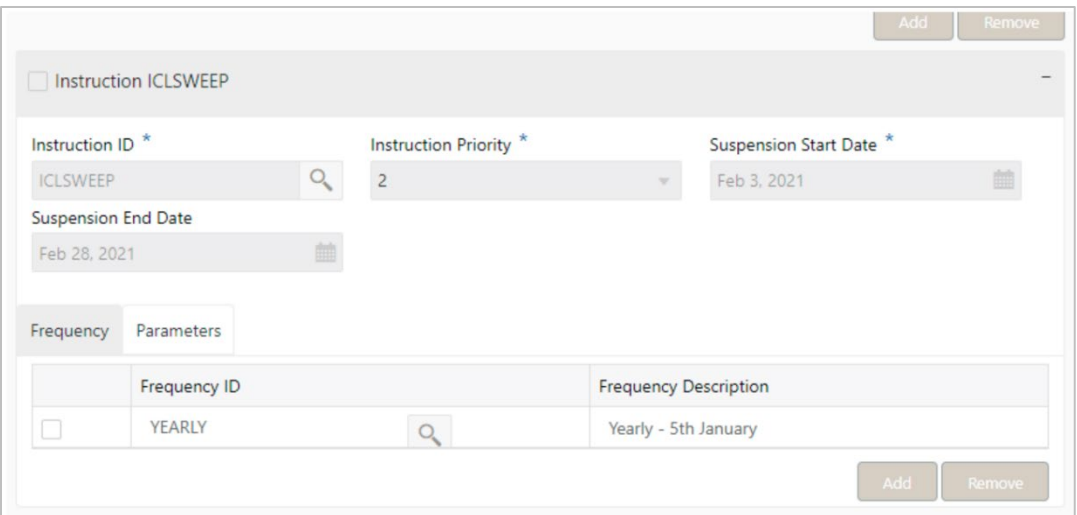

### **Setting Frequency**

To set frequencies for the selected Instruction ID, Click on the Frequency ID LOV.

#### **Delete**

Select the check box and click '-' button to delete the frequency.

#### **Viewing Parameters**

You can view the parameters values set for an instruction. Select the Instruction and Click on Parameter tab to view the parameter values set for it.

#### **Figure 74: Instruction Details – Setting Parameters**

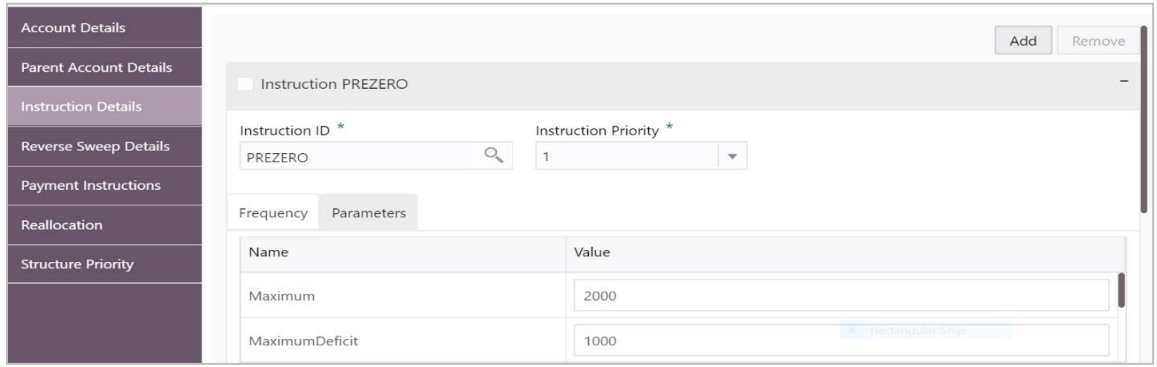

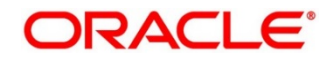

## **Setting Reverse Sweep Frequency**

Reverse sweep frequency is the frequency at which the swept funds are remitted back to remitter account. Specify the frequency of reverse sweep. You can select the frequency from the option list. The list displays all the frequencies maintained in the system.

Click on the reverse sweep tab to set the reverse sweep frequency

Set the Reverse Sweep button to Yes, if reverse sweep is need for the pair.

On selection of the Reverse Sweep, Reverse Sweep LOV gets displayed for Selection

### **Figure 75: Reverse Sweep Details**

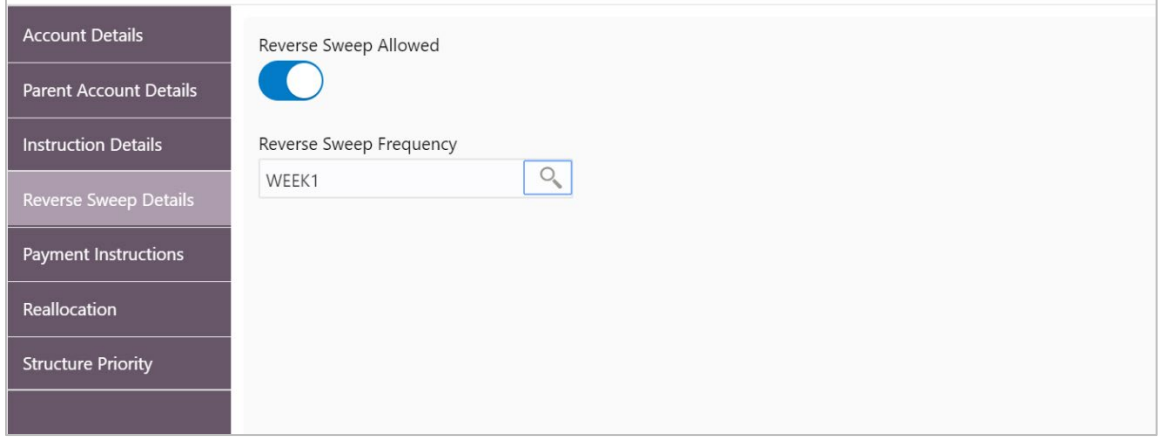

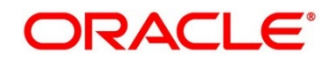

## **Specifying Payment Instructions**

Payment Instruction drives the accounting between the pairs. The system defaults the payment instruction for a given account pair based on Default Payment Instruction maintained. The Default Payment Instruction could be maintained at bank level or at a customer level.

- 1. Click **Payment Instructions** tab to set the payment instructions for the pairs.
	- → The **Payment Instructions** screen is displayed.

## **Figure 76: Payment Instructions**

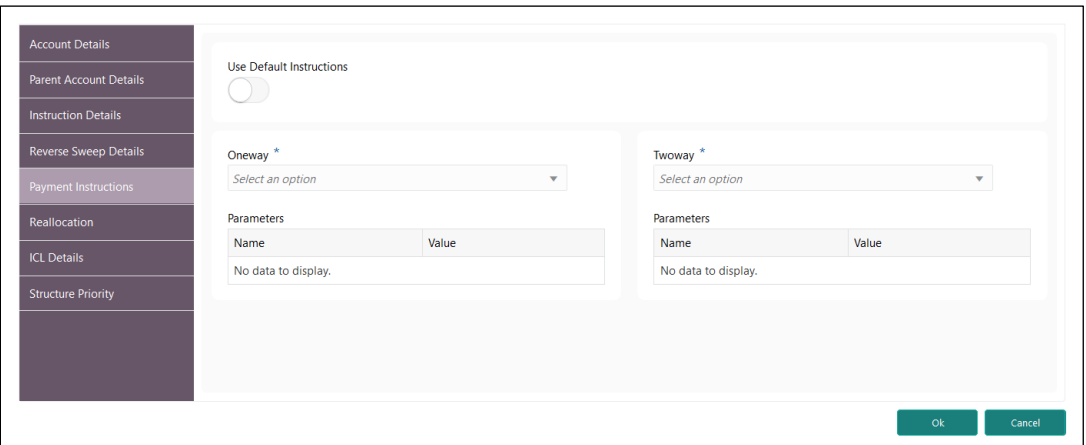

Specify the details in the relevant data fields. Mandatory data fields are indicated with asterisk.

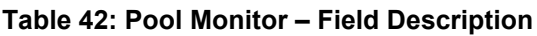

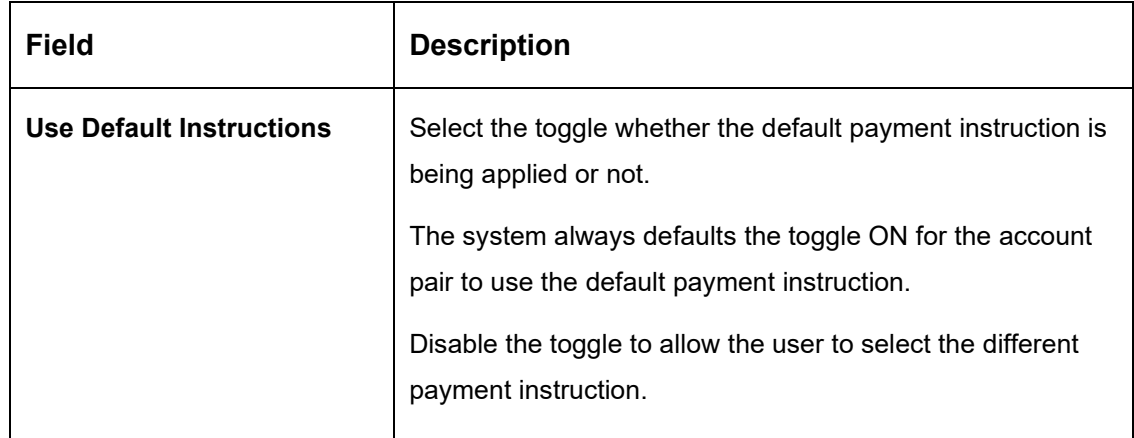

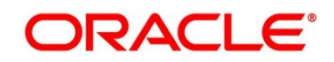

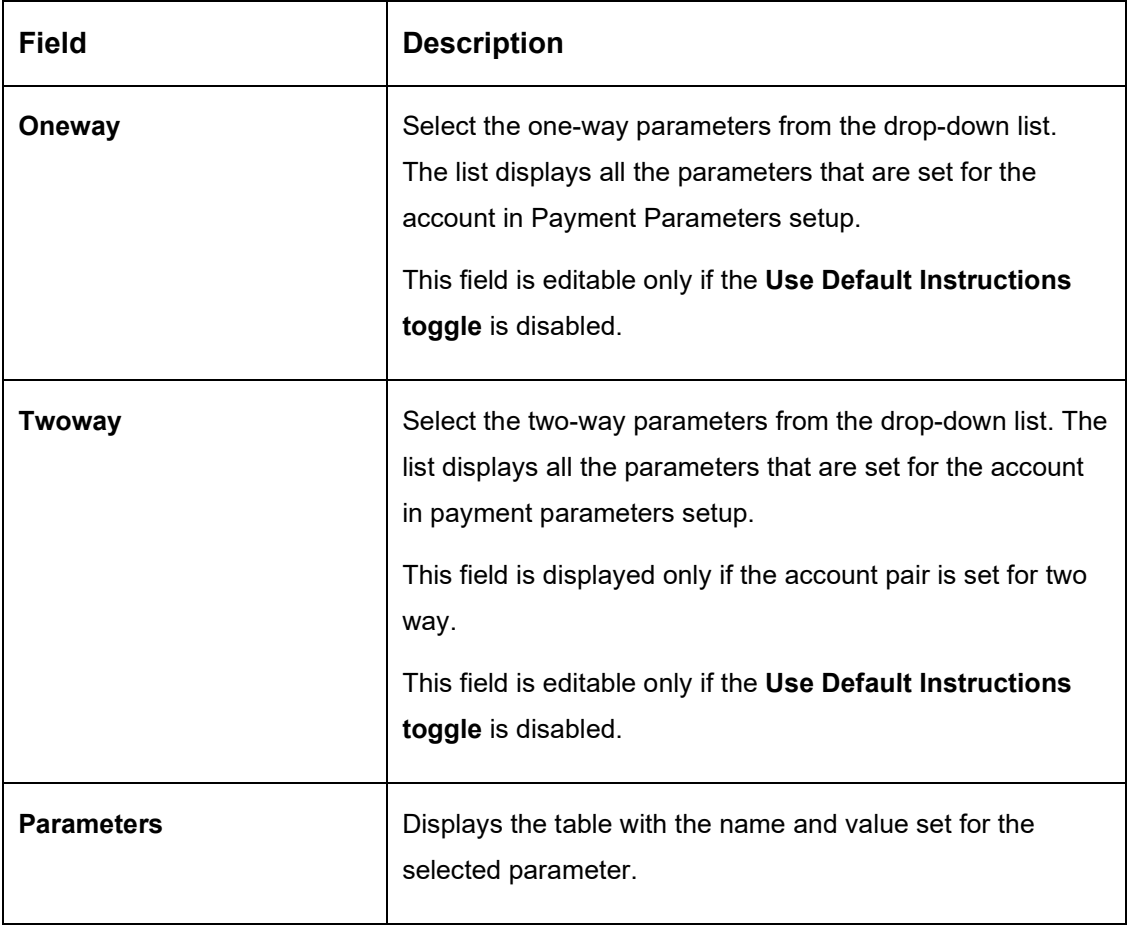

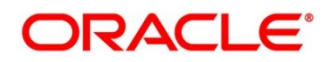

#### **Reallocation**

Click on the Reallocation tab to set the reallocation parameter this will be applicable only for the parent accounts and not for the child accounts

#### **Figure 77: Reallocation**

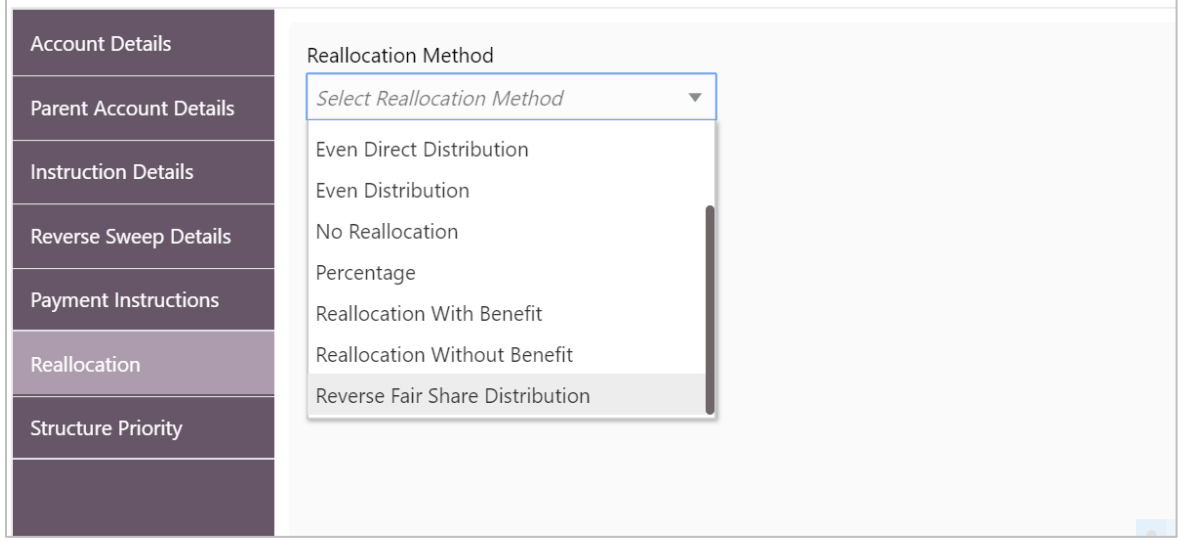

Reallocation details can be setup for Sweeps (ICL and Non ICL) as well through One way Account Group and Two way Account Group fields

These fields are mandatory for the Accounts for which pair level Track ICL parameter is marked as Yes.

For Non-ICL Account Pairs, the fields are optional

The Reallocation accordion will display all the Child Accounts only at the Parent Level. At Child level, where there are no further Child Accounts, it will display message "No data to display"

#### **Figure 78: Parent Level**

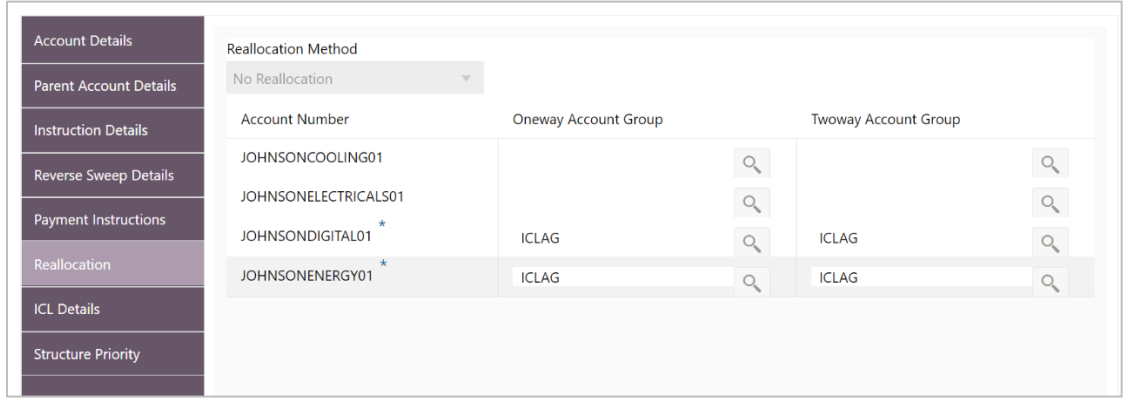

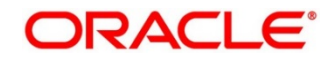

## **Figure 79: Child Level**

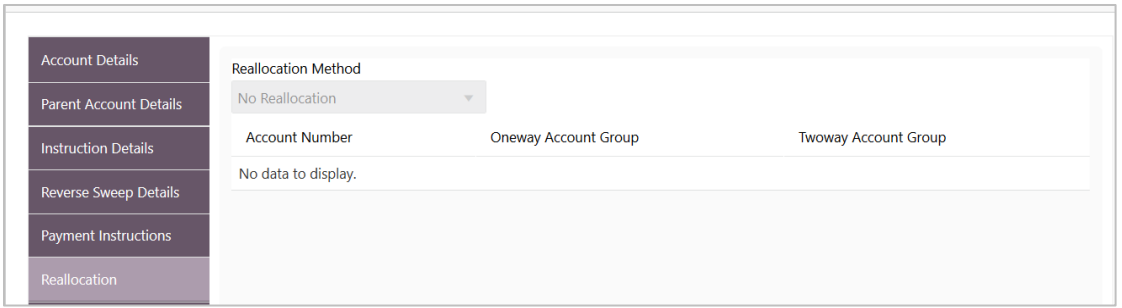

### **Table 43: Reallocation – Field Description**

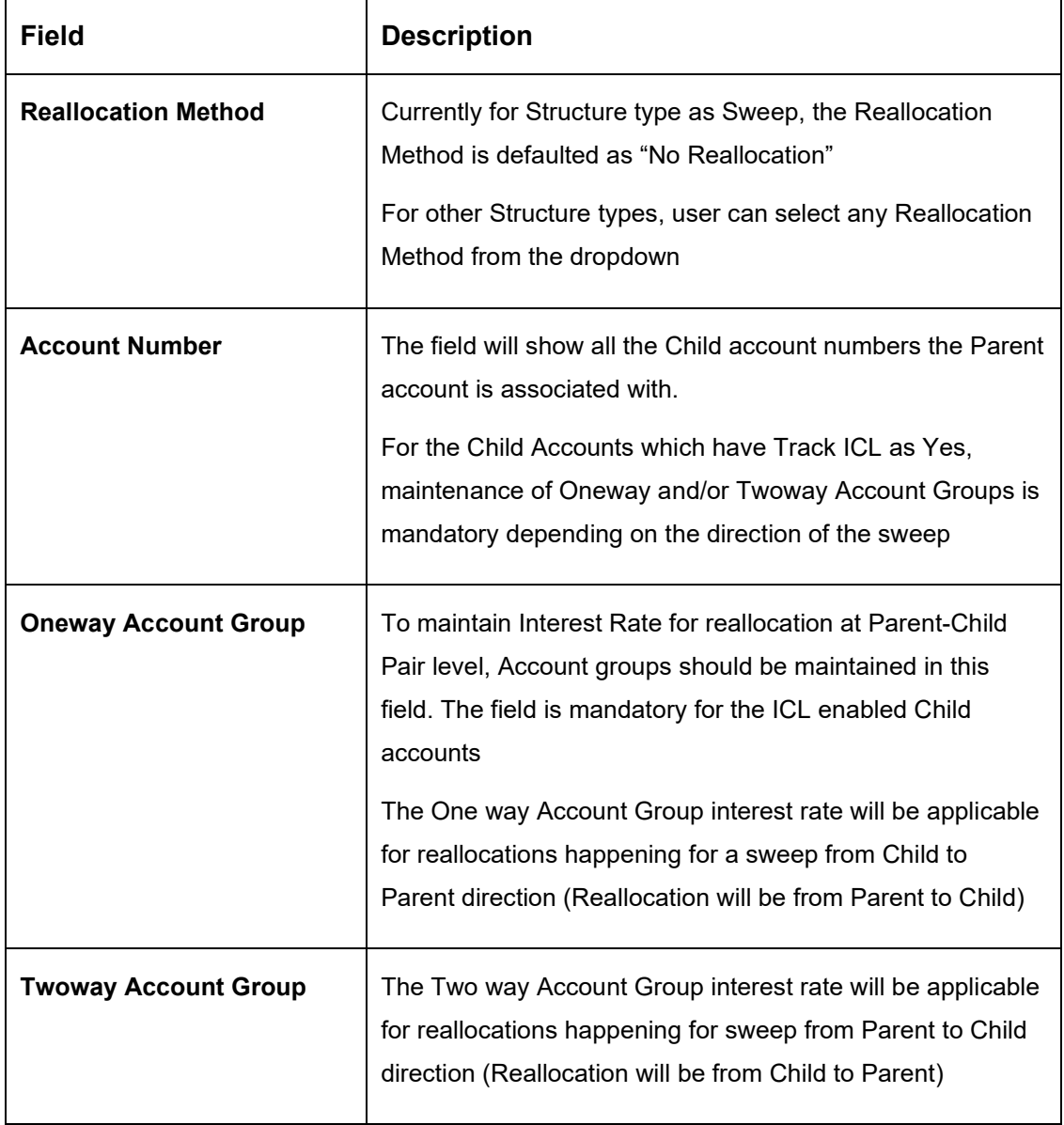

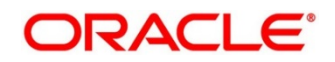

### **Structure Priority**

Structure priority comes into picture when an individual account is participating in multiple structures

When system detects that the account\s in the current structure are participating in other structures as well the structure priority tab populates all other Structures ID, Version number and their priority in which there is account participates. System assigns a default priority of 99 to the account of current structure. However, user can change the structure priority for the current structure after viewing the other structure priorities. If the user provides same priority to the account in different structures, system will throw an error message to change the same.

#### **Figure 80: Structure Priority**

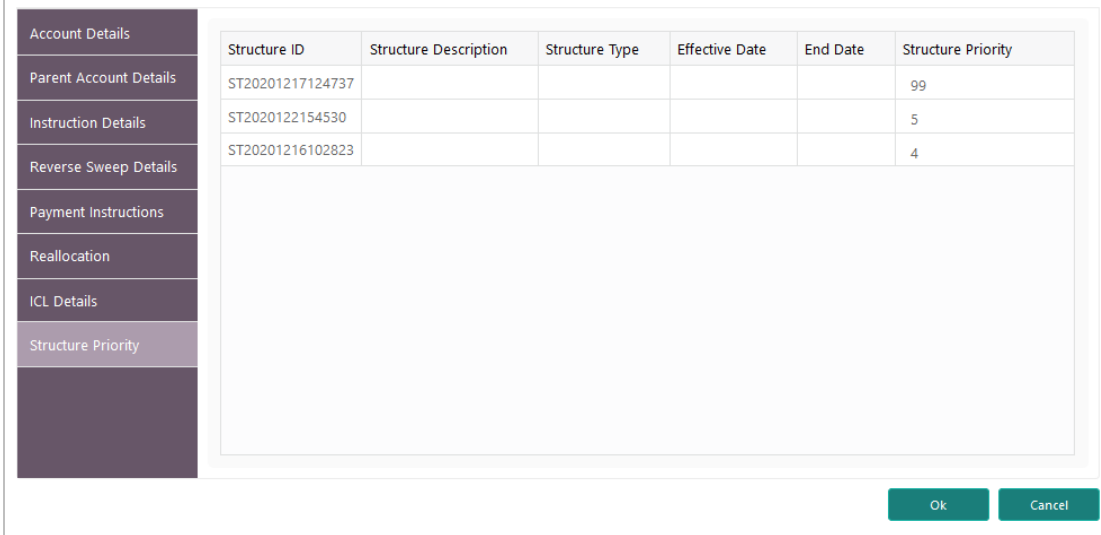

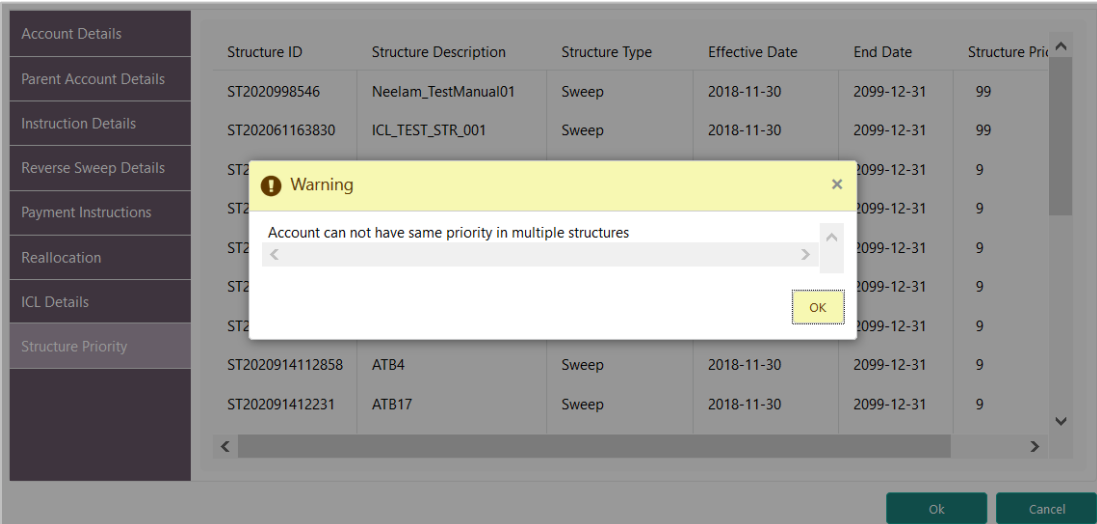

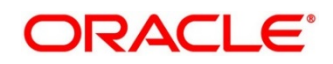

During sweep processing the structure with the least priority is given preference over the other structures. The one with lease priority gets executed first followed by the next least priority structure.

The system also provides the following three options when the user right clicks on the child account, these options along with the Edit option can be used by the user both during creation and modification of the structure

- Delete Account
- Delete Hierarchy
- Replace

#### **Delete Account**

Used to delete the account from the structure.

#### **Delete Hierarchy**

Used to delete a hierarchy of the selected account from the structure.

#### **Replace**

Used to replace one account with another with in the structure.

#### **ICL Details Accordion**

This helps to enable ICL for a Pair of Accounts and respective details shall be captured in this screen. For ICL related maintenance, refer **Section 18.3.1.**

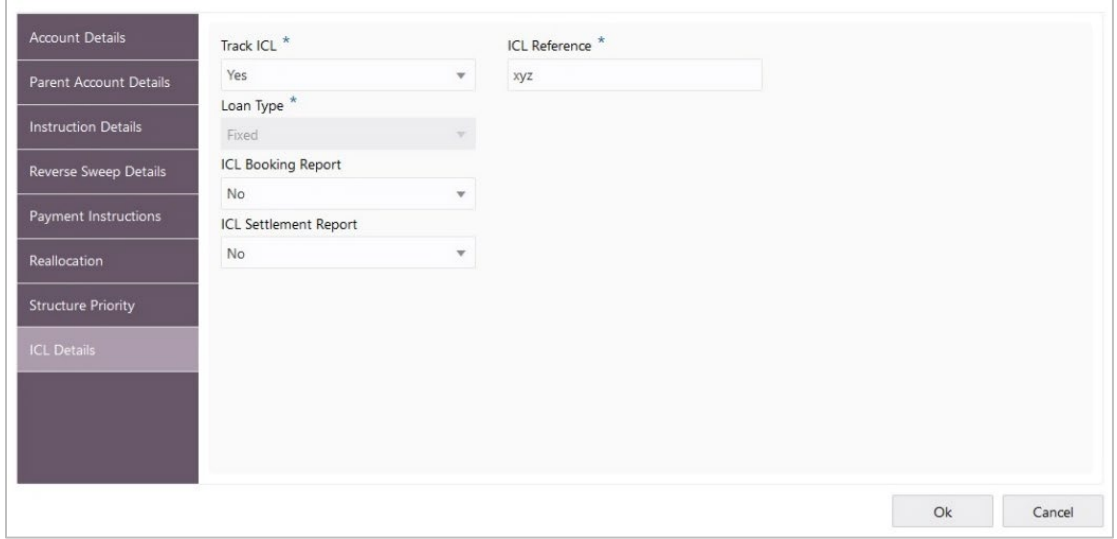

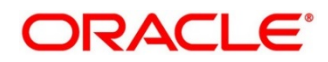

# **7.2.4 Structure Summary**

The summary screen provides a summary of the structure created.

The details of the Structure level information and the tree is displayed. The tree will display unidirectional or bidirectional arrows as per the direction of sweep between the Child and Parent.

- 1. Click **Export** to download the structure details in excel (.xls) format.
- 2. Click **Previous** to navigate to the previous screen (Link Account) in case user wants to make some changes before saving the Structure.
- 3. Click **Submit** to save and submit the structure. A confirmation alert will be displayed.
- 4. Click **Cancel** to discard the updated details and come out of the Structure Screen. In such case, Structure will not get saved.

## **Figure 81: Structure Summary**

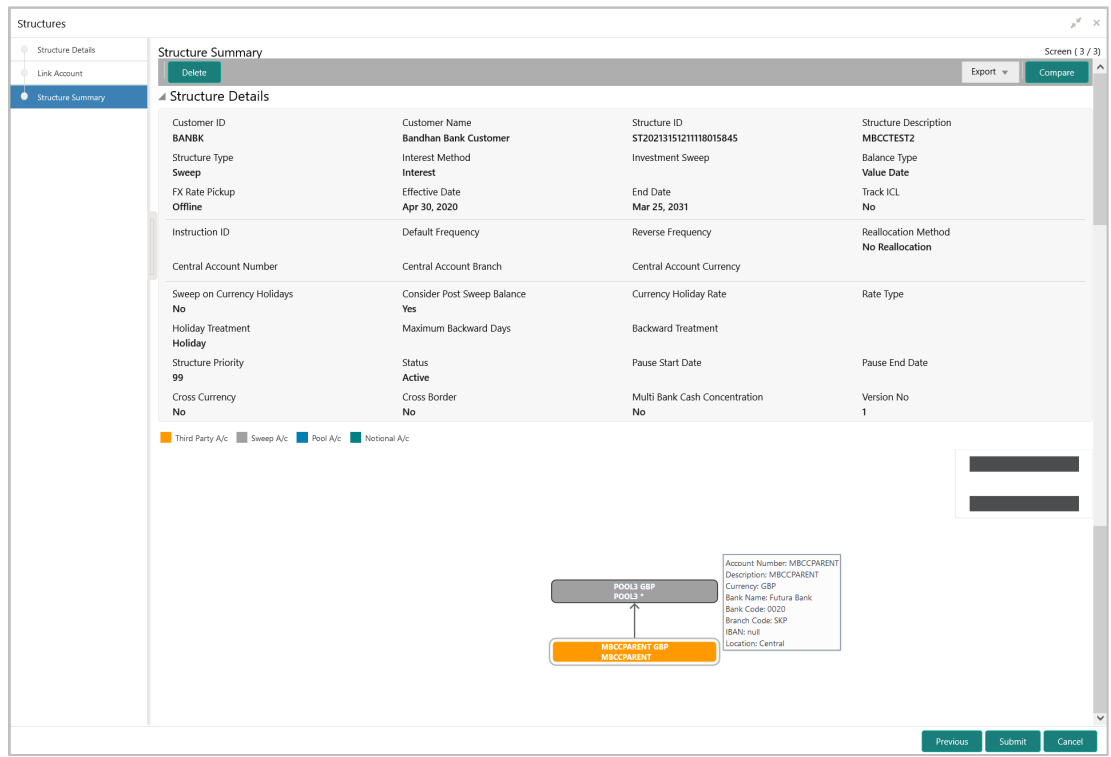

Mouse hover on the accounts in tree hierarchy will display following details of the account – Account Number, Description, Currency, Bank Name (This field appears only for External Accounts), Bank Code, Branch Code, IBAN and Location.

An overridable alert is shown to the user in case any of the participant account is marked as Yes for "Regulated Debits"

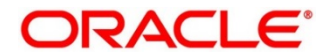

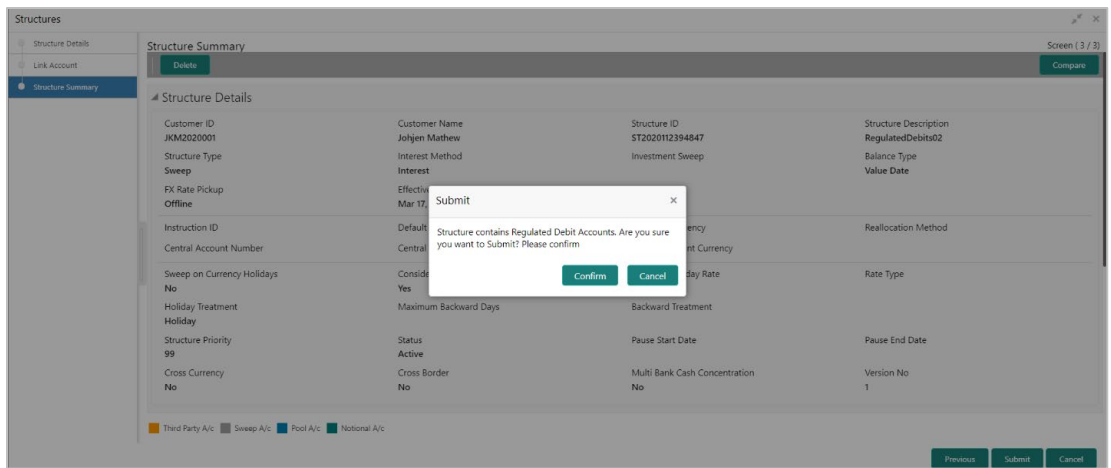

When the accounts are marked with "Regulated Debit" flag as N, system will not provide any overrides.

# **7.3 Structure Approval**

Structure Approval screen enables the bank user to approve/reject the Liquidity structures along with the remarks.

- 1. On **Home** screen, click **Oracle Banking Liquidity Management System**. Under **Oracle Banking Liquidity Management System**, click **Structure**.
- 2. Under **Structure**, click **Structure Approval**.
	- → The **Structure Approval** screen appears.

**Figure 82: Structure Approval**

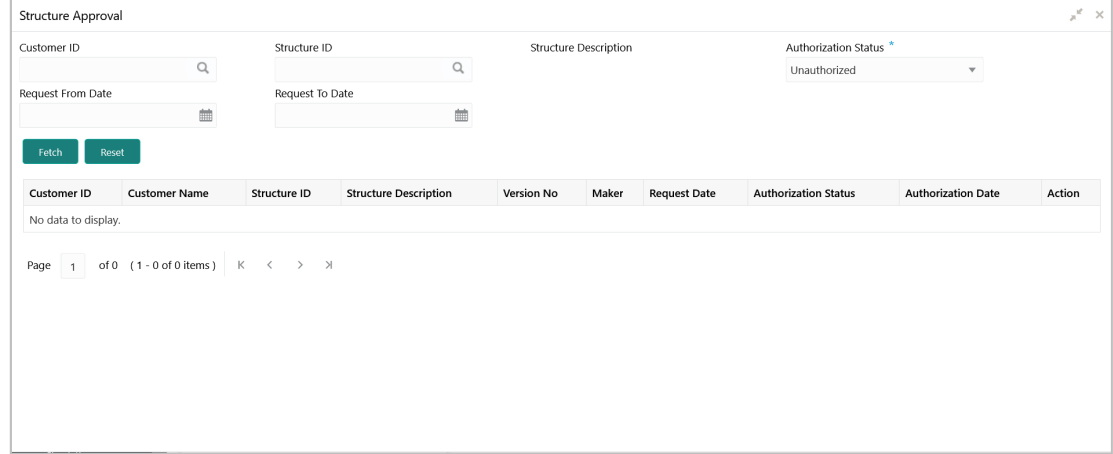

3. Specify the details in the relevant data fields. Mandatory data fields are indicated with asterisk.

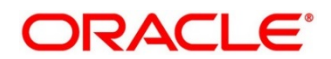

| <b>Field</b>                                                            | <b>Description</b>                                                                                                    |  |  |  |
|-------------------------------------------------------------------------|----------------------------------------------------------------------------------------------------|--|--|--|
| <b>Customer ID</b>                                                      | Click Search icon and select the customer ID for whom the<br>structure needs to be approved.                                     |  |  |  |
| <b>Structure ID</b>                                                     | Click Search icon and select the Structure ID which needs<br>to be approved.                                                     |  |  |  |
| <b>Structure Description</b>                                            | Displays the name of the structure.                                                                                              |  |  |  |
| <b>Authorization Status</b>                                             | Select the Authorization Status for the structure.<br>The available options are<br>Authorized<br>Unauthorized<br>Rejected<br>All |  |  |  |
| <b>Request From Date</b>                                                | Select the date from when the structure approval request<br>needs to be fetched.                                                 |  |  |  |
| <b>Request To Date</b>                                                  | Select the date till when the structure approval request<br>needs to be fetched.                                                 |  |  |  |
| <b>Search Result</b><br>Click Fetch button to get the following details |                                                                                                    |  |  |  |
| <b>Customer ID</b>                                                      | Displays the Customer ID.                                                                                                    |  |  |  |
| <b>Customer Name</b>                                                    | Displays the name of the customer.                                                                                               |  |  |  |
| <b>Structure ID</b>                                                     | Displays the Structure ID.                                                                                                    |  |  |  |
| <b>Structure Description</b>                                            | Displays the description of the structure.                                                                                       |  |  |  |
| <b>Version No</b>                                                       | Displays the version number of the structure.                                                                                    |  |  |  |
| <b>Maker</b>                                                            | Displays the maker of the structure.                                                                                             |  |  |  |

**Table 44: Structure Approval – Field Description**

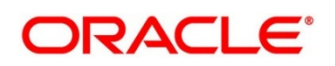

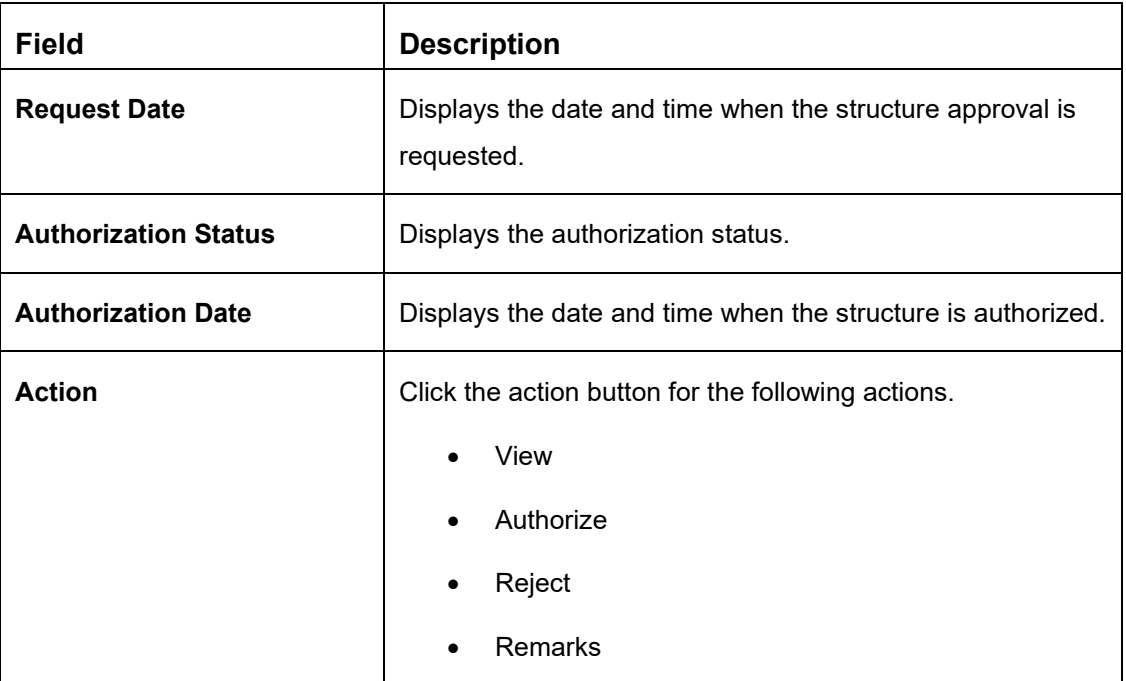

#### **View Structure Details:**

- 1. Click  $\vert \equiv \vert \cdot \vert$  button and select **View** to view the structure details.
	- → The **Structure Details** popup appears.

#### **Figure 83: Structure Details Popup**

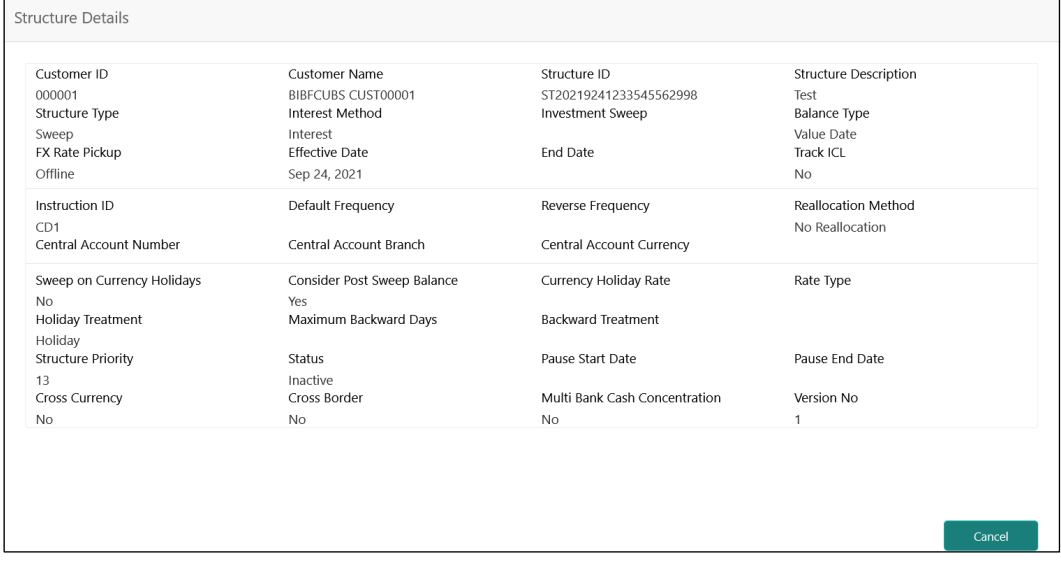

For more information on fields, refer to [Table 37: Structure Details –](#page-143-0) Field Description.

**NOTE:** All the fields are in view mode only.

2. Click **Cancel** to close the structure details popup screen.

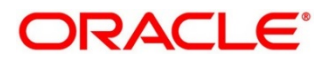

## **Approve Structure:**

1. Click  $\equiv$ <sup> $\overline{\phantom{a}}$ </sup> button and select **Approve** to approve the structure.

→ The **Confirm** screen appears.

#### **Figure 84: Confirm**

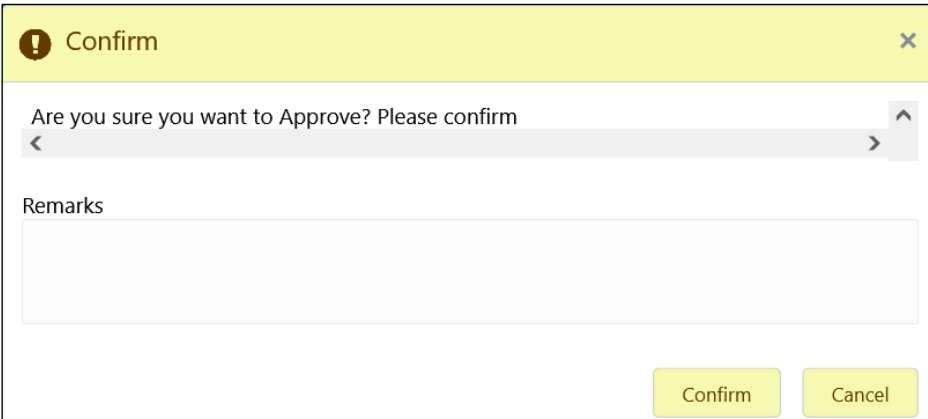

- 2. Specify the remarks (if any) in **Remarks** field.
- 3. Click **Confirm** to confirm the approval.
- 4. Click **Cancel** to cancel the operation.

#### **Reject Structure:**

- 1. Click  $\vert \equiv \vert \cdot \vert$  button and select **Reject** to reject the structure.
	- → The **Rejection Comments** screen appears.

## **Figure 85: Rejection Comments**

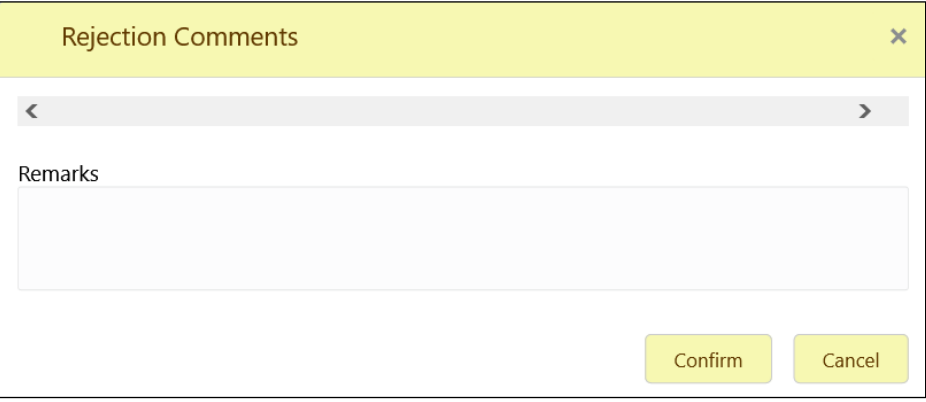

- 2. Specify the remarks (if any) in **Remarks** field.
- 3. Click **Confirm** to confirm the rejection.
- 4. Click **Cancel** to cancel the operation.

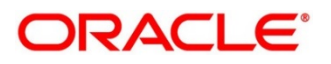

### **View the remarks of the Structure:**

1. Click  $\overline{z}$  button and select **Remarks** to view the maker and checker remarks of the structure.

→ The **Remarks** screen appears.

### **Figure 86: Remarks**

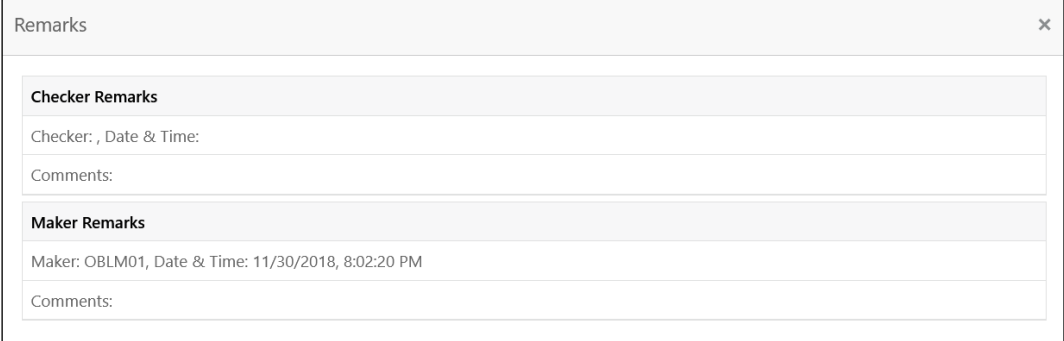

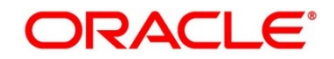

# **8 Balance Build**

# **8.1 Introduction**

Oracle Banking Liquidity Management is a standalone system with accounts and balances being mirrored from DDA\s. The actual accounts and balances are on DDA.

Oracle Banking Liquidity Management will either pull the account turnover data from DDA and build the balance for the account or DDA will push the actual value dated balances to Oracle Banking Liquidity Management tables based on which Oracle Banking Liquidity Management will update the account balances and carry out its function of sweeping and pooling

# **8.2 Balance Upload**

Balance fetch parameter maintained at Branch Setup maintenance will govern the mode of balance update on Oracle Banking Liquidity Management. Oracle Banking Liquidity Management supports two modes of balance update, Online and Offline

## **Online Mode**

In the online mode, the balances for the accounts in the branch will be fetched through a Web Service from the DDA. Basically, it's a pull by Oracle Banking Liquidity Management from DDA. The balance build always happens before the sweep/pool execution hence the sweeps/pool will always be performed on the latest balances on the account.

Oracle Banking Liquidity Management builds online balances in the following manner.

## **Value Date Build**

In this scenario, Oracle Banking Liquidity Management will fetch balances from the DDA. The balance fetch includes previous day (T-1) closing value date account balance and the account turnover for the current book date (T) based on which the balance is built for the account, the account turnover considers transaction posted by the DDA and the transactions posted by Oracle Banking Liquidity Management as well (which may be due to Intraday/time-based sweeps)

As part of account turnover fetch, Oracle Banking Liquidity Management can receive the following:

- Only current value dated (T) turnover. In this situation the TO is clubbed with previous day's value date balance to arrive at today's value date balance
- Both current values dated (T) turnover and back dated turnover (T-X, where X is the number of days) or
- Only back dated turnover (T-X, where X is the number of days).

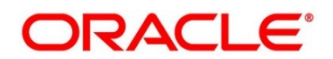

## **DDA Turnover (BVT Turnover)**

In this scenario, Oracle Banking Liquidity Management will only fetch the turnover for all the days in the BVT period without including the transactions that are posted by LM. This is used for BVT processing.

## **Offline Mode**

In offline mode, the balances for the accounts in the branch will be fetched from the backend tables of Oracle Banking Liquidity Management. These balances are updated through a periodic file upload from DDA. Basically, it's a push from DDA to Oracle Banking Liquidity Management. DDA will keep periodically pushing the balance files to Oracle Banking Liquidity Management and the periodicity is governed by the DDA. Oracle Banking Liquidity Management will refer to its backend tables before the start of sweep/pool.

In offline method, Oracle Banking Liquidity Management will build balances on actual value dated balances of the participant accounts (based on the last file upload from DDA)

**NOTE:** All transaction posted in DDA from Oracle Banking Liquidity Management, will have a unique transaction code.and show a confirmation of structure getting submitted

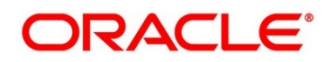

# **9 Monitors and Batches**

# **9.1 Introduction**

This chapter deals with the various monitors and batches provided by the Application and contains the following sections:

## **Monitor Screens**

- File Upload Monitor
- Interface Monitor
- **MBCC Monitor**
- Pending Authorization
- Pool Monitor
- Reallocation Monitor
- Reverse Sweep Monitor
- Sweep Monitor

## **Batch Screens**

- Account Pair Sweep
- End of Cycle
- Manual Status Update
- Pool Update
- Structure Sweep

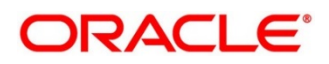

# **9.2 Monitors**

# **9.2.1 Exceptions Monitor**

Exceptions Monitor enables the user to view and download the exceptions for Sweep, Pool and Reallocation events.

- 1. On **Home** screen, click **Oracle Banking Liquidity Management System**. Under **Oracle Banking Liquidity Management System**, click **Monitor**.
- 2. Under **Monitor**, click **Exceptions Monitor**.
	- → The **Exceptions Monitor** screen is displayed.

**Figure 87: Exceptions Monitor**

| Event Source <sup>*</sup> |              | Customer ID <sup>*</sup>  | Structure ID |             | <b>Structure Description</b> |          |
|---------------------------|--------------|---------------------------|--------------|-------------|------------------------------|----------|
|                           | $\mathbf{v}$ | $\hbox{\scriptsize\it Q}$ |              | $\mathbb Q$ |                              |          |
| From Date *               |              | To Date *                 |              |             |                              |          |
|                           | 曲            | $\blacksquare$            |              |             |                              |          |
| Reset<br>Fetch            |              |                           |              |             |                              | Export w |
| Date                      | Event        |                           | Exception    |             |                              |          |
|                           |              |                           |              |             |                              |          |
|                           |              |                           |              |             |                              |          |
|                           |              |                           |              |             |                              |          |
|                           |              |                           |              |             |                              |          |
|                           |              |                           |              |             |                              |          |
|                           |              |                           |              |             |                              |          |
|                           |              |                           |              |             |                              |          |
|                           |              |                           |              |             |                              |          |

Specify the details in the relevant data fields. Mandatory data fields are indicated with asterisk.

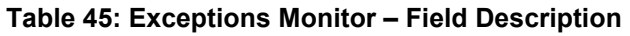

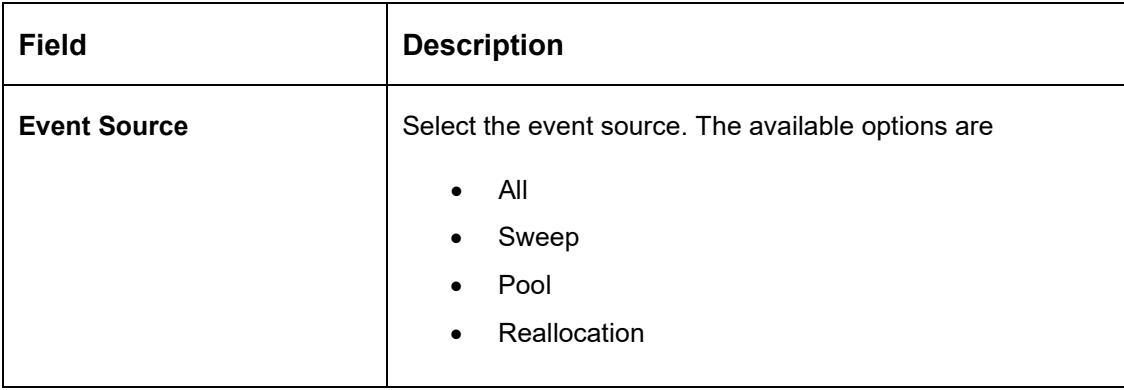

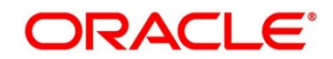
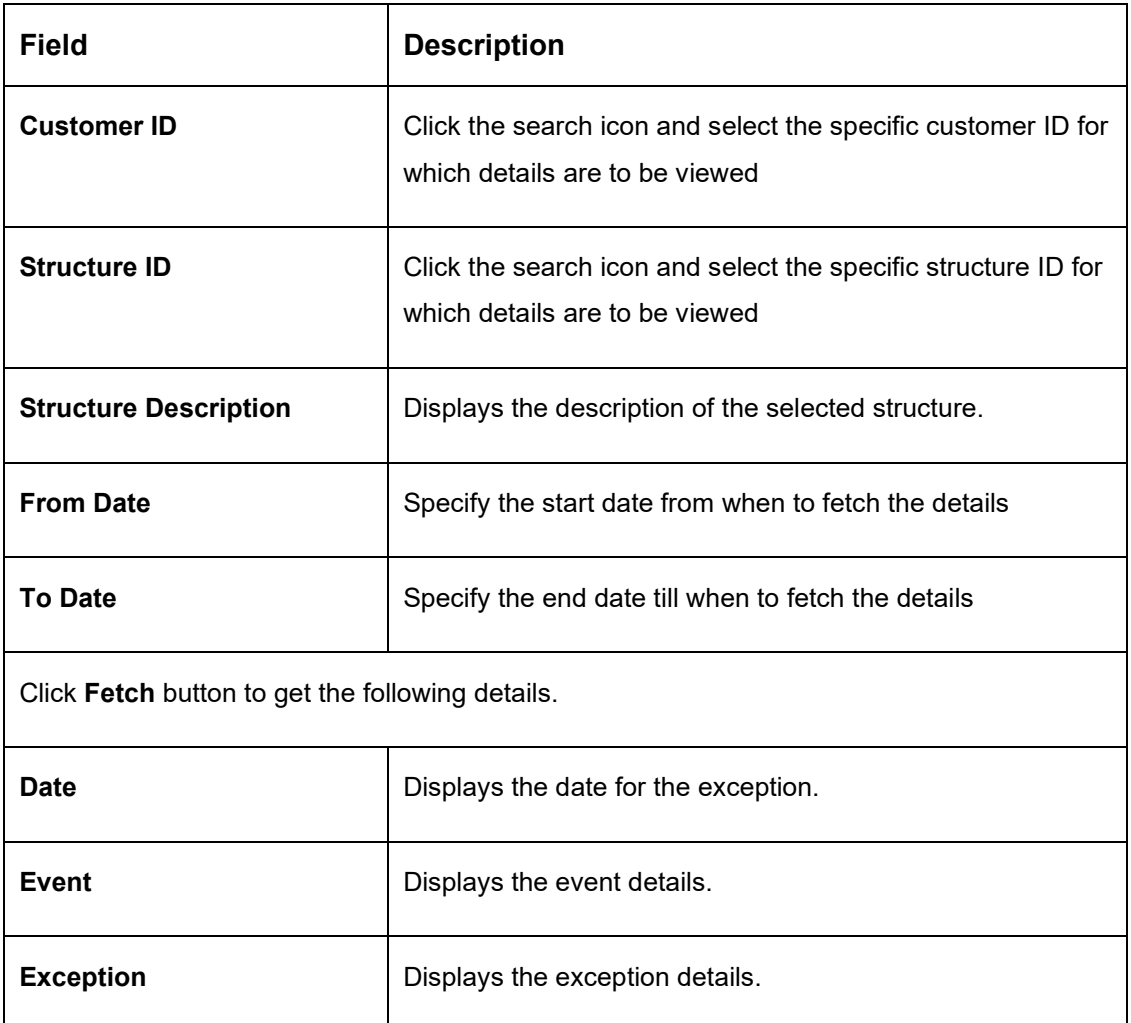

3. Click **Reset** button to clear the data for a fresh fetch if required.

4. Click **Export** button and select **Excel** from the dropdown to export the details in excel format.

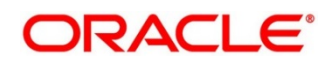

# **9.2.2 File Upload Monitor**

This Monitor enables user to view the File Upload details.

- 1. On **Home** screen, click **Oracle Banking Liquidity Management System**. Under **Oracle Banking Liquidity Management System**, click **Monitor**.
- 2. Under **Monitor**, click **File Upload Monitor**.
	- → The File Upload Monitor screen is displayed.

### **Figure 88: File Upload Monitor**

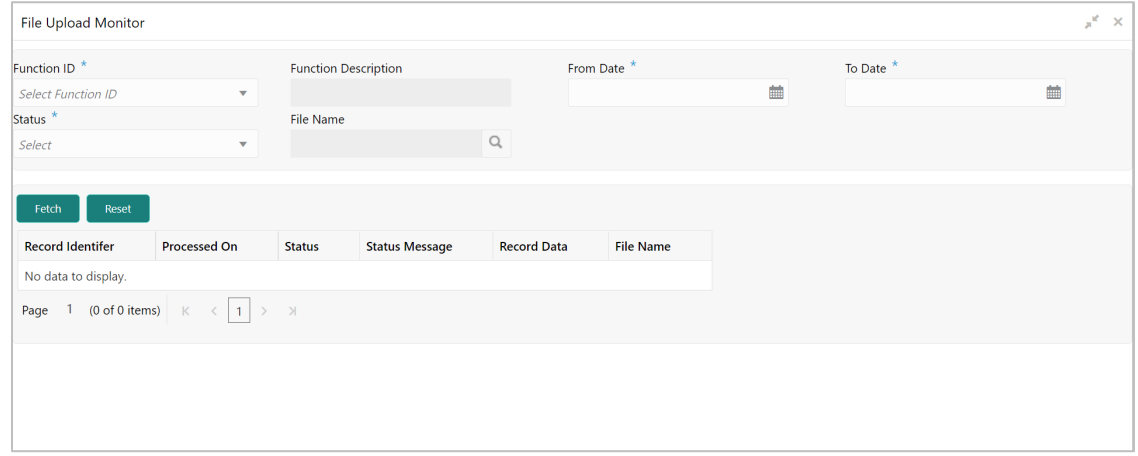

Specify the details in the relevant data fields. Mandatory data fields are indicated with asterisk.

### **Table 46: File Upload Monitor – Field Description**

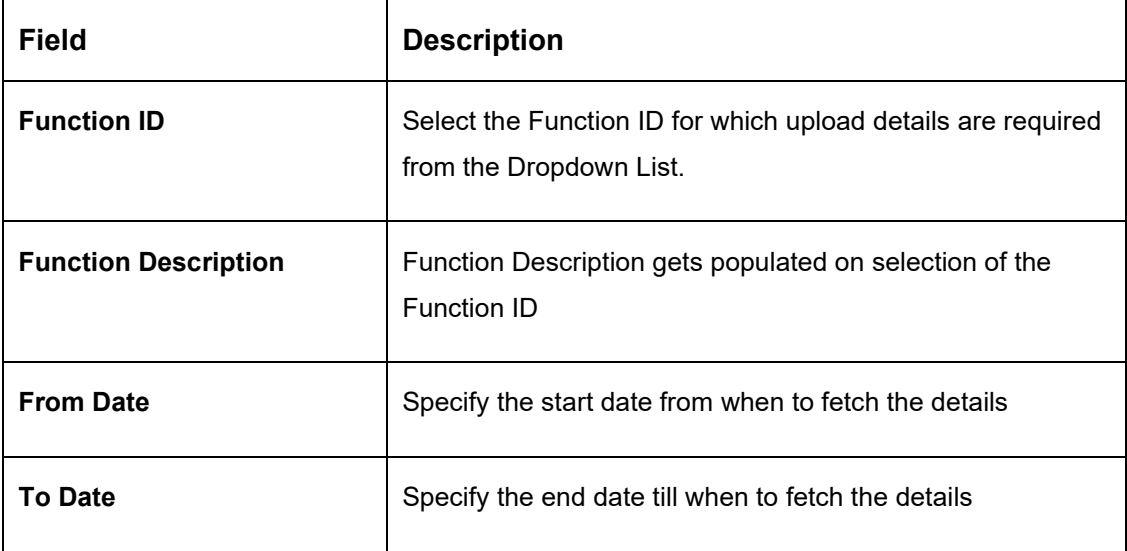

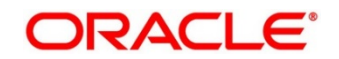

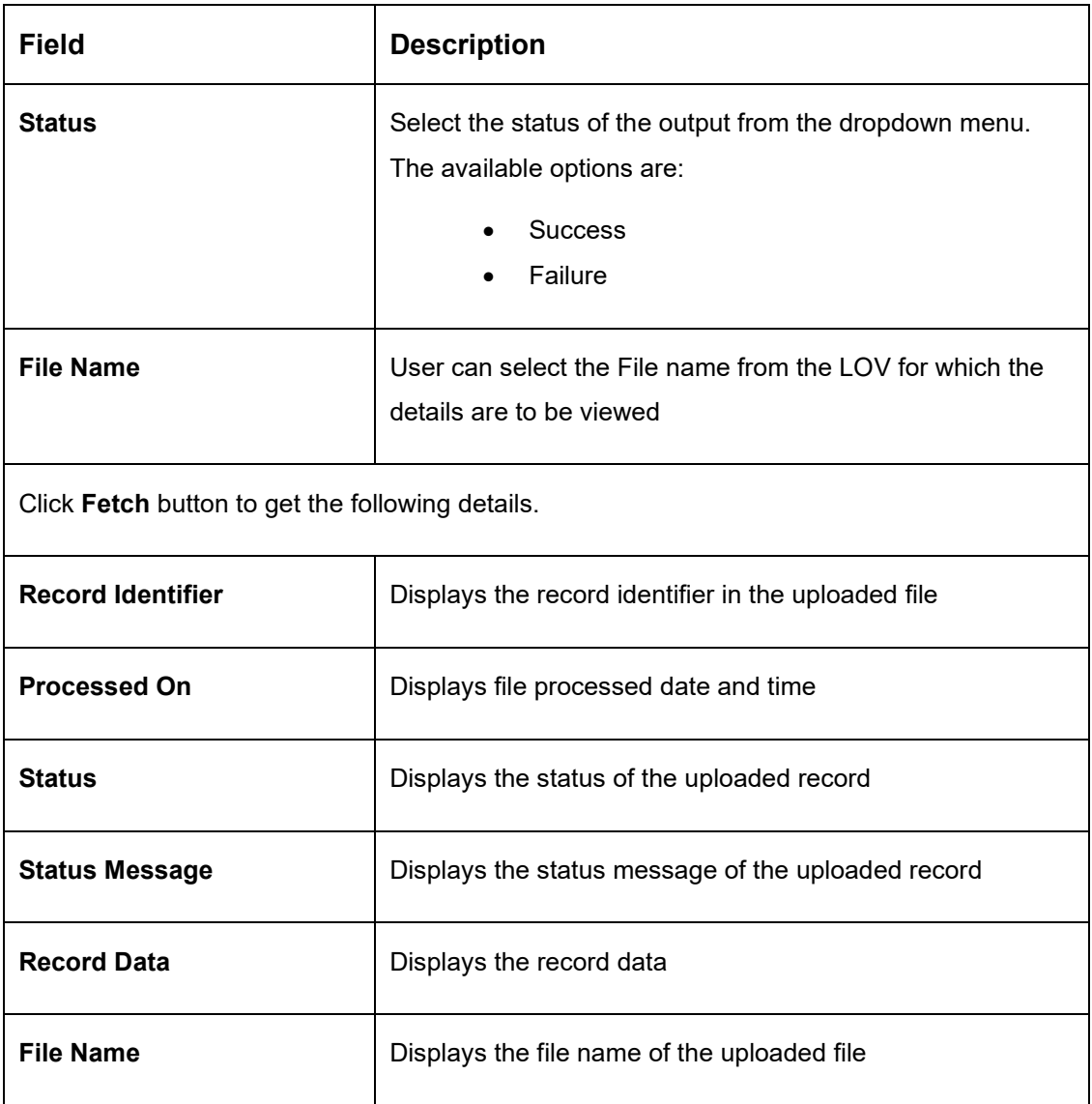

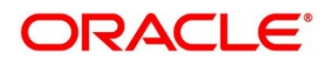

# **9.2.3 Interest Accrual Monitor**

This Monitor enables user to view the interest accrued on the account for the given dates.

- 1. On **Home** screen, click **Oracle Banking Liquidity Management System**. Under **Oracle Banking Liquidity Management System**, click **Monitor**.
- 2. Under **Monitor**, click **Interest Accrual Monitor**.
	- → The **Interest Accrual Monitor** screen is displayed.

### **Figure 89: Interest Accrual Monitor**

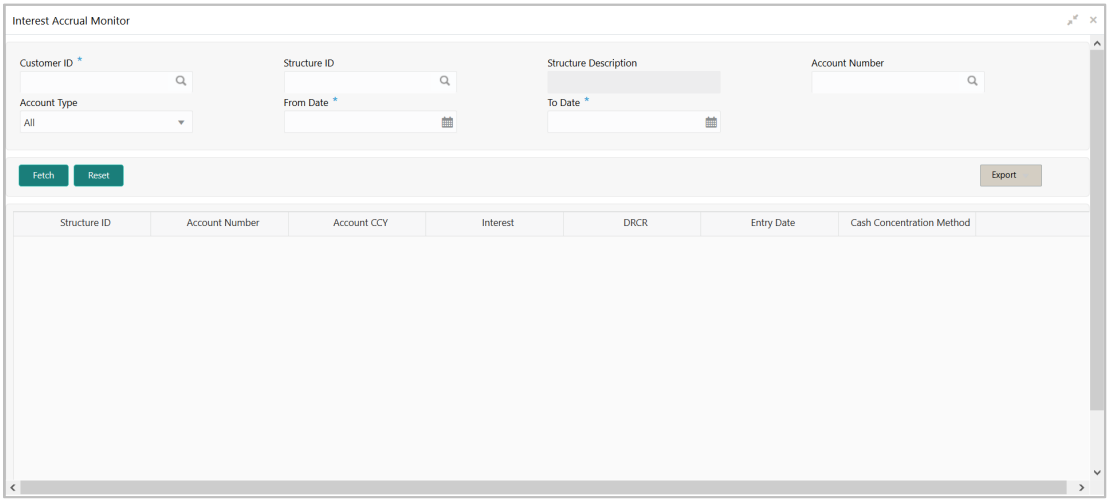

Specify the details in the relevant data fields. Mandatory data fields are indicated with asterisk.

**Table 47: Interest Accrual Monitor – Field Description**

| <b>Field</b>                 | <b>Description</b>                                                                               |
|------------------------------|--------------------------------------------------------------------------------------------------|
| <b>Customer ID</b>           | Click the search icon and select the specific customer ID for<br>which details are to be viewed  |
| <b>Structure ID</b>          | Click the search icon and select the specific structure ID for<br>which details are to be viewed |
| <b>Structure Description</b> | Displays the description of the selected structure.                                              |
| <b>Account Number</b>        | Click the search icon and select the account number for<br>which details are to be viewed        |

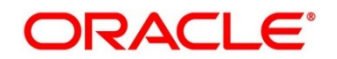

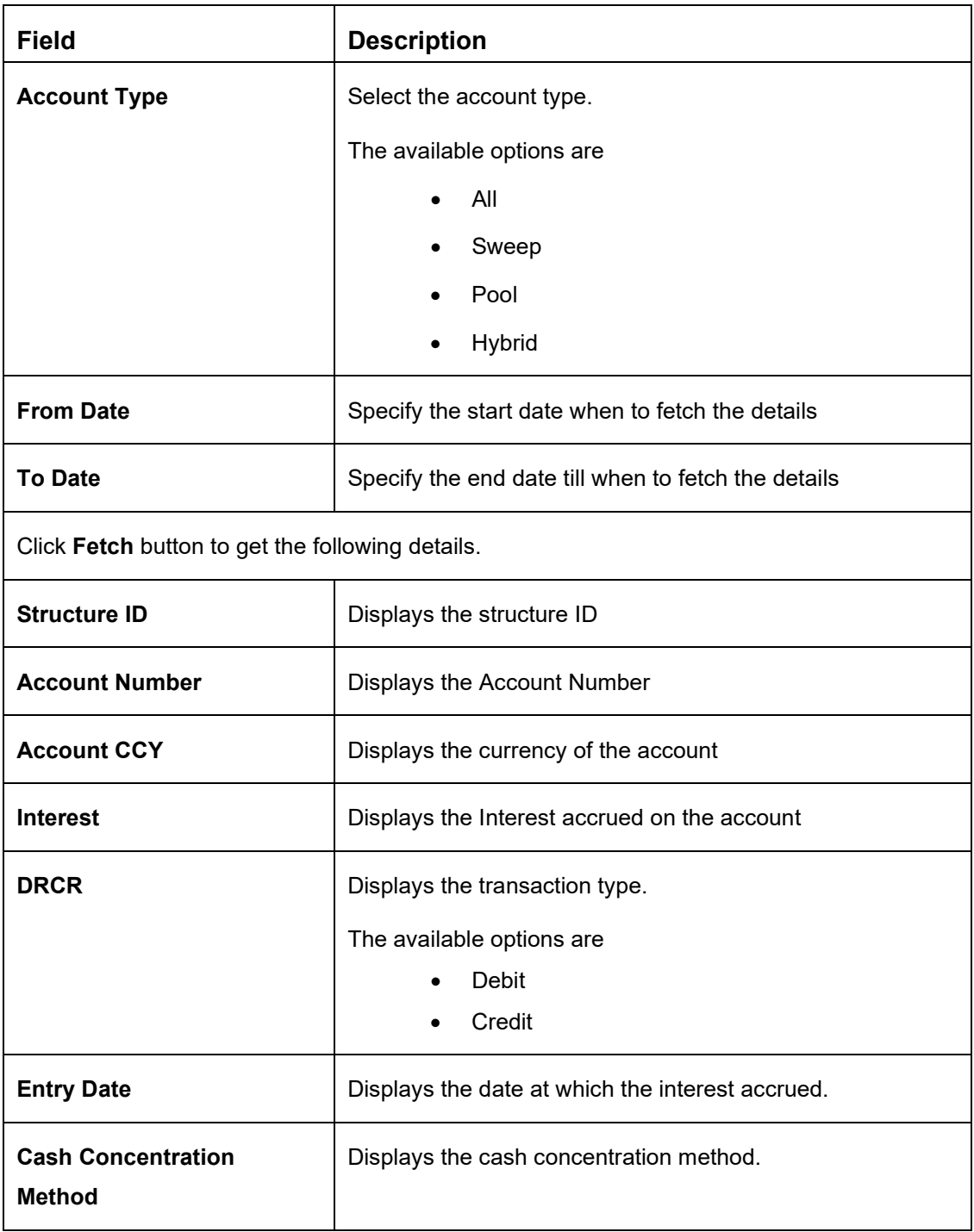

- 3. Click **Reset** button to clear the data for a fresh fetch if required.
- 4. Click **Export** button and select **Excel** from the dropdown to export the details in excel format.

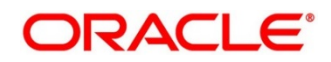

# **9.2.4 Interface Monitor**

This Monitor enables user to view the external system wise Interface details for the given dates.

- 1. On **Home** screen, click **Oracle Banking Liquidity Management System**. Under **Oracle Banking Liquidity Management System**, click **Monitor**.
- 2. Under **Monitor**, click **Interface Monitor**.
	- → The **Interface Monitor** screen is displayed.

### **Figure 90: Interface Monitor**

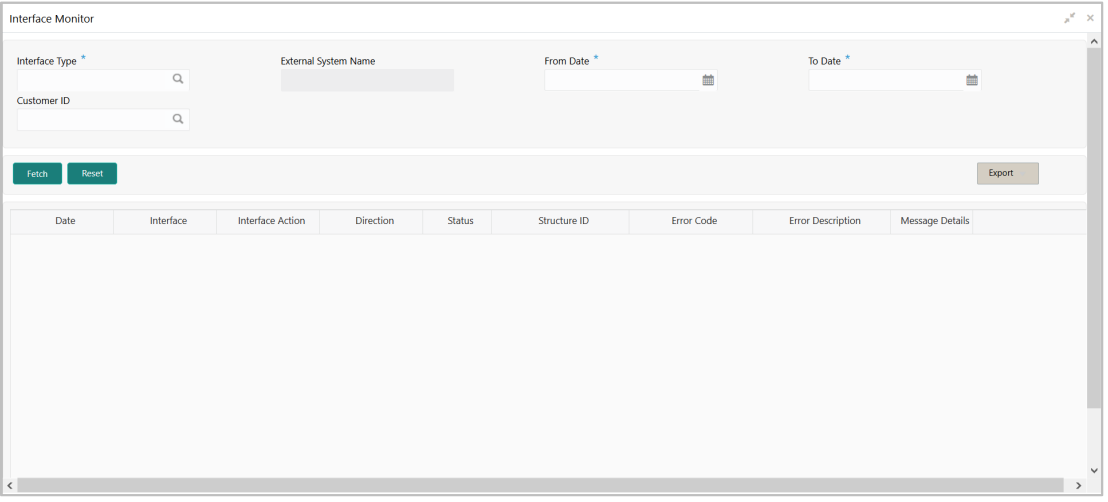

Specify the details in the relevant data fields. Mandatory data fields are indicated with asterisk.

**Table 48: Interface Monitor – Field Description**

| <b>Field</b>                | <b>Description</b>                                                                                  |
|-----------------------------|----------------------------------------------------------------------------------------------------|
| Interface Type              | Click the search icon and select the Interface type for which<br>details are required from the LOV. |
| <b>External System Name</b> | External System Name gets populated on selection of the<br>Function ID                              |
| <b>From Date</b>            | Specify the start date from when to fetch the details                                               |
| To Date                     | Specify the end date till when to fetch the details                                                 |

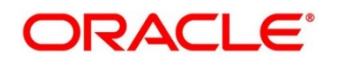

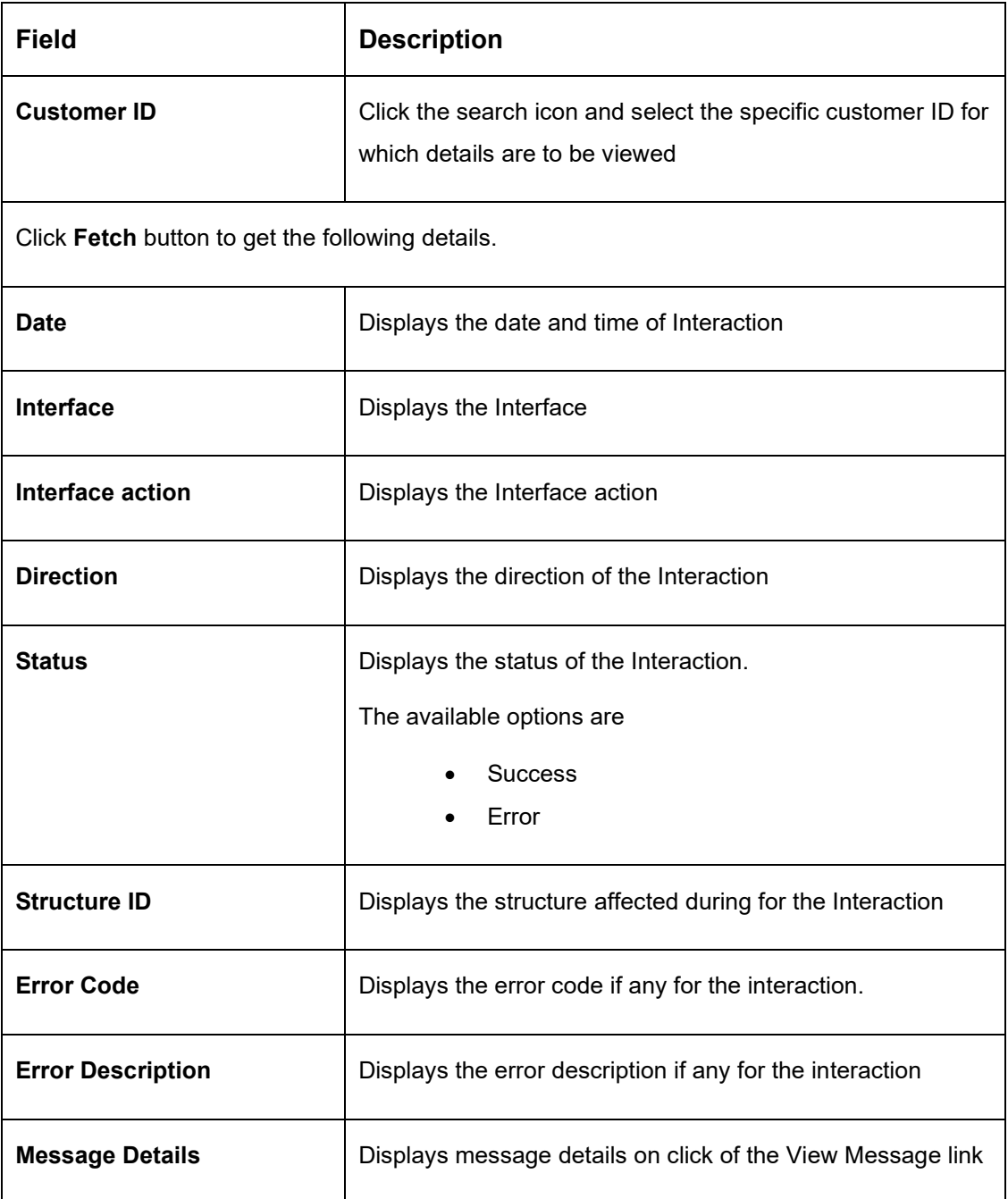

- 3. Click **Reset** button to clear the data for a fresh fetch if required.
- 4. Click **Export** button and select **Excel** from the dropdown to export the details in excel format.

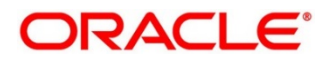

# **9.2.5 MBCC Monitor**

This Monitor enables user to view the MBCC transaction for a Customer for a structure ID for a selected date range.

- 1. On **Home** screen, click **Oracle Banking Liquidity Management System**. Under **Oracle Banking Liquidity Management System**, click **Monitor**.
- 2. Under **Monitor**, click **MBCC Monitor**.
	- → The **MBCC Monitor** screen is displayed.

#### **Figure 91: MBCC Monitor**

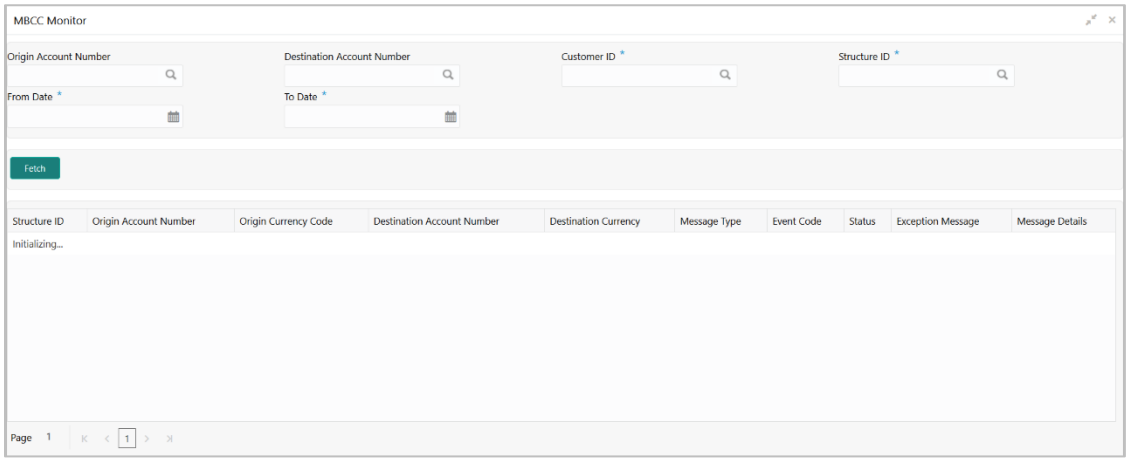

Specify the details in the relevant data fields. Mandatory data fields are indicated with asterisk.

### **Table 49: MBCC Monitor – Field Description**

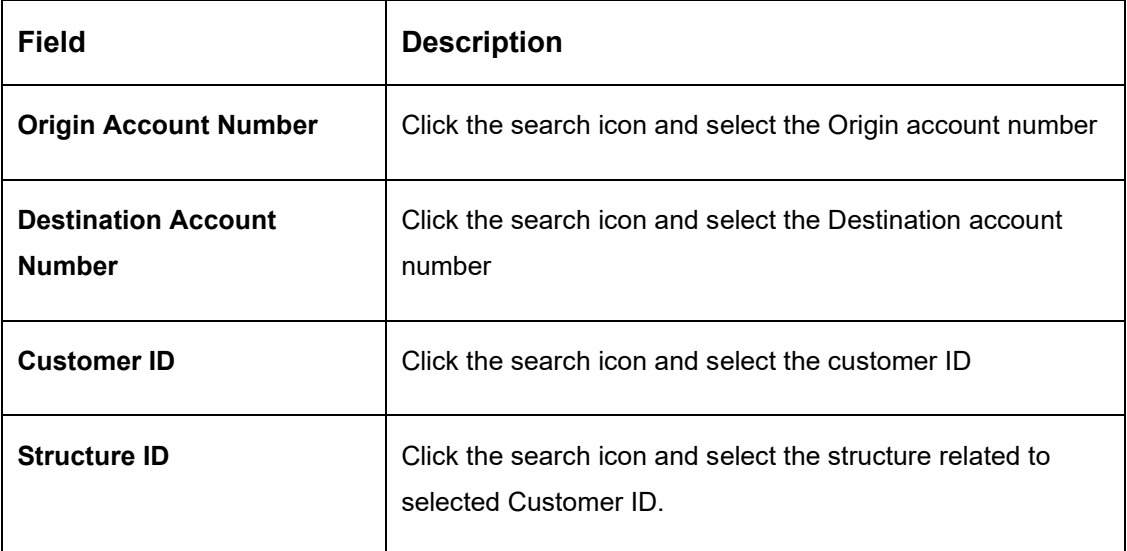

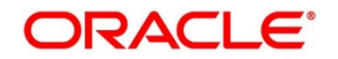

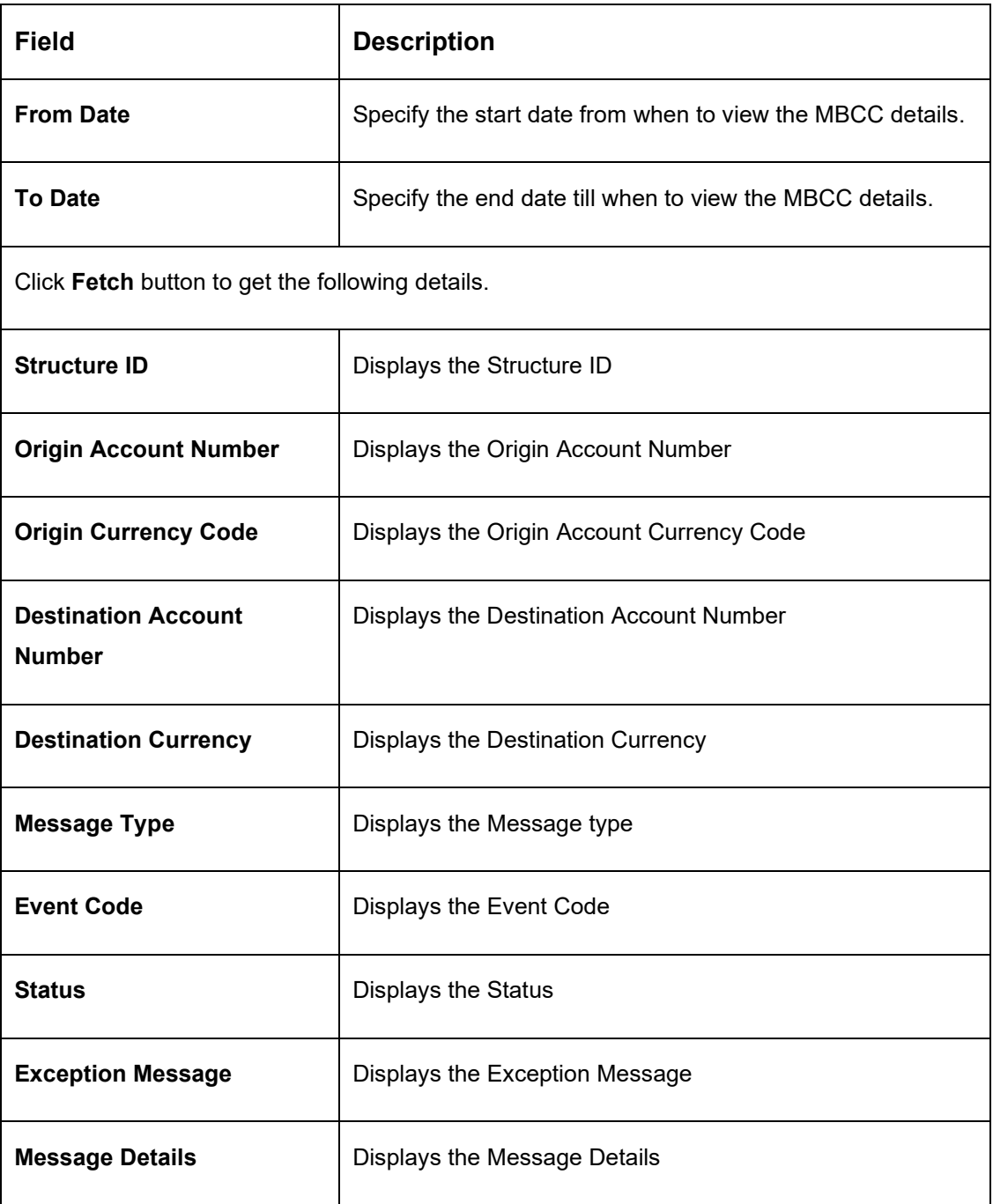

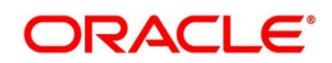

## **9.2.6 Message Monitor**

Incoming Message Monitor screen is provided under the Monitor tab of the application to display all the incoming MT9xx Messages.

All incoming messages are parsed, and details will be displayed on the Message Monitor.

- 1. On **Home** screen, click **Oracle Banking Liquidity Management System**. Under **Oracle Banking Liquidity Management System**, click **Monitor**.
- 2. Under **Monitor**, click **Message Monitor**.
	- → The **Message Monitor** screen is displayed.

### **Figure 92: Message Monitor**

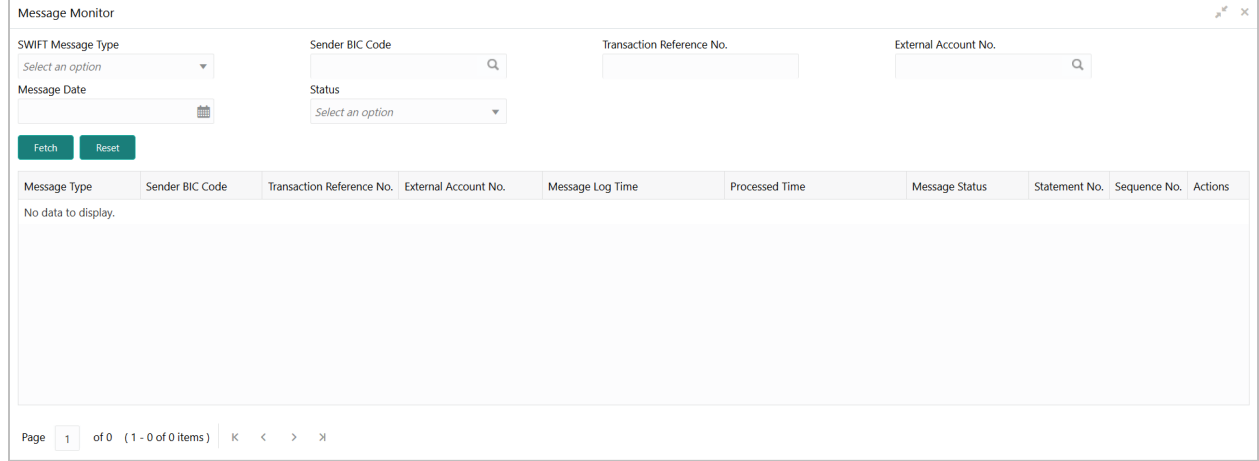

Specify the details in the relevant data fields. Mandatory data fields are indicated with asterisk.

### **Table 50: Message Monitor – Field Description**

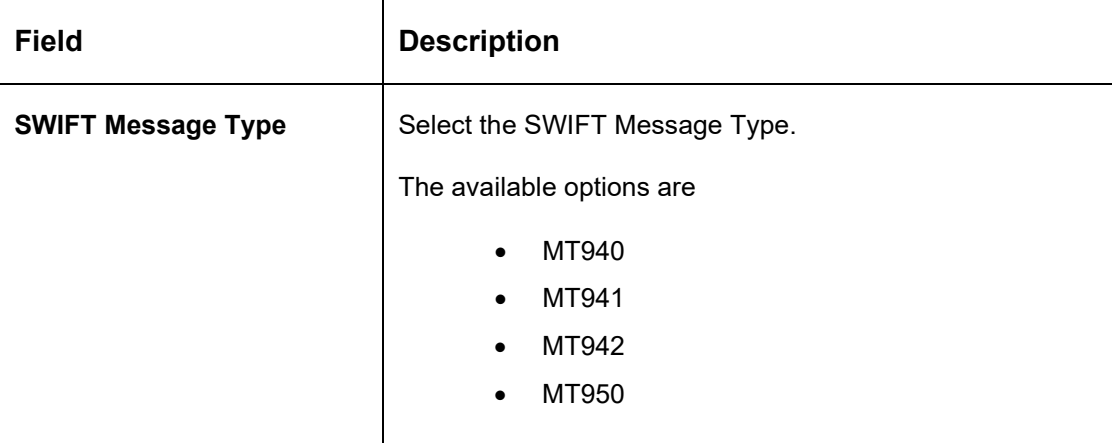

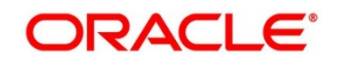

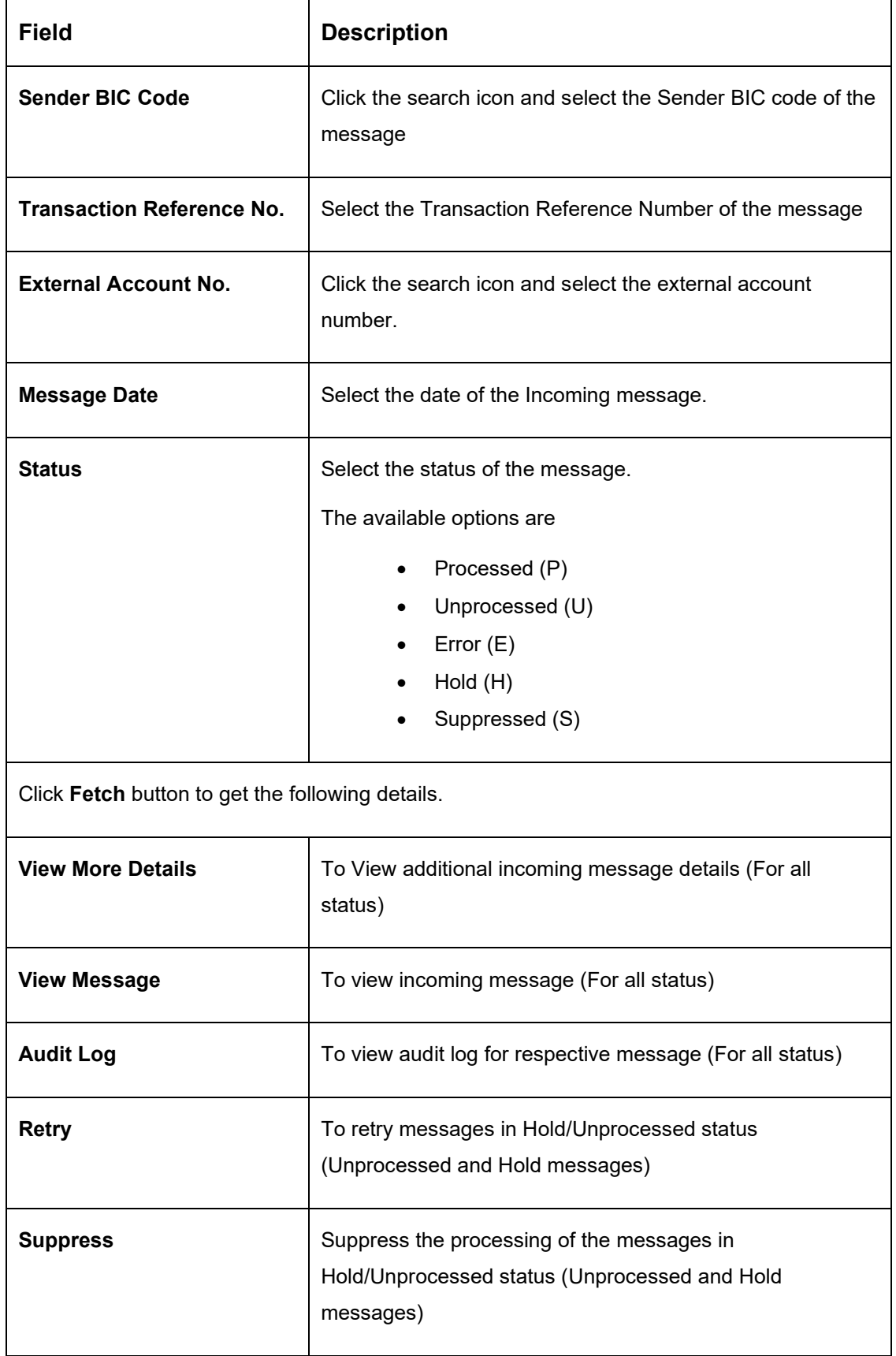

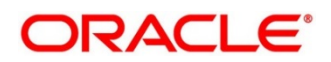

The message can have the any of the following status on the Monitor

#### **Processed:**

Message is processed

#### **Un-Processed:**

Message is yet to be processed

#### **Suppressed:**

Message will not be processed any further

#### **Hold:**

Message is on Hold (Due to Sweep Check (Earlier executed sweep is not yet processed) or Statement received out of order –:28C: or If Sequence No is received out of order or previous message is still not Processed/Hold))

#### **Error:**

Message in Error status and will not be processed further

LM also supports auto processing of messages in Hold status in addition to manual processing.

The Auto processing will be an internal job whose frequency can be parameterized (PLATO Schema – Properties Table) and by default its set to 5 minutes.

Refer Third Party Bank Parameter and Third Party Branch Parameter for other MT message related setups.

3. Click **Reset** Button to clear the data for a fresh fetch if required.

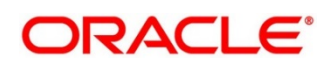

# **9.2.7 Pending Authorization**

Pending Authorization enables user to view the pending authorization maintenances, Adhoc Sweeps and Sweeps in P status across branches.

- 1. On **Home** screen, click **Oracle Banking Liquidity Management System**. Under **Oracle Banking Liquidity Management System**, click **Monitor**.
- 2. Under **Monitor**, click **Pending Authorization**.
	- → The **Pending Authorization** screen is displayed.

#### **Figure 93: Pending Authorization**

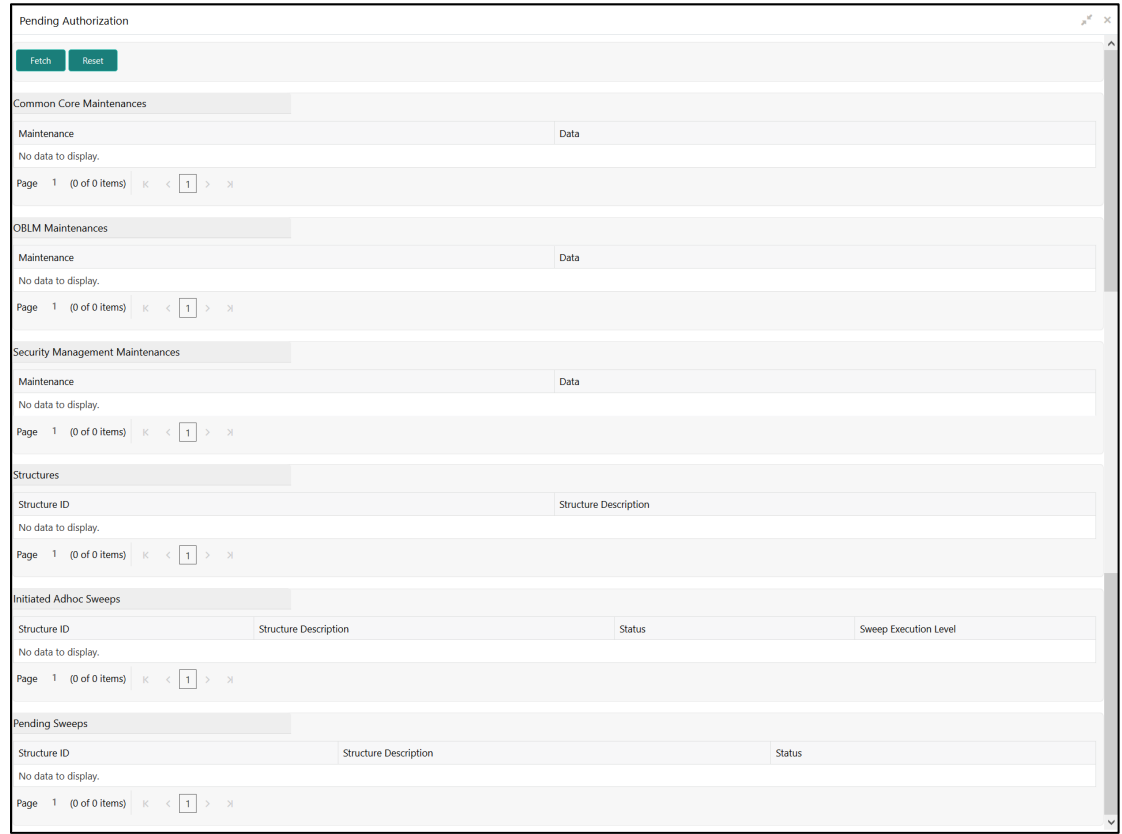

3. Click **Fetch** button to get the following details:

#### **Table 51: Pending Authorization – Field Description**

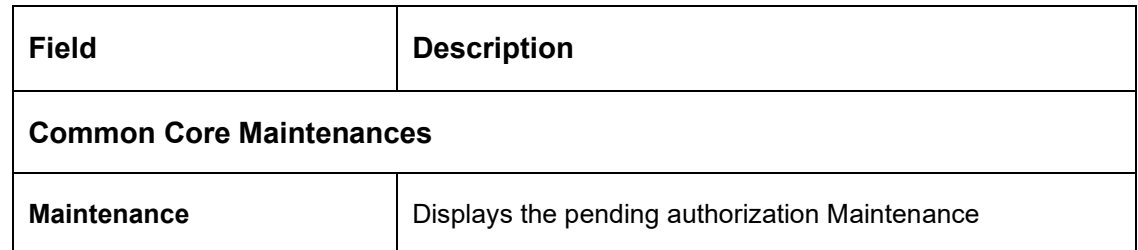

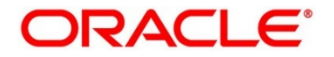

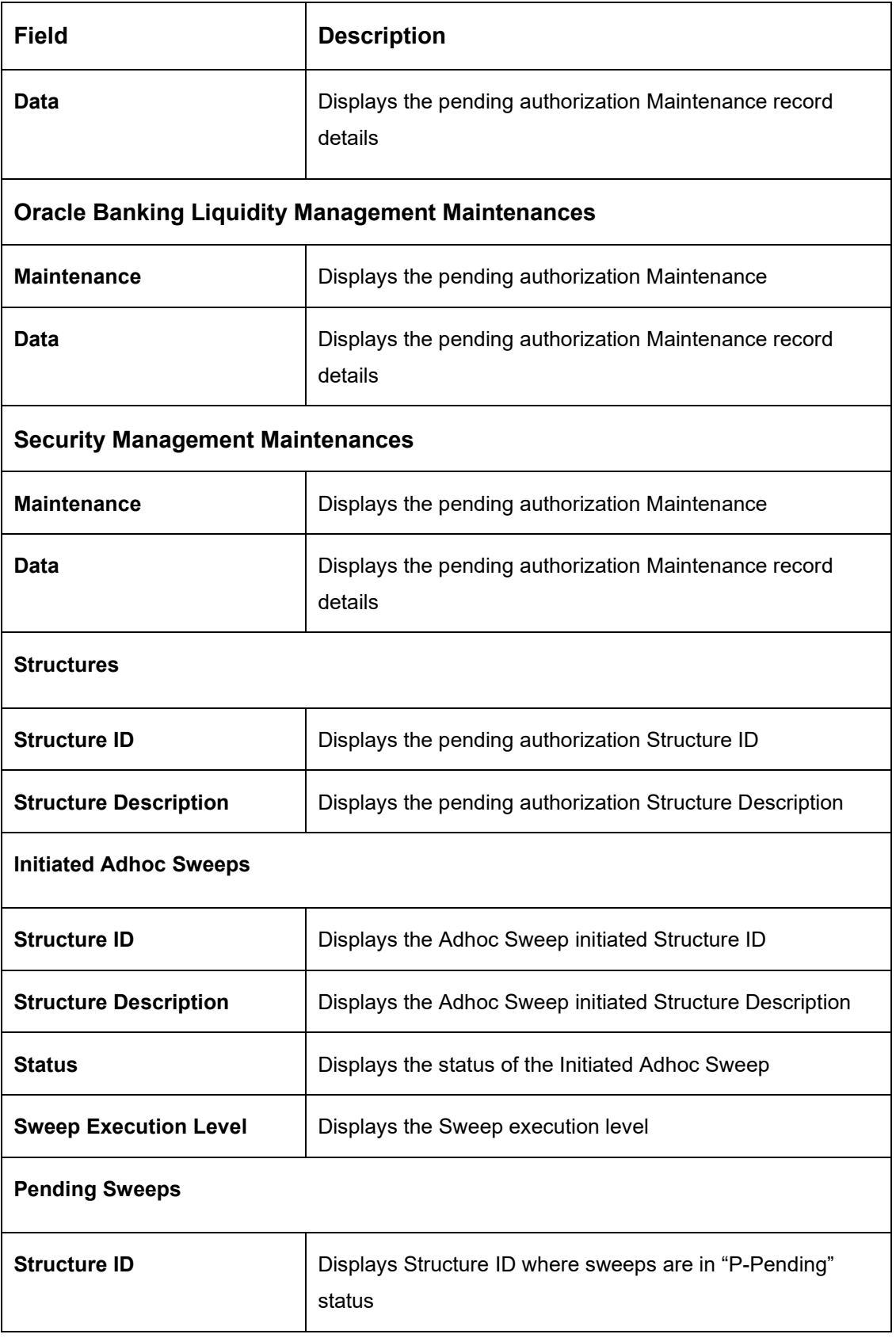

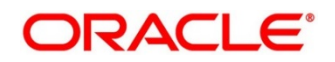

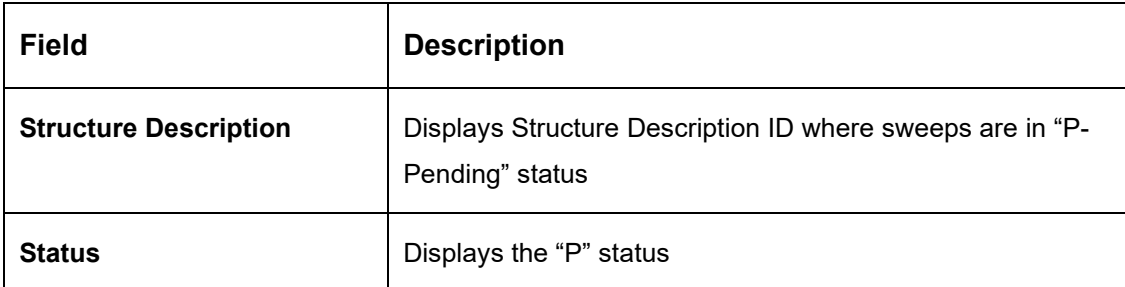

4. Click **Reset** Button to clear the data for a fresh fetch if required.

## **9.2.8 Pool Monitor**

Pool Monitor enables user to view the Pool execution details.

- 1. On **Home** screen, click **Oracle Banking Liquidity Management System**. Under **Oracle Banking Liquidity Management System**, click **Monitor**.
- 2. Under **Monitor**, click **Pool Monitor**.
	- → The **Pool Monitor** screen is displayed.

### **Figure 94: Pool Monitor**

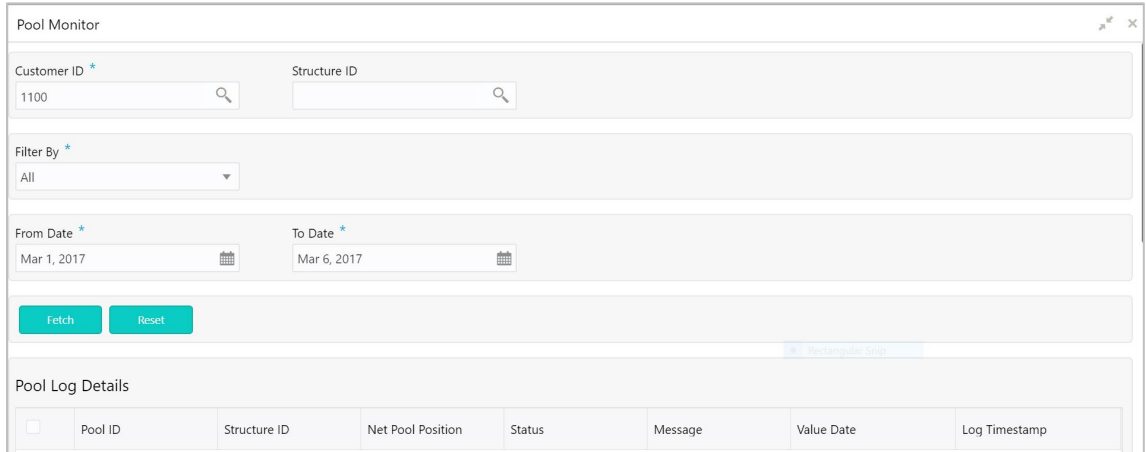

On the **Pool Monitor** screen, specify the details in the relevant data fields. Mandatory data fields are indicated with asterisk. For more information on fields, refer to the field description table below.

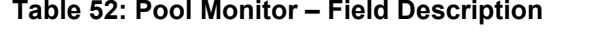

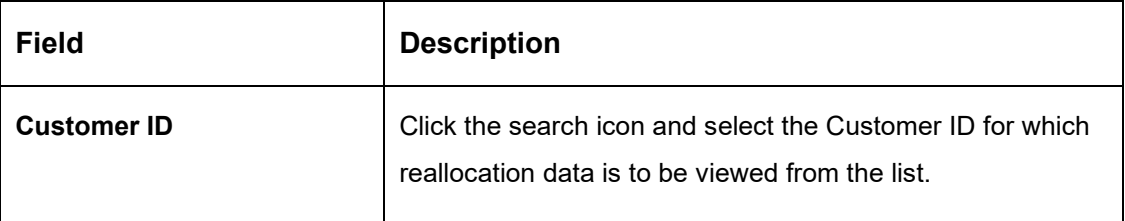

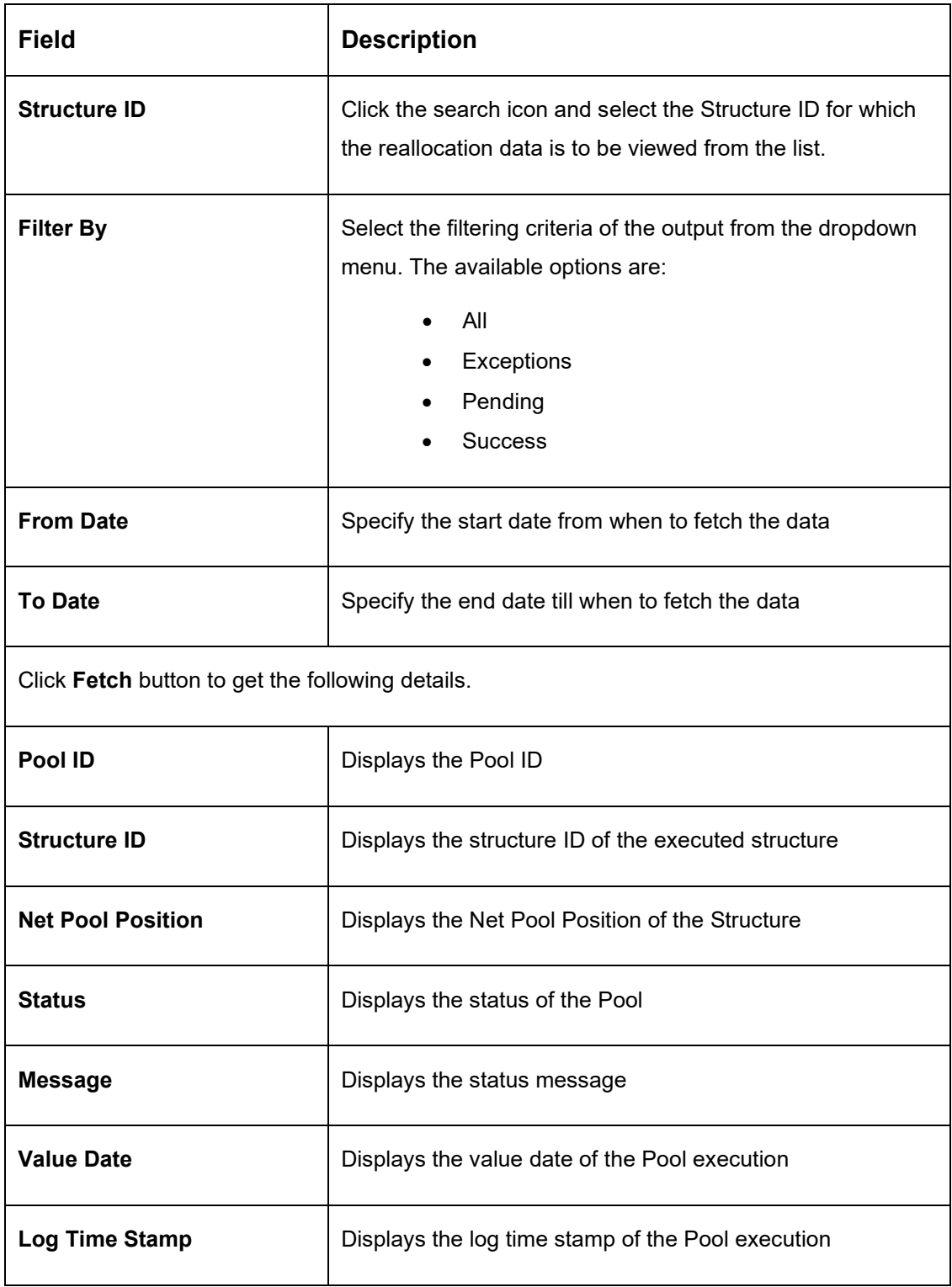

3. Click **Reset** Button to clear the data for a fresh fetch if required.

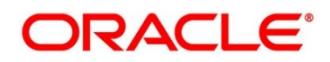

# **9.2.9 Reallocation Monitor**

Reallocation Monitor enables user to view the Reallocation details.

- 1. On **Home** screen, click **Oracle Banking Liquidity Management System**. Under **Oracle Banking Liquidity Management System**, click **Monitor**.
- 2. Under **Monitor**, click **Reallocation Monitor**.
	- → The **Reallocation Monitor** screen is displayed.

### **Figure 95: Reallocation Monitor**

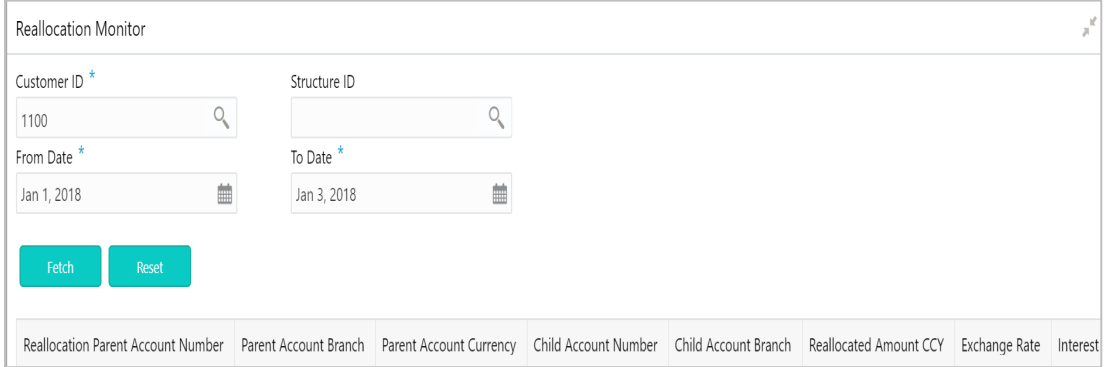

Specify the details in the relevant data fields. Mandatory data fields are indicated with asterisk.

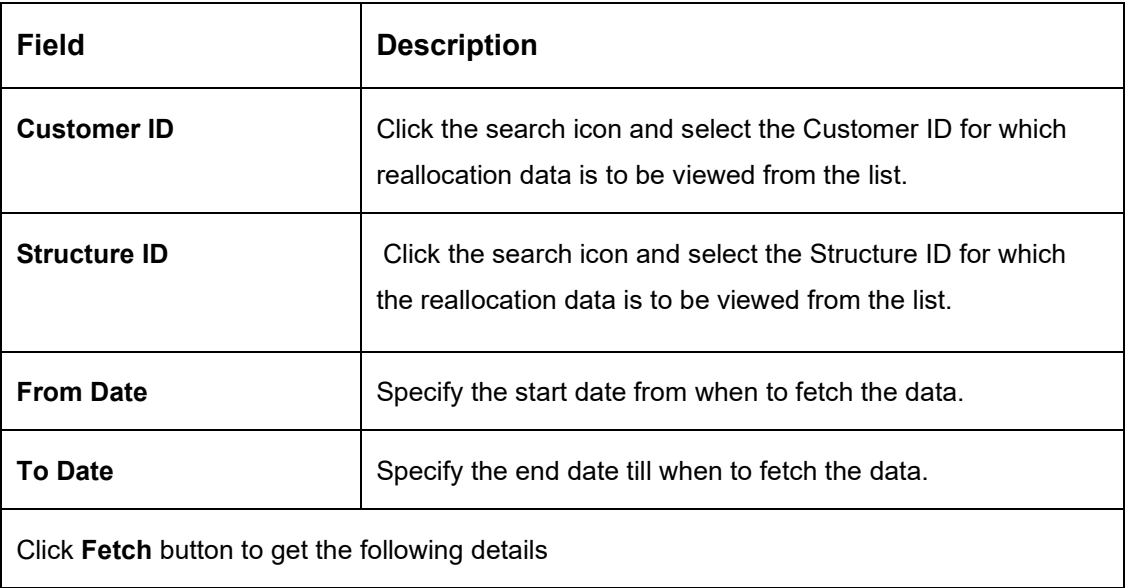

### **Table 53: Reallocation Monitor – Field Description**

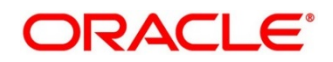

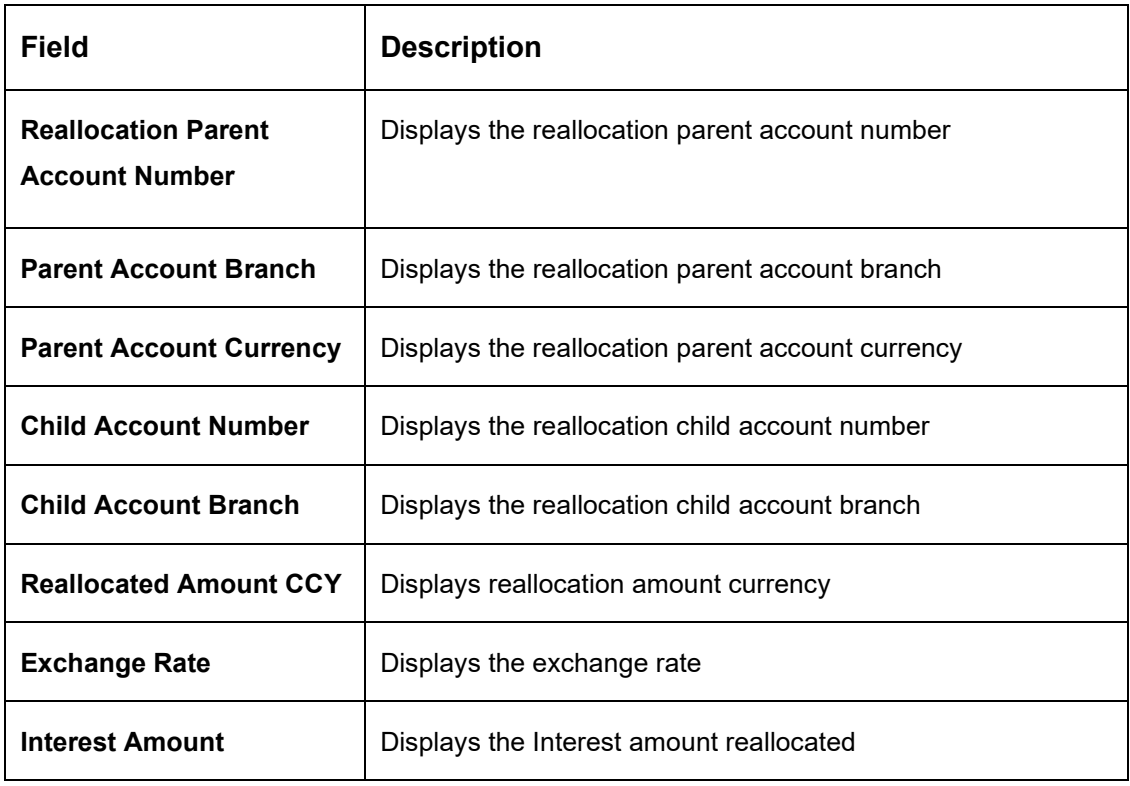

3. Click **Reset** button to clear the data for a fresh fetch if required.

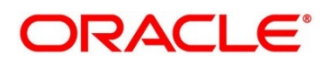

## **9.2.10 Reverse Sweep Monitor**

Reverse Sweep Monitor enables user to view the Reverse Sweep executed in the system for a date range.

- 1. On **Home** screen, click **Oracle Banking Liquidity Management System**. Under **Oracle Banking Liquidity Management System**, click **Monitor**.
- 2. Under **Monitor**, click **Reverse Sweep Monitor**.
	- → The **Reverse Sweep Monitor** screen is displayed.

**Figure 96: Reverse Sweep Monitor**

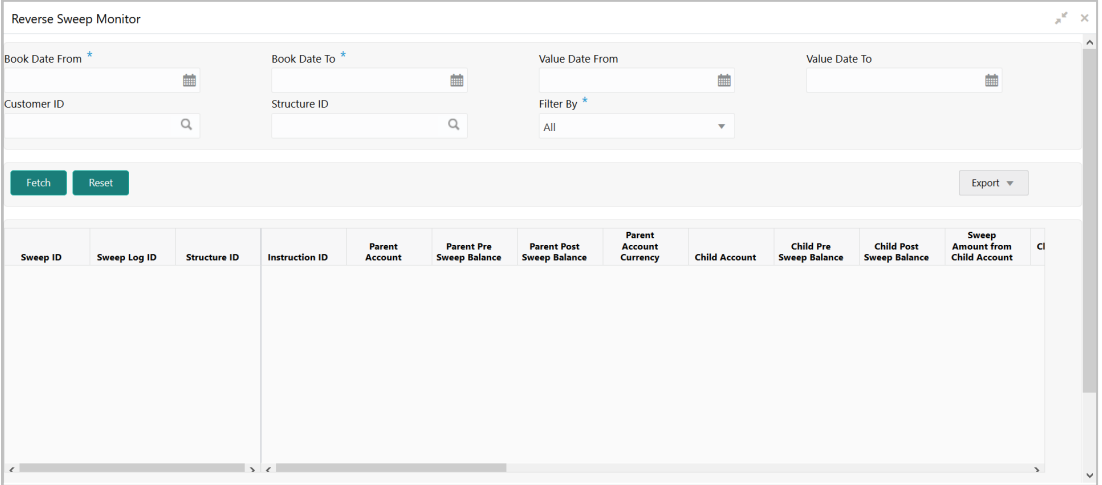

On the Pool Monitor screen, specify the details in the relevant data fields. Mandatory data fields are indicated with asterisk. For more information on fields, refer to the field description table below.

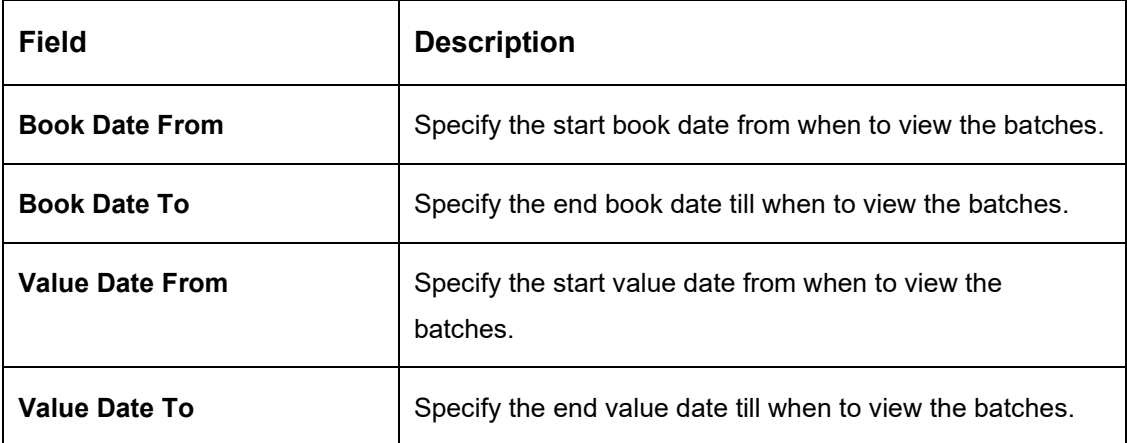

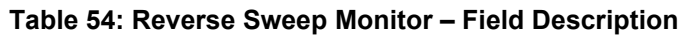

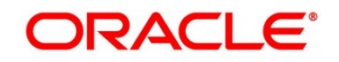

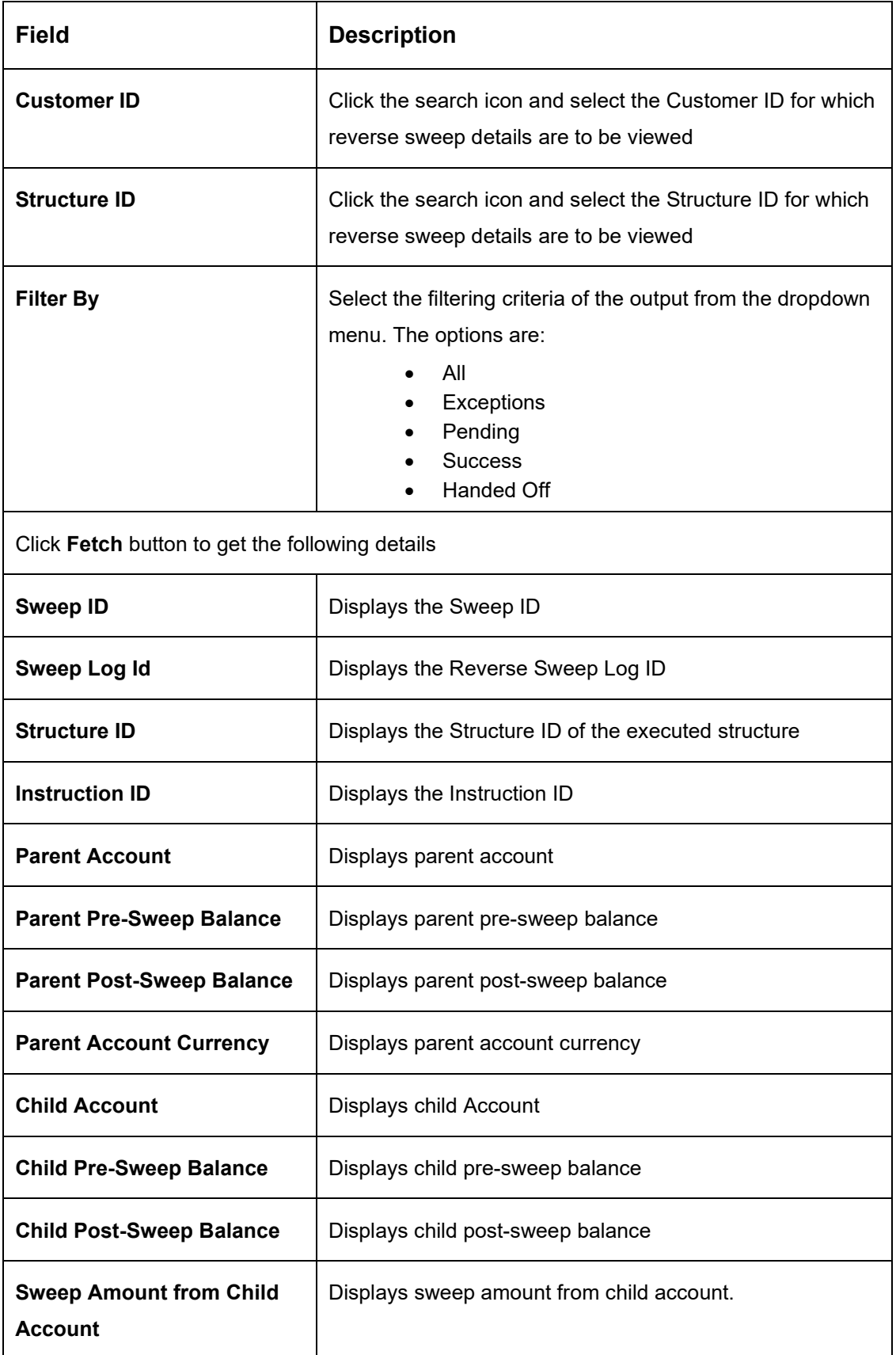

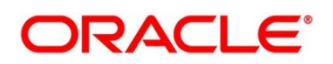

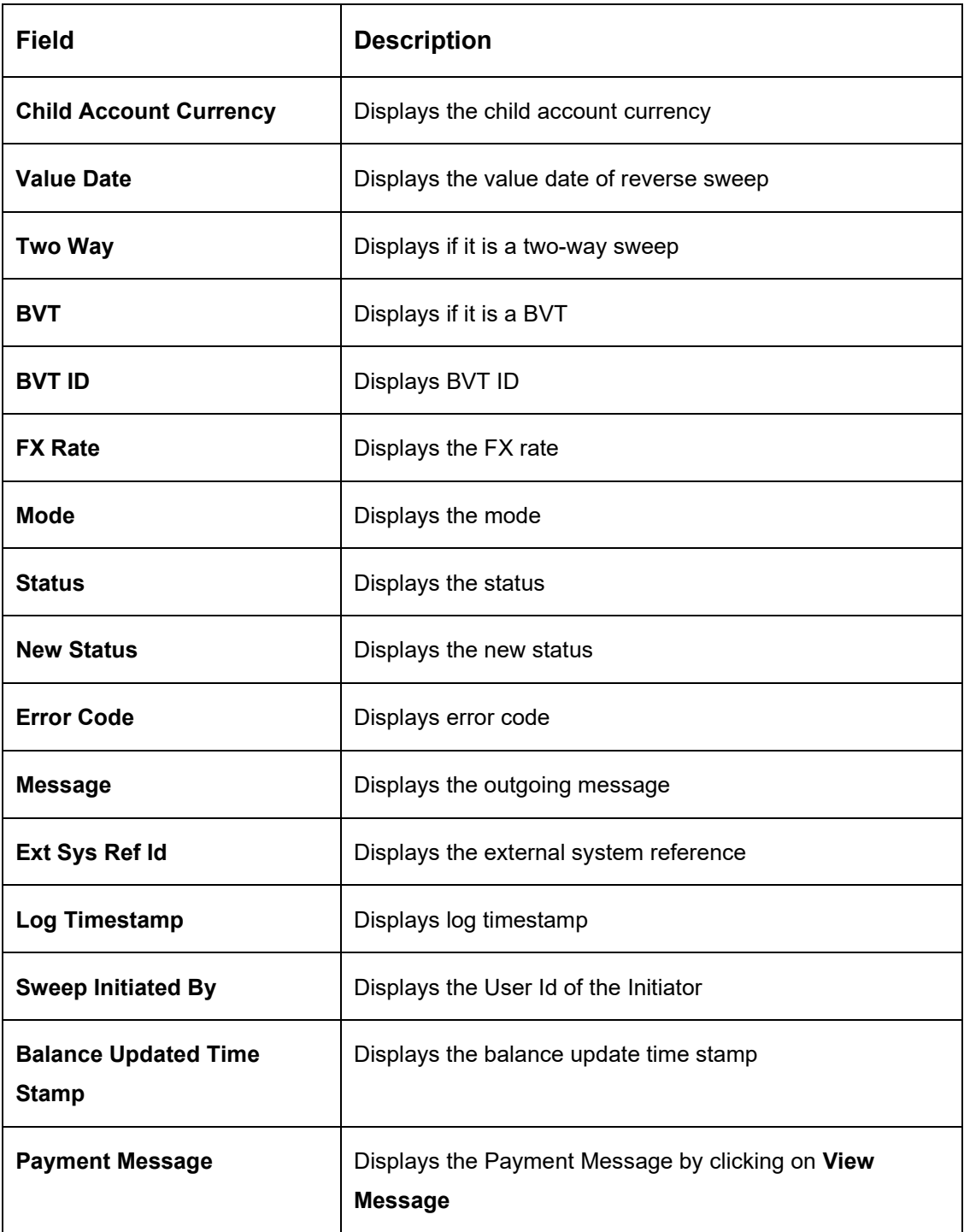

- 3. Click **Reset** button to clear the data for a fresh fetch if required.
- 4. Click **Export** button and select the file type from the dropdown to export the details.

The available options are:

- CSV
- Excel

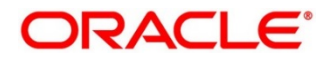

# **9.2.11 Structure Query**

Structure Query Screen can be used to query a structure based on the input parameters of customer ID / Account ID.

Either Customer ID or Account Number should be provided to fetch the results (mandatory fields)

For the entered Customer ID/Account ID in the search criteria, system will display list of structures in which the Customer ID/Account ID is a participant

This screen will follow the Customer User Linkage while displaying the Search Results.

- 1. On **Home** screen, click **Oracle Banking Liquidity Management System**. Under **Oracle Banking Liquidity Management System**, click **Monitor**.
- 2. Under **Monitor**, click **Sweep Monitor**.
	- → The **Sweep Monitor** screen is displayed.

### **Figure 97: Structure Query**

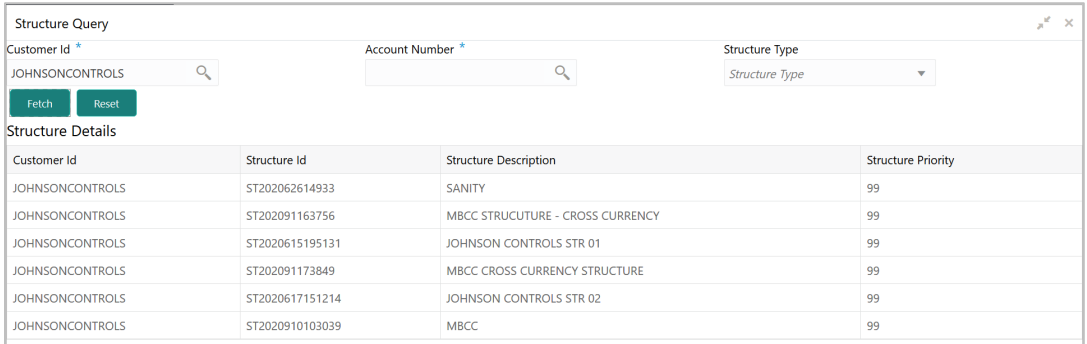

Specify the details in the relevant data fields. Mandatory data fields are indicated with asterisk.

| <b>Field</b>          | <b>Description</b>                                                                                  |
|-----------------------|----------------------------------------------------------------------------------------------------|
| <b>Customer ID</b>    | Click the search icon and select the Customer ID for which<br>Structure details are to be viewed    |
| <b>Account Number</b> | Click the search icon and select the Account Number for<br>which Structure details are to be viewed |

**Table 55: Structure Query – Field Description**

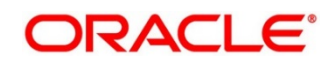

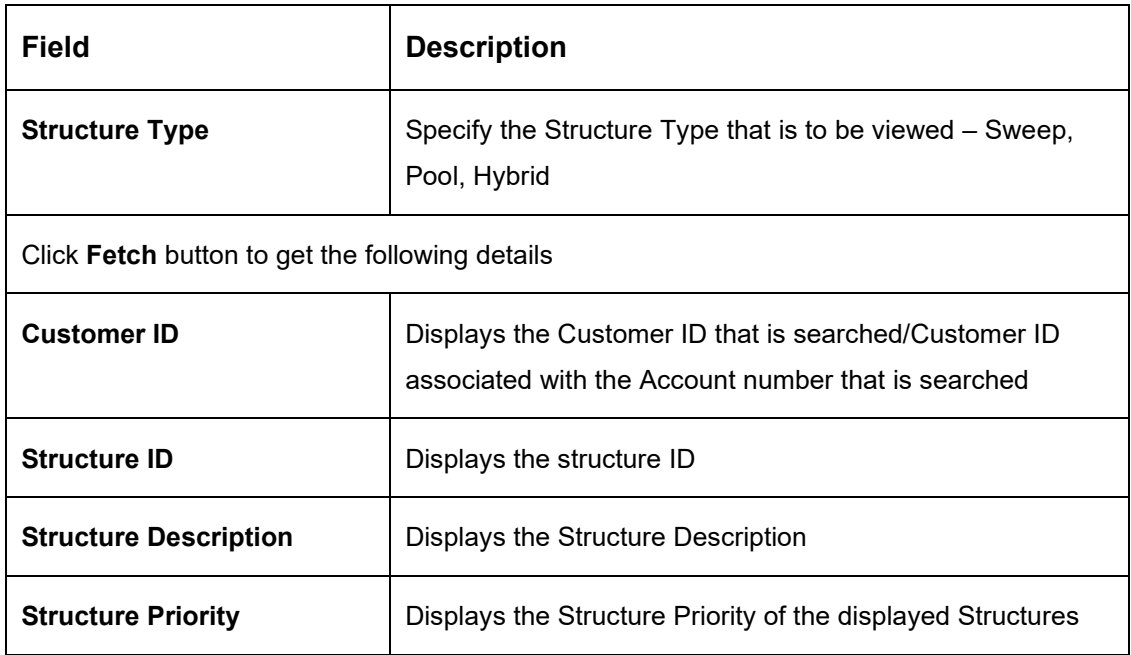

3. Click **Reset** button to clear the data for a fresh fetch if required.

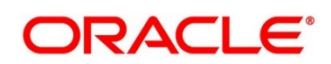

# **9.2.12 Sweep Monitor**

Sweep Monitor enables the user to view the Sweep details.

- 1. On **Home** screen, click **Oracle Banking Liquidity Management System**. Under **Oracle Banking Liquidity Management System**, click **Monitor**.
- 2. Under **Monitor**, click **Sweep Monitor**.
	- → The **Sweep Monitor** screen is displayed.

### **Figure 98: Sweep Monitor**

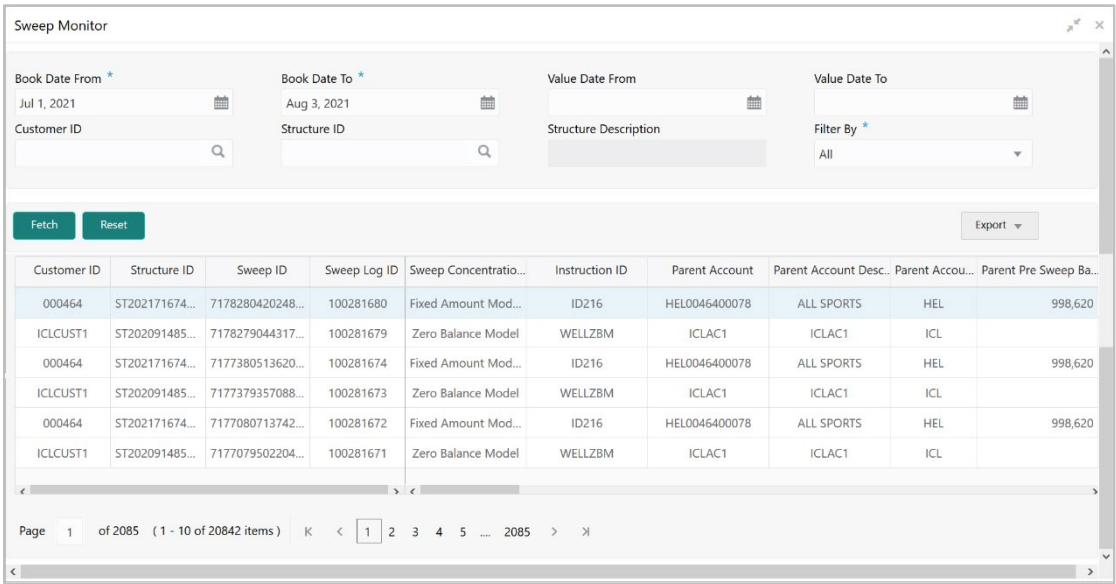

Specify the details in the relevant data fields. Mandatory data fields are indicated with asterisk.

## **Table 56: Sweep Monitor – Field Description**

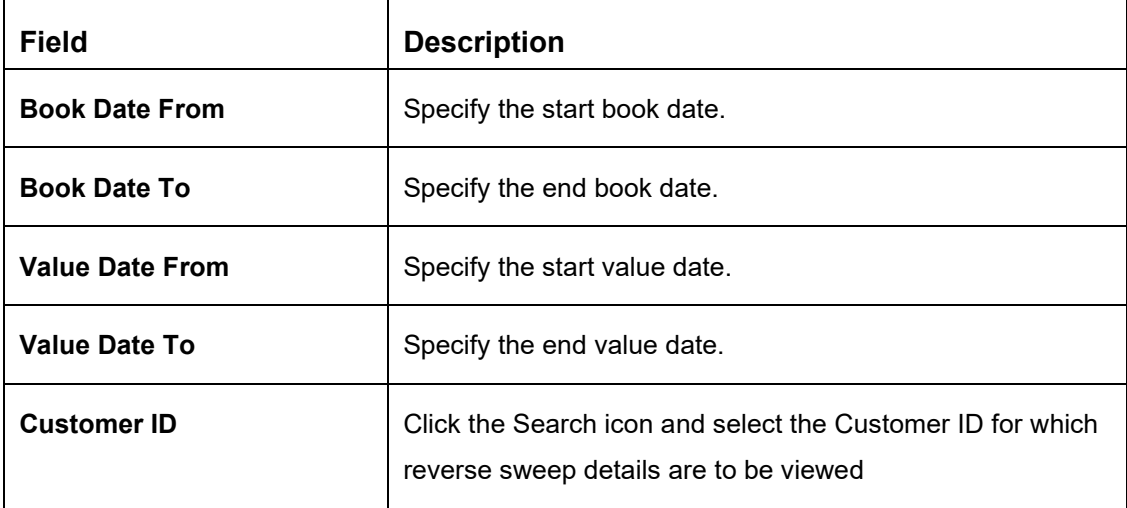

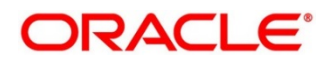

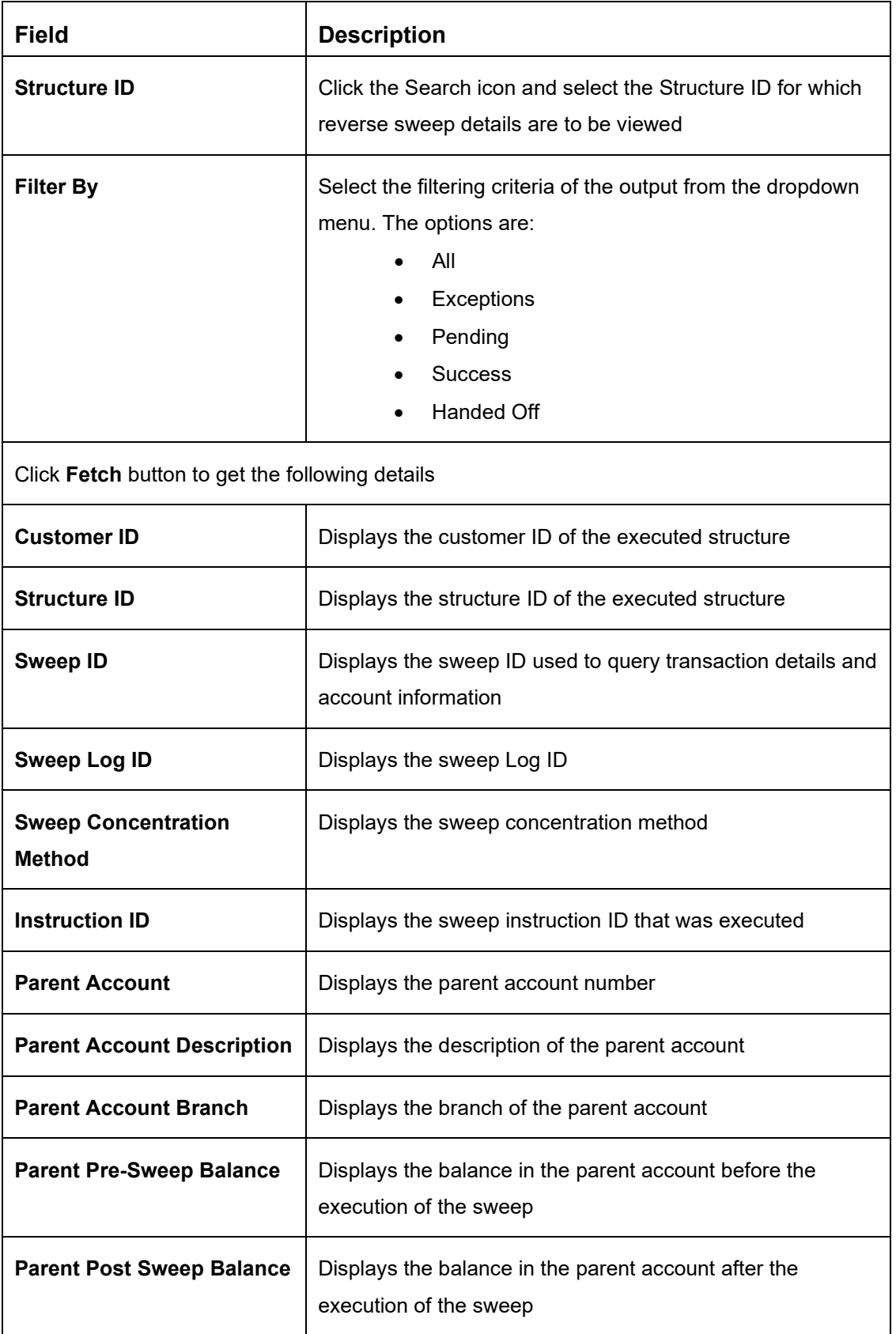

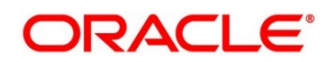

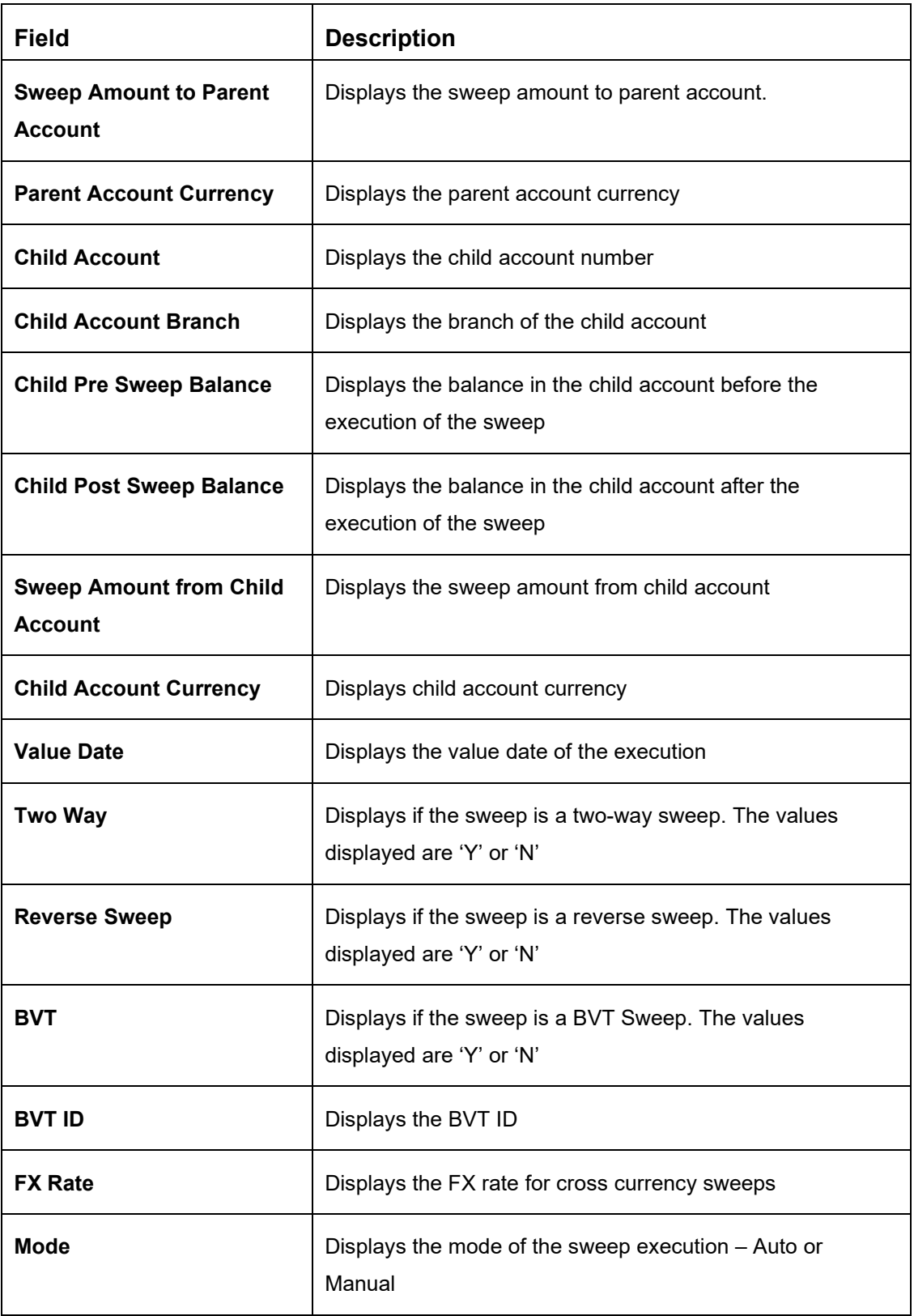

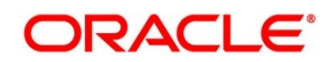

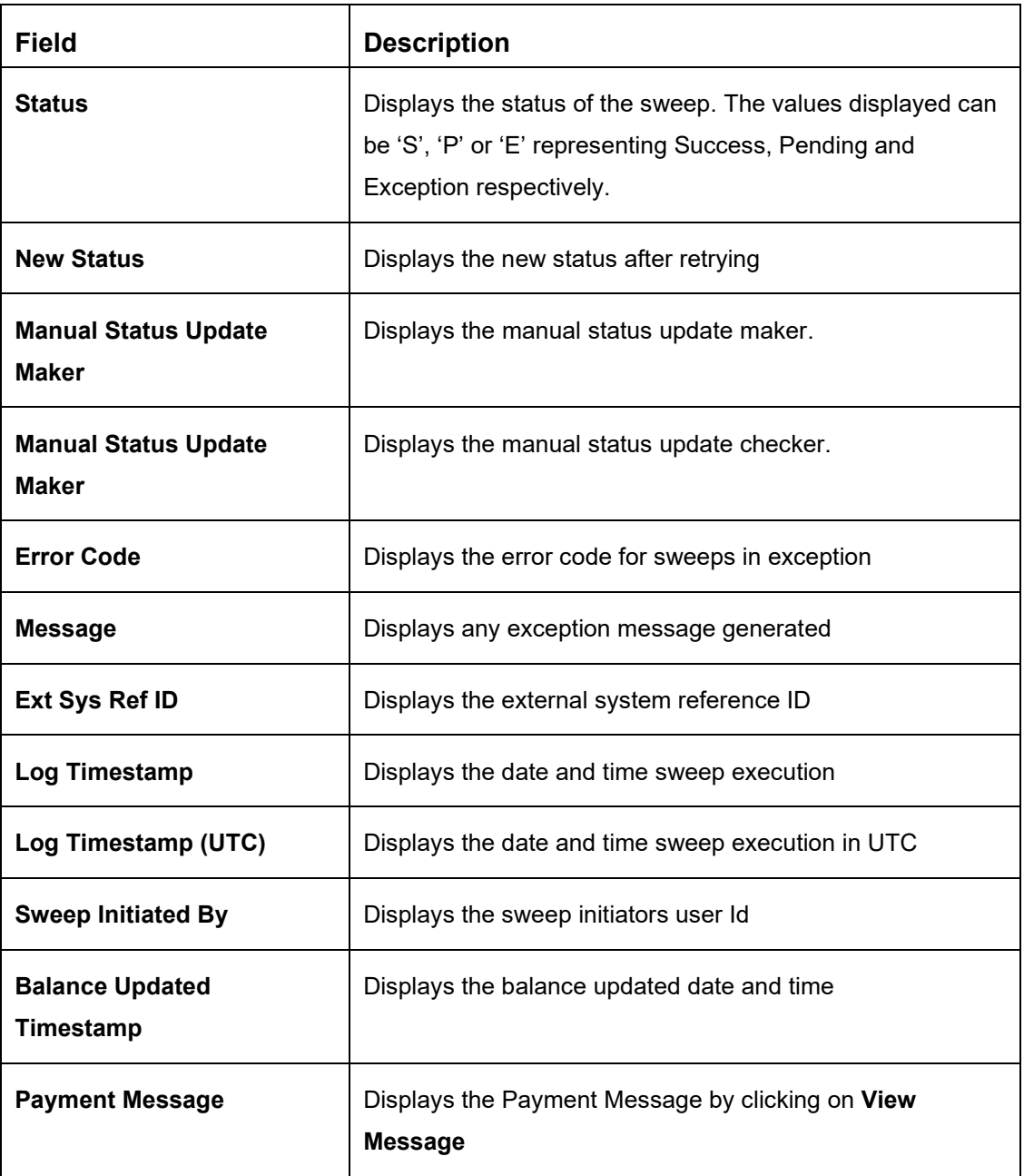

- 3. Click **Reset** button to clear the data for a fresh fetch if required.
- 4. Click **Export** button and select **Excel** from the dropdown to export the details in excel format.

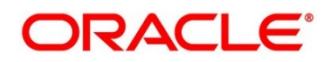

## **9.3 Batches**

## **9.3.1 Account Pair Sweep**

This screen is used to invoke a pair level sweep on a structure manually. To invoke this screen, click 'Batch' tab on the application and select 'Sweep Batch'.

The Account Pair Sweep has 3 Options

Authorize Account Pair Sweep: To Authorize the Manually initiated Pair level sweep

Initiate Account Pair Sweep: To Manually Initiate a pair level sweep

View Account Pair Sweep: To view an unauthorized Manually initiated pair level sweeps

**NOTE:** The same User cannot be the Initiator and Authorizer of the Account Pair Sweep.

#### **Initiate Account Pair Sweep**

The Initiate Account Pair Sweep screen has 2 selection criteria

First select the Customer ID and then one of the Structure ID's for the customer needs to be selected to initiate the manual sweep

There is also an option either to include external accounts in the manual sweep initiation

On selection of the requisite criteria the following data gets published.

#### **Figure 99: Initiate Account Pair Sweep**

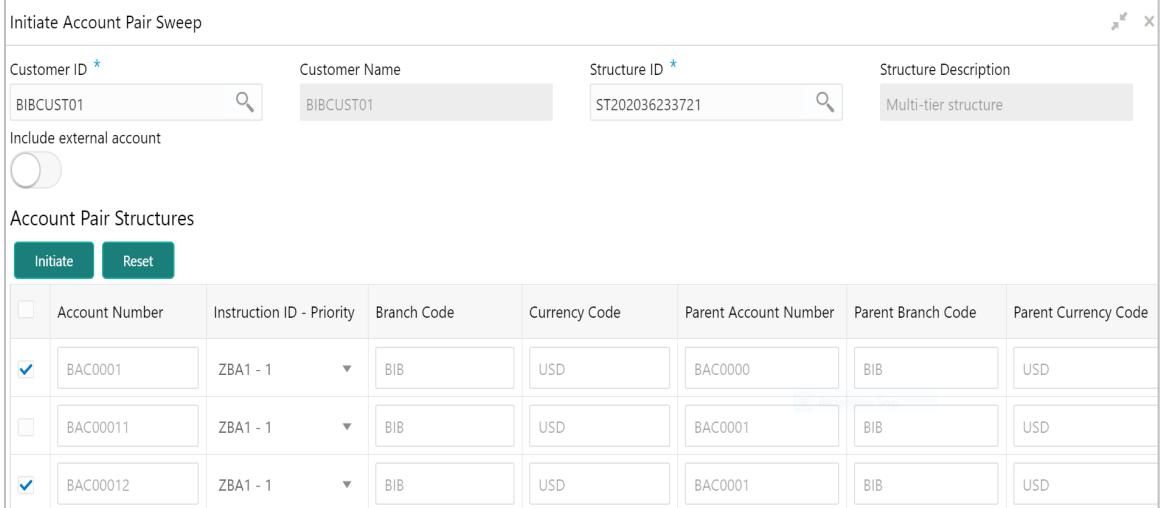

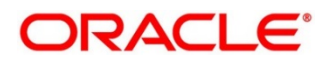

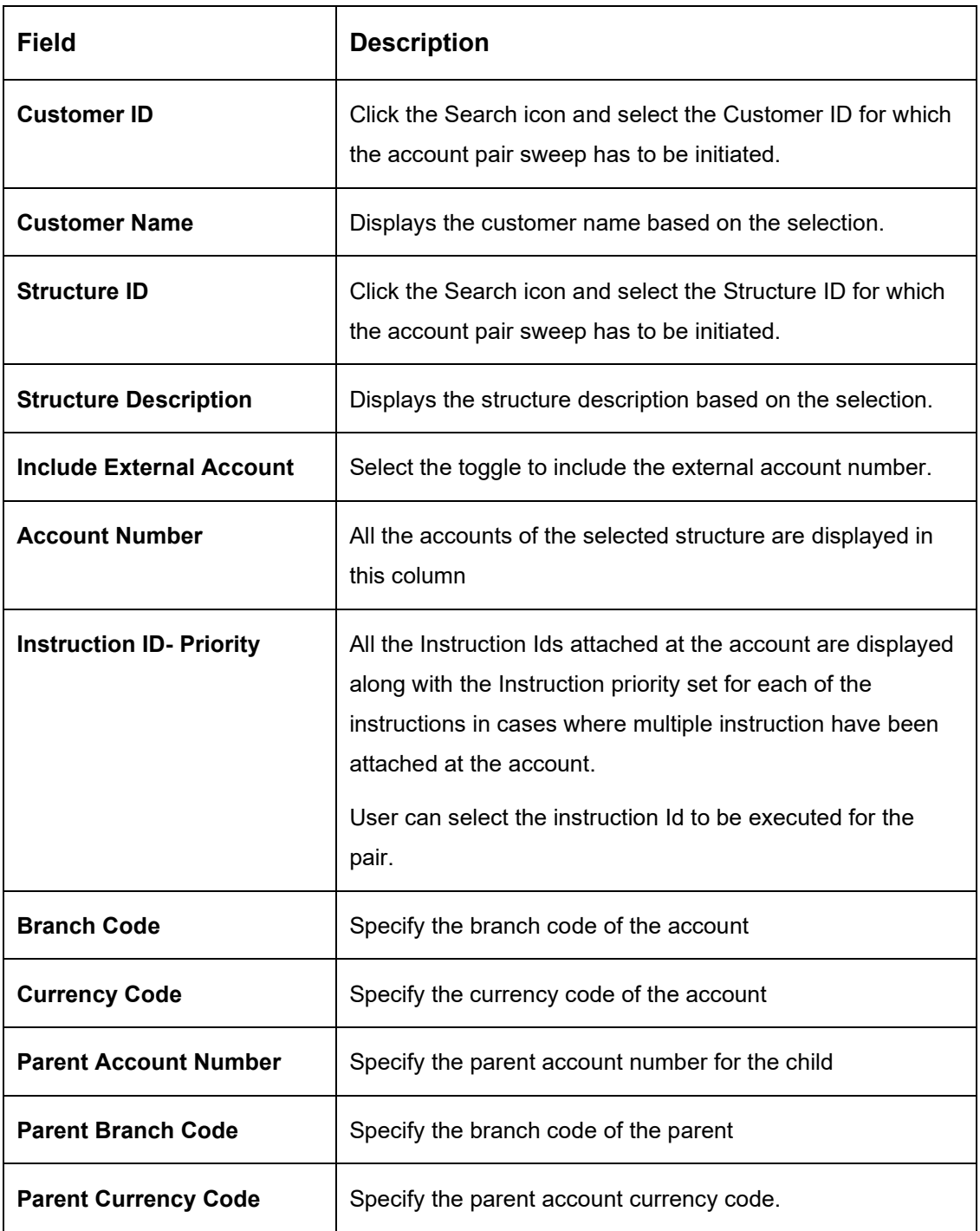

### **Table 57: Initiate Account Pair Sweep – Field Description**

User can select an account pair or a set of account pairs for manual sweep execution by selecting the square box aligned to the left of the account number.

User needs to click on the **Initiate** button to initiate the manual sweeps for the selected pairs.

User can click on the **Reset** button to initiate a new pair level manual sweep.

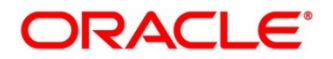

### **View Account Pair Sweep**

The view account pair sweep screen shows all the manual sweeps initiated both the unauthorized and authorized (Rejected and Approved) by the users.

User can click on the one of the tabs to access and view the operation carried out on the initiate account pair screen by the initiator.

This screen is a summary of all the successful actions on the initiate account pair screen.

#### **Figure 100: View Account Pair Sweep**

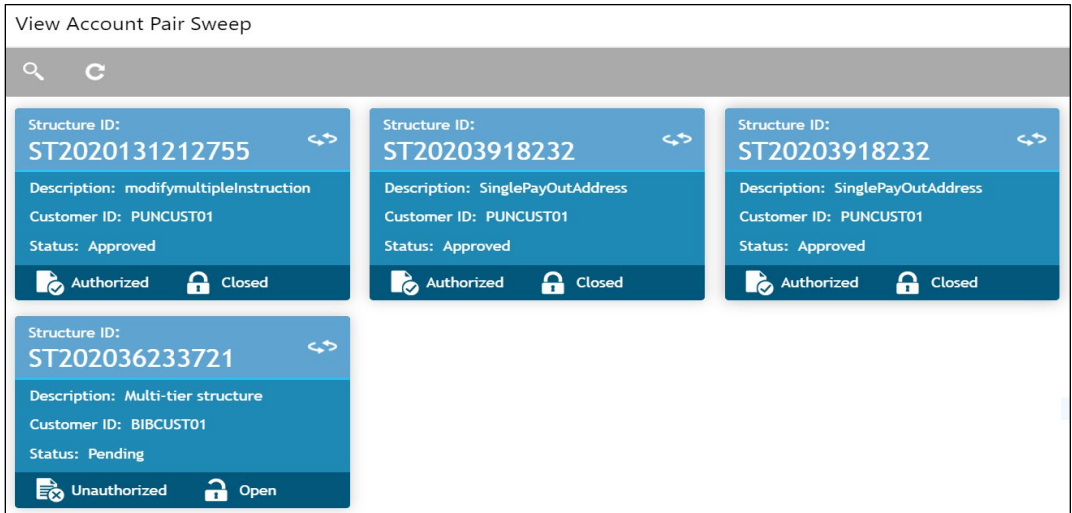

### **Authorize Account Pair Sweep**

The authorize account pair sweep screen shows all the manual sweeps initiated and not yet authorized.

### **Figure 101: Authorize Account Pair Sweep**

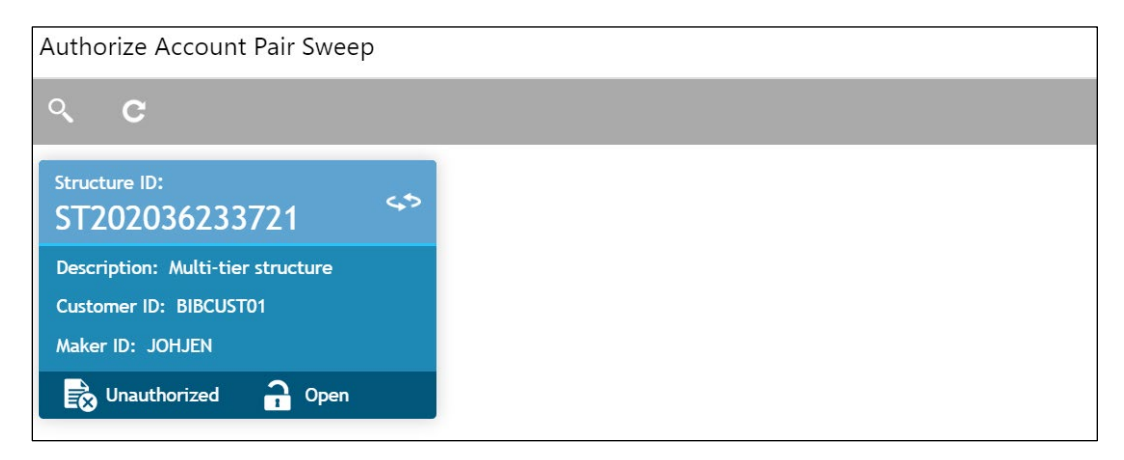

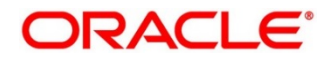

The user needs to click on one of the tabs which he can review and either authorize or reject with a comment.

By clicking the tab, the user will be able to access the main Authorize Account Pair Screen which displays all the inputs of the initiator.

The user can decide to either "Reject" or "Approve" the Manual Pair Sweep by clicking the requisite button on the screen

User will also be able to capture the Approval or Reject remarks and confirm action, post which the sweep is either processed or rejected

**Figure 102: Authorize Account Pair Sweep - Remarks**

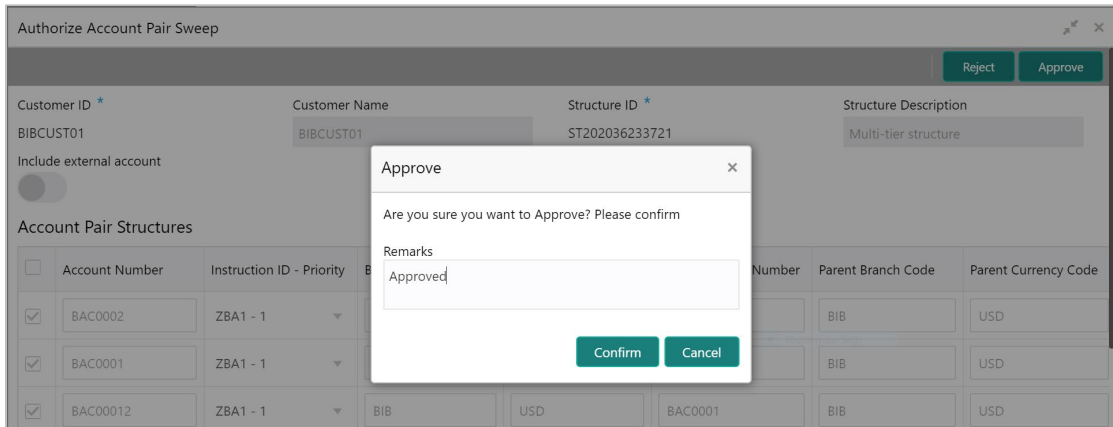

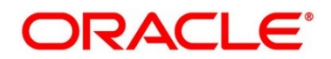

# **9.3.2 End of Cycle**

## **Invoke EOD**

You can invoke End of Day (EOD) for Oracle Banking Liquidity Management through a common screen in Core Maintenance.

Refer to **Section 2.5.3 Branch EOD Invoke** in Oracle Banking Common Core User Guide to run EOD.

The Oracle Banking Liquidity Management EOD process calls the following internal services in following sequential manner.

- EODJOB
- DATEFLIP
- BODJOB

As part of the EOD Batch, the following sub batches will be triggered in the application.

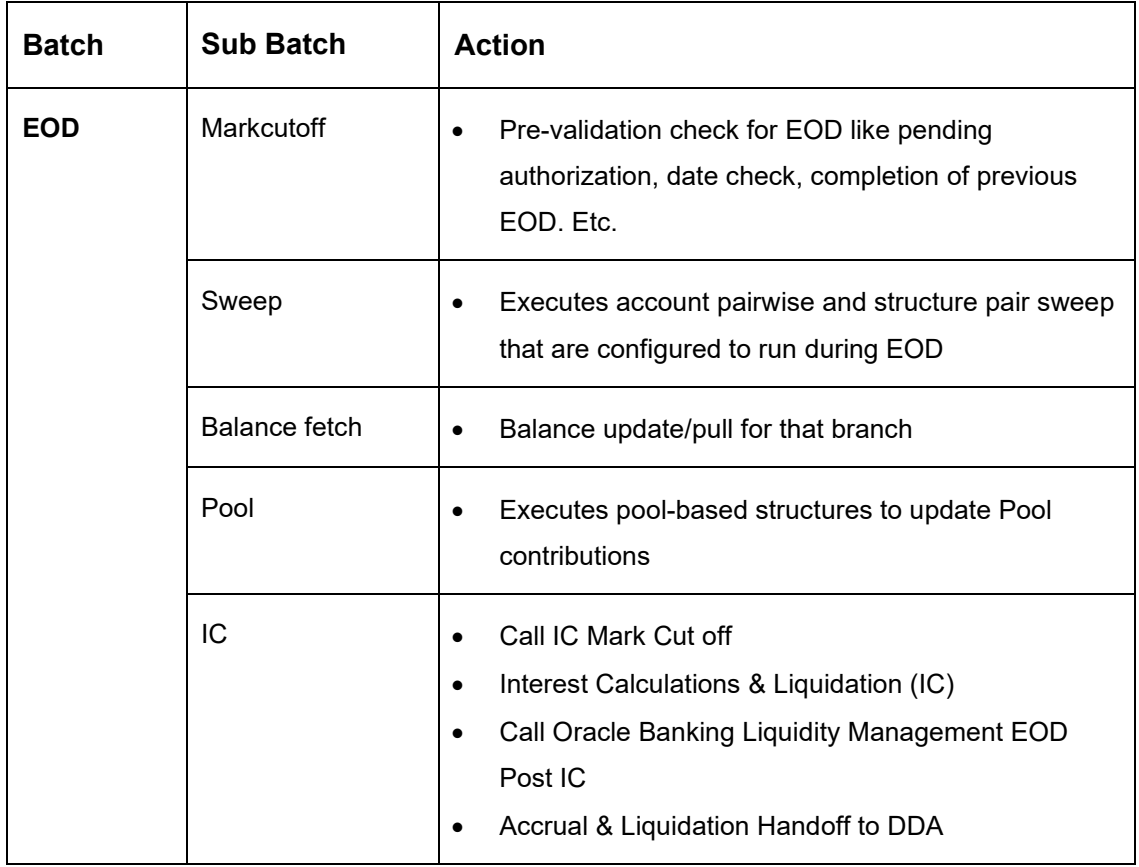

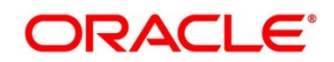

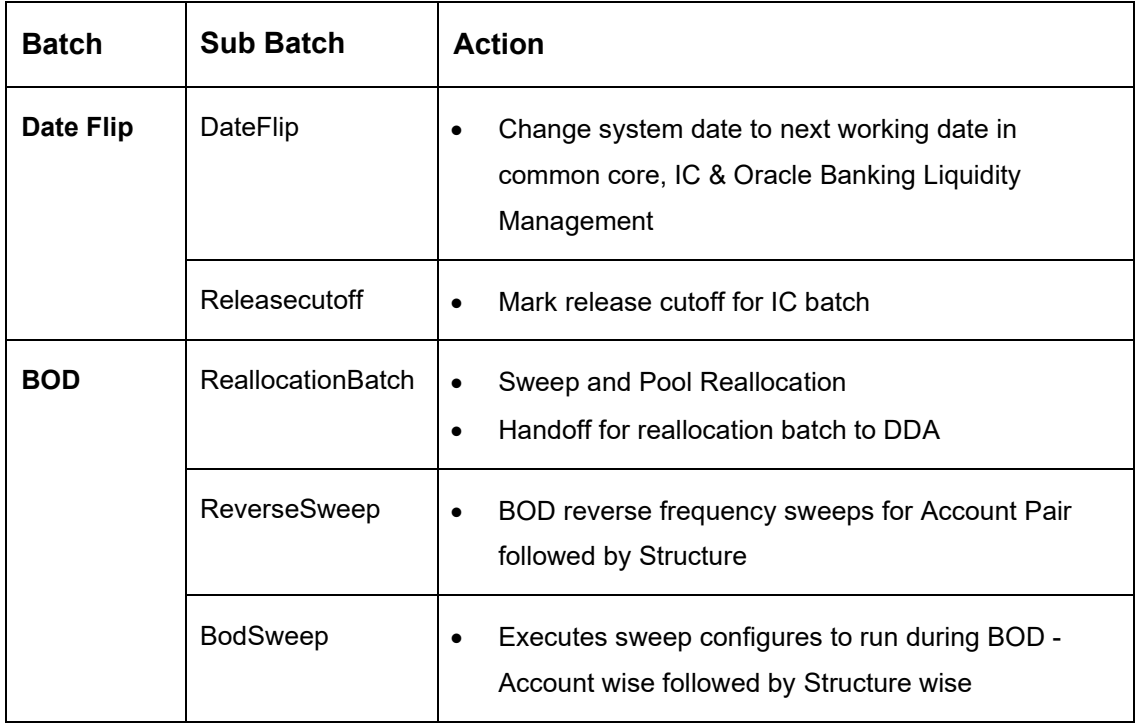

**NOTE:** Oracle Banking Liquidity Management branch dates should be in sync with DDA branch dates to stop wrong entries being posted or Sweep getting failed

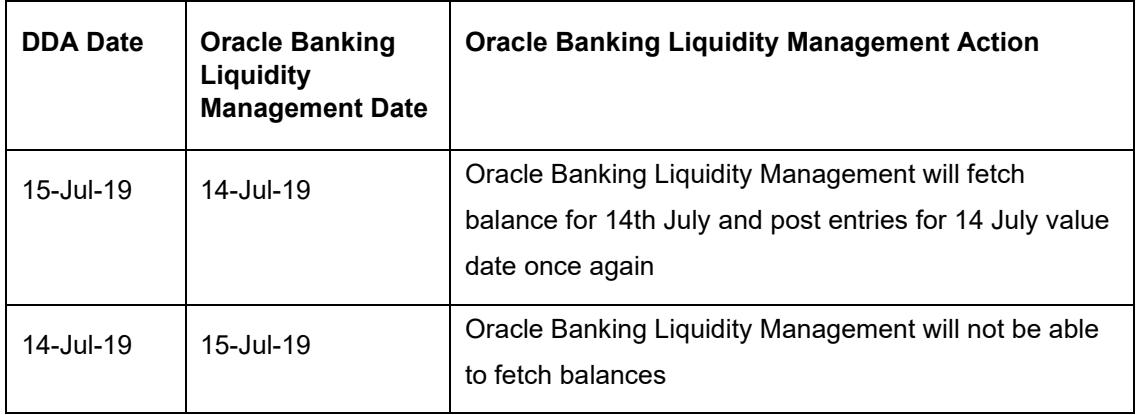

### **Steps to Configure EOD**

Refer to **EOD Configuration Guide** for configuring EOD as per the user requirements.

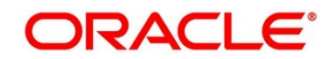

## **9.3.3 Manual Status Update**

When a sweep is initiated in the system the sweep is initially in P-Pending status and moves to either S- Success or E-Error status when the sweep is settled through DDA or any other system which has one step settlement process (Example: Payment instruction for the pair is FCUBSIFSERVICE (Oracle FLEXCUBE Universal Banking))

When a sweep is initiated in the system the sweep is initially in P-Pending status and moves to H-Hand Off status and then moves to either S- Success or E-Error status when the sweep is settled through Payments or any system which has a twostep settlement process (Example: Payment instruction for the pair is PMSinglePayOutService (Oracle Banking Payments))

There are situations when the sweep is stuck either in the 'P' or 'H' status due to a temporary interface snap and the same will go through if retired. To overcome this situation sweep retry parameters is provided at Application Parameters

On Retry records moves from P (Pending) to H\E (Hand off\ Error) in case of Oracle Banking Payments or S\E (Success\Error) in case of Oracle FLEXCUBE Universal Banking on retires depending on the External System Action Configuration 'Handoff Stages(s)' - Two - H (Hand off) for Oracle Banking Payments, One- P (Posting) for Oracle FLEXCUBE Universal Banking (For a given External system for a given Service)

Manual status update screen is provided in the system to handle Sweeps in H (Hand Off) status

Manual status update screen provides a manual handle to the user to move the sweeps transaction status

Manual Intervention can be performed through the 'Manual Status Update' Screen to move Transaction from H to E (Error) or S (Success) status (Oracle Banking Payments)

The manual updates need to be authorized by a different user form the Authorize Status screen

Sweeps will be in handed off status when the system has successfully dispatched the request to Oracle Banking Payments (any payment system) and waiting for their response.

User can search the sweep transactions in handed off status based on search criteria from manual update screen.

User can update the status as Error or Success of sweeps transactions manually.

After record is saved, second user can authorize the status on authorize status screen.

After successful authorization, manual status of sweep will be updated, and User can check the sweeps on screen monitor screen.

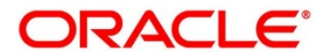

### **Figure 103: Update status**

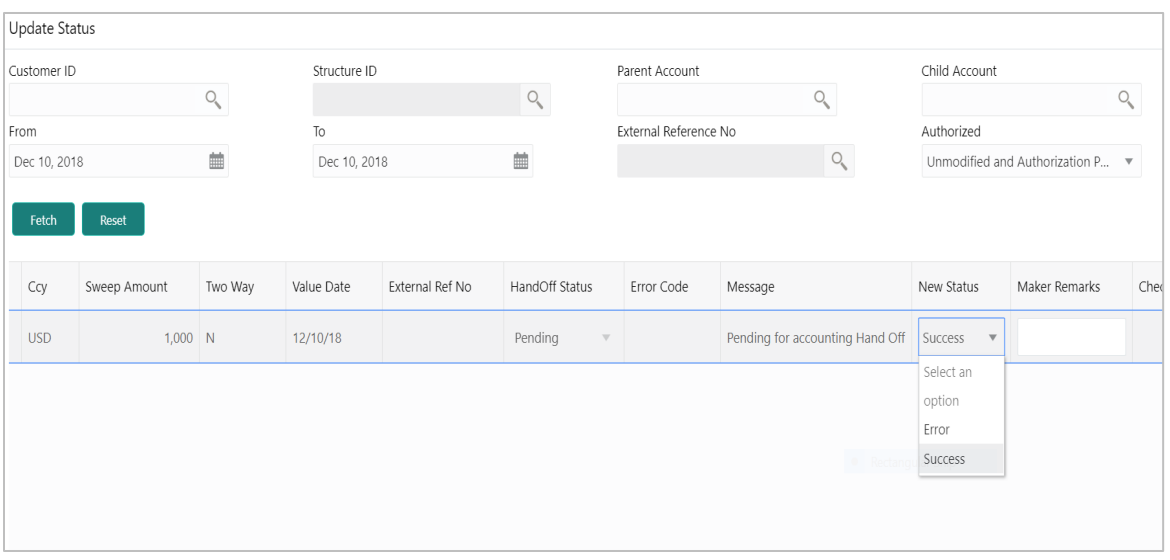

The manual updates on the sweep status can be performed by accessing the update status screen from the following path

Oracle Banking Liquidity Management System > Manual Status Update > Update Status

You can enter the following details here:

**Table 58: Update Status – Field Description**

| Field                 | <b>Description</b>                                                                                                    |
|-----------------------|----------------------------------------------------------------------------------------------------|
| <b>Customer ID</b>    | Click the Search icon and select the customer ID for which<br>the sweep transactions are to be viewed. You can select<br>the customer ID from the option list.                                                                           |
| <b>Structure ID</b>   | Click the Search icon and select the structure ID for which<br>the sweep transactions are to be viewed. You can select<br>the structure ID from the option list. The list displays all the<br>structure IDs maintained in the system.    |
| <b>Parent Account</b> | Click the Search icon and select the Parent Account no for<br>which the sweeps transactions are to be viewed. You can<br>select the Account no. from the option list. The list displays<br>all the Account no. maintained in the system. |

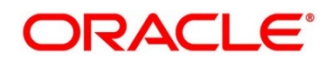

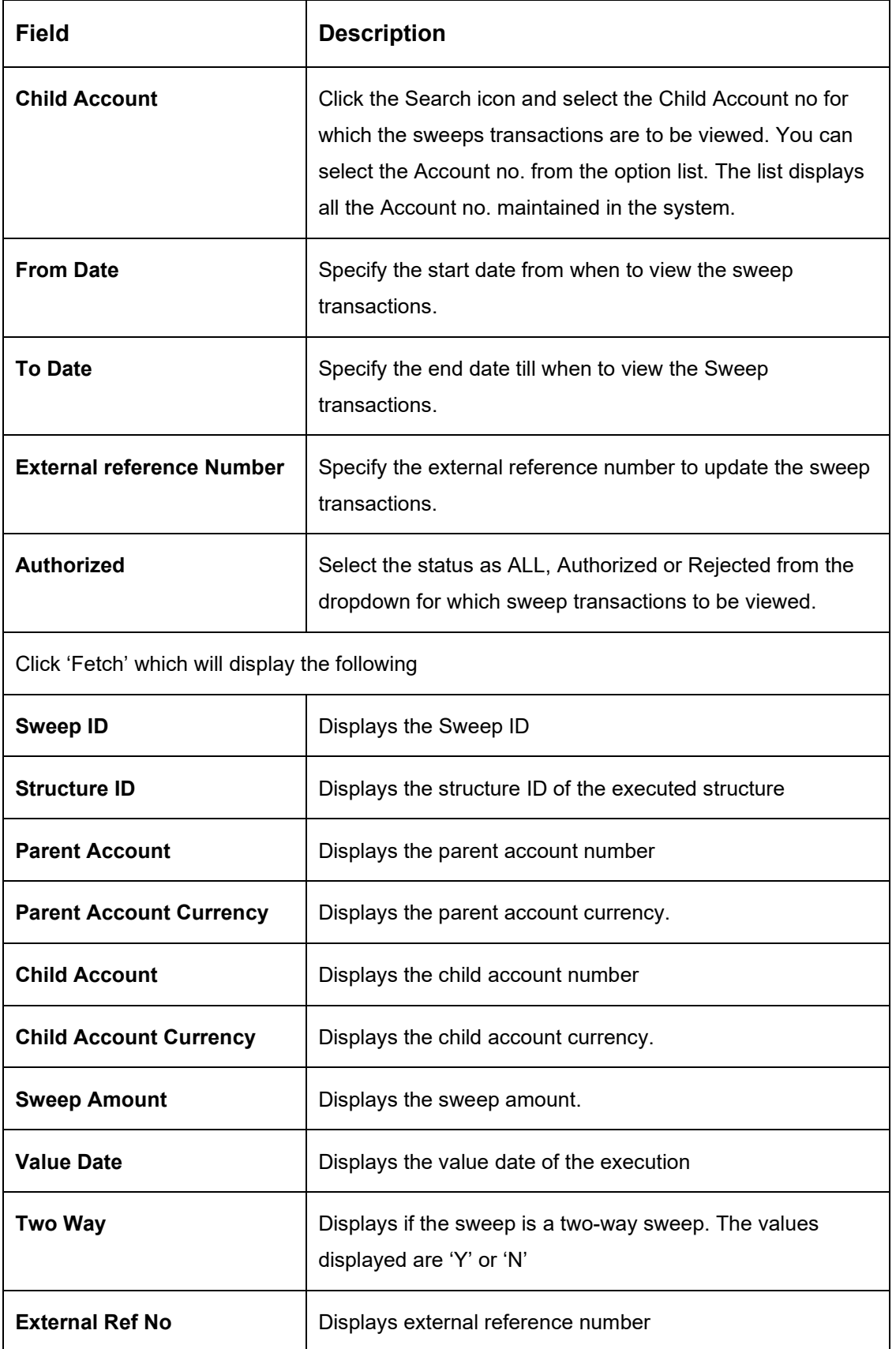

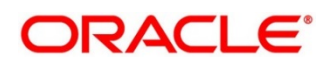
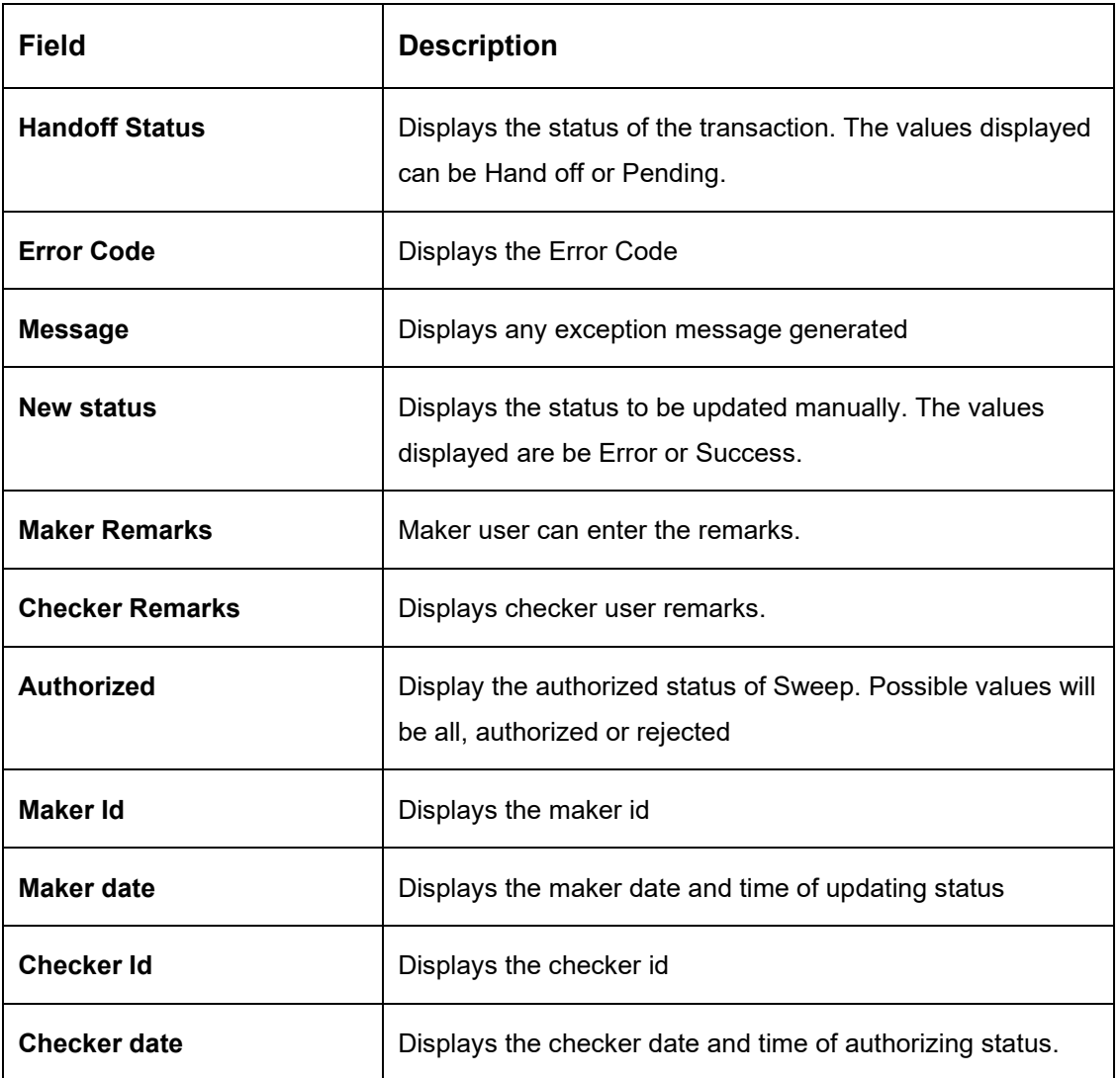

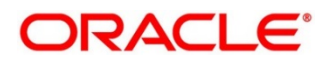

## **Authorize Status**

The manual updates on the sweep status must be authorized by a different user from the 'Authorize Status' screen from the following path

Oracle Banking Liquidity Management System > Manual Status Update > Authorize Status

This screen enables user to authorize the Sweeps status which were updated manually.

## **Figure 104: Authorize Status**

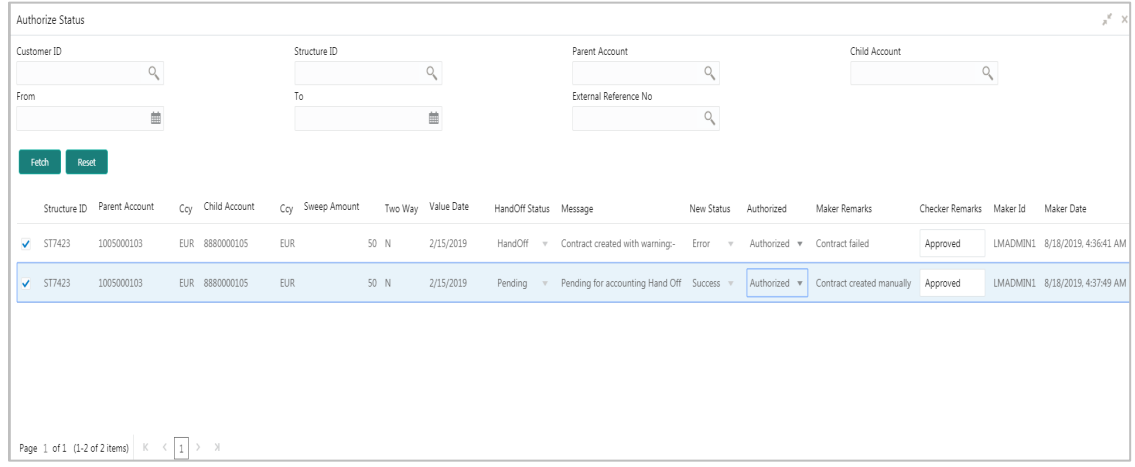

You can enter the following details here:

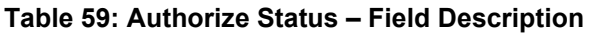

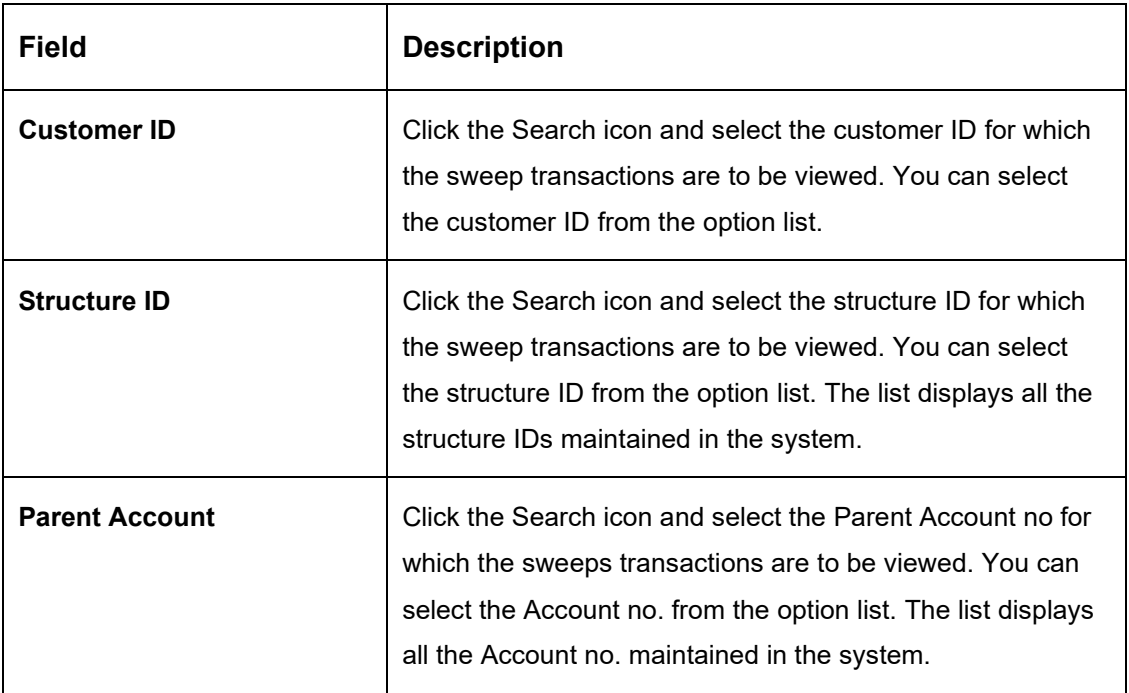

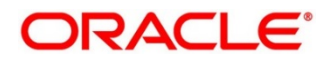

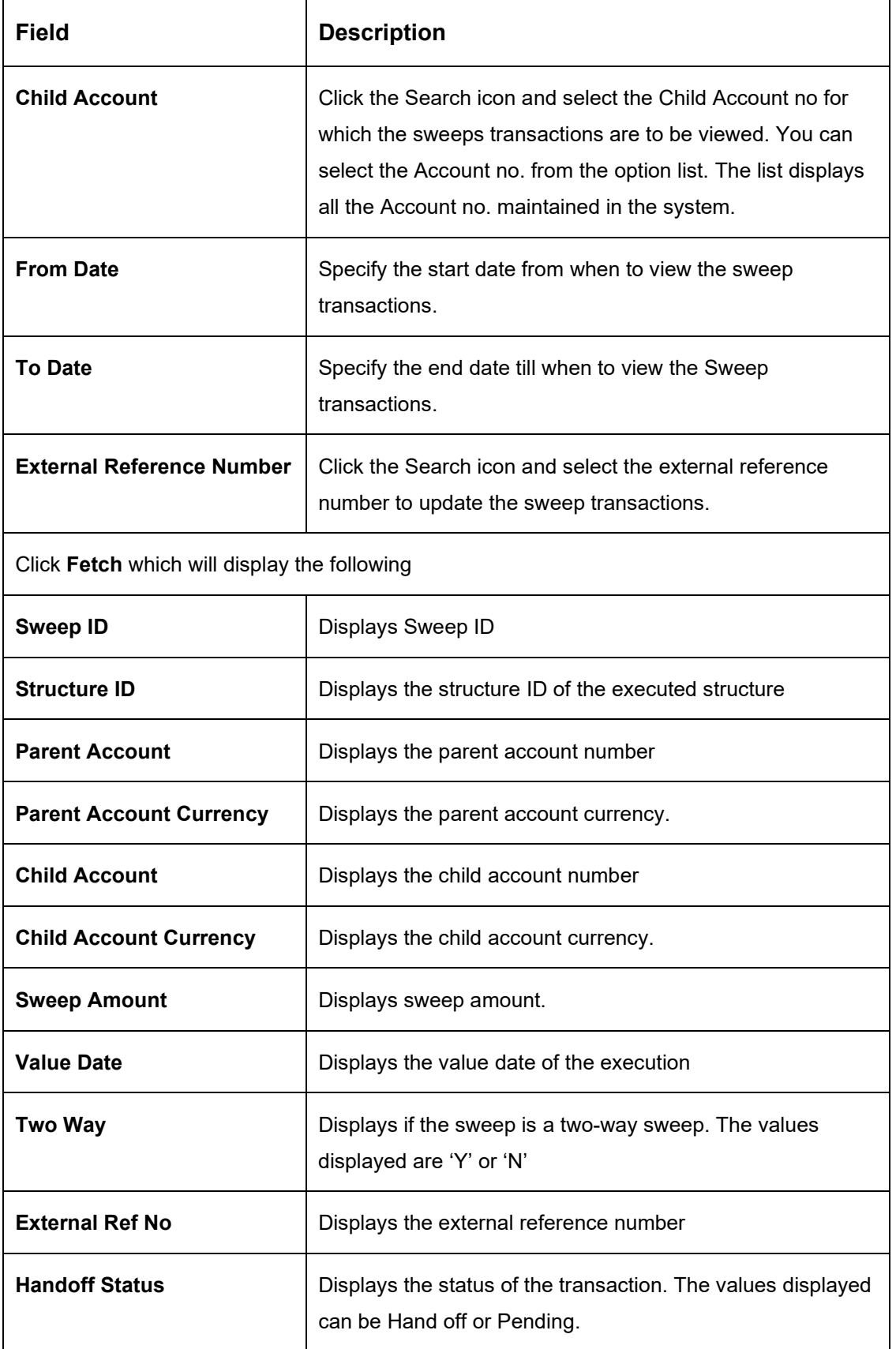

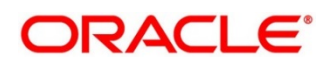

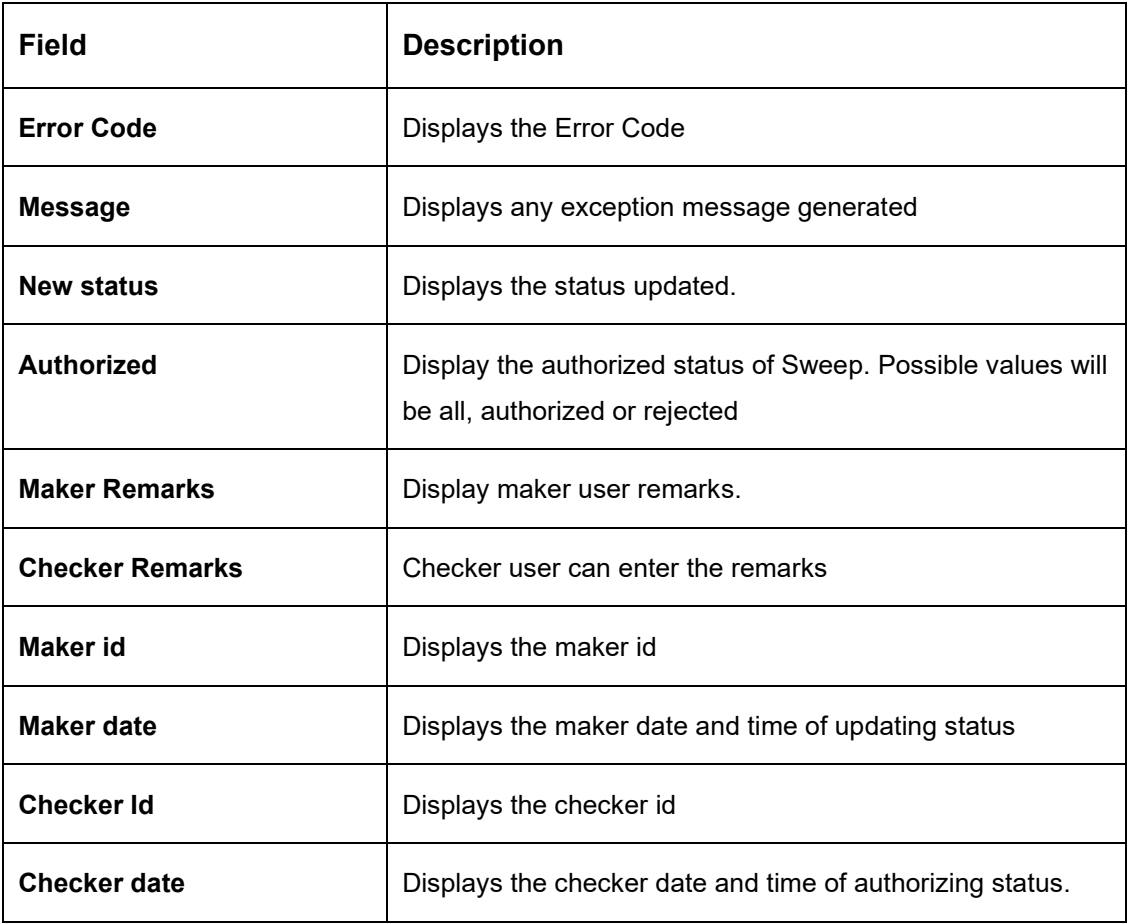

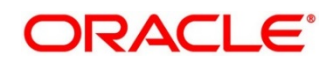

## **9.3.4 Pool Batch**

This screen is used to invoke a Pool batch manually. To invoke this screen, click 'Batch' tab on the application and select 'Pool Batch.'

Note: - If the Pool batch is invoked manually for a Structure, the End of the day Auto-Pool Batch will ignore the Structure for the day and will not process the pool transaction.

#### **Initiating Pool for Structure**

To initiate Pool for a structure, capture the Customer ID and Structure ID and click on the 'Invoke Pool for Structure'

#### **Figure 105: Initiating Pool for Structure**

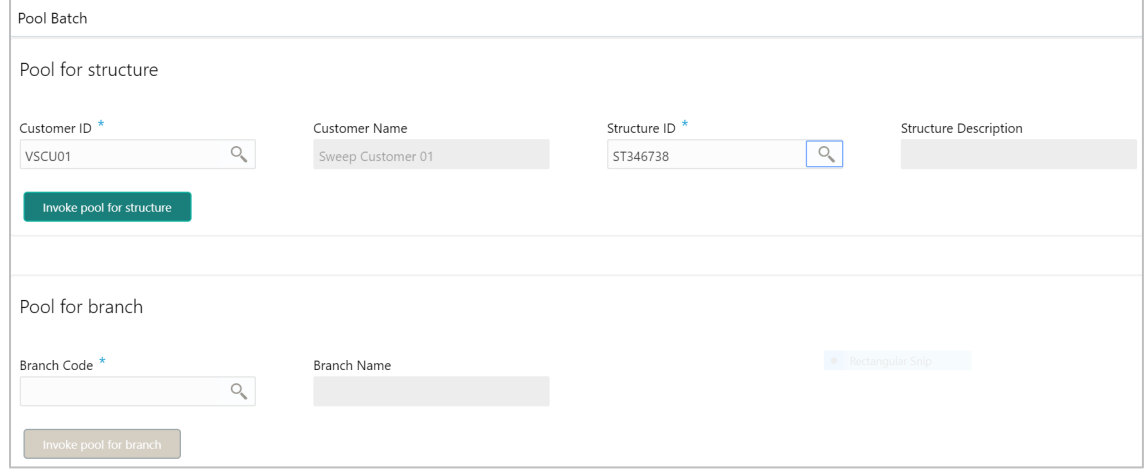

#### **Initiating Pool for Branch**

To initiate Pool for a branch, capture the Branch Code and click on the 'Invoke Pool for Branch'

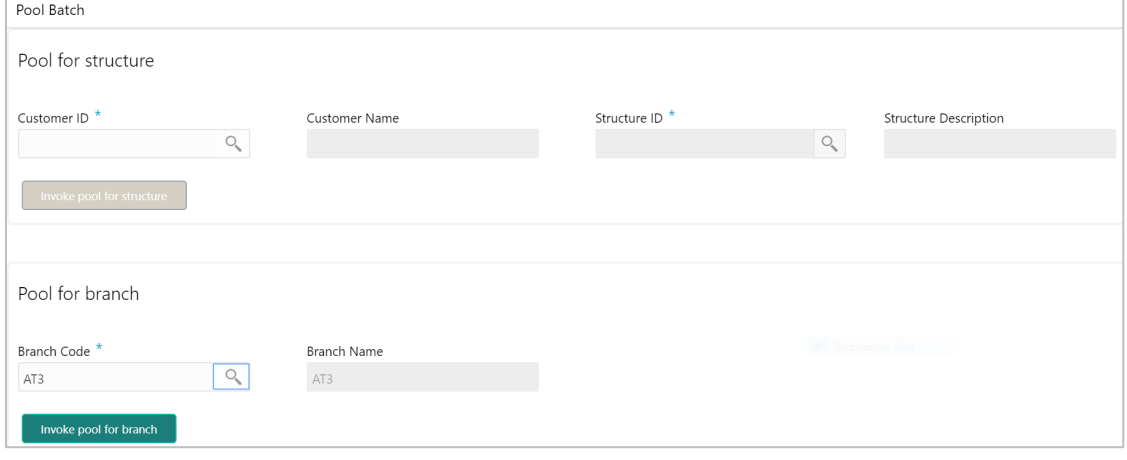

### **Figure 106: Initiating Pool for Branch**

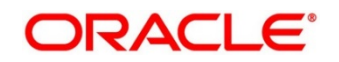

## **9.3.5 Structure Sweep**

This screen is used to invoke a structure level sweep manually. To invoke this screen, click 'Batch' tab on the application and select 'Structure Sweep'.

The Structure Sweep has 3 Options

- Authorize Structure Sweep: To Authorize the Manually initiated Structure Sweep
- Initiate Structure Sweep: To Manually Initiate a Structure Sweep
- View Structure Sweep: To view an unauthorized Manually initiated Structure Sweep

**NOTE:** The same User cannot be the Initiator and Authorizer of the Account Pair Sweep.

#### **Initiate Structure Sweep**

The Initiate Structure Sweep screen has 2 selection criteria

First select the Customer ID and then one of the Structure ID's for the customer, the other option is to not select any structure in which case all the structures of the customer will be initiated for Sweep

There is also an option either to include external accounts in the manual sweep initiation

On selection of the requisite criteria and clicking 'Fetch Structure(s) the following data gets published

#### **Figure 107: Initiate Structure Sweep**

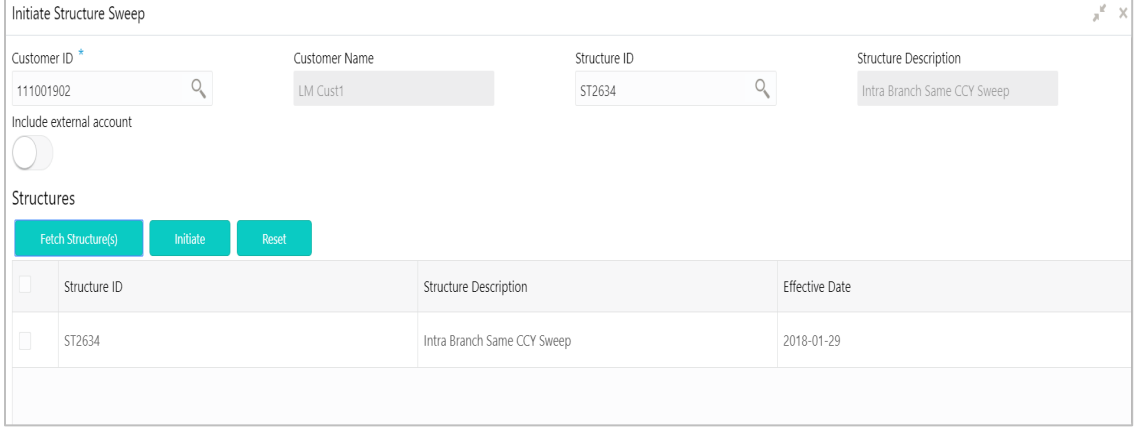

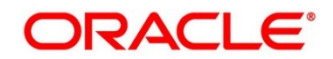

### **Table 60: Initiate Structure Sweep – Field Description**

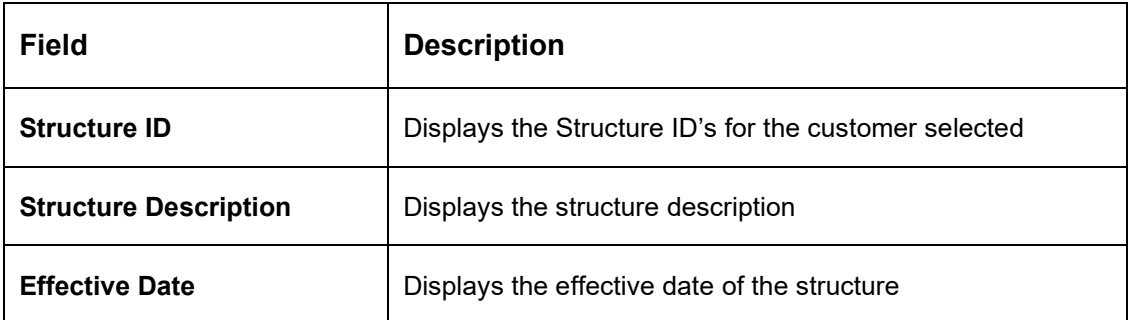

Click **Initiate** button to initiate the structure sweep

#### **View Structure Sweep**

The view structure sweep screen shows all the manual sweeps initiated both the unauthorized and authorized (Rejected and Approved) by the users.

User can click on the one of the tabs to access and view the operation carried out on the initiate account pair screen by the initiator.

This screen is a summary of all the successful actions on the initiate account pair screen.

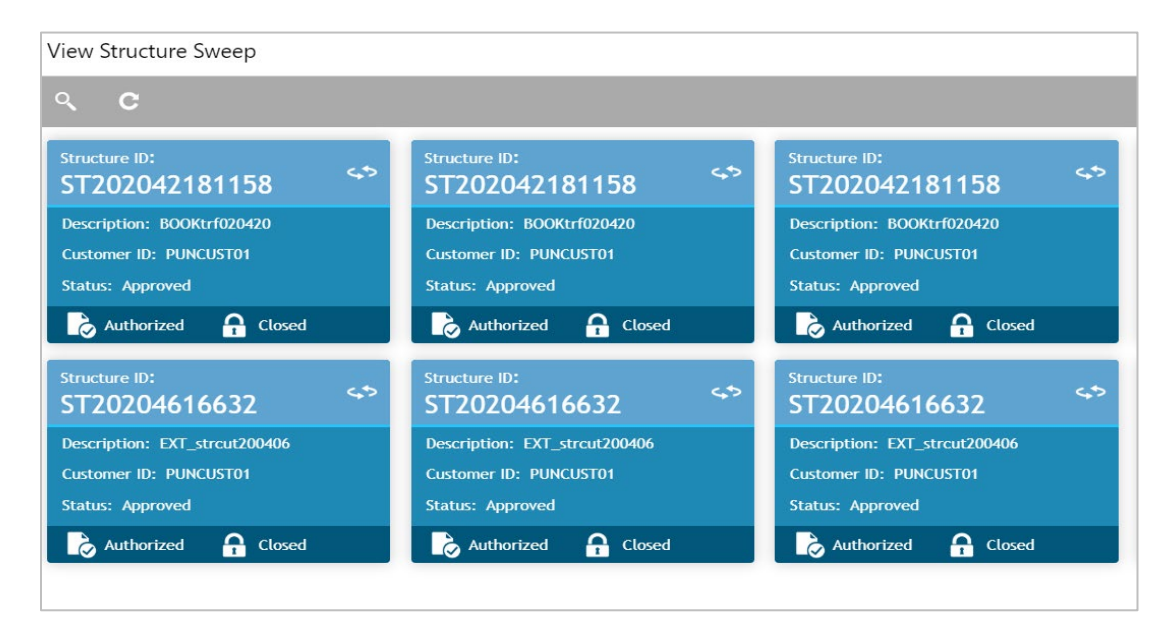

### **Figure 108: View Structure Sweep**

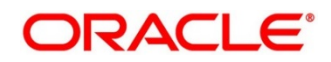

## **Authorize Structure Sweep**

The authorize account pair sweep screen shows all the manual sweeps initiated and not yet authorized.

## **Figure 109: Authorize Structure Sweep**

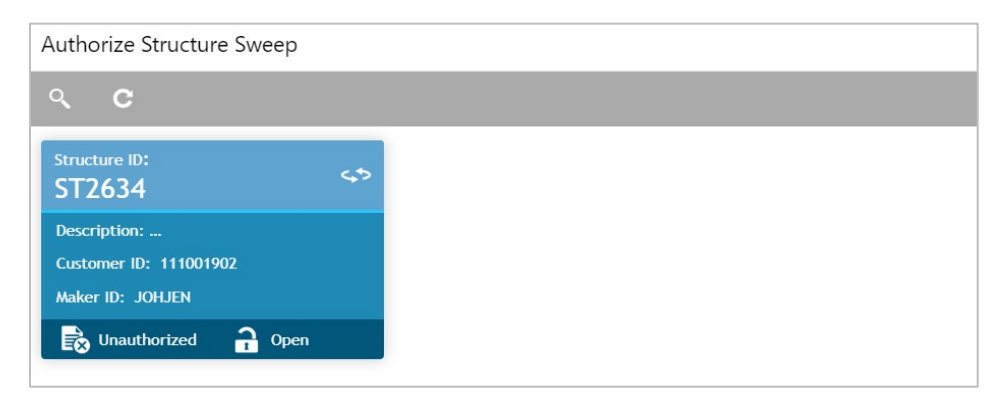

The user needs to click on one of the tabs which he can review and either authorize or reject with a comment.

By clicking the tab, the user will be able to access the main Authorize Structure Screen which displays all the inputs of the initiator.

The user can decide to either "Reject" or "Approve" the Manual Pair Sweep by clicking the requisite button on the screen

User will also be able to capture the Approval or Reject remarks and confirm action, post which the sweep is either processed or rejected

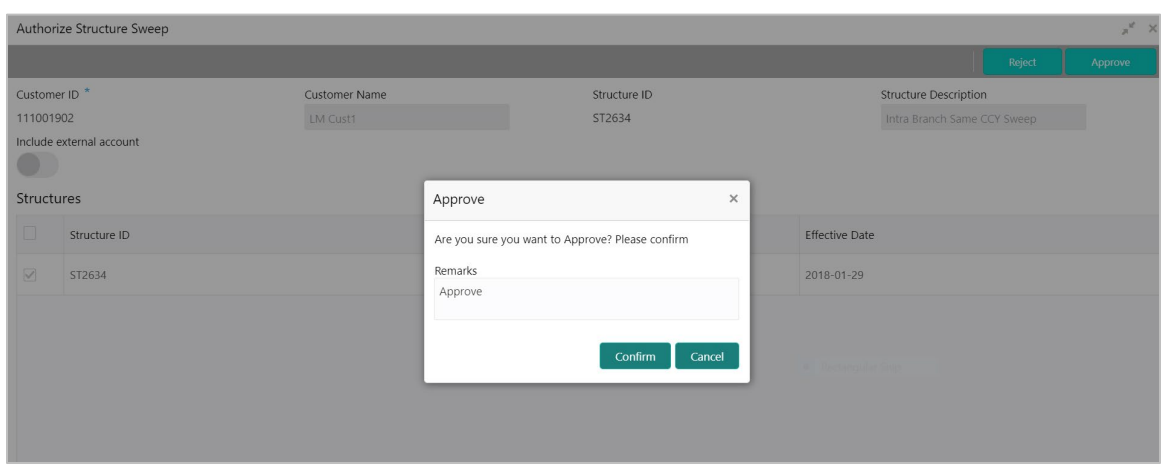

### **Figure 110: Authorize Structure Sweep – Remarks**

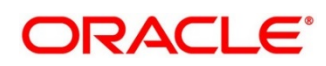

# **10 BVT Handling**

# **10.1 Introduction**

During the balance build process, whenever system receives a transaction for which value date is less than the system date of the branch (booking date), system will mark that transaction/s as BVT.

During the EOD processing, Oracle Banking Liquidity Management will identify accounts and their related structures for which back value dated transaction must be processed. The BVT processing will always be done at the structure headers EOD.

The system rebooks the sweeps (in case of physical pooling) and adjusts the interest amount that had been accrued and settled in the accounts when you input a transaction with a back-value date. In case of a change in the Account Structure in the interim between the Back-Value Transaction (BVT) date and current date, the system uses the account structure existing on the execution days.

# **10.2 BVT Processing**

Any back valued transaction will result in rebooking of sweeps from that BVT date. If the Account Structure had undergone a change in the period between the BVT date and current date, system will take the appropriate previous structure information into account while replaying the sweeps

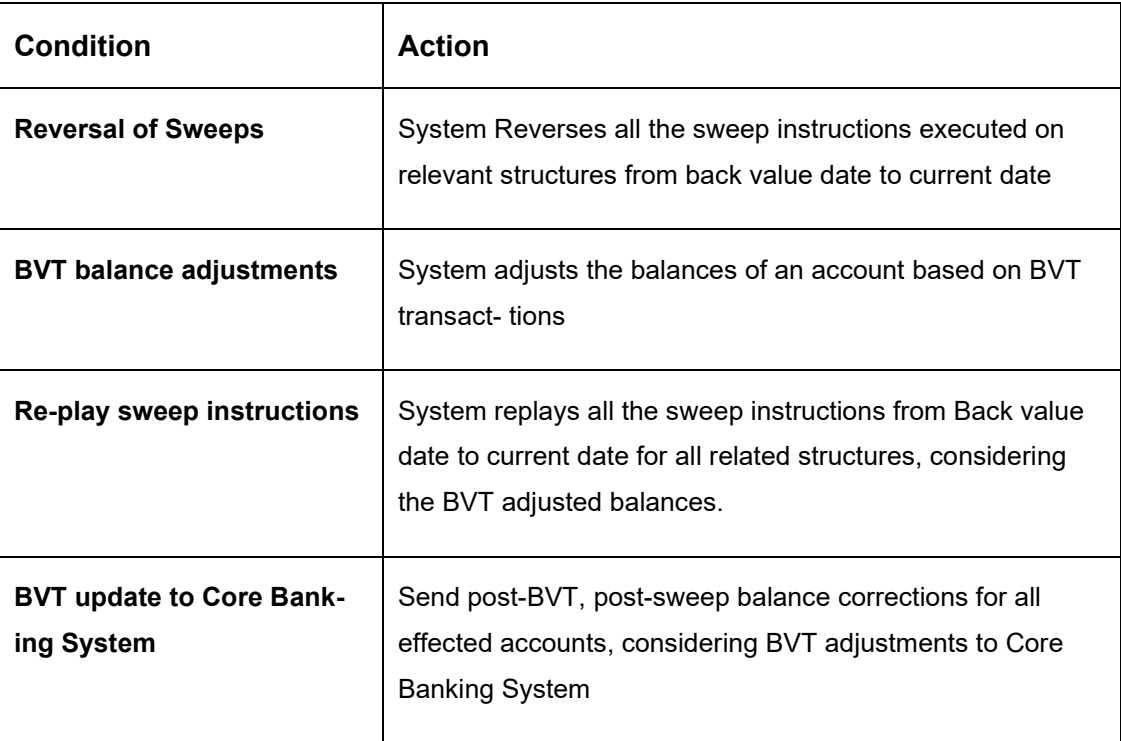

System will carry out the following steps during BVT processing

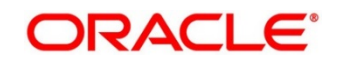

System will process BVT only for Value Date based sweeps.

Whenever a BVT transaction hits an account, the corresponding Account that was active on that effective date is taken into consideration for pre-liquidity management and post- liquidity management balances.

#### **Relay of Sweeps**

Replay of sweeps will be an internal process to Oracle Banking Liquidity Management and are carried out in the following manner:

- All the sweep transactions, if any, of affected structures are to be reversed on the BVT date
- Considering the BVT sweep adjustments, the System will replay all the sweeps in order to ensure that value dated balances for Parent Account as well as other Child Accounts in the structure are correctly updated
- Considering the updated System account balances, the system will reverse the sweep transactions, including the reverse sweeps, and then replay the sweep cycle till the current processing date
- Replayed sweeps (re-booked entries) will have the booking date as the processing date (date on which BVT is processed which would be the current system date for the account) and the value date will be in back period
- While processing multiple BVT entries for an account the system will start processing the BVTs from the earliest value date.
- The Post Sweep Balances are updated accordingly for the Account + Effective Date + Account **Combination**

The accounting entries hand off to the core banking system will be done according to the payment instruction maintenance parameters maintained at the branch level.

#### **Pool Structures**

For pooling structured affected by BVT transactions, system will get all the contribution made to the LM contributions table from the BVT date and adjust the contribution table for all the structures which had BVT accounts.

#### **Multi Currency**

While replaying sweep instructions, system considers exchange rates for the date in the back period, where cross currency sweeps are involved

### **BVT with Structural Changes**

While replaying sweep instructions, system considers appropriate historic structures

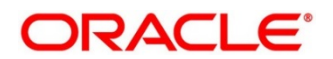

# **11 Withholding Tax**

Withholding Tax can be configured on Interest Paid on Oracle Banking Liquidity Management accounts. This will cater to the regulatory needs in WHT applicable regions

WHT can be configured on following accounts:

- Accounts in Oracle Banking Liquidity Management with IC computed on the accounts but not part of structure
- Notional Pool structure Interest method
- Notional Pool structure Advantage method

# **11.1 Oracle Banking Liquidity Management Accounts with IC:**

Oracle Banking Liquidity Management accounts with IC should be mapped with two formulas (one Credit/Debit formula for computing Interest and another Debit formula for computing Tax)

System will perform interest calculation as well as compute Tax on the same. As per the liquidation cycle maintained in the system, Oracle Banking Liquidity Management will do the Interest and Tax postings to DDA

In case of negative interest, WHT will not be applicable

The Interest Payable GL (Credit Interest), Interest Receivable GL (Debit Interest) and the Tax Payable GL (WHT) along with the accounting will be maintained in the system

# **11.2 Pool Interest Method**

For Pool Interest method, IC and WHT configuration should be done on the Notional Header Account of the Pool

The notional header will be mapped to IC product with 2 formulae (one Credit/Debit formula for computing Interest and another Debit formula for computing Tax)

System will perform interest calculation as per the Balance on the Header Account as well as compute Tax on the same

The Interest Payable GL (Credit Interest), Interest Receivable GL (Debit Interest) and the Tax Payable GL (WHT) along with the accounting will be maintained in the system. The Bridge GL for interest will be maintained in the Third-Party Account maintenance screen as usual

Oracle Banking Liquidity Management will do Tax distribution to child accounts using the same method as what is used for Interest Reallocation. As per the liquidation cycle maintained, system will do the Interest and Tax postings to DDA

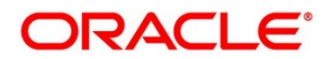

Tax will be paid to government from the Notional account in the Jurisdiction of the Notional account In case of negative interest, WHT will not be applicable

# **11.3 Advantage Method**

For Pool Advantage method, Oracle Banking Liquidity Management accounts (Child Accounts) with IC should be mapped with two formulas (one Credit/Debit formula for computing Interest and another Debit formula for computing Tax)

System will perform interest calculation as well as compute Tax on the same. As per the liquidation cycle maintained in the system, Oracle Banking Liquidity Management will do the Interest and Tax postings to DDA

The Interest Payable GL (Credit Interest), Interest Receivable GL (Debit Interest) and the Tax Payable GL (WHT) along with the accounting will be maintained in the IC sub system

## **11.3.1 Reallocation of Advantage**

To reallocate advantage interest along with tax, the Notional header should be mapped to a specific IC Product

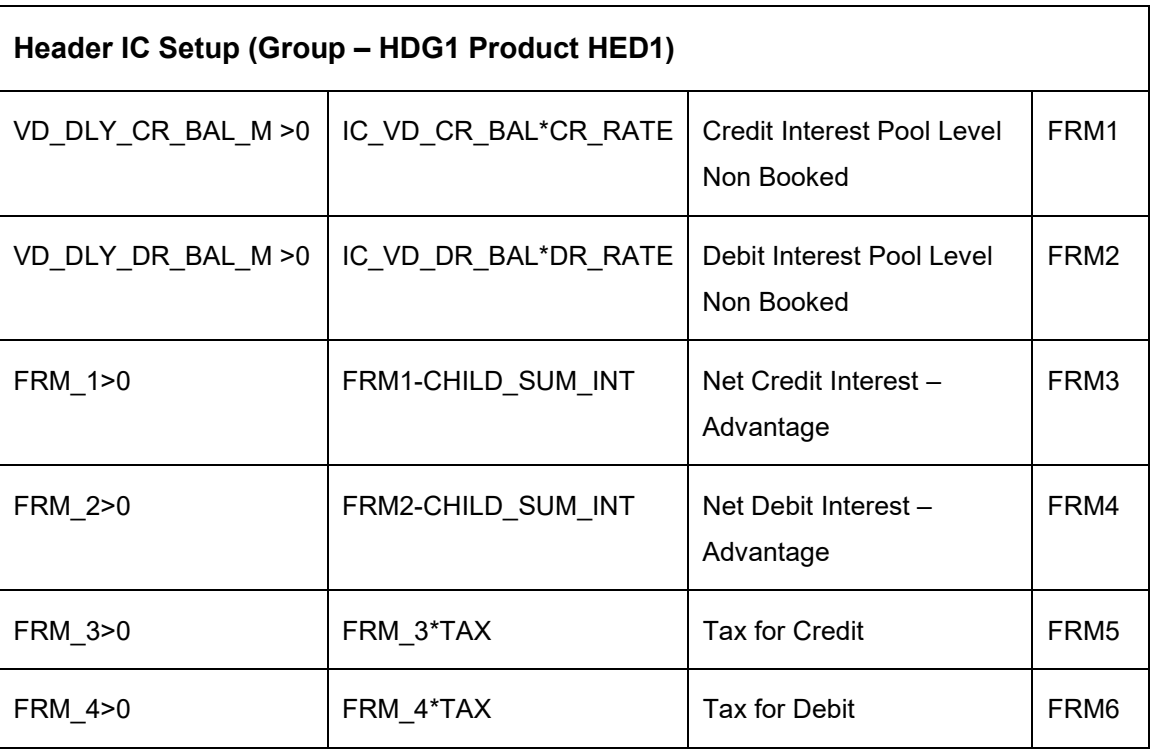

The IC product rule would be as follows

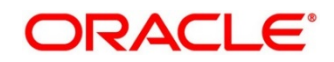

Below is an example of IC Rule setup done for calculation of credit interest and tax over the same

|                                                                                                    |                | <b>Rule Maintenance Summary</b>          |                 |                          |                          |                          |                  |                              |                      |                                      |                        |                                                                  |                |              |
|----------------------------------------------------------------------------------------------------|----------------|------------------------------------------|-----------------|--------------------------|--------------------------|--------------------------|------------------|------------------------------|----------------------|--------------------------------------|------------------------|------------------------------------------------------------------|----------------|--------------|
| Rule Id <sup>*</sup>                                                                                                    |                |                                          |                 | Rule Description         |                          |                          |                  |                              |                      |                                      |                        |                                                                  |                |              |
| DR04                                                                                                    |                |                                          |                 | WHT RULE                 |                          |                          |                  |                              |                      |                                      |                        |                                                                  |                |              |
|                                                                                                    |                |                                          |                 |                          |                          |                          |                  |                              |                      |                                      |                        |                                                                  |                |              |
| <b>User Element Window</b>                                                                                              |                |                                          |                 |                          |                          |                          |                  | <b>System Element Window</b> |                      |                                      |                        |                                                                  |                |              |
|                                                                                                    |                |                                          |                 |                          |                          |                          |                  |                              |                      |                                      |                        |                                                                  |                |              |
|                                                                                                    |                |                                          |                 |                          |                          |                          |                  |                              |                      |                                      |                        |                                                                  |                |              |
| $\Box$                                                                                                    |                | UDE Id                                   |                 | Description              |                          | Type                     |                  |                              |                      | <b>Get Latest</b>                    |                        |                                                                  |                |              |
| m.                                                                                                    |                | DRATE1                                   |                 | <b>RATE 30%</b>          |                          | Rate                     |                  |                              |                      | $\mathbf{v}$<br><b>Use Effective</b> |                        |                                                                  | $\mathbf{v}$   |              |
| In.                                                                                                    | DTAX1          |                                          | <b>RATE 10%</b> |                          | Rate                     |                          |                  | $\mathbf{v}$                 | <b>Use Effective</b> |                                      |                        | $\mathbf{v}$                                                     |                |              |
| Page 1                                                                                                    |                | of 1 (1-2 of 2 items) $K = \sqrt{1}$ > x |                 |                          |                          |                          |                  |                              |                      |                                      |                        |                                                                  |                |              |
|                                                                                                    |                |                                          |                 |                          |                          |                          |                  |                              |                      |                                      |                        |                                                                  |                |              |
|                                                                                                    |                |                                          |                 |                          |                          |                          |                  |                              |                      |                                      |                        |                                                                  |                |              |
|                                                                                                    |                | ■ Formula Window                         |                 |                          |                          |                          |                  |                              |                      |                                      |                        |                                                                  |                |              |
| Add Formula                                                                                                    |                |                                          |                 |                          |                          |                          |                  |                              |                      |                                      |                        |                                                                  |                |              |
|                                                                                                    |                |                                          |                 |                          |                          |                          |                  |                              |                      |                                      |                        |                                                                  |                |              |
| $\Box$                                                                                                    |                | Formula Type                             |                 | Formula No               | <b>Accruals Required</b> | <b>Rounding Required</b> | <b>Book Flag</b> |                              | Days In A Month      |                                      | Periodicity            |                                                                  | Days In A Year |              |
|                                                                                                    |                |                                          |                 |                          |                          |                          |                  |                              |                      |                                      |                        |                                                                  |                |              |
| $\Box$                                                                                                    |                | Credit Formula                           | $\mathbf{r}$    | $\overline{1}$           | œ                        | œ                        | Booked           | $\mathbf{v}$                 | Actual               | $\mathbf{v}$                         | Daily                  | $\mathbf{v}$                                                     | Actual         | $\mathbf{v}$ |
|                                                                                                    |                |                                          |                 |                          |                          |                          |                  |                              |                      |                                      |                        |                                                                  |                |              |
| $\qquad \qquad \Box$                                                                                                    |                | Debit Formula                            | $\mathbf{v}$    | $\overline{\phantom{a}}$ | œ                        | T                        | Booked           | $\mathbf{v}$                 | Actual               | $\mathbf{v}$                         | Periodic               | $\mathbf{v}$                                                     | Actual         | $\mathbf{v}$ |
|                                                                                                    |                | Credit Formula                           | l v             | $\overline{2}$           |                          |                          | Unbooked         | $\mathbf{v}$                 | Actual               | $\mathbf{v}$                         | Daily                  | $\mathbf{v}$                                                     | Actual         | $\mathbf{v}$ |
| $\Box$                                                                                                    |                |                                          |                 |                          | $\mathbf r$              | $\boldsymbol{\tau}$      |                  |                              |                      |                                      |                        |                                                                  |                |              |
|                                                                                                    |                |                                          |                 |                          |                          |                          |                  |                              |                      |                                      |                        |                                                                  |                |              |
|                                                                                                    |                | Expression Window                        |                 |                          |                          |                          |                  |                              |                      |                                      |                        |                                                                  |                |              |
|                                                                                                    | Add Expression |                                          |                 |                          |                          |                          |                  |                              |                      |                                      |                        |                                                                  |                |              |
|                                                                                                    |                |                                          |                 |                          |                          |                          |                  |                              |                      |                                      |                        |                                                                  |                |              |
| I O                                                                                                    | Formula No     |                                          | Expression      |                          |                          | Condition                |                  |                              |                      | Result                               |                        |                                                                  |                |              |
|                                                                                                    |                |                                          |                 |                          |                          | VD_DLY_CR_BAL_M>0        |                  |                              |                      |                                      |                        |                                                                  |                |              |
| n                                                                                                    | 31<br>$3 -$    |                                          |                 |                          | 1<br>$\mathbf{1}$        |                          |                  | FORMULA2>0                   |                      |                                      |                        | (VD_DLY_CR_BAL_M*DAYS*DRATE1)/(YEAR*100)<br>(FORMULA2*DTAX1)/100 |                |              |
| 同.                                                                                                    | $\overline{2}$ |                                          |                 | $\mathbf{1}$             |                          |                          | FORMULA1>0       |                              |                      |                                      | FORMULA1-CHILD_SUM_INT |                                                                  |                |              |
| $\Box$<br>$\mathbb{R} \quad \leqslant \boxed{\mathbf{1}} \Rightarrow \quad \mathbb{R}$<br>of 1 (1-3 of 3 items)<br>Page |                |                                          |                 |                          |                          |                          |                  |                              |                      |                                      |                        |                                                                  |                |              |

**Figure 111: Rule Maintenance Summary**

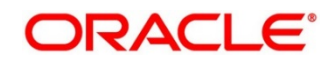

## **11.3.2 WHT Interest Map**

There is a possibility that the child accounts are mapped to different IC products which have different formulae

These formulae may not be in the same order across products. In one product Formula Number 2 is Credit and Formula Number 3 is Debit and in another, Formular 1 is Credit and 2 is Debit

In order to properly map the constituent debits and credits to be considered for calculating the Advantage interest, a new mapping screen will be provided which will map the child account formulae to the Notional Parent

Path: Maintenance > WHT Interest Map > Create

Refer below example of WHT Interest Mapping maintained for Credit Interest

### **Figure 112: With-holding Tax Advantage Interest Map**

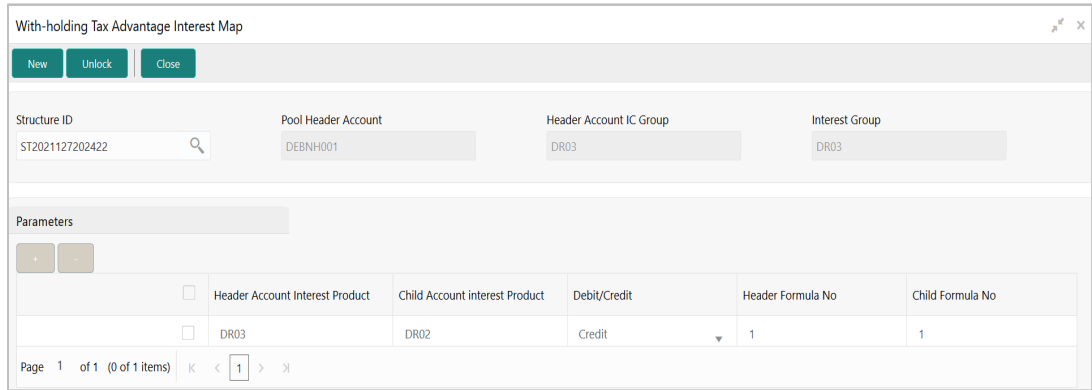

#### **Table 61: With-holding Tax Advantage Interest Map – Field Description**

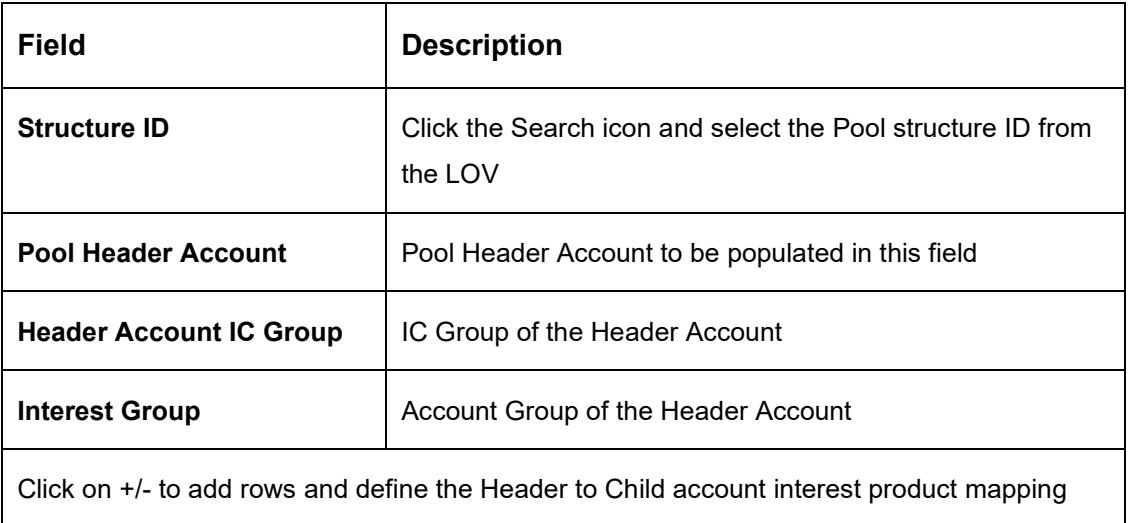

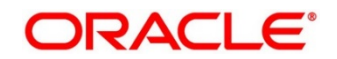

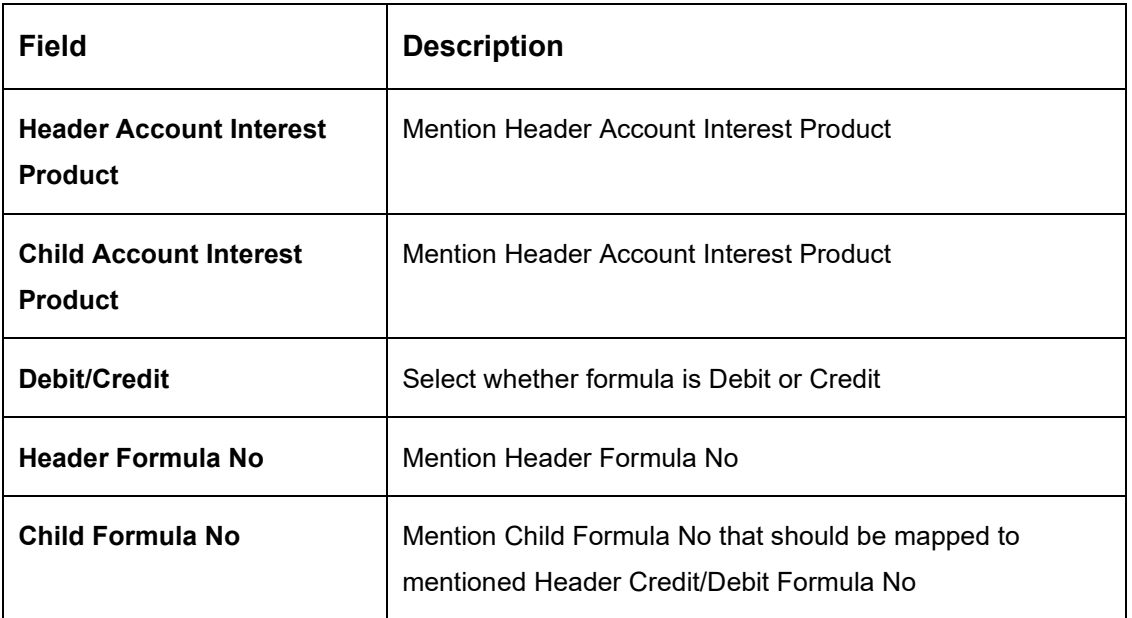

Remaining process of IC Calculating and providing Interest and Tax to Oracle Banking Liquidity Management and the system doing the postings remains same for this method.

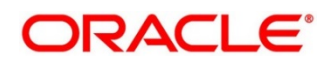

# **12 Simulation of Liquidity Structures**

## **12.1 Introduction**

Simulation enables the bank user to simulate the structure for the set of accounts and compare the interest earned in the accounts with and without structure for the specified period. The system generates the advice with the comparison details. If the results are satisfactory, the simulated structure can be converted to an actual structure.

This feature can be used with

- 1. **Existing Customer** who already has accounts with the bank and using Liquidity Management
- 2. **New Customer/Prospect** who does not have any accounts with the bank

Simulation of the liquidity structure comprised of the following stages:

- [Simulation Details with New Data](#page-231-0)
- [Simulation Details with Existing Data](#page-234-0)
- [Structure](#page-143-0) Details Same as explained in [Structure Maintenance](#page-142-0)
- [Link Account](#page-152-0) Same as explained in [Structure Maintenance](#page-142-0)
- [Structure Summary](#page-170-0) Same as explained in [Structure Maintenance](#page-142-0)
- [Simulation Summary](#page-237-0)

## <span id="page-231-0"></span>**12.2 Simulation Details with New Data**

The **Simulation Details with New Data** feature enables the Liquidity structures to be simulated for prospects whose details are not available in the system. The customer, account and balance details needed for simulation should be uploaded using appropriate File Uploads.

- 1. On **Home** screen, click **Oracle Banking Liquidity Management System**. Under **Oracle Banking Liquidity Management System**, click **Structure**.
- 2. Under **Structure**, click **Simulation**.
- 3. Click **New** button to start a new simulation.

### **Prerequisites**

Only if **the Prospect** is selected as **New Prospect**

→ The **Simulation Details - New Prospect** screen is displayed.

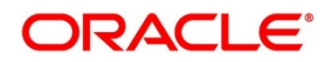

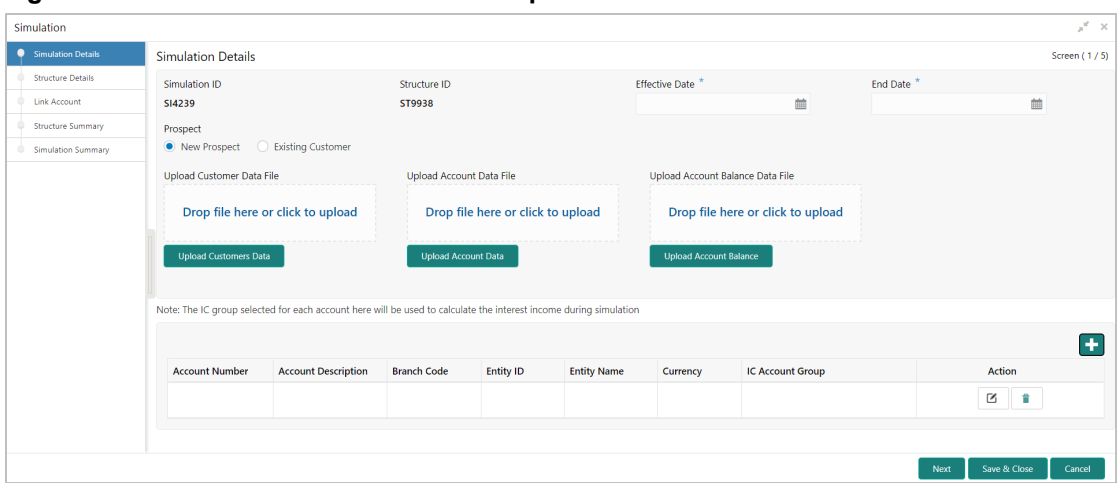

**Figure 113: Simulation Details - New Prospect** 

Specify the details in the relevant data fields. Mandatory data fields are indicated with asterisk. For more information on fields, refer to the field description table below.

| <b>Field</b>                | <b>Description</b>                                                                                                    |
|-----------------------------|----------------------------------------------------------------------------------------------------|
| <b>Simulation ID</b>        | Displays the simulation ID which is auto generated.                                                                                                  |
| <b>Structure ID</b>         | Displays the structure ID which is auto generated.                                                                                                   |
| <b>Effective Date</b>       | Specify the date from when the simulation structure<br>becomes effective. This date cannot be less than the<br>system date but can be a future date. |
| <b>End Date</b>             | Specify the date till when the simulation structure is<br>effective. This date should always be greater than the<br>effective date.                  |
| <b>Prospect</b>             | Select the type of prospect as <b>New Prospect</b> .                                                                                                 |
| <b>Upload Customer Data</b> | Click on Drop file or click to upload to select the file and<br>click Upload Customer Data to upload the file.                                       |

**Table 62: Simulation with New Data – Field Description**

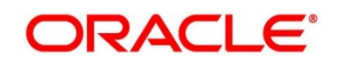

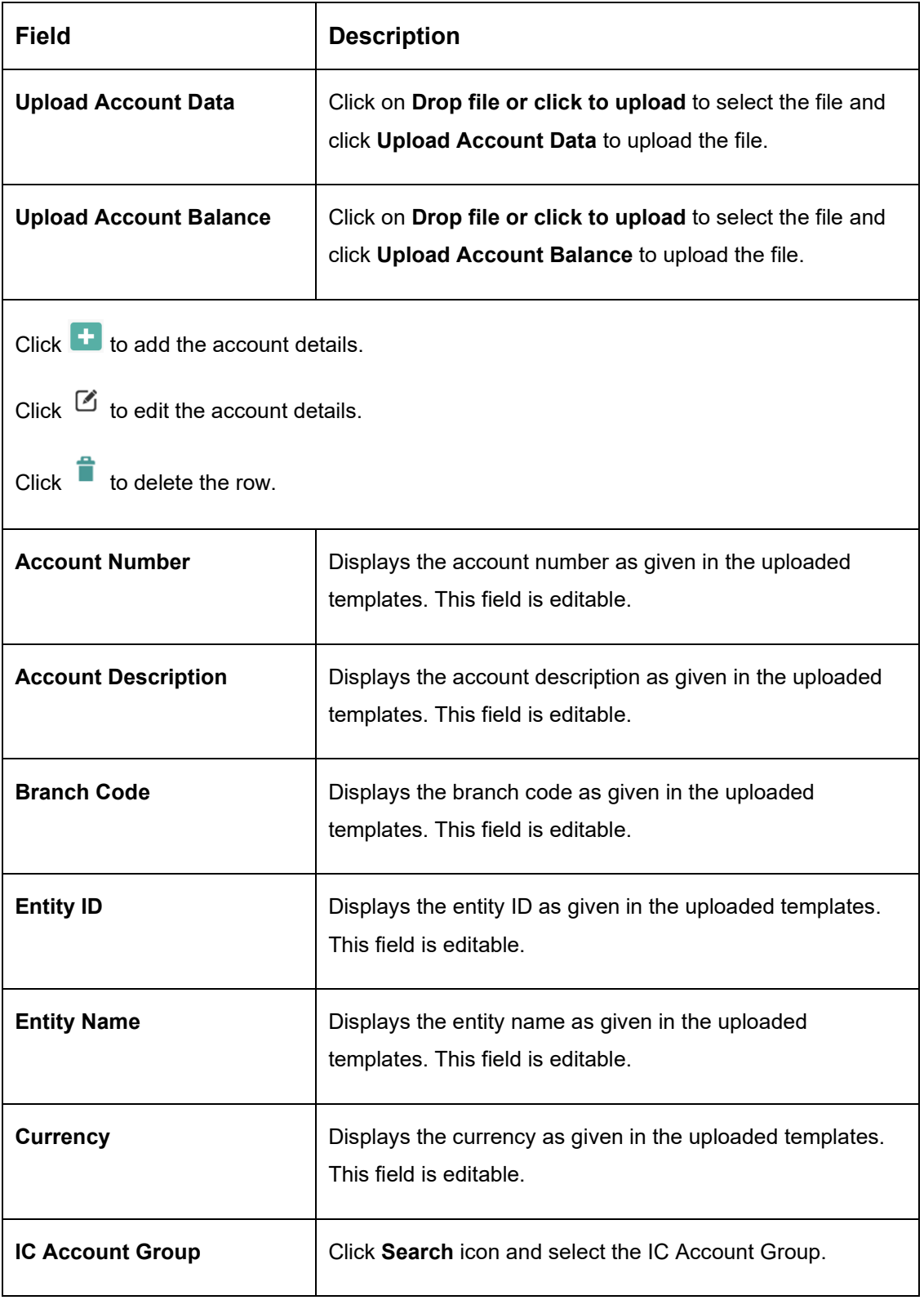

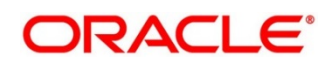

- 4. Click **Next** button to start creating the structure. The simulation structure can be created like the actual account structure by providing the required details in the below screens.
	- Structure Details
	- Link Account
	- Structure Summary

```
NOTE: For more information on Structure Maintenance screen, refer to Chapter 7 Structure 
Maintenance.
```
Once the simulation structure is created, click **Next** button to move to the **Simulation Summary** screen.

- 5. Click **Save and Close** to save and close the stimulation details.
- 6. Click **Cancel** to discard the changes.

## <span id="page-234-0"></span>**12.3 Simulation Details with Existing Data**

The **Simulation Details with Existing Data** feature enables the user to use the existing data and generate structures.

- 1. On **Home** screen, click **Oracle Banking Liquidity Management System**. Under **Oracle Banking Liquidity Management System**, click **Structure**.
- 2. Under **Structure**, click **Simulation**.
- 3. Click **New** button to start a new simulation.

#### **Prerequisites**

Only if **the Prospect** is selected as **Existing Customer**

→ The **Simulation Details – Existing Customer** screen is displayed.

#### **Figure 114: Simulation Details – Existing Customer**

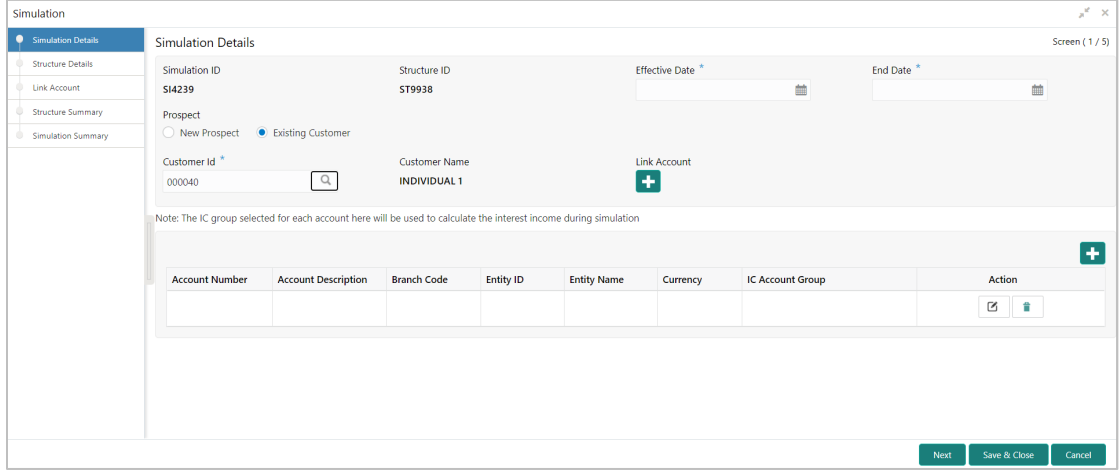

Specify the details in the relevant data fields. The fields marked with asterisk are mandatory. For more information on fields, refer to the field description table below.

| <b>Field</b>                                   | <b>Description</b>                                                                                                    |  |  |  |  |
|------------------------------------------------|----------------------------------------------------------------------------------------------------|--|--|--|--|
| <b>Simulation ID</b>                           | Displays the simulation ID which is auto generated.                                                                                                  |  |  |  |  |
| <b>Structure ID</b>                            | Displays the structure ID which is auto generated.                                                                                                   |  |  |  |  |
| <b>Effective Date</b>                          | Specify the date from when the simulation structure becomes<br>effective. This date cannot be less than the system date but<br>can be a future date. |  |  |  |  |
| <b>End Date</b>                                | Specify the date till when the simulation structure is effective.<br>This date should always be greater than the effective date.                     |  |  |  |  |
| <b>Prospect</b>                                | Select the type of prospect as Existing Customer.                                                                                                    |  |  |  |  |
| <b>Customer ID</b>                             | Click Search icon and select the customer ID from the list.                                                                                          |  |  |  |  |
| <b>Customer Name</b>                           | Displays the name of the customer based on the customer ID<br>selected.                                                                              |  |  |  |  |
| <b>Link Account</b>                            | Click <b>the icon and select the accounts to participate in</b><br>structure.                                                                        |  |  |  |  |
| Click <b>bu</b> to add the account details.    |                                                                                                    |  |  |  |  |
| Click $\mathbb G$ to edit the account details. |                                                                                                    |  |  |  |  |
| to delete the row.<br>Click $\blacksquare$     |                                                                                                    |  |  |  |  |
| <b>Account Number</b>                          | Displays the account number based on the participating<br>accounts selected. This field is editable.                                                 |  |  |  |  |

**Table 63: Simulation with Existing Customer – Field Description**

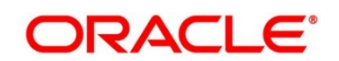

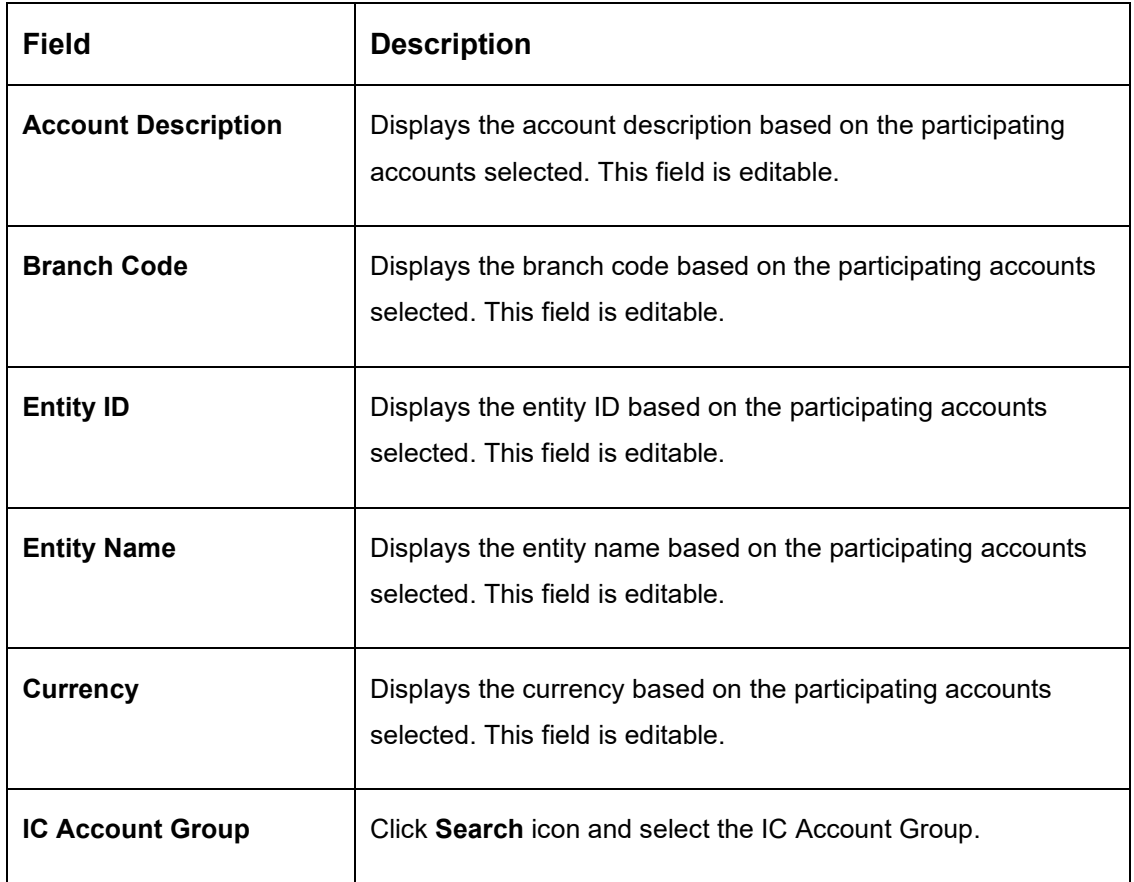

- 4. Click **Next** button to start creating the structure. The simulation structure can be created like the actual account structure by providing the required details in the below screens.
	- Structure Details
	- Link Account
	- Structure Summary
	- **NOTE:** For more information on **Structure Maintenance** screen, refer to Chapter [7](#page-142-0) [Structure](#page-142-0)  [Maintenance.](#page-142-0)

Once the simulation structure is created, click **Next** button to move to the **Simulation Summary** screen.

- 5. Click **Save and Close** to save and close the stimulation details.
- 6. Click **Cancel** to discard the changes.

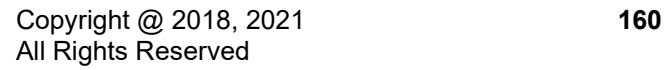

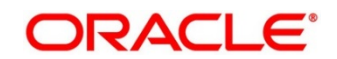

## <span id="page-237-0"></span>**12.4 Simulation Summary**

The **Simulation Summary** feature enables the user to simulate the structure for the selected simulation period and calculate the interest.

- 1. Click **Next** button on the **Structure Summary** screen.
	- → The **Simulation Summary** screen is displayed.

### **Figure 115: Simulation Summary**

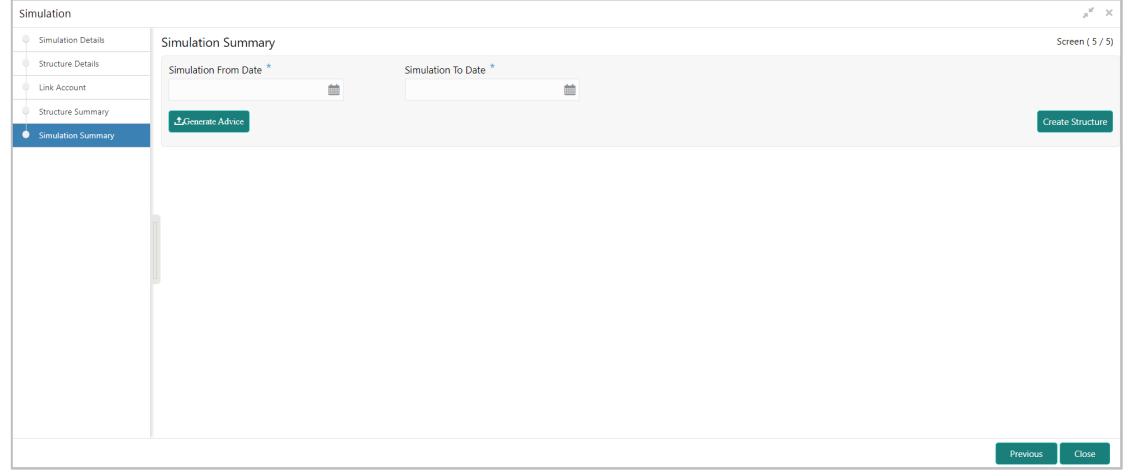

Specify the details in the relevant data fields. The fields marked with asterisk are mandatory. For more information on fields, refer to the field description table below.

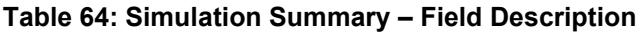

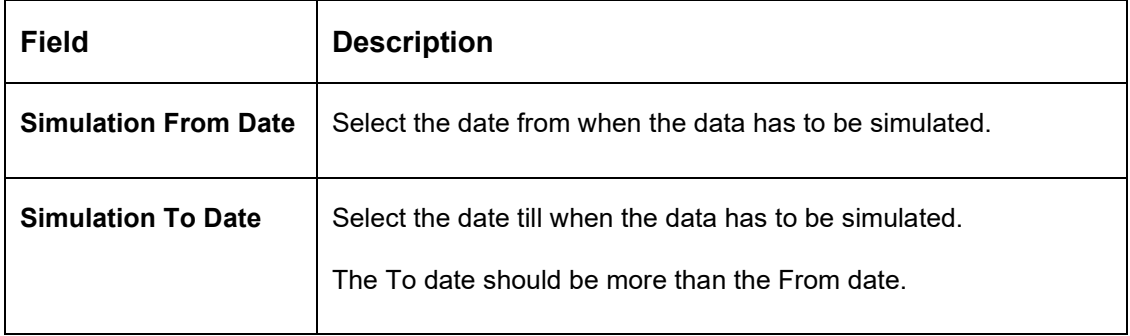

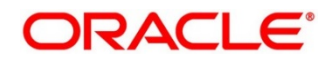

2. Click **Generate Advice** to generate the simulation advice.

**Liquidity Management Benefit Advice** is generated in PDF format and will have the following details.

- Interest income earned for the simulation period based on the IC Group mapped.
- Interest income earned for the simulation period as a part of the structure.

The user can compare and arrive at the benefit of having the participating accounts in structure.

3. Click **Create Structure** to convert the simulated structure into an actual structure.

Once the simulated structure is initiated, the structure goes through the authorization process and on appropriate approval becomes an actual structure.

**NOTE:** The stimulated structure is converted to actual structure only for the existing customers and their accounts.

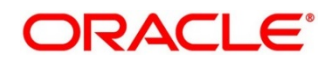

# **13 Dashboards**

## **13.1 Introduction**

The global liquidity management dashboard provides various information to the user who logs in based on the role associated. The key features of the dashboard are as follows.

- Easy access to alerts and exceptions based on the role.
- Easy view of the data of the customers.
- Summary of the transactions for bank managers to view logically categorized applications for easy analysis and processing

You can view the following Dashboards based on the 'User Role' you are mapped to:

- Banker dashboards
- RM/Corporate dashboard

Every LM will have a factory shipped branch called the LMB branch in which the currency exchange rates are maintained. All the currencies shown in the dashboard are converted based on these rates.

The following sections explain, in detail, the features associated with each Dashboard, the groups, and the 'User Role' associated with each group

## **13.2 Banker Dashboard**

In the Banker Dashboard, the application allows you to do the following:

- View a system wide summary of the LM transactions as well as system alerts and exceptions based on the role.
- View the data of all the customers you have access to.

Various widgets for bankers are discussed under the following headings.

### **Alerts**

This widget displays the system alerts generated by all the maintenance screens to the banker. This real time notification to the banker can reduce the turnaround time on roadblocks.

### **Currency Wise Liability**

This widget displays the currency wise liability balances across regions in five main currencies (USD, EUR, GBP, JPY and SGD). This is shown as a bar graph. You can view the balances by hovering over the graph.

This gives a ready reference on regional currency positions for FX planning.

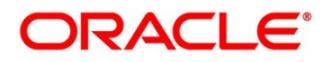

## **Top Five Customers Balances**

This widget lists the top five customers based on the total available balance. The balances are segregated for sweep structures and pool structures and the cumulative balances are shown for both.

This helps to identify the top liquidity customers in a period and strategize the sale and customer retention accordingly.

The various columns in the widget are as below:

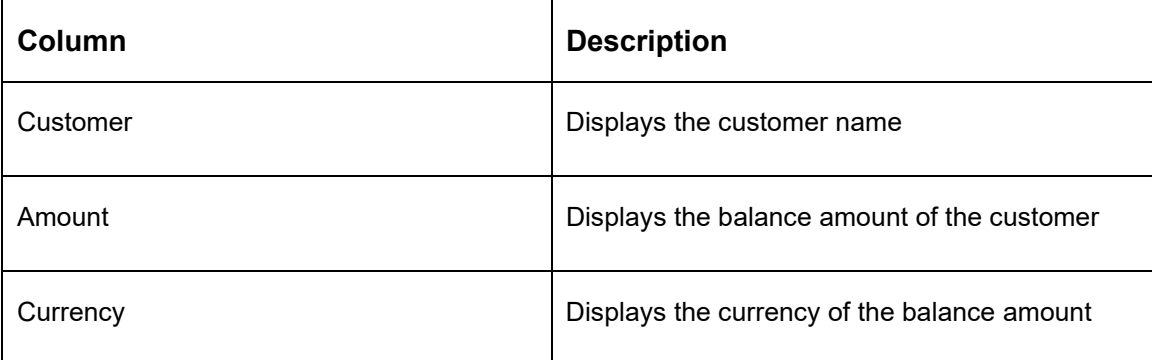

#### **Top Five Customers - Sweep Volume in Numbers**

This widget displays the most active sweep customers for the day. It can help in estimating revenue from each customer when charges are sweep based.

The various columns in the widget are as below:

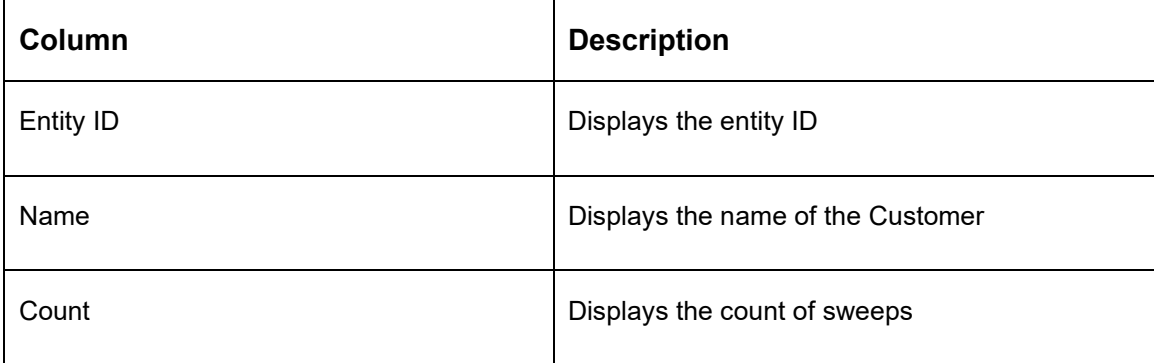

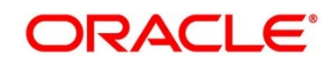

## **Top Five Cross Border Sweeps**

This widget displays the top five cross border sweeps for the day in terms of sweep amount. You can drill down and view the details of the sweep.

The various columns in the widget are as below:

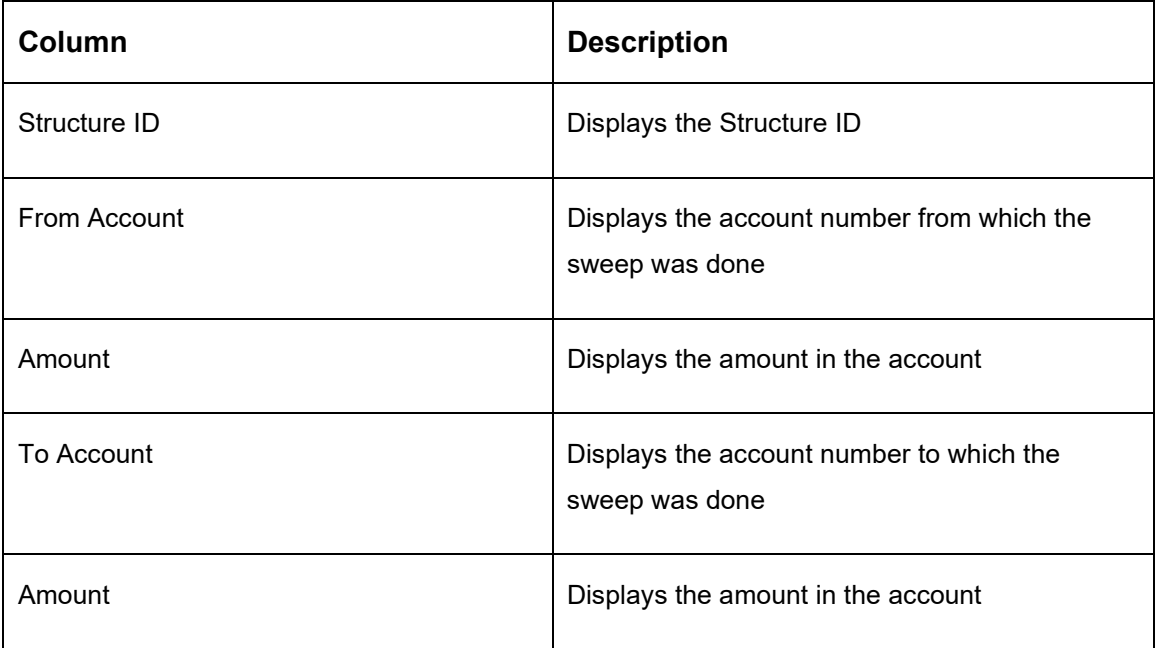

#### **Pending Task**

This widget lists all the pending authorization tasks. You can drill down the list to view the authorization screen. This helps to prioritize and ascertain the authorizations.

### **Exception List**

This widget lists out all the exceptions encountered for the day and pending for clearance.

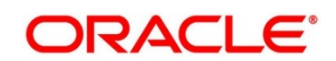

## **13.3 RM Dashboard**

Click the RM Dashboard tab on the screen. The system displays the list of customers. Select the customer for which the dashboard is to be displayed by clicking the 'Select' link. The dashboard for the selected customer will be displayed.

RM dashboard allows you to view summary of LM transactions and relevant system alerts Various dashboards for corporate are discussed under the following headings.

## **Account Map**

In this widget, you can view the currency wise balances of a corporate across all structures in a location. You can hover over the dots in a region to see the balances.

The color of the dots is different depending on the balances.:

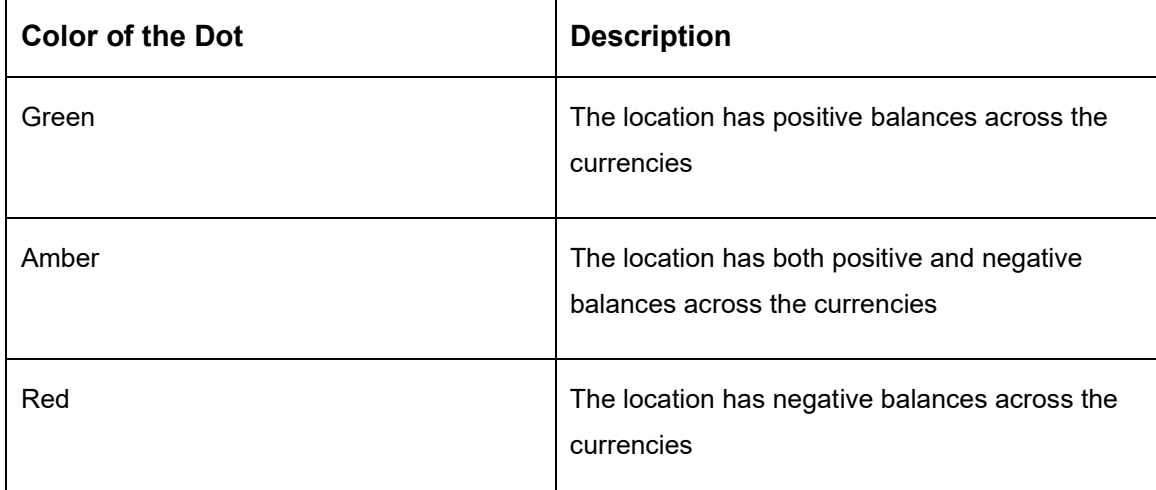

### **Currency Balances - Past 30 days**

This widget displays the corporate currency wise total positions on a day for the past 30 days. The currency balance refers to the EOD balances

This will help to ascertain the global currency positions of the corporate and the changes in currency positions

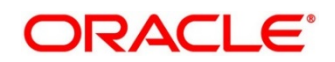

## **Scheduled Sweeps - Today**

This widget displays the list of sweeps scheduled for the day. The scheduled sweeps will be displayed as per the logged in user's time zone.

The various columns in the widget are as below:

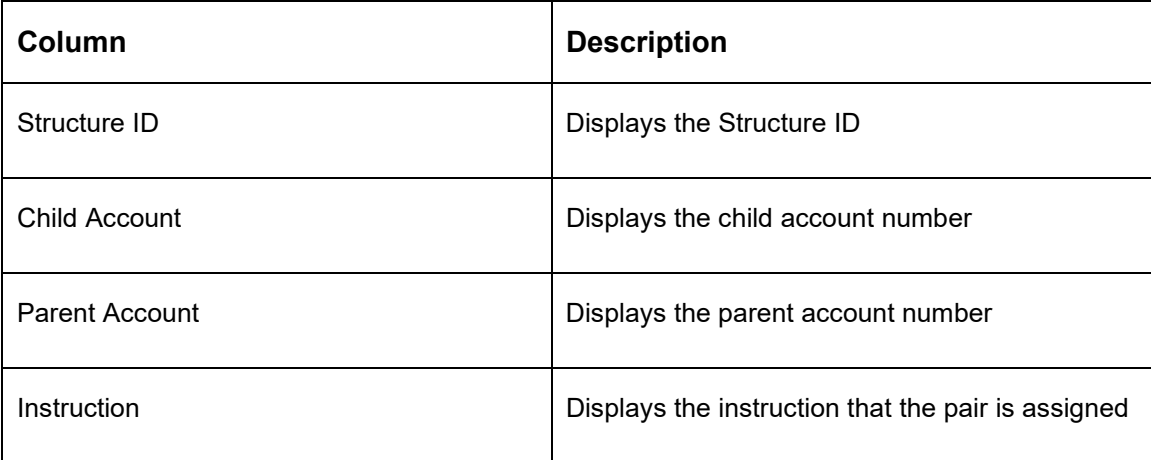

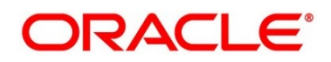

# **14 Advices**

## **14.1 Introduction**

Advices allow you to generate the information on the various operations of the system. This chapter describes the various advices which can be generated using the Oracle Banking Liquidity Management.

# **14.2 Generating Advices**

You can generate the various advices using the advices screen.

- 4. On **Home** screen, click **Oracle Banking Liquidity Management System**. Under **Oracle Banking Liquidity Management System**, click **Advices**.
	- → The **Advices** screen is displayed.

### **Figure 116: Advices**

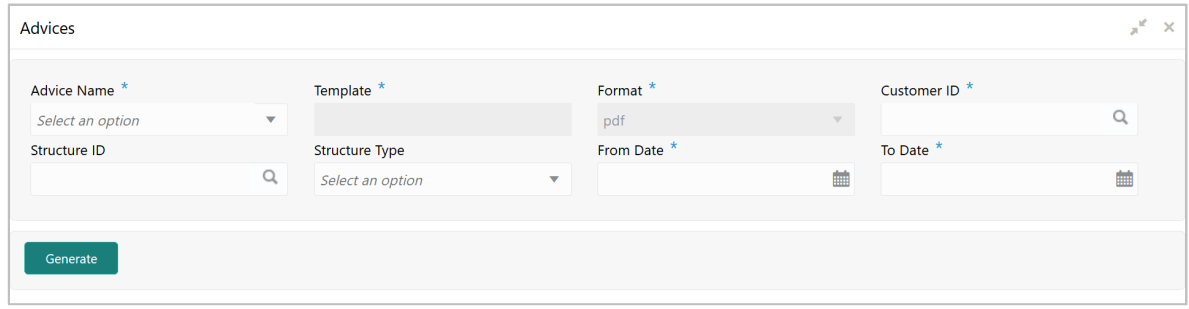

Specify the following general details:

**Table 65: Advices – Field Description**

| Field              | <b>Description</b>                                                                                                    |  |  |  |  |
|--------------------|----------------------------------------------------------------------------------------------------|--|--|--|--|
| <b>Advice Name</b> | Select the name of the advice to be generated from the<br>dropdown list. The available options are:<br>Interest Re-allocation Advice<br>$\bullet$<br>Interest Paid Advice<br>$\bullet$ |  |  |  |  |
| <b>Template</b>    | The system displays the template of the advice based on<br>the report to be generated.                                                                                                 |  |  |  |  |
| Format             | The advices are always generated in PDF format.                                                                                                    |  |  |  |  |

- 5. On the **Advices** screen, the user can select the required advice from **Advice Name** drop down.
- 6. Click **Generate** to generate the advices for specific customer, structure id and date range.

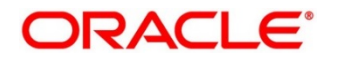

# **14.2.1 Interest Re-allocation Advice**

This advice provides details for interest reallocation for specific Customer and Structure ID. You can view it as Daily advice and Range advice. Invoke the **Advice** screen and select the Advice Name as 'Interest Re-allocation Advice'.

Specify the following details:

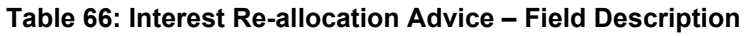

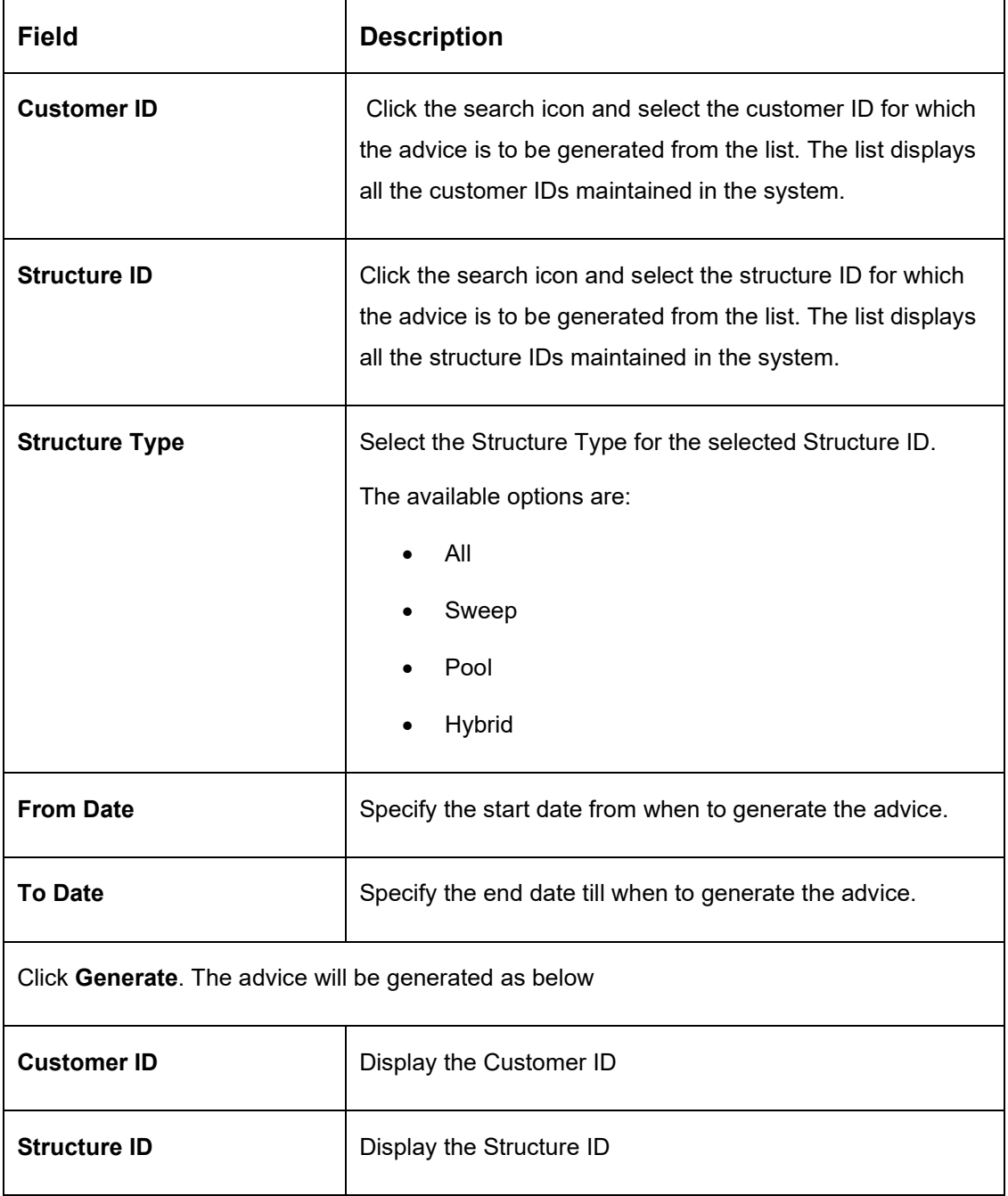

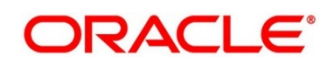

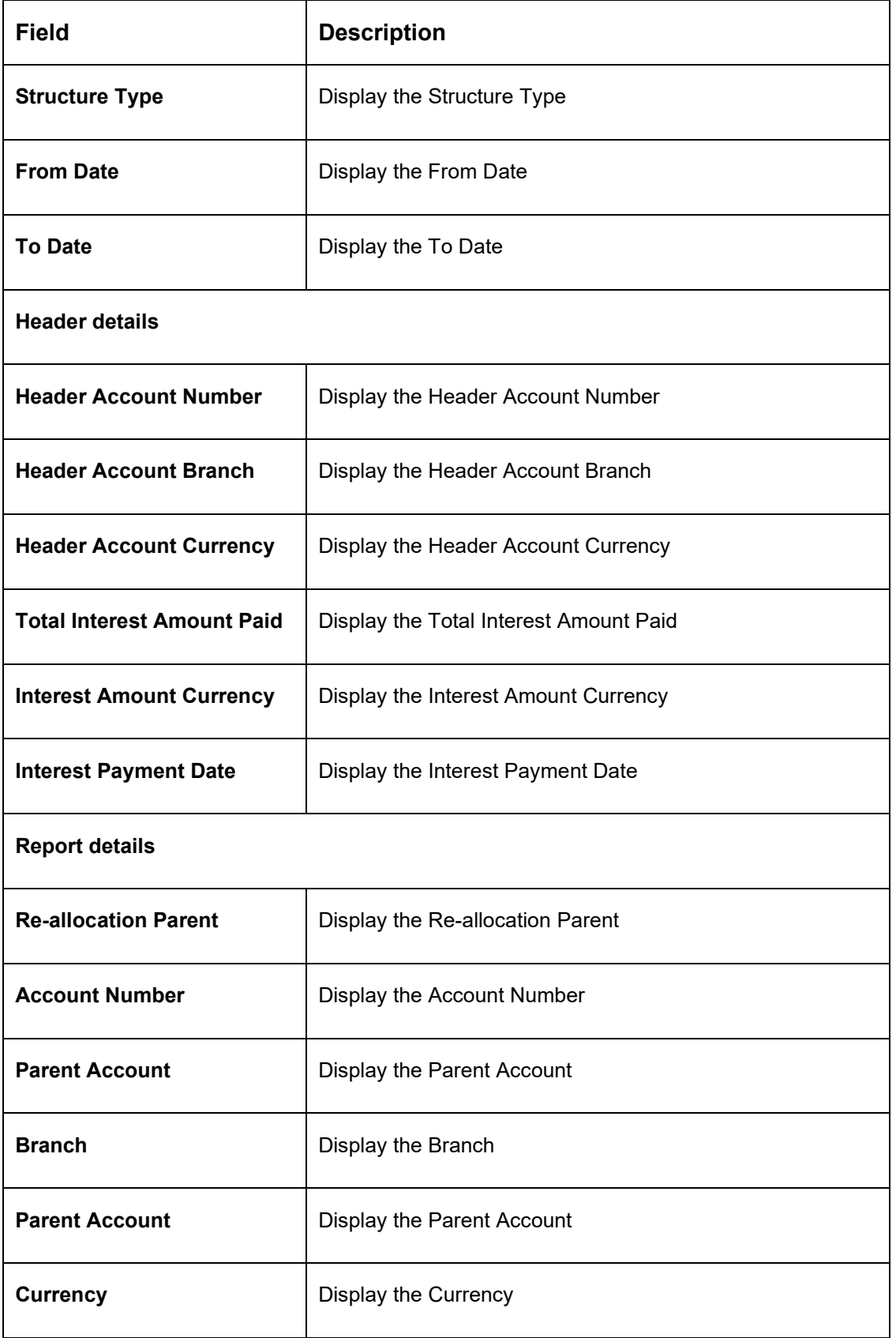

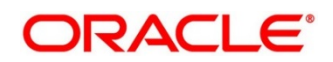

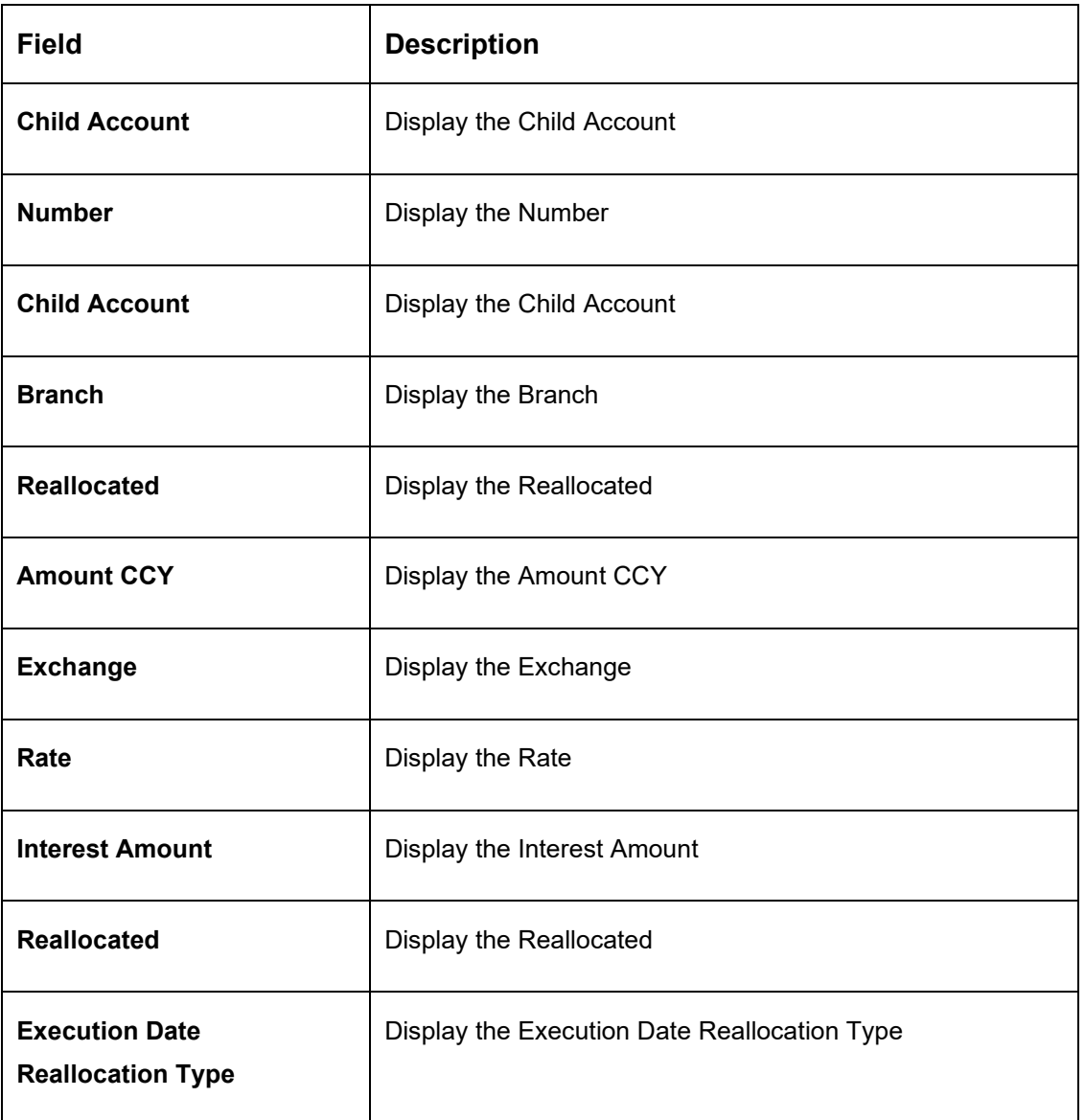

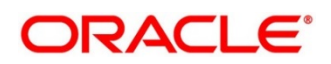

# **14.2.2 Interest Paid Advice**

This advice provides details for interest paid for specific to Customer and Structure ID. You can view it as Daily advice and Range advice. Invoke the **Advice** screen and select the advice name as 'Interest Paid Advice'.

Specify the following details:

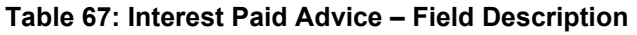

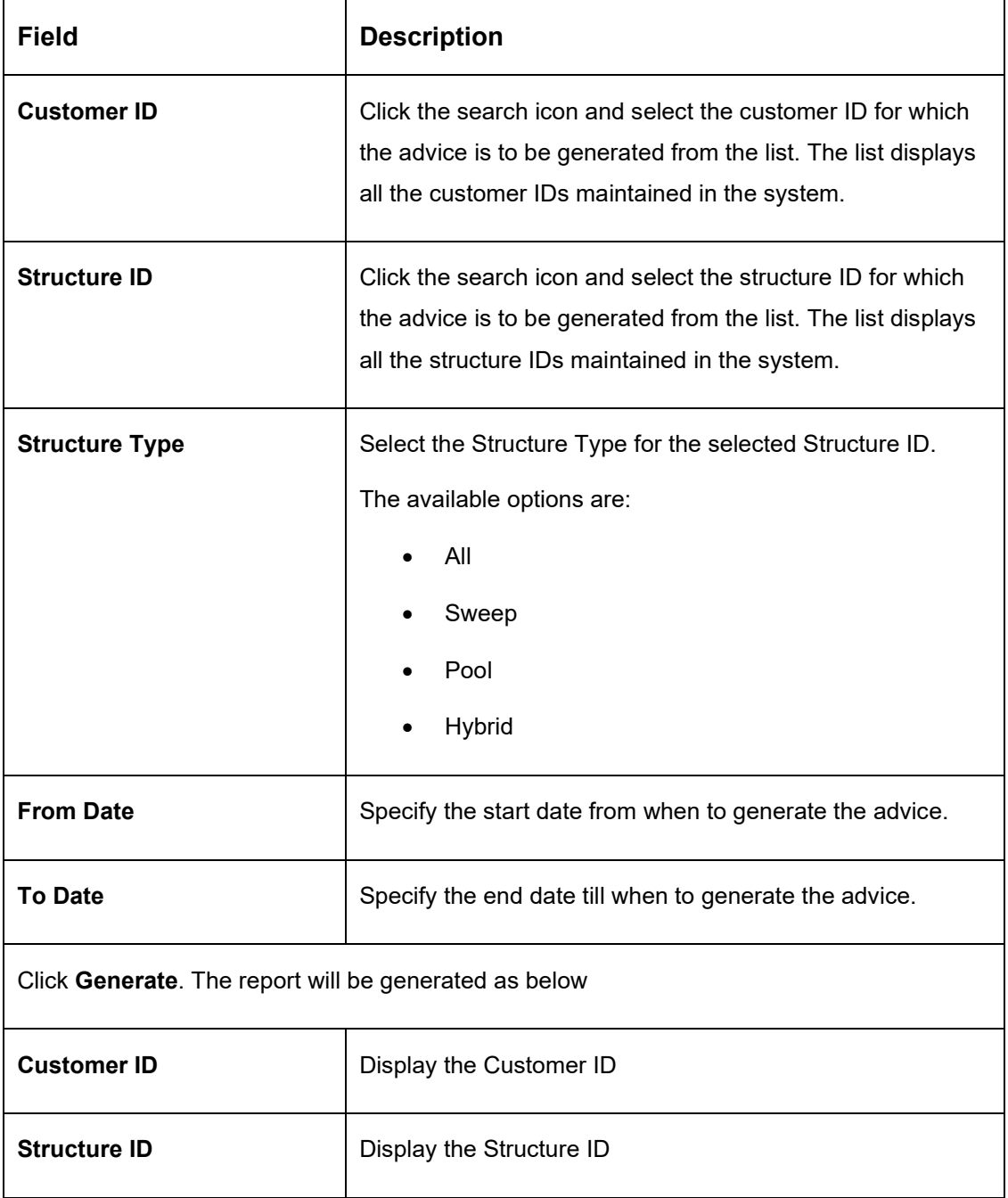

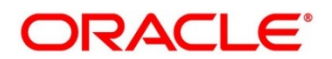

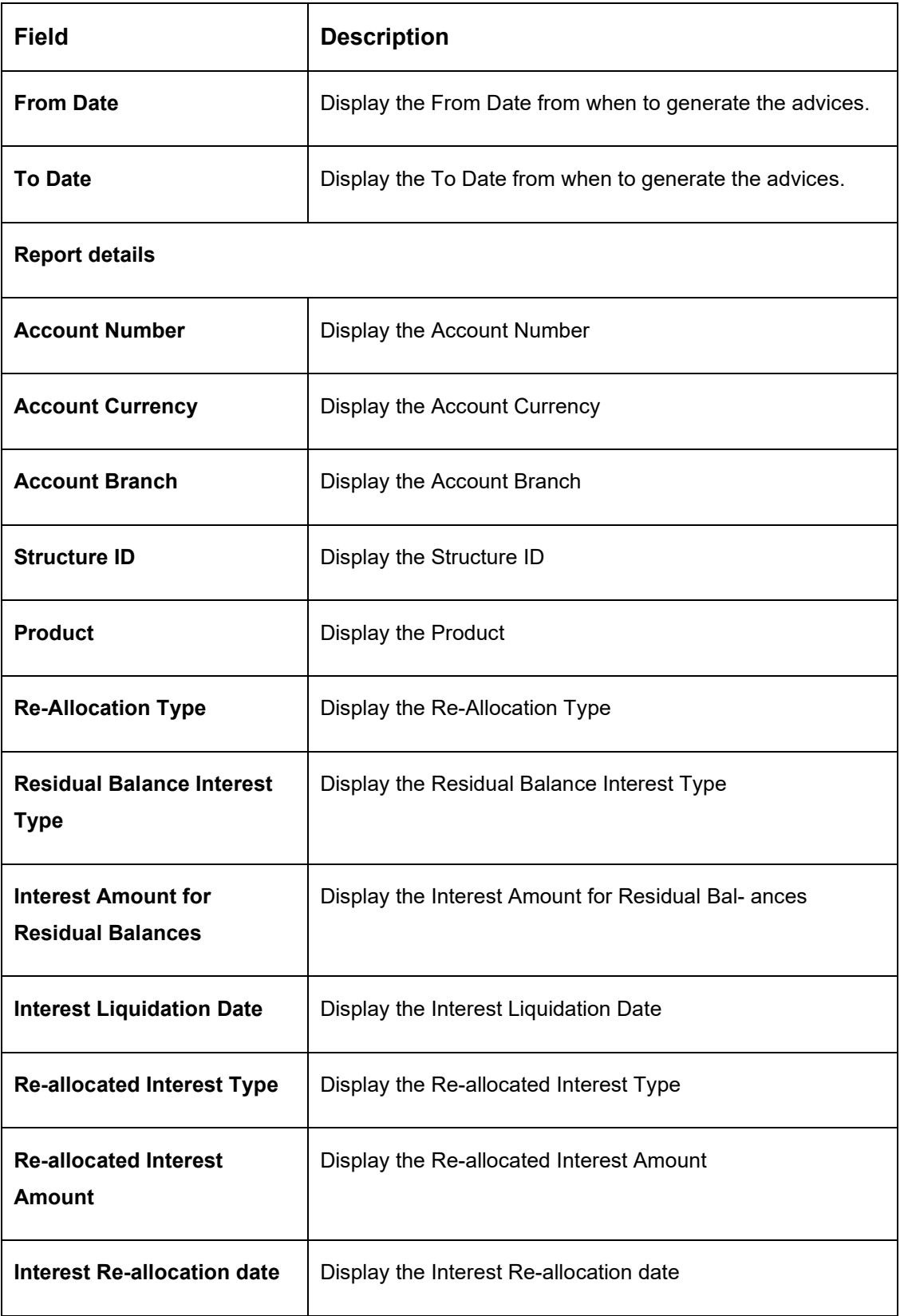

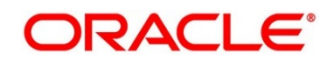

# **15 Real Time Liquidity Management**

## **15.1 Introduction**

In the Real Time Liquidity Structure when a participant account does not have sufficient balance to honor the incoming debits based on its own balances, the said account would be funded by the other participant account\s on a Real Time basis based on certain pre-defined rules provided the contribution accounts are themselves having the balance.

# **15.2 Structure Maintenance**

## **15.2.1 Structure Creation**

Structure creation system allows you to

- Create Structures
- Add Accounts to Structure
- Create Groups for the Accounts

System allows you to add as many accounts and create as many groups as required.

You can invoke the 'RTL Structure' page by clicking on the 'Structure' menu under "Oracle Bank Liquidity Management System".

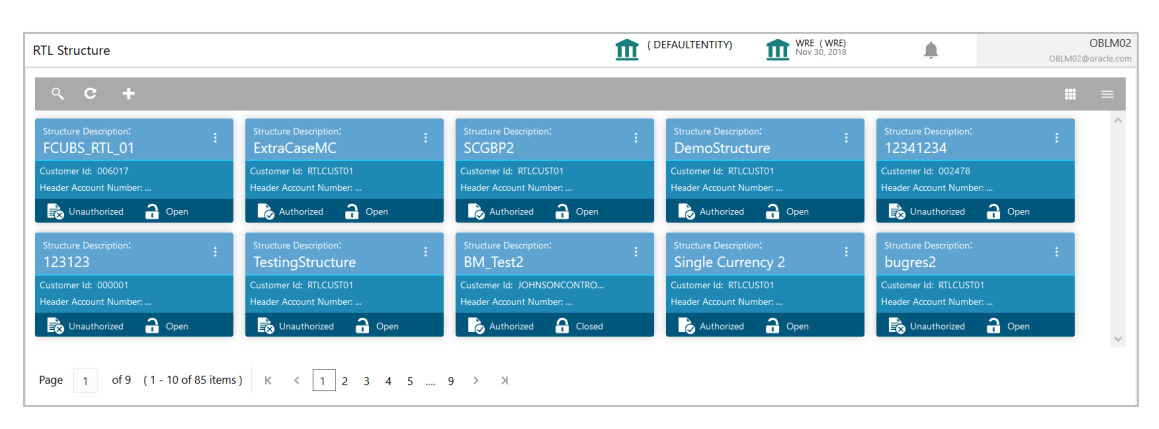

## **Figure 117: RTL Structure**

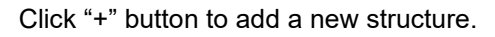

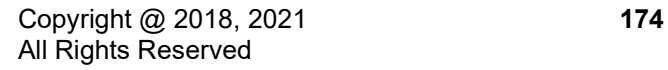

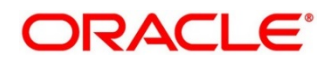

## **Figure 118: Structure Details**

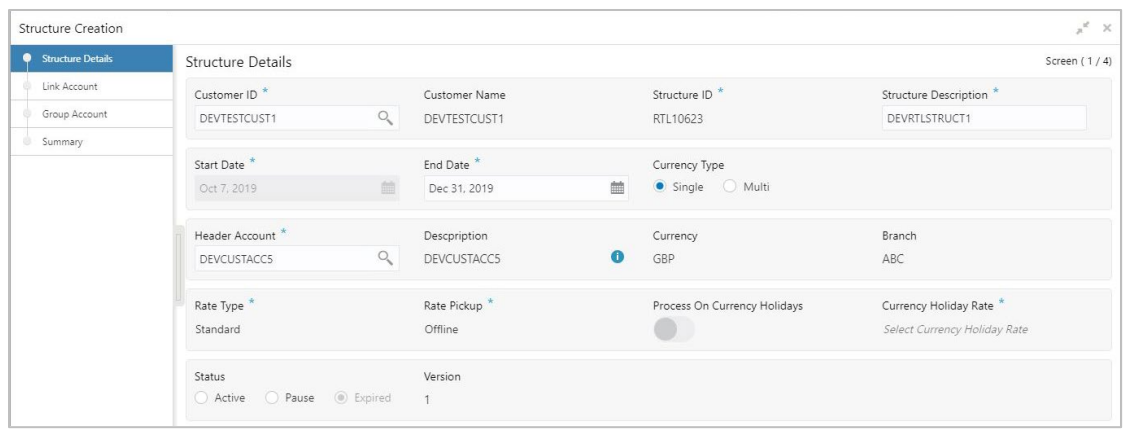

Specify the following details:

## **Table 68: Structure Details – Field Description**

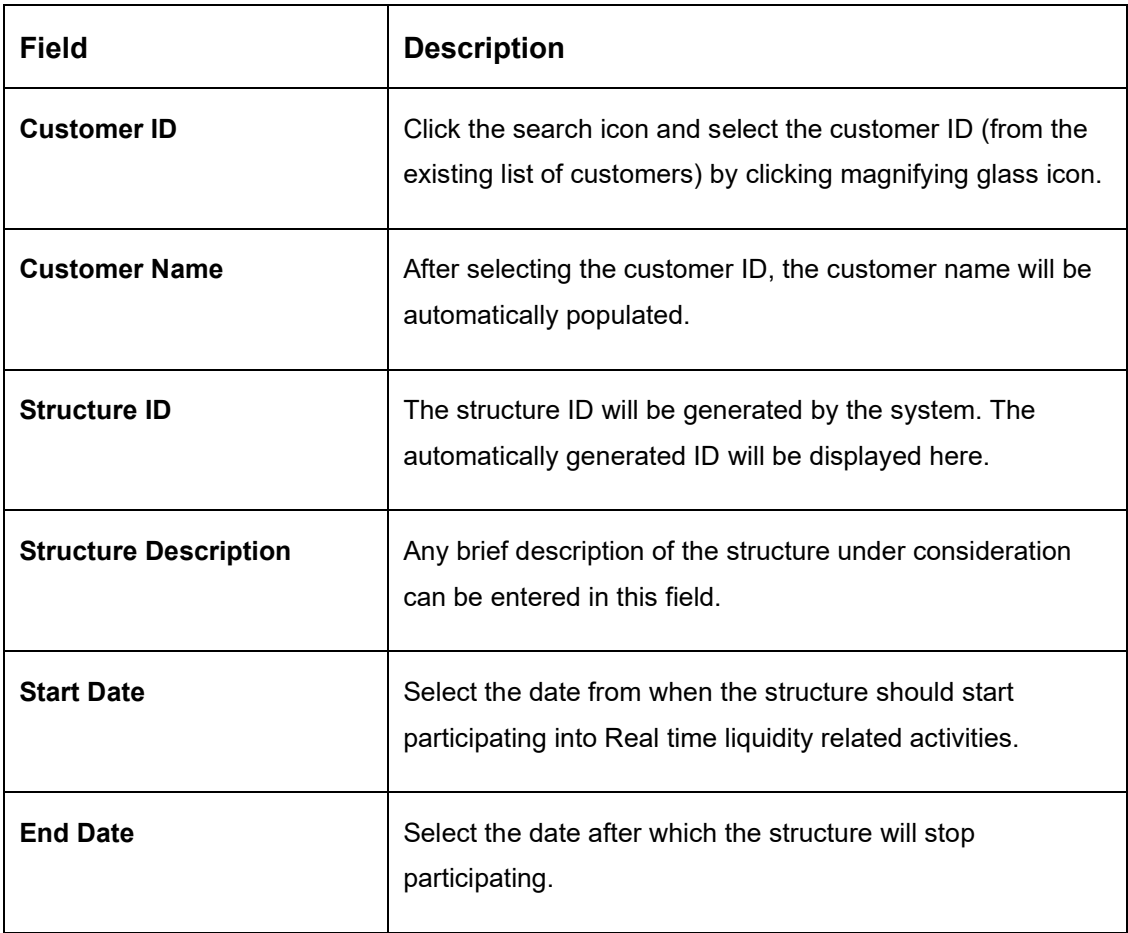

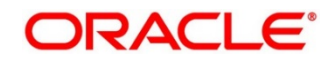
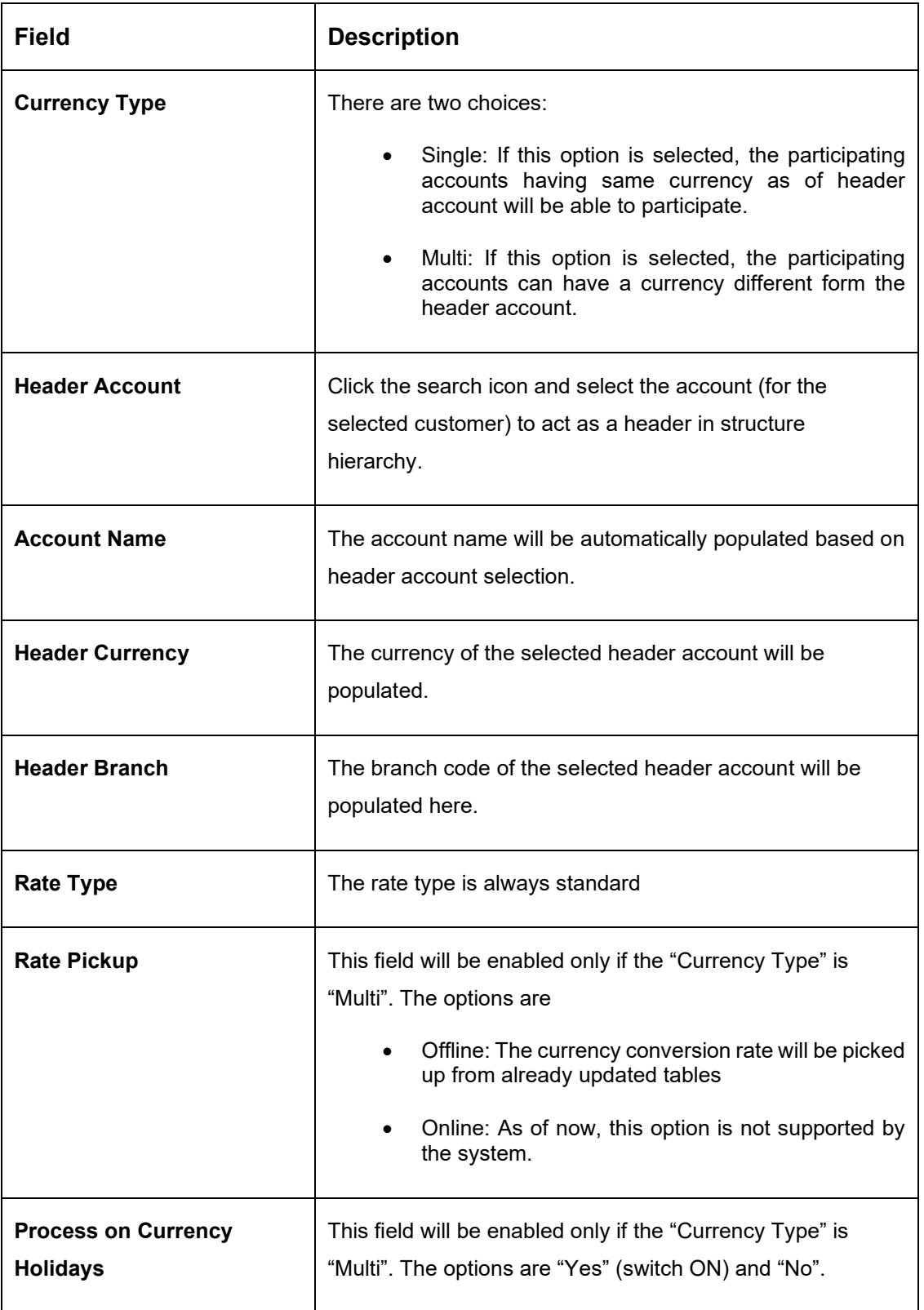

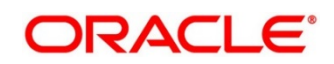

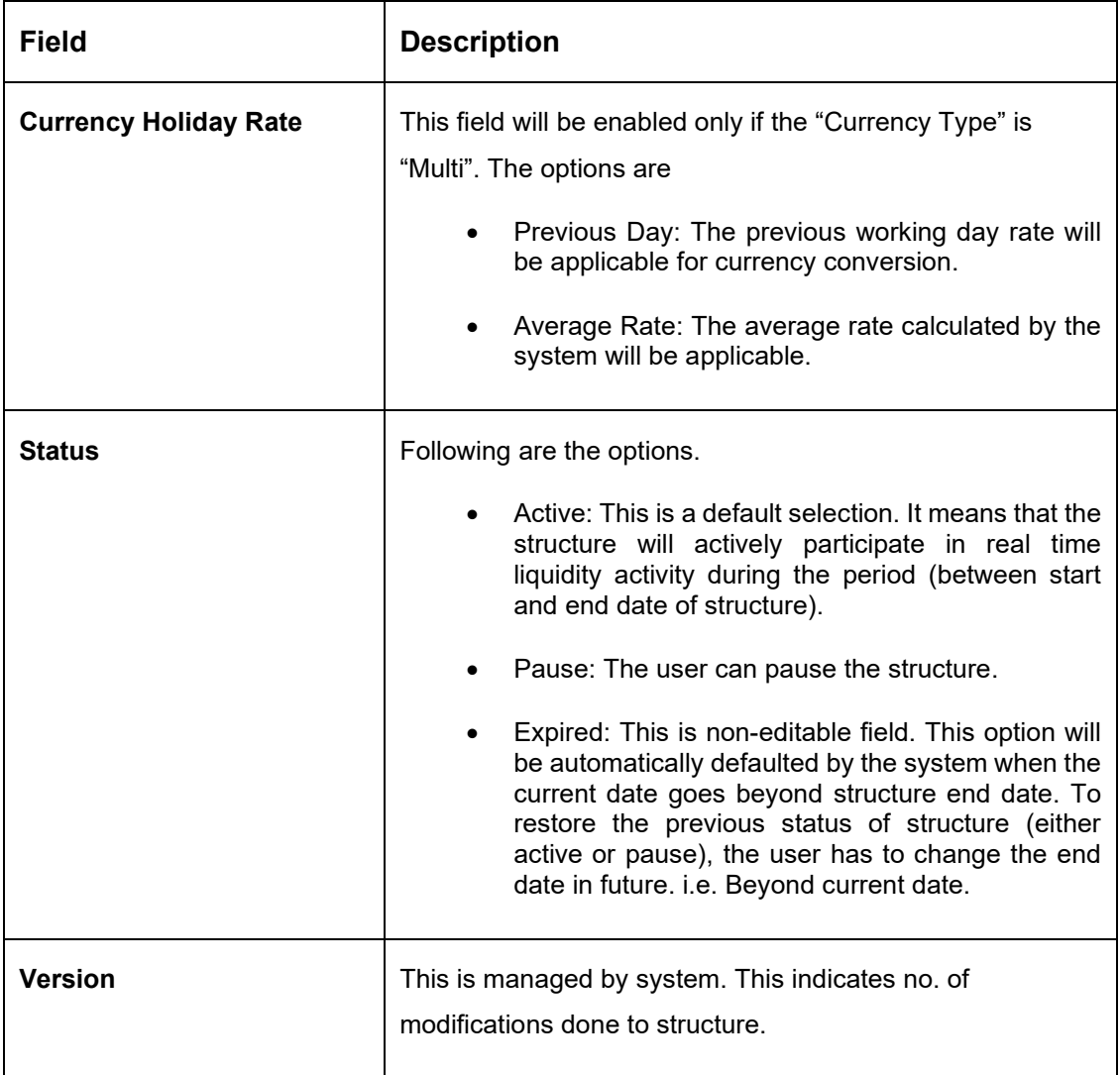

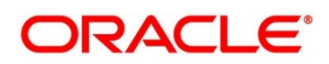

### **15.2.2 Accounts Addition**

While creating the structure, the next step is to add accounts into the structure from the existing list of accounts in DDA for that particular customer.

#### **Figure 119: Link Account**

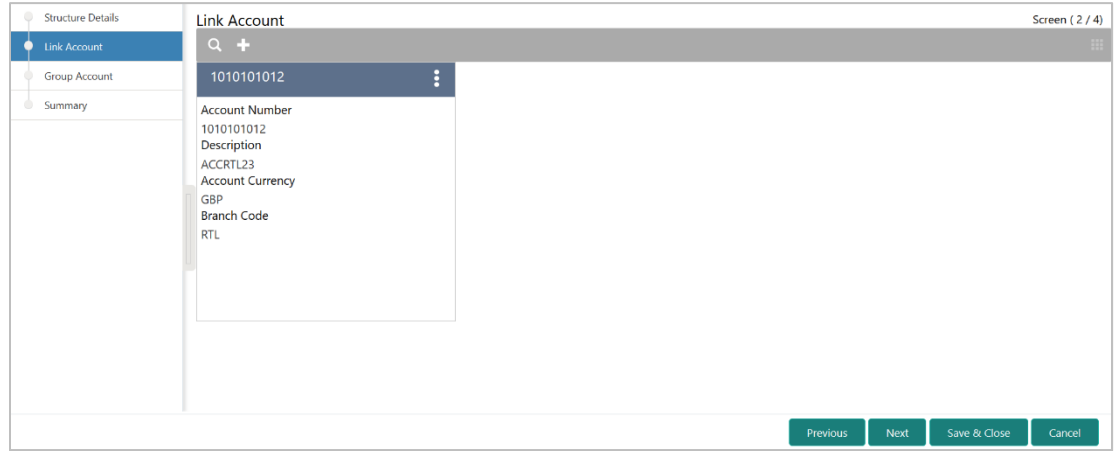

#### **Table 69: Link Account – Field Description**

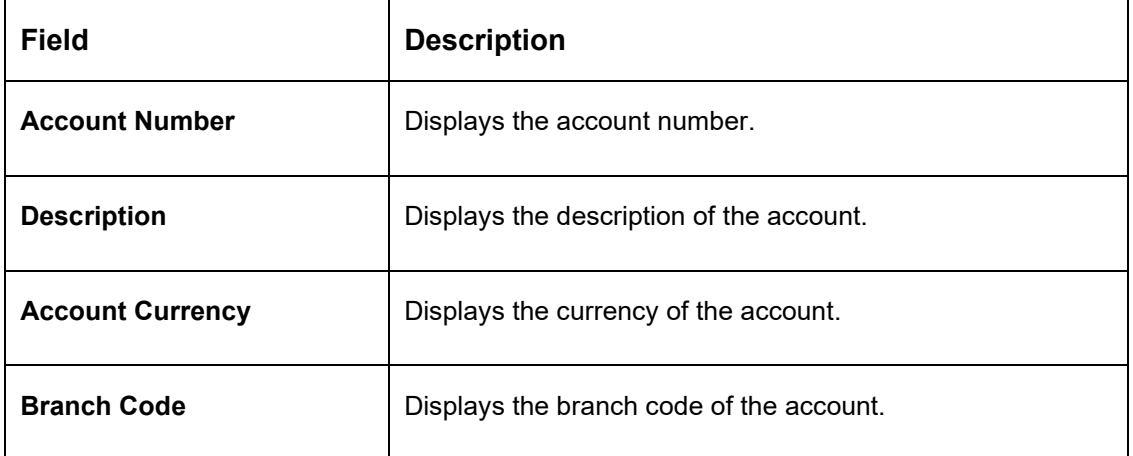

The "+" button on Link Accounts screens allow user to add an account into the structure.

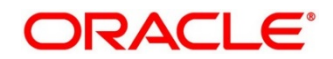

### **Figure 120: Link Account Popup**

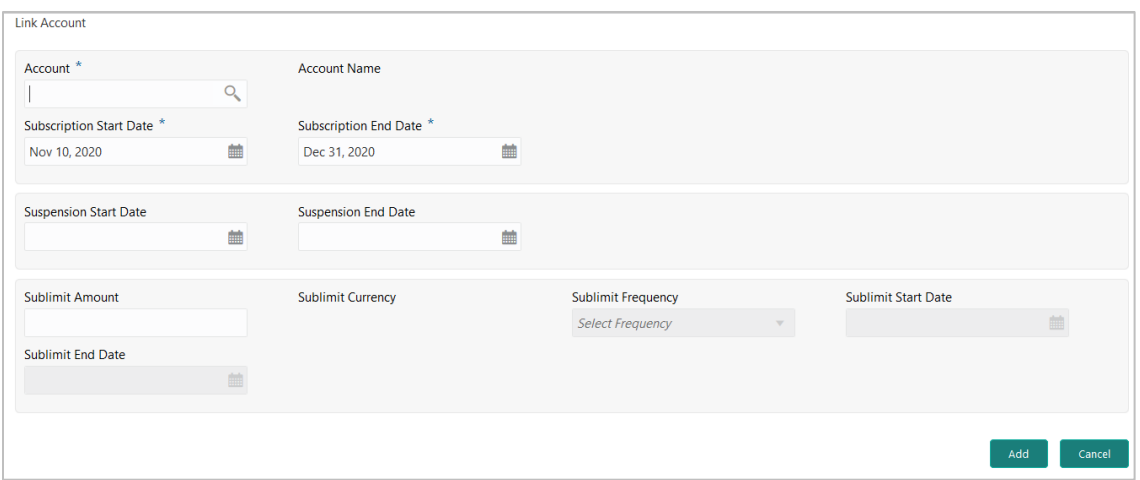

**Table 70: Link Account Popup – Field Description**

| Field                          | <b>Description</b>                                                                                                    |
|--------------------------------|----------------------------------------------------------------------------------------------------|
| <b>Account</b>                 | Click the search icon and select the account from the list of<br>accounts (belonging to selected customer) in structure<br>hierarchy. |
| <b>Account Name</b>            | Displays the name of the account.                                                                                                    |
| <b>Subscription Start Date</b> | Select the date from when the account will start<br>participating in the structure.                                                   |
| <b>Subscription End Date</b>   | Select the date till when the account will stop participating<br>in the structure.                                                    |
| <b>Suspension Start Date</b>   | Select the date from when the account will be temporarily<br>suspended from the structure.                                            |
| <b>Suspension End Date</b>     | Select the date from when the account will start<br>participating in the structure. Once again. i.e. After<br>temporary pause         |

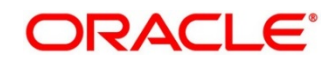

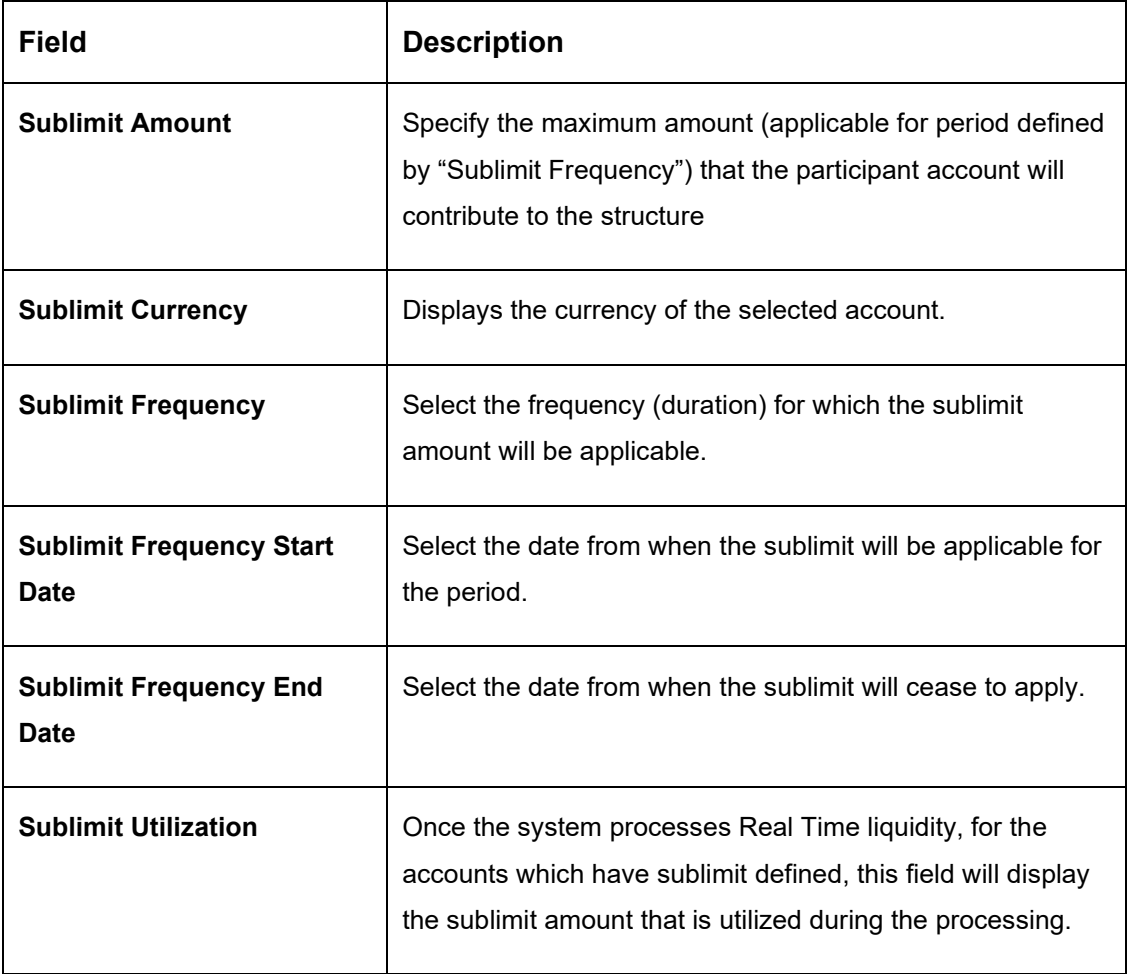

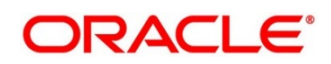

## **15.2.3 Group Creation**

After adding accounts to structure, the next step is to group these accounts.

#### **Figure 121: Group Account**

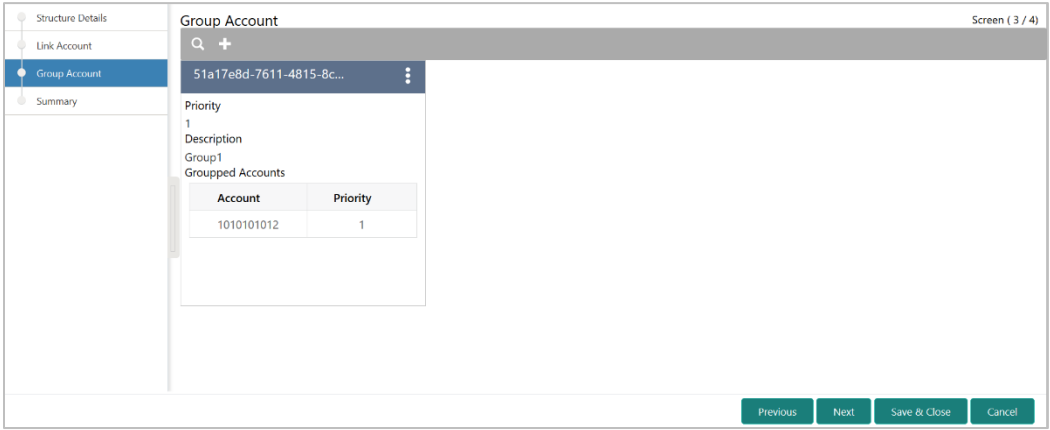

The "+" button on Group Accounts screens allow user to add an account into the structure.

#### **Figure 122: Group Account Popup**

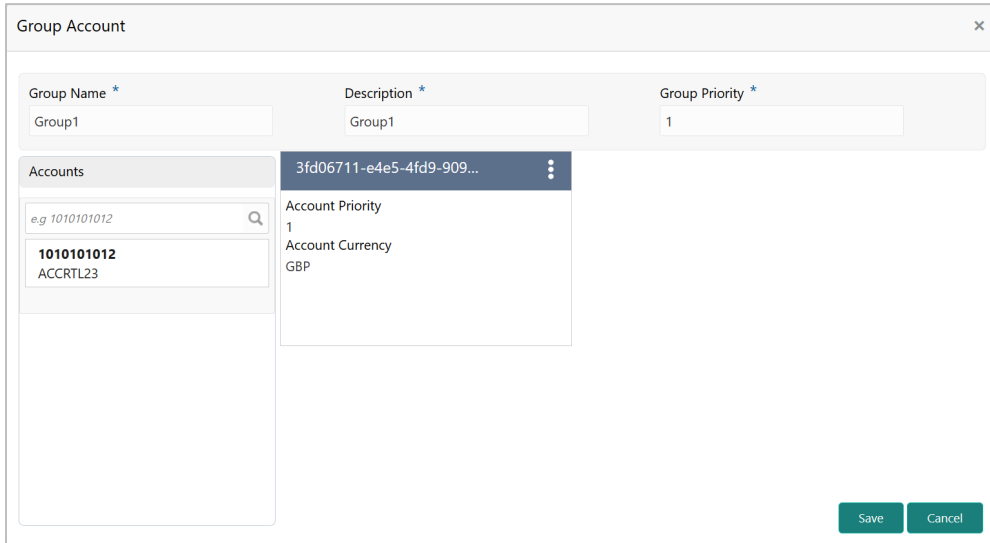

#### **Table 71: Group Account Popup – Field Description**

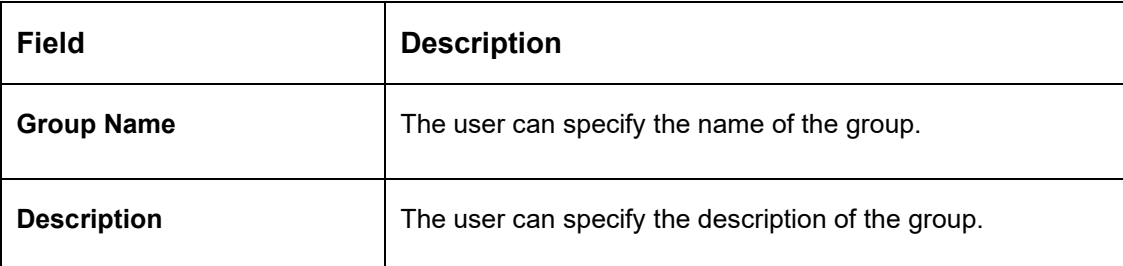

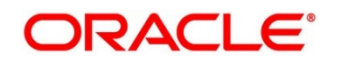

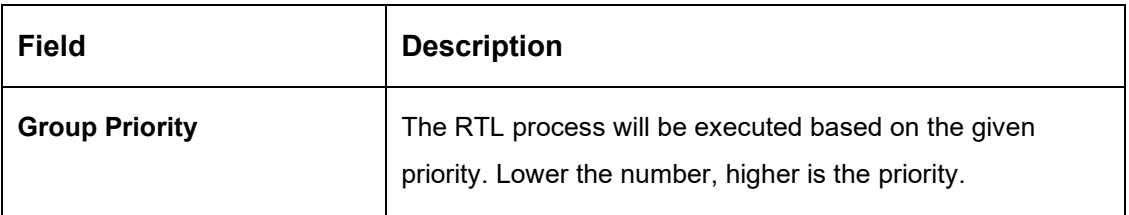

On the left side of this screen, there is a list of accounts; which are added to the structure. The user can select the account to be added into the group.

While adding the account into the group, the priority of the account (within the group) can be specified. Once the account is added into the group, the same cannot be added in the same or any other group again within that structure.

### **15.2.4 Summary**

As a last step of a structure creation process, the user can view the structure hierarchy (along with important structure attributes) in the **Summary** screen before finalizing the structure.

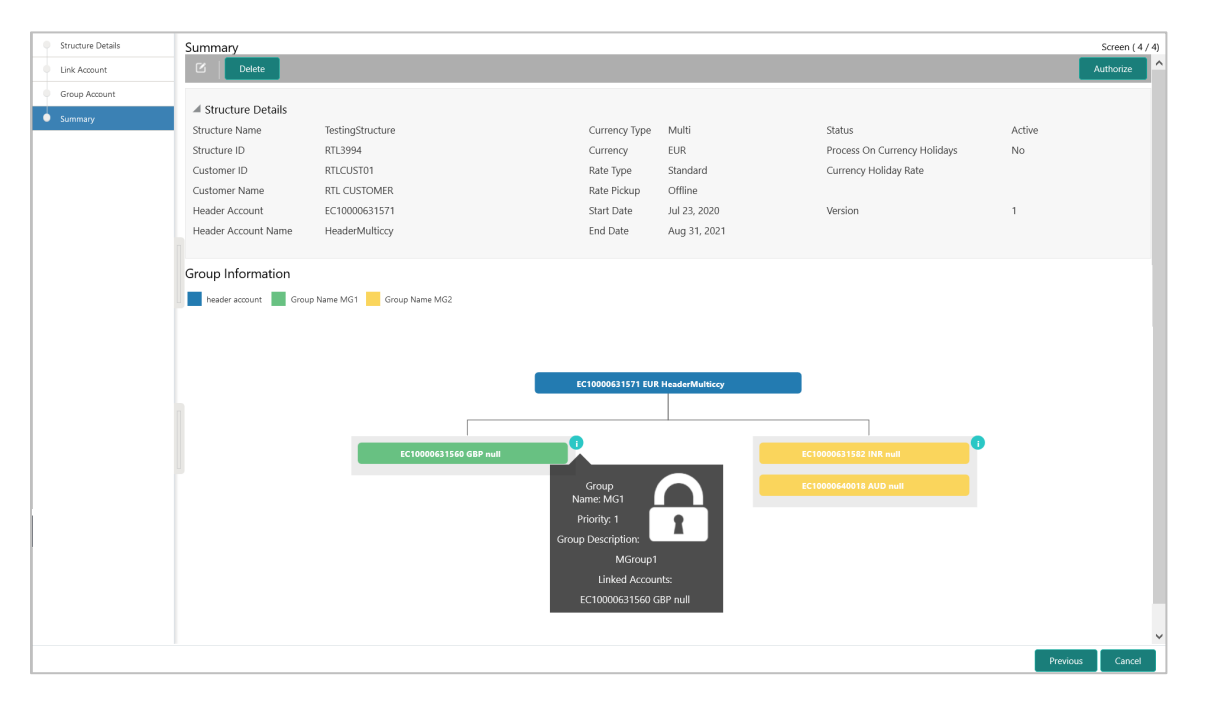

#### **Figure 123: Summary**

Click on the info button in tree hierarchy will display the following details of the account – Group Name, Priority, Group Description, Linked Accounts.

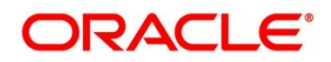

### **15.3 RTL Flow**

### **Initiation of Real Time Liquidity**

RTL execution kick starts whenever DDA sends a request for certain amount for an account.

## **15.3.1 Initiate RTL Block**

- This is the API exposed by Oracle Banking Liquidity Management to block the requested amount.
- DDA will invoke InitiateRTLBlock on the Account for which it requires the amount, with partial required as 'Y'.
- Oracle Banking Liquidity Management will fetch the RTL structure with Header Account based on the Account send by the DDA.
- Oracle Banking Liquidity Management will select child accounts based on the least priority and sends CreateECABlk request to the DDA to block the amount. It will continue till the requested amount is fetched or till the traversing of the child accounts is complete.

### **15.3.2 Post RTL**

- This is the API exposed by Oracle Banking Liquidity Management to credit the amount to the Header account.
- DDA will invoke PostRTL with an existing RTL reference id.
- Oracle Banking Liquidity Management will send the CreateExtAccEcaEntries request to the DDA with the credit and debit information.

### **15.3.3 UnDo RTL**

- This is the API exposed by Oracle Banking Liquidity Management to cancel the block request.
- DDA will invoke UndoRTL with an existing RTL reference id.
- Oracle Banking Liquidity Management will send CloseEcablk request to the DDA to cancel the block placed against all the child accounts of the structure.

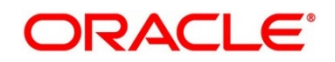

# **15.4 RTL Monitor**

In this screen User will be able to see the RTL executions that has happened for a particular Customer Id and Structure Id in the specified date range.

### **Figure 124: RTL Monitor**

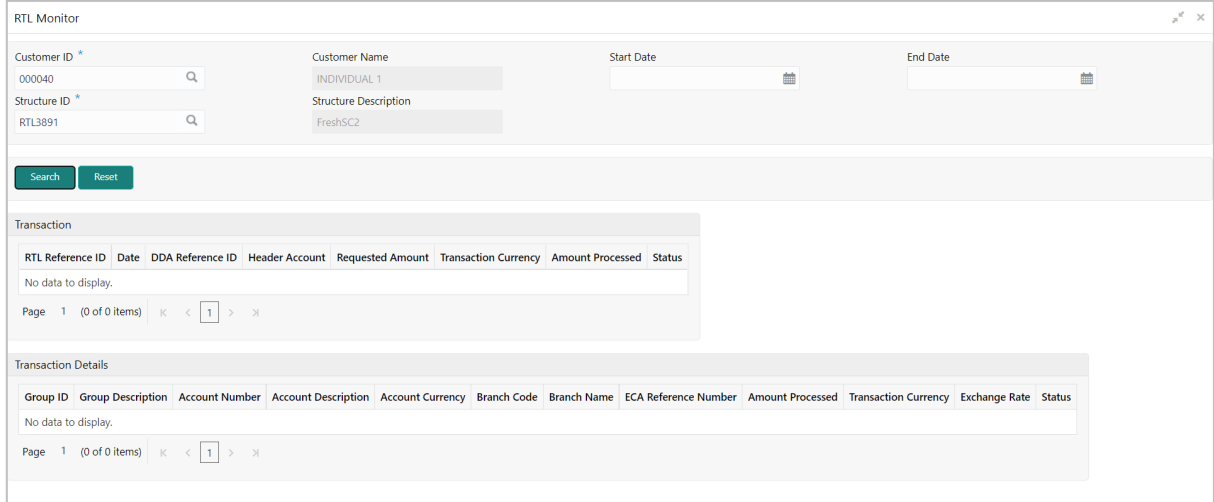

#### **Table 72: RTL Monitor – Field Description**

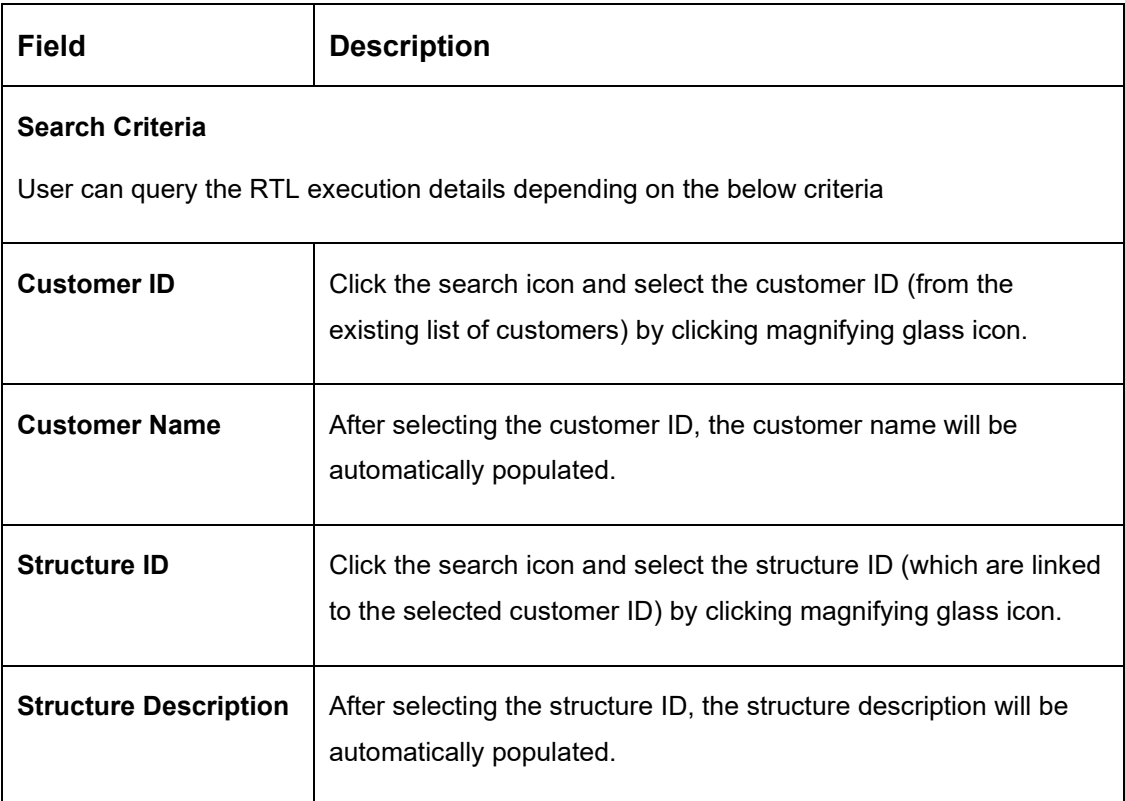

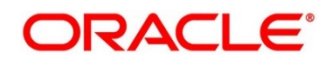

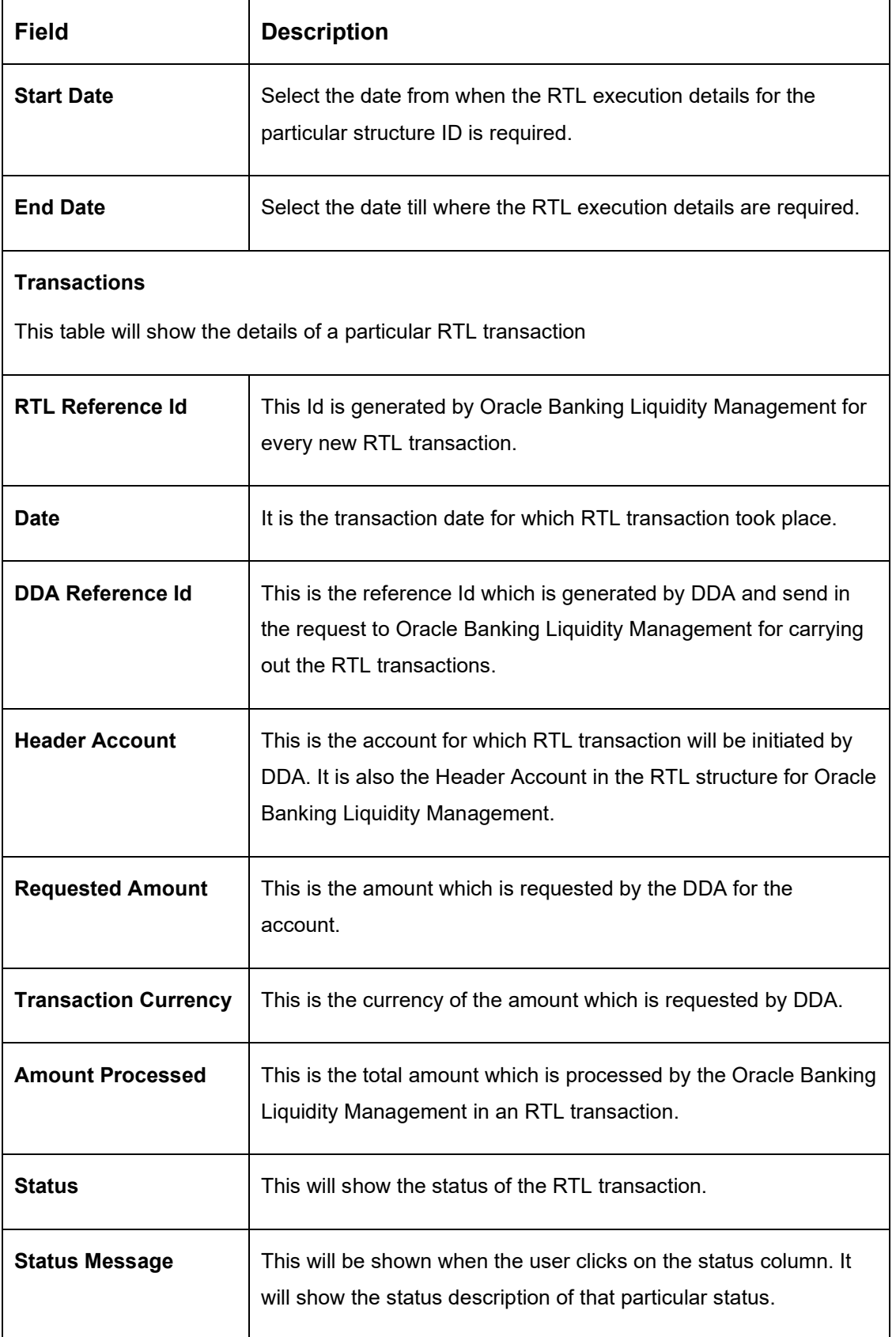

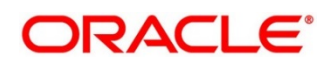

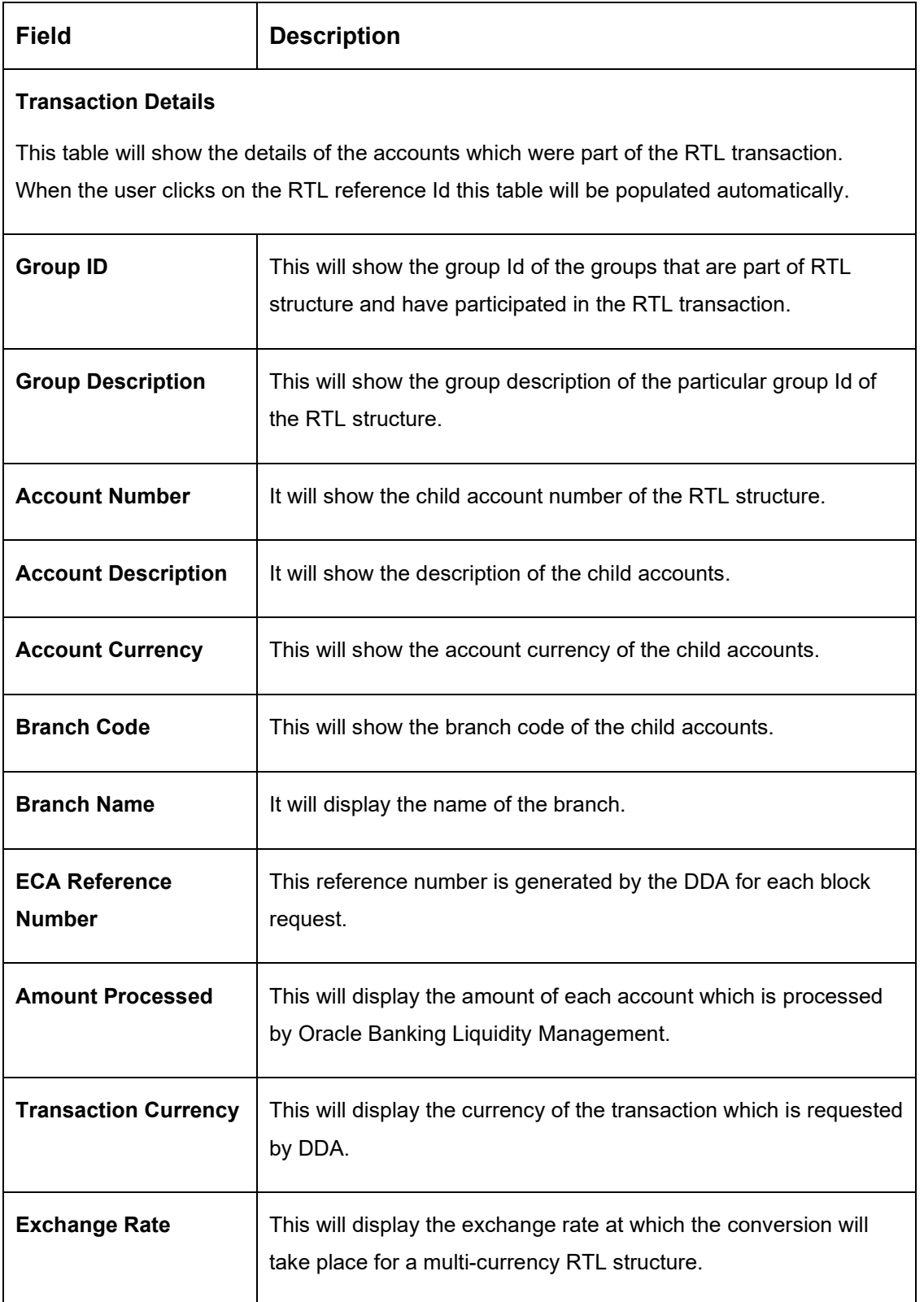

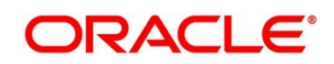

# **15.5 RTL Sublimit Monitor**

In this screen User will be able to view the sublimit utilization for an account participating in a given RTL Structure ID over the given period of time

| <b>RTL Sublimit Monitor</b> |                       |                    |                            |          |                    |                           |       |                    |                     |                        |            | $x^k$ X |
|-----------------------------|-----------------------|--------------------|----------------------------|----------|--------------------|---------------------------|-------|--------------------|---------------------|------------------------|------------|---------|
| ■ Search Criteria           |                       |                    |                            |          |                    |                           |       |                    |                     |                        |            |         |
| Customer ID                 |                       |                    | Customer Name              |          |                    | Account Number            |       |                    | Account Description |                        |            |         |
| 006016                      | $\alpha$              |                    | CUSTRTLPR1                 |          |                    | $\alpha$<br>2000000126    |       |                    | ACCRTL02            |                        |            |         |
| Structure ID <sup>*</sup>   |                       |                    | Structure Description      |          | Start Date         |                           |       | End Date           |                     |                        |            |         |
| RTL10383                    | $\circ$               | NK_RTL_0205_01     |                            |          |                    | Feb 1, 2020               |       | 曲                  | Feb 28, 2021        |                        | 曲          |         |
| Reset<br>Fetch              |                       |                    |                            |          |                    |                           |       |                    |                     |                        |            |         |
| Structure ID                | Header Account Number |                    | Header Account Description |          |                    | Header Account Currency   |       | Branch Code        |                     | Branch Name            | Group Name |         |
| RTL10383                    | 2000000115            |                    | ACCRTL01                   |          | <b>GBP</b>         |                           |       | <b>RTL</b>         |                     | RTL Branch1            | NK_Group1  |         |
| Current Utilization         |                       |                    |                            |          |                    |                           |       |                    |                     |                        |            |         |
| Account Number              |                       | Currency           | Sublimit Amount            |          | Sublimit Available |                           |       | Sublimit Frequency |                     | Limit Restoration Date |            |         |
| 2000000126                  |                       | GBP                | 1,000.00                   |          | 990.00             |                           | Daily |                    |                     | 2021-02-02             |            |         |
| A Historic Utilization      |                       |                    |                            |          |                    |                           |       |                    |                     |                        |            |         |
|                             |                       |                    |                            |          |                    |                           |       |                    |                     |                        |            |         |
| <b>Transaction Date</b>     |                       | Sublimit Frequency | Sublimit Amount            | Currency |                    | <b>Transaction Amount</b> |       | Sublimit Utilized  |                     | Sublimit Available     |            | Status  |
| 2021-02-01                  | Daily                 |                    | 1,000.00                   | GBP      |                    | 10.00                     |       | 10                 |                     | 990.00                 |            | Blocked |

**Figure 125: RTL Sublimit Monitor**

**Table 73: RTL Monitor – Field Description**

| Field                                                                                          | <b>Description</b>                                                                                                    |  |  |  |
|------------------------------------------------------------------------------------------------|----------------------------------------------------------------------------------------------------|--|--|--|
| <b>Search Criteria</b><br>User can query the sublimit details depending on the below criteria. |                                                                                                    |  |  |  |
|                                                                                                |                                                                                                    |  |  |  |
| <b>Customer ID</b>                                                                             | Click the search icon and select the customer ID (from the<br>existing list of customers) by clicking magnifying glass icon. |  |  |  |
| <b>Customer Name</b>                                                                           | After selecting the customer ID, the customer name will be<br>automatically populated.                                       |  |  |  |

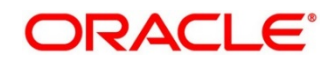

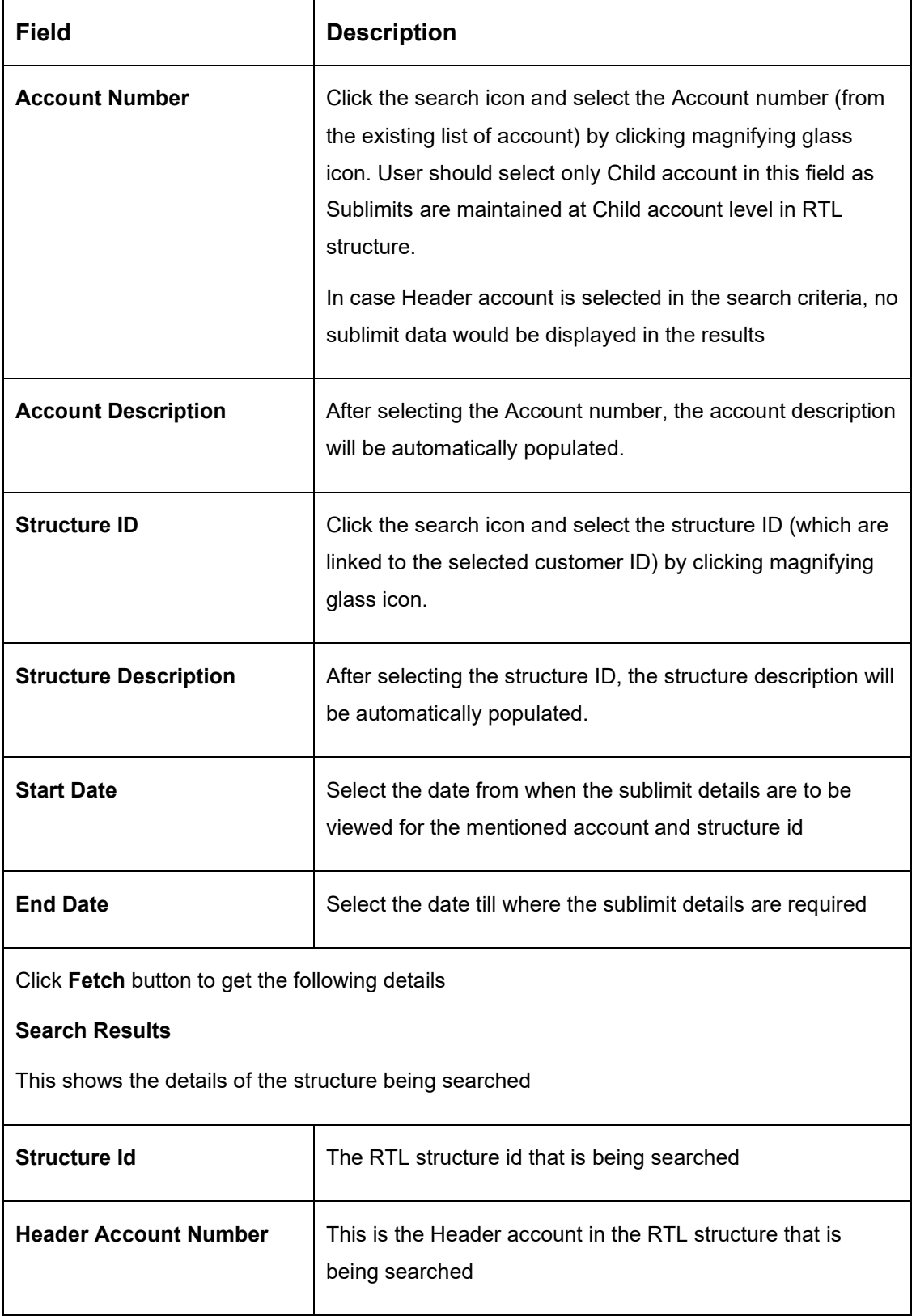

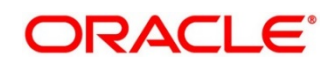

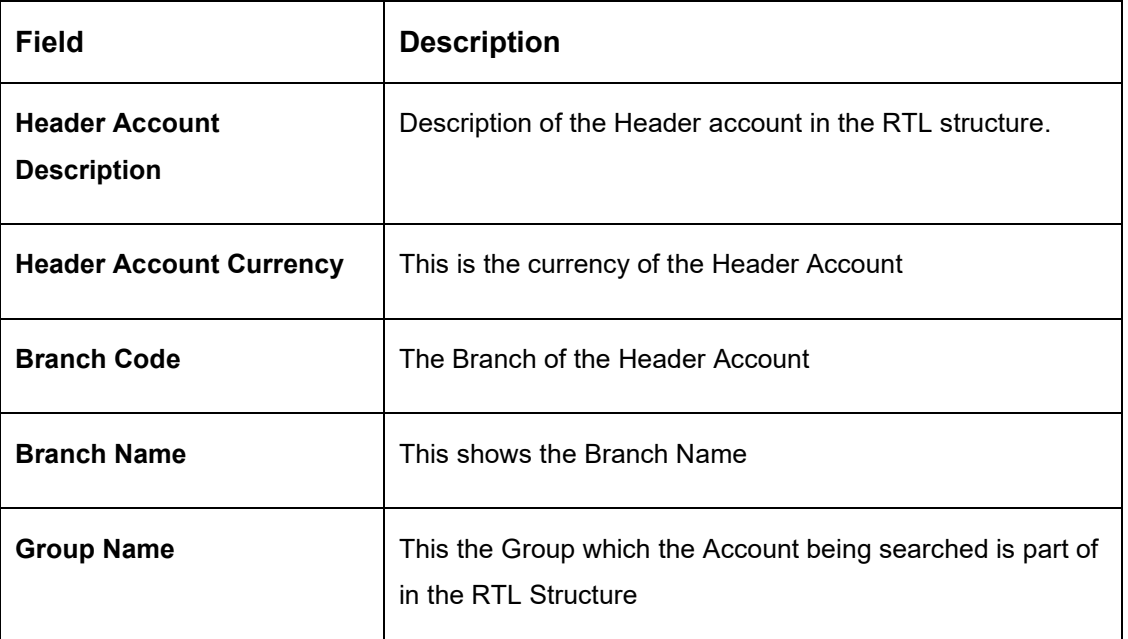

#### **Current Utilization**

This table shows the current limit utilization details for the account being searched. The details displayed would be As on Date data for the searched account.

If search is being performed on 5th Mar for a time period of 1st Jan till 28th Feb, this table will show the sublimit utilization details as on 5th Mar

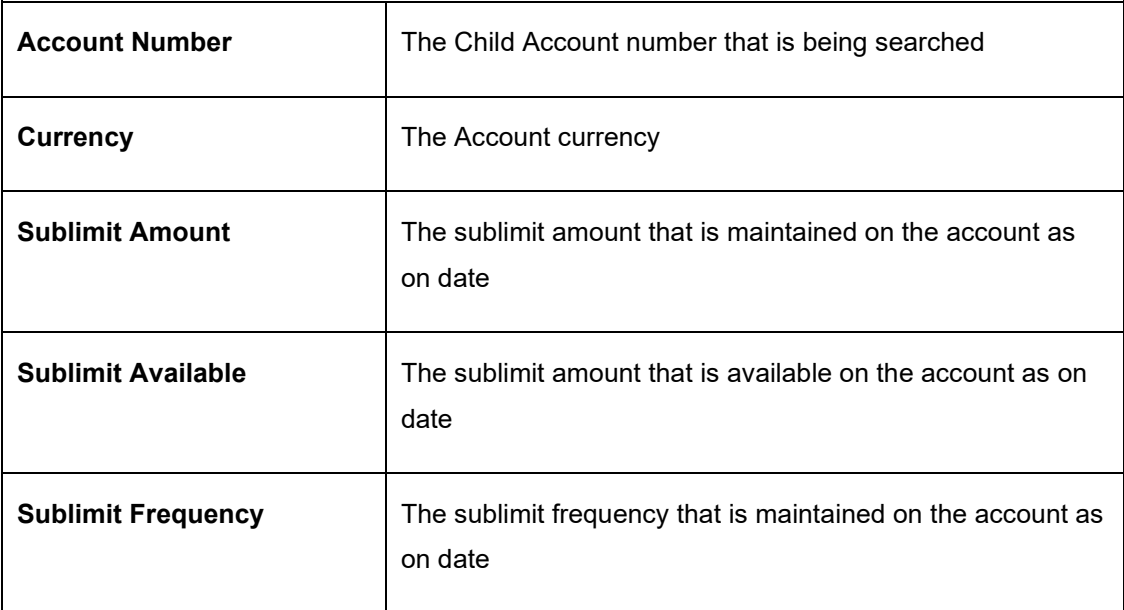

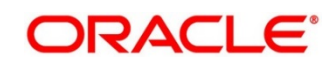

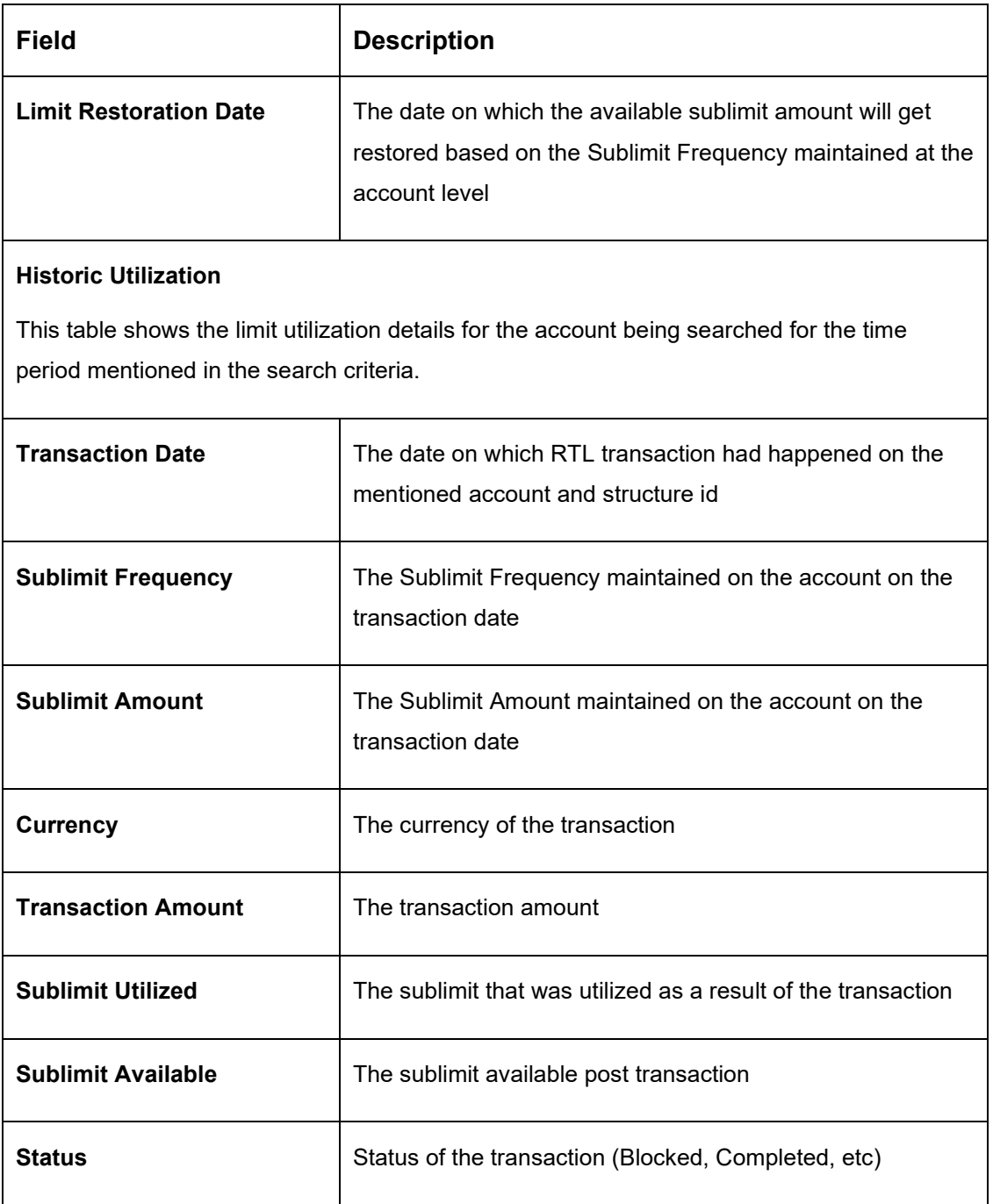

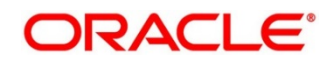

# **16 Third Party Maintenance**

## **16.1 Introduction**

All the Third part details are maintained as part of these maintenances.

# **16.2 Maintaining Third Party Account Parameters**

Third Party Account allows you to create and maintain third party account.

To view Third Party Account number, go to Oracle Banking Liquidity Management > Third Party Maintenance > Account Parameters > View Third Party Account Parameters

**Figure 126: View Third Party Account Parameters**

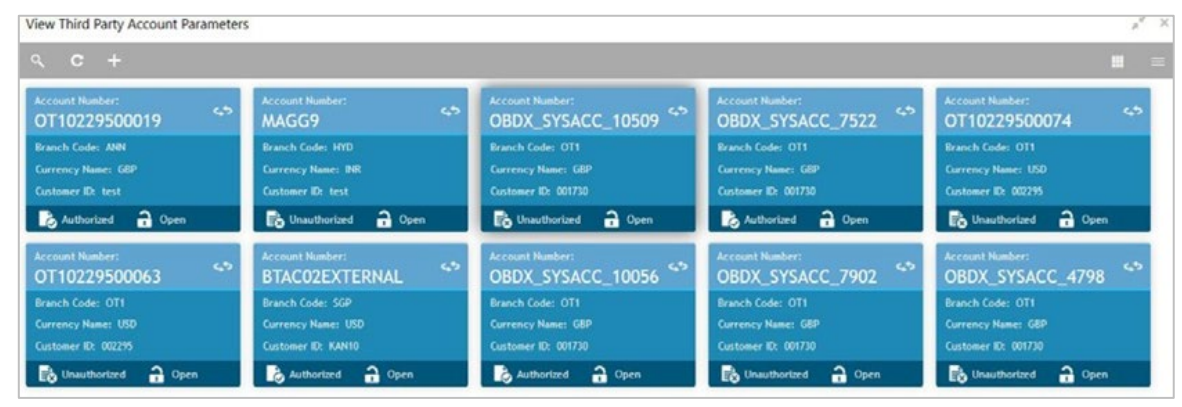

To create Third Party Account Number, go to Oracle Banking Liquidity Management > Third Party Maintenance > Account Parameters > Create Third Party Account Parameters

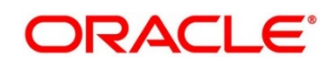

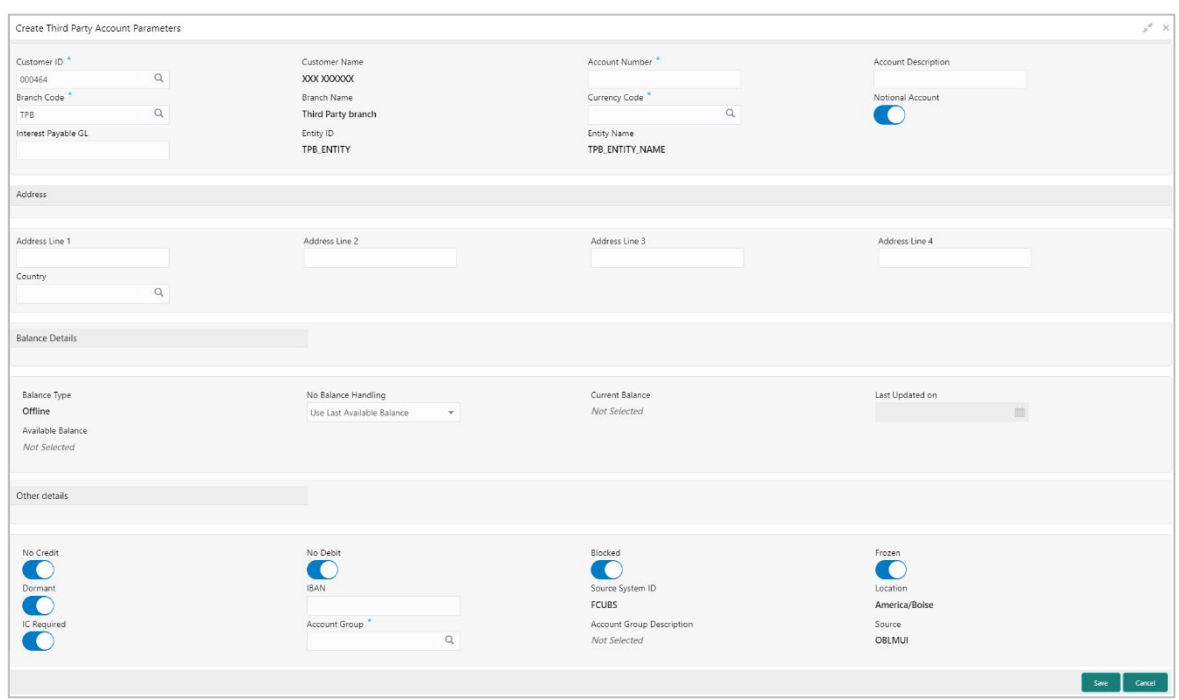

Click on New button to add a new Third-Party Account Number. You are required to input the following

| Field                      | <b>Description</b>                                                                                                    |
|----------------------------|----------------------------------------------------------------------------------------------------|
| <b>Customer ID</b>         | Click the search icon and select the customer ID. You can<br>select the customer ID from the option list. The list displays<br>the external customer IDs maintained in the system. |
| <b>Customer Name</b>       | Customer name will be auto populated once you select the<br>customer id.                                                                                                    |
| <b>Account Number</b>      | Specify the account number.                                                                                                    |
| <b>Account Description</b> | Specify the account description                                                                                                    |

**Table 74: Create Third Party Account Parameters – Field Description**

**Figure 127: Create Third Party Account Parameters**

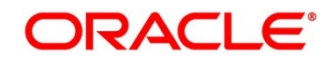

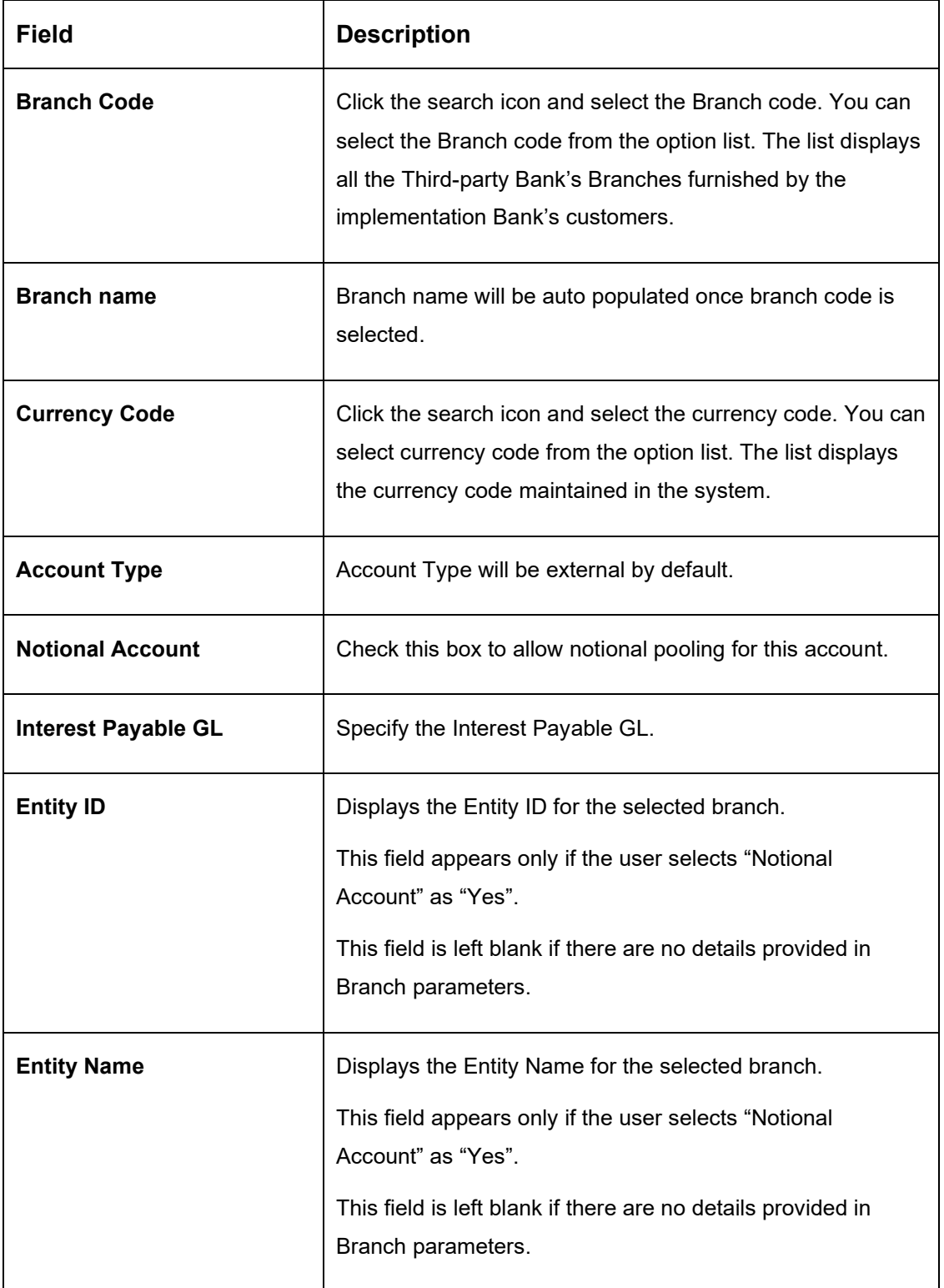

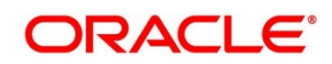

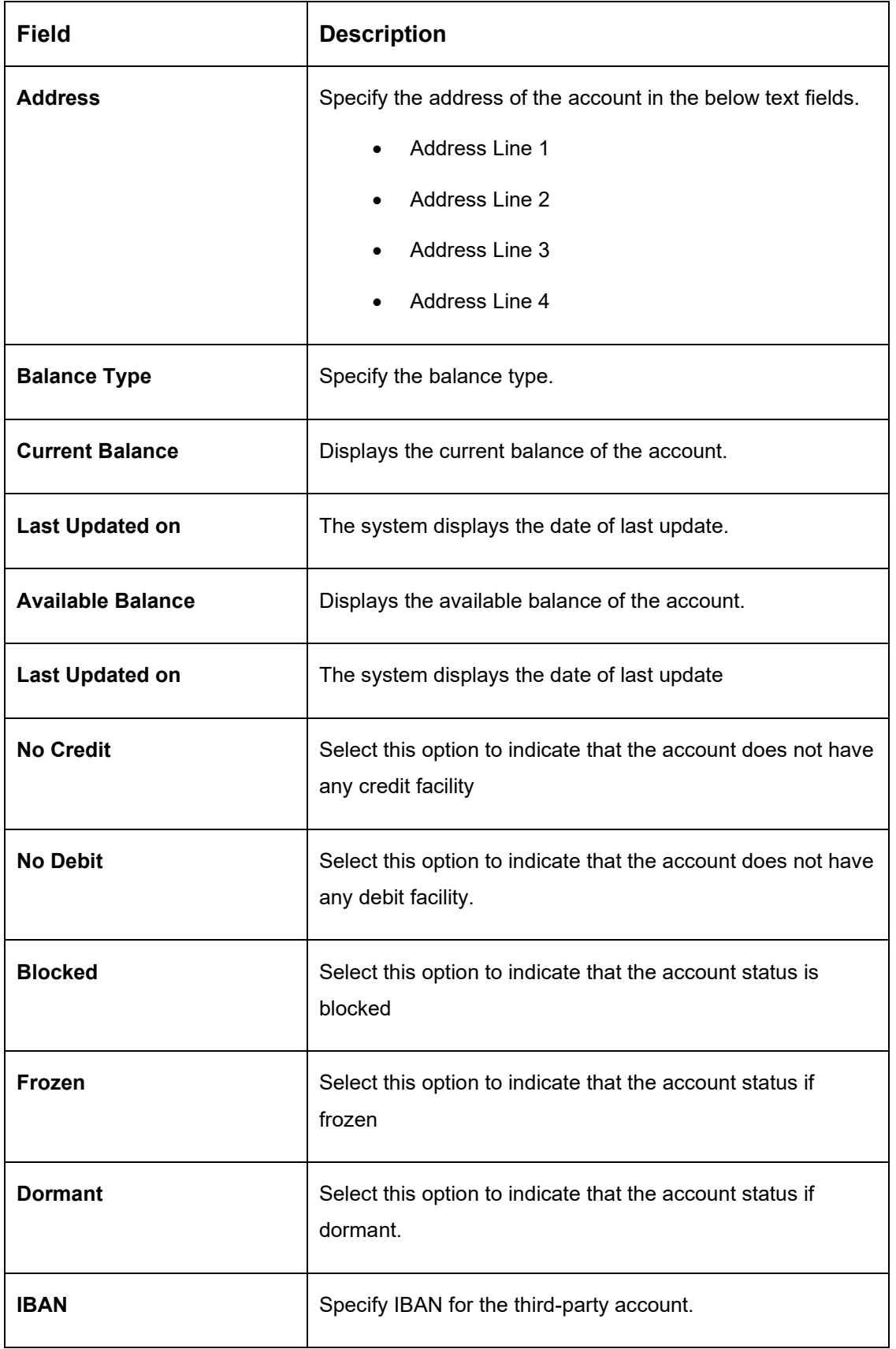

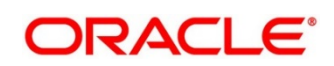

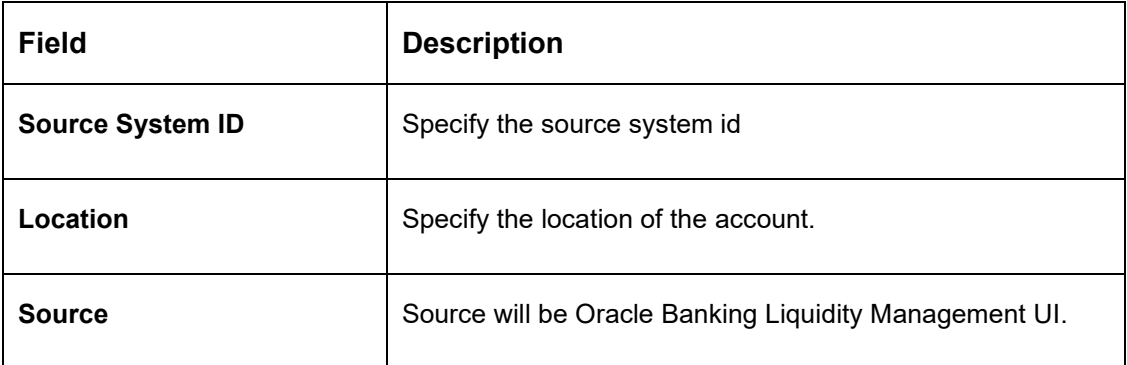

Click save to save the details. Added Account must be Authorized by different user which has the authorization role assigned.

# **16.3 Maintaining Third Party Bank Parameters**

Third Party Bank parameters allows you to create and maintain third party bank parameters.

To view Third Party Bank Parameter, go to Oracle Banking Liquidity Management > View Third Party Bank Parameters.

#### **Figure 128: View Third Party Bank Parameters**

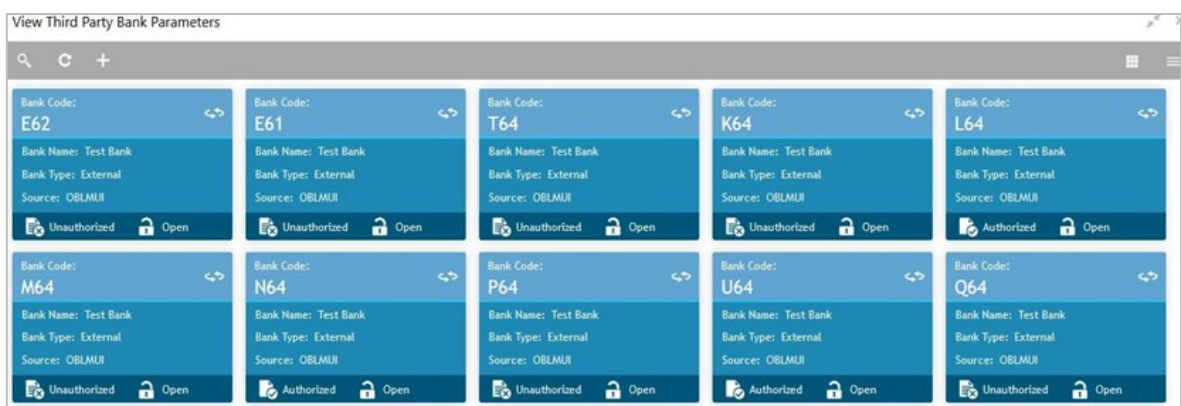

To create Third Party Bank Parameters, go to Oracle Banking Liquidity Management > Create Third Party Bank Parameters

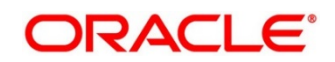

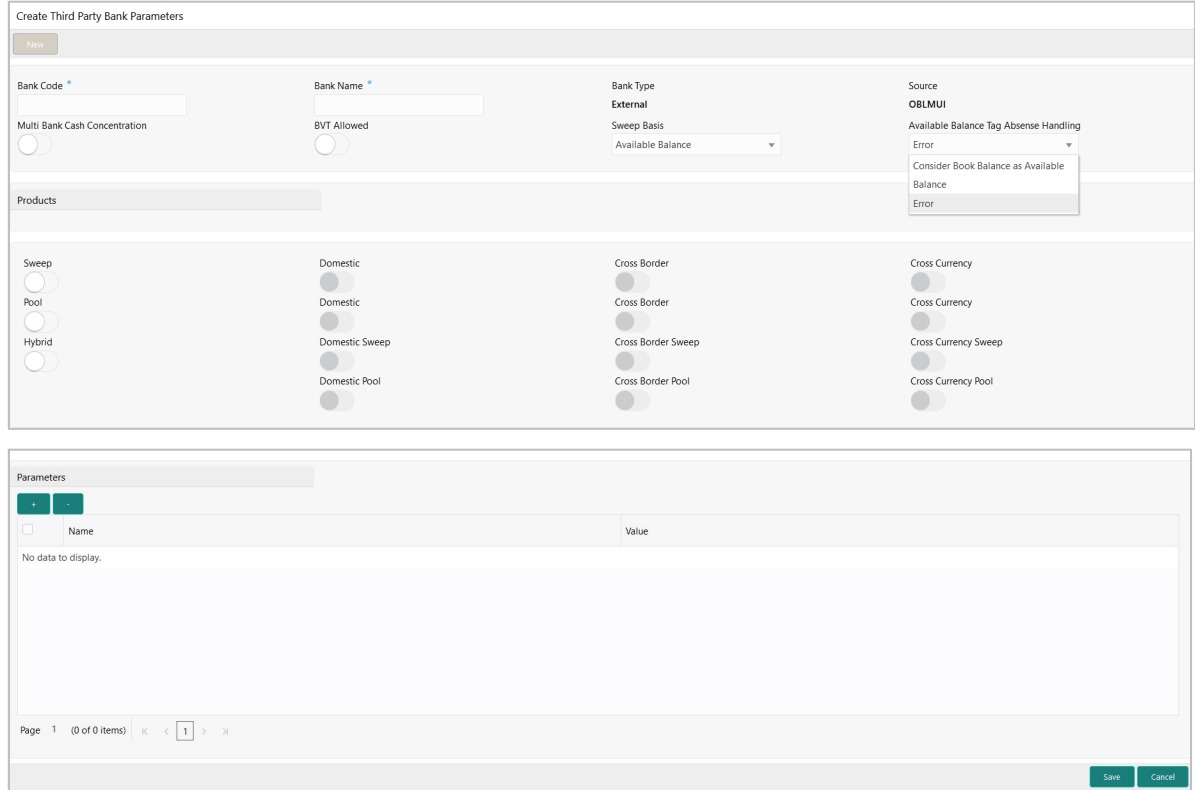

#### **Figure 129: Create Third Party Bank Parameters**

Click on New button to add a new Third-Party Bank Parameters. You are required to input the following

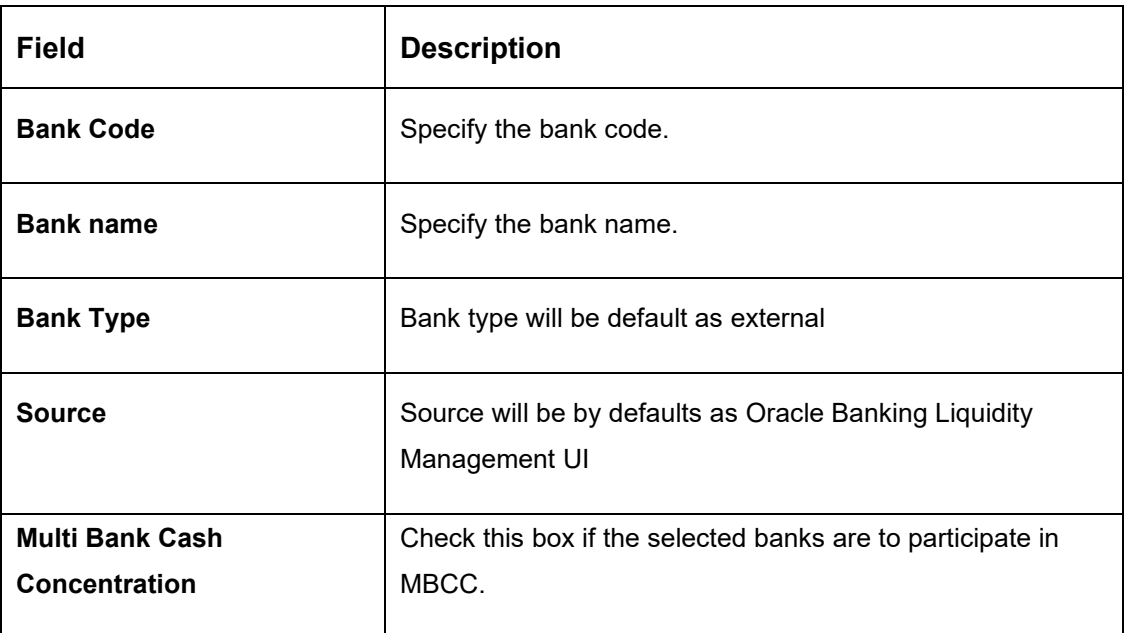

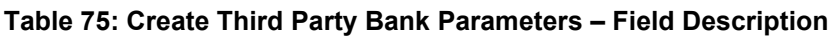

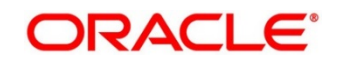

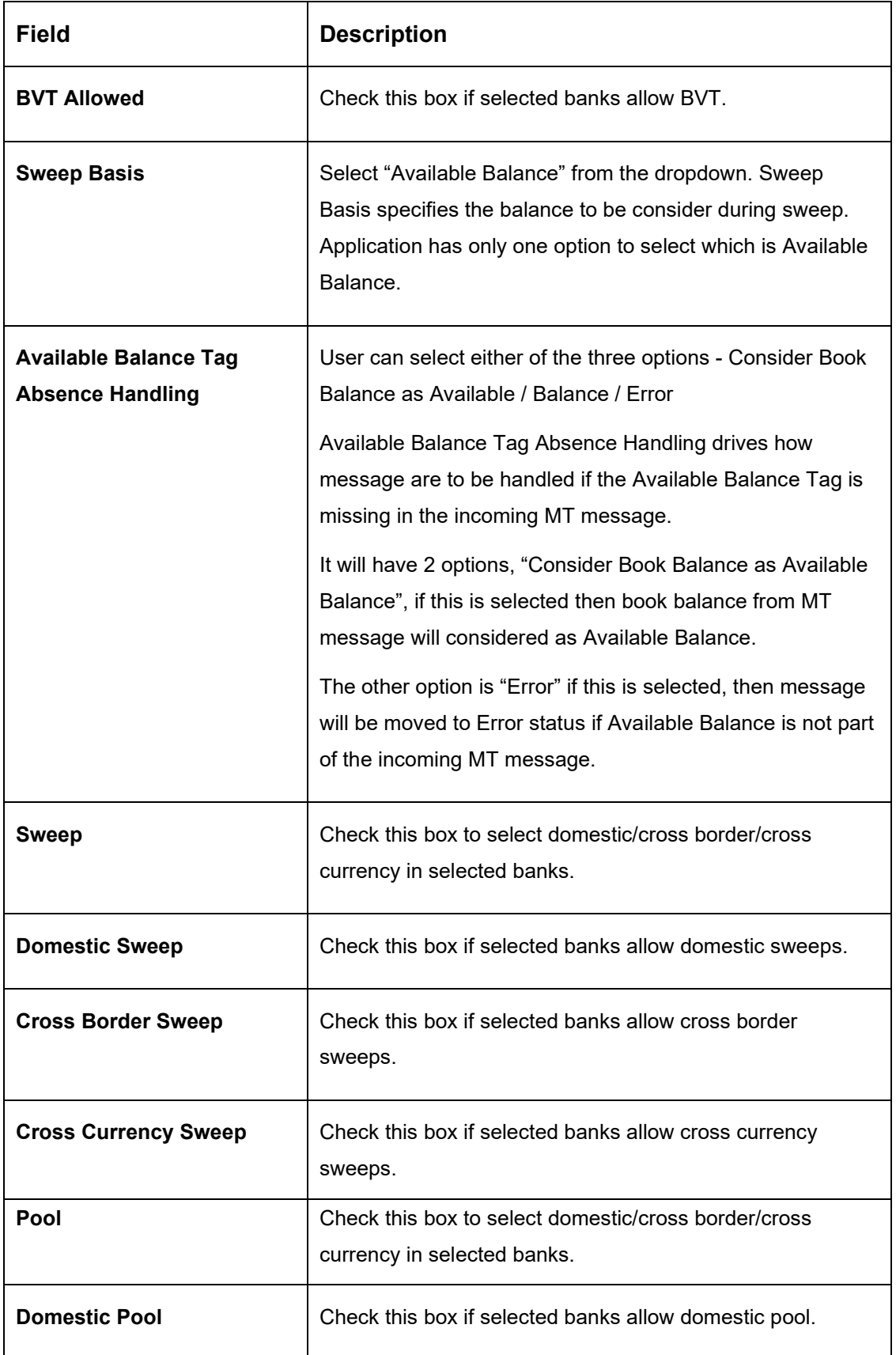

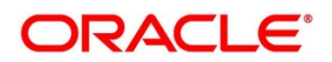

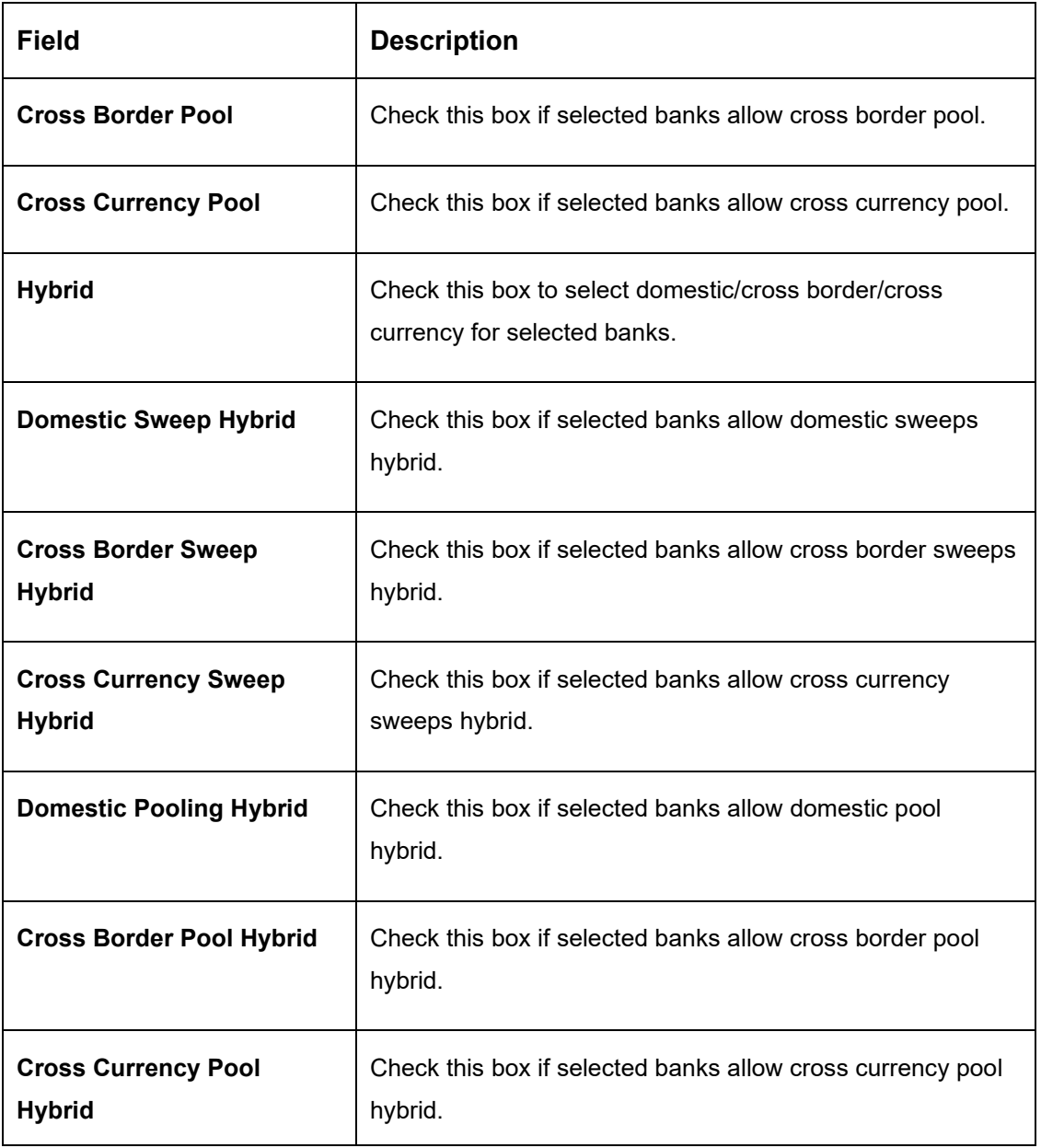

#### **Additional Information**

Specify additional parameters if any. Click '+' to add a row and specify the Parameter, Value of the same. Click '-' to remove a row.

Click **Save** to save the details. Added Account must be Authorized by different user which has the authorization role assigned.

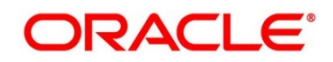

### **16.4 Maintaining Third Party Branch Parameters**

Third Party Branch parameters allows you to create and maintain third party branch parameter.

To view Third Party Branch Parameter, go to Oracle Banking Liquidity Management > Third Party Maintenance > Branch Parameters > View Third Party Branch Parameters

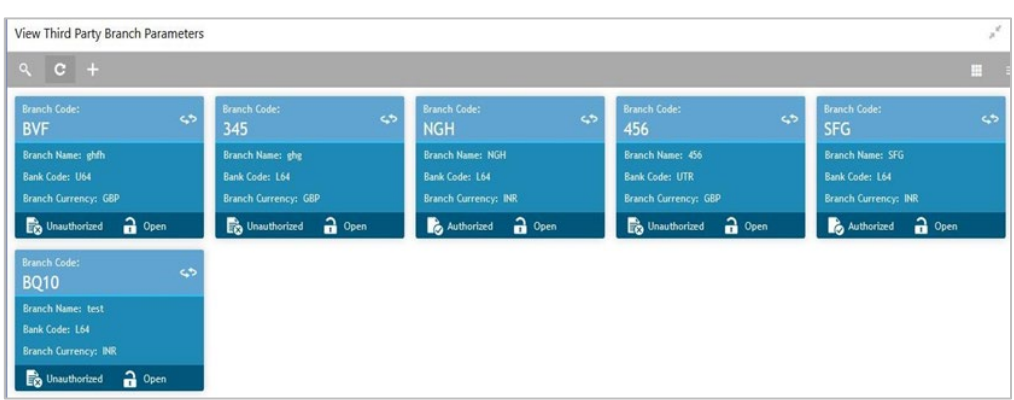

### **Figure 130: View Third Party Branch Parameters**

To create Third Party Branch Parameters, go to Oracle Banking Liquidity Management > Third Party Maintenance > Branch Parameters > Create Third Party Branch Parameters.

**Figure 131: Third Party Branch Parameters**

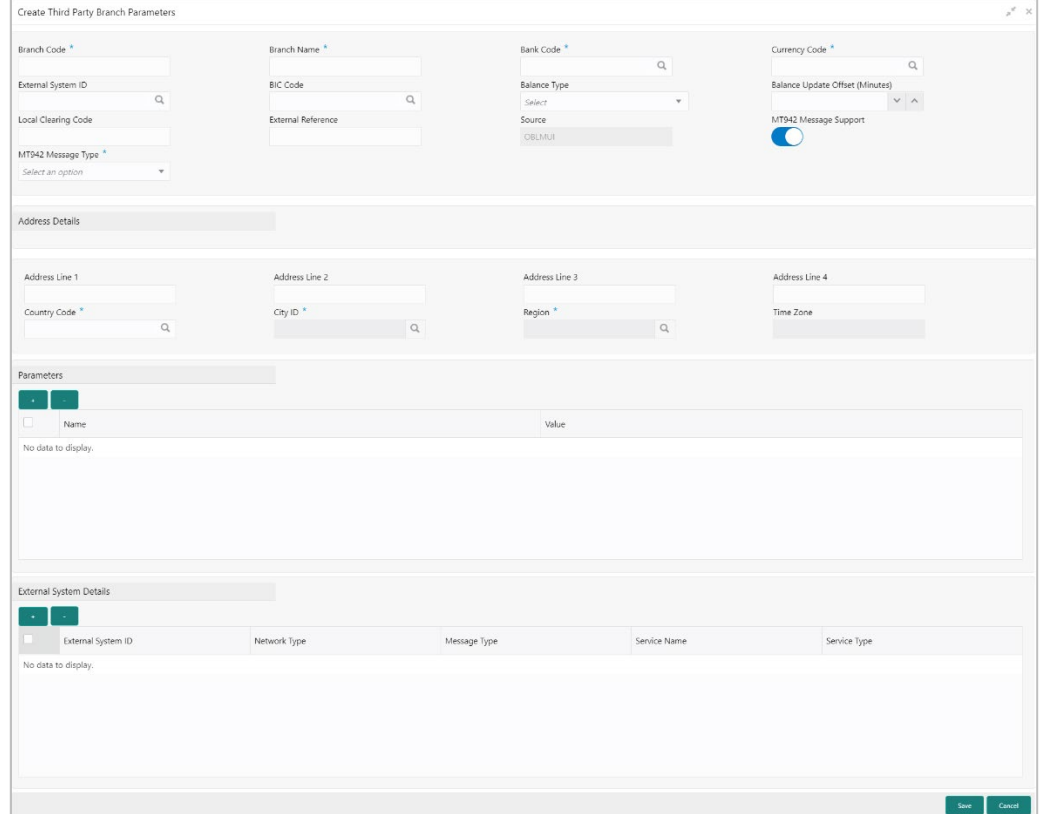

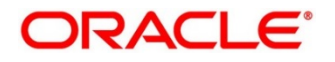

Click on **New** button to add a new Third-Party Branch Parameters. You are required to input the following

| <b>Field</b>              | <b>Description</b>                                                                                                    |  |
|---------------------------|----------------------------------------------------------------------------------------------------|--|
| <b>Branch Code</b>        | Specify the branch code.                                                                                                    |  |
| <b>Branch Name</b>        | Specify the name of the branch.                                                                                                    |  |
| <b>Bank Code</b>          | Click the search icon and select the bank code. You can<br>select the bank code from the option list. The list displays<br>all the bank codes maintained in the system.                                                                      |  |
| <b>Currency Code</b>      | Click the search icon and select the currency code. You can<br>select the currency code from the option list. The list<br>displays all the currency codes maintained in the system.                                                          |  |
| <b>External System ID</b> | Click the search icon and select the external system id. You<br>can select the external system id from the option list. The<br>list displays all the external system id maintained in the<br>system.                                         |  |
| <b>BIC Code</b>           | Click the search icon and select the BIC code. You can<br>select the BIC code from the option list. The list displays all<br>the BIC code maintained in the system.                                                                          |  |
| <b>Balance Type</b>       | Select the balance type from the drop-down menu. The<br>options are:<br>Online - The account balances are fetched from<br>DDA when sweep happens<br>Offline - The account balances maintained in LM<br>by file upload are fetched for sweeps |  |
| <b>External reference</b> | Specify the external reference.                                                                                                    |  |

**Table 76: Third Party Branch Parameters – Field Description**

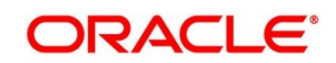

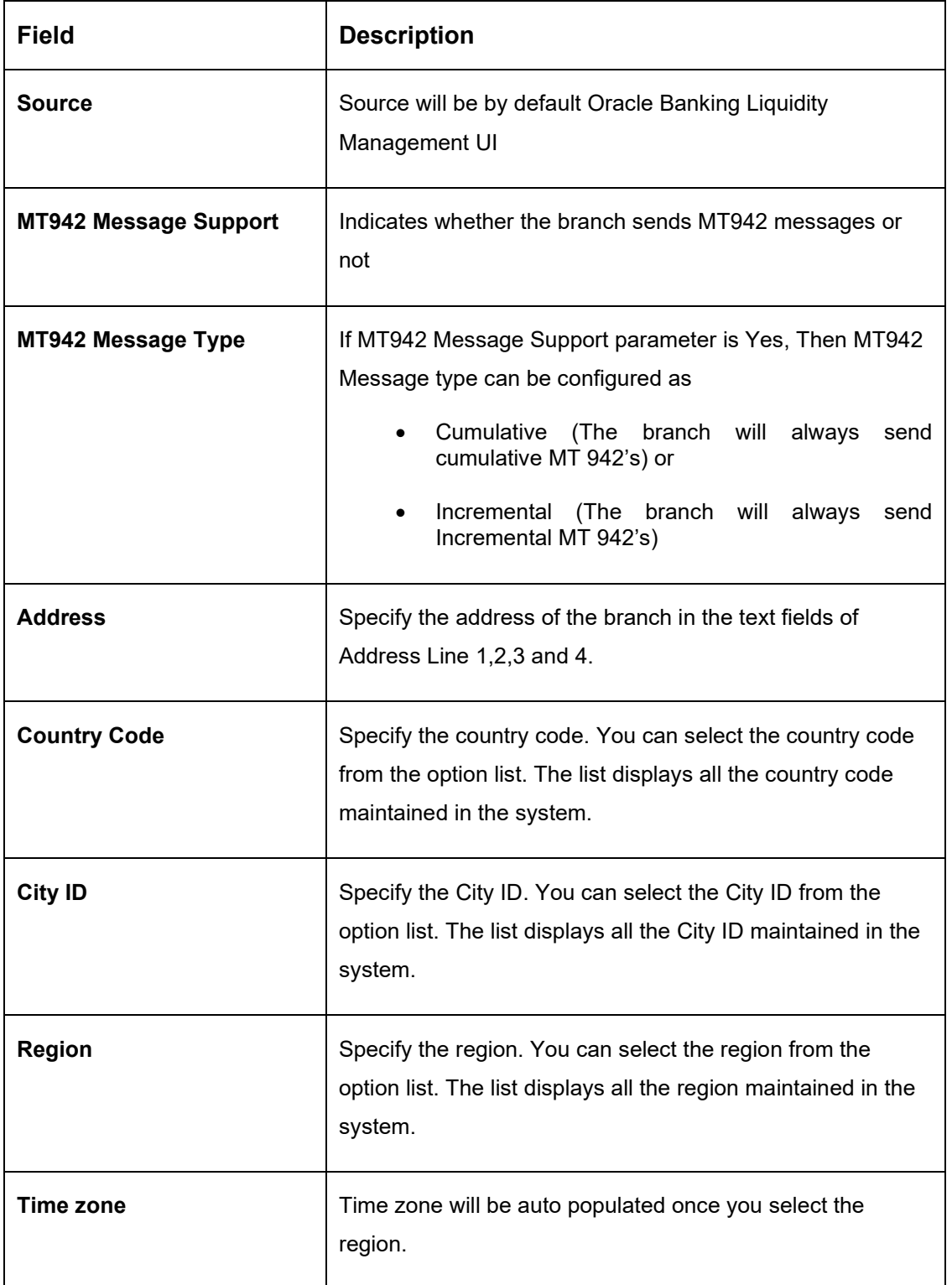

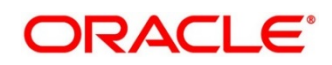

# **17 Inter Company Loans**

# **17.1 Introduction**

This module of Oracle Banking Liquidity Management manages Inter Company Loans between two different legal entities of the same group.

The sub-components of this module are as follows.

- **Limit Creation**
- **Structure Creation**
- Limit query
- Loan query
- Settlement

# **17.2 Limit Creation**

You can invoke the "Create Limit" page under "Oracle Banking Liquidity Management System -> Intercompany Loan -> Limit -> Create Limit" on the left menu.

### **Figure 132: Create Limit**

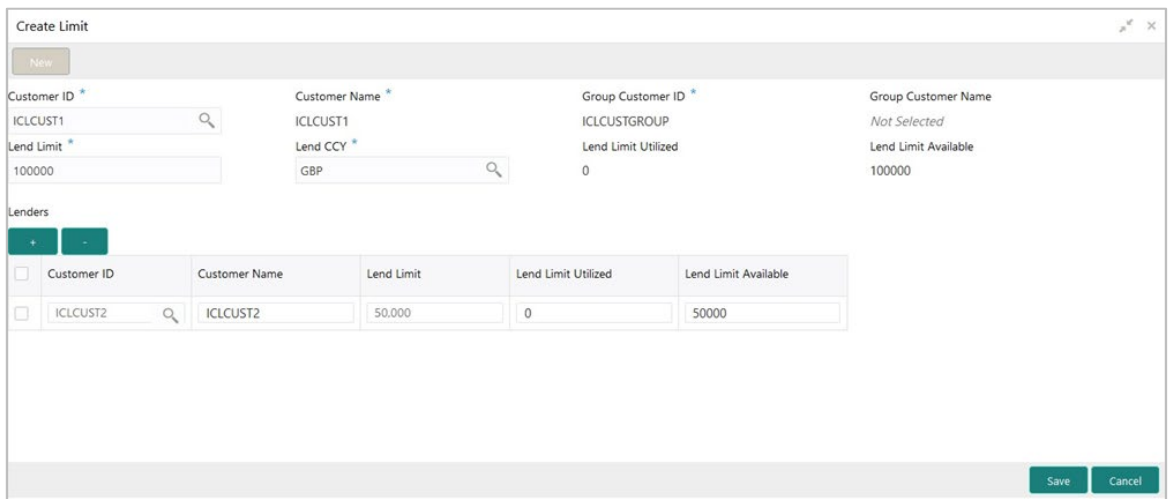

#### **Table 77: Create Limit – Field Description**

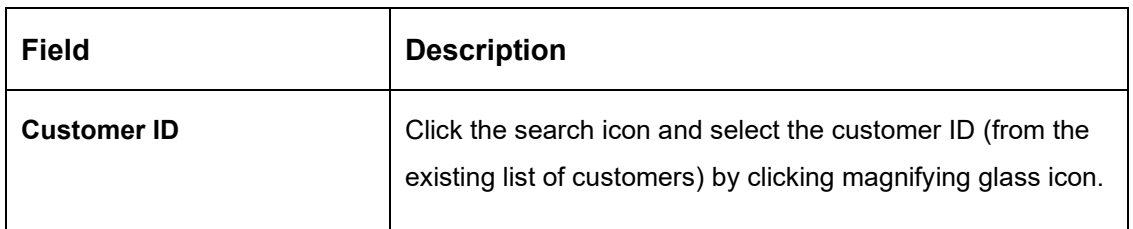

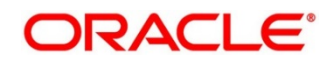

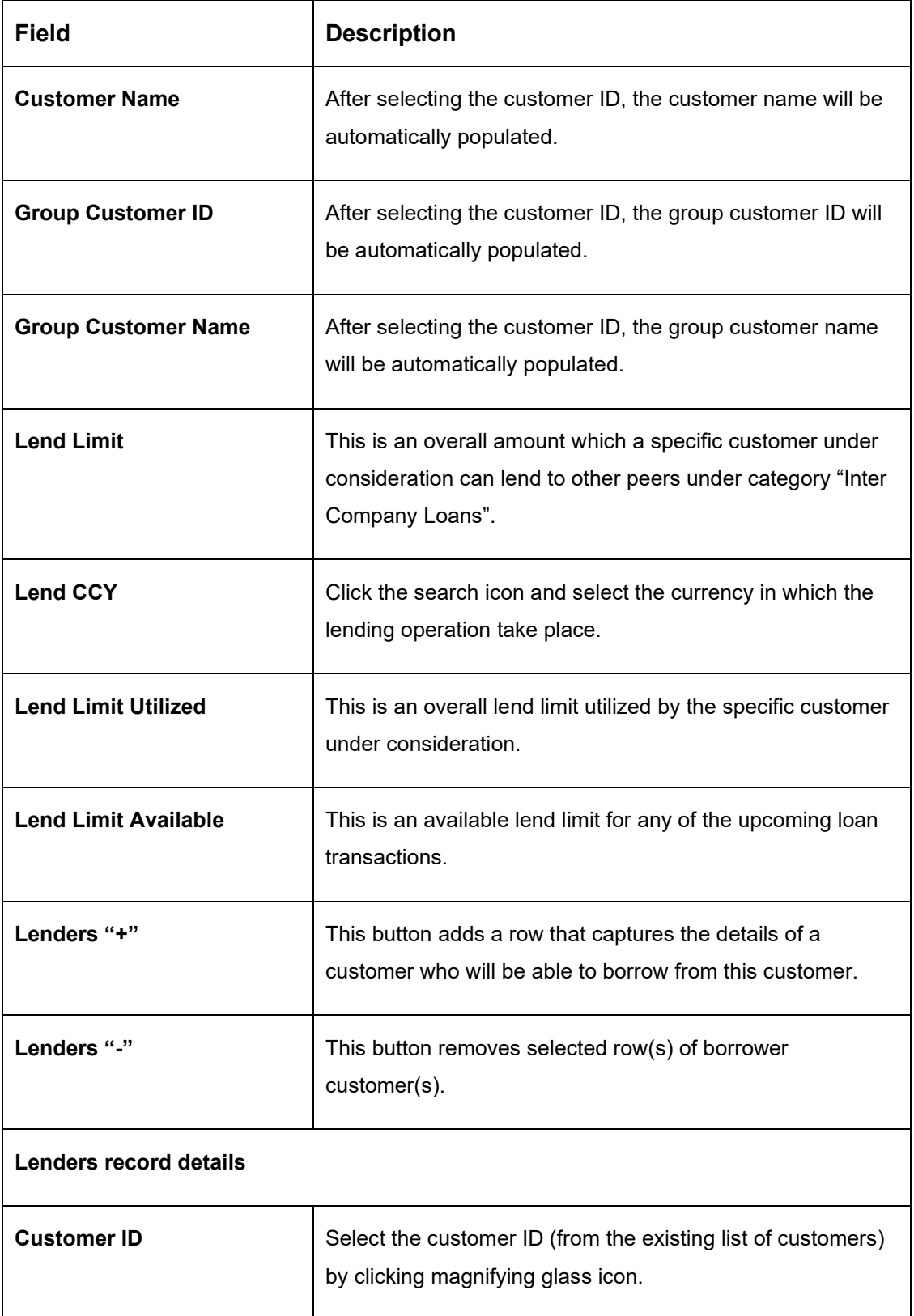

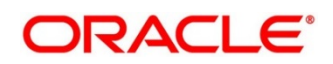

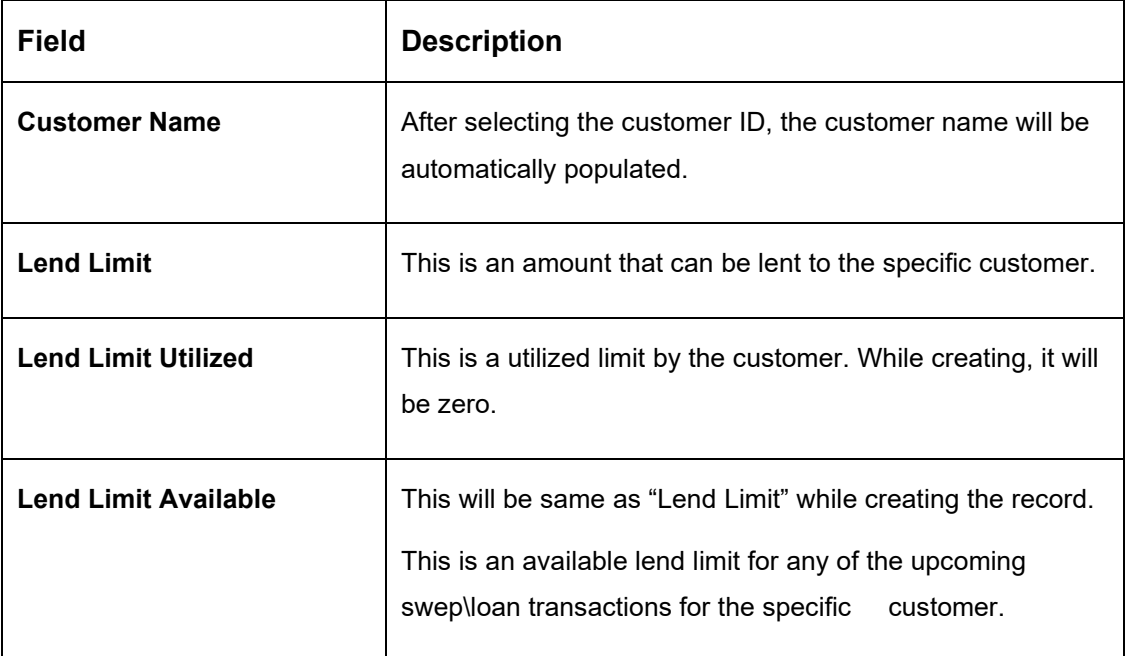

# **17.2.1 Limit Records – Summary View**

After creating the limit record, the records will be listed under "View Limit" menu.

### **Figure 133: View Limit**

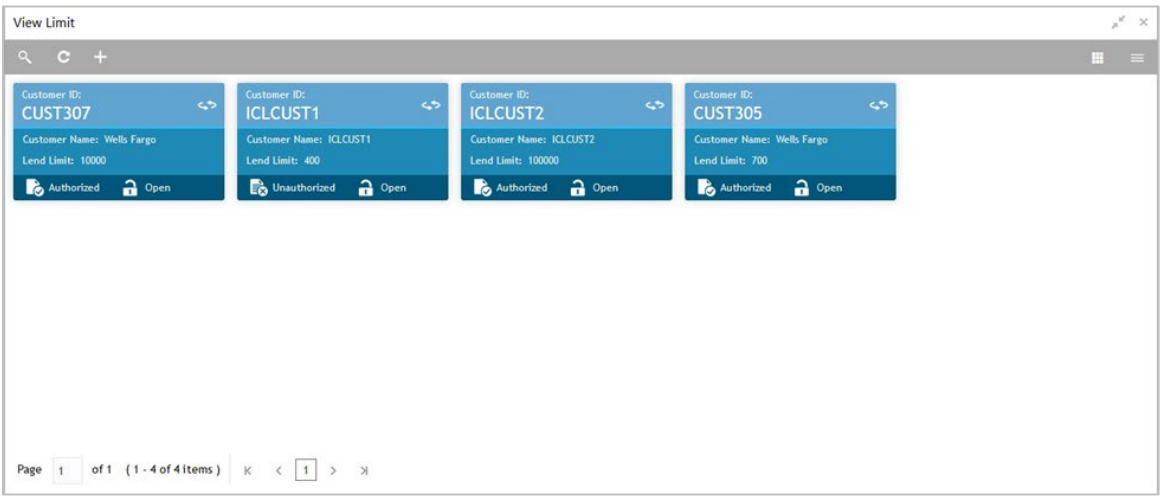

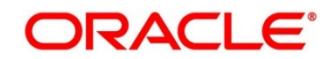

# **17.3 Structure Creation**

The "Track ICL" toggle button on the "Structure Details" page will get selected as Yes if any of the account pairs are marked for ICL Tracking

**NOTE:** Sweeps between a pair of accounts can be tracked as ICL only if the 'ICL Details' accordion for the pair is maintained.

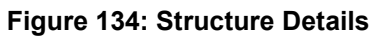

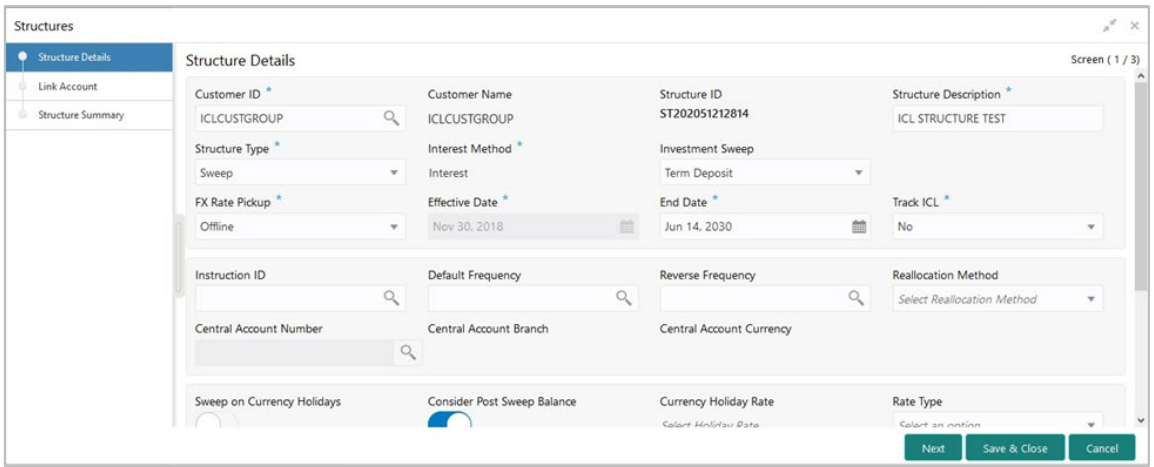

## **17.3.1 ICL Details Accordion**

To treat the sweep transaction between a pair of accounts as ICL transaction, following details need to be captured at the ICL Details accordion of the child account.

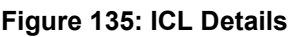

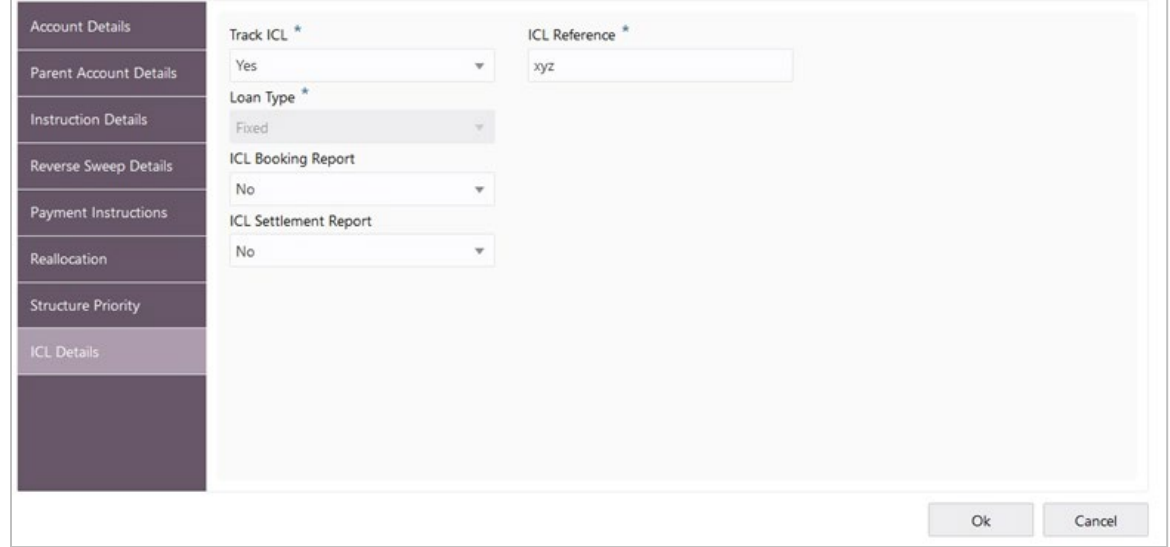

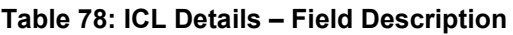

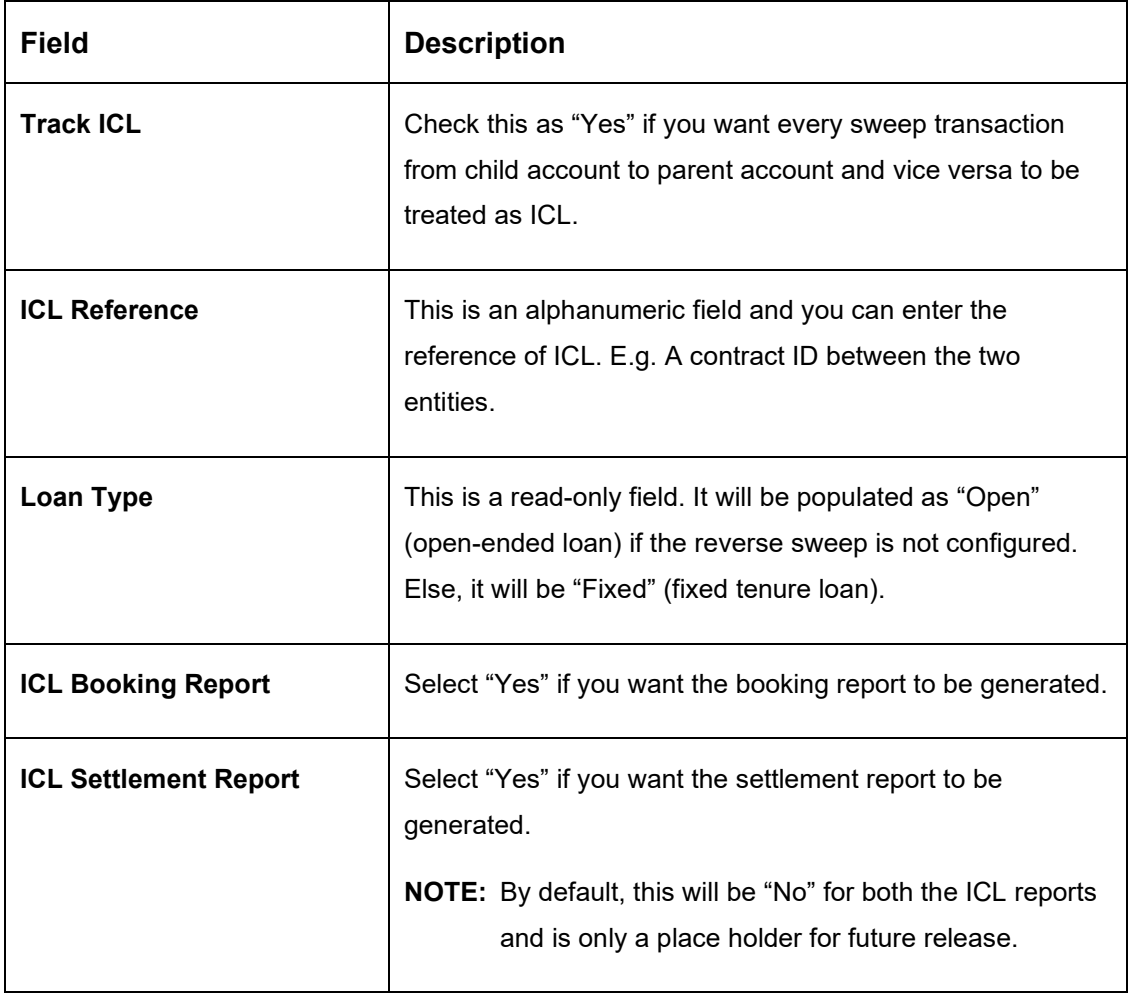

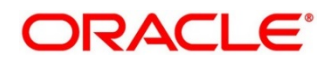

### **17.3.2 Reallocation Accordion**

To setup Interest reallocation details for Account Pairs (Parent-Child) the Oneway Account Group and Twoway Account Group details should be captured in the Reallocation Accordion at Parent level

The Account Group maintenance is mandatory for the Accounts for which at pair level Track ICL is marked as Yes.

For Non-ICL Account Pairs, the fields are optional

The Reallocation accordion will display all the Child Accounts only at the Parent Level. At Child level, where there are no further Childs, it will display message "No data to display"

**Figure 136: Reallocation - Parent Level**

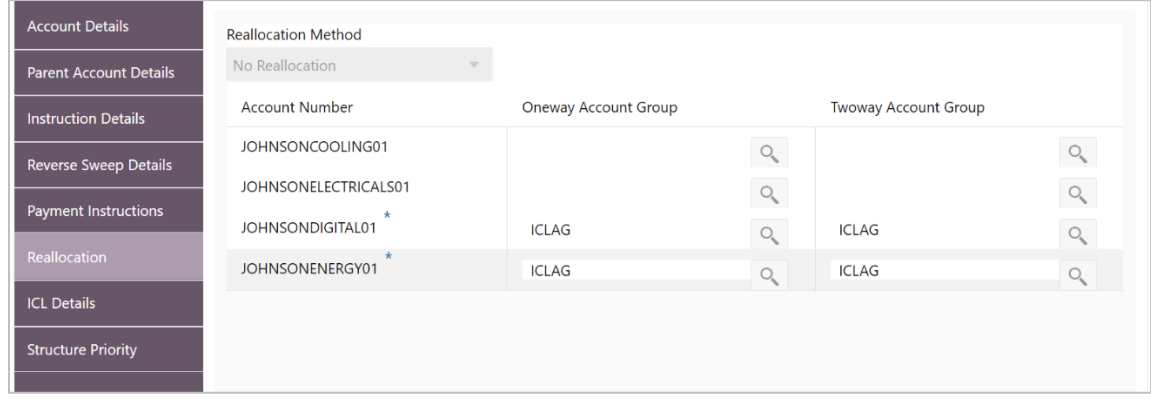

**Figure 137: Reallocation – Child Level**

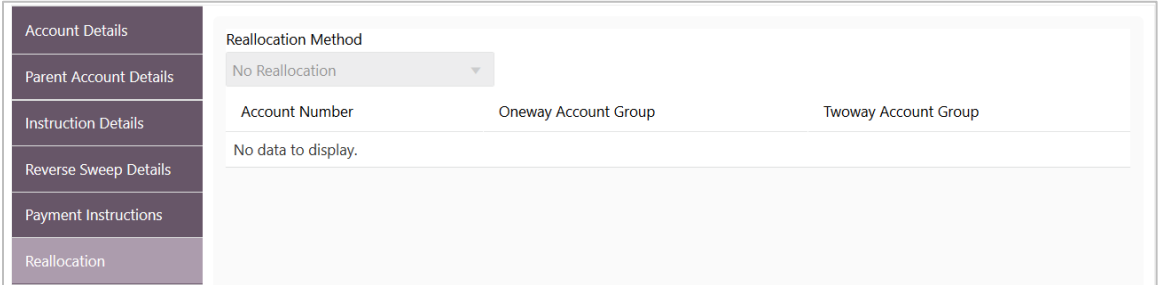

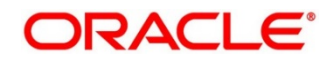

### **Table 79: Reallocation – Field Description**

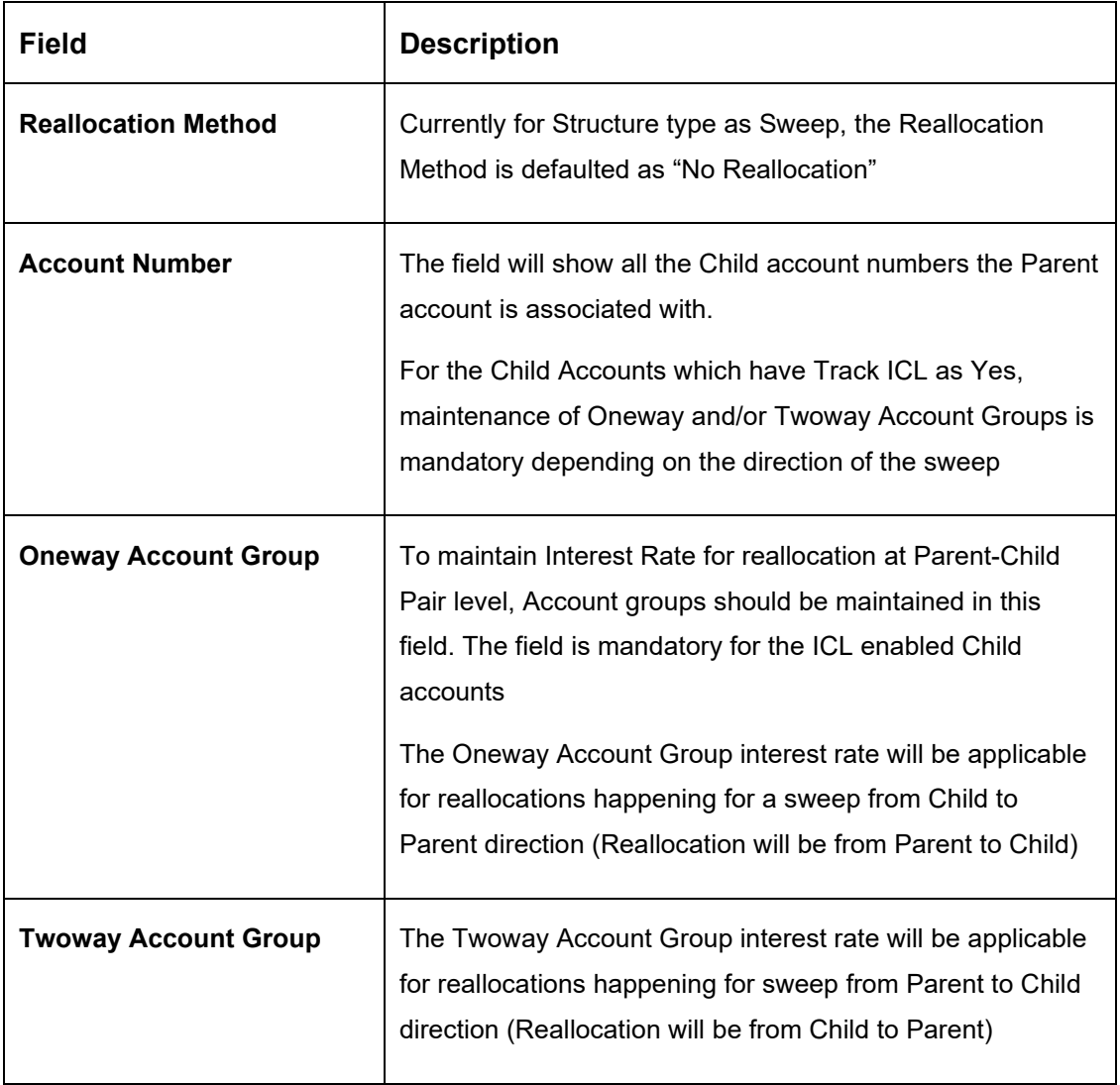

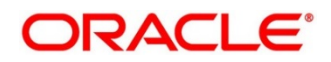

## **17.4 Limit Query**

The ICL limit details related to a specific customer can be queried using the "Limit Query" screen.

#### **Figure 138: Limit Query**

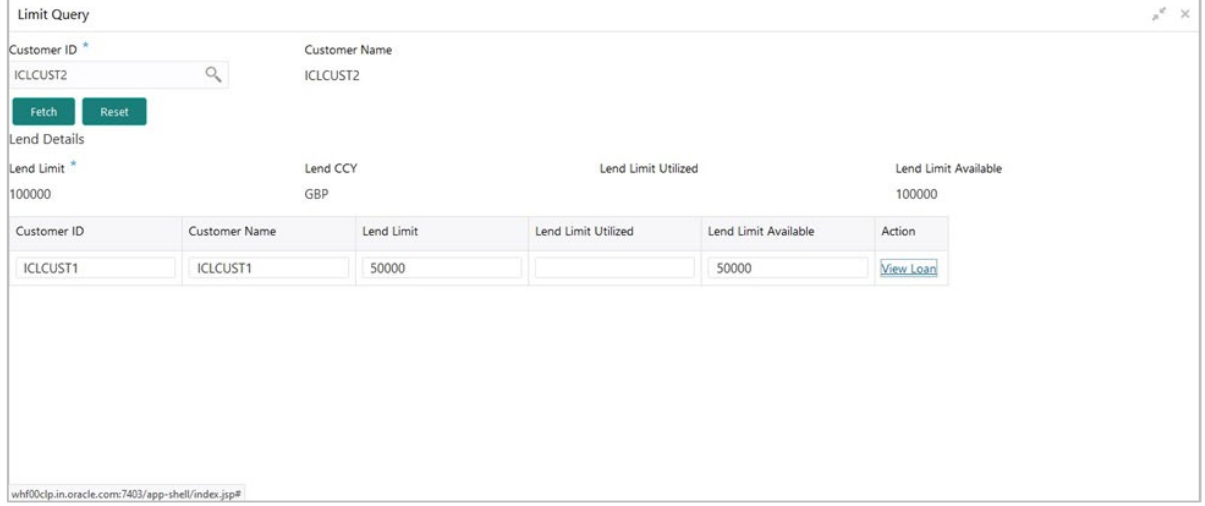

On selecting the Customer ID, the customer name will be automatically populated.

On clicking the "Fetch" button, the limit related fields would be fetched.

It consists of Overall lend limit, lending currency, overall utilized and available limits.

Apart from that, it also shows the records of lending to different customers/peer companies.

The loan transaction details for that particular borrower can be viewed by clicking the link "View Loan" on the respective rows.

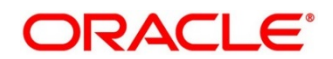

### **Limit Query – Loan Details**

The loan transaction details screen provides the loan details.

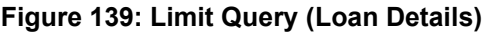

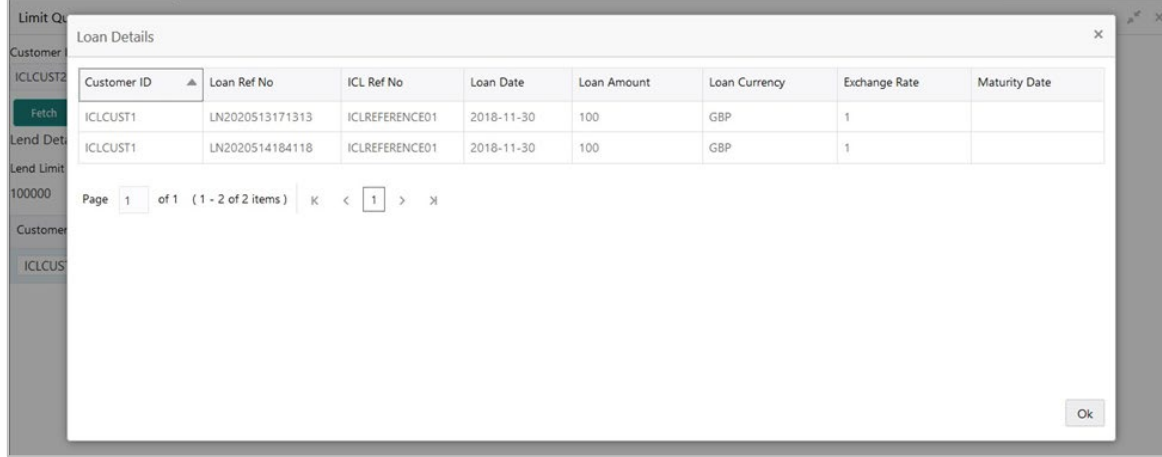

The following details will be shown in read only format.

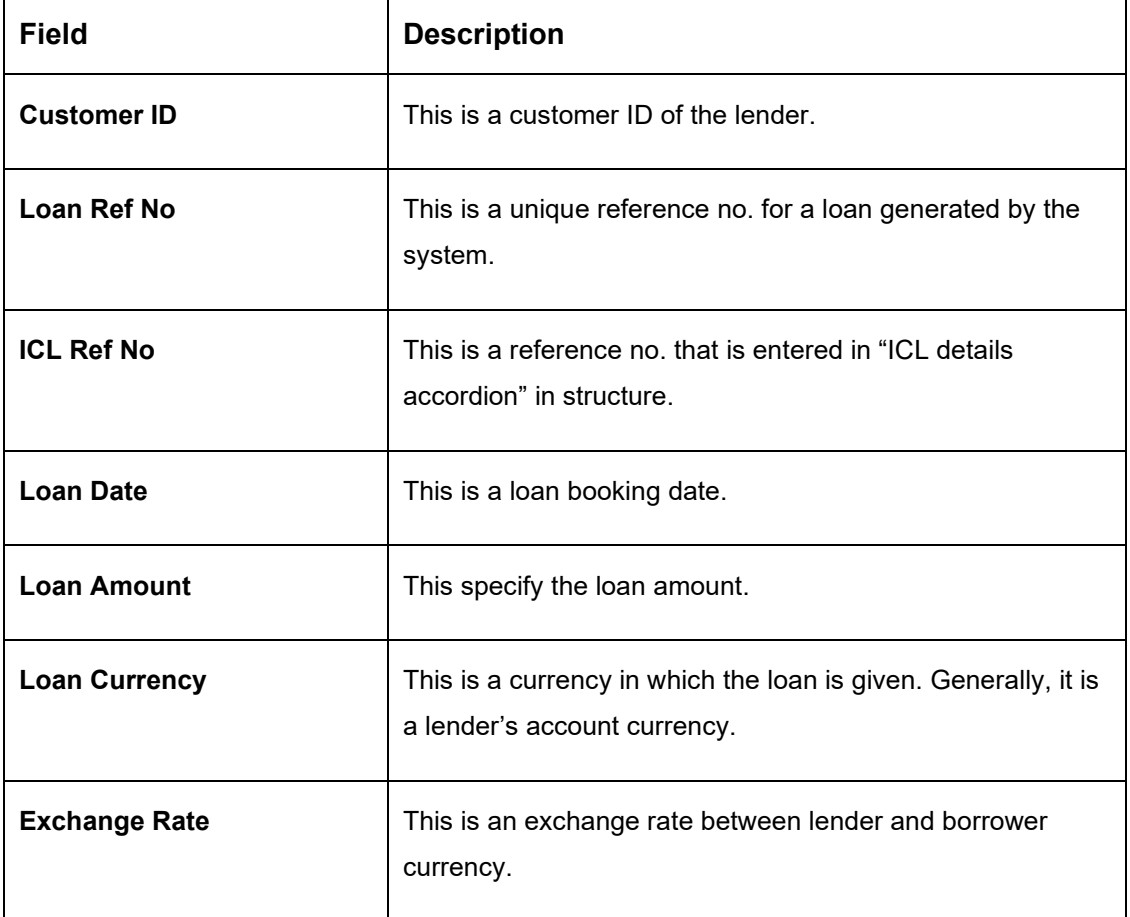

### **Table 80: Limit Query(Loan Details) – Field Description**

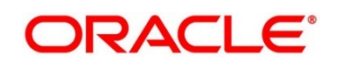

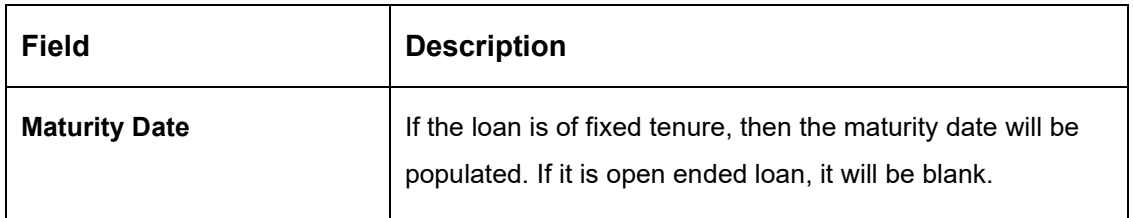

# **17.5 Loan Query**

The "Loan Query" screen is used to query the Inter Company Loans booked in the system.

### **Figure 140: Loan Query**

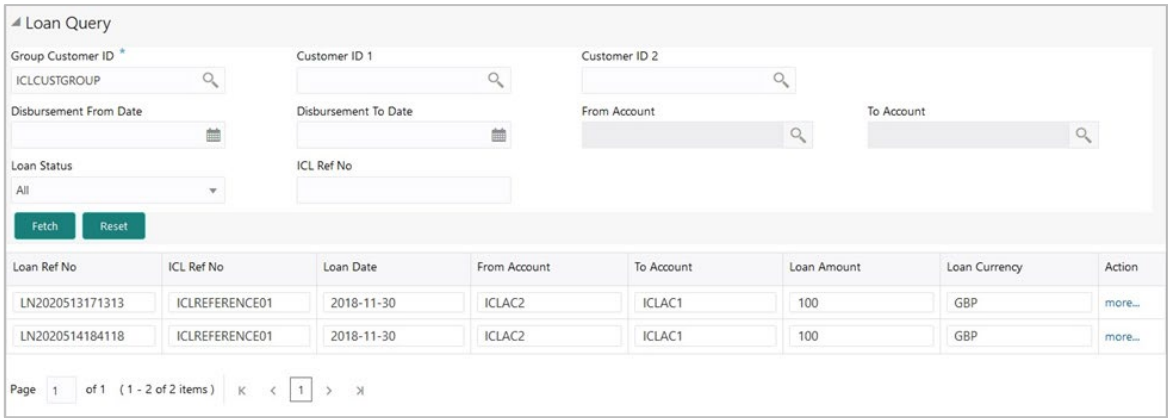

#### **Table 81: Loan Query – Field Description**

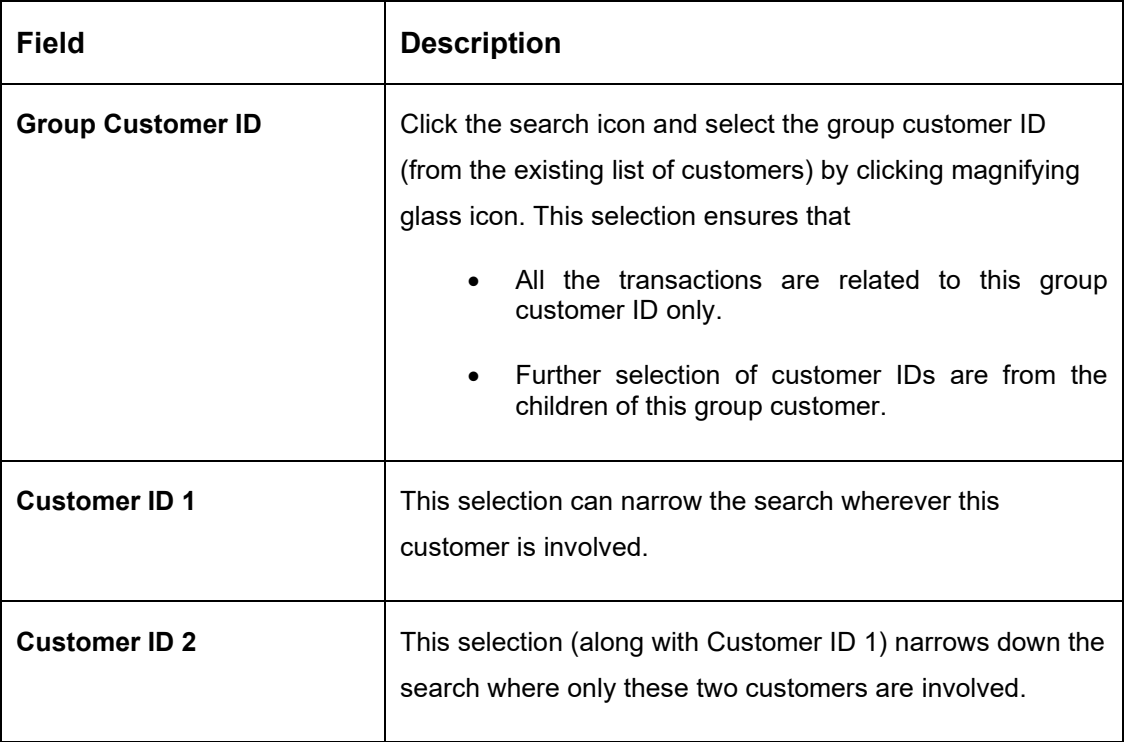

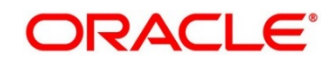
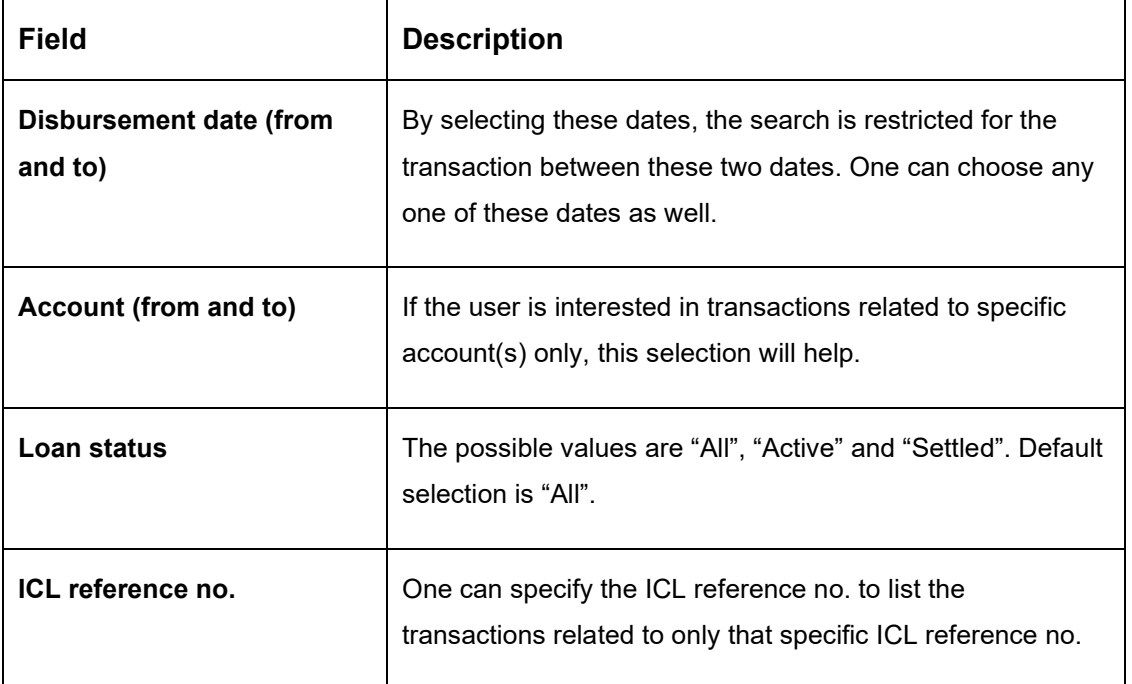

After populating the search criteria, click of "Fetch" button will populate loan records in the table below.

The "more …" button will show more details related to that specific loan record in a pop-up window.

**Figure 141: Loan Query – Loan Details**

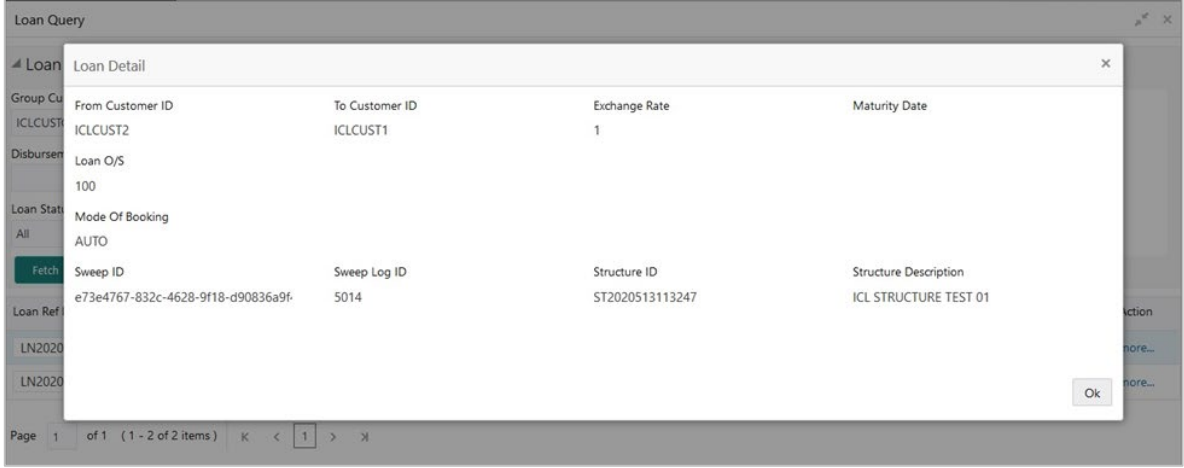

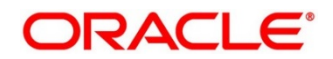

The following details will be shown in read only format.

| <b>Field</b>                 | <b>Description</b>                                                                                                    |  |  |  |  |
|------------------------------|----------------------------------------------------------------------------------------------------|--|--|--|--|
| <b>From Customer ID</b>      | This is a customer ID of the lender.                                                                                                    |  |  |  |  |
| <b>To Customer ID</b>        | This is a customer ID of the borrower.                                                                                                    |  |  |  |  |
| <b>Exchange Rate</b>         | The exchange rate between the currencies of lender and<br>borrower.                                                                                                    |  |  |  |  |
| <b>Maturity Date</b>         | If this is a fixed tenure loan, the maturity date will be shown.<br>Else, it will be blank.                                                                                 |  |  |  |  |
| Loan O/S                     | This shows the current outstanding loan amount.                                                                                                    |  |  |  |  |
| <b>Mode of Booking</b>       | If this loan is created using the structure and sweep<br>mechanism, the mode of booking will be "Auto". As of now,<br>only this mode of booking is available in the system. |  |  |  |  |
| <b>Sweep ID</b>              | The ID of the sweep with which is amount is transferred and<br>loan is created.                                                                                             |  |  |  |  |
| <b>Sweep Log ID</b>          | This is a log ID of a sweep.                                                                                                    |  |  |  |  |
| <b>Structure ID</b>          | This is an ID of a structure; through which the loan<br>transaction took place.                                                                                             |  |  |  |  |
| <b>Structure Description</b> | This description of the structure that is involved in the loan<br>transaction.                                                                                              |  |  |  |  |

**Table 82: Loan Query – Loan Details – Field Description**

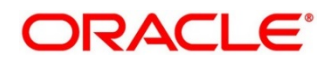

# **17.6 Settlement**

The loan can be settled/closed using the "Settlement" screen.

### **Figure 142: Settlement**

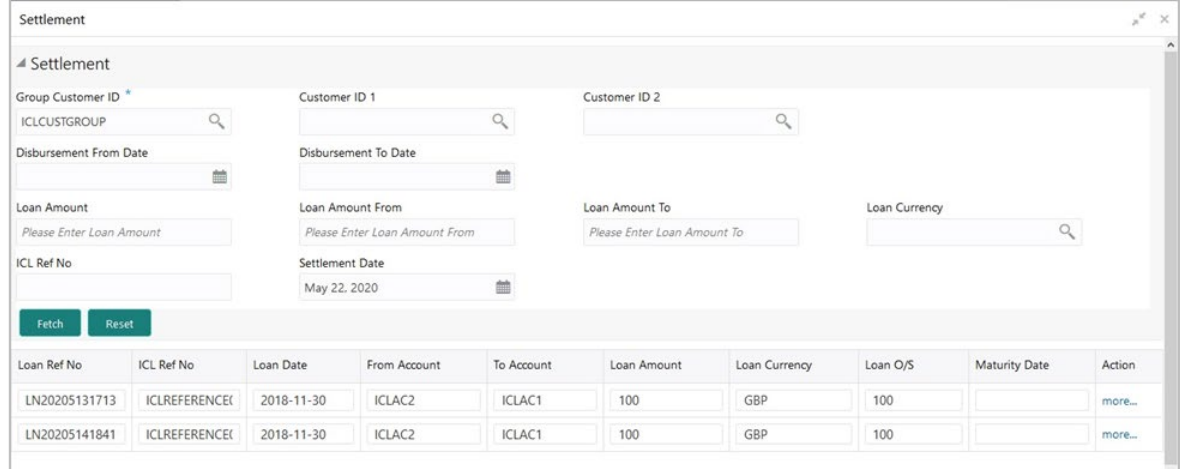

#### **Table 83: Settlement – Field Description**

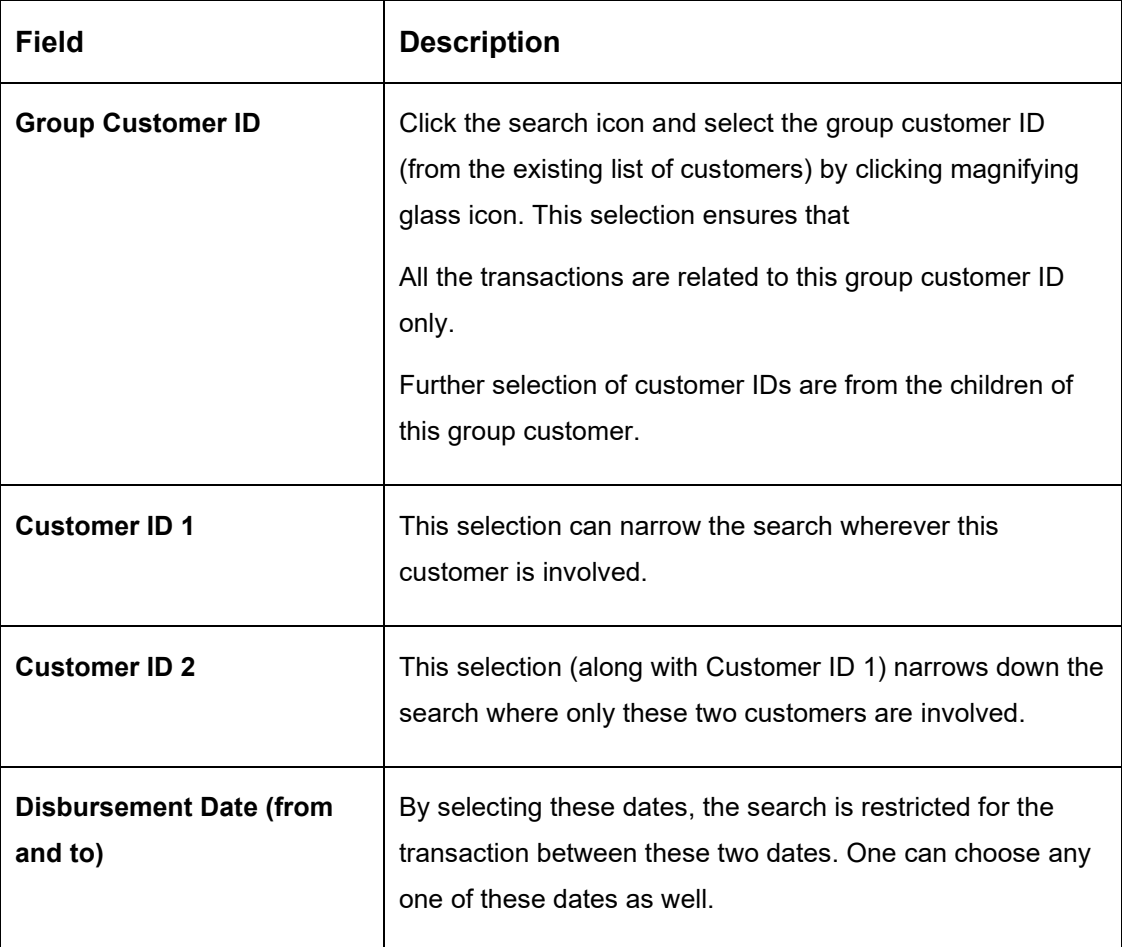

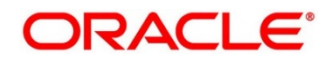

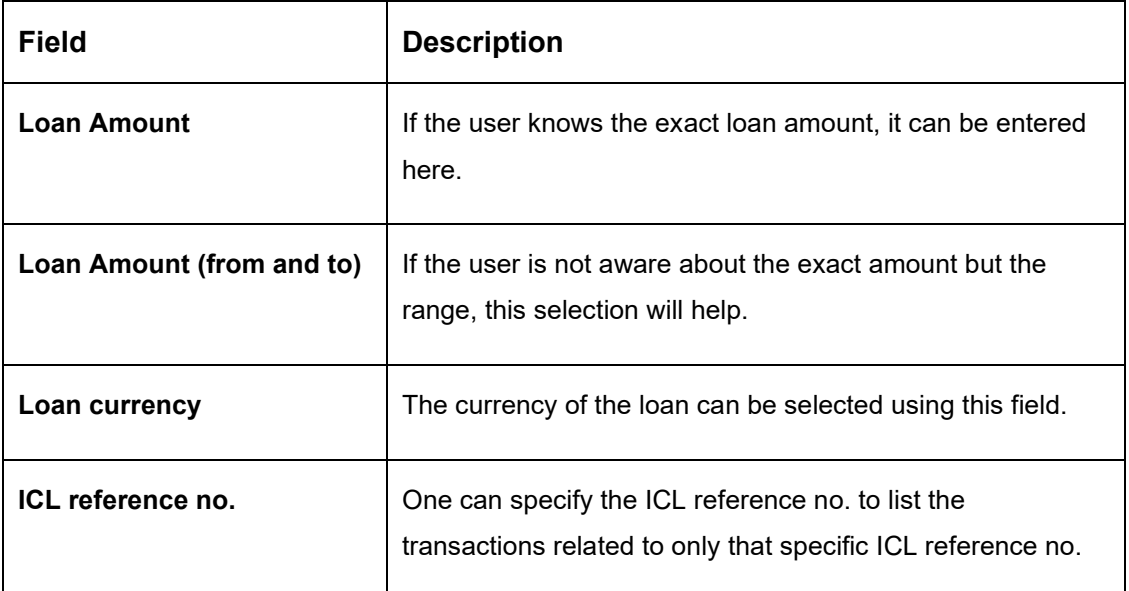

After populating the search criteria, "Fetch" button will populate loan records in the table below.

The "more…" button will show the loan settlement details.

#### **Figure 143: Loan Settlement**

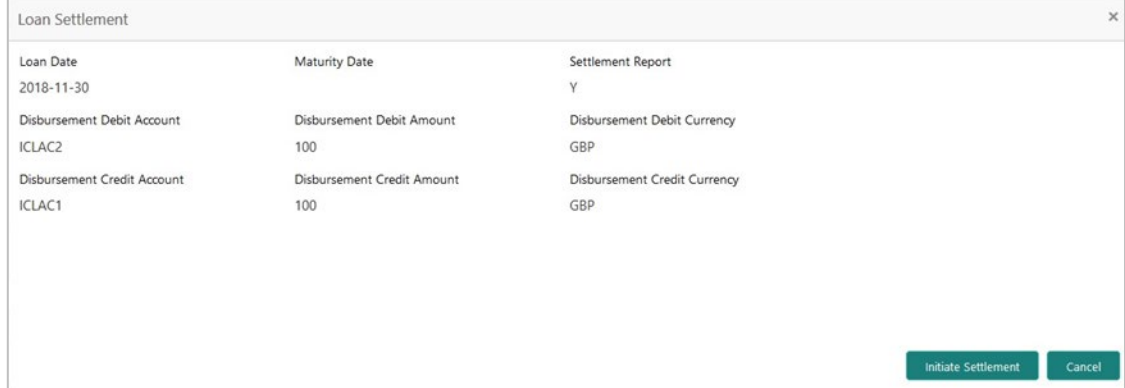

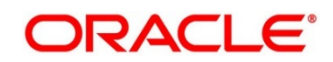

### **Table 84: Loan Settlement – Field Description**

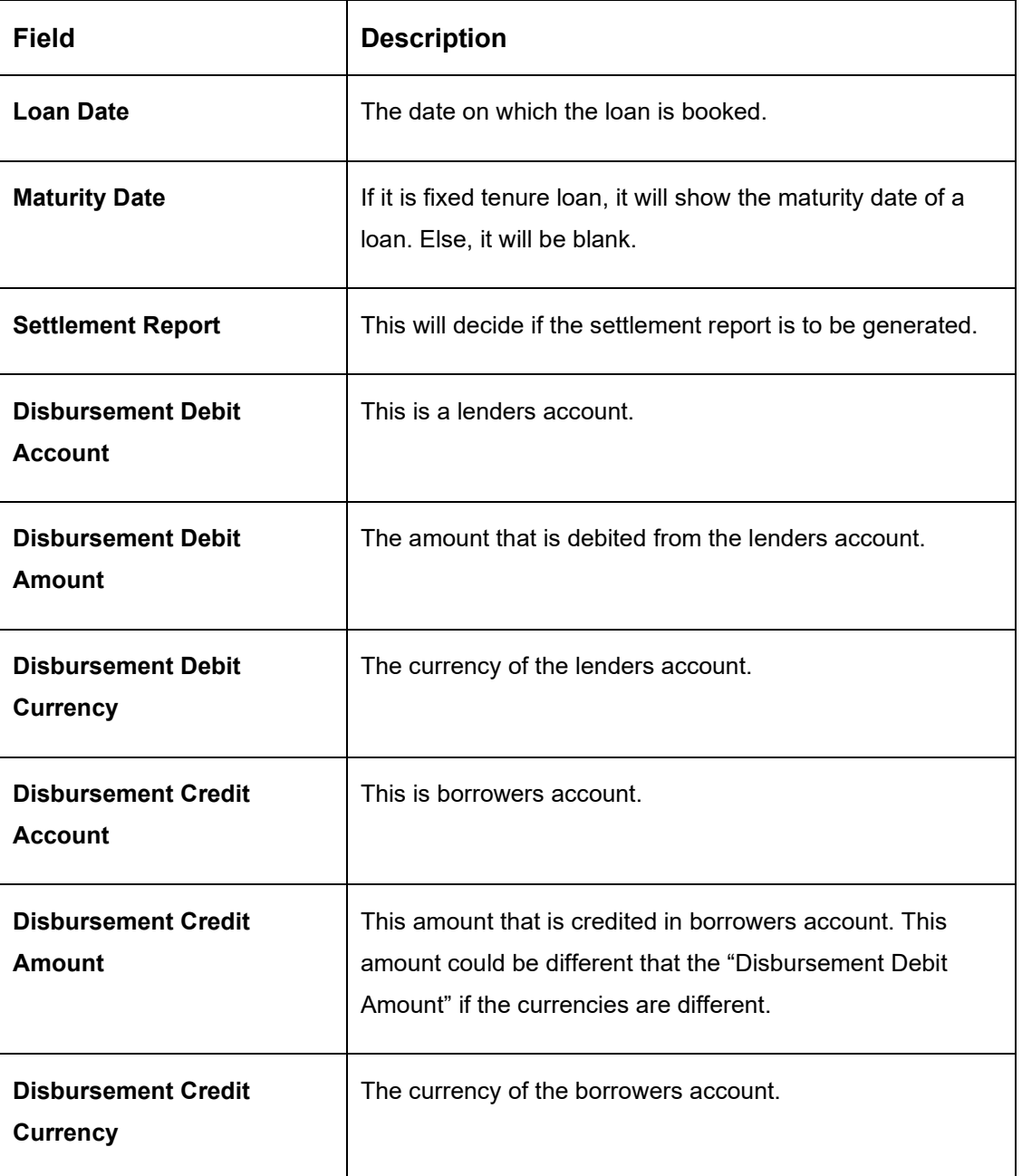

The "Initiate Settlement" button will initiate the repayment process. After successful settlement transaction, the loan will be marked as "Settled".

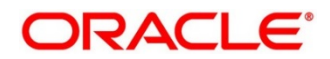

# **17.7 Interest Query**

The Loan Interest can be viewed in the Interest Query Screen

### **Figure 144: Interest Query**

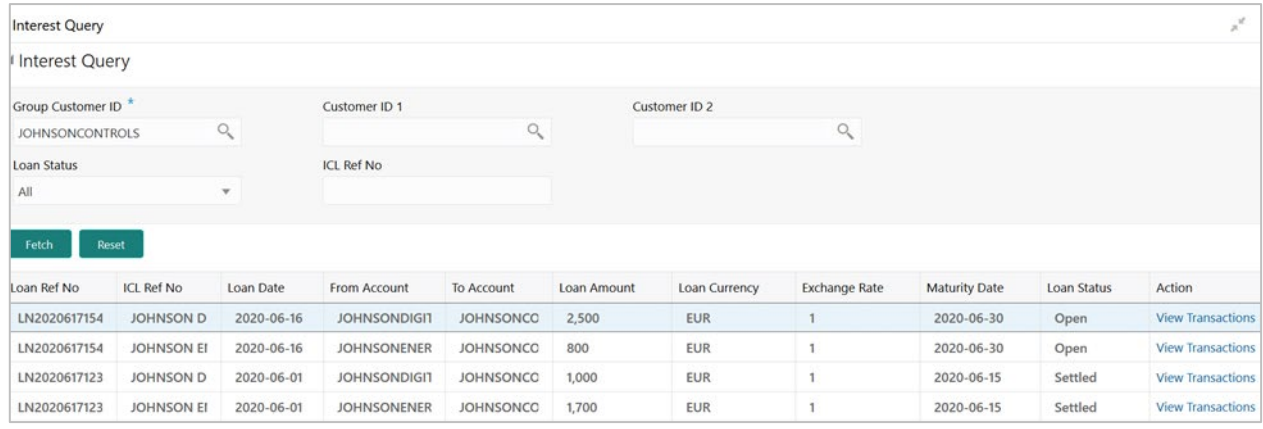

### **Table 85: Interest Query – Field Description**

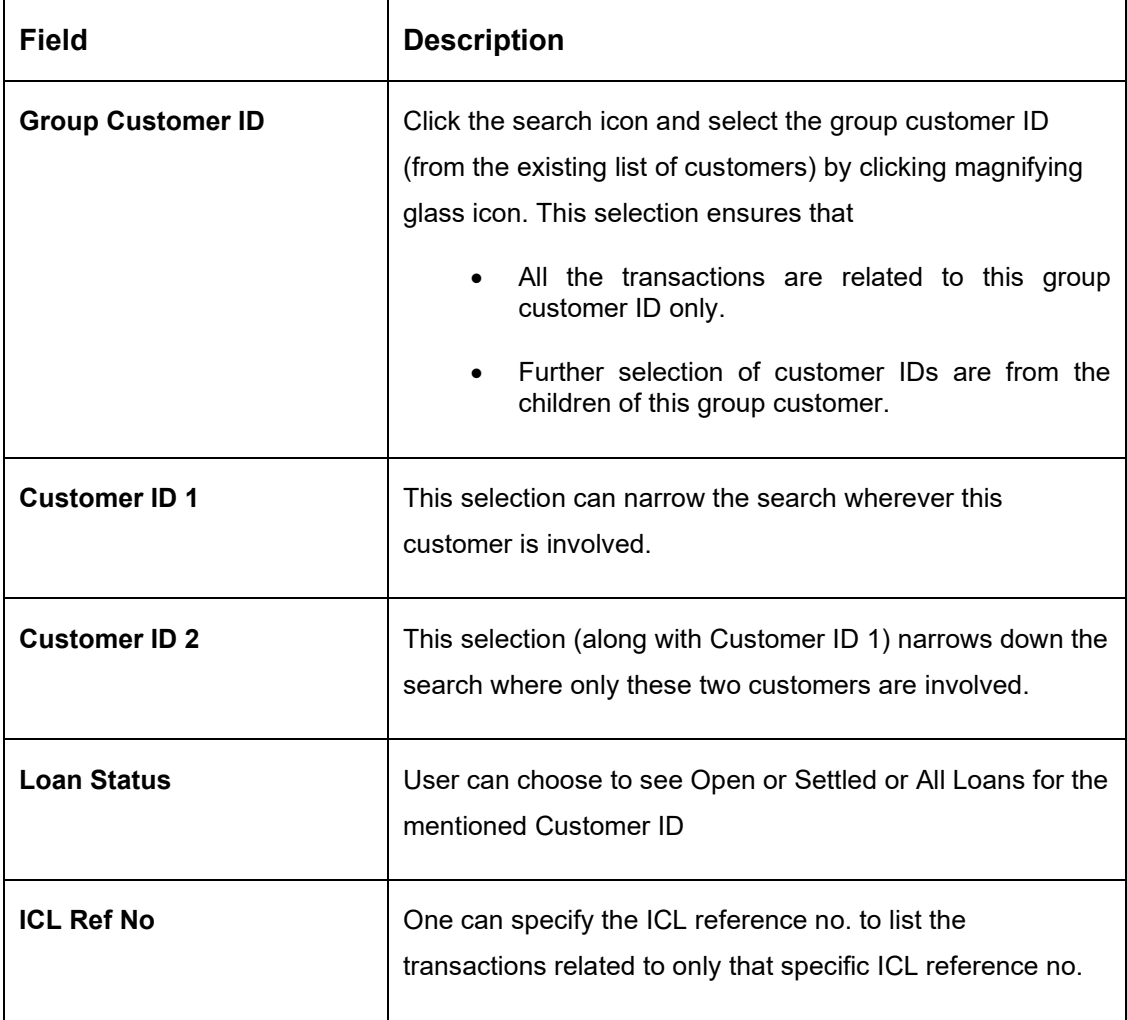

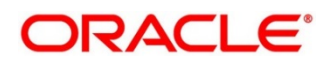

After populating the search criteria, "Fetch" button will populate loan records in the table below.

The "View Transaction" button will show the Transaction details.

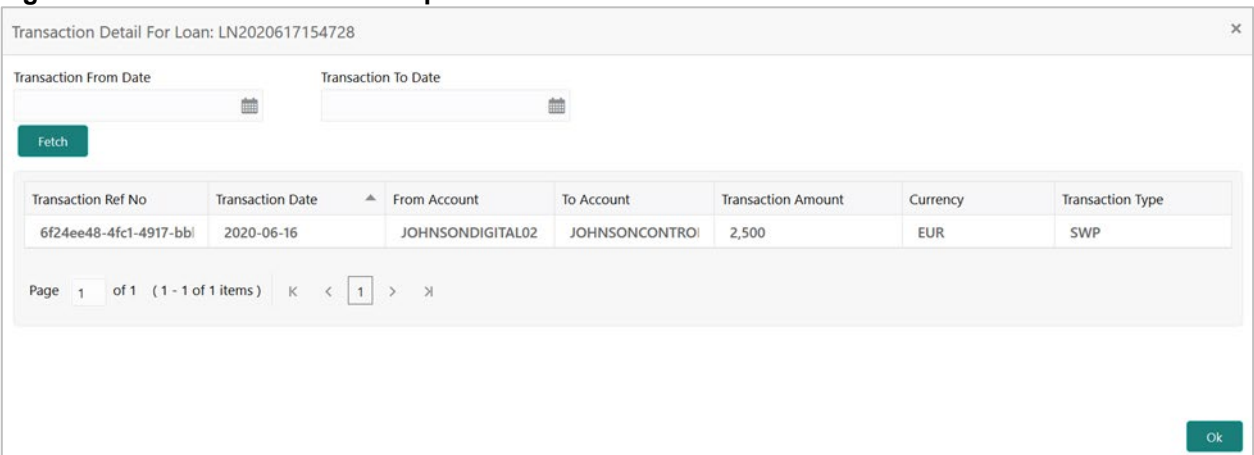

### **Figure 145: Transaction Detail - Open Loan**

**Figure 146: Transaction Detail - Settled Loan**

|                                                           | 曲                                                                               | <b>Transaction To Date</b> | 曲                      |                           |            |                         |
|-----------------------------------------------------------|---------------------------------------------------------------------------------|----------------------------|------------------------|---------------------------|------------|-------------------------|
| Fetch                                                     |                                                                                 |                            |                        |                           |            |                         |
| <b>Transaction Ref No</b>                                 | <b>Transaction Date</b>                                                         | $\Delta$<br>From Account   | <b>To Account</b>      | <b>Transaction Amount</b> | Currency   | <b>Transaction Type</b> |
| 89195f8b-6363-4a55-95                                     | 2020-06-15                                                                      | <b>JOHNSONCONTROLS</b>     | <b>JOHNSONDIGITAL0</b> | 1,000                     | <b>EUR</b> | <b>RSW</b>              |
|                                                           | 2020-06-15                                                                      | JOHNSONCONTROLS            | <b>JOHNSONDIGITAL0</b> | 4.11                      | <b>EUR</b> | RAC                     |
|                                                           | 2020-06-01                                                                      | JOHNSONDIGITAL01           | <b>JOHNSONCONTROI</b>  | 1,000                     | <b>EUR</b> | SWP                     |
| a3963908-dffc-40f4-a0.<br>f590a23d-eaf8-41b9-8a<br>Page 1 | of 1 (1 - 3 of 3 items) $K \left( \begin{array}{c c} 1 & 3 \end{array} \right)$ |                            |                        |                           |            |                         |

#### **Table 86: Transaction Detail – Field Description**

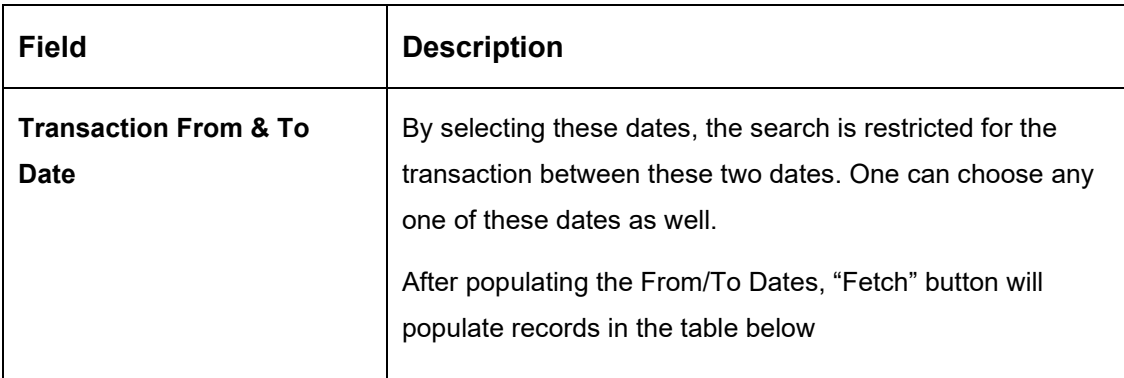

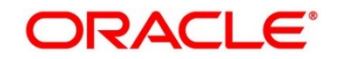

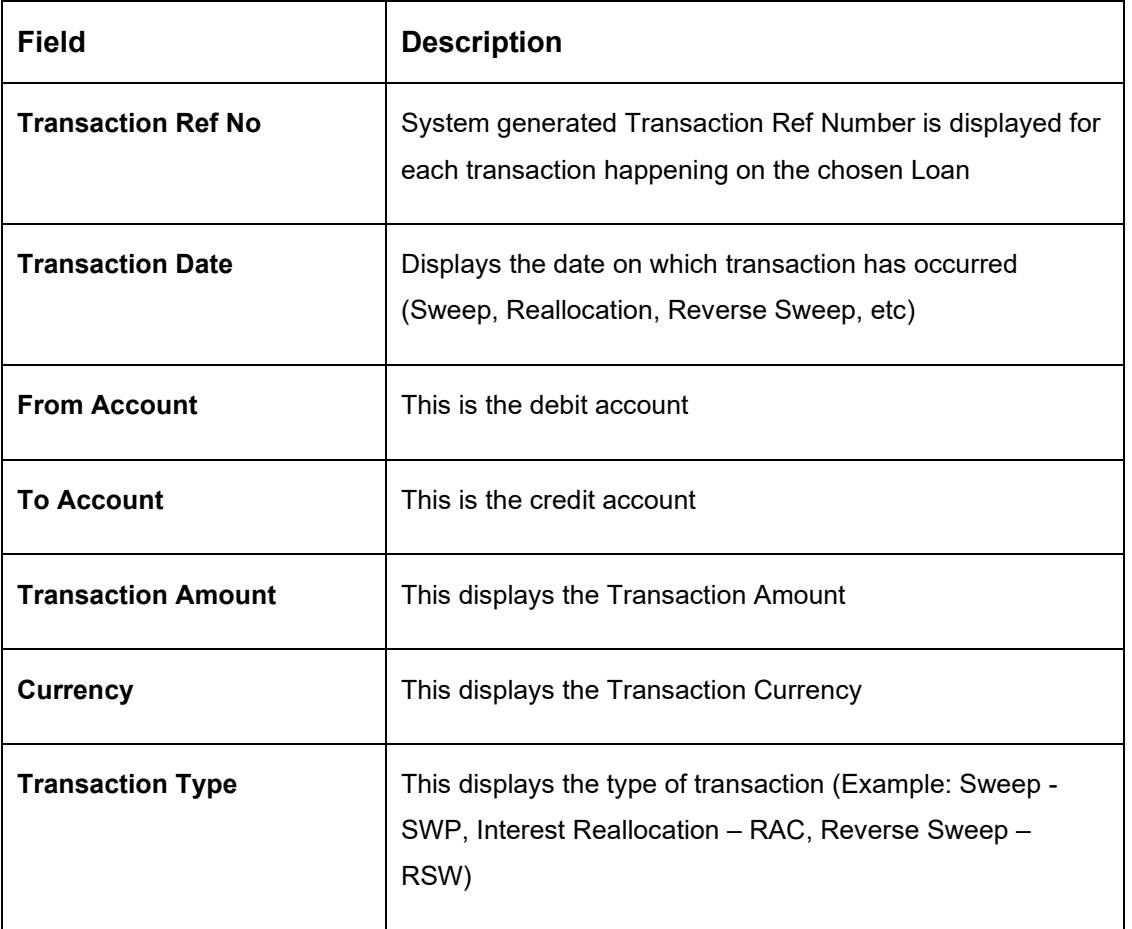

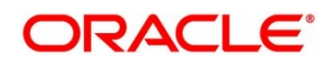

# **18 Charges**

## **18.1 Introduction**

This module is designed to help you quickly get acquainted with the different types of charge supported for account usage in Oracle Banking Liquidity Management.

The different types of charges supported are listed below:

**Onetime Liquidity Management Setup Charges:** These are one-time flat charges configured whenever a customer is onboarded for liquidity management.

**Structure Setup Charges:** These are flat charges configured per account structure creation. Different charges can be setup based on the type of structure i.e., Sweep, Pool and Hybrid.

**Maintenance Charges for Liquidity Management Usage:** These are flat periodic charges configured for liquidity management usage.

**Structure Maintenance Charges by Structure:** These are flat periodic charges configured for account structure maintenance and are charged by structure. Different charges can be setup based on the type of structure i.e., Sweep, Pool and Hybrid.

**Structure Maintenance Charges by Accounts:** These are periodic tier or slab-based charges configured for account structure maintenance and are charged by number of accounts in a structure. Different charges can be setup based on the type of structure i.e., Sweep, Pool and Hybrid.

**Structure Execution Charges based on number of sweep executions:** These are periodic tier or slab-based charges configured based on number of sweep executions per structure. This is applicable only for sweep structures.

**Tax on Charges:** These are taxes which are configured on charges.

The sub-components of this module are as follows.

- Charge Code
- Charge Rule
- Pricing Schemes
- Charge Decisioning
- Charge Preferential Pricing
- Charge Inquiry

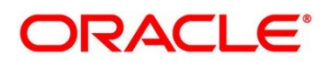

### **18.2 Charge Code**

This topic provides the information to configure and maintain charge codes for the various charges.

This topic contains the following subtopics:

- *[Create Charge Code](#page-297-0)*
- *[View Charge Code](#page-298-0)*

### <span id="page-297-0"></span>**18.2.1 Create Charge Code**

This topic provides systematic instructions to create charge code.

The **Create Charge Code** screen allows the user to configure the charge code.

#### **Prerequisite**

Specify **User ID** and **Password**, and login to **Home** screen.

- 1. On **Home** Screen, click **Oracle Banking Liquidity Management System**. Under **Oracle Banking Liquidity Management System**, click **Maintenance**.
- 2. Under **Maintenance,** click **Charges**. Under **Charges**, click **Charge Code**.
- 3. Under **Charge Code,** click **Create Charge Code**.
	- → The **Create Charge Code** screen appears.

#### **Figure 147: Create Charge Code**

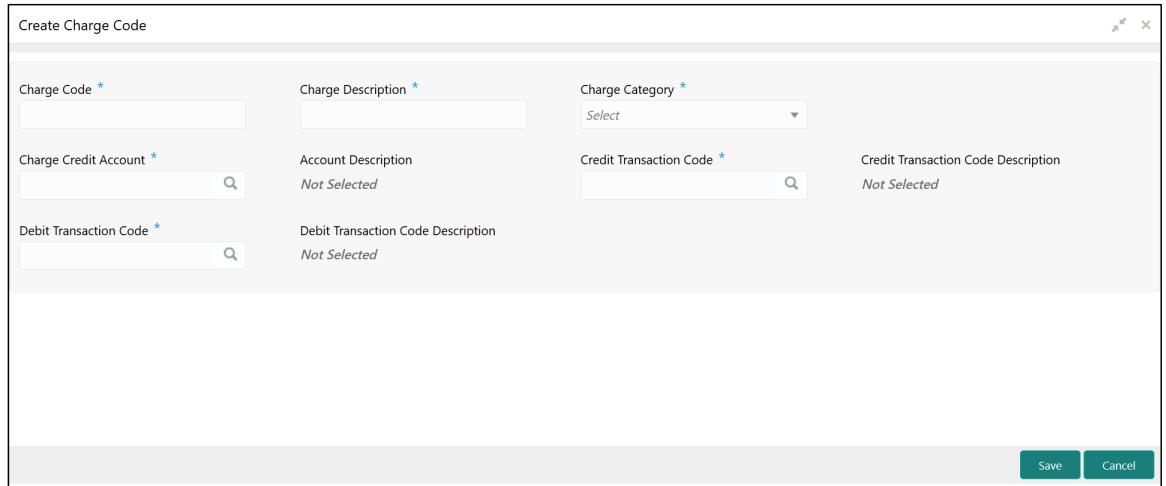

4. On **Create Charge Code** screen, specify the fields.

**Note**: The fields which are marked with asterisk are mandatory.

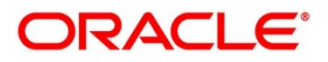

For more information on fields, refer to the field description table below.

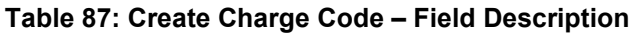

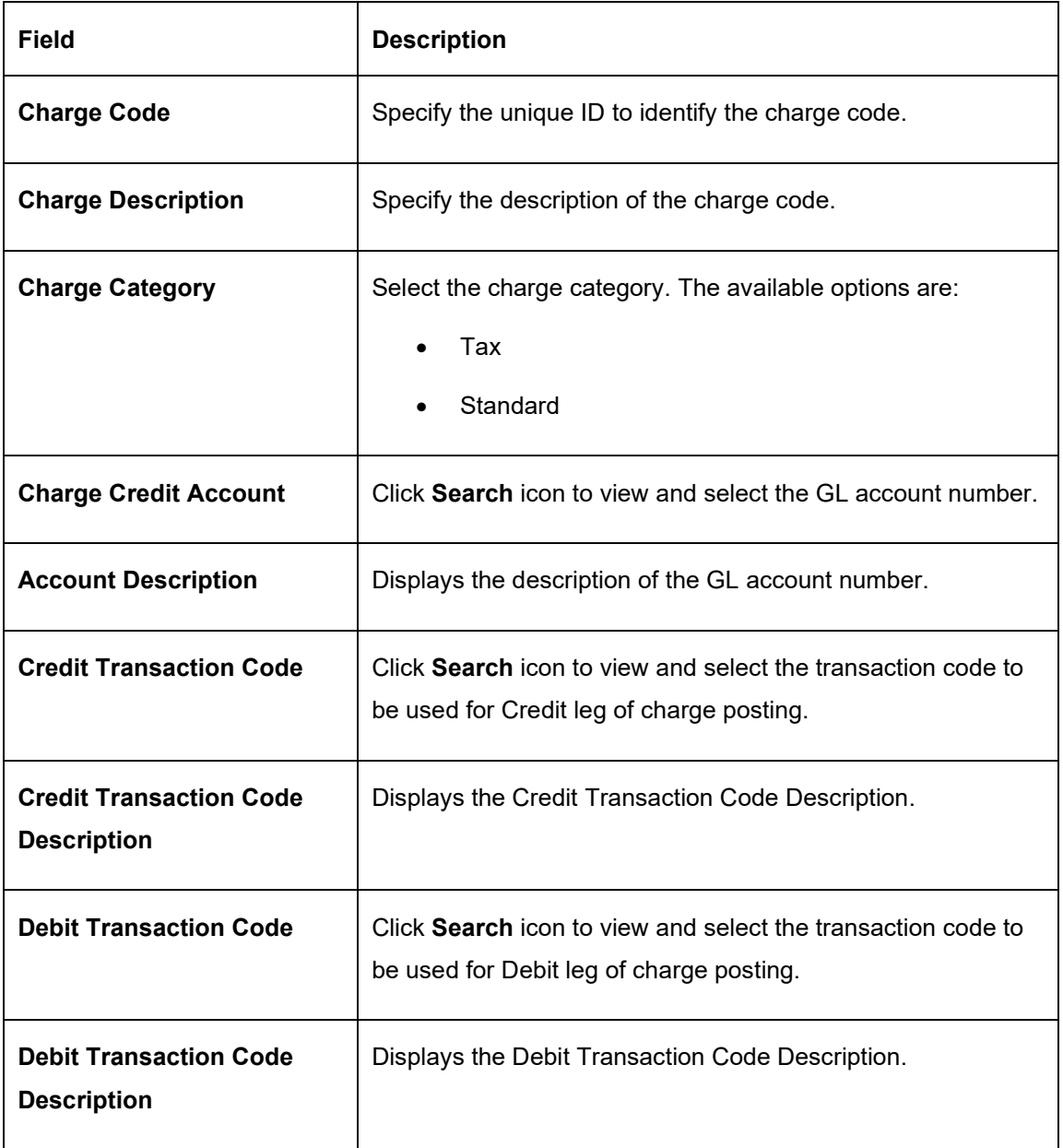

5. Click **Save** to save the details.

The user can view the configured charge code in *[View Charge Code](#page-298-0)*.

<span id="page-298-0"></span>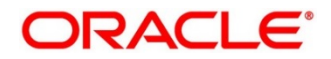

# **18.2.2 View Charge Code**

This topic provides systematic instructions to view charge code.

The **View Charge Code** screen allows the user to view a list of configured charge codes. The user can configure charge code using *[Create Charge Code](#page-297-0)*.

### **Prerequisite**

Specify **User ID** and **Password**, and login to **Home screen**.

- 1. On **Home** Screen, click **Oracle Banking Liquidity Management System**. Under **Oracle Banking Liquidity Management System**, click **Maintenance**.
- 2. Under **Maintenance,** click **Charges**. Under **Charges**, click **Charge Code**.
- 3. Under **Charge Code**, click **View Charge Code**.
	- → The **View Charge Code** screen appears.

### **Figure 148: View Charge Code**

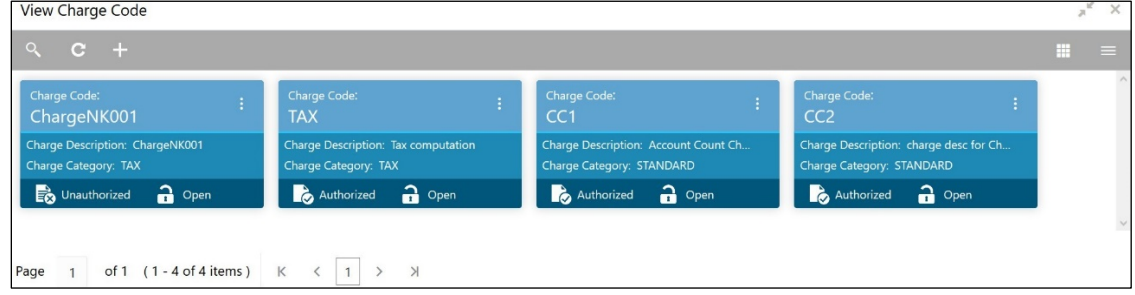

For more information on fields, refer to the field description table below.

### **Table 88: View Charge Code – Field Description**

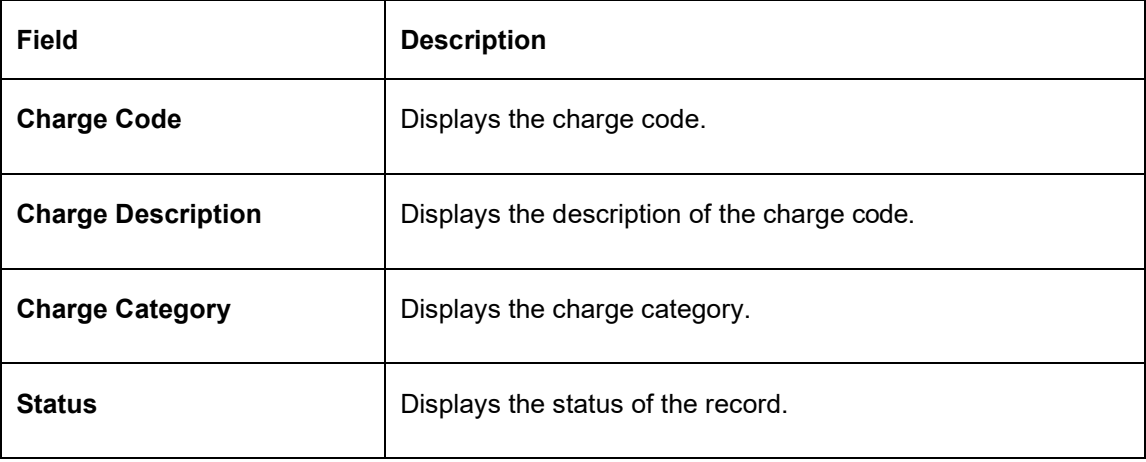

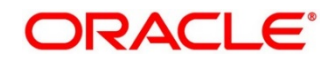

## **18.3 Charge Rule**

This topic provides the information to configure and maintain charge rule to calculate charges.

This topic contains following subtopics:

- *[Create Charge Rule](#page-300-0)*
- *[View Charge Rule](#page-303-0)*

### <span id="page-300-0"></span>**18.3.1 Create Charge Rule**

This topic provides systematic instructions to create the charge rule.

The **Create Charge Rule** screen allows the user to configure the charge rule.

#### **Prerequisite**

Specify **User ID** and **Password**, and login to **Home** screen.

- 1. On **Home** Screen, click **Oracle Banking Liquidity Management System**. Under **Oracle Banking Liquidity Management System**, click **Maintenance**.
- 2. Under **Maintenance,** click **Charges**. Under **Charges**, click **Charge Rule**.
- 3. Under **Charge Rule,** click **Create Charge Rule**.
	- → The **Create Charge Rule** screen appears.

#### **Figure 149: Create Charge Rule**

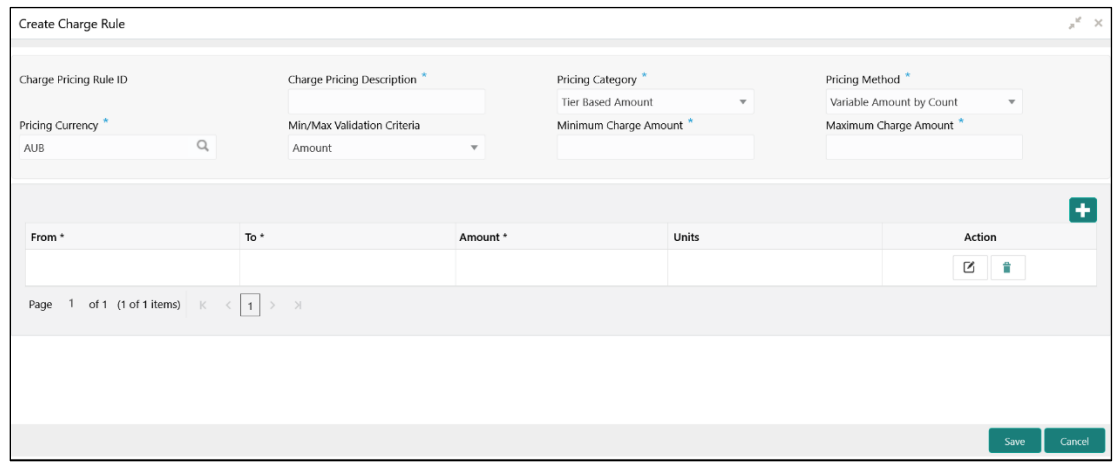

4. On **Create Charge Rule** screen, specify the fields.

**Note**: The fields which are marked with asterisk are mandatory.

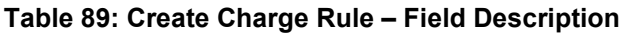

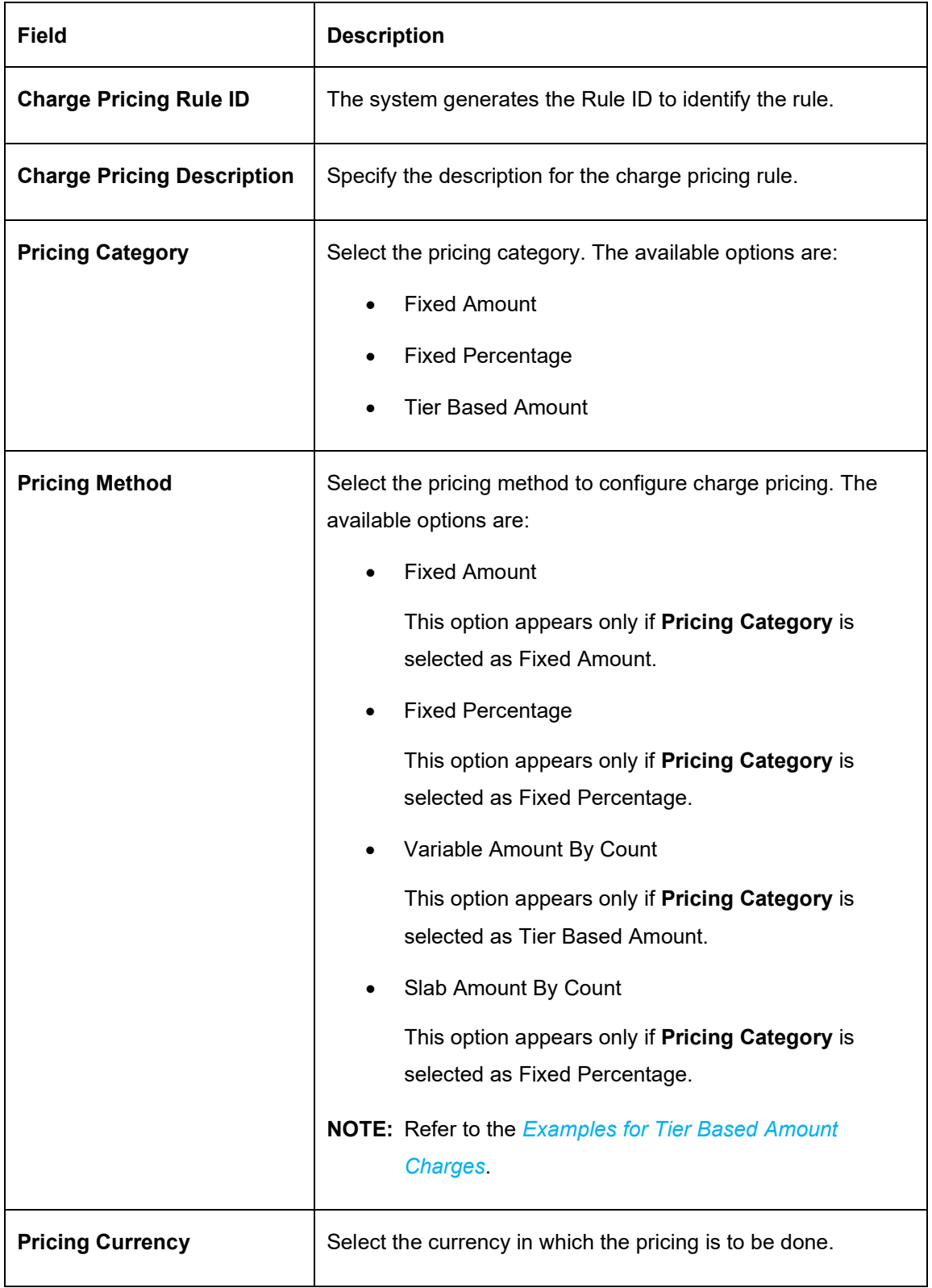

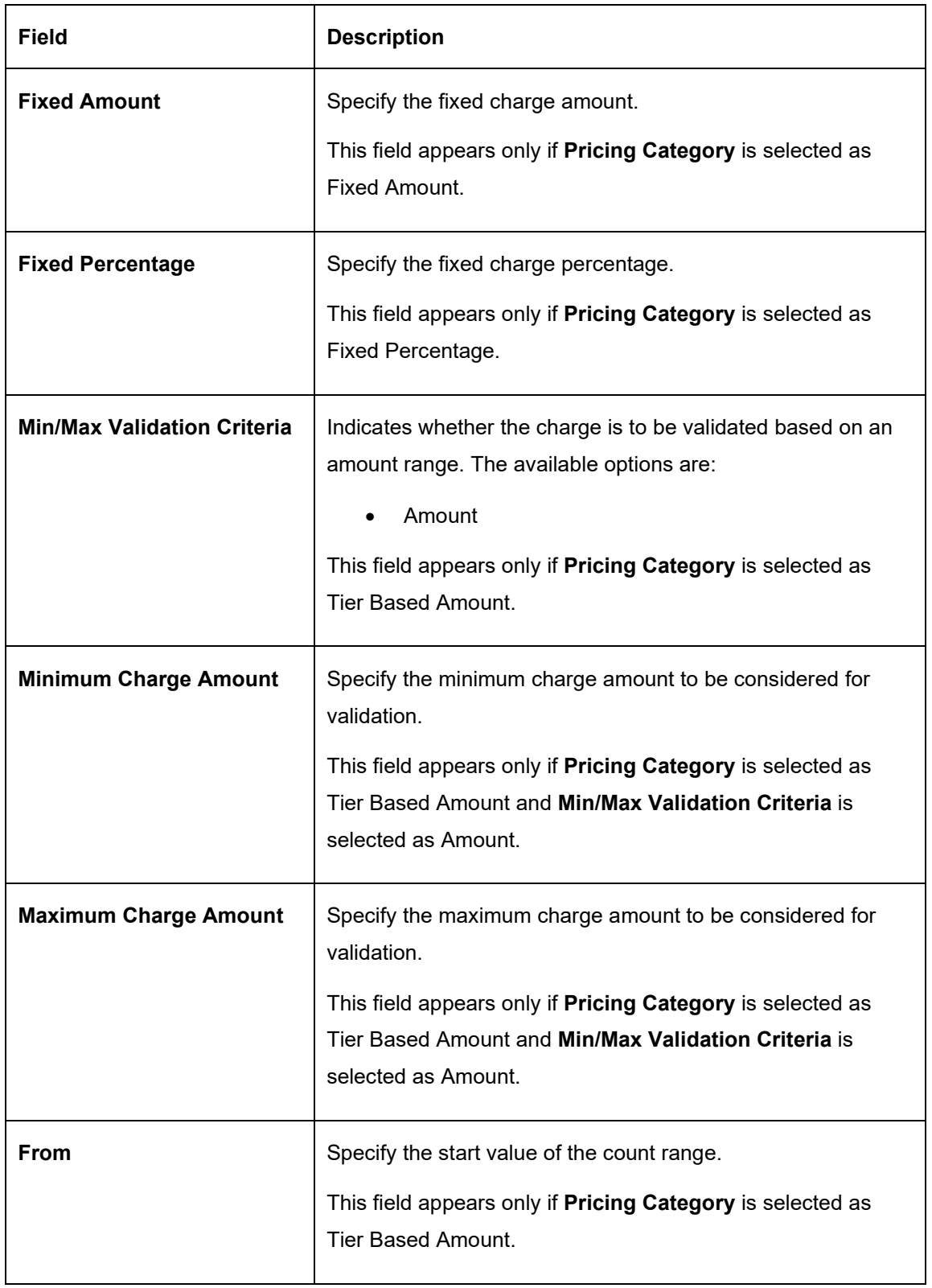

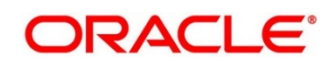

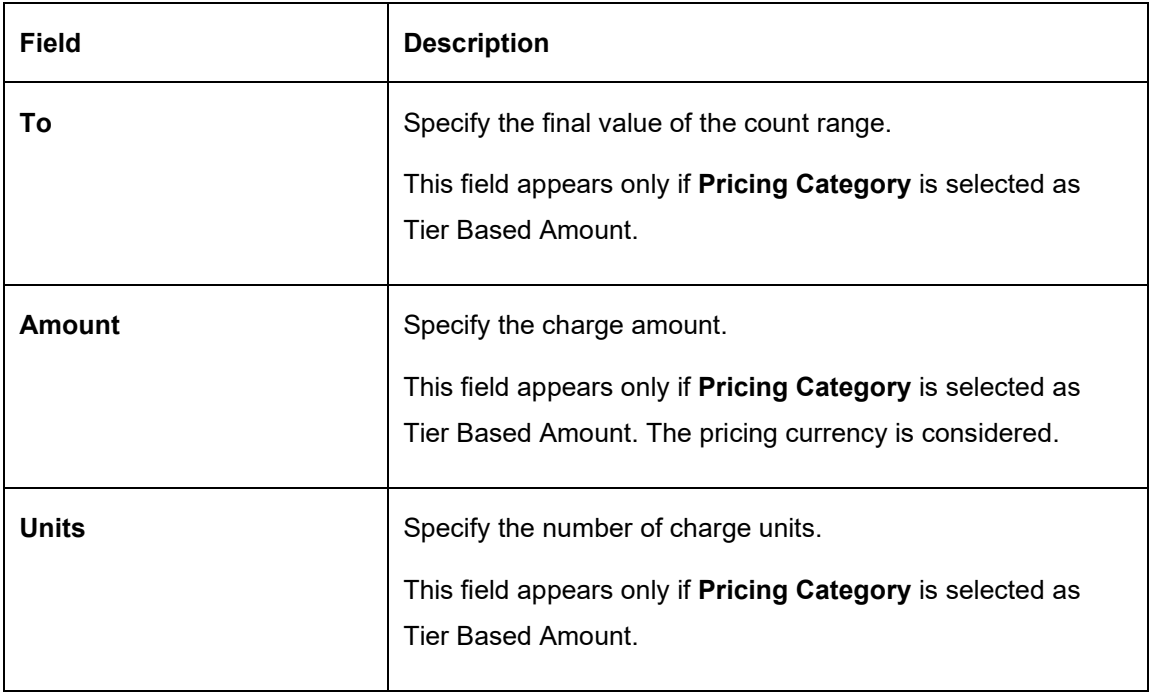

- 5. Click **+** button to add the multiple rows in the grid.
- 6. Click  $\Box$  to edit the row.
- 7. Click  $\Box$  to delete the row.
- 8. Click **Save** to save the details.

The user can view the configured charge rule in the *[View Charge Rule.](#page-303-0)*

### <span id="page-303-0"></span>**18.3.1.1 Examples for Tier Based Amounts Charges**

Pricing Method - **Slab Amount by Number of Count**

### **Example 1:**

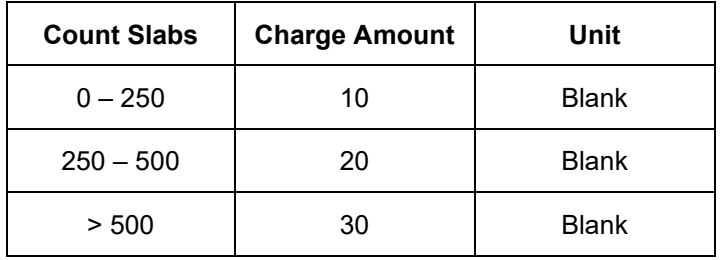

Count = 1000

Charge Amount = 10+20+30 = 60 USD

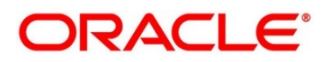

### **Example 2:**

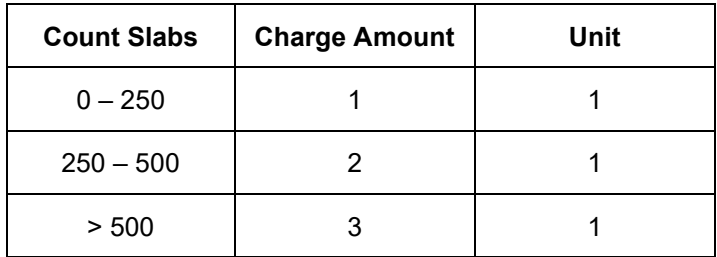

Count: 1000

Charge Amount: = 250+500+1500 (i.e., 1\*250+2\*250+3\*500) = 2250 USD

Pricing Method - **Variable Amount by Number of Count**

#### **Example 1:**

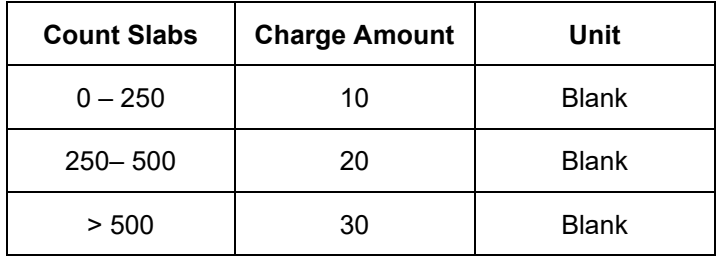

Count =1000

Charge Amount = 30 USD

#### **Example 2:**

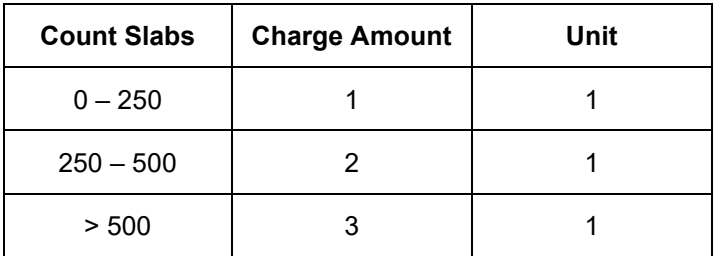

Count: 1000

Charge Amount: 3\*1000=USD 3000

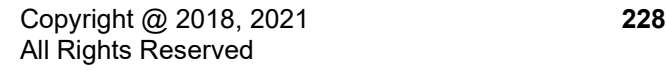

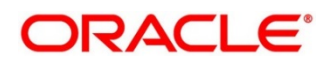

## **18.3.2 View Charge Rule**

This topic provides systematic instructions to view the charge rule.

The **View Charge Rule** screen allows the user to view a list of configured charge rule. The user can configure the charge rule using *[Create Charge Rule](#page-300-0)*.

**Prerequisite:** Specify **User ID** and **Password**, and login to **Home screen**.

- 1. On **Home** Screen, click **Oracle Banking Liquidity Management System**. Under **Oracle Banking Liquidity Management System**, click **Maintenance**.
- 2. Under **Maintenance,** click **Charges**. Under **Charges**, click **Charge Rule**.
- 3. Under **Charge Rule**, click **View Charge Rule**.
	- → The **View Charge Rule** screen appears.

#### **Figure 150: View Charge Rule**

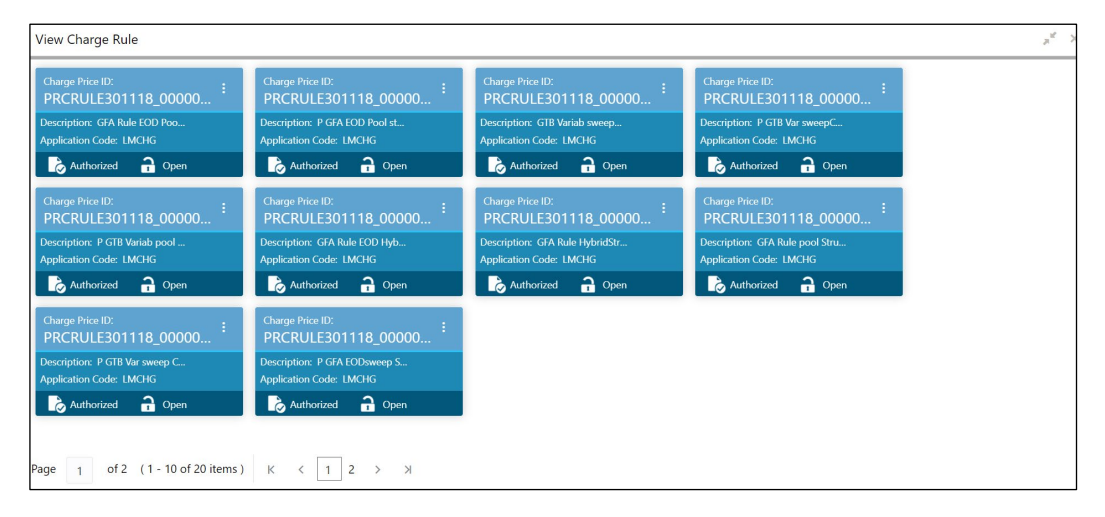

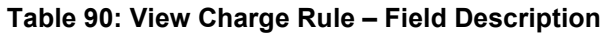

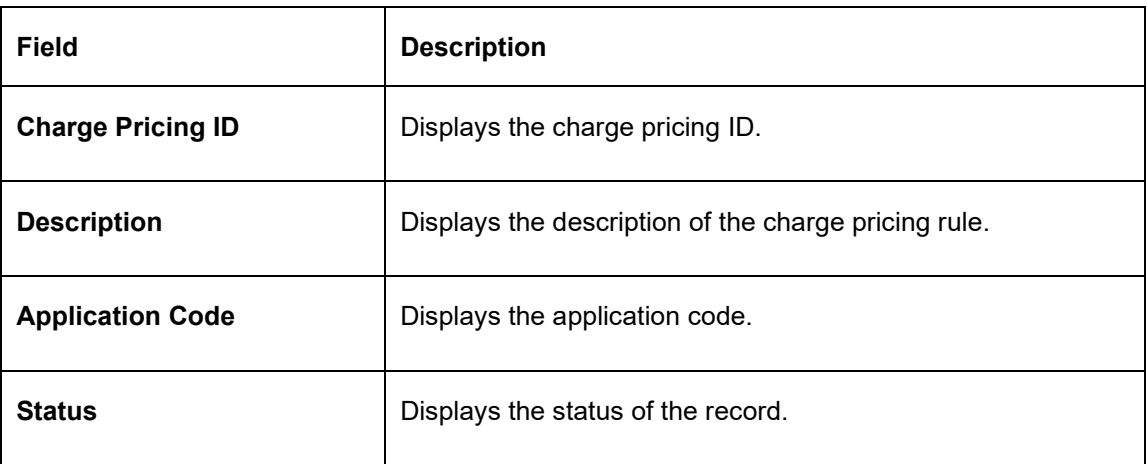

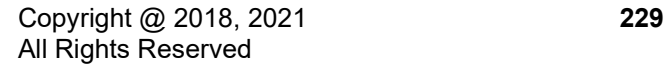

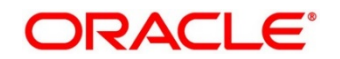

# **18.4 Pricing Schemes**

This topic provides the information to configure and maintain the pricing schemes. Customers can be associated with one of the pricing schemes during onboarding and different charge decisions can be configured per pricing scheme.

This topic contains following subtopics:

- *[Create Pricing Schemes](#page-307-0)*
- *[View Pricing Schemes](#page-307-1)*

### **18.4.1 Create Pricing Schemes**

This topic provides systematic instructions to create the pricing schemes.

The **Create Pricing Schemes** screen allows the user to configure the pricing schemes.

#### **Prerequisite**

Specify **User ID** and **Password**, and login to **Home** screen.

- 1. On **Home** Screen, click **Oracle Banking Liquidity Management System**. Under **Oracle Banking Liquidity Management System**, click **Maintenance**.
- 2. Under **Maintenance,** click **Charges**. Under **Charges**, click **Pricing Schemes**.
- 3. Under **Pricing Schemes,** click **Create Pricing Schemes**.
	- → The **Create Pricing Schemes** screen appears.

#### **Figure 151: Create Pricing Schemes**

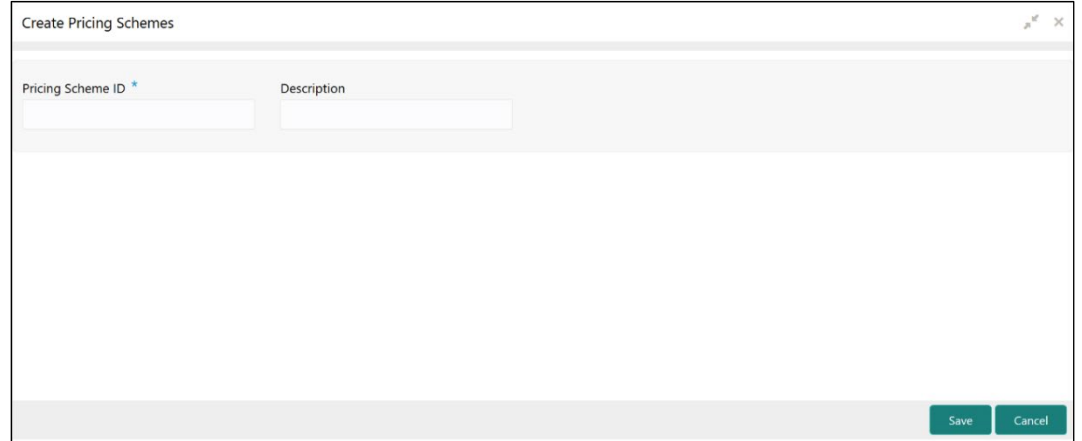

4. On **Create Pricing Schemes** screen, specify the fields.

**Note**: The fields which are marked with asterisk are mandatory.

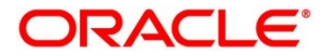

### **Table 91: Create Pricing Schemes – Field Description**

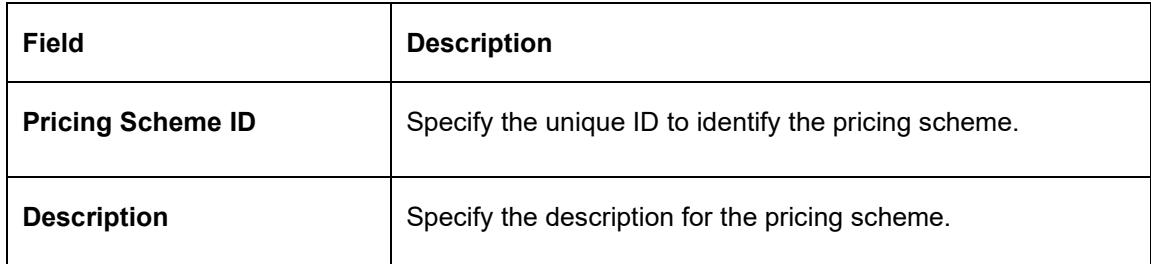

5. Click **Save** to save the details.

The user can view the configured pricing schemes in the *[View Pricing Schemes](#page-307-1)*.

### <span id="page-307-1"></span>**18.4.2 View Pricing Schemes**

This topic provides systematic instructions to view the pricing schemes.

<span id="page-307-0"></span>The **View Pricing Schemes** screen allows the user to view a list of configured pricing schemes. The user can configure pricing schemes using *[Create Pricing Schemes.](#page-307-0)*

#### **Prerequisite**

Specify **User ID** and **Password**, and login to **Home screen**.

- 1. On **Home** Screen, click **Oracle Banking Liquidity Management System**. Under **Oracle Banking Liquidity Management System**, click **Maintenance**.
- 2. Under **Maintenance,** click **Charges**. Under **Charges**, click **Pricing Schemes**.
- 3. Under **Pricing Schemes**, click **View Pricing Schemes**.

→ The **View Pricing Schemes** screen appears.

**Figure 152: View Pricing Schemes**

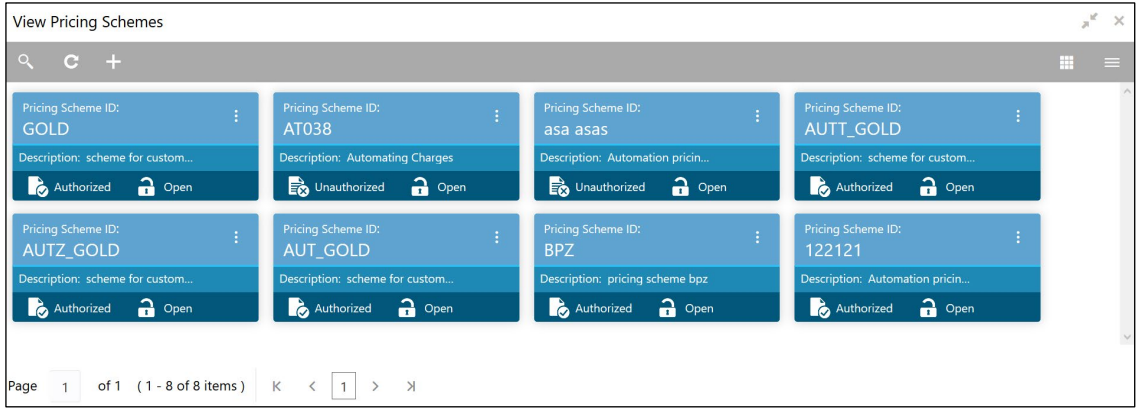

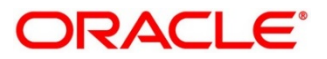

### **Table 92: View Pricing Schemes – Field Description**

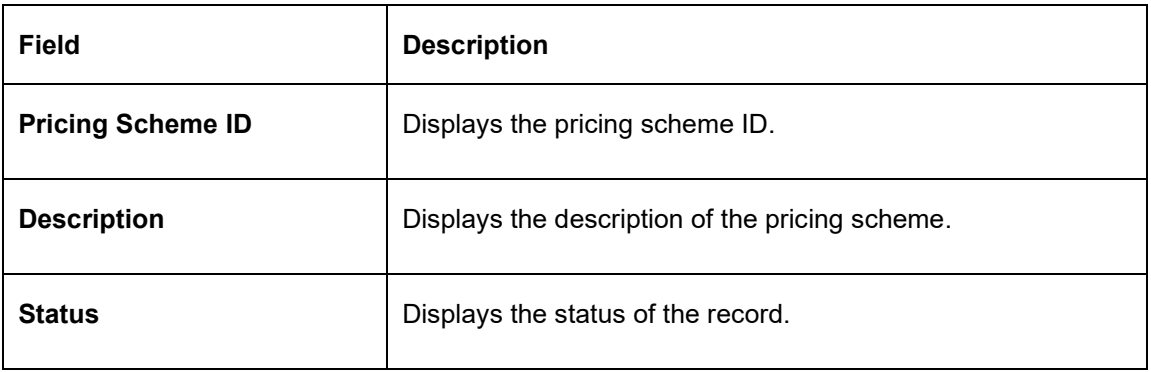

# **18.5 Charge Decisioning**

This topic provides the information to configure and maintain charge decisioning. Using this screen, the charge code, charge rule and pricing schemes configured can be mapped to a specific charge event and the charge collection frequency is defined for the same.

This topic contains following subtopics:

- *[Create Charge Decisioning](#page-308-0)*
- *[View Charge Decisioning](#page-313-0)*

## <span id="page-308-0"></span>**18.5.1 Create Charge Decisioning**

This topic provides systematic instructions to create the charge decisioning. Using this screen, the charge code, charge rule and pricing schemes configured can be mapped to a specific charge event and the charge collection frequency is defined for the same.

The **Create Charge Decisioning** screen allows the user to configure the charge decisioning.

### **Prerequisite**

Specify **User ID** and **Password**, and login to **Home** screen.

- 1. On **Home** Screen, click **Oracle Banking Liquidity Management System**. Under **Oracle Banking Liquidity Management System**, click **Maintenance**.
- 2. Under **Maintenance,** click **Charges**. Under **Charges**, click **Charge Decisioning**.
- 3. Under **Charge Decisioning,** click **Create Charge Decisioning**.
	- → The **Create Charge Decisioning** screen appears.

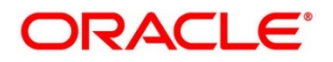

### **Figure 153: Create Charge Decisioning**

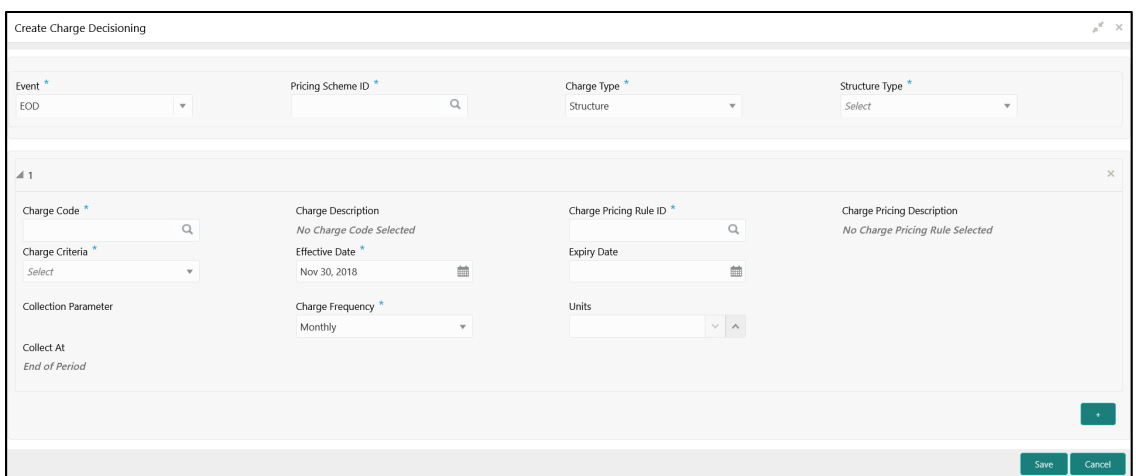

4. On **Create Charge Decisioning** screen, specify the fields.

**Note**: The fields which are marked with asterisk are mandatory.

**Table 93: Create Charge Decisioning – Field Description**

| Field                    | <b>Description</b>                                                                                                    |  |  |  |  |
|--------------------------|----------------------------------------------------------------------------------------------------|--|--|--|--|
| Event                    | Select the event on the occurrence of which the charge to be<br>applied.                                                  |  |  |  |  |
|                          | The available options are:                                                                                                |  |  |  |  |
|                          | EOD - This option is selected for Periodic Charges.<br>$\bullet$                                                          |  |  |  |  |
|                          | Liquidity Management Setup – This option is selected when<br>$\bullet$<br>customer is onboarded for Liquidity Management. |  |  |  |  |
|                          | Structure Setup – This option is selected for structure<br>$\bullet$<br>creation charges.                                 |  |  |  |  |
| <b>Pricing Scheme ID</b> | Click Search icon to view and select the pricing scheme for which<br>the charge decisioning is to be configured.          |  |  |  |  |

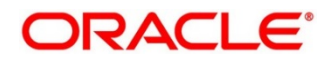

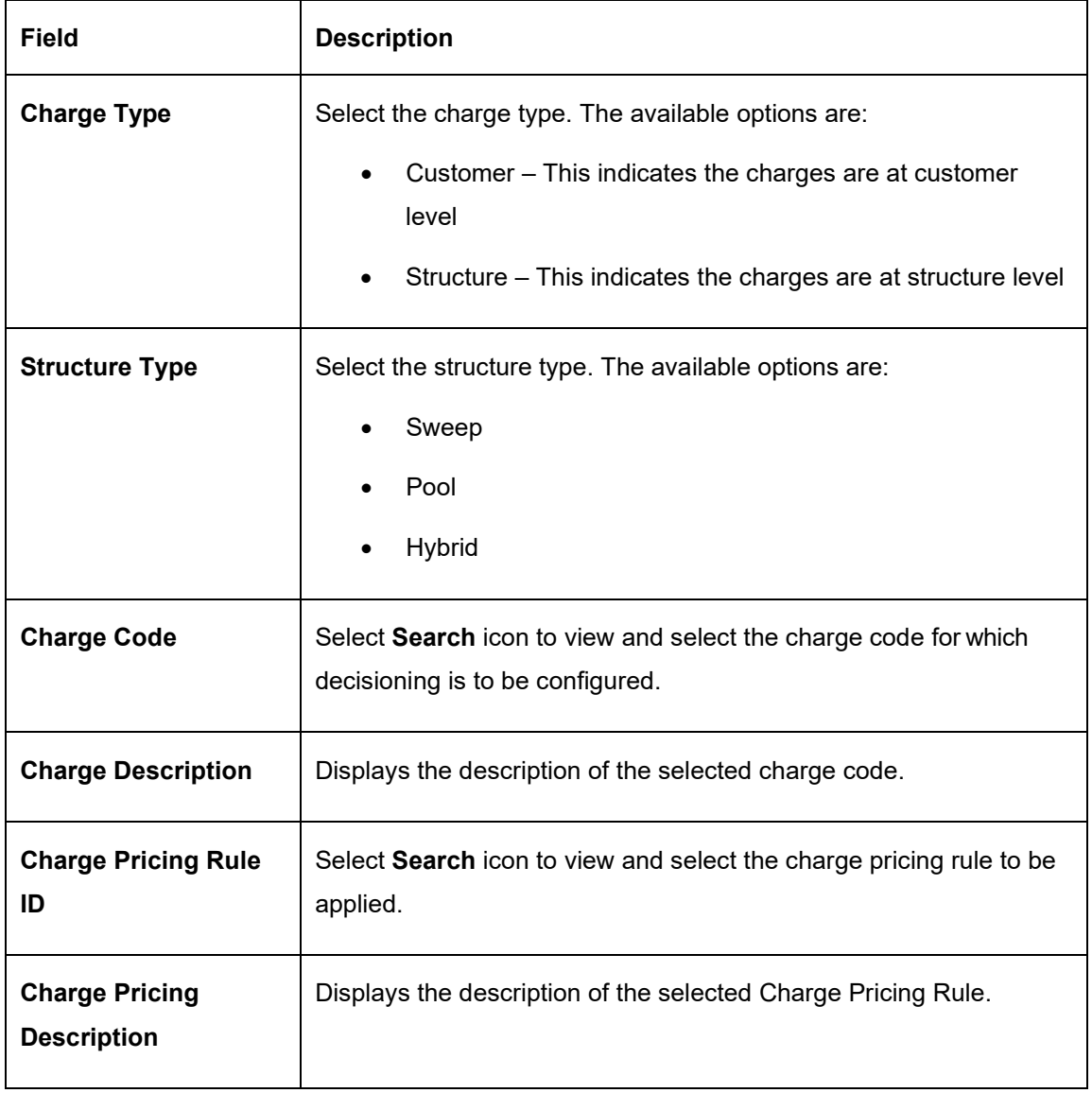

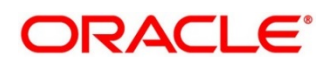

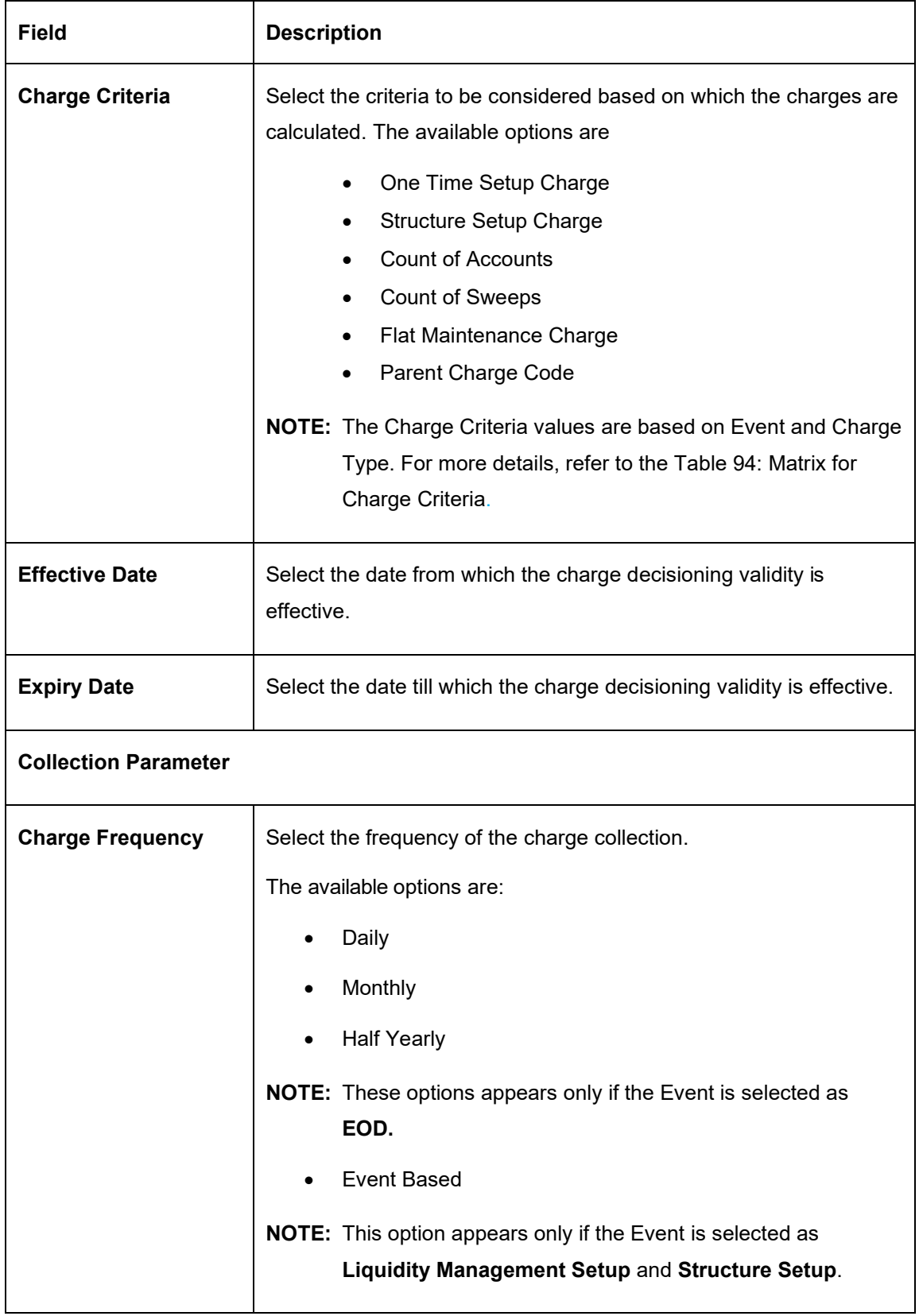

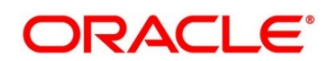

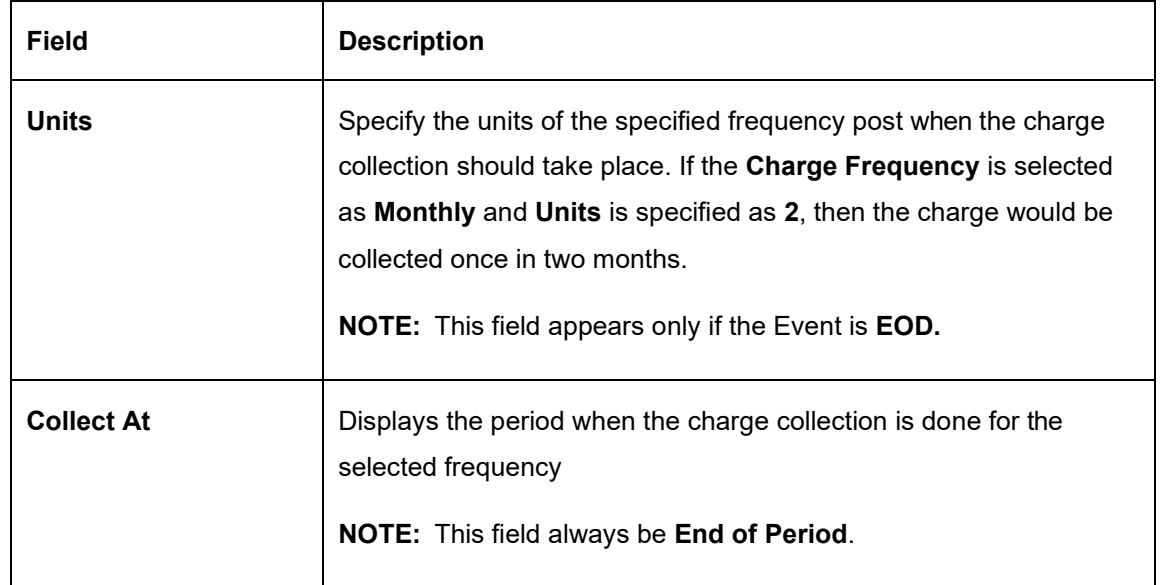

- **NOTE:** Any modifications/updates to charge decisioning will be applicable immediately. For example, if the charge decisioning is modified in middle of a charge cycle, on the charge calculation date, the updated charge decisioning will be applied for the entire current charge cycle for calculation purpose.
	- a. Click **+** button to add the charge decisioning.
	- b. Click **X** button to close the charge decisioning.
	- 5. Click **Save** to save the details.

The user can view the configured charge decisioning in the *[View Charge Decisioning.](#page-313-0)*

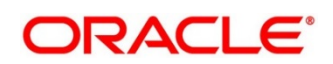

| <b>Event</b>                     | Pricing<br><b>Scheme</b> | Charge<br><b>Type</b> | <b>Structure</b><br><b>Type</b> | <b>Charge Criteria</b>                                                                                                    | Charge<br><b>Frequency</b>      |
|----------------------------------|--------------------------|-----------------------|---------------------------------|----------------------------------------------------------------------------------------------------|---------------------------------|
| <b>EOD</b>                       | Scheme                   | Customer              | <b>NA</b>                       | <b>Flat Maintenance</b><br>Charge<br>Parent Charge Code                                                                                                   | Daily<br>Monthly<br>Half-Yearly |
| <b>EOD</b>                       | Scheme                   | <b>Structure</b>      | Sweep<br>Pool<br><b>Hybrid</b>  | <b>Flat Maintenance</b><br>Charge<br><b>Count of Accounts</b><br><b>Count of Sweeps</b><br>(Applicable only for<br>Sweep structure)<br>Parent Charge Code | Daily<br>Monthly<br>Half-Yearly |
| Liquidity<br>Management<br>Setup | Scheme                   | Customer              | <b>NA</b>                       | One Time Setup Charge<br>Parent Charge Code                                                                                                    | Event<br>Based                  |
| <b>Structure</b><br>Setup        | Scheme                   | <b>Structure</b>      | Sweep<br>Pool<br><b>Hybrid</b>  | <b>Structure Setup Charge</b><br>Parent Charge Code                                                                                                    | Event<br><b>Based</b>           |

<span id="page-313-0"></span>**Table 94: Matrix for Charge Criteria**

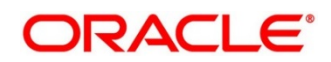

# **18.5.2 View Charge Decisioning**

This topic provides systematic instructions to view the charge decisioning.

The **View Charge Decisioning** screen allows the user to view a list of configured charge decisioning. The user can configure charge decisioning using *[Create Charge Decisioning.](#page-308-0)*

### **Prerequisite**

Specify **User ID** and **Password**, and login to **Home screen**.

- 1. On **Home** Screen, click **Oracle Banking Liquidity Management System**. Under **Oracle Banking Liquidity Management System**, click **Maintenance**.
- 2. Under **Maintenance,** click **Charges**. Under **Charges**, click **Charge Decisioning**.
- 3. Under **Charge Decisioning**, click **View Charge Decisioning**.
	- → The **View Charge Decisioning** screen appears.

#### **Figure 154: View Charge Decisioning**

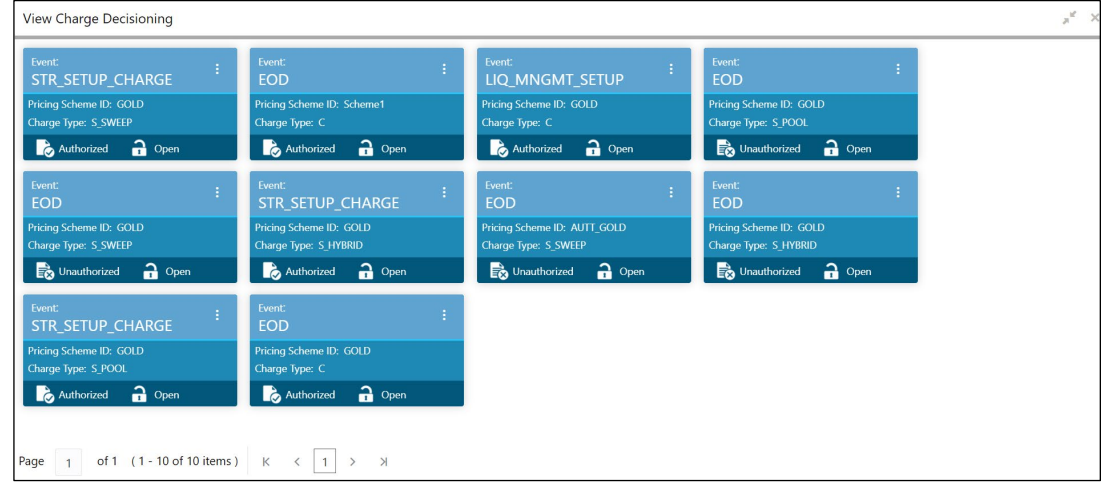

For more information on fields, refer to the field description table below.

#### **Table 95: View Charge Decisioning – Field Description**

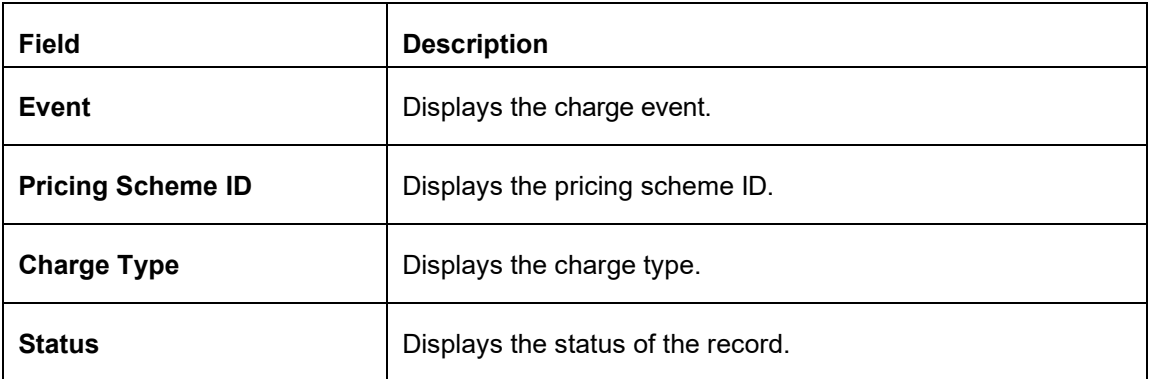

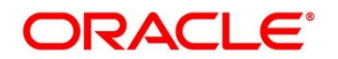

# **18.6 Charge Preferential Pricing**

This topic provides the information to configure and maintain preferential pricing for specific customers.

This topic contains following subtopics:

- *[Create Charge Preferential Pricing](#page-315-0)*
- *[View Charge Preferential Pricing](#page-318-0)*

### <span id="page-315-0"></span>**18.6.1 Create Charge Preferential Pricing**

This topic provides systematic instructions to create the charge preferential pricing.

The **Create Charge Preferential Pricing** screen allows the user to configure the charge preferential pricing.

#### **Prerequisite**

Specify **User ID** and **Password**, and login to **Home** screen.

- 1. On **Home** Screen, click **Oracle Banking Liquidity Management System**. Under **Oracle Banking Liquidity Management System**, click **Maintenance**.
- 2. Under **Maintenance,** click **Charges**. Under **Charges**, click **Charge Preferential Pricing**.
- 3. Under **Charge Preferential Pricing,** click **Create Charge Preferential Pricing**.
	- → The **Create Charge Preferential Pricing** screen appears.

**Figure 155: Create Charge Preferential Pricing**

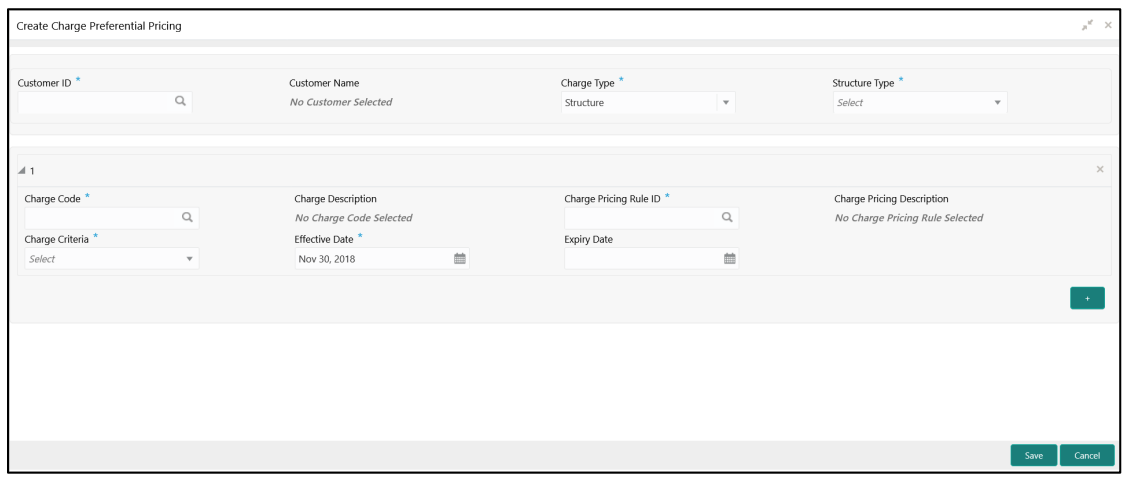

4. On **Create Charge Preferential Pricing** screen, specify the fields.

**Note**: The fields which are marked with asterisk are mandatory.

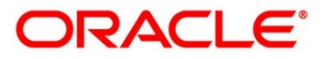

For more information on fields, refer to the field description table below.

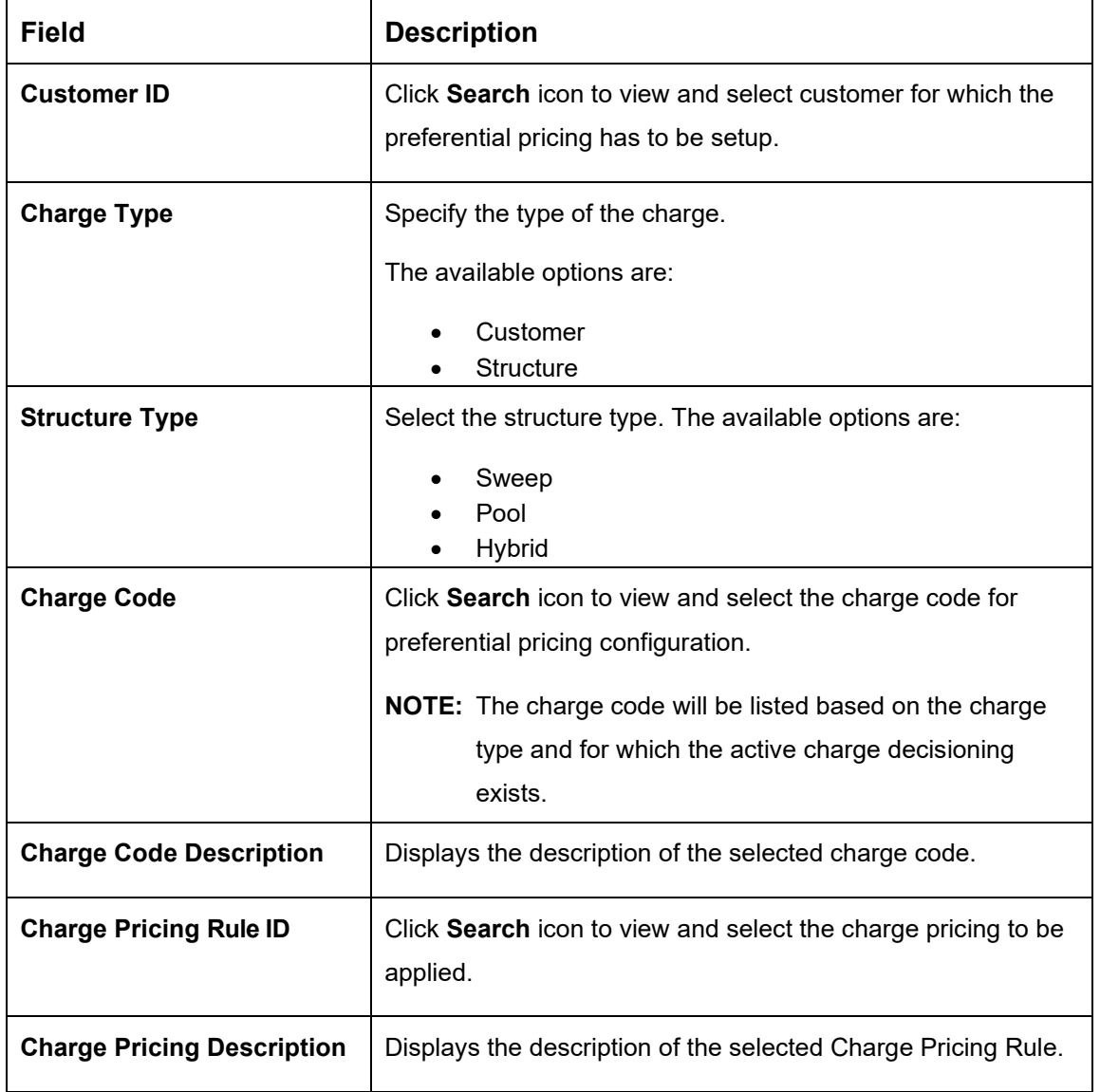

### **Table 96: Create Charge Preferential Pricing – Field Description**

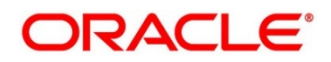

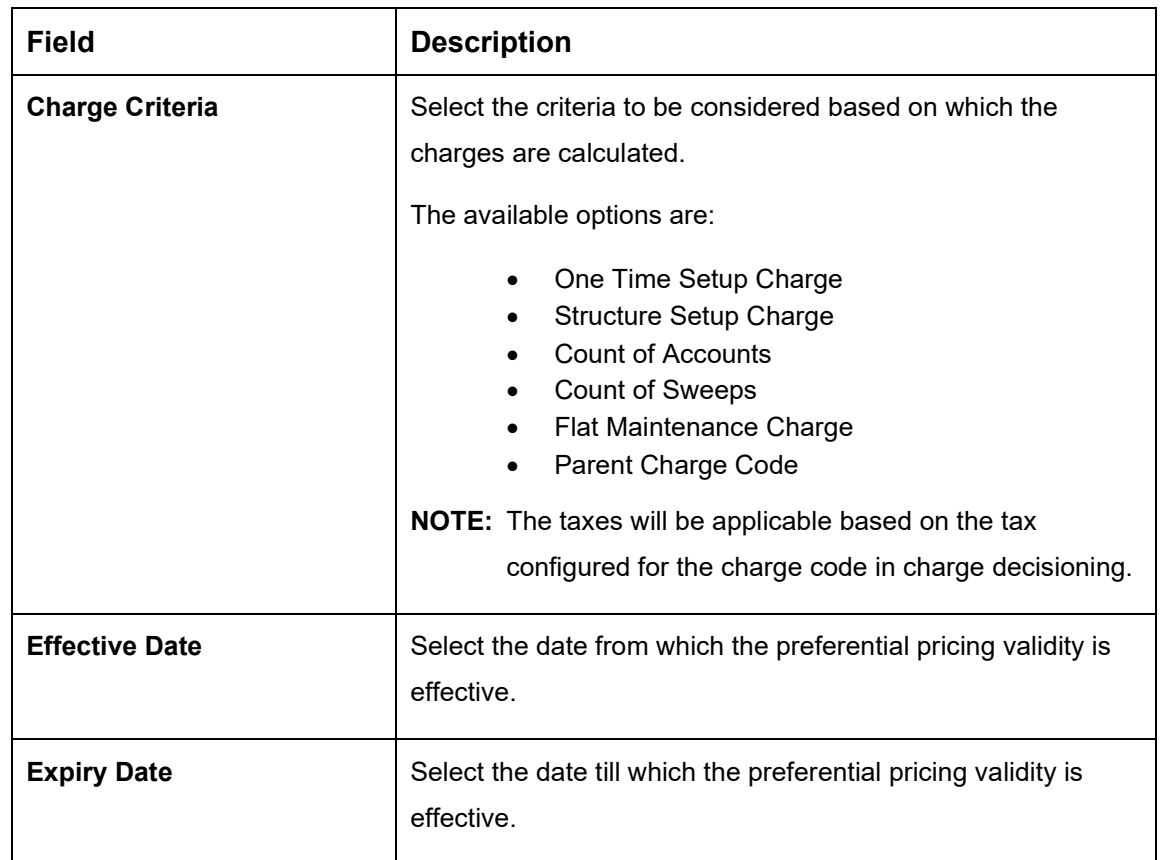

- **NOTE:** Any modifications to preferential charge decisioning will be applied immediately. For example, if the charge decisioning is modified in middle of a charge cycle, on the charge calculation date, the updated charge decisioning will be applied for the entire current charge cycle for calculation purpose.
- **NOTE:** Charge Configurations, calculations and postings will be at a parent customer level only.
	- 5. Click **Save** to save the details.

The user can view the configured charge rule in the *[View Charge Preferential Pricing](#page-318-0)*.

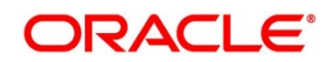

# <span id="page-318-0"></span>**18.6.2 View Charge Preferential Pricing**

This topic provides systematic instructions to view the configured charge preferential pricing.

The **View Charge Preferential Pricing** screen allows the user to view a list of configured charge preferential pricing. The user can configure charge preferential decision using *[Create Charge](#page-315-0)  [Preferential Pricing](#page-315-0)*.

### **Prerequisite**

Specify **User ID** and **Password**, and login to **Home screen**.

- 1. On **Home** Screen, click **Oracle Banking Liquidity Management System**. Under **Oracle Banking Liquidity Management System**, click **Maintenance**.
- 2. Under **Maintenance,** click **Charges**. Under **Charges**, click **Charge Preferential Pricing**.
- 3. Under **Charge Preferential Pricing**, click **View Charge Preferential Pricing**.
	- → The **View Charge Preferential Pricing** screen appears.

**Figure 156: View Charge Preferential Pricing**

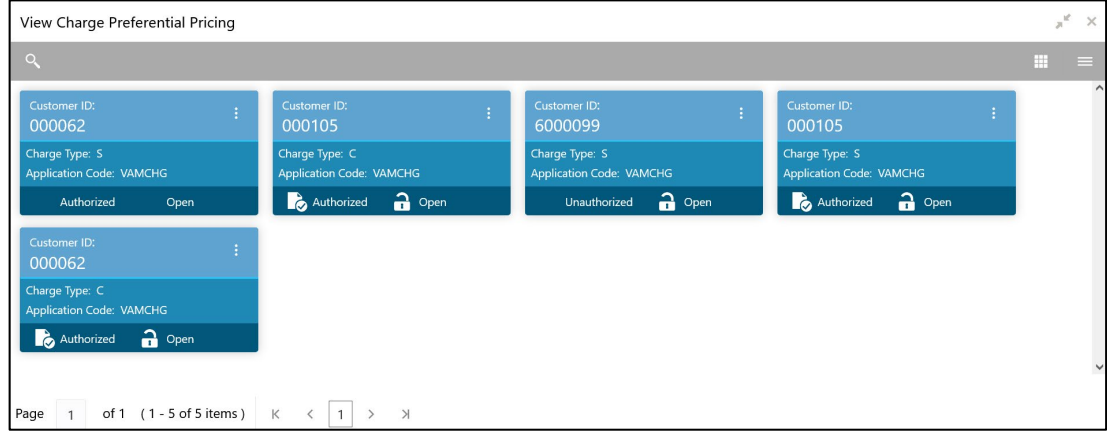

For more information on fields, refer to the field description table below.

#### **Table 97: View Charge Preferential Pricing – Field Description**

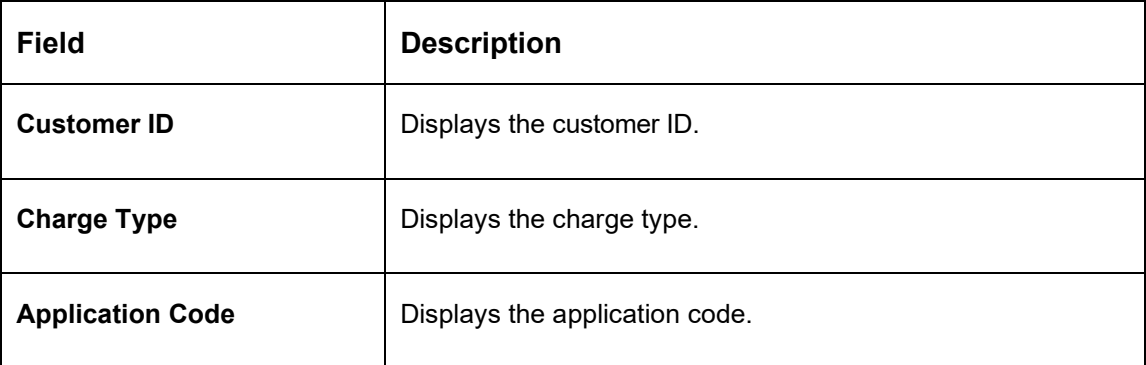

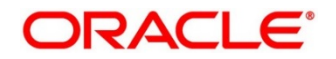

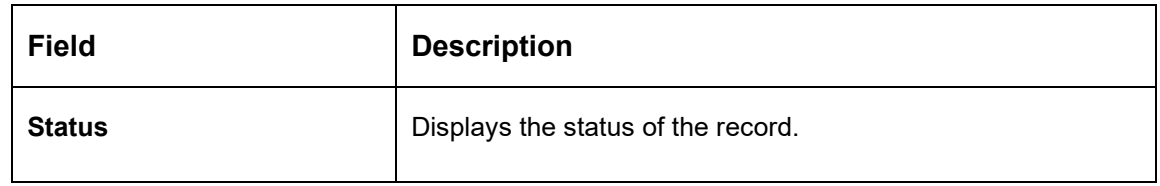

# **18.7 Charge Inquiry**

This topic provides the information to query the charges collected for a customer for a given period.

This topic contains following subtopics:

• *[Charge Inquiry](#page-319-0)*

## <span id="page-319-0"></span>**18.7.1 Charge Inquiry**

This topic provides the systematic instructions to query the charges collected for a customer for a specified period.

This **Charge Inquiry** screen allows the user to query the charges for a customer for a specified charge calculation period.

#### **Prerequisite**

Specify **User ID** and **Password**, and login to **Home** screen.

- 1. On **Home** Screen, click **Oracle Banking Liquidity Management System**. Under **Oracle Banking Liquidity Management System**, click **Maintenance**.
- 2. Under **Maintenance,** click **Charges**. Under **Charges**, click **Charge Inquiry**.
- 3. Under **Charge Inquiry,** click **Charge Inquiry**.

→ The **Charge Inquiry** screen appears.

### **Figure 157: Charge Inquiry**

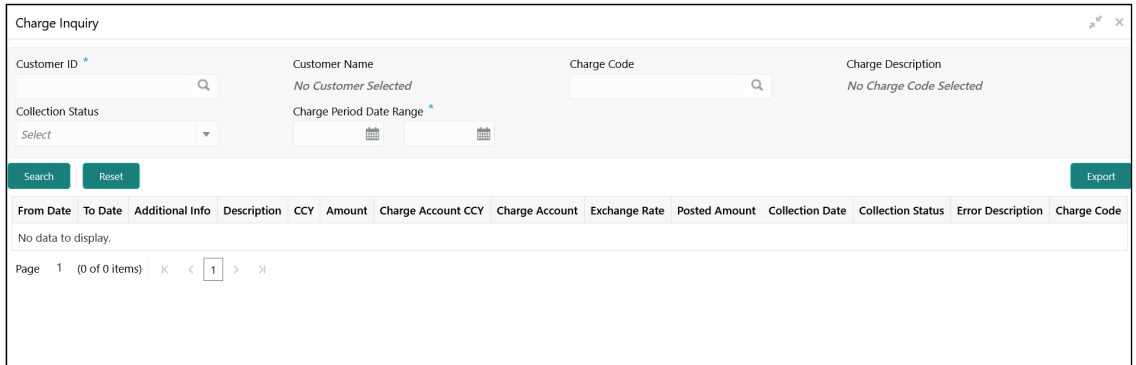

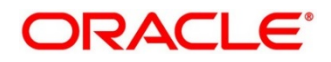

4. On **Charge Inquiry** screen, specify the fields.

**Note**: The fields which are marked with asterisk are mandatory.

For more information on fields, refer to the field description table below.

### **Table 98: Charge Inquiry – Field Description**

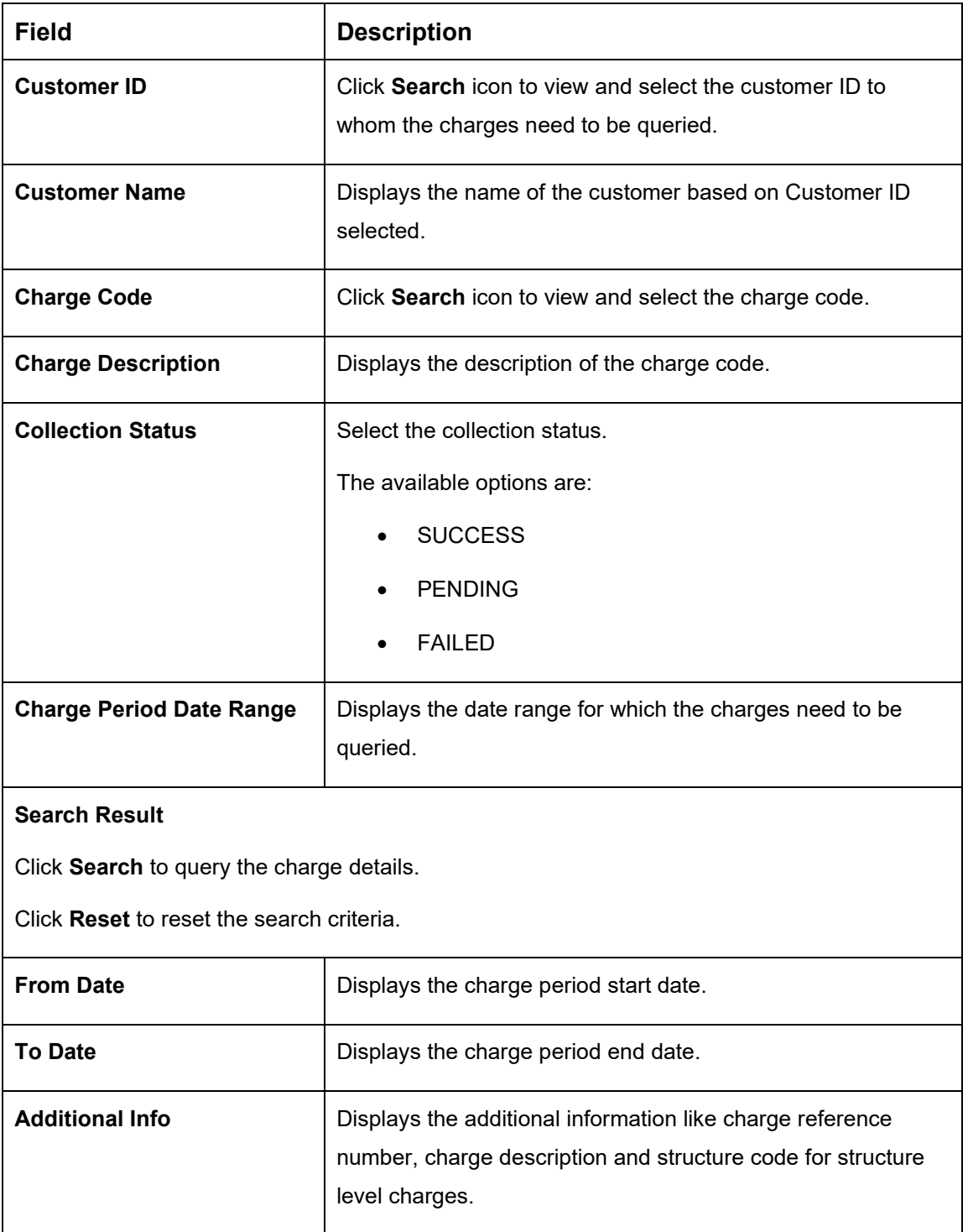

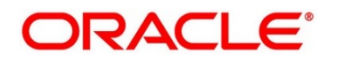

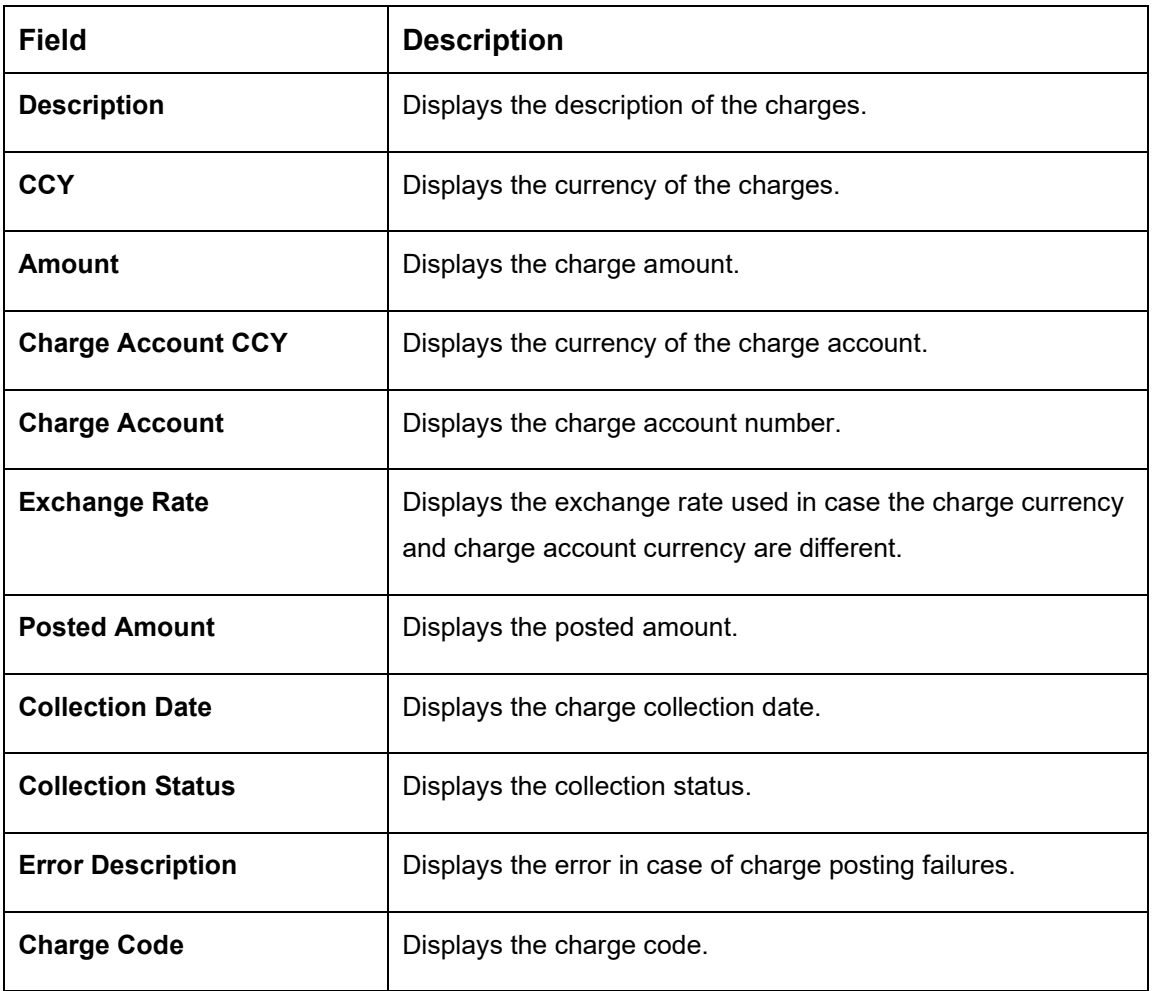

5. Click **Export** to export the details in .csv format.

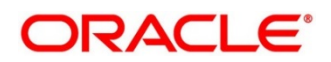

# **19 Functional Activity Code – Glossary**

# **19.1 Introduction**

This chapter contains the following sections:

# **19.2 IC Formulae**

# **19.2.1 Sweep**

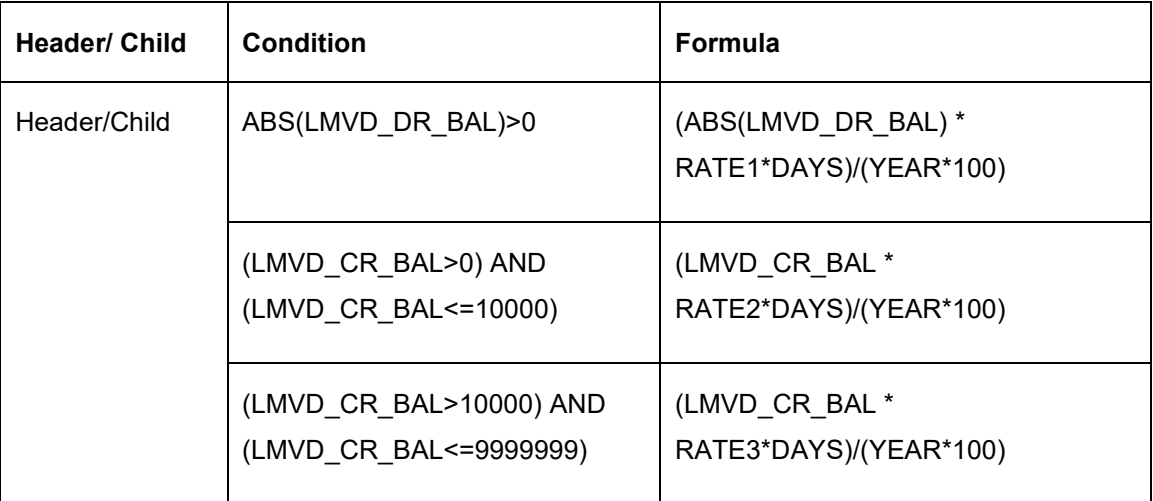

# **19.2.2 Pool**

### **Interest Method**

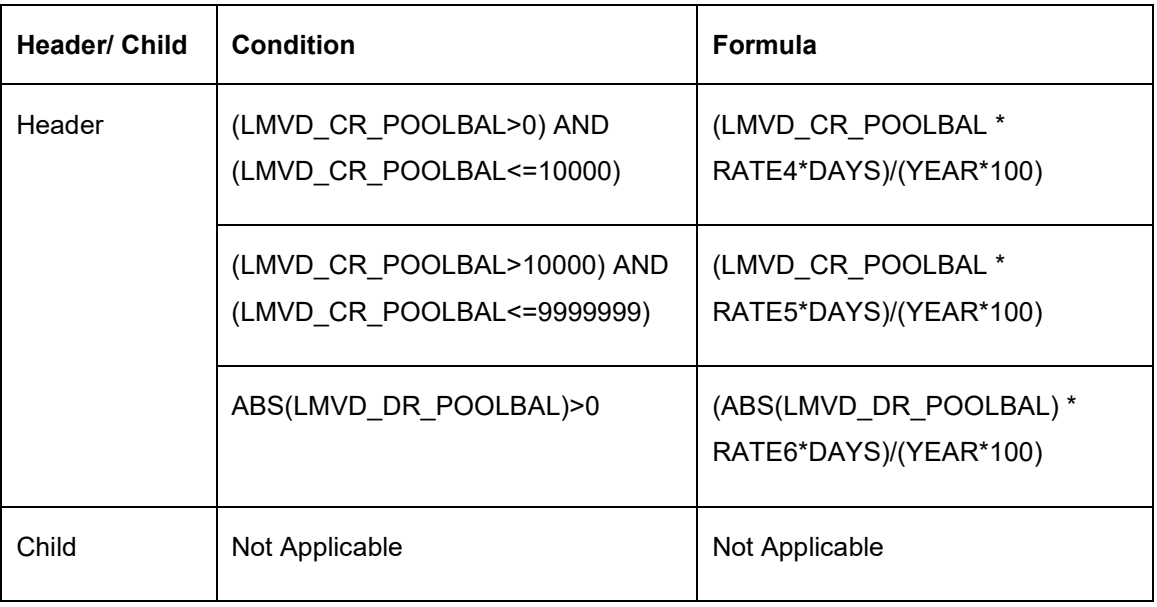

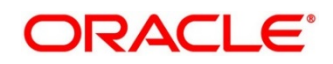

### **Advantage Method**

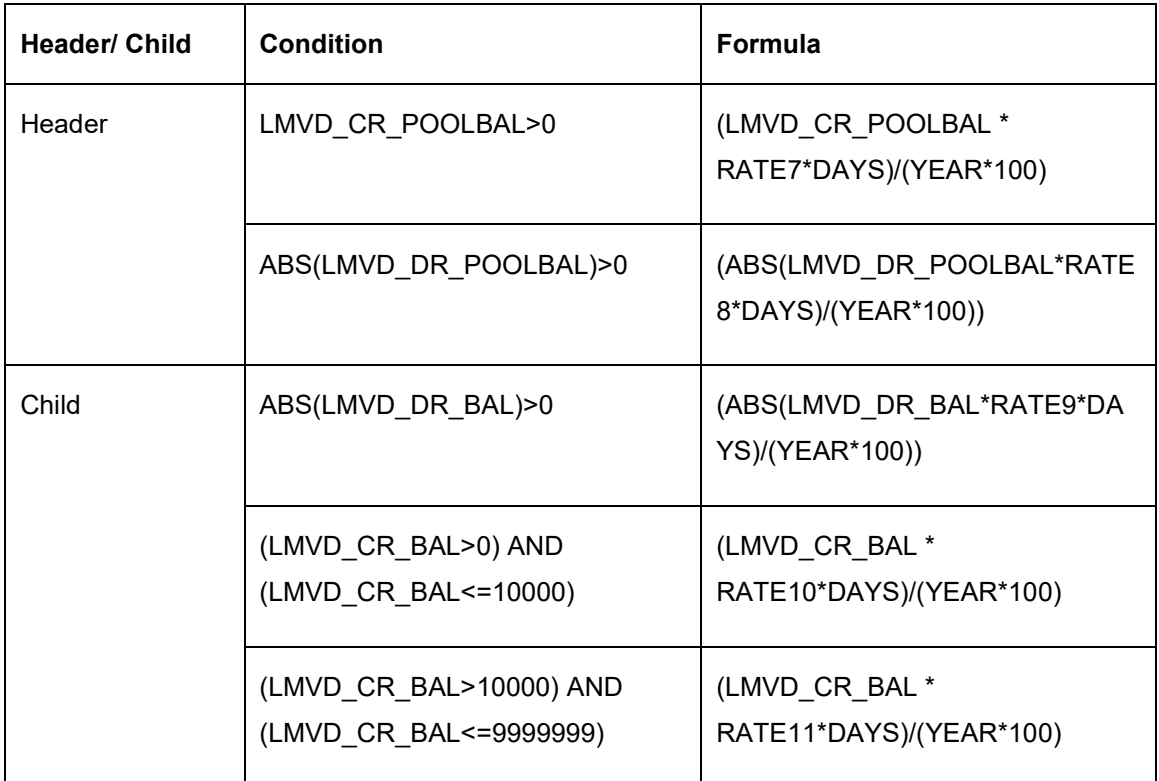

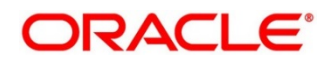
## **Ratio Method**

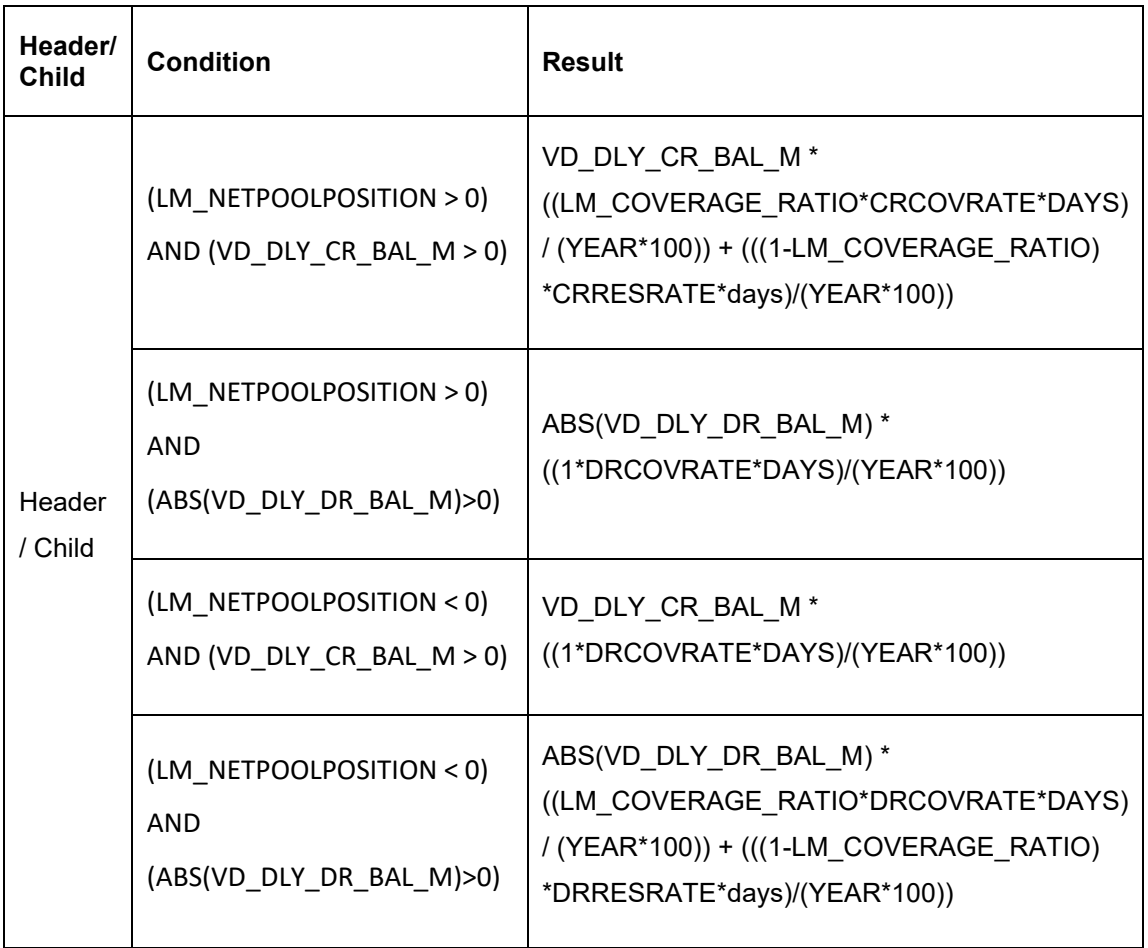

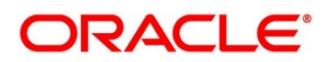

## **Interest Optimization Method**

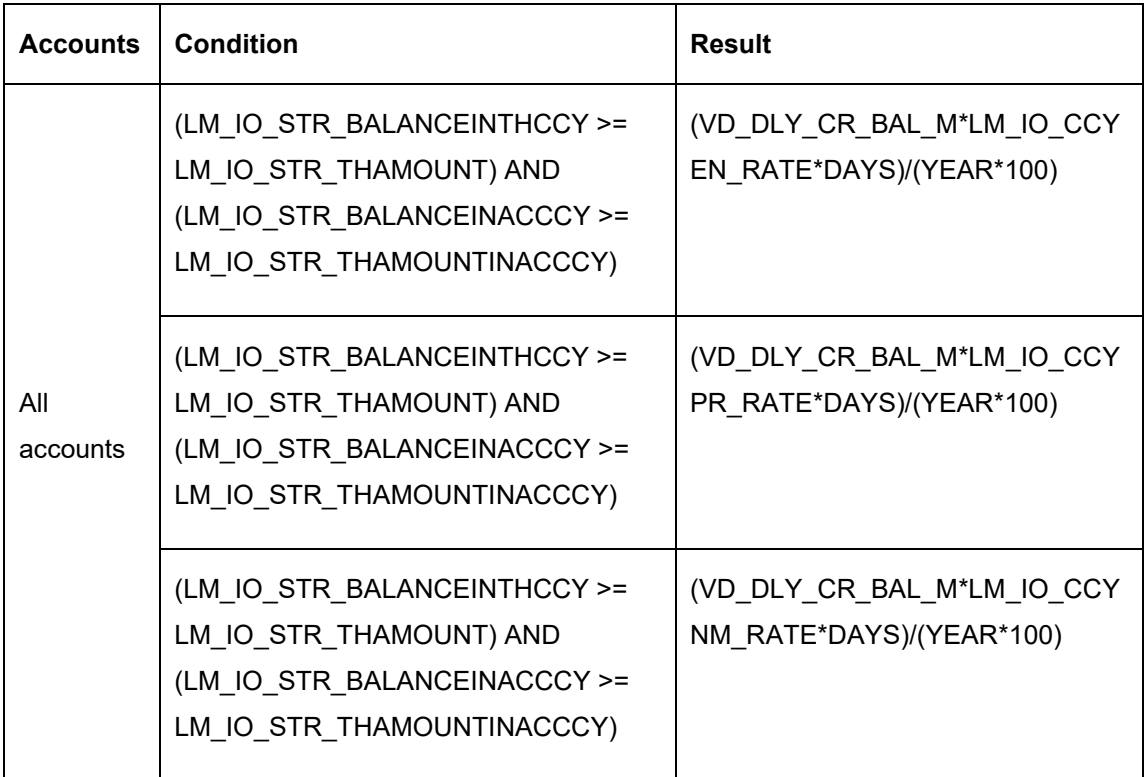

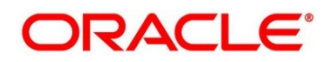